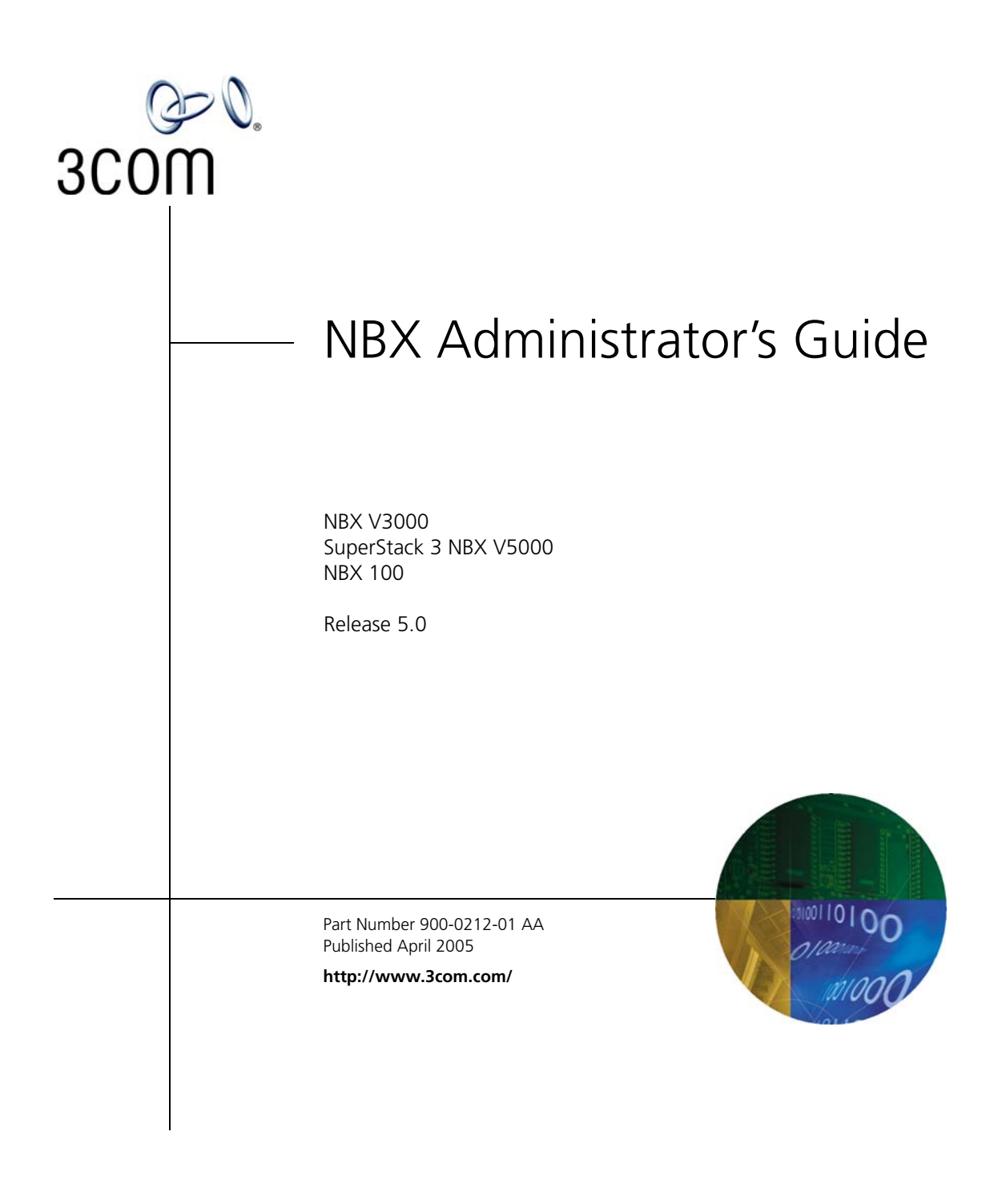

**3Com Corporation 350 Campus Drive Marlborough, MA 01752-3064**

Copyright © 1998 – 2005, 3Com Corporation. All Rights Reserved. No part of this documentation may be reproduced in any form or by any means or used to make any derivative work (such as translation, transformation, or adaptation) without written permission from 3Com Corporation.

3Com Corporation reserves the right to revise this documentation and to make changes in content from time to time without obligation on the part of 3Com Corporation to provide notification of such revision or change.

3Com Corporation provides this documentation without warranty, term, or condition of any kind, either implied or expressed, including, but not limited to, the implied warranties, terms, or conditions of merchantability, satisfactory quality, and fitness for a particular purpose. 3Com may make improvements or changes in the product(s) and/or the program(s) described in this documentation at any time.

If there is any software on removable media described in this documentation, it is furnished under a license agreement included with the product as a separate document, in the hardcopy documentation, or on the removable media in a directory file named LICENSE.TXT or !LICENSE.TXT. If you are unable to locate a copy, please contact 3Com and a copy will be provided to you.

#### **UNITED STATES GOVERNMENT LEGENDS:**

If you are a United States government agency, then this documentation and the software described herein are provided to you subject to the following:

**United States Government Legend:** All technical data and computer software is commercial in nature and developed solely at private expense. Software is delivered as Commercial Computer Software as defined in DFARS 252.227-7014 (June 1995) or as a commercial item as defined in FAR 2.101(a) and as such is provided with only such rights as are provided in 3Com's standard commercial license for the Software. Technical data is provided with limited rights only as provided in DFAR 252.227-7015 (Nov 1995) or FAR 52.227-14 (June 1987), whichever is applicable. You agree not to remove or deface any portion of any legend provided on any licensed program or documentation contained in, or delivered to you in conjunction with guide.

Unless otherwise indicated, 3Com registered trademarks are registered in the United States and may or may not be registered in other countries.

3Com, the 3Com logo, and NBX are registered trademarks of 3Com Corporation. NBX NetSet and pcXset are trademarks of 3Com Corporation.

Other brand and product names may be registered trademarks or trademarks of their respective holders.

## **CONTENTS**

#### **[ABOUT THIS GUIDE](#page-16-0)**

[How to Use This Guide 17](#page-16-1) [Conventions 18](#page-17-0) [International Terminology 18](#page-17-1) [Your Comments 19](#page-18-0)

#### **[1](#page-20-0) [INTRODUCTION](#page-20-1)**

[Network-based Telephony 21](#page-20-2) [Overview of the System Software 22](#page-21-0) [Auto Attendant 22](#page-21-1) [Auto Discovery and Auto Relocation 22](#page-21-2) [Virtual Tie Lines 22](#page-21-3) [Integrated Voice Mail and Messaging Features 22](#page-21-4) [Redialing From Call Logs 22](#page-21-5) [Call Recording 23](#page-22-0) [NBX NetSet Administration Utility 23](#page-22-1) [NBX NetSet Features 25](#page-24-0)

#### **[2](#page-28-0) [DIAL PLAN](#page-28-1)**

[Dial Plan Concepts and Overview 30](#page-29-0) [Call Process Flow 31](#page-30-0) [Inbound and Outbound Call Processing 31](#page-30-1) [NBX System Database 32](#page-31-0) [NBX System Dial Plan 32](#page-31-1) [Pretranslation 33](#page-32-0) [Routing 33](#page-32-1) [System Features Affected by the Dial Plan Configuration 34](#page-33-0) [Dial Plan Tables 35](#page-34-0) [Dial Plan Command Format 36](#page-35-0) [Internal Dial Plan Table 40](#page-39-0) [Incoming Dial Plan Table 40](#page-39-1)

[Least Cost Routing Dial Plan Table 41](#page-40-0) [Adding New Dial Plan Tables 42](#page-41-0) [Dial Plan Pretranslators 42](#page-41-1) [Pretranslators for Incoming Calls 43](#page-42-0) [Pretranslators for Certain Outgoing Calls 44](#page-43-0) [Managing the Dial Plan Configuration File 46](#page-45-0) [Accessing the Dial Plan 46](#page-45-1) [Creating Dial Plan Configuration Files 46](#page-45-2) [Importing and Exporting Dial Plan Configuration Files 47](#page-46-0) [Importing a User-Defined Dial Plan 50](#page-49-0) [Exporting \(Saving\) a Dial Plan Configuration File 50](#page-49-1) [Testing a Dial Plan 51](#page-50-0) [Generating a Dial Plan Report 52](#page-51-0) [Modifying a Dial Plan Configuration File 54](#page-53-0) [Outdialing Prefix Settings 55](#page-54-0) [Managing Extensions 55](#page-54-1) [Extension Settings Overview 55](#page-54-2) [Changing Extension Length and Ranges 59](#page-58-0) [How Auto Discovery Assigns Extensions 60](#page-59-0) [Modifying Extensions 61](#page-60-0) [Converting Extensions 62](#page-61-0) [Managing Extension Lists 64](#page-63-0) [Adding an Extension List 65](#page-64-0) [Modifying an Extension List 67](#page-66-0) [Removing an Extension List 67](#page-66-1) [Managing Dial Plan Tables 68](#page-67-0) [Determining Which Devices Use Dial Plan Tables 68](#page-67-1) [Removing a Dial Plan Table 69](#page-68-0) [Managing Dial Plan Pretranslators 69](#page-68-1) [Identifying Devices Using Pretranslators 70](#page-69-0) [Creating a Pretranslator for VTL Calls 70](#page-69-1) [Identifying Devices Using Pretranslators for CLI 73](#page-72-0) [Removing a Pretranslator from the Dial Plan 73](#page-72-1) [Configuring the Dial Plan for the 4ESS Protocol \(T1\) 73](#page-72-2) [Overview of Voice Profile for Internet Mail 75](#page-74-0) [Configuring the Dial Plan for VPIM 76](#page-75-0) [Configuring VPIM Parameters 79](#page-78-0) [VPIM Control Parameters 79](#page-78-1)

**4**

[Operations Management 79](#page-78-2) [Statistics 80](#page-79-0) [Advanced Settings 82](#page-81-0) [Configuring Domain Name Server Information 84](#page-83-0) [Overview of Virtual Tie Lines 85](#page-84-0) [VTL Connections Using Unique Extension Ranges 85](#page-84-1) [VTL Connections Using Site Codes 86](#page-85-0) [Conference Calls Using VTL Connections 87](#page-86-0) [How to Configure a Virtual Tie Line 89](#page-88-0) [License Installation 89](#page-88-1) [Dial Plan Configuration 90](#page-89-0) [Updating the Extension List 93](#page-92-0) [Adding VTL Devices to the Pretranslators \(Optional\) 94](#page-93-0) [Verification of the Virtual Tie Line 95](#page-94-0) [Call Rerouting for Virtual Tie Lines 99](#page-98-0) [Example Dial Plan Entries 99](#page-98-1) [Managing Existing Virtual Tie Lines 101](#page-100-0) [Modifying a Virtual Tie Line Name 101](#page-100-1) [Viewing and Resetting Virtual Tie Line Statistics 102](#page-101-0) [Enabling Audio Compression for VTL Calls 103](#page-102-0) [Enabling Silence Suppression on VTL Calls 103](#page-102-1) [Using a VTL Password 104](#page-103-0) [Configuring a VTL Password 104](#page-103-1) [Configuring VTL Passwords in the Dial Plan 105](#page-104-0) [Toll Calls Without a VTL Password 108](#page-107-0) [Music On Hold 108](#page-107-1) [Troubleshooting VTL Calls 108](#page-107-2) [Dial Plan Configuration File Commands 110](#page-109-0) [Dial Plan Command Summary 110](#page-109-1) [List of Dial Plan Commands 111](#page-110-0) [Sample Solutions Using Dial Plan Configuration File Commands 124](#page-123-0)

#### **[3](#page-132-0) [DEVICE CONFIGURATION](#page-132-1)**

[Adding, Removing, and Modifying Telephones 134](#page-133-0) [Adding a New Telephone 134](#page-133-1) [Modifying a Telephone 136](#page-135-0) [Checking a Telephone's Status 136](#page-135-1)

[Removing a Telephone 136](#page-135-2) [Rebooting a Telephone 136](#page-135-3) [Adding a Remote Telephone 137](#page-136-0) [Remote NAPT Device Configuration 137](#page-136-1) [Creating and Managing Bridged Extensions 138](#page-137-0) [Example Bridged Extensions Configurations 140](#page-139-0) [Defining Bridged Extensions 141](#page-140-0) [Defining Bridged Extensions on a Primary Telephone 141](#page-140-1) [Defining Bridged Extensions on a Secondary Telephone 142](#page-141-0) [Modifying Bridged Extensions 143](#page-142-0) [Sample Calling Situations Using Bridged Extensions 143](#page-142-1) [Viewing Bridged Extension Information 145](#page-144-0) [Creating and Managing Telephone Groups 146](#page-145-0) [Creating a New Telephone Group 146](#page-145-1) [Modifying a Telephone Group 146](#page-145-2) [Removing a Telephone Group 147](#page-146-0) [Viewing Telephone Group Membership 147](#page-146-1) [Recording and Monitoring Telephone Calls 148](#page-147-0) [Recording Calls Between Telephones with Different Recording](#page-147-1)  Settings 148 [Remote Telephones 149](#page-148-0) [Music On Hold 149](#page-148-1) [Non-NBX Telephones 149](#page-148-2) [Creating and Managing Button Mappings 150](#page-149-0) [Mapping Access Buttons 150](#page-149-1) [Mappings for Users and Groups 151](#page-150-0) [Creating a Busy Lamp/Speed Dial Button Mapping 152](#page-151-0) [Creating a Delayed Ringing Pattern 152](#page-151-1) [Creating Groups and Button Mappings 153](#page-152-0) [Changing Device IP Settings 154](#page-153-0) [Configuring Call Park 156](#page-155-0) [Adding a Call Park Extension 156](#page-155-1) [Changing the Name of a Call Park Extension 156](#page-155-2) [Removing a Call Park Extension 157](#page-156-0) [Configuring the NBX Attendant Console 157](#page-156-1) [Adding an Attendant Console 158](#page-157-0) [Modifying an Attendant Console 158](#page-157-1) [Viewing Attendant Console Status 159](#page-158-0)

**6**

[Removing an Attendant Console 159](#page-158-1) [Configuring Attendant Console Buttons 159](#page-158-2) [Changing Attendant Console IP Settings 160](#page-159-0) [Configuring and Managing Analog Line Card Ports 161](#page-160-0) [Configuring a Line Card Port 161](#page-160-1) [Modifying a Line Card Port 164](#page-163-0) [Removing a Line Card Port 165](#page-164-0) [Verifying Line Card Port Status 165](#page-164-1) [Rebooting a Line Card Port 165](#page-164-2) [Advanced Settings 165](#page-164-3) [Connecting and Managing Analog Devices 166](#page-165-0) [Adding an Analog Terminal Card 166](#page-165-1) [Adding an Analog Terminal Adapter \(ATA\) 168](#page-167-0) [Modifying an Analog Terminal Port 169](#page-168-0) [Removing an Analog Terminal Adapter 169](#page-168-1) [Viewing The Status of an Analog Terminal Adapter 170](#page-169-0) [Advanced Settings 170](#page-169-1) [Configuring and Managing BRI-ST Digital Line Cards 171](#page-170-0) [Adding an ISDN BRI-ST Digital Line Card 171](#page-170-1) [Configuring the BRI-ST Digital Line Card 173](#page-172-0) [BRI-ST Card Status Lights 176](#page-175-0) [Modifying a BRI-ST Card 176](#page-175-1) [Adding or Modifying a BRI Group 177](#page-176-0) [Modifying BRI Card Channels 180](#page-179-0) [Modifying IP Settings for a BRI Card 181](#page-180-0) [Removing a BRI Digital Line Card 182](#page-181-0) [Configuring and Managing E1 Digital Line Cards 182](#page-181-1) [Adding an E1 Digital Line Card 183](#page-182-0) [Configuring an E1 Digital Line Card 185](#page-184-0) [E1 Card Status Lights 187](#page-186-0) [Modifying an E1 Card 189](#page-188-0) [Adding or Modifying an E1 Group 191](#page-190-0) [Modifying E1 Card Channels 194](#page-193-0) [Modifying IP Settings for an E1 Card 195](#page-194-0) [Removing an E1 Digital Line Card 196](#page-195-0) [Configuring and Managing T1 Digital Line Cards 197](#page-196-0) [Adding a T1 Digital Line Card 198](#page-197-0) [Configuring a T1 Digital Line Card for the DS1 Protocol 200](#page-199-0)

[Configuring a T1 Digital Line Card for ISDN PRI Signaling 205](#page-204-0) [T1 Card Status Lights 208](#page-207-0) [Modifying a T1 Card 210](#page-209-0) [Support of AT&T's 4ESS Switch Protocol 211](#page-210-0) [Modifying a T1 Group 214](#page-213-0) [Modifying T1 Card Channels 217](#page-216-0) [Modifying IP Settings for a T1 Card 218](#page-217-0) [Removing a T1 Digital Line Card 219](#page-218-0) [Setting Up a Digital Line Card at a Remote Location 220](#page-219-0) [Setting Up T1/E1 Logging 222](#page-221-0) [Viewing CSU State Information and Statistics 223](#page-222-0) [T1.231 Near End 223](#page-222-1) [T1.231 Far End 224](#page-223-0) [TR54016 Near End 224](#page-223-1) [TR54016 Far-End 224](#page-223-2) [G.826 Near End 224](#page-223-3) [G.826 Far End 225](#page-224-0) [Using Loopback Tests 225](#page-224-1) [Enabling or Disabling Loopback Tests 226](#page-225-0)

#### **[4](#page-226-0) [USER CONFIGURATION](#page-226-1)**

[Users 227](#page-226-2) [Phantom Mailboxes 227](#page-226-3) [Call Pickup 228](#page-227-0) [Group Numbers 228](#page-227-1) [TAPI Route Points 229](#page-228-0) [Redirect Behaviors 230](#page-229-0) [TAPI Route Point Capacities 231](#page-230-0) [Creating a TAPI Route Point 232](#page-231-0) [Modifying a TAPI Route Point 232](#page-231-1) [Viewing TAPI Route Point Statistics 232](#page-231-2) [Specifying TAPI Line Redirect Timeout 233](#page-232-0) [TAPI Supervisory Monitoring 233](#page-232-1) [Supervisory Monitoring Modes 234](#page-233-0) [Hunt Groups 235](#page-234-0) [Hunt Group Considerations 236](#page-235-0) [Linear and Circular Hunt Groups 236](#page-235-1)

[Calling Groups 237](#page-236-0) [Call Coverage 237](#page-236-1) [Hunt Group Supervisory Monitoring 237](#page-236-2) [Supervisory Monitoring Modes 238](#page-237-0) [Class of Service \(CoS\) 239](#page-238-0) [Page Zones 240](#page-239-0) [Page Zone Feature Support 240](#page-239-1) [Account Codes 241](#page-240-0) [Feature Interaction 242](#page-241-0) [Account Codes: Operational Modes 244](#page-243-0)

#### **[5](#page-248-0) [SYSTEM CONFIGURATION](#page-248-1)**

[System Settings 249](#page-248-2) [System-wide Settings 251](#page-250-0) [Audio Settings 257](#page-256-0) [Regional Settings 262](#page-261-0) [Date and Time 263](#page-262-0) [Timers 263](#page-262-1) [Ringing Patterns 264](#page-263-0) [Multicast Addresses 265](#page-264-0) [IP Addresses 266](#page-265-0) [Maintenance Alerts 266](#page-265-1) [Speed Dials 267](#page-266-0) [Business Identity 268](#page-267-0) [Business Information 268](#page-267-1) [Business Hours 268](#page-267-2) [System Mode 269](#page-268-0) [Password Administration 269](#page-268-1) [TAPI Settings 270](#page-269-0) [Disk Mirroring 271](#page-270-0) [Adding a Mirror Disk 271](#page-270-1) [Verifying a Failed Disk Drive 273](#page-272-0) [Reverting to a Single-Disk System 274](#page-273-0)

### **[6](#page-274-0) [AUTOMATIC CALL DISTRIBUTION](#page-274-1)**

[Automatic Call Distribution 275](#page-274-2) [ACD Group Types Supported 276](#page-275-0)

[ACD Agent List 276](#page-275-1) [ACD Licenses 276](#page-275-2) [ACD Group Populations 277](#page-276-0) [ACD Considerations 277](#page-276-1) [Using ACD 278](#page-277-0) [ACD Groups 279](#page-278-0) [ACD Announcements 280](#page-279-0) [ACD Agents 282](#page-281-0) [ACD Statistics 283](#page-282-0) [Using Supervisory Monitoring 286](#page-285-0) [Supervisory Monitoring Announcement Tones 286](#page-285-1) [Using Silent-Monitor Mode 287](#page-286-0) [Changing Agents and Changing Modes While Monitoring 288](#page-287-0) [Supervisory Monitoring Usage Notes 290](#page-289-0) [Usage Notes 290](#page-289-1) [Supervisory Monitoring Error Conditions 293](#page-292-0)

#### **[7](#page-296-0) [NBX MESSAGING](#page-296-1)**

[Group List 297](#page-296-2) [NBX Voice Mail 298](#page-297-0) [Voice Mail Extensions 301](#page-300-0) [Voice Mail Passwords 301](#page-300-1) [IMAP for Integrated Voice Mail 301](#page-300-2) [Configurable Operators 302](#page-301-0) [Off-Site Notification 304](#page-303-0) [Status 306](#page-305-0) [Port Usage 307](#page-306-0) [User Usage 308](#page-307-0) [Auto Attendant 308](#page-307-1) [Overview of Auto Attendant Features 308](#page-307-2) [Adding an Auto Attendant 310](#page-309-0) [Managing Auto Attendants 321](#page-320-0) [Voice Application Setup Utility 323](#page-322-0) [Testing the Auto Attendant 324](#page-323-0) [Voice Profile for Internet Mail 325](#page-324-0) [Control Parameters 326](#page-325-0) [Operations Management 326](#page-325-1)

[Statistics 328](#page-327-0) [Advanced Settings 329](#page-328-0)

#### **[8](#page-332-0) [OPERATIONS](#page-332-1)**

[Software Upgrade 333](#page-332-2) [System Software Licensing 334](#page-333-0) [Restricted Operation 336](#page-335-0) [Considerations 336](#page-335-1) [Customer Service 337](#page-336-0) [Reboot/Shutdown 337](#page-336-1) [Manage Data 338](#page-337-0) [Migration 338](#page-337-1) [Restore 343](#page-342-0) [Convert Database 344](#page-343-0) [Purge Database 344](#page-343-1) [Purge Database and CDR 344](#page-343-2) [Purge All Voice Mail 344](#page-343-3) [Event Log 344](#page-343-4) [Licenses 345](#page-344-0) [Add a License 346](#page-345-0) [Remove a License 346](#page-345-1) [Usage Report 346](#page-345-2) [Backing Up Licenses 346](#page-345-3) [Restoring Backed-Up Licenses 347](#page-346-0) [Obtaining Details of License History 347](#page-346-1) [Regional Software 347](#page-346-2) [Install 347](#page-346-3) [Remove 347](#page-346-4) [Details 348](#page-347-0) [Third-Party Drivers 349](#page-348-0) [NBX Software Upgrades 349](#page-348-1) [Third-Party Telephone Groups 349](#page-348-2)

#### **[9](#page-350-0) [REPORTS](#page-350-1)**

[Directory 351](#page-350-2) [Device List 352](#page-351-0) [System Data 352](#page-351-1)

[Disk Status 352](#page-351-2) [Power Supply Status 352](#page-351-3) [Call Reporting 353](#page-352-0) [Windows Environment Specifications 353](#page-352-1) [Installing Call Reports 354](#page-353-0) [Configuring Call Reporting 354](#page-353-1) [Purge CDR 354](#page-353-2)

#### **[10](#page-354-0) [DOWNLOADS](#page-354-1)**

[Software 355](#page-354-2) [LabelMaker 355](#page-354-3) [NBX Documentation and Quick Reference Guides 357](#page-356-0)

#### **[11](#page-358-0) [TROUBLESHOOTING](#page-358-1)**

[Using the Telephone Local User Interface Utility 359](#page-358-2) [The 3Com Telephone Local Configuration Application 371](#page-370-0) [Installing the 3Com TLC Application 371](#page-370-1) [Using the TLC Application 372](#page-371-0) [Using H3PingIP 372](#page-371-1) [System-level Troubleshooting 373](#page-372-0) [Digital Line Card Troubleshooting 375](#page-374-0) [Alarm Conditions \(Overview\) 376](#page-375-0) [Alarm Descriptions 377](#page-376-0) [Alarms on NBX Digital Line Cards 378](#page-377-0) [Configuration and Status Reports 379](#page-378-0) [Connecting a Computer to a Serial Port 386](#page-385-0) [Servicing the Network Call Processor Battery 387](#page-386-0) [Getting Service and Support 388](#page-387-0)

#### **[A](#page-388-0) [INTEGRATING THIRD-PARTY MESSAGING](#page-388-1)**

[Installing Software on the Third-Party Messaging Server 389](#page-388-2) [Configuring the NBX System 389](#page-388-3) [Configuring NBXTSP on the Server 391](#page-390-0)

#### **[B](#page-392-0) [ISDN COMPLETION CAUSE CODES](#page-392-1)**

#### **[C](#page-398-0) [CONFIGURING OPTION 184 ON](#page-398-1) A WINDOWS 2000 DHCP SERVER**

[Overview 399](#page-398-2) [Creating Option 184 400](#page-399-0) [Editing Option 184 Values 400](#page-399-1) [Activating Option 184 401](#page-400-0)

#### **[D](#page-402-0) [CONNEXTIONS H.323 GATEWAY](#page-402-1)**

[Overview of ConneXtions 403](#page-402-2) [Installation Requirements 404](#page-403-0) [WAN Router 404](#page-403-1) [Windows-based System 405](#page-404-0) [ConneXtions Software 407](#page-406-0) [Preparing for Installation 407](#page-406-1) [Assembling System Information 408](#page-407-0) [Verifying the G.723 Converter 408](#page-407-1) [Checking Service Pack \(Windows NT Only\) 408](#page-407-2) [Configuring Licenses 409](#page-408-0) [Installing ConneXtions 410](#page-409-0) [Finishing the Installation 413](#page-412-0) [Overview of H.323 413](#page-412-1) [Negotiated Connections 414](#page-413-0) [Negotiated Voice Compression 414](#page-413-1) [Standard Extensions 415](#page-414-0) [Remote Internet Device Connections 415](#page-414-1) [The H.323 Connection 416](#page-415-0) [Connection Considerations 417](#page-416-0) [Overall Connectivity 417](#page-416-1) [Quality of Service 418](#page-417-0) [Quality of Service Control 421](#page-420-0) [Special Issues 423](#page-422-0) [Firewall Security 423](#page-422-1) [Gateway Load 425](#page-424-0) [Remote Access 425](#page-424-1)

[PBX Connections 426](#page-425-0) [Class of Service 428](#page-427-0) [IP Type of Service and Differentiated Services 429](#page-428-0) [Alternate Gatekeepers 429](#page-428-1) [Checking Connections 429](#page-428-2) [Gateway Checks 429](#page-428-3) [Network Checks 430](#page-429-0) [Placing Calls 434](#page-433-0) [IP Address Entry 434](#page-433-1) [Speed Dials 436](#page-435-0) [One Button Access 437](#page-436-0) [Entering Digits During Calls 438](#page-437-0) [Receiving Calls 438](#page-437-1) [Auto Attendant 439](#page-438-0) [Attendant Console 439](#page-438-1) [Other Extensions 439](#page-438-2) [Handling Conference Calls 440](#page-439-0) [Related H.323 Documentation 440](#page-439-1)

### **[E](#page-440-0) [CALLER ID](#page-440-1)**

[Forwarded Calls and Caller ID 441](#page-440-2) [Long Caller ID Character Strings 441](#page-440-3) [Specific Caller ID Situations 442](#page-441-0) [Analog Telephones 442](#page-441-1) [Bridged Extension Telephones 443](#page-442-0) [Calls That Are Forwarded Multiple Times 443](#page-442-1) [External Calls 443](#page-442-2) [Internal Calls 445](#page-444-0) [Nortel Phones 445](#page-444-1) [Parked Calls 445](#page-444-2) [Second Incoming Call 445](#page-444-3) [TAPI Calls 445](#page-444-4) [TAPI Redirected Calls 445](#page-444-5) [VTL Calls 445](#page-444-6) [Calls Transferred to Hunt Groups 445](#page-444-7) [3Com Cordless Calls 446](#page-445-0)

**[GLOSSARY](#page-446-0)**

**[INDEX](#page-466-0)**

**[3COM CORPORATION LIMITED WARRANTY](#page-478-0)**

**[FCC CLASS A VERIFICATION STATEMENT](#page-479-0)**

**[FCC CLASS B STATEMENT](#page-480-0)**

**[FCC DECLARATION](#page-480-1) OF CONFORMITY**

# <span id="page-16-0"></span>**ABOUT THIS GUIDE**

This guide describes how to configure and manage NBX® Networked Telephony Systems. For information about installing an NBX system for the first time, see the *NBX Installation Guide*.

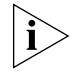

*If the information in the release notes differs from the information in this guide, follow the instructions in the release notes. Release notes are available on the* NBX Resource Pack CD.

#### <span id="page-16-1"></span>**How to Use This Guide**

[Table 1](#page-16-2) can help you find information in this guide.

<span id="page-16-2"></span>**Table 1** Overview of This Guide

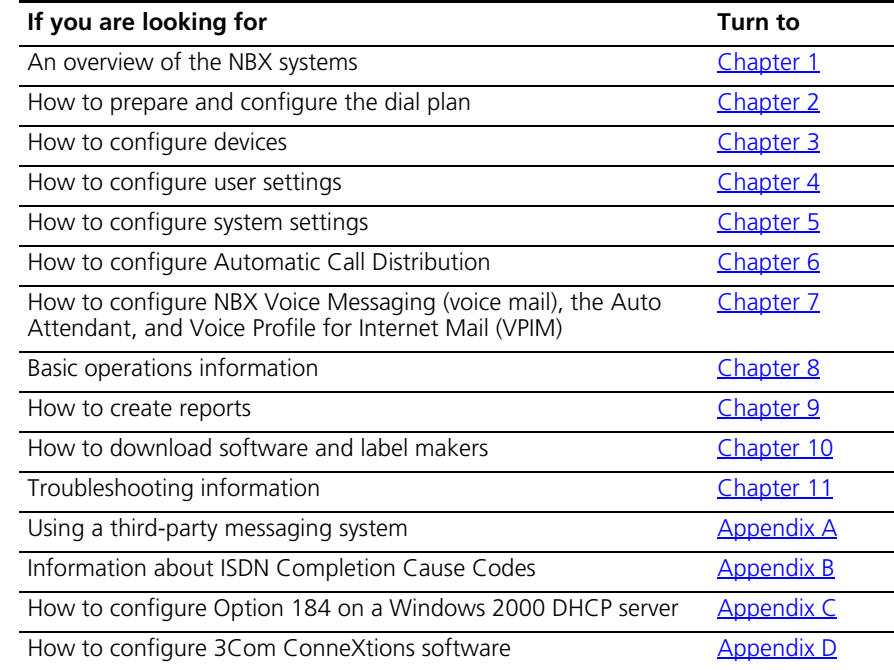

#### **Table 1** Overview of This Guide

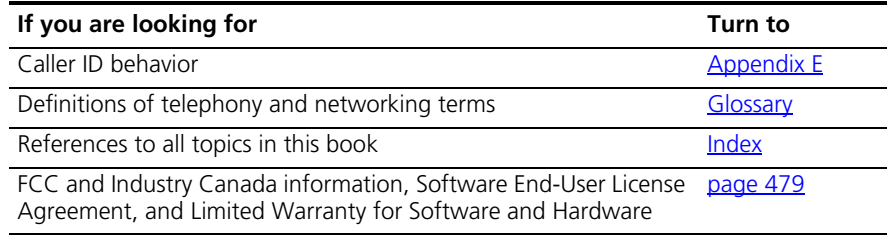

<span id="page-17-0"></span>**Conventions** [Table 2](#page-17-2) lists conventions that are used throughout this guide.

#### <span id="page-17-2"></span>**Table 2** Notice Icons

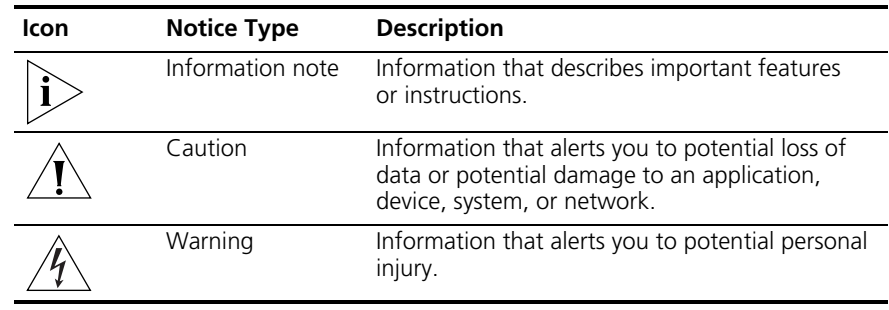

#### <span id="page-17-1"></span>**International Terminology**

[Table 3](#page-17-3) lists the United States and international equivalents of some of the specialized terms that are used in the NBX documentation.

<span id="page-17-3"></span>**Table 3** International Terminology

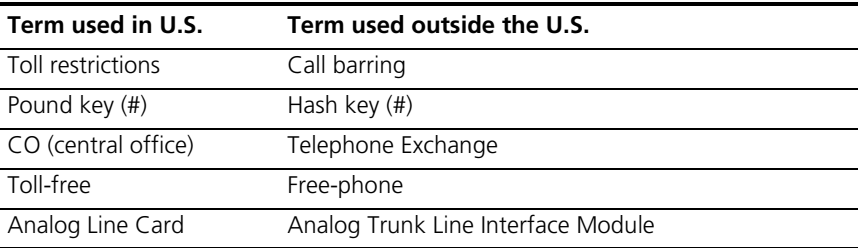

<span id="page-18-0"></span>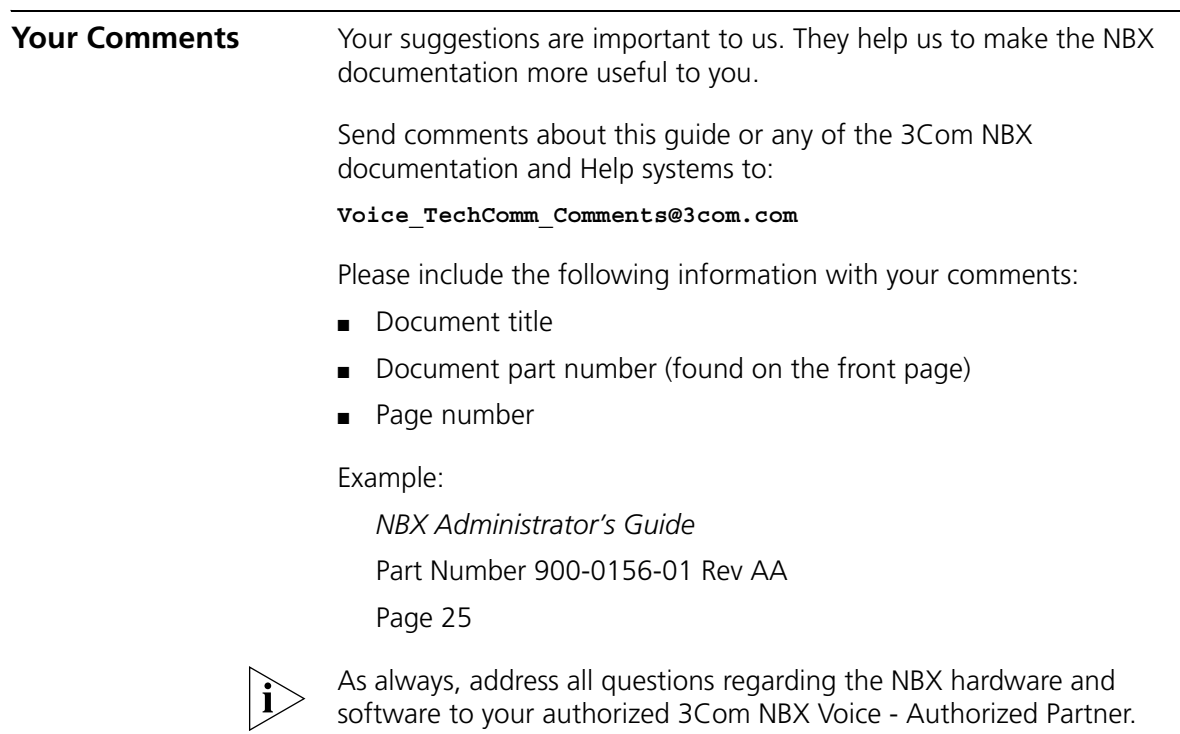

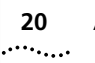

ABOUT THIS GUIDE

# <span id="page-20-3"></span><span id="page-20-1"></span><span id="page-20-0"></span>**1 INTRODUCTION**

The *NBX Administrator's Guide* explains how to configure your NBX*®* system. This chapter covers these topics:

- [Network-based Telephony](#page-20-2)
- [Overview of the System Software](#page-21-0)
- **[NBX NetSet Administration Utility](#page-22-1)**
- [NBX NetSet Features](#page-24-0)

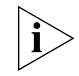

*For information about installing hardware components, see the*  NBX Installation Guide.

<span id="page-20-2"></span>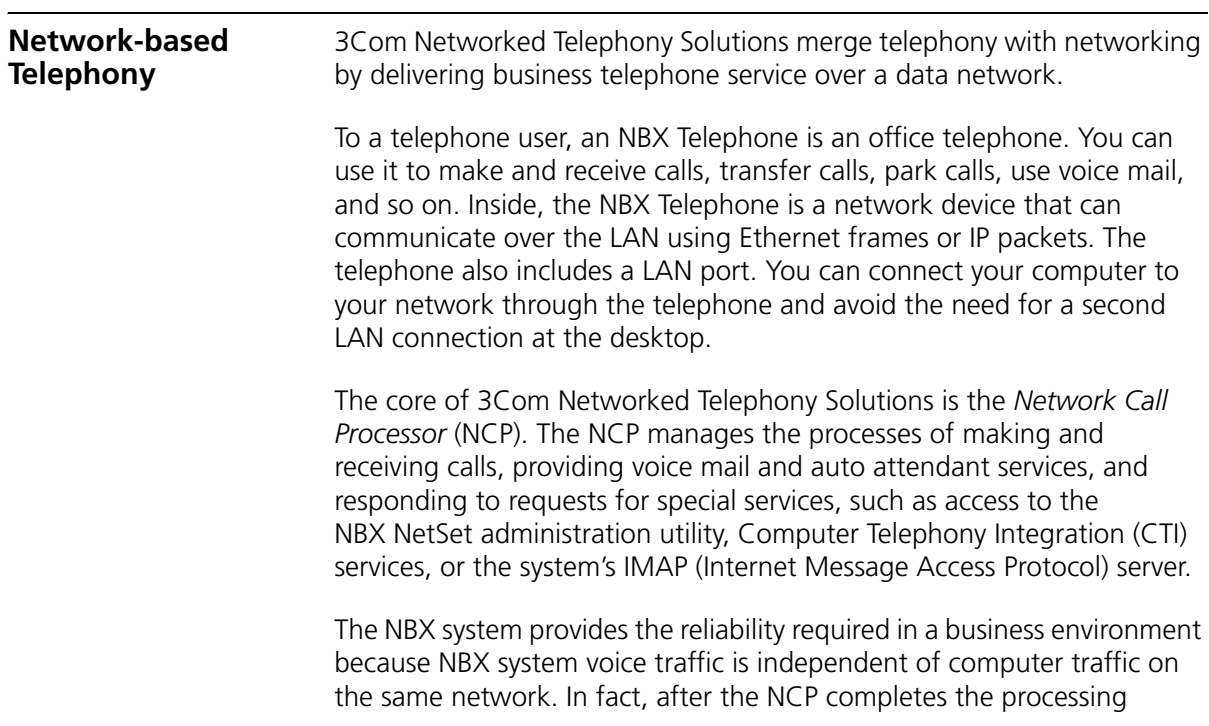

<span id="page-21-5"></span><span id="page-21-4"></span><span id="page-21-3"></span><span id="page-21-2"></span><span id="page-21-1"></span><span id="page-21-0"></span>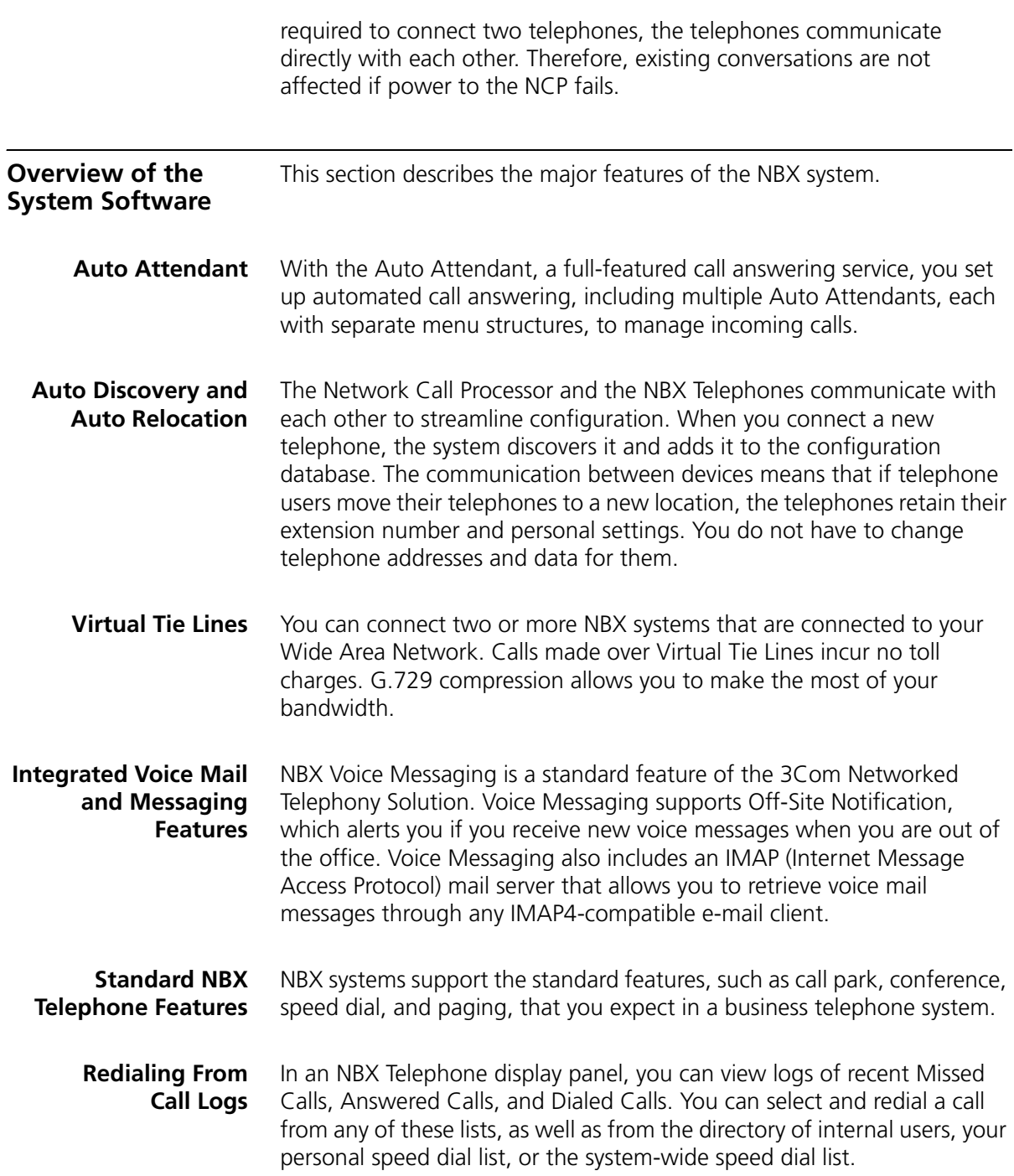

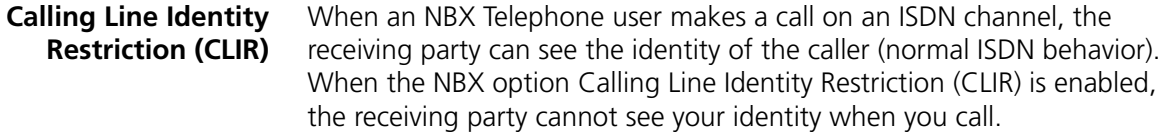

**Computer Telephony Integration (CTI) Connectivity** 3Com Networked Telephony Solutions provide a software-based CTI solution through the Microsoft Telephony Applications Programming Interface (TAPI). Your telephone and your computer connect to the same LAN so that your computer does not need any special hardware, such as proprietary cards. The NBX system works with TAPI 2.X-compliant CTI applications.

- <span id="page-22-0"></span>**Call Recording** You can integrate a third-party call recording system into your NBX system so that selected calls can be recorded. (Optional license required.)
- **NBX Call Reports** NBX Call Reports, a Windows client program, is a standard feature of 3Com Networked Telephony Solutions. Call Reports allows you to save calling data about inbound and outbound calls, present it in a report, or export it to spreadsheets, word processors, or reporting programs.
- **NBX Resource Pack CD** 3Com Networked Telephony Solutions include the *NBX Resource Pack CD* with the most recent system software for backup and upgrade purposes, optional software, and electronic versions of system documentation.
- **Support for Multiple Languages** The NBX system's Administrator Help is in English, by default, but the User side of the NetSet administration utility's Help system can be configured for other languages. In addition, the three telephone Quick Reference Cards, the *NBX Telephone Guide*, and the Auto Attendant and system prompts are available in multiple languages on the *NBX Resource Pack CD.*

<span id="page-22-1"></span>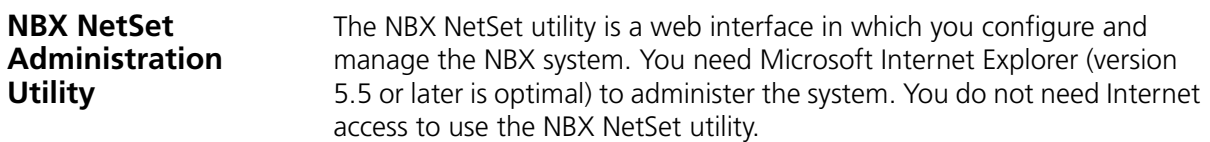

[Figure 1](#page-23-0) shows the NBX NetSet - Main Menu window, which appears when you log on to the NBX NetSet utility.

<span id="page-23-0"></span>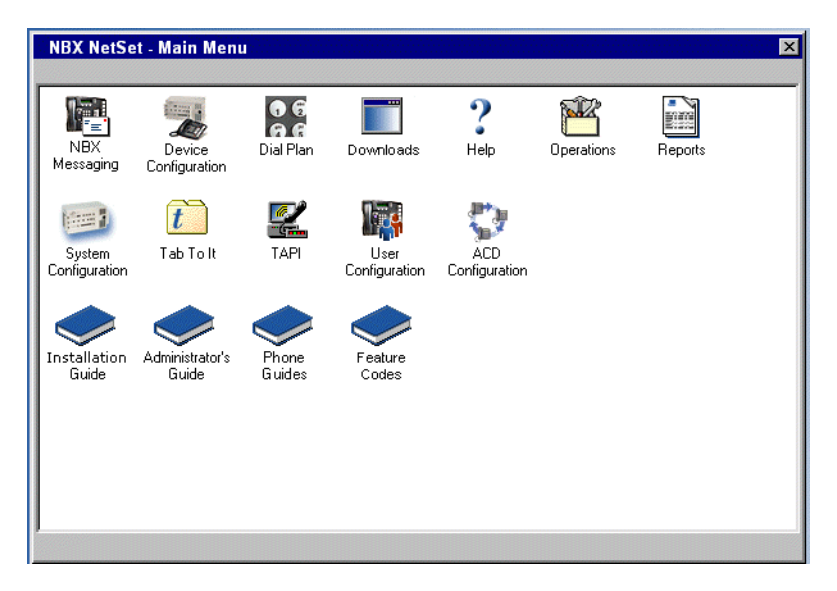

**Figure 1** NBX NetSet - Main Menu Window

NBX systems present the NBX NetSet utility through an embedded web server that is integrated in system software. NBX NetSet passwords grant system administrators and users different levels of access privileges.

Individual telephone users can view or change their personal settings such as personal speed dial lists, off-site notification settings, and ringing tones.

System administrators can manage user profiles and devices, change system parameters, such as speed dial lists and dial plan settings, and upgrade the system software.

#### <span id="page-24-0"></span>**NBX NetSet Features**

[Table 4](#page-24-1) describes the features that administrators can access through the NBX NetSet - Main Menu window.

#### <span id="page-24-1"></span>**Table 4** NBX NetSet Features for the NBX Administrator

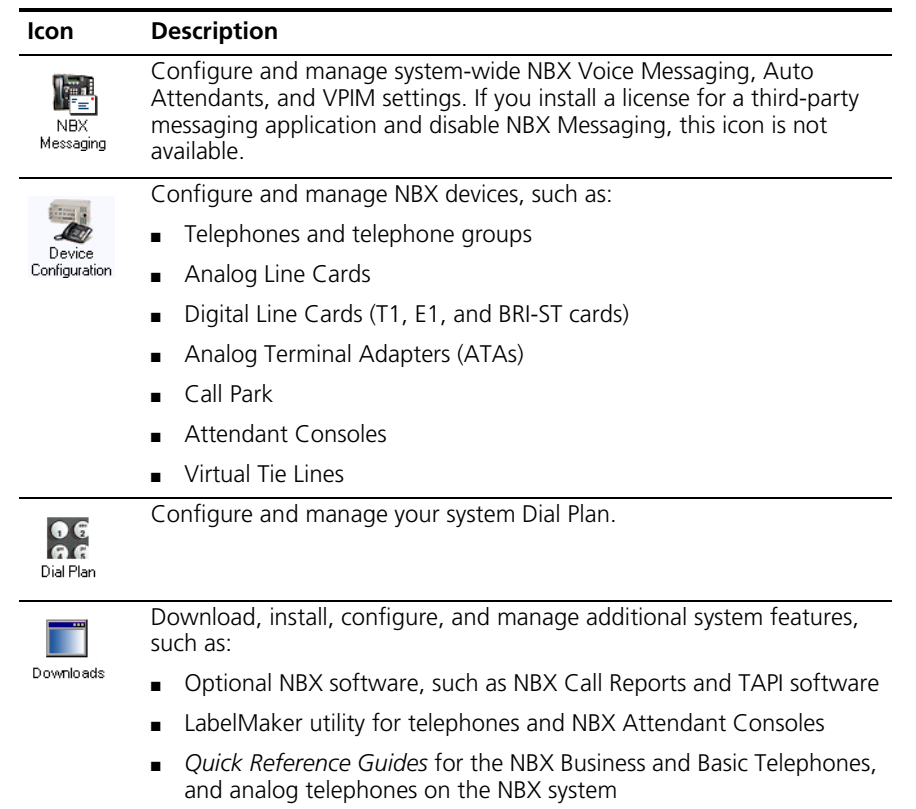

■ NBX manuals including the *NBX Installation Guide, NBX Administrator's Guide, NBX Telephone Guide,* and *NBX Feature Codes Guide*

| Icon                    | <b>Description</b>                                                                                                    |
|-------------------------|----------------------------------------------------------------------------------------------------|
| Operations              | Configure and manage these system-level operations:                                                                                         |
|                         | Upgrading software                                                                                                    |
|                         | Rebooting and shutting down the NBX system                                                                                                  |
|                         | Managing data (backup and restore)                                                                                                    |
|                         | Viewing and managing event log files                                                                                                    |
|                         | Viewing and adding licenses for optional features                                                                                           |
|                         | Setting regionally different information (voice-prompt language, dial<br>tones and cadences, and documentation language)                    |
|                         | Installing third-party drivers (for example, for telephones other than<br>NBX Telephones)                                                   |
| Reports                 | View and manage system reports:                                                                                                    |
|                         | Directory lists of users                                                                                                    |
|                         | Device List                                                                                                    |
|                         | System Data                                                                                                    |
|                         | Call Reporting                                                                                                    |
| Sustem<br>Configuration | Configure and manage the system-level settings for:                                                                                         |
|                         | System Settings                                                                                                    |
|                         | Audio Settings including compression and silence suppression                                                                                |
|                         | System-wide Speed Dials                                                                                                    |
|                         | <b>Business Identity</b>                                                                                                    |
|                         | Security                                                                                                    |
|                         | <b>TAPI Settings</b>                                                                                                    |
| TAPI                    | Configure settings for TAPI (Telephony Applications Programming<br>Interface). (Can also be configured from the System Configuration icon.) |
| User                    | Configure and manage:                                                                                                    |
|                         | Users                                                                                                    |
| Configuration           | Call Pickup Groups                                                                                                    |
|                         |                                                                                                    |

**Table 4** NBX NetSet Features for the NBX Administrator (continued)

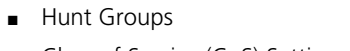

■ Class of Service (CoS) Settings for users

| <b>Icon</b>                | <b>Description</b>                                                 |
|----------------------------|--------------------------------------------------------------------|
| Ø<br>ACD.<br>Configuration | Configure and manage the Automatic Call Distribution settings for: |
|                            | ■ ACD Group characteristics                                        |
|                            | Automated announcements                                            |
|                            | Agent membership                                                   |
|                            | ■ Statistics about ACD operations                                  |

**Table 4** NBX NetSet Features for the NBX Administrator (continued)

[Table 5](#page-26-0) describes the additional icons that appear on or below the NBX NetSet - Main Menu window. They are shortcuts to specific areas within the NBX NetSet utility and to some of the online documentation.

#### <span id="page-26-0"></span>**Table 5** NBX NetSet Shortcuts

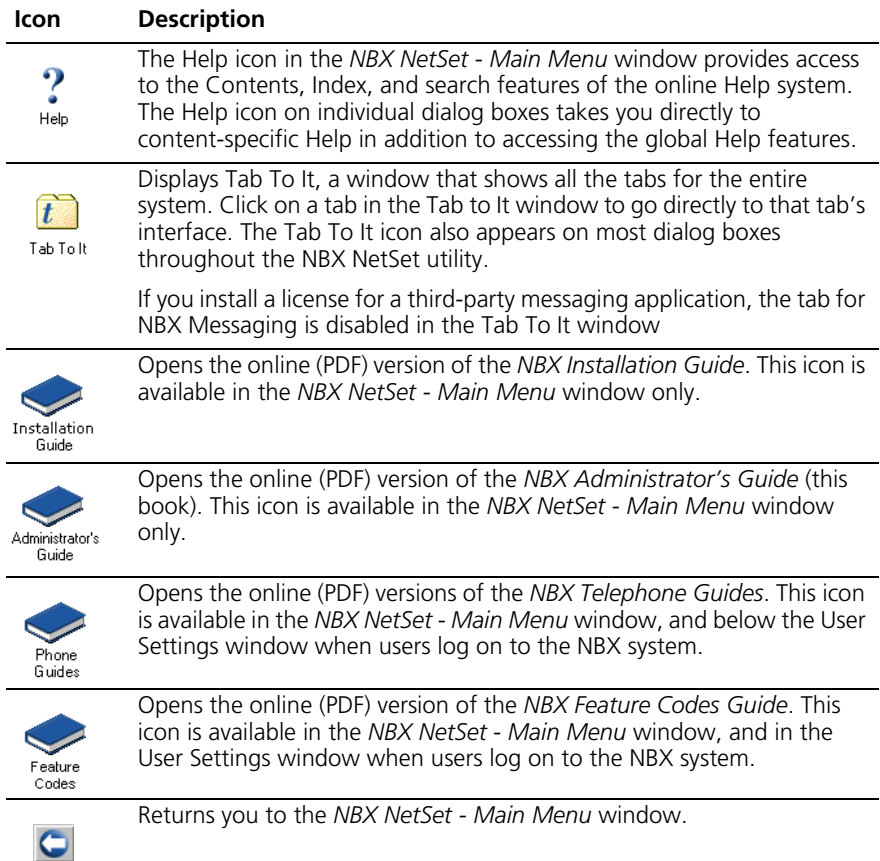

#### CHAPTER 1: INTRODUCTION

# <span id="page-28-2"></span><span id="page-28-1"></span><span id="page-28-0"></span>**2 DIAL PLAN**

The NBX system's *dial plan* determines how the system handles calls. It defines the set of destinations that the system can reach, how to get to these destinations, and which telephone numbers to dial to reach these destinations. This chapter provides information about understanding, developing, and managing the dial plan. It covers these topics:

- [Dial Plan Concepts and Overview](#page-29-0)
- [Dial Plan Tables](#page-34-0)
- [Dial Plan Pretranslators](#page-41-1)
- [Managing the Dial Plan Configuration File](#page-45-0)
- **[Outdialing Prefix Settings](#page-54-0)**
- **[Managing Extensions](#page-54-1)**
- **[Managing Extension Lists](#page-63-0)**
- **[Managing Dial Plan Tables](#page-67-0)**
- **[Managing Dial Plan Pretranslators](#page-68-1)**
- [Configuring the Dial Plan for the 4ESS Protocol \(T1\)](#page-72-2)
- [Overview of Voice Profile for Internet Mail](#page-74-0)
- [Configuring the Dial Plan for VPIM](#page-75-0)
- [Configuring VPIM Parameters](#page-78-0)
- [Overview of Virtual Tie Lines](#page-84-0)
- [How to Configure a Virtual Tie Line](#page-88-0)
- [Call Rerouting for Virtual Tie Lines](#page-98-0)
- [Managing Existing Virtual Tie Lines](#page-100-0)
- [Using a VTL Password](#page-103-0)
- [Dial Plan Configuration File Commands](#page-109-0)
- [Sample Solutions Using Dial Plan Configuration File Commands](#page-123-0)

<span id="page-29-0"></span>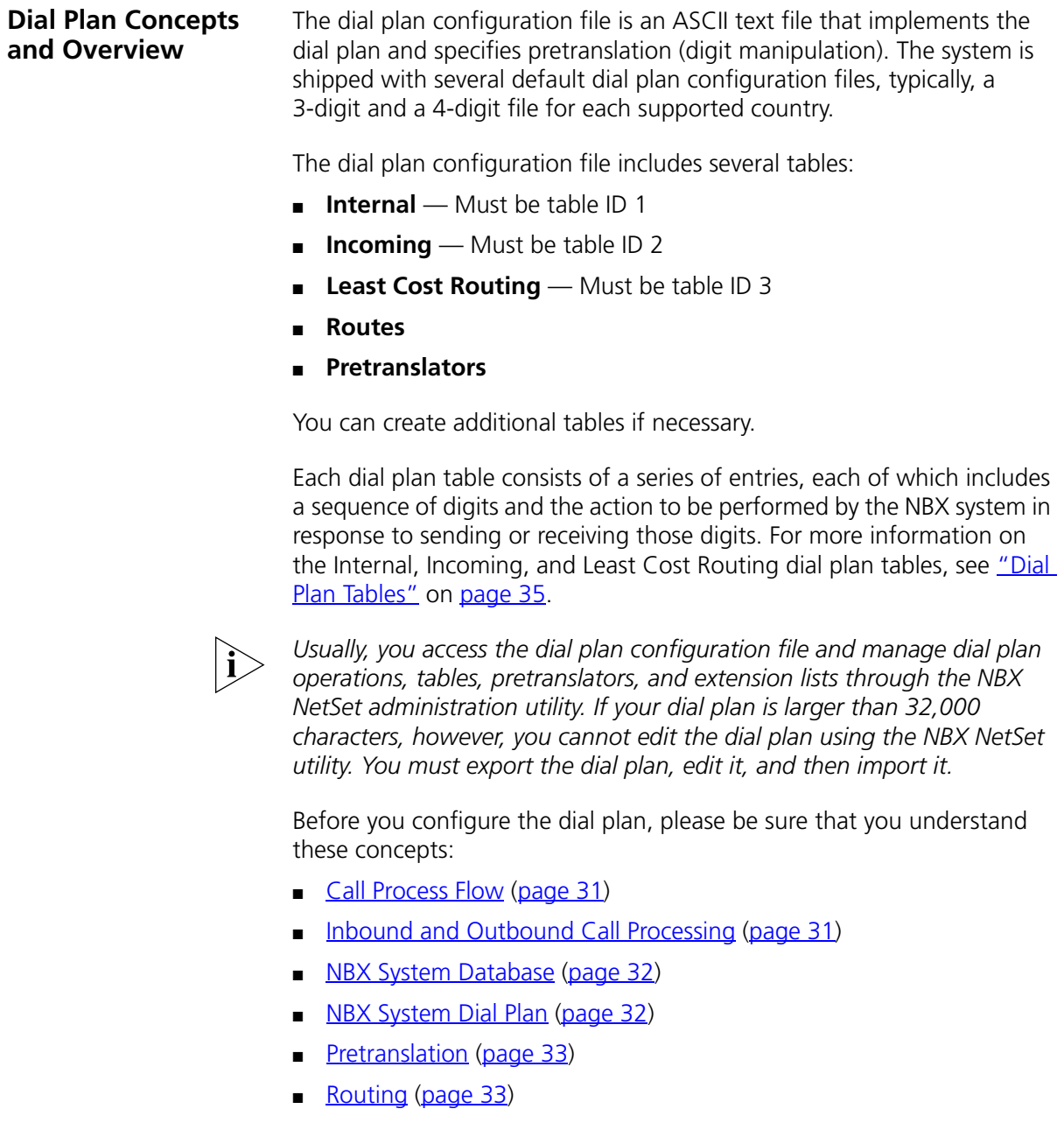

In addition, be sure to understand how the dial plan configuration file can affect other parts of the NBX system. See "System Features Affected [by the Dial Plan Configuration"](#page-33-0) on [page](#page-33-0) 34.

- <span id="page-30-0"></span>**Call Process Flow** The dial plan configuration file is a key component of inbound and outbound call processing. The dial plan tables in the configuration file process *incoming* calls in this order:
	- **1** Incoming Dial Plan Table
	- **2** Pretranslator Table

The dial plan tables process *outgoing* calls in this order:

- **1** Internal Dial Plan Table
- **2** Least Cost Routing Table

After pretranslation (if performed), the final translation process routes the call to the destination.

#### <span id="page-30-1"></span>**Inbound and Outbound Call Processing**

## The system routes all inbound and outbound calls through the dial plan.

#### **Inbound Call Processing**

The system processes inbound calls using the *Incoming* table. The system can also use *pretranslators* to perform digit manipulations on incoming calls before it uses the Incoming table.

Each pretranslator operation performs a digit manipulation operation on the dialed digits. For incoming calls, if the DID/DDI range matches the internal extensions, the dial plan requires no pretranslator. However, you can use pretranslators to map nonmatching dialed numbers on an incoming DID/DDI channel to desired internal extensions. See the example in Customer Requirement 1 in "Sample Solutions Using Dial Plan [Configuration File Commands"](#page-123-0) on [page](#page-123-0) 124.

#### **Outbound Call Processing**

The system processes outbound calls using the *Internal* dial plan table or the *Least Cost Routing* table. You can add entries to the Internal dial plan table to match the system to your service. See Customer Requirement 2 in ["Sample Solutions Using Dial Plan Configuration File Commands"](#page-123-0) on [page 124](#page-123-0).

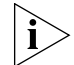

*If you have entries in both the Least Cost table and the Internal table for the same purpose, the behavior of the dial plan can be confusing. 3Com recommends that you accomplish least cost routing using Internal Table entries. For more information, see [TimedRoute Create,](#page-119-0) [TimedRouteEntry](#page-120-0)  [Create,](#page-120-0) and [TimedRouteOperation Create](#page-122-0) later in this chapter.*

<span id="page-31-0"></span>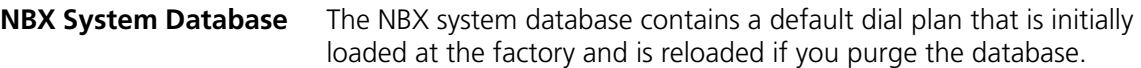

- NBX V3000 system default 4-digit plan
- SuperStack 3 NBX system default 4-digit plan
- NBX 100 default 3-digit plan

Changes that you make to any system settings, including changes made by importing a modified dial plan configuration file, are stored in the database. When you reboot the system, it loads the database with any changes that you have made. The NBX system database includes all of the settings necessary for system operation.

#### <span id="page-31-1"></span>**NBX System Dial Plan** You can import a dial plan configuration file to provide the system with a set of operating instructions for managing the telephone system. Alternatively, if you have made changes to the currently loaded instructions through the NBX NetSet utility, you can export the dial plan configuration file to save it. You can also make changes by editing the configuration file off-system, using any ASCII editor, and then importing the modified file. You can easily reuse a given configuration file on many systems. For more information, see "Importing and Exporting Dial Plan [Configuration Files"](#page-46-0) on [page 47.](#page-46-0)

The system is shipped with several default dial plan configuration files, typically, a 3-digit and a 4-digit file for each country that is supported. In addition, the file samples.txt contains several examples that illustrate how you can configure the dial plan configuration file to control how the system manages incoming and outgoing calls.

Normally, you completely configure a dial plan before you start to use the system to control the telephones. Although you can make changes later, major changes in the dial plan can disrupt the system.

Decide whether you want to use a 3-digit or 4-digit dial plan before you create the dial plan, autodiscover, or manually add telephones or other devices to the NBX system.

When you import a dial plan, some parameters of the system change immediately. Others change only when you reboot the NBX system. 3Com recommends that you reboot the NBX system each time that you change the dial plan.

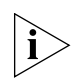

*Rebooting the system disrupts service to the telephones. Plan to reboot at a time that does not inconvenience telephone users.*

<span id="page-32-0"></span>**Pretranslation** *Pretranslation* is the process of translating (or manipulating) dialed digits *before* they are passed to the appropriate dial plan table for subsequent routing. You can set the dial plan to perform pretranslation on incoming or outgoing calls. For more information, see ["Dial Plan Pretranslators"](#page-41-1) on [page 42](#page-41-1).

<span id="page-32-1"></span>**Routing** *Routing* specifies how a call reaches a destination. You define the routes for the system to use in the Routes section of the dial plan configuration file.

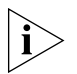

*When you define call routing, you can also instruct the system to perform pretranslations (digit manipulations). Both destination routes and timed routes have digit manipulation operations (*append, prepend, replace, stripLead, *or* stripTrail)*.*

The system passes dialed digits first through the device's Least Cost Routing table (if there is one). If the system finds no entry there, it then uses the Normal dial plan table. If it does find an entry in the Least Cost Routing table, it attempts to use that entry and, even if the attempt is unsuccessful, it does *not* use the Normal table.

You can route incoming calls to the Auto Attendant port, and you can instruct the Auto Attendant to route these calls to any internal or external number.

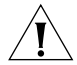

*CAUTION: If you configure the Auto Attendant so that it can access any external number, you risk the possibility of toll fraud. You can reduce the possibility of toll fraud by explicitly putting specific external numbers into the outgoing dial plan table. This precaution prevents outside callers from dialing any external number except the ones that you define.*

There are two types of routes:

- **Destination routes** Specify the extension of a destination device. They can also perform digit manipulation operations on the dialed digits that resulted in the selection of this route before those digits are dialed on the destination device.
- **Timed routes** Specify time of day and day of week criteria which, when met, result in a particular destination route being selected.

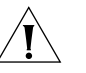

*CAUTION: If you operate the NBX system in Keyset Mode, routes are not applicable.*

For more information, see ["DestinationRoute Create"](#page-111-0) on [page](#page-111-0) 112, ["TimedRoute Create"](#page-119-0) [page](#page-119-0) 120*,* and related entries under ["Dial Plan](#page-109-0)  [Configuration File Commands"](#page-109-0) on [page](#page-109-0) 110.

<span id="page-33-0"></span>**System Features Affected by the Dial Plan Configuration** The dial plan configuration affects several system features:

- [Keyset Mode Operation Using the Dial Plan](#page-33-1)
- **[Hybrid Mode Operation Using the Dial Plan](#page-33-2)**
- [Off-Site Notification](#page-33-3)

#### <span id="page-33-1"></span>**Keyset Mode Operation Using the Dial Plan**

If you map any telephone buttons that have LEDs to specific Analog Line Card ports, you enable Keyset mode in the NBX system. Instead of dialing a single digit (typically 8, 9, or 0) before placing an outside call, the user presses a button to select an available Analog Line Card port. The user defines the routing (that is, the selection of a destination device) by pressing the button to select the Analog Line Card port; however the NBX system controls the call using the dial plan.

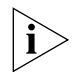

*You cannot map a digital line extension in Keyset mode.*

The NBX system applies any Class of Service restrictions that are associated with the user's telephone to determine whether to make a call. The system also uses any pretranslator that a device uses and performs any required digit manipulation operations before it actually transmits the digits on the Analog Line Card or Digital Line Card port.

#### <span id="page-33-2"></span>**Hybrid Mode Operation Using the Dial Plan**

If you map telephone buttons for some telephones but not others, you enable Hybrid mode (a mixture of standard and Keyset behaviors). The system provides a system-wide External Prefix setting, which allows the administrator to establish a prefix.

#### <span id="page-33-3"></span>**Off-Site Notification**

The NBX system uses off-site notification to notify users when new voice mail messages arrive. You can define notification devices and assign them in the Internal dial plan as well as through the NBX NetSet utility.

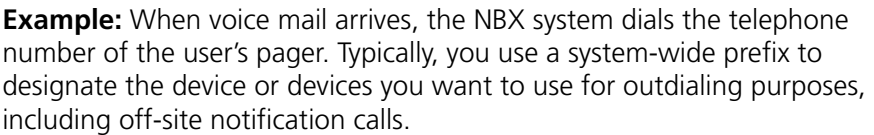

**Example:** If the user's pager number is 800-555-3751, and the system-wide prefix digit is 9, the system dials 98005553751 to send a call to the user's pager.

To tell the system to dial a single Line Card port or a restricted number of Line Card ports, create a suitable pool of Line Card ports for that purpose, and then use an existing set of dial plan table entries (such as the entries that begin with 8) or create a new set of entries to allow the dial plan devices to route calls via the selected line card ports.

**Example:** You set up one 4-port card to handle all off-site notification calls. You create a set of entries in the Internal dial plan table that each start with the digit 8. You define a route to the 4-port card for all of these dial plan entries so that whenever the system acts on one of these entries, it uses one of the 4 ports on that card to dial out and notify the user.

To apply different off-site CoS restrictions to different users, you need multiple dial plan entries. If you are not trying to apply the CoS restrictions, then a single dial plan entry is sufficient.

<span id="page-34-0"></span>**Dial Plan Tables** Dial plan tables contain information that controls how the system routes calls. Each dial plan configuration file consists of at least three dial plan tables. This section discusses these topics:

- [Dial Plan Command Format](#page-35-0)
- [Internal Dial Plan Table](#page-39-0)  Must be table ID 1
- [Incoming Dial Plan Table](#page-39-1) Must be table ID 2
- **[Least Cost Routing Dial Plan Table](#page-40-0)  Must be table ID 3**
- [Adding New Dial Plan Tables](#page-41-0)

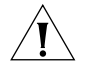

*CAUTION: Tables 1, 2, and 3 must exist. Do* **not** *delete them. You may create additional dial plan tables if necessary, but they must be numbered 4 or higher.*

If the Least Cost Routing table exists, it takes precedence over the Internal table. If the system cannot find a Least Cost Routing table, it attempts to find a corresponding entry in the Internal table. If you have entries for the same purpose in both the Least Cost and Internal tables, the behavior of the dial plan can be confusing.

See ["Dial Plan Command Format"](#page-35-0) next for a description of dial plan command syntax and structure. For a complete list and description of dial plan commands, including command arguments and examples, see ["Dial](#page-109-0)  [Plan Configuration File Commands"](#page-109-0) on [page](#page-109-0) 110.

#### <span id="page-35-0"></span>**Dial Plan Command Format** Each dial plan table contains a sequence of commands. These commands collectively determine how calls are handled.

Most of the dial plan commands have a very similar format, as shown in [Figure 2](#page-36-0).
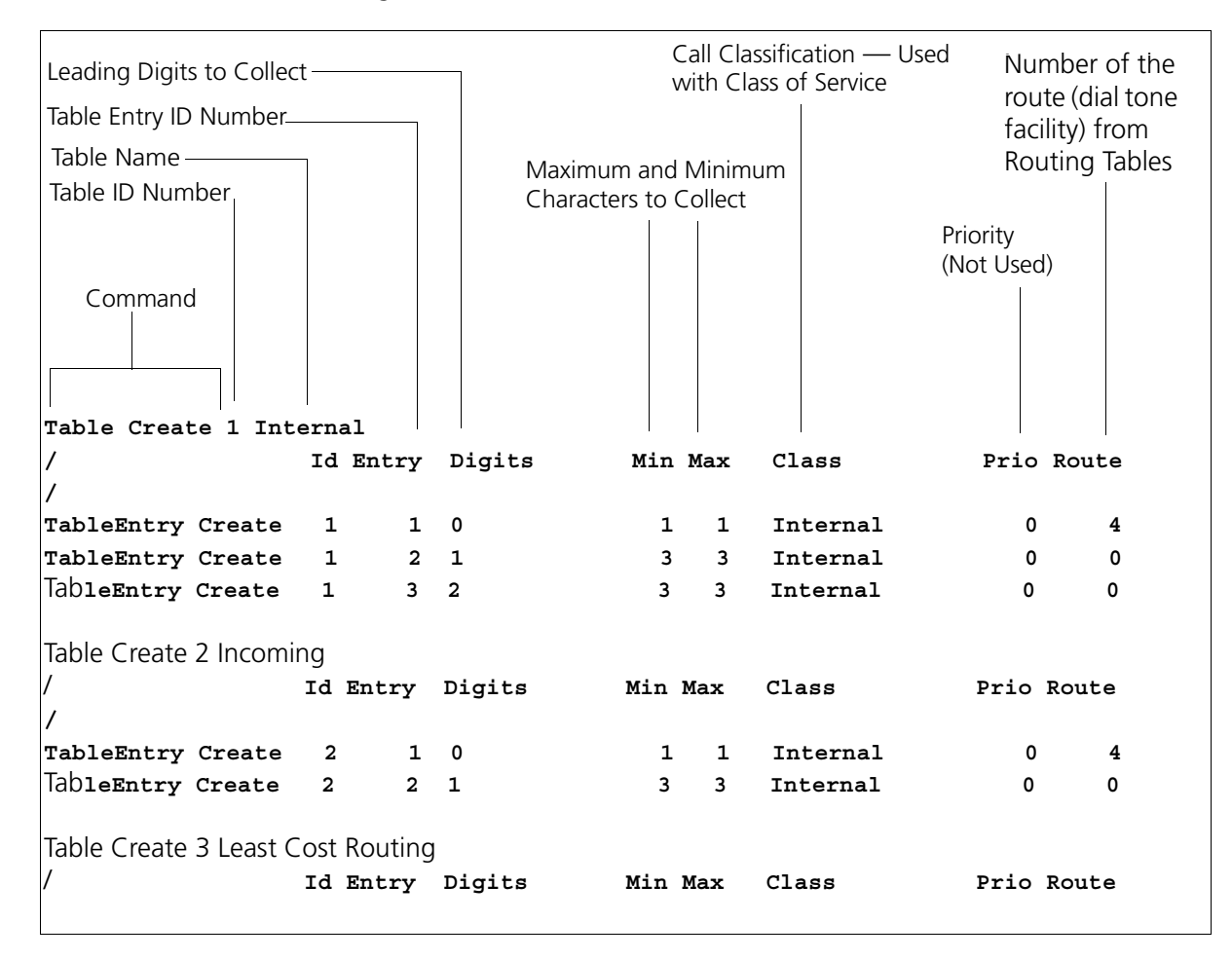

**Figure 2** Dial Plan Command Format

[Table](#page-36-0) 6 describes each field of a dial plan command.

<span id="page-36-0"></span>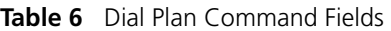

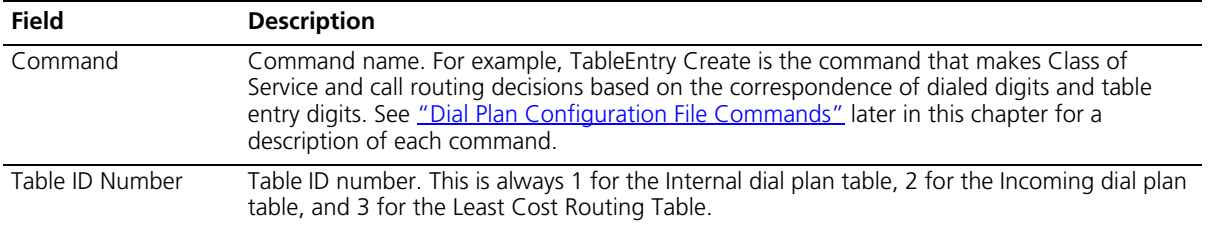

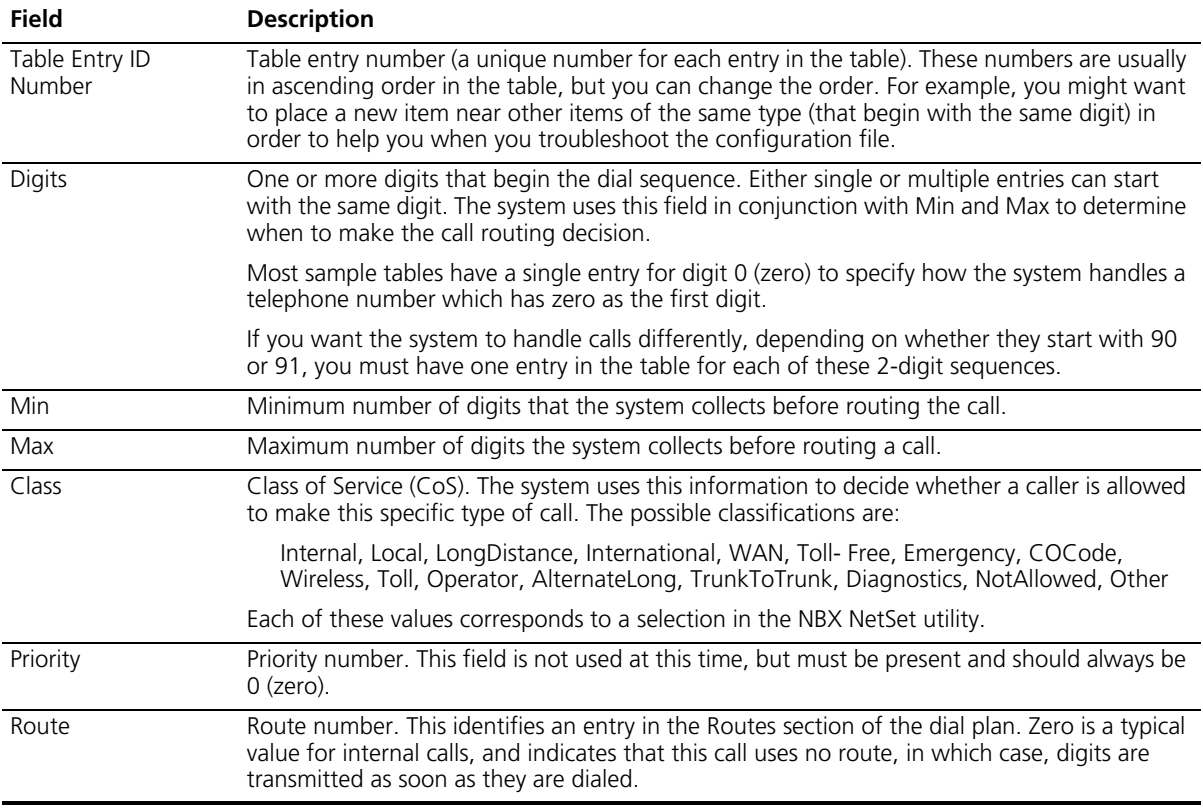

#### **Table 6** Dial Plan Command Fields (continued)

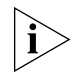

*If a new entry in the Internal table appears not to work, it is possible that the system is using an entry from the Least Cost table instead. To avoid such conflicts, you can accomplish least cost routing using only the Internal table. 3Com strongly recommends that, to keep the dial plan as simple as possible, you use only the Internal table for least cost routing.*

For more information on how to use the dial plan configuration file, see "Managing the Dial [Plan Configuration File"](#page-45-0) on [page](#page-45-0) 46.

## **Basic Dial Plan Table Examples**

These examples describe the basic operation of a dial plan table.

**Example:** If you are using a 4-digit dial plan and the telephone extensions start with 2, then the table entry with 2 in the *Digits* column typically has 4 in the *Min* column. Before making a decision, the system would collect all 4 digits of the extension. If the caller dials fewer than the Min number of digits, the system times out in 20 seconds.

**Example:** If Digits  $= 2$ , Min  $= 4$ , and Max  $= 4$ , the system knows that if the first digit is 2, it must collect no less than 4 and no more than 4 digits before making the call routing decision.

If the caller dials at least the minimum number of digits and not more than the maximum number of digits, the system waits 5 seconds and then routes the call based on the digits dialed.If the caller dials more than the maximum number of digits, the system attempts to place the call.

Often, Max value and the Min value are identical, because you want the system to collect a specific number of digits, no more and no less.

**Example:** For internal extensions, you want the system to collect exactly 3 digits (4 in a 4-digit dial plan) before making a decision, so you would set both Min and Max to 3 (4 in a 4-digit dial plan).

The two columns may be different if the table entry applies to more than one situation.

**Example:** In the United States, the Min value for the 90 entry is 2, because 90 allows an internal caller to reach a telephone company operator (9 to get an outside line, and then 0 to get the operator). The Max value is 64, because the caller can continue to dial after the zero, entering a number to call, plus a telephone credit card number, and possibly an identification code number.

If the caller dials only 90 (which satisfies the minimum of two digits) and stops dialing, the system waits for 5 seconds. If no other digits are entered, the system connects the caller to the operator.

If other digits are dialed, the system accepts them up to the limit of 64. If the caller stops after dialing fewer than 64 digits, the system again waits 5 seconds before acting on the dialed sequence of digits.

**Example:** You can assign a new employee to the *Default User Group*. You can then set the permissions for that group so that group members have permission to make *LongDistance* calls when the system mode is Open or Lunch, but not when the system mode is Closed or Other.

**Example:** You can assign the company's Vice President of Finance to a group that you name the *All Privileges Group*. You can set the permissions for that group so that group members have permission to make *LongDistance* calls during all system modes.

#### <span id="page-39-2"></span>**Internal Dial Plan Table** The Internal dial plan table (table ID 1) defines how to handle calls placed from internal devices, such as NBX Business or Basic Telephones, to a destination. A destination can be another internal device, such as a local telephone, or an external telephone line (Analog Line Card or Digital Line Card) that connects the NBX system to other facilities.

The Internal dial plan table consists of a series of commands. For an example of the command format, see ["Dial Plan Command Format"](#page-35-0) earlier in this chapter. [Table](#page-36-0) 6 on [page](#page-36-0) 37 describes each element of the command. [Table](#page-39-0) 7 describes the predefined routes.

| <b>Route Number</b> | <b>Description</b>                                  |
|---------------------|-----------------------------------------------------|
|                     | Local CO (strip)                                    |
|                     | Local CO (no strip)                                 |
| $\mathbf{R}$        | Voice Application (Auto Attendant on extension 500) |
| 4                   | Attendant (person)                                  |
| $\overline{5}$      | H.323 Gateway                                       |
| 6                   | Least Cost Route example                            |
| Other               | User-defined routes                                 |

<span id="page-39-0"></span>**Table 7** Predefined Routes

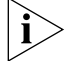

*You cannot delete or modify predefined routes, only create new routes.*

Each device must have a Normal table. The Least Cost Routing table is optional. Telephones use the Internal dial plan table (table ID 1) as their normal outbound table and the Least Cost Routing table (table ID 3) as their long distance routing table.

#### <span id="page-39-1"></span>**Incoming Dial Plan Table**

The Incoming dial plan table (table ID 2) defines how calls arriving from outside the NBX system are routed to extensions. Incoming calls can arrive on analog telephone lines or through Digital Line Card ports.

<span id="page-40-0"></span>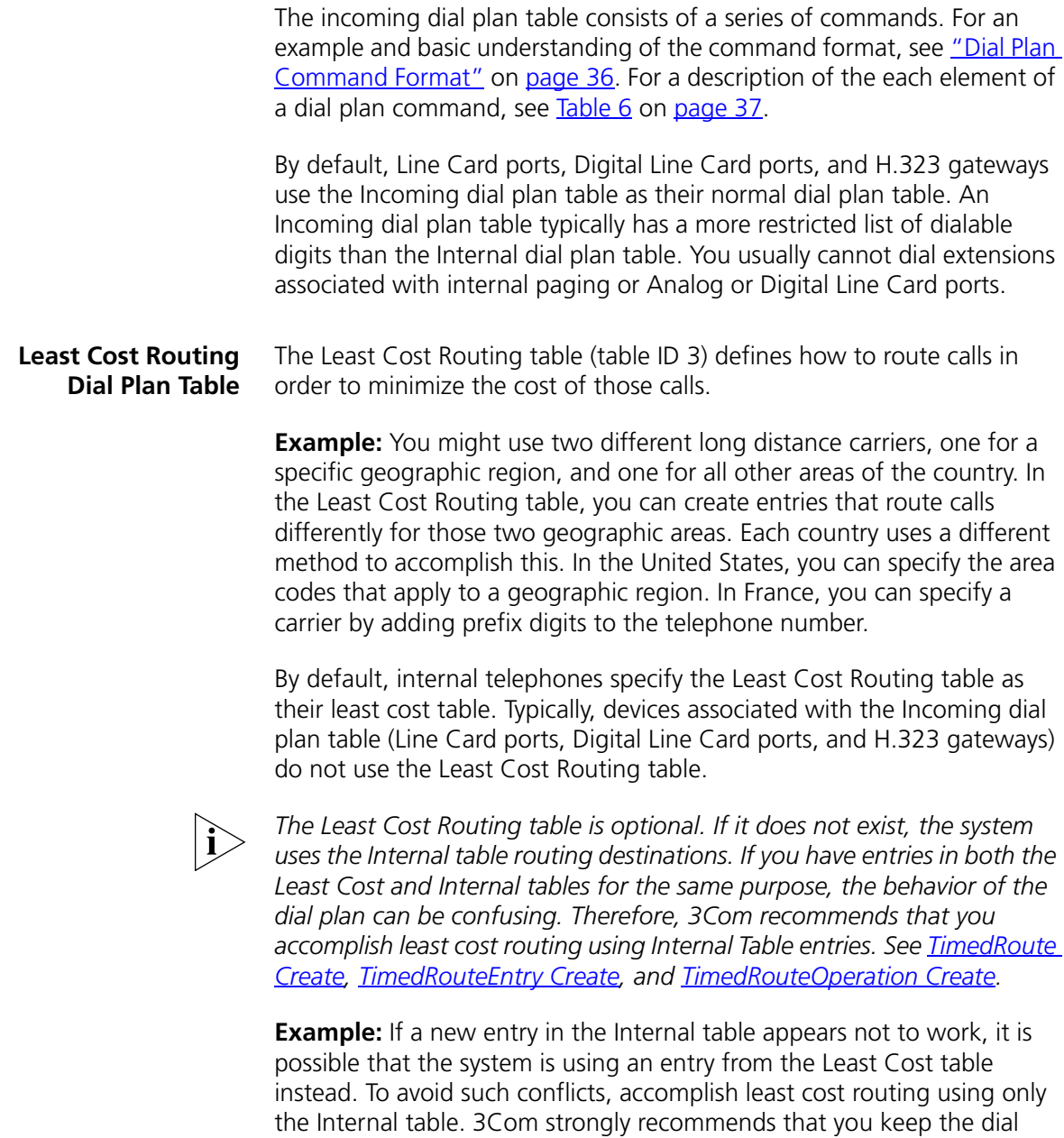

plan as simple as possible by using only the Internal table.

**Adding New Dial Plan Tables** If you are sharing the system with another company or group and want to control calls differently at the two sites, you can add a fourth table.

> **Example:** You assign one extension range to Company A and a different range to Company B. The fourth table controls the extension range for Company B, so that outbound calls from Company B's extensions use only their external telephone lines.

> You might also need a fourth table if a single company had two sites but only one NBX system. In order to properly route emergency (911) calls, you use the fourth table to define which extensions use each dedicated 911 telephone line.

> **Example:** Users at site A dial 911 and the system uses the Internal table (table ID 1) to make the emergency call on one external telephone line. Users at site B dial 911 and the system uses table ID 4 to make the emergency call on a different external telephone line. The emergency staff know, based on the dialing number, which site has the emergency.

> Enhanced 911, E911, is available in some areas. This service enables emergency staff to identify the specific location of the emergency. For example, in a campus of buildings, the emergency staff can identify the specific building, floor, and location from which the emergency call originated. The NBX system supports E911 over ISDN. The administrator must define an outbound call pretranslator to provide the specific extension number from which the 911 call originated.

#### **Dial Plan Pretranslators**

The system uses pretranslators to modify digit sequences of incoming or outgoing calls. On incoming calls, pretranslators can map the entire dialed number (including area code) to an internal extension number. For example, an external party dials 978-555-0101 to reach the person on extension 101. Pretranslators ensure that the proper digits are mapped to the correct extension number.

For more information, see:

- [Pretranslators for Incoming Calls](#page-42-0) on [page 43](#page-42-0)
- [Pretranslators for Certain Outgoing Calls](#page-43-0) on [page 44](#page-43-0)

A typical pretranslator function involves mapping incoming DDI/DID telephone calls to internal extension numbers.

**Example:** Say that the DDI/DID (Direct Inward Dial/Direct Dial Inward) telephone numbers range from 508-555-4200 through 508-555-4299. The telephone company sends you the last 4 digits of the total telephone number. Internally, you want to use extensions 2000 through 2099. You can define a pretranslator to:

- Remove (stripLead) the first two digits of the incoming 4-digit sequence.
- Add (prepend) the digits 20 in front of the remaining 2 digits.

See ["Managing Dial Plan Pretranslators"](#page-68-0) on [page](#page-68-0) 69 for detailed information and examples on creating and managing dial plan pretranslators.

#### <span id="page-42-0"></span>**Pretranslators for Incoming Calls** For incoming calls, pretranslation reformats the dialed number *before* it is passed to the Incoming dial plan table (Table ID 2). See "Incoming Dial [Plan Table"](#page-39-1) on [page 40](#page-39-1). For information on how to properly handle caller ID information over incoming VTL calls, see ["Creating a Pretranslator for](#page-69-0)  [VTL Calls"](#page-69-0) on [page 70.](#page-69-0)

## **Incoming Pretranslator Example 1**

If, for an incoming telephone call, the telephone company passes you 4-digit numbers from 6100 through 6199, the system can use a pretranslator to remove the first digit; the remaining 3 digits can then be used as internal extension numbers in a 3-digit dial plan. Tell the system which pretranslations that you want to perform by defining digit manipulation operations (*append, prepend, replace, stripLead,* or *stripTrail*) within the *PreTranslator section* of the dial plan configuration file.

# **Incoming Pretranslator Example 2**

Assume the telephone company passes 10-digit numbers to the system for each incoming telephone call (for example, numbers in the range 4567-89-3000 to 4567-89-3500). If the system uses 4-digit extensions in the range 2000 to 2500, you could pass an incoming 10-digit number such as 4567-89-3210 to extension 2210.

This strategy requires two pretranslation operations: The first operation performs a *stripLead* operation to remove the initial 7 digits, leaving 210. The second operation *prepends* the number 2 in front of the remaining 3 digits. The result is 2210, which matches an extension within the extension range. ["Sample Solutions Using Dial Plan Configuration File](#page-123-0)

[Commands"](#page-123-0) on [page](#page-123-0) 124 shows how to accomplish this pretranslation using the dial plan configuration file.

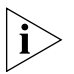

*Each device can specify only one DDI/DID pretranslator and one CLIP pretranslator. To create or modify a pretranslator, you either edit a dial plan configuration file and import it, or use the NBX NetSet utility and modify an existing dial plan configuration file.*

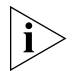

*The system performs operations in ascending order of operation ID. Operations are both sequential and cumulative.*

You can also use pretranslators with virtual tie lines to link multiple NBX systems. Incoming calls within a defined numeric range arrive at the first system, are modified through digit manipulation operations, and are then routed to a tie line connected to a second system.

Each sample dial plan that is shipped with the system includes a default pretranslator.

#### **Pretranslator Example 3**

Assume that the telephone company passes 4-digit numbers to the system for each incoming telephone call (for example, numbers in the range 5200 through 5300). If the system uses 3-digit extensions in the range 200 through 300, you could define a single pretranslation operation to *stripLead* (remove) the first digit, for instance, the number 5 from an incoming number such as 5278, and pass the call to extension 278. ["Sample Solutions Using Dial Plan Configuration File Commands"](#page-123-0) on [page 124](#page-123-0) shows how to accomplish this pretranslation using the dial plan configuration file.

#### <span id="page-43-0"></span>**Pretranslators for Certain Outgoing Calls**

**On outgoing calls using an ISDN PRI card,** pretranslators allow the external called party to identify the full number of the internal calling party, including the area code. For example, if the person on extension 101 within a company calls an external number, the caller's entire number is displayed to the called party when Calling Line ID Presentation (CLIP) pretranslators are used. Pretranslation reformats the outgoing dialed number *before* it is passed to the Internal dial plan table (Table ID 1) or possibly the Least Cost Routing table (Table ID 3). For more information, see ["Internal Dial Plan Table"](#page-39-2) on [page 40](#page-39-2) and "Least Cost Routing Dial [Plan Table"](#page-40-0) on [page 41.](#page-40-0)

**Example:** If the DDI/DID telephone numbers range from 508-555-4200 through 508-555-4299, internally, you dial extensions from 2000 through 2099 to reach another internal telephone.

When you place a call to an external telephone number, the system can use these pretranslator steps to create the full 10-digit number:

- **1** Remove (stripLead) the first two digits (20) from the internal extension number of the telephone making the call.
- **2** Add (prepend) the digit sequence 50855542 to the two remaining digits, creating the full DDI/DID telephone number.
- **3** Pass the full number to the telephone company.

**Example:** To transmit Calling Line ID Presentation (CLIP) information on outgoing calls, you can define a pretranslator that transforms internal extensions into full telephone numbers (the numbers that someone external to the company uses to dial in). Assume that you are using telephone extension numbers from 1000 to 1099 and that only the last two digits match the DDI/DID numbers that are assigned to the company. You can define a pretranslator to remove *(stripLead)* the first two digits from the internal extension number and add (*prepend*) the appropriate digit string. This pretranslator constructs the full telephone number.

**Example:** If you use two different long-distance carriers at different times of the day to save costs, you can prepend different digit sequences to the outgoing dialed number to select which carrier that you want. If you prepend 1010321 between the time the business opens and 3:00 p.m., you select one long-distance carrier. If you prepend 1010220 from 3:00 p.m. until the next time the business opens (including weekends), you select the other carrier and obtain a lower rate.

To tell the system which outgoing pretranslations that you want to perform, you define digit manipulation operations (*append, prepend, replace, stripLead,* or *stripTrail*) in the Routes section of the dial plan configuration file. You can define these commands for both destination routes and timed routes. For more information on configuring pretranslators, see ["Managing Dial Plan Pretranslators"](#page-68-0) on [page](#page-68-0) 69.

<span id="page-45-2"></span><span id="page-45-1"></span><span id="page-45-0"></span>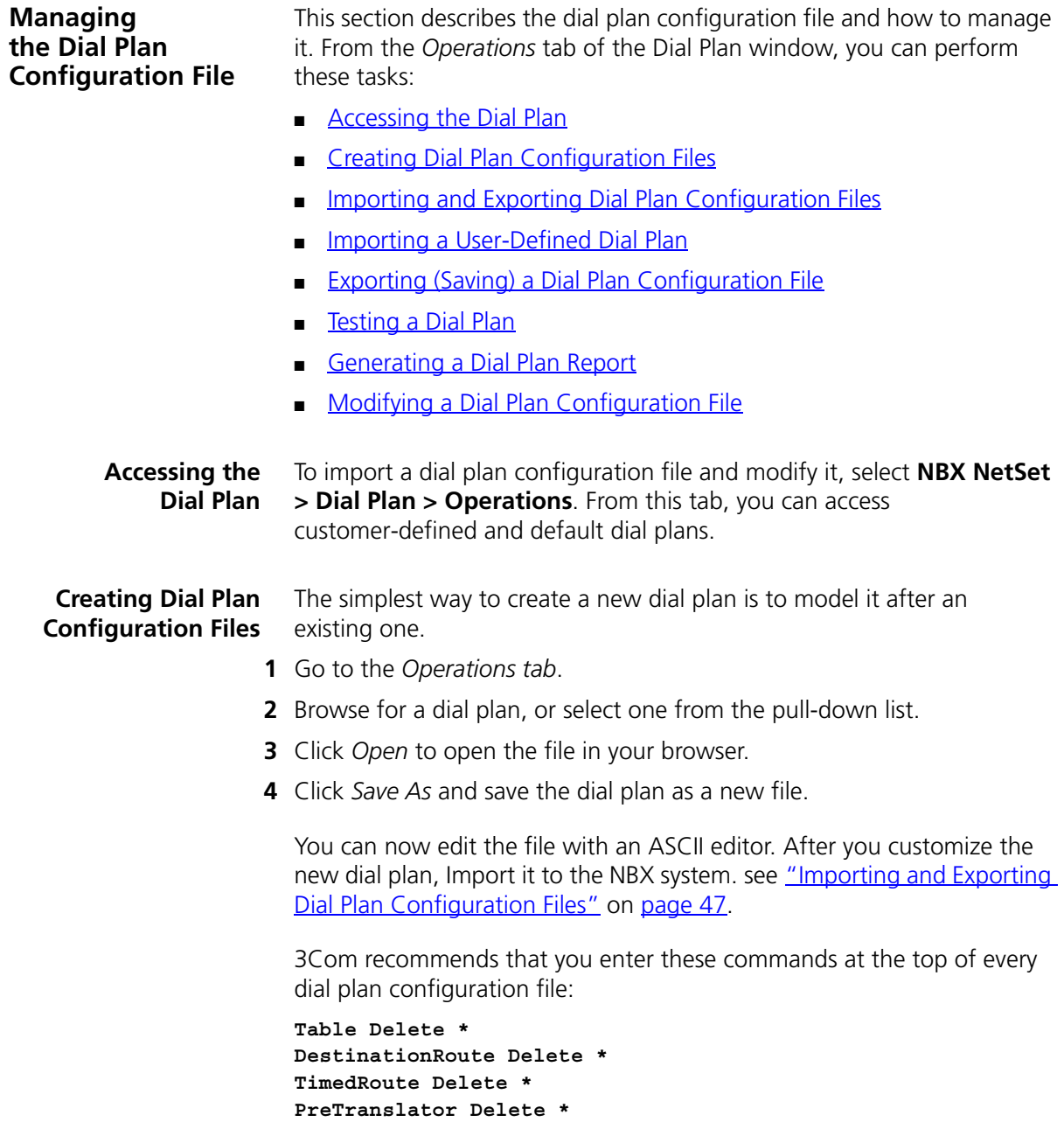

When you subsequently import this dial plan, these commands purge any traces of the old dial plan and prevent any conflicts that can result from importing one dial plan on top of an existing one.

You create new entries in the dial plan configuration file by typing in new commands (see ["Dial Plan Configuration File Commands"](#page-109-0) on [page](#page-109-0) 110) or by cutting, pasting, and editing existing lines in the file.

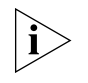

*When you cut and paste new lines into dial plan tables, be sure to change the Entry number in the pasted line. If two or more lines have the same Entry number, only the last one takes effect.*

#### <span id="page-46-0"></span>**Importing and Exporting Dial Plan Configuration Files**

You import a dial plan configuration file either to implement changes you have made by editing the file, or to reload a previously saved configuration.

From the *Operations* tab of the Dial Plan window, you can:

- [Import a North American Dial Plan](#page-46-1)
- [Import an International Dial Plan](#page-47-0)

This section concludes with a discussion of [International Dial Plan Issues](#page-48-0).

When you export the working dial plan, the NBX system constructs a *new* configuration file from the values in the database and displays it. The new file shows the current date and time. You name the file when you save it.

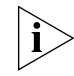

*The sample default files include examples of such things as timed routes and pretranslators. To preserve the default (sample) dial plan configuration included with the system, 3Com advises you to choose a unique file name different than any of the default (sample) dial plan configuration files so that you do not overwrite the sample default files.*

# <span id="page-46-1"></span>**Import a North American Dial Plan**

The default dial plan scheme is as follows:

- NBX V3000 system NorthAmerica-4-digit.txt
- NBX SuperStack 3 NBX system NorthAmerica-4-digit.txt
- $NBX 100$  system  $-$  NorthAmerica.txt

Some customized dial plans are provided for use in other countries.

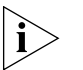

*Always read the system Release Notes (called* readme.txt*) for the most up-to-date information on dial plans.*

To import a default dial plan configuration file:

- **1** In the *NBX NetSet Main Menu* window, click *Dial Plan*. The Dial Plan window appears, displaying the *Operations* tab.
- **2** Click the *Default File* radio button. From the Default File pull-down list, select the default file that you want to use.
- **3** Click *Import*.
- **4** Reboot the system.

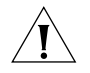

*CAUTION: When you import a dial plan configuration file, the NBX system immediately implements the dial plan. You are always warned that the system may become inoperative. The system becomes inoperative* **only** if *you have manually modified a dial plan and have made syntax or content errors. Carefully check any changes that you make to the configuration file before you import.*

## <span id="page-47-0"></span>**Import an International Dial Plan**

To change the default North American dial plan to a country-specific dial plan:

- **1** In the *NBX NetSet Main Menu* window, click *Dial Plan*. The Dial Plan window appears, displaying the *Operations* tab.
- **2** Click the *Default File* radio button.
- **3** In the list next to the Default File button, select the default file that you want to use.
- **4** Click *Import*.

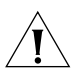

*CAUTION: When you import a dial plan configuration file, a message warns you that the dial plan may become inoperative. The system becomes inoperative* **only** if *you have manually modified a dial plan and have made syntax or content errors. Carefully check any changes that you make to the configuration file before you import.*

- **5** Click *Yes*. The system imports the new dial plan and produces a report of any errors.
- **6** Reboot the system.

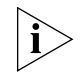

*You may see a warning that "destination extension list is empty." This means that a particular type of device is not installed. You may safely ignore this type of warning.*

# <span id="page-48-0"></span>**International Dial Plan Issues**

Several international dial plan issues warrant attention. See these topics:

*Customizing an International Dial Plan.* If there is no customized dial plan for your country, you may need to modify the default dial plan. See ["Modifying a Dial Plan Configuration File"](#page-53-0) on [page 54](#page-53-0). If you edit the default dial plan, you can test the changes by making a simulated call. See ["Testing a Dial Plan"](#page-50-0) on [page 51.](#page-50-0)

*Autodiscovering Internal Telephones.* If you autodiscover your company's internal telephones, Auto Discovery usually begins at number 100 or 1000. However, for some countries, internal telephones begin at a higher number to allow you to directly dial numbers of "national importance." Auto Discovery allocates telephone extensions numbers within this range.

- The default dial plan for the NBX V3000 system allows you to allocate internal telephones to extension numbers 1000 through 3999.
- The default dial plan for the SuperStack 3 NBX system allows you to allocate internal telephones to extension numbers 1000 through 3999.
- The default dial plan for the NBX 100 allows you to allocate internal telephones to extension numbers 100 through 449.

For more information on Auto Discovery, see "Using Auto Discovery for Initial System Configuration" in the *NBX Installation Guide*.

**Dialing Outside Lines.** To obtain an outside line, dial 9 or 0 as appropriate for your country.

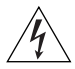

*WARNING: You must first obtain an outside line before you can dial emergency numbers.* 

<span id="page-49-0"></span>**Importing a User-Defined Dial Plan** To import a customer-defined (user-defined) dial plan configuration file:

- **1** In the *NBX NetSet Main Menu* window, click *Dial Plan*. The Dial Plan window appears, displaying the *Operations* tab.
- **2** In the *User-Defined File* box, enter the path and name of the user-defined configuration file, or click *Browse* to find the file that you want.

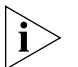

*The NBX system has no predefined location for dial plan configuration files. You can specify any directory or path that you want.*

**3** Click *Import* and reboot the system.

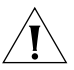

*CAUTION: When you import a dial plan configuration file, the NBX system immediately implements the dial plan. You are always warned that the system may become inoperative. The system becomes inoperative* **only** if *you have manually modified a dial plan and have made syntax or content errors. Carefully check any changes that you make to the configuration file before you import them.*

#### <span id="page-49-1"></span>**Exporting (Saving) a Dial Plan Configuration File**

When you export (save) the current configuration, the system creates a new dial plan configuration file from the current database. You save the new text file using a name that you choose.

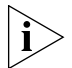

*This example refers to Internet Explorer. If you use another browser, you may need to use slightly different procedures.*

To export a dial plan configuration file:

- **1** In the *NBX NetSet Main Menu* window, click *Dial Plan*. The Dial Plan window appears, displaying the *Operations* tab.
- **2** Click *Export*. The system constructs a new configuration file from the current values in the database and displays it. **[Figure 3](#page-50-1)** shows a partial display. Scroll your browser window to see your complete dial plan.

| <b>Microsoft Internet Explorer</b>                                                |                                       |                           |                           |               |
|-----------------------------------------------------------------------------------|---------------------------------------|---------------------------|---------------------------|---------------|
| Edit<br>Favorites<br>$\mathbf{\underline{I}}$ ools<br>Help<br><b>View</b><br>File |                                       |                           |                           |               |
| ⇦<br>Stop<br><b>Back</b><br>Forward                                               | ी<br><b>Refresh</b><br>Home<br>Search | *<br>Favorites<br>History | €<br>RA.<br>Print<br>Mail | $\rightarrow$ |
|                                                                                   |                                       |                           |                           |               |
| / First, delete all existing dialplan information                                 |                                       |                           |                           |               |
| Table Delete *                                                                    |                                       |                           |                           |               |
| DestinationRoute Delete *                                                         |                                       |                           |                           |               |
| TimedRoute Delete *<br>PreTranslator Delete *                                     |                                       |                           |                           |               |
|                                                                                   |                                       |                           |                           |               |
| / Now, create all dialplan information                                            |                                       |                           |                           |               |
| Settings                                                                          |                                       |                           |                           |               |
|                                                                                   |                                       |                           |                           |               |
|                                                                                   |                                       |                           |                           |               |
| ExtensionLength 4<br>ExtensionRange Telephone                                     | 1000 1999                             |                           |                           |               |
| ExtensionRange Park                                                               | 6000 6099                             |                           |                           |               |
| e Done                                                                            |                                       |                           | Internet                  |               |

<span id="page-50-1"></span>**Figure 3** Dial Plan Configuration File (partial)

- **3** Click the *File* menu and select *Save As.*
- **4** From the list box at the top of the *Save As* window, select the destination folder.
- **5** In the *File Name* text box, replace the default file name with a new name.

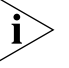

- *The sample default files include examples of such things as timed routes and pretranslators. Verify that you rename the new configuration file with a unique file name so that you do not overwrite the sample default file.*
- **6** Click *Save.*

<span id="page-50-0"></span>**Testing a Dial Plan** This section describes how to test the currently loaded dial plan by placing a simulated call.

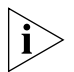

*Even if the NBX system is completely installed and operational, a test places a simulated, not an actual call.*

**Example:** If you have an entry in the dial plan for digit sequences starting with 91, with MIN and MAX set to 5, and you test the sequence 9123, the dial plan test reports an insufficient number of digits. However, in actual operation, the NBX system would time out waiting for the fifth digit, and then attempt to place the call. Assuming that the outside line prefix is 9 (such as in the United States), this situation would obtain an outside line (9) and then dial the numbers 123.

You can specify a day of the week and a time by selecting entries from the *Day/Time* list boxes. This choice instructs the system to act as if the day and time you select are the current day and time.

If you have timed routes defined in the dial plan, you use different day and time settings to determine whether the timed route works properly.

**Example:** Assume that you want a timed route to select route 35 during open business hours Monday through Friday, but route 36 when business is closed on those days and on weekends. After you define the timed route commands and import the modified file, you then test using days and times within business hours (to verify that the system selects route 35) and during closed hours and weekends (to verify that it selects route 36).

You can also use day and time settings to test whether the Class of Service settings operate as expected.

**Example:** You can configure the dial plan to allow toll calls from an extension during open business hours, but to disallow such calls when the business is closed and on weekends. Test using days and times within business hours (to confirm that you can make toll calls from that extension) and during closed hours and weekends (to confirm that the system prevents such calls).

To create and run a test using the currently loaded dial plan:

- **1** In the *NBX NetSet Main Menu* window, click *Dial Plan*. The Dial Plan window appears, displaying the *Operations* tab.
- **2** Click *Test*. The *Test Dial Plan* dialog box appears.
- **3** To set up the simulated call, from the *Device to dial from* list box, select the number from which you want to dial.
- **4** In *Number to dial*, enter the number that you want the system to dial.
- **5** Select the desired date and time in the *Day/Time* pull-down lists.

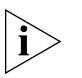

*For some tests, the day and time settings are irrelevant. You can leave the settings at their default values (Sunday, 00, and 00).*

**6** Click *Test*. The test runs and the results appear in the dialog box.

#### <span id="page-51-0"></span>**Generating a Dial Plan Report**

This section describes how to create a report containing all dial plan settings, tables, routes, and pretranslators. The report also performs a consistency check to ensure that all dial plan table entries point to valid routes which, in turn, point to valid extensions. The report also identifies how many devices are using each dial plan table and each pretranslator.

Consider these common dial plan problems:

- Dial plan table entries that point to nonexistent routes
- Timed route entries that point to nonexistent destination routes
- Destination route entries that point to nonexistent extensions or empty extension lists
- Timed route entries that overlap
- Devices that do not specify a normal table
- Devices that point to nonexistent Normal tables, Least Cost Routing tables, or pretranslators
- Pretranslator entries that have no operations

If a telephone has no table assigned, that telephone does not have permission to dial. This error is flagged in Reports. If a device has only a Normal table, no error is reported.

If a device has only a Least Cost table, an error is reported. The telephone is still usable and has permissions defined in whatever table has been chosen as Least Cost. If a device has both a Normal and Least Cost table, no error is reported (the usual condition).

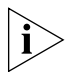

*When the NBX system detects an error in any line of an imported dial plan configuration file, it ignores that line and continues to process all remaining lines in the file. This precaution minimizes the impact of errors on the dial plan.*

To generate a dial plan report:

- **1** In the *NBX NetSet Main Menu* window, click *Dial Plan*. The Dial Plan window appears, displaying the *Operations* tab.
- **2** Click *Report*. The dial plan report appears. Scroll up and down the browser window to see the full display.
- **3** Click *Close*.

The person validating the dial plan test is responsible for verifying that the test call used the correct dial plan table and dial plan table entry.

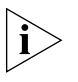

*To record test results and send them to someone, select the text in the results pane and use the browser's copy function (typically found in the Edit menu) to copy the test results to another application window, such as an editor or e-mail.*

Errors can prevent calls from being successfully routed. Warnings are conditions that you can easily correct to successfully route the call.

**4** When you are finished, click *Close* at the bottom of the screen.

#### <span id="page-53-0"></span>**Modifying a Dial Plan Configuration File**

This section describes how to modify the currently loaded dial plan configuration file.

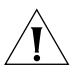

*CAUTION: Modifications must be syntactically correct. Each time that the system imports a dial plan configuration file, it verifies the file for errors and displays the results. To avoid typing mistakes, 3Com suggests that you start with an existing dial plan (for example, one of the default plans that are shipped with the NBX* system *or a plan from another NBX system), modify it, and save it as a renamed file.*

To modify a dial plan configuration file:

- **1** In the *NBX NetSet Main Menu* window, click *Dial Plan*. The Dial Plan window appears, displaying the *Operations* tab.
- **2** Click *Modify*. The Modify Dial Plan dialog box shows a partial display. Scroll up and down the browser window to see the complete dial plan.
- **3** Edit the dial plan configuration file. A single line of space is *required* between each dial plan entry. You can type a complete dial plan entry anywhere in the file.
- **4** Click *OK.* The *Import Confirmation* dialog box prompts you to confirm the changes.
- **5** Click *Yes.* The system imports the modified dial plan. The *Dial Plan Consistency* dialog box appears, displaying the results of the error and consistency checks.
- **6** Make a note of any errors, and correct them by editing the file. You may be required to make changes based on warning messages.
- **7** Click *Close.*

<span id="page-54-0"></span>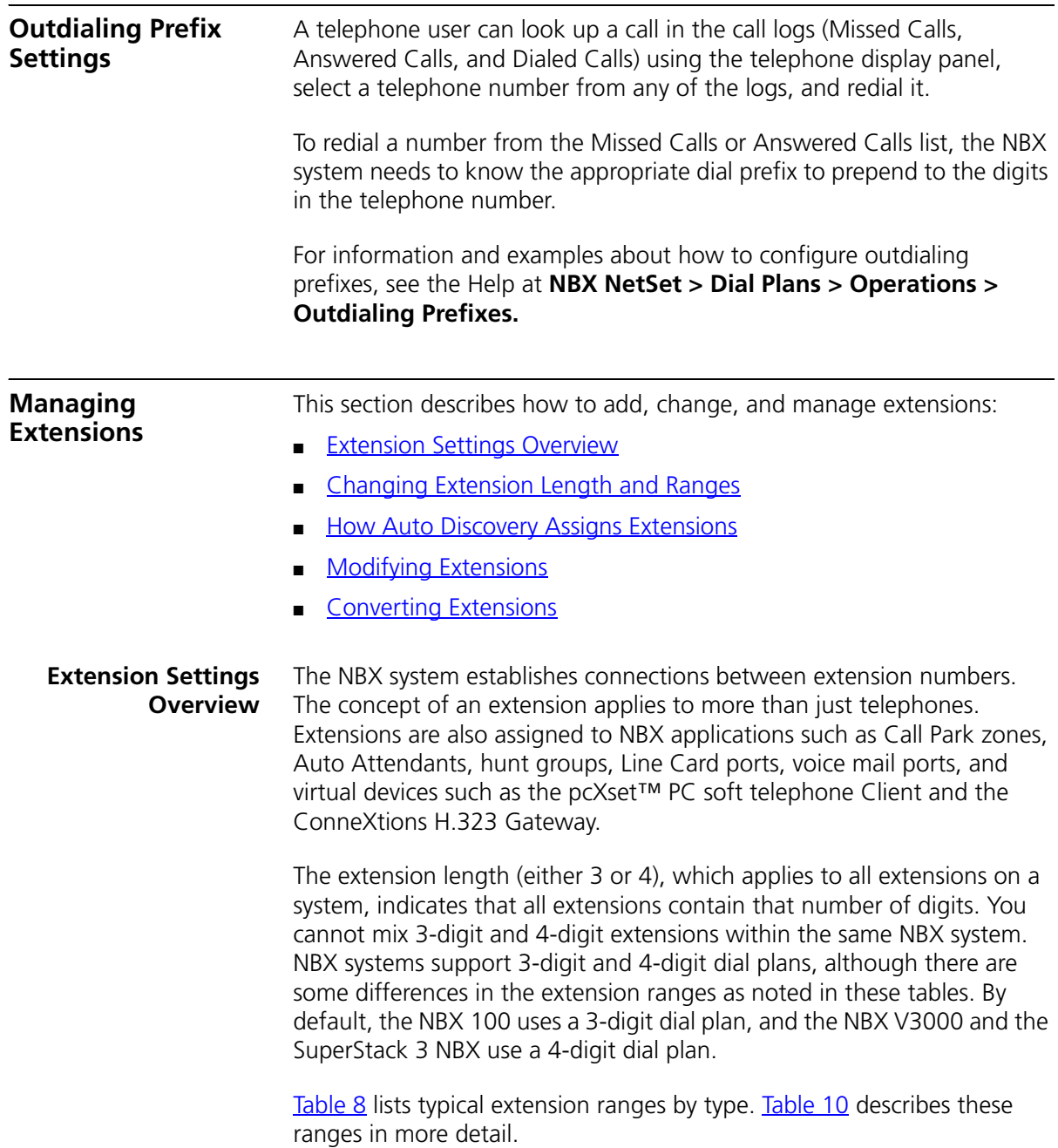

| <b>Extension Type</b>                                               | 4-digit                                                  |
|---------------------------------------------------------------------|----------------------------------------------------------|
| Telephones                                                          | 1000-3999                                                |
| Auto Attendant                                                      | 500, 501, plus 5500-5599                                 |
| Hunt Group                                                          | 4000-4099                                                |
| External Extensions<br>(includes line card)<br>ports and Call Park) | 6000-7999<br>(external Auto Discovery<br>starts at 7250) |
| Call Park (must fall<br>within External<br>Extension range)         | 6000-6099                                                |

<span id="page-55-0"></span>**Table 8** Typical Extension Ranges by Type

**Note 1:** The NBX V3000 and the Superstack 3 NBX V5000 are shipped with a factory default 4-digit dial plan. If you import any 3-digit plan, you must manually specify any 3-digit extension ranges that are not set by the imported plan. You must also manually change any device extensions so that they fall within the appropriate range.

**Note 2:** The NBX 100 is shipped with a factory default 3-digit dial plan. If you import any 4-digit plan, you must manually specify any 4-digit extension ranges that are not set by the imported plan. You must also manually change any device extensions so that they fall within the appropriate range.

**Note 3:** TAPI Route Point extensions occur in the same range as telephones. TAPI Route Point extensions do not appear in telephone lists within the NBX NetSet utility. For more information about TAPI Route Points, see [TAPI Route Points](#page-228-0) on [page 227](#page-226-0).

| <b>Extension Type</b>                                               | 3-digit                                               | 4-digit                                                  |
|---------------------------------------------------------------------|-------------------------------------------------------|----------------------------------------------------------|
| Telephones                                                          | 100-449                                               | 1000-3999                                                |
| Auto Attendant                                                      | 500-599                                               | 500, 501, plus 5500-5599                                 |
| Hunt Group                                                          | 450-499                                               | 4000-4099                                                |
| External Extensions<br>(includes line card)<br>ports and Call Park) | 600-799<br>external Auto Discovery)<br>starts at 750) | 6000-7999<br>(external Auto Discovery<br>starts at 7250) |
| Call Park (must fall<br>within External<br>Extension range)         | 601-609                                               | 6000-6099                                                |

**Table 9** Typical Extension Ranges for 3-digit and 4-digit Dial Plans

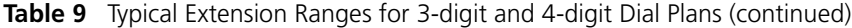

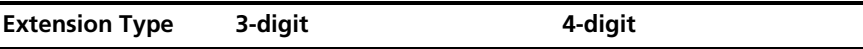

**Note 1:** The NBX V3000 and the Superstack 3 NBX V5000 are shipped with a factory default 4-digit dial plan. If you import any 3-digit plan, you must manually specify any 3-digit extension ranges that are not set by the imported plan. You must also manually change any device extensions so that they fall within the appropriate range.

**Note 2:** The NBX 100 is shipped with a factory default 3-digit dial plan. If you import any 4-digit plan, you must manually specify any 4-digit extension ranges that are not set by the imported plan. You must also manually change any device extensions so that they fall within the appropriate range.

**Note 3:** TAPI Route Point extensions occur in the same range as telephones. TAPI Route Point extensions do not appear in telephone lists within the NBX NetSet utility. For more information about TAPI Route Points, see [TAPI Route Points](#page-228-0) on [page 227](#page-226-0).

[Table 10](#page-56-0) provides a more detailed explanation of extension types, including default extension ranges and values for 3-digit and 4-digit dial plans.

<span id="page-56-0"></span>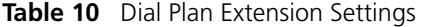

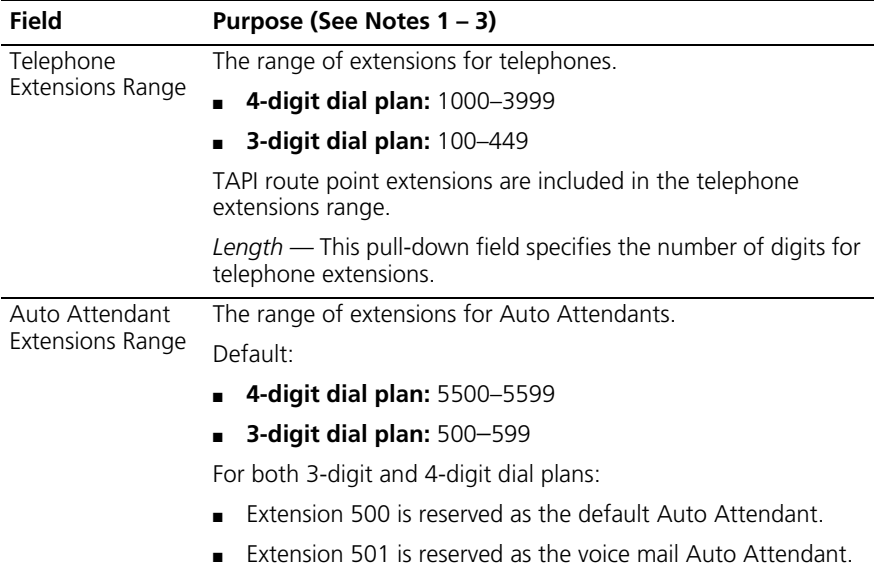

| <b>Field</b>                            | Purpose (See Notes 1 – 3)                                                                                                    |
|-----------------------------------------|----------------------------------------------------------------------------------------------------|
| Default Auto<br>Attendant<br>Extensions | Default extension that the NBX system assigns to the default<br>Auto Attendant. The Auto Discovery process assigns this<br>extension                                                                                                    |
|                                         | The system must direct each call coming in on an external line to<br>an extension. During the Auto Discovery of external lines<br>(analog lines and Digital Line Card channels), the NBX system<br>assigns the default extension (500) as the Auto Attendant<br>extension. After you import the dial plan configuration file and<br>complete the Auto Discovery process, you can manually<br>configure the extension for each analog line and each Digital<br>Line Card channel. |
|                                         | For both 3-digit and 4-digit dial plans:                                                                                                    |
|                                         | Extension 500 is reserved as the default Auto Attendant.                                                                                                    |
|                                         | Extension 501 is reserved as the voice mail Auto Attendant.                                                                                                    |
| Hunt Group                              | The range of extensions for hunt groups.                                                                                                    |
| <b>Extensions Range</b>                 | 4-digit dial plan: 4000-4099                                                                                                    |
|                                         | <b>3-digit dial plan: 450-499</b>                                                                                                    |
| External<br><b>Extensions Range</b>     | The range of extensions that are connected to external devices,<br>such as Analog Line Card ports, Digital Line Card ports (BRI-S/T,<br>T1, E1, ISDN PRI), Call Park, and Paging extensions.                                                                                                    |
|                                         | Default:                                                                                                    |
|                                         | 4-digit dial plan: 6000-7999                                                                                                    |
|                                         | <b>3-digit dial plan:</b> $600-799$                                                                                                    |
| Call Park<br><b>Extensions Range</b>    | The range of extensions for Call Park. This feature allows the<br>user to temporarily park a telephone call and then pick it up at a<br>different telephone. Call Park extensions must be a subset of<br>external extensions.                                                                                                    |
|                                         | <b>4-digit dial plan: 6000–7999</b>                                                                                                    |
|                                         | <b>3-digit dial plan: 600-799</b>                                                                                                    |

**Table 10** Dial Plan Extension Settings (continued)

|                                                       | Field                          | Purpose (See Notes 1 – 3)                                                                                                    |
|-------------------------------------------------------|--------------------------------|----------------------------------------------------------------------------------------------------|
|                                                       | Start External<br>Discovery At | The extension to use when autodiscovering external devices.<br>The system assigns extensions starting with this number and<br>incrementing upward as they are discovered. If the highest<br>extension is reached, the system starts looking from the<br>beginning of the external range and selects the first unused one.                      |
|                                                       |                                | Typically, systems do not use all of the available external<br>extensions from 600-799 in a 3-digit dial plan or from<br>6000-7999 in a 4-digit dial plan.                                                                                                    |
|                                                       |                                | Default:                                                                                                    |
|                                                       |                                | 4-digit dial plan: 7250                                                                                                    |
|                                                       |                                | 3-digit dial plan: 750                                                                                                    |
|                                                       | External Keyset<br>Prefix      | In Keyset mode, when a button on an NBX Business Telephone<br>directly accesses an outside line, the NBX system must check<br>Class of Service. The system prepends the External Keyset Prefix<br>value (typically 8, 9, or 0) when it makes a call in Keyset mode.                                                                            |
|                                                       | range.                         | Note 1: The NBX V3000 and the Superstack 3 NBX V5000 are shipped with a<br>factory default 4-digit dial plan. If you import any 3-digit plan, you must manually<br>specify any 3-digit extension ranges that are not set by the imported plan. You must<br>also manually change any device extensions so that they fall within the appropriate |
|                                                       |                                | Note 2: The NBX 100 is shipped with a factory default 3-digit dial plan. If you import<br>any 4-digit plan, you must manually specify any 4-digit extension ranges that are not<br>set by the imported plan. You must also manually change any device extensions so<br>that they fall within the appropriate range.                            |
|                                                       |                                | Some countries reserve numbers beginning with 11 for numbers of<br>national importance. To accommodate this requirement, you can begin<br>the telephone extension range at 120.                                                                                                    |
| <b>Changing Extension</b><br><b>Length and Ranges</b> | and extension ranges.          | You can view and change extension settings, such as extension length                                                                                                    |
|                                                       |                                | If you are changing from a 3-digit to a 4-digit plan, import the 4-digit dial<br>plan configuration file before you configure or autodiscover any devices.                                                                                                    |
|                                                       |                                | To view and change extension settings:                                                                                                    |
|                                                       |                                | 1 On the Operations tab, click Settings. The Settings dialog box appears.                                                                                                    |
|                                                       | each field.                    | 2 Make the desired changes to the extension settings. Table 10 describes                                                                                                    |

**Table 10** Dial Plan Extension Settings (continued)

<span id="page-58-0"></span>**3** Click *OK* to enable your changes and exit the dialog box.

#### **Planning Extension Ranges**

Plan extension ranges in order to accommodate your present and future needs.

**Example:** If you initially have 60 telephones and expect to add no more than 100 additional telephones in the future, choose 100–299 as the telephone extension range (1000–1199 in a 4-digit system). This arrangement provides 200 extension numbers to handle the planned 160 telephones plus 40 extra extensions to handle unexpected additions.

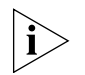

*Once you set the telephone extension range, you can extend it later, provided that the new range does not overlap any other number range.*

**Example:** For a 4-digit dial plan, you can set the initial telephone extension range to 1000–1099. This arrangement allows for up to 100 telephone extensions. Later, you can extend the range up to 3999 to allow for 400 telephone extensions. By default, the Hunt Group range starts at 4000, 450 for a 3-digit dial plan, so you cannot assign telephone extensions in either of those ranges.

#### <span id="page-59-0"></span>**How Auto Discovery Assigns Extensions**

The Auto Discovery process assigns new extensions to telephones and other devices. For example, if you install a T1 or E1 card, you can use Auto Discovery to assign extension numbers to each port on the card. The Auto Discovery process initially assigns a default name *(new user)* to each new telephone, and assigns the next available extension number. Later, you can replace *(new user)* with the appropriate user's name.

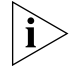

*It is possible to bypass the Auto Discovery process and to manually add a new telephone and assign an extension. However, 3Com strongly recommends that you take advantage of the Auto Discovery process. For instructions on using Auto Discovery, see the section on ["Adding a New](#page-133-0)  [Telephone"](#page-133-0) on [page 133.](#page-132-0)*

You can define a user in the system database without assigning a telephone to that user. By defining a user with no device, but with a telephone extension only, you create a *phantom mailbox*. The NBX system associates an extension with this phantom mailbox so that the user can have voice mail capability. To access voice mail from any telephone, the user calls either extension 500 (the default Auto Attendant extension), or 501 (the default Auto Attendant voice mail extension.)

Telephones and Line Card ports reserve most of the extensions within the system. However, there are other extensions within the system. [Table](#page-55-0) 8 shows the default extension ranges for 3-digit and 4-digit dial plans.

<span id="page-60-0"></span>**Modifying Extensions** You can modify the extension number of any device in the system. Normally, you make changes *only* after you have changed the extension ranges for the NBX system, in order to align the extensions with the new ranges.

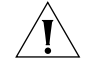

*CAUTION: Be very careful when you change extensions. The system does not validate changes that you make here, and there is no* Undo *or* Cancel *function. A mistake can compromise the operation of the system.*

To modify extensions:

- **1** From the NBX NetSet main menu, click *Dial Plan > Operations* > *Modify Extensions* to open the *Modify Extensions* dialog box.
- **2** In the extensions list, select the extensions that you want to modify. Use Shift-click to select a block of extensions or Ctrl-click to select several extensions at different locations in the list.
- **3** Select an operation from the *Operation* drop-down list. [Table 11](#page-60-1) lists and describes the operations.
- **4** Make the appropriate entry in the text box to the right of the *Operation* list. The system uses this number in conjunction with the operation that you selected in step 3. For examples, see ["Changing Extensions"](#page-61-1) below.
- **5** Click *Apply*. If the requested change creates a duplicate extension or an extension of zero length, the change is discarded.
- **6** Click *OK* to enable your changes and exit the dialog box.

#### <span id="page-60-1"></span>**Table 11** Modify Extension Operations

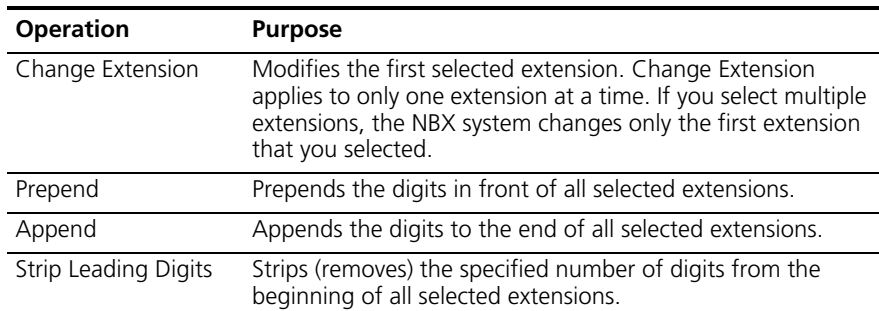

| <b>Operation</b>             | <b>Purpose</b>                                                                              |
|------------------------------|---------------------------------------------------------------------------------------------|
| <b>Strip Trailing Digits</b> | Strips (removes) the specified number of digits from the end<br>of all selected extensions. |

**Table 11** Modify Extension Operations (continued)

#### <span id="page-61-1"></span>**Changing Extensions**

You can perform several operations through the Modify Extensions dialog box ([Table 11\)](#page-60-1). This section describes several examples.

**Example:** If you select *Change Extension* from the *Operation* list, the system replaces the selected extension with the number you type in the text box.

**Example:** If you select *Strip Leading Digits* from the *Operation* list, and type the number 2 in the text box, the system strips (removes) two digits from the beginning of the extension.

**Example:** If you select extensions 1000 through 1009 and select *Strip Trailing Digits* from the *Operation* list, the system does not make any change, because the result is a series of identical numbers (all 100).

#### <span id="page-61-0"></span>**Converting Extensions** The Convert Extensions feature enables you to use the NBX NetSet utility to quickly change these extension types from 3-digits to 4-digits or from 4-digits to 3-digits.

- Virtual Tie Line (VTL) extensions
- Voice mail port extensions
- Call Park extensions
- Paging extensions

The Convert Extensions feature helps you in the larger task of converting a dial plan between 3- and 4-digits. To perform a complete a dial plan conversion, you must also manually convert any existing extensions for these extension types:

- External extensions (Analog Line Card ports, Analog Terminal Card ports, and Digital Line Card channels extensions)
- Internal extensions, which includes TAPI Route Point extensions
- H323 Gateway extensions
- Hunt Group and Automatic Call Distribution Group extensions

To convert a dial plan between 3- and 4-digits, follow these steps:

- **1** If the conversion is part of a hardware upgrade:
	- **a** Install the new hardware.
	- **b** Install new licenses on the new system. You cannot move licenses from the old system to the new system. Licenses keys are tied to a system (hardware) ID number.
- **2** If you are upgrading your hardware, migrate your data from the old system to the new system. For details on data migration, see ["Migrating](#page-338-0)  [Data" on page 339](#page-338-0).
- <span id="page-62-0"></span>**3** Make sure the system is set up for the type of dial plan you want. For example, if you are converting an existing system from a 3-digit to a 4-digit dial plan, import the 4-digit dial plan. (Login to the NBX NetSet utility as administrator and click *Dial Plan > Operations*.) The 4-digit dial plan is the default dial plan for SuperStack 3 NBX and NBX V3000 systems.
- **4** Login to the NBX NetSet utility on the new system and then click *Dial Plan > Convert Extensions*.

Existing extensions of these extensions types are automatically converted to conform with the dial plan (3-digit or 4-digit) that is currently installed on the system:

- Call Park extensions
- Voice mail port extensions
- Virtual Tie Lines
- Paging extensions
- **5** Manually specify new values for any of these existing extension:
	- Telephone Extensions
	- Auto Attendant Extensions
	- Hunt Group and ACD Group Extensions
	- External Extensions (digital channel and analog port extensions)

To modify an existing extension, click *Dial Plan > Operations > Modify* Extensions, and edit the list of extensions so that each extension falls into the range for its extension type:

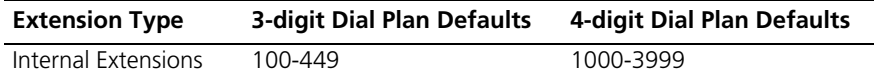

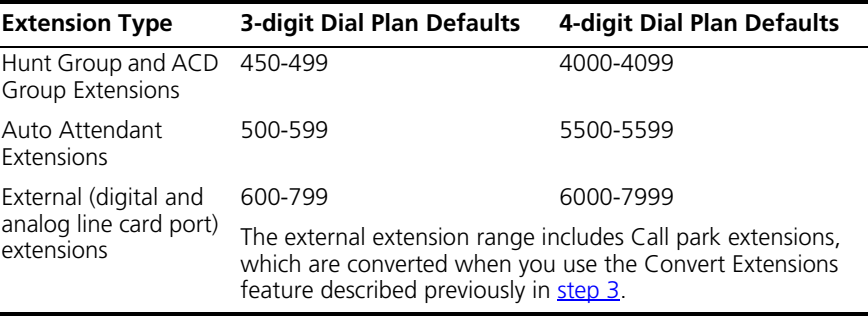

**6** Edit your dial plan to configure any needed modifications such as pretranslators.

# **Managing Extension Lists**

An extension list contains extension numbers that are assigned and dedicated to specific dial tone facilities or to specific NBX applications (voice mail, Auto Attendant, and so on), or both. You can add an extension list to define a subset of devices such as fax machines.

The system default extension lists are numbered starting at \*0001 in either a 3-digit or 4-digit plan. By convention, a default extension list number is preceded by an asterisk. See [Table](#page-63-0) 12 for a description of the standard extension lists.

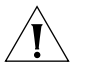

*CAUTION: Extension lists must not overlap.*

#### <span id="page-63-0"></span>**Table 12** Extension Lists

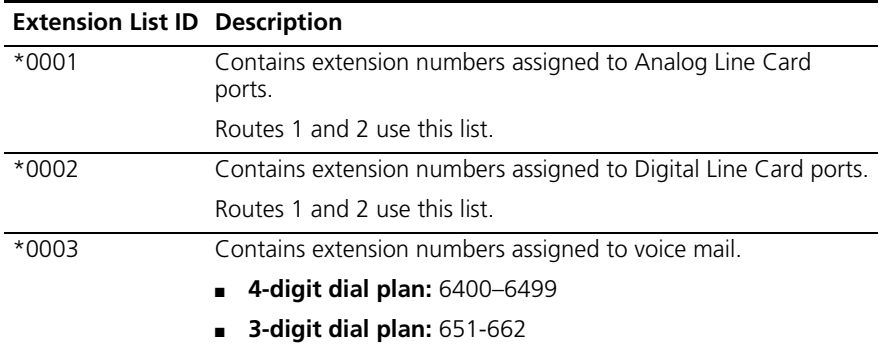

Route 3 uses this list.

| <b>Extension List ID Description</b> |                                                                                                    |
|--------------------------------------|----------------------------------------------------------------------------------------------------|
| $*0004$                              | Contains the extension for the attendant (that is, the person<br>who monitors incoming calls). The system automatically assigns<br>to this list the lowest extension found during Auto Discovery. |
|                                      | Route 4 uses this list.                                                                                                    |
| $*0005$                              | Contains extension numbers assigned to H.323 ports.                                                                                                    |
| $*0006$                              | Contains extension numbers assigned to Virtual Tie Lines.                                                                                                    |
| $*0008$                              | Contains extension numbers assigned to the 8-pool.                                                                                                    |

**Table 12** Extension Lists (continued)

Within an extension list, you can assign a priority to each extension. When the system accesses an extension list, it tries to use the highest priority extension first. The highest priority is 1 and the lowest is 99.

For example, If the extension list contains extensions that are assigned to T1 channels, you can assign unique priorities to each of the extensions. If you instruct the system to place an outgoing call using the T1 line, it attempts to use the highest priority extension/channel first. If the first is unavailable, it tries the next highest priority extension/channel, and so on.

From the *Extensions List* tab of the Dial Plan window, you can perform these tasks:

- **[Adding an Extension List](#page-64-0)**
- **[Modifying an Extension List](#page-66-0)**
- **[Removing an Extension List](#page-66-1)**

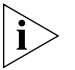

*The system restricts access to any specific Analog Line Card port or Digital Line Card port. To directly dial the extension number that is associated with one of these devices, you must have diagnostic privileges. In addition, you cannot dial a prefix to obtain a Digital Line Card port.*

# <span id="page-64-0"></span>**Adding an Extension List**

To add a new extension list:

- - **1** From the Dial Plan window, click the *Extension Lists* tab.
	- **2** Click *Add*. The Add Extension List dialog box appears.
	- **3** In the *List Extension* text box, type the number that you want to assign to the new extension list. Do not select a number that is currently in use by the system as either an extension or as the number of an extension list.

You may use the default extension number.

- **4** Type an asterisk preceding the extension number. By convention, the asterisk indicates that the number represents an extension list.
- **5** In the *Name* text box, type the name that you want to assign to the new extension list. Names can include uppercase and lowercase alphanumeric characters, spaces, underscores, and hyphens.
- **6** If you want calls to cycle through the extensions in the list, check the Cycle Extensions checkbox. Each time the system accesses the extension list, it uses the next extension in the list. Calls effectively progress through the list to balance the load of calls. If Cycle Extensions is not checked, the extension selection always starts from the top of the list.

If an extension in the list has a higher priority, the highest priority extension is used regardless of the Cycle Extension setting.

**7** To move an extension from *Extensions not in List* to *Extensions in List*, select the extension and click <<.

Use Shift-click to select a block of extensions, and Ctrl-click to select several extensions in different locations in the list.

- **8** To change the priority of extensions:
	- **a** Select the extension from the *Extensions in List* scroll list.
	- **b** Enter a priority number in the text box below the list (from a high of 1 through a low of 99).
	- **c** Click the *Change Priority in List* button.

The new priority appears as the number to the left of the item within square brackets. The default value is 50. When the system accesses an extension list, it first attempts to use the highest priority extension.

**9** Click *OK* to enable your changes and leave the dialog box.

**Example:** If the extension list contains extensions that are assigned to T1 channels, you can assign unique priorities to each extension. If you instruct the system to place an outgoing call using the T1 line, it attempts to use the highest priority extension/channel first, and, if the first is unavailable, tries the next highest priority extension/channel, and so on. Priorities range from 1 (highest) through 99 (lowest).

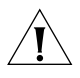

*CAUTION: If you add an extension list, you must change the dial plan configuration file to create a destination route to the new list. This arrangement enables the system to route calls to the new list.*

<span id="page-66-0"></span>**Modifying an Extension List** To modify an extension list:

- **1** On the *Extension Lists* tab, select an extension list.
- **2** Click *Modify*. The *Modify Extension List* dialog box appears.
- **3** To modify the name of the Extension List, edit the contents of the *Name* text box.

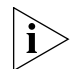

*If you change the name of an extension list, you invalidate any aspect of the dial plan that refers to the name. You must change all references*  to the extension list name in the dial plan configuration file. If you made *your changes using an editor (as opposed to modifying the dial plan from within the NBX NetSet utility), you must reimport the dial plan.*

- **4** If you want calls to cycle through the extensions in the list, check the Cycle Extensions checkbox. Each time that the system accesses the extension list, it uses the next extension in the list. This arrangement effectively progresses through the list to balance the load of calls. If Cycle Extensions is not checked, the extension selection always starts from the top of the list.
- **5** To add an extension to the *Extensions in List* scroll list, select it in the *Extensions not in List* scroll list and click the << button. Use Shift+click to select a block of extensions, or Ctrl+click to select several extensions at different locations in the list.
- **6** To remove an extension from the extension list, select it the *Extensions in List* scroll list and click the  $\gg$  button. The extension moves to the *Extensions not in List* scroll list.
- **7** To change the priority of extensions:
	- **a** Select the extension from the *Extensions in List* scroll list.
	- **b** Enter a priority number in the text box below the list (from a high of 1 through a low of 99).
	- **c** Click the *Change Priority in List* button.

The new priority appears as the number to the left of the item within square brackets. The default value is 50. When the system accesses an extension list, it attempts to use the highest priority extension first.

**8** Click *OK* to enable your changes and exit the dialog box.

<span id="page-66-1"></span>**Removing an Extension List** The system does not let you remove an extension list that the dial plan is using even if that extension list is empty. You must remove the extension list from the dial plan before you can delete the extension list. To remove an extension list:

- **1** On the *Extension Lists* tab, select the extension list you want to remove.
- **2** Click *Remove*. A dialog box prompts you to confirm the removal.
- **3** Click *Yes*.

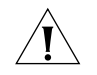

*CAUTION: Do not remove any of the predefined lists (lists 1* through *8).*

## **Managing Dial Plan Tables**

The NBX system associates a normal dial plan table and a Least Cost Routing table with each device. Devices include, for example, telephones, Analog Line Card ports, or Digital Line Card ports. A telephone that has no table assigned does not have permission to dial. A telephone without an assigned table is flagged in Reports. For details, see "Generating a [Dial Plan Report"](#page-51-0) on [page 52.](#page-51-0) For more information, see these topics:

- [Determining Which Devices Use Dial Plan Tables](#page-67-0)
- [Removing a Dial Plan Table](#page-68-1)

#### <span id="page-67-0"></span>**Determining Which Devices Use Dial Plan Tables**

You can view or change the devices associated with a particular dial plan:

- **1** In the *NBX NetSet Main Menu* window, click *Dial Plan*. The Dial Plan window appears, displaying the *Operations* tab.
- **2** Click the *Tables* tab.
- **3** From the list, select a dial plan table for which you want to list associated devices. To list devices not assigned to any table, select *(none)*.
- **4** Click *Devices Using* to open the *Devices Using Dial Plan* dialog box. For descriptions of the field, see [Table 13](#page-68-2). If you select *(none),* the *Devices That Have No Dial Plan* dialog box appears.
- **5** Select *Normal* to see which devices use table ID 1 (in this example) as the Normal table.
- **6** Click *Least Cost* to see which devices use table ID 1 as the Least Cost table. Each device can use only one normal and one least cost table.
- **7** To move a device to the *Devices Using Table* list, select it in the *Devices Not Using Table* list and click <<. To move a device to the *Devices Not Using Table* list, select it in the *Devices Using Table* list and click >>.
- **8** Click *Close*.

| Field                   | <b>Purpose</b>                                                                                           |
|-------------------------|----------------------------------------------------------------------------------------------------|
| Dial Plan Table ID      | The identification number of the dial plan table as<br>specified in the dial plan configuration file.    |
| Dial Plan Table Name    | The name of the dial plan table.                                                                         |
| Table Usage             | The type of table (either Normal or Least Cost). To select<br>a type, click either Normal or Least Cost. |
| Devices Using Table     | A list of devices using this Normal or Least Cost<br>Routing table.                                      |
| Devices Not Using Table | A list of devices not using this Normal or Least Cost<br>Routing table.                                  |

<span id="page-68-2"></span>**Table 13** Devices Using Dial Plan Table Fields

#### <span id="page-68-1"></span>**Removing a Dial Plan Table**

Note that you must *not* remove any of the predefined tables (Internal, Incoming, or Least Cost).

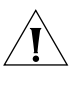

*CAUTION: You cannot remove a dial plan table if a device is using it. To remove the table, you must first remove all devices from the* Devices Using Table *list.*

To remove a dial plan table:

- **1** In the *NBX NetSet Main Menu* window, click *Dial Plan*. The Dial Plan window appears, displaying the *Operations* tab.
- **2** Click the *Tables* tab.
- **3** Select the table you want to remove.
- **4** Click *Remove*. A dialog box prompts you to confirm the removal.
- **5** Click *Yes*.

#### <span id="page-68-0"></span>**Managing Dial Plan Pretranslators**

Pretranslators are tables in the dial plan configuration file. Each entry in a pretranslator table contains a string of one or more digits that are compared to incoming or outgoing digits. When the digits match an entry in the table, the NBX system performs the associated pretranslator operations.

For more information, see:

- [Identifying Devices Using Pretranslators](#page-69-1)
- [Creating a Pretranslator for VTL Calls](#page-69-0)
- [Identifying Devices Using Pretranslators for CLI](#page-72-0)

#### ■ [Removing a Pretranslator from the Dial Plan](#page-72-1)

#### <span id="page-69-1"></span>**Identifying Devices Using Pretranslators**

To view a list of devices and their associated pretranslators, or to associate a pretranslator with a specific device:

- **1** In the *NBX NetSet Main Menu* window, click *Dial Plan*.
- **2** Click the *Pretranslators* tab.
- **3** Select a pretranslator, or (none) for devices that have no pretranslator.
- **4** Click *Devices Using*. The *Devices Using Pretranslator* dialog box appears. If you selected (none) in step 3, you see a list of devices that do not use a pretranslator. [Table 14](#page-69-2) describes each field. The fields are the same for the *Devices Using Pretranlator for CLI* dialog box.
- **5** To move a device to the *Devices Using Pretranslator* list, select it in the *Devices Not Using Pretranslator* list and click <<. To move a device to the *Devices Not Using Pretranslator* list, select it in the *Devices Using Pretranslator* list and click >>. Then
- **6** Click *Close*.

<span id="page-69-2"></span>**Table 14** Pretranslator Fields

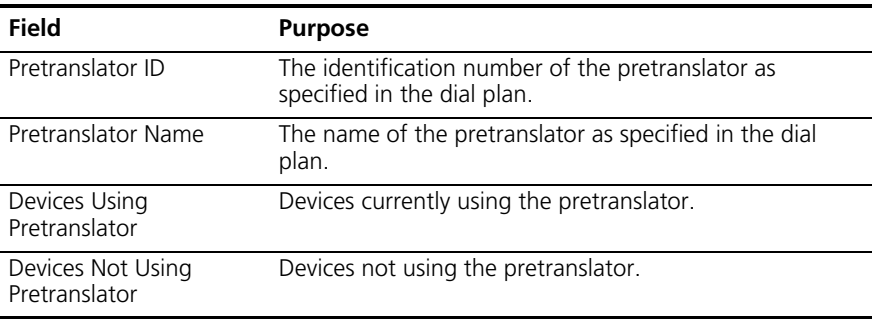

To enable a specific pretranslator, update the dial plan. See "Importing [and Exporting Dial Plan Configuration Files"](#page-46-0) on [page](#page-46-0) 47.

## <span id="page-69-0"></span>**Creating a Pretranslator for VTL Calls**

Calls from one NBX system to another NBX system over a VTL connection include caller ID information that includes the IP address of the caller's system and the caller's extension. Each field of numbers in this caller ID string is separated by the "\*" character. For example, if extension 1002 on System A calls someone on system B over a VTL connection, the display panel on the System B telephone shows 10\*234\*208\*2\*1002, which indicates an incoming call from extension 1002 on the NBX system with the IP address 10.234.208.2.

If the System B dial plan has a pretranslator that removes the IP address when the call arrives at System B, (see  $Figure 4$  on [page](#page-71-0) 72), the display panel on the System B telephone shows the calling extension and no IP address or "\*" characters. This solution works well when the extensions on System A and System B do not overlap, for example, System A user extensions are 1000-1999 and System B extensions are 2000-2999.

# **Site Codes**

If the dial plan on System B uses a site code, such as 69, for VTL calls to System A, you could create a pretranslator that prepends the site code after it removes the IP address. (See [Figure](#page-71-1) 5 on [page](#page-71-1) 72.) This pretranslator would provide caller ID information that the System B extension can use to return a call to the System A extension. For example, a call from System A (10.234.208.2) extension 1002 would appear on a System B telephone's display panel as 691002 instead of 10\*126\*14\*200\*1002. The pretranslator removes the IP address and prepends the calling extension with the System A site code, 69.

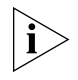

*You might choose to not implement this pretranslator if calls from System A can hop off at System B onto a PRI line because the site code would be included as caller ID information on the PRI line, and that caller ID information would be meaningless to someone outside the NBX system. For hop-off calls, you could create a separate pretranslator.*

# **VTL Calls, Caller ID and Hop Off**

If a VTL call from System A to System B hops off System B and onto an ISDN PRI trunk, the "\*" characters in the caller ID string can present problems for the PRI service. The PRI service cannot interpret the "\*" symbols so it ignores the caller ID string it has received and instead uses the PRI line phone number. For example, if you must dial 1-508-555-1234 to get into the PRI from the outside world, that number is used for the outgoing caller ID. If System A or System B has CLIR (Calling Line Identity Restriction) enabled, the PRI service ignores the CLIR setting and it sends the PRI line phone number as the caller ID.

If you have a pretranslator on System B that removes the IP address from the caller ID string of incoming VTL calls, then the caller ID will be the extension of the phone making the call. If system A and/or System B has CLIR enabled, then CLIR will be in effect. The only exception is for emergency calls (as defined in System B's dial plan), which never have caller ID blocked.

[Figure](#page-71-0) 4 shows an example of a pretranslator that removes the "\*" character from VTL calls that originated on an NBX system with the IP address 10.234.208.2. The Value column of the PreTranslatorOperation Create line of **[Figure](#page-71-0) 4** specifies how many digits to strip from the beginning of the string. That value depends on the length of the received IP address. In the example, the IP address, 10\*234\*208\*2, is 12 digits, and then you must also count the trailing "\*" in the string. That trailing "\*" is the character that separates the IP address from the caller extension and you must count it when you specify the number of digits to remove.

<span id="page-71-0"></span>**Figure 4** Pretranslator to Remove IP Address

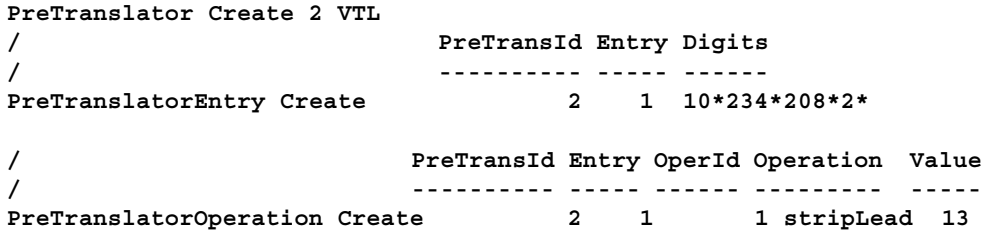

[Figure](#page-71-1) 5 shows an example of a pretranslator that removes the "\*" character from VTL calls that originated on an NBX system with the IP address 10.234.208.2 and prepends the site code, 69, of NBX system 10.234.208.2.

<span id="page-71-1"></span>**Figure 5** Pretranslator to Remove IP Address and Prepend Site Code

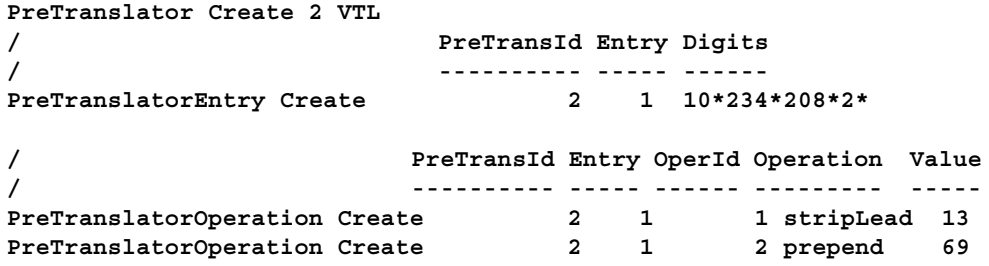

To add a pretranslator for VTL caller ID issues:

- **1** Open your dial plan for editing as described in ["Accessing the](#page-45-1)  [Dial Plan"o](#page-45-1)n [page 46](#page-45-1).
- **2** Search for the section titled Pretranslators.
- **3** Add a new pretranslator for each system from which you will be receiving calls over a VTL.
- **4** Save the edited dial plan and import it into the system. For more information, see ["Importing and Exporting Dial Plan Configuration Files"](#page-46-0) on [page 47.](#page-46-0)
- **5** Specify the devices that should use the pretranslator. See "Adding VTL [Devices to the Pretranslators \(Optional\)"](#page-93-0) on [page 94](#page-93-0).

# **Identifying Devices Using Pretranslators for CLI**

To view a list of devices that use a particular pretranslator to present Calling Line ID (CLI) information on outgoing calls:

- **1** In the *NBX NetSet Main Menu* window, click *Dial Plan*.
- **2** Click the *Pretranslators* tab and select a pretranslator from the scroll list. For a list of devices that have no pretranslator, select (none).
- **3** Click *Devices Using Pretranslator for CLI*. The *Devices Using Pretranslator for CLI* dialog box appears. If you selected (none) in step 3, you see a list of devices that do not use a pretranslator for Calling Line ID.
- **4** To move a device to the *Devices Using Pretranslator* list, select it and click <<. To move a device to the *Devices Not Using Pretranslator* list, select it and click >>. Then click *Close.* See [Table 14](#page-69-0) for field descriptions.

### **Removing a Pretranslator from the Dial Plan**

To remove a pretranslator:

- **1** In the *NBX NetSet Main Menu* window, click *Dial Plan*.
- **2** Click the *Pretranslators* tab.
- **3** Select a pretranslator from the scroll list.
- **4** Click *Remove*.

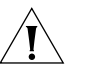

*CAUTION: You cannot remove a pretranslator if any device is currently using it. If you want to remove the pretranslator, you must first remove all devices from the* Devices Using Pretranslator *list.*

# **Configuring the Dial Plan for the 4ESS Protocol (T1)**

The 4ESS protocol, used on T1 Digital Line Cards that are configured for PRI operation, requires specific configuration entries in the NBX system dial plan. If you purchase the 4ESS protocol and SDN (Software Defined

Network) service from your long-distance carrier, you must make dial plan changes similar to those outlined in "Configuring the Dial Plan for [Software-Defined Network Calls"](#page-73-0) on [page 74](#page-73-0). If you want to make long distance calls or international long distance calls using the 4ESS protocol, you must make dial plan changes similar to those outlined in ["Configuring the Dial Plan for North American Long Distance"](#page-73-1) on [page 74](#page-73-1) and ["Configuring the Dial Plan for International Long Distance"](#page-74-0) on [page 75.](#page-74-0)

# <span id="page-73-0"></span>**Configuring the Dial Plan for Software-Defined Network Calls**

In the NBX system dial plan, if you are using the 4ESS protocol and you want to make SDN calls, you must configure a unique route to use for SDN calls and include the letters SDN at the beginning of the dial string.

**Example:** The dial plan entry shown in adds the characters SDN (must be capital letters) before the long-distance dialed digits. This example assumes that route 4 is used for SDN calls.

**Figure 6** Dial Plan Entries for SDN

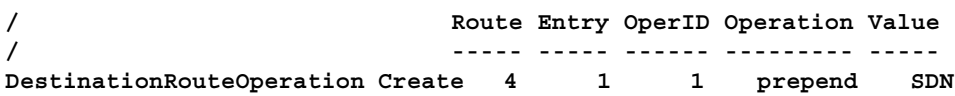

## <span id="page-73-1"></span>**Configuring the Dial Plan for North American Long Distance**

In the NBX system dial plan, if you are using the 4ESS protocol and you want to make long-distance calls, you must remove from the dial string any digits that are dialed by users to access the long-distance service. For example, if users normally dial 9 and then 1 to obtain a long-distance dial tone, and then dial a 10-digit number, the dial plan must remove the 9 and the 1 and present only the 10-digit number to the long-distance carrier. Otherwise, the 4ESS protocol rejects the call.

**Example:** If you use route 1 in the dial plan for Long Distance, and users must dial 91 to make a long-distance call, the dial plan entries shown in [Figure](#page-74-1) 7 remove the first two digits (91) and submit the remaining 10 digits to the long-distance carrier.

<span id="page-74-1"></span>**Figure 7** Dial Plan Entries for North American Long Distance

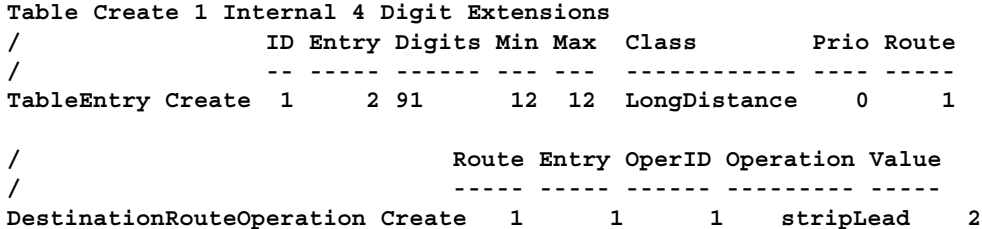

### <span id="page-74-0"></span>**Configuring the Dial Plan for International Long Distance**

In the NBX system dial plan, if you are using the 4ESS protocol and you want to make international long-distance calls, you must remove from the dial string the digits 9011 that are dialed by users to access the international long-distance service. For example, if the user dials the string 9-011-44-1234-567890, the dial plan must remove the 9011 before passing the dialed digits to the long-distance carrier or the 4ESS protocol rejects the call. See [Figure 8](#page-74-2).

<span id="page-74-2"></span>**Figure 8** Dial Plan Entries for International Long Distance

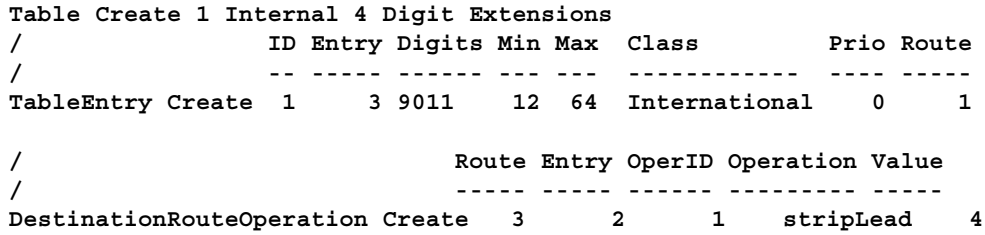

# **Overview of Voice Profile for Internet Mail**

With Voice Profile for Internet Mail (VPIM), users on one NBX system can send voice mail to a user on another NBX or VPIM-compliant system. VPIM is an optional component that requires a license, which appears in the NBX NetSet Licenses dialog as *Internet Voice Messaging License.*

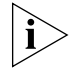

*VPIM uses an SMTP server that is embedded in the NBX operating system. To avoid abuse by spammers, an SMTP server should always be protected by a firewall. Configure the firewall to allow access to port 25 on the NBX system only from valid VPIM systems that need to deliver VPIM messages*  to the phone system. The NBX SMTP server is started only when the *system has a valid license for VPIM.*

To send a voice mail message to a user on another VPIM-compliant system, an NBX user first composes the voice mail message, using the commands in the user's voice mailbox. Depending on how the system's dial plan is configured, the user can specify the destination in two ways:

- If the dial plan is configured for site codes, the user specifies the destination site code followed by the extension of the person for whom the voice mail message is intended.
- If the dial plan is configured without site codes, the user specifies the extension of the person for whom the message is intended. This is easier, but requires that each site use a unique extension range for telephones.
- A user who knows the IP address of a VPIM-compliant voice mail system and the extension of a person who uses that system can compose a voice mail message and then send it using these steps:
	- Dial the IP address, pressing the \* key after each field in the address, including the last field.
	- $\blacksquare$  Dial the extension of the person followed by #.

The system administrator configures the dial plan and decides whether to use site codes or unique extension ranges.

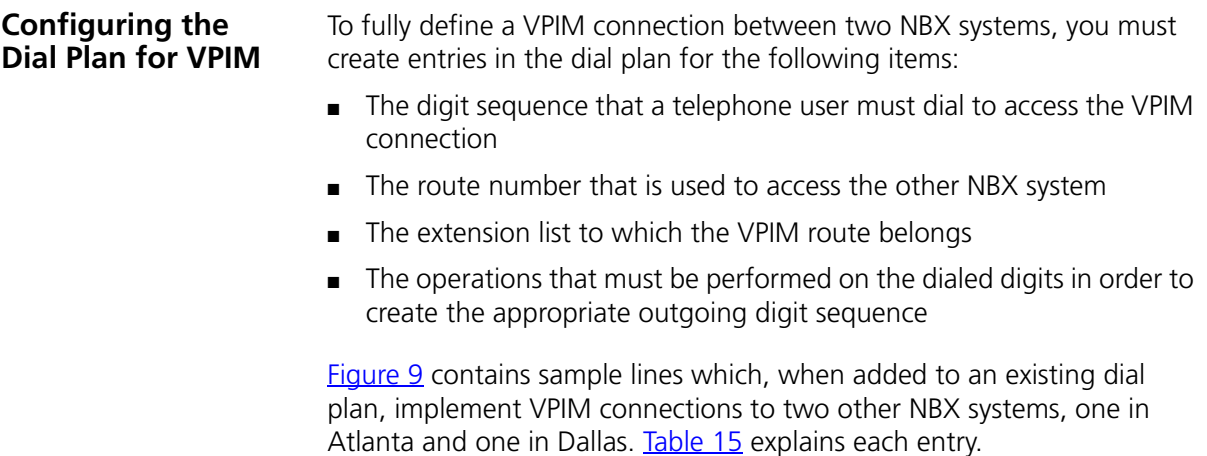

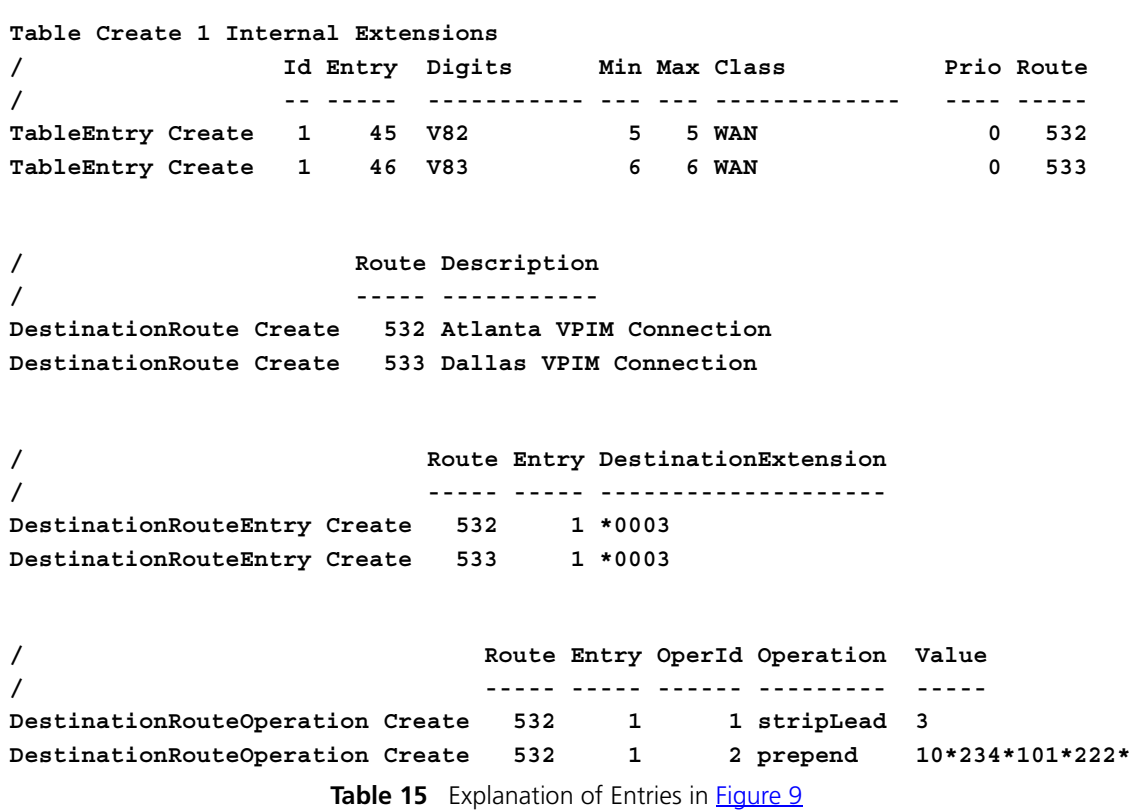

<span id="page-76-0"></span>**Figure 9** Dial Plan with VPIM Implementation Commands

<span id="page-76-1"></span>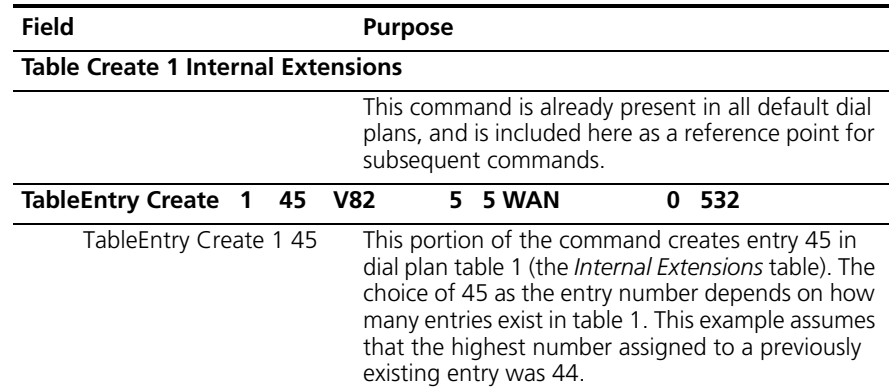

| <b>Field</b>                                                         | <b>Purpose</b>                                                                                                    |
|----------------------------------------------------------------------|----------------------------------------------------------------------------------------------------|
| V82 (Digits column)                                                  | The letter V (required, and must be a capital letter)<br>indicates that this is a VPIM connection, and the<br>82 indicates that the user must dial 82 to access<br>the VPIM connection and then dial the extension<br>the user wants to reach.                                                                                                    |
|                                                                      | You can select any number of digits for a site<br>code. The selected number must not conflict with<br>other dial plan entries. This example assumes that<br>82 is not used in any other way in the dial plan.                                                                                                    |
|                                                                      | Long digit sequences can annoy telephone users<br>and create the opportunity for dialing errors.                                                                                                    |
| Min (5) Max (5)                                                      | Indicates that the total digit sequence dialed by<br>the user is 5 digits. The first two digits are the site<br>code (82 in this example) and the remaining 3<br>digits are the destination extension.                                                                                                    |
| Class (WAN)                                                          | Indicates that this call is classified as WAN. All<br>VPIM calls have this classification.                                                                                                    |
| Priority (0)                                                         | This field is unused by the dial plan; the default<br>value is zero (0).                                                                                                    |
| Route (532)                                                          | In this example, the VPIM connection to the other<br>NBX system uses route 532. The route number<br>must be unique in the dial plan and in the range of<br>1-32768.                                                                                                    |
| <b>DestinationRoute Create</b>                                       | <b>532 Atlanta VPIM Connection</b>                                                                                                    |
|                                                                      | This command creates route number 532 and<br>gives it the name Atlanta VPIM Connection.                                                                                                    |
| <b>DestinationRouteEntry Create</b>                                  | 1 *0003<br>532                                                                                                    |
|                                                                      | This command (mandatory for all VPIM routes)<br>assigns route 532 to the extension list *0003.                                                                                                    |
| <b>DestinationRouteOperation Create</b><br>1<br>532<br>1 stripLead 3 |                                                                                                    |
|                                                                      | For DestinationRoute 532, entry 1, this command<br>creates operation 1, which removes the first three<br>digits, including the letter V, from the digit string,<br>leaving only the extension that the user dialed.                                                                                                    |
| <b>DestinationRouteOperation Create 532</b>                          | 10*234*101*222*<br>1<br>2 prepend                                                                                                    |
|                                                                      | For DestinationRoute 532, entry 1, this command<br>creates operation 2, which places the string<br>10*234*101*222* in front of the extension. This<br>string represents the IP address of the target NBX<br>system. You must use the star character (*) to<br>separate the fields within the IP address and to<br>separate the IP address from the extension field. |

**Table 15** Explanation of Entries in **Figure 9** (continued)

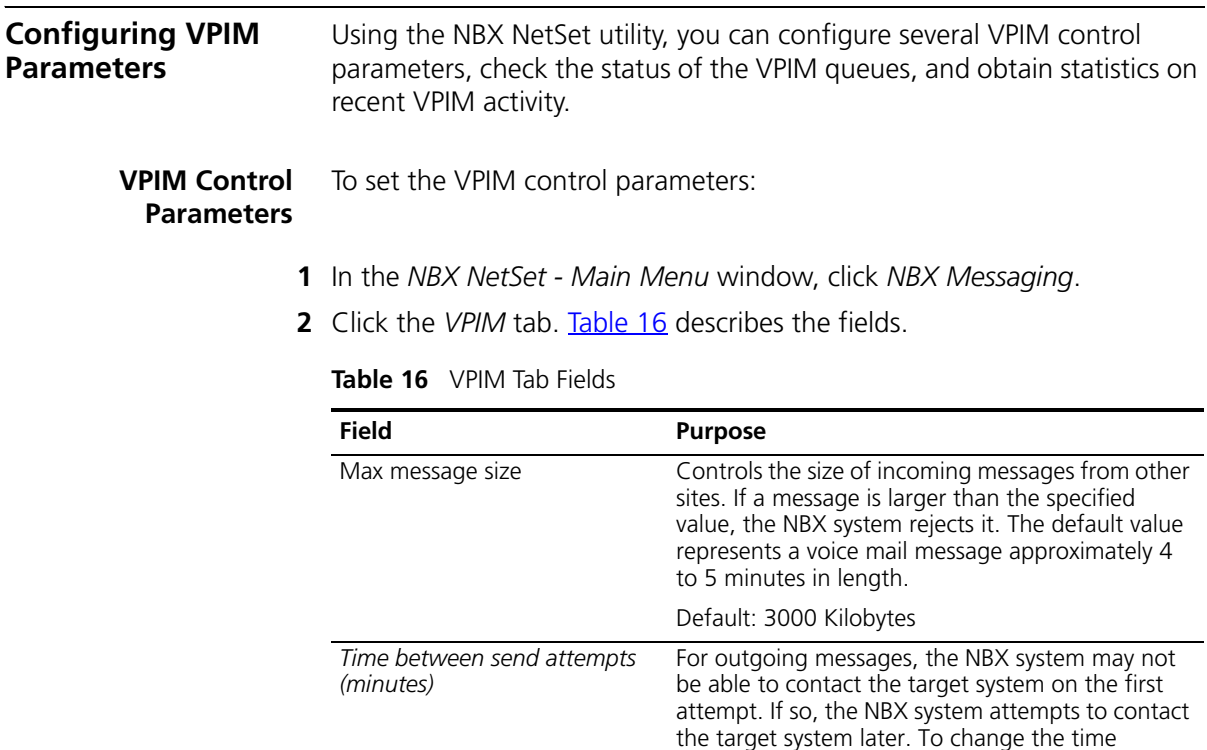

### **Operations Management**

To manage outgoing voice mail messages, click Queue Management. The Operations Management dialog box appears. See [Table 17.](#page-78-1)

<span id="page-78-0"></span>Default: 15 minutes Minimum: 1 minute Maximum: 60 minutes Max number of send attempts Specifies the number of times (Default: 4) that the

between attempts, change this number.

NBX system tries to connect to the target system. After the specified number of send attempts, the message is returned to the sender's voice mailbox with a notice that the message could not be sent.

<span id="page-78-1"></span>**Table 17** Operations Management Dialog Box Fields

| Field             | <b>Purpose</b>                                                |
|-------------------|---------------------------------------------------------------|
| Operations status | The status of the queue of outgoing voice mail messages.      |
|                   | <b>Possible values:</b> Starting, Ready, Processing, Stopped. |

| <b>Field</b>                                  | <b>Purpose</b>                                                                                                    |
|-----------------------------------------------|----------------------------------------------------------------------------------------------------|
| Number of outgoing<br>messages                | The number of messages in the outgoing queue when this<br>dialog box was last accessed or refreshed.                                                                                                    |
| <b>Outgoing Messages</b>                      |                                                                                                    |
| Time Waiting                                  | The number of minutes that the voice mail message has<br>been waiting in the queue.                                                                                                    |
| # Attempts                                    | The number of times the NBX system has attempted to<br>send the voice mail message.                                                                                                    |
| Sender                                        | The e-mail address of the user who sent the voice mail<br>message.                                                                                                    |
| Destination                                   | The IP address and extension to which the voice mail<br>message is to be sent.                                                                                                    |
| Remove                                        | <b>NOTE:</b> You must stop the message queue before you can<br>remove any message.                                                                                                    |
|                                               | Select a voice mail message in the scroll list and click this<br>button to remove the message from the queue. The NBX<br>system prompts you to confirm that you want to delete the<br>selected message. |
|                                               | Use Shift+Click to select a block of messages, or Ctrl+Click<br>to select several messages that are not in a single block.                                                                              |
| <b>Apply Buttons</b>                          |                                                                                                    |
| Send all messages now                         | The NBX system attempts to send all messages immediately<br>and then waits for the required number of minutes before<br>making another send attempt.                                                    |
| Send all messages now<br>and then delete them | The NBX system makes a single attempt to send each<br>message on the queue.                                                                                                    |
|                                               | Any undeliverable messages are returned to sender with<br>delivery failure notices, and then deleted from the outgoing<br>mail queue.                                                                   |
| Delete all messages<br>now                    | The NBX system deletes all messages from the outgoing<br>mail queue.                                                                                                    |
|                                               | These messages are not returned to sender with delivery<br>failure notices                                                                                                    |
| Stop operations                               | Stops the queue if it is currently active.                                                                                                    |
| Start operations                              | Starts the queue if it is stopped.                                                                                                    |

**Table 17** Operations Management Dialog Box Fields (continued)

**Statistics** To view the most recent statics for voice mail messages, click the *Statistics* button. The Statistics window appears. [Table 18](#page-80-0) lists the fields in this window and explains their purpose.

#### <span id="page-80-0"></span>**Table 18** Statistics Window Fields

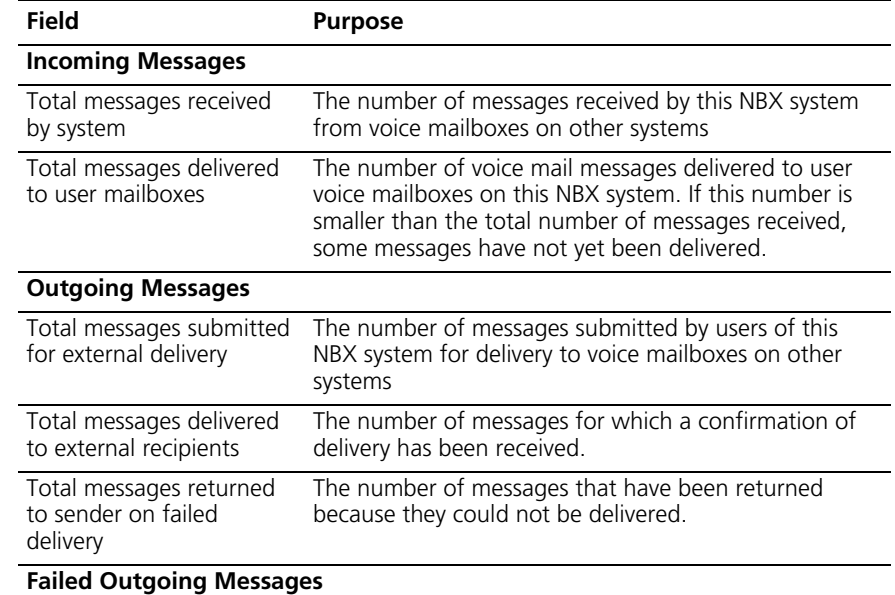

If a message appears in this list, the NBX system has tried to deliver the message and has failed. The NBX system attempts to resend the message up to the retry limit. Default: 4. Minimum: 1. Maximum: 10.

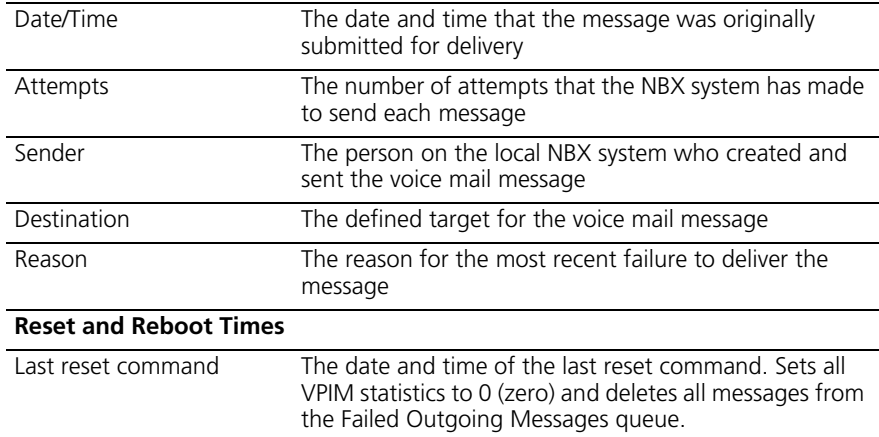

If this field's date and time are more recent than *Last system reboot*, then the NBX system began to collect the currently displayed statistics at this date and time.

| Field              | <b>Purpose</b>                                                                                                    |
|--------------------|----------------------------------------------------------------------------------------------------|
| Last system reboot | The date and time of the most recent reboot of the NBX<br>system. An NBX system reboot resets all VPIM statistics<br>to $0$ (zero).                                         |
|                    | If this field's date and time are more recent than Last<br>reset command, then the NBX system began to collect<br>the currently displayed statistics at this date and time. |

**Table 18** Statistics Window Fields (continued)

**Advanced Settings** The NBX system transmits VPIM voice mail messages by attaching them to e-mail messages that are sent using SMTP (Simple Mail Transfer Protocol) or ESMTP (Extended Simple Mail Transfer Protocol).

> Click the Advanced Settings button to access the Advanced Settings dialog box. Set the parameters to control the behavior of SMTP. [Table](#page-81-0) 19 describes the fields.

<span id="page-81-0"></span>**Table 19** VPIM Advanced Settings Dialog Box

| <b>Definition:</b> The amount of time that the local<br>system waits for a response from the remote system.<br><b>Detail:</b> After the local system attempts to open a<br>connection to the remote system, it waits for a<br>response giving the status of the connection.<br><b>Minimum:</b> 5 minutes<br><b>Default:</b> 5 minutes<br><b>Definition:</b> The amount of time that the local<br>system waits for an acknowledgement of a HELO<br>message.<br><b>Detail:</b> After the greeting, the local system sends<br>either a HELO (or EHLO to get ESMTP) message to<br>identify itself. The other site then responds with an<br>acknowledgement of that message. | Field              | <b>Purpose</b>                |
|----------------------------------------------------------------------------------------------------|--------------------|-------------------------------|
|                                                                                                    | SMTP OK response   |                               |
|                                                                                                    |                    |                               |
|                                                                                                    |                    |                               |
|                                                                                                    |                    |                               |
|                                                                                                    | SMTP HELO response |                               |
|                                                                                                    |                    |                               |
|                                                                                                    |                    | <b>Minimum:</b> None defined. |
| <b>Default:</b> 5 minutes                                                                                                    |                    |                               |
|                                                                                                    |                    |                               |
|                                                                                                    |                    |                               |

| Field              | <b>Purpose</b>                                                                                                    |
|--------------------|----------------------------------------------------------------------------------------------------|
| SMTP EHLO response | Definition: The amount of time that the local<br>system waits for acknowledgement of a EHLO<br>message.                                                                                                    |
|                    | <b>Detail:</b> After the greeting, the local system sends<br>either a HELO (or EHLO to get ESMTP) message to<br>identify itself. The other site then responds with an<br>acknowledgement of that message.                                                 |
|                    | <b>Minimum:</b> None defined.                                                                                                    |
|                    | <b>Default:</b> 5 minutes                                                                                                    |
| SMTP MAIL response | <b>Definition:</b> The amount of time that the local<br>system waits for an acknowledgement of a MAIL<br>command.                                                                                                    |
|                    | Detail: After the local system sends out a MAIL<br>command along with the From information, it waits<br>for a response from the other site to indicate that the<br>MAIL command was received.                                                             |
|                    | <b>Minimum: 5 minutes</b>                                                                                                    |
|                    | <b>Default:</b> 5 minutes                                                                                                    |
| SMTP RCPT response | <b>Definition:</b> The time that the local system waits for<br>an acknowledgement of a RCPT command.                                                                                                    |
|                    | <b>Detail:</b> After the system sends out a RCPT command<br>(one per recipient), it waits for a response from the<br>other site indicating acceptance or rejection of the<br>recipient.                                                                   |
|                    | Minimum: 5 minutes                                                                                                    |
|                    | <b>Default:</b> 5 minutes                                                                                                    |
| SMTP DATA response | Definition: The time that the local system waits for<br>an acknowledgement of a DATA command.                                                                                                    |
|                    | <b>Detail:</b> After the local system has specified all of the<br>recipient information, it sends a DATA command to<br>indicate that it is ready to send the mail message<br>itself. It then waits for the other site to acknowledge<br>the DATA command. |
|                    | Minimum: 2 minutes                                                                                                    |
|                    | <b>Default: 2 minutes</b>                                                                                                    |

**Table 19** VPIM Advanced Settings Dialog Box (continued)

| Field                  | <b>Purpose</b>                                                                                                    |
|------------------------|----------------------------------------------------------------------------------------------------|
| SMTP DATA END response | <b>Definition:</b> The time that the local system waits,<br>after sending the entire message, for an<br>acknowledgement from the other site that the<br>message was received.                                                                                                    |
|                        | <b>Detail:</b> After the local system sends the entire<br>message, it waits for a response from the other site<br>indicating acceptance of the message.                                                                                                    |
|                        | Minimum: 10 minutes                                                                                                    |
|                        | <b>Default:</b> 10 minutes                                                                                                    |
| SMTP RSET response     | <b>Definition:</b> The time that the local system waits for<br>an acknowledgement of a RSET command.                                                                                                    |
|                        | <b>Detail:</b> Since the RSET command resets the SMTP<br>connection, the local system must wait for the other<br>site to reset itself and acknowledge.                                                                                                    |
|                        | <b>Minimum:</b> None defined                                                                                                    |
|                        | <b>Default: 10 minutes</b>                                                                                                    |
| SMTP QUIT response     | <b>Definition:</b> The time that the local system waits for<br>an acknowledgement of the QUIT command.                                                                                                    |
|                        | <b>Detail:</b> When the local system is finished<br>transmitting a message and wants to break the<br>connection, it sends a QUIT command. It then waits<br>for the other site to acknowledge the QUIT<br>command. When the acknowledgement arrives, or<br>when the time-out value is reached, whichever<br>comes first, the local system breaks the connection. |
|                        | <b>Minimum:</b> None defined                                                                                                    |
|                        | <b>Default:</b> 5 minutes                                                                                                    |

**Table 19** VPIM Advanced Settings Dialog Box (continued)

# **Configuring Domain Name Server Information**

When the SMTP utility attempts to send e-mail, it must be able to resolve a host name within an e-mail address and determine the proper IP address from that name. Domain Name Servers on the Internet perform this function. You can configure up to three DNS entries with the NBX NetSet utility. The NBX system uses the second and third entries if the first or second cannot be reached. To configure DNS information in the NBX NetSet utility:

- **1** In the *NBX NetSet Main Menu* window, click *System Configuration*.
- **2** Click the System Settings tab and the System-wide button. The System Settings dialog box appears.

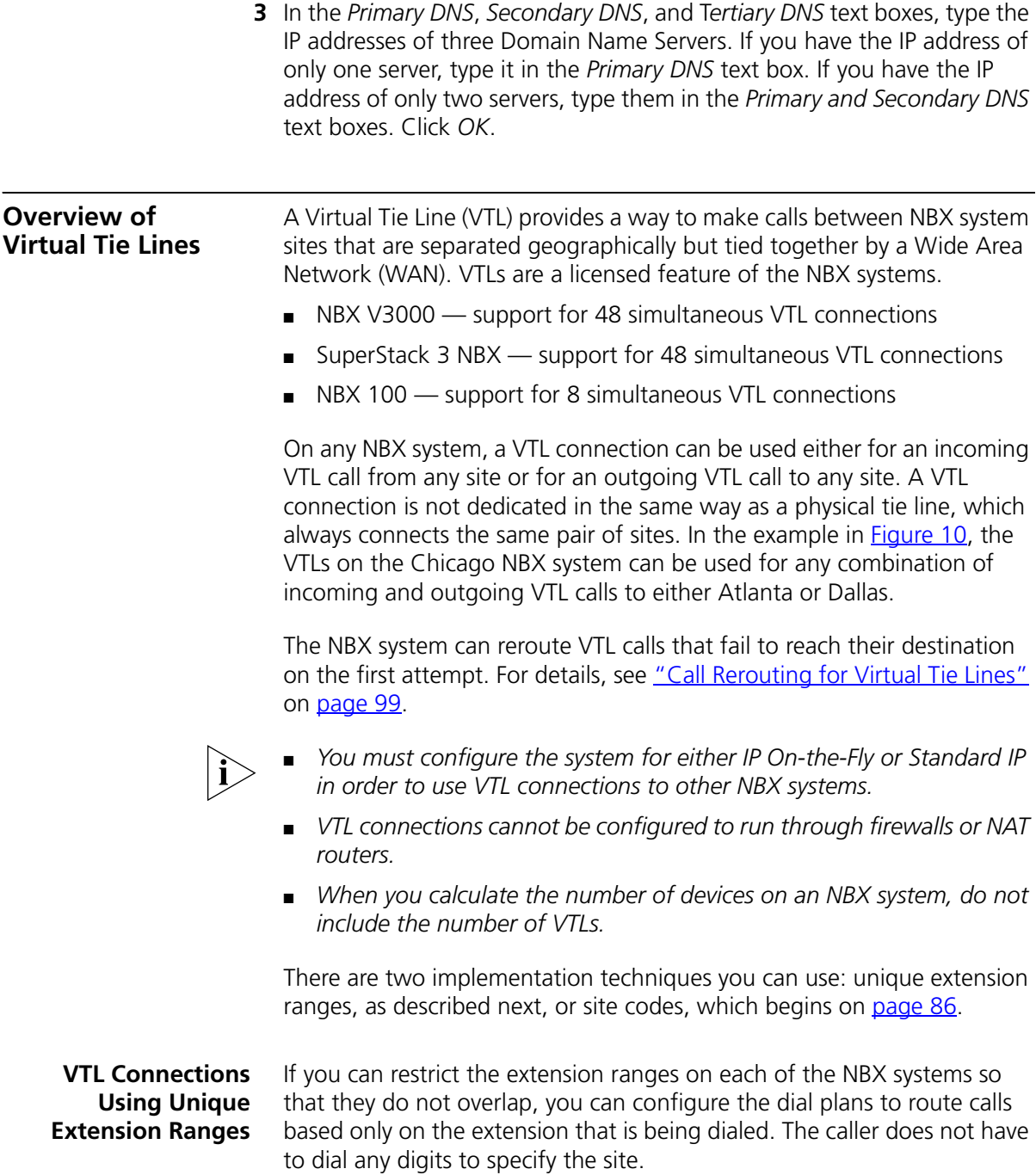

*Assess your growth plans for each site to verify that as you add telephones you do not exceed your defined extension ranges.*

[Figure](#page-85-0) 10 depicts a configuration that uses unique extension ranges

<span id="page-85-0"></span>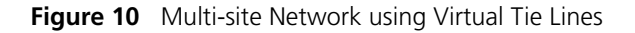

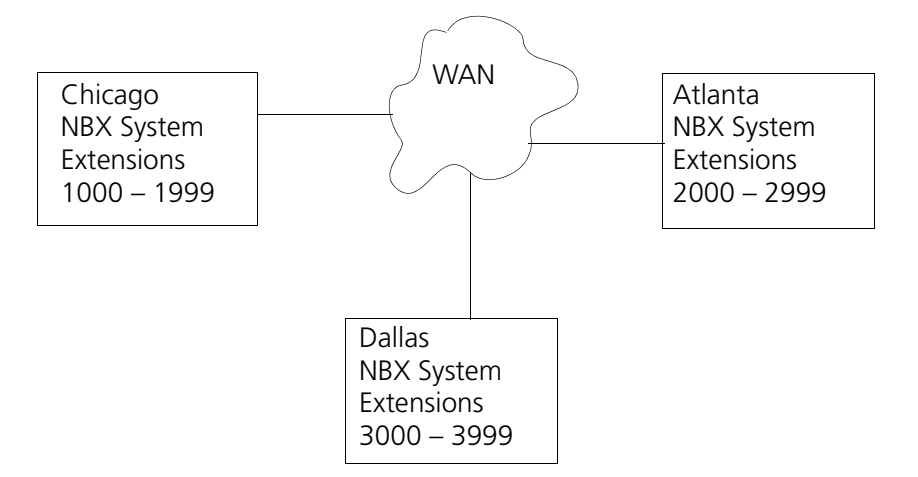

In the sample network shown in **Figure 10**, each site is set up to use a unique range of telephone extensions. The dial plan on each of the systems is configured so that whenever a call is made to an extension not located at the local site, the NBX system sets up a VTL connection to the appropriate site.

To make a call to a user in Dallas, a user in Chicago dials a Dallas extension (3000 through 3999). The dial plan on the Chicago NBX system is configured to set up the necessary VTL connection to the Dallas NBX system, and then to the extension at that site.

See ["Dial Plan Configuration"](#page-89-0) on [page](#page-89-0) 90 for further information on how to set up VTLs in the dial plan.

<span id="page-85-1"></span>**VTL Connections Using Site Codes** The simpler way to implement VTL connections uses a site code, consisting of one or more digits that a user must dial to specify the site that is being called. This approach requires no restriction on the telephone extension ranges, but does require the caller to dial the site code digits as well as the extension.

A site code can be any number of digits, but typically, one- or two-digit numbers make the most sense. The dial plan at each site must include appropriate routing instructions for each of the possible site code.

[Figure](#page-86-0) 11 shows three sites connected by VTLs. All sites use the same range of extension numbers (1000 through 3999). To reach someone on another NBX system, a user must dial a site code (61, 62, or 63 in this example) followed by an extension.

<span id="page-86-0"></span>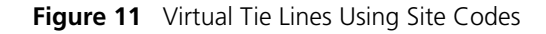

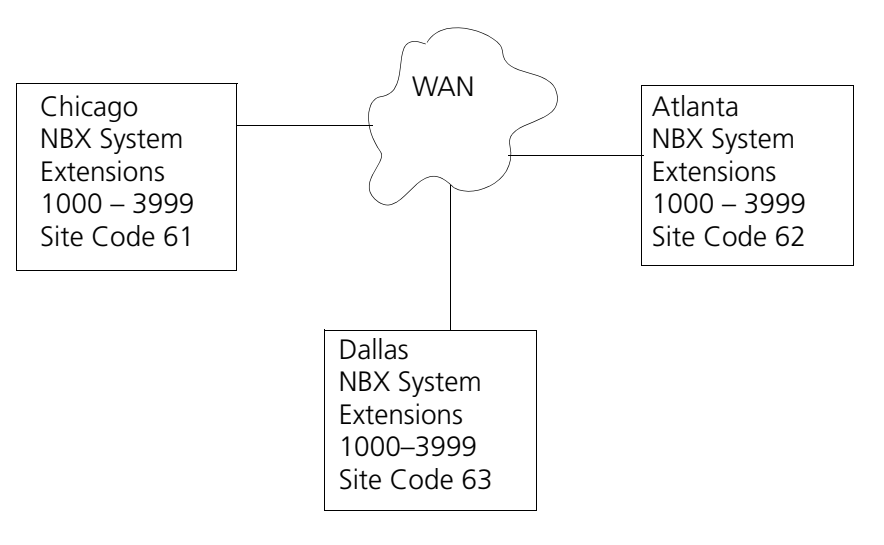

To call someone in Atlanta, a user in Chicago must dial the site code 62 and then the appropriate extension (1000 through 3999). To reach a user in Dallas, a user in Chicago must dial 63 and then the appropriate extension (1000 through 3999). Because the extension is preceded by the site code, there is no conflict between the extension dialed and an identical extension number at the local site (Chicago). The choice of site codes is made by the person who configures the dial plans for the sites.

See ["Dial Plan Configuration"](#page-89-0) on [page](#page-89-0) 90 for more information on how to set up VTLs in the dial plan.

**Conference Calls Using VTL Connections** Users can set up conference calls over VTLs in much the same way that they set up conference calls with other users at their local site, or at a site reachable by an external telephone line.

- On a SuperStack 3 NBX system, you can have up to twelve 4-person conference calls simultaneously.
- On a SuperStack 3 NBX system, you can have up to twelve 4-person conference calls simultaneously.
- On NBX 100 systems, you can have up to four 4-person conference calls simultaneously.

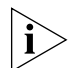

*To be able to make conference calls between sites, you must have IGMP (Internet Group Management Protocol) implemented on your network.*

# **Conference Calls Using Site-Unique Extensions**

In [Figure 10](#page-85-0), a user in Chicago establishes a conference call with two users in Atlanta and one user in Dallas as follows:

- **1** Dial the first extension in Atlanta.
- **2** After the user answers, press **Conference** and dial the second extension in Atlanta.
- **3** When the second user answers, press **Conference** again to connect all three users.
- **4** Press **Conference** again and dial the extension of the user in Dallas.
- **5** When the fourth party answers, press **Conference** to connect all four users.

## **Conference Calls Using Site Codes**

In **[Figure 11](#page-86-0)**, if you work in the Chicago office, to establish a conference call with two people in Atlanta and one person in Dallas:

- **1** Dial the site code (62) and the first extension.
- **2** After the first user answers, press **Conference**, dial the same site code (62) and the second extension in Atlanta.
- **3** When the second Atlanta user answers, press **Conference** again to connect all three users.
- **4** Press **Conference** again and dial the Dallas site code (63) and then the extension of the user in Dallas.
- **5** When the Dallas user answers, press **Conference** again to connect all four users.

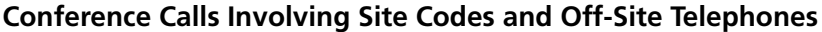

In **[Figure 11](#page-86-0)**, you work in the Chicago office and want to establish a conference call with someone in Atlanta, someone in Dallas, and someone at an external telephone number, you:

- **1** Dial the Atlanta site code (62) and then the extension.
- **2** After the Atlanta user answers, press Conference and dial the Dallas site code (63) and then the extension.
- **3** When the Dallas user answers, press Conference again to connect all three users.
- **4** Press Conference again and dial the external telephone number.

If the site requires that you dial 9 to reach an outside telephone line, and if the call is a long-distance call, the user might dial a number in area code 367 using the digit sequence 913675551212.

**5** When the person answers, press Conference again to connect all four users.

**How to Configure a Virtual Tie Line** Configuring a working VTL connection between two systems involves: **Elicense Installation** ■ [Dial Plan Configuration](#page-89-0) [Updating the Extension List](#page-92-0) [Adding VTL Devices to the Pretranslators \(Optional\)](#page-93-0) [Verification of the Virtual Tie Line](#page-94-0) You can enable silence suppression and different levels of audio compression for your VTL calls. For more information on how silence suppression and compression affect bandwidth, see ["Audio Settings"](#page-256-0) on [page 257](#page-256-0). To change the system-wide settings for silence suppression and compression on VTL calls, use the NBX NetSet utility to edit the audio

<span id="page-88-0"></span>**License Installation** ■ You must obtain and install a license to enable VTLs.

■ Each VTL license applies only to the NBX system on which it is installed. To connect three sites by VTLs and to have each site support up to 8 simultaneous active VTL connections, you must install a separate license key for 8 VTLs on each of the three NBX systems.

settings: *System Configuration > System Settings > Audio Settings*.

■ To increase the number of VTLs above one of the levels on a system, you must add one or more incremental licenses of 2 VTLs each.

To install a VTL license:

- **1** In the *NBX NetSet Main Menu* window, click *Operations*. Click the *Licenses* tab and the *Add License* button. In the text boxes, type the license key code.
- **2** Click *OK* and then restart the NBX system.

<span id="page-89-0"></span>**Dial Plan Configuration** You configure the dial plan after you install the VTL license. See ["License](#page-88-0)  [Installation"](#page-88-0) on [page 89](#page-88-0) for information about VTL licenses.

To configure the dial plan for VTLs, you must define:

- Routes within the dial plan
- Digit sequences to be used to select those routes
- Operations to be performed for each route

#### **Example: Dial Plan with Site-Unique Extensions**

In [Figure 10](#page-85-0), each of the three sites uses a unique extension range. In the Internal table in the Chicago system dial plan, the entries shown in [Figure 12](#page-90-0) control the routing of calls if a user dials an extension in the 2000 through 2999 range (Atlanta extensions) or the 3000 through 3999 range (Dallas extensions) respectively. The dial plans for the Atlanta and Dallas NBX systems would contain similar, but not identical entries.

An explanation of each line in the dial plan follows [Figure](#page-90-0) 12.

**Table Create 1 Internal 4 Digit Extensions / Id Entry Digits Min Max Class Prio Route / -- ----- ----------- --- --- ------------- ---- -----** TableEntry Create 1 3 2 4 4 WAN 0 522 **TableEntry Create 1 4 3 4 4 WAN 0 523 / Route Description / ----- ----------- DestinationRoute Create 522 Atlanta VTL Connection DestinationRoute Create 523 Dallas VTL Connection / Route Entry DestinationExtension / ----- ----- -------------------- DestinationRouteEntry Create 522 1 \*0006 DestinationRouteEntry Create 523 1 \*0006 / Route Entry OperId Operation Value / ----- ----- ------ --------- ----- DestinationRouteOperation Create 522 1 1 prepend 192\*168\*25\*100\* DestinationRouteOperation Create 523 1 1 prepend 192\*168\*35\*100\***

> The first *TableEntry Create* command modifies entry 3 in Table 1. Entry 3 watches for 4-digit sequences (Min  $=$  4, Max  $=$  4) beginning with 2 (extensions 2000 through 2999) and specifies route 522 whenever a 4-digit sequence falls within this range. Entry 4 watches for 4-digit sequences (Min = 4, Max = 4) beginning with 3 (extension 3000 through 3999) and specifies route 523 whenever a 4-digit sequence falls within this range. Route numbers 522 and 523 are examples only. The choice of route numbers is made by the person who configures the dial plans for the sites.

<span id="page-90-0"></span>**Figure 12** Sample Dial Plan Entries for Chicago Using Site-Unique Extensions

Two *DestinationRoute Create* commands create routes 522 and 523. The Description field contains any text you want to use to describe each route.

Two *DestinationRouteEntry Create* commands specify the extension list for routes 522 and 523. Extension list \*0006 is reserved for VTLs.

Two *DestinationRouteOperation Create* commands prepend the IP Address of the destination NBX system to the extension that the user dialed. In this example, the IP address for Atlanta is 192.168.25.100 and for Dallas, the IP address is 192.168.35.100. You must use the asterisk (\*) character to separate fields within the IP address and to separate the IP address from the destination extension.

#### **Example: Dial Plan with Site Codes**

In **Figure 11**, each of the three sites uses the same extension range. In the Internal table in the Chicago system dial plan, the entries shown in [Figure 13](#page-91-0) select route 522 and 523 if a user dials the site codes 62 and 63 respectively, and then dials an extension. The dial plans for the Atlanta and Dallas NBX systems would contain similar, but not identical entries.

An explanation of each line in the dial plan follows **Figure 13**.

<span id="page-91-0"></span>**Figure 13** Sample Dial Plan Entries for Chicago Using Site Codes

```
Table Create 1 Internal 4 Digit Extensions
/ Id Entry Digits Min Max Class Prio Route
/ -- ----- ----------- --- --- ------------- ---- -----
TableEntry Create 1 100 62 6 6 WAN 0 522
TableEntry Create 1 101 63 6 6 WAN 0 523
/ Route Description
                 / ----- -----------
DestinationRoute Create 522 Atlanta VTL Connection
DestinationRoute Create 523 Dallas VTL Connection
/ Route Entry DestinationExtension
/ ----- ----- --------------------
DestinationRouteEntry Create 522 1 *0006
DestinationRouteEntry Create 523 1 *0006
/ Route Entry OperId Operation Value
                        / ----- ----- ------ --------- -----
DestinationRouteOperation Create 522 1 1 stripLead 2
DestinationRouteOperation Create 522 1 2 prepend 192*168*25*100*
```
The first *TableEntry Create* command creates entry 100 in Table 1. This assumes that the highest previous entry in Table 1 was 99 or lower. Entry 100 watches for the 2-digit sequence 62 followed by a 4-digit extension and specifies route 522 whenever a user dials such a 6-digit (Min  $= 6$  and Max  $= 6$ ) sequence. Entry 101 watches for the 2-digit sequence 63 followed by a 4-digit extension and specifies route 523 whenever a user dials such a 6-digit sequence. The choice of route numbers is made by the person configuring the dial plans for the sites.

Two *DestinationRoute Create* commands create routes 522 and 523. The Description field contains any text you want to use to describe each route.

Two *DestinationRouteEntry Create* commands specify the extension list for routes 522 and 523. Extension list \*0006 is the default extension list for VTLs.

For each DestinationRoute, two *DestinationRouteOperation Create* commands perform two functions:

- The *stripLead* command removes the two digits (62 or 63) leaving the 4-digit extension the user dialed.
- The *prepend* command adds the IP Address of the destination NBX system to the extension that the user dialed. In this example, the IP address for Atlanta is 192.168.25.100 and for Dallas, the IP address is 192.168.35.100. In the dial plan, you must use an asterisk (\*) instead of a period (.) to separate the fields within the IP address, and to separate the IP address from the destination extension.

#### <span id="page-92-0"></span>**Updating the Extension List** The final step in activating the virtual tie lines is to add the VTL extensions to the appropriate extension list (\*0006).

To update the extension list:

- **1** In the *NBX NetSet Main Menu* window, click *Dial Plan*.
- **2** Click the *Extension Lists* tab.
- **3** Select the *Virtual Tie Lines* extension list (\*0006).
- **4** Click *Modify*.
- **5** In *Extensions not in List*, scroll down until you see the first VTL item. The number of VTL items depends on the VTL license you have.

Each VTL item has *(VTL)* at the beginning of the line, followed by the name of the virtual tie line.

[Table 20](#page-93-1) describes the VTL extension ranges.

- **6** Select the first VTL, and click << to move the VTL to *Extensions in List*.
- **7** Repeat until all VTLs are moved to *Extensions in List*.

<span id="page-93-1"></span>o **Table 20** Virtual Tie Line Extension Ranges

| <b>Platform</b>            | <b>Extension Range</b>                                                                                                    |
|----------------------------|----------------------------------------------------------------------------------------------------|
| V3000<br>4-digit dial plan | 6500-6523                                                                                                    |
| V3000<br>3-digit dial plan | The default dial plan for a NBX V3000 system is 4-digit. If<br>you convert to a 3-digit dial plan, you must manually change<br>each 4-digit extension to a 3-digit extension. For VTLs, you<br>can select any unused 3-digit extension from the external<br>extension range (600-799). |

# <span id="page-93-0"></span>**Adding VTL Devices to the Pretranslators (Optional)**

If you optionally added a pretranslator to the dial plan to reformat the information on incoming calls, you *must* add the VTL devices to that pretranslator. You might need to add a pretranslator to the dial plan to handle caller ID issues. See ["Creating a Pretranslator for VTL Calls"](#page-69-1) on [page 70](#page-69-1).

To add the VTL devices to the pretranslator:

- **1** In the *NBX NetSet Main Menu* window, click *Dial Plan*.
- **2** Click the *PreTranslators* tab.
- **3** In the scroll list, select *VTL*.
- **4** Click the Devices Using button.
- **5** In the *Devices Using Pretranslator* window, scroll down in the *Devices Not Using Pretranslator* list until you see the devices associated with VTLs. For a 4-digit dial plan, the VTL device extensions range from 6500 through 6523. For a 3-digit dial plan, VTL device extensions range from 623 through 630.
- **6** Select the first VTL device extension.
- **7** Scroll until you can see all of the VTL device extensions.
- **8** Simultaneously press the Shift key and click the last VTL device extension to select the entire block of VTL device extensions.

**9** To move all VTL device extensions to the *Devices Using Pretranslator* list, click <<.

#### <span id="page-94-0"></span>**Verification of the Virtual Tie Line**  After you have configured the VTLs on each of two NBX systems, you must verify that the VTL connection works properly.

To verify that a working VTL connection exists between two systems, you must verify that:

- [Local System Verification](#page-94-1)  Verify that the configured VTLs appear on each system.
- [Remote Access Verification](#page-95-0)  Verify that each of the systems can access each other.
- [Placing Telephone Calls](#page-97-0)  Verify that telephone calls can be made between all pairs of connected systems in both directions.

### <span id="page-94-1"></span>**Local System Verification**

On each system you must verify that you can view the VTLs using the NBX NetSet utility. To verify that you can view the local VTLs:

- **1** In the *NBX NetSet Main Menu* window, click *Device Configuration*.
- **2** Click the *Virtual Tie Lines* tab.
- **3** Verify that all of VTLs you have configured appear in the list.

In our example, if you perform this verification test on the Chicago NBX system, the results appear as shown in  $Figure 14$ .

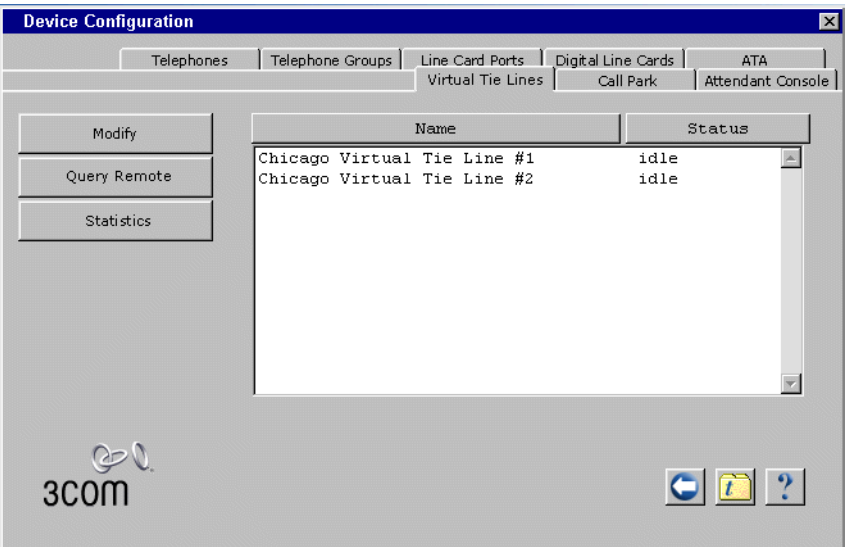

<span id="page-95-1"></span>**Figure 14** Example: Virtual Tie Lines Tab

### <span id="page-95-0"></span>**Remote Access Verification**

To verify that each system can access the other, on each system:

- **1** On the *Virtual Tie Lines* tab, select the VTL and then click the *Query Remote* button.
- **2** In the *Query Remote System* window, type the IP address of the remote system in the *IP address* text box. Click the *Query* button. If the verification is successful, the window displays the VTLs configured at the remote site.

**Example:** Suppose you have installed an NBX system in Chicago, Atlanta, and Dallas, and you have configured two VTL connections on each of the Chicago and Atlanta systems. Also, the IP addresses of the three systems are:

- Chicago 192.168.15.100
- $\blacksquare$  Atlanta 192.168.25.100
- Dallas 192.168.35.100

If you perform the Query Remote operation from the Chicago system to the Atlanta system, the results might look like [Figure 15.](#page-96-0)

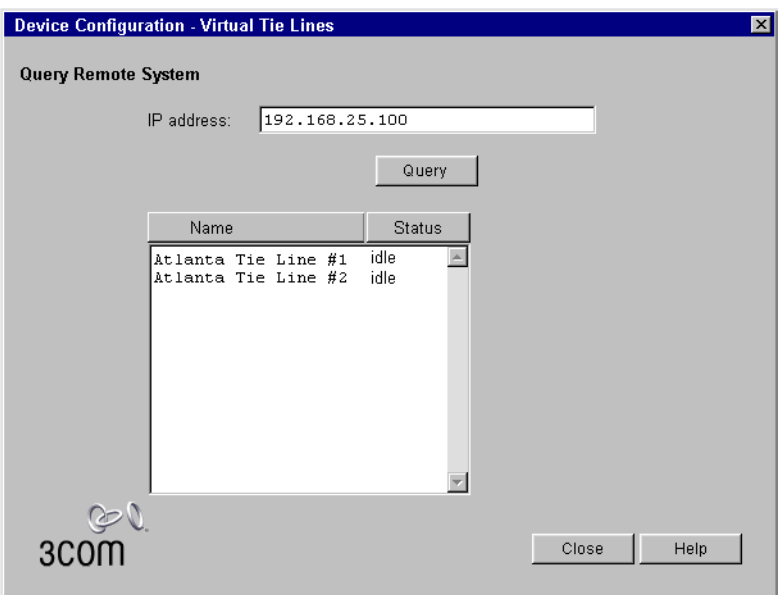

<span id="page-96-0"></span>**Figure 15** Query Remote Window (Example)

The Atlanta system (IP address 192.168.25.100) shows two installed but idle VTL connections. If you performed the Query Remote test from the Atlanta office and specified the IP address of the Chicago system, it should show two installed but idle VTL connections.

If the local NBX system fails to access the remote system, an error message appears similar to the one shown in **[Figure 16](#page-97-1)**.

<span id="page-97-1"></span>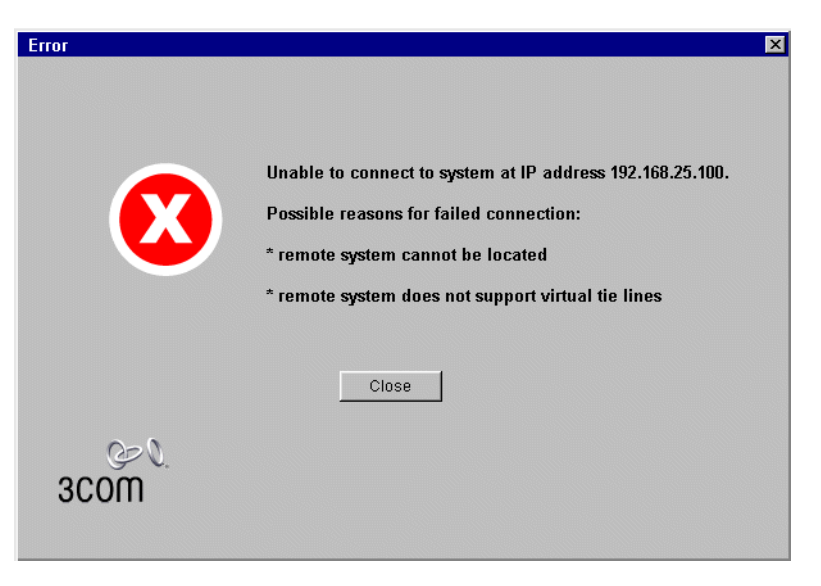

**Figure 16** Query Remote Error Message

If you have not yet configured the remote system to support VTLs, this message indicates that you must do so before the Query Remote operation can succeed.

If you have configured the remote system to support VTLs, the error message indicates that the local NBX system cannot access the remote system using the IP address you specified. To remedy the problem:

- **1** Verify that you specified the correct IP address for the remote system.
- **2** Verify that the remote NBX system is running properly.
- **3** Verify that the remote NBX system is using the dial plan which you modified to configure VTLs on that system.
- **4** Work with your network administrator to verify that WAN connection between the two sites is properly configured and is working.
- **5** Verify that the VTL extensions are included in the *Devices Using Pretranslator* table.

## <span id="page-97-0"></span>**Placing Telephone Calls**

The final step when verifying a virtual tie line connection is to place telephone calls in both directions between each pair of connected sites.

<span id="page-98-0"></span>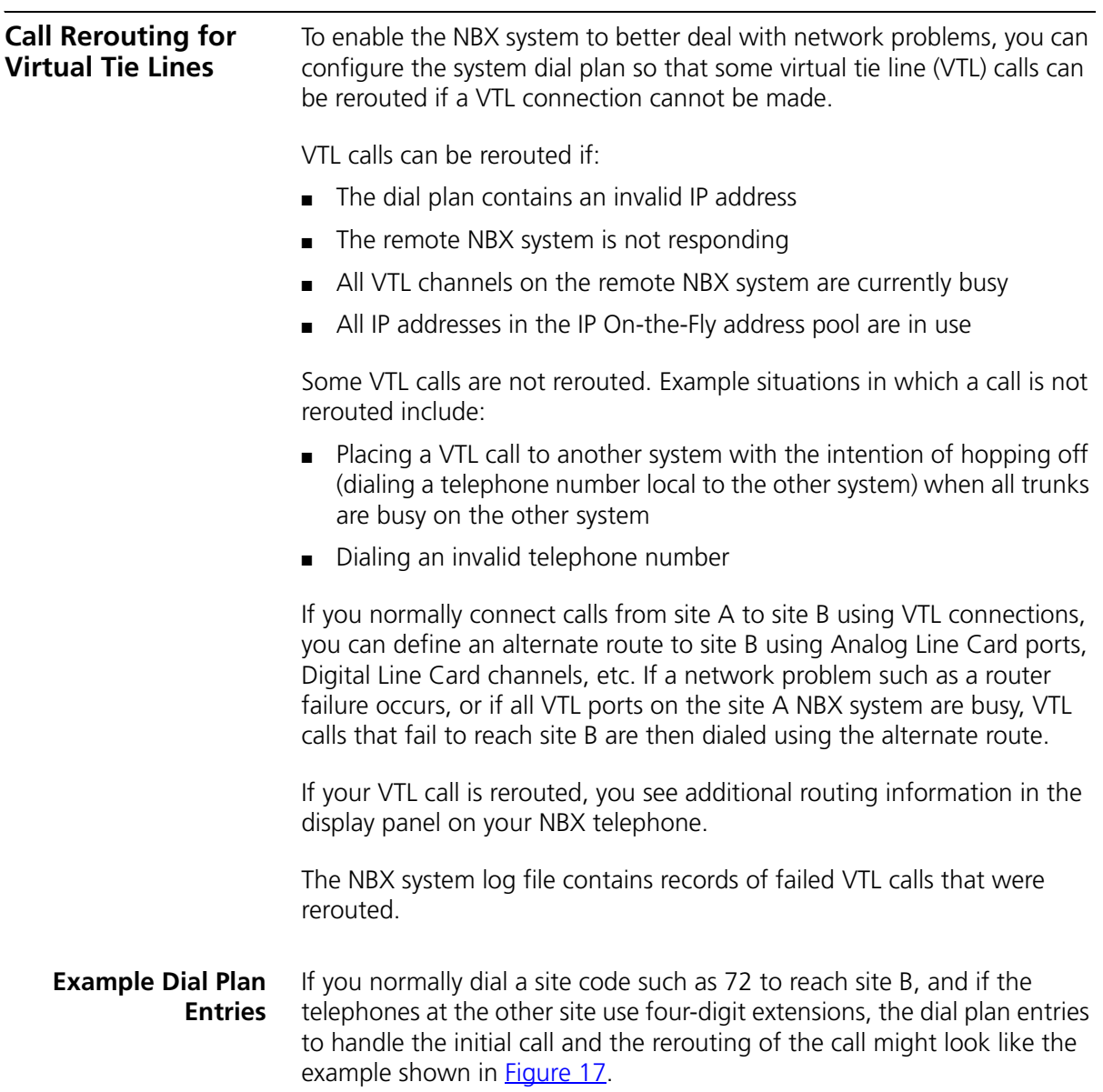

**Table Create 1 Internal 4 Digit Extensions / Id Entry Digits Min Max Class Prio Route / -- ------ ------------ --- --- ------------- ---- ----- TableEntry Create 1 8 72 6 6 WAN 0 6 / Routes / Route Description / ----- ----------- DestinationRoute Create 6 Site B / Route Entry DestinationExtension / ----- ----- -------------------- DestinationRouteEntry Create 6 1 \*0006 DestinationRouteEntry Create 6 2 \*0001 / Route Entry OperId Operation Value / ----- ----- ------- --------- ----- DestinationRouteOperation Create 6 1 1 stripLead 2 DestinationRouteOperation Create 6 1 2 prepend 192\*168\*155\*100\* DestinationRouteOperation Create 6 2 1 stripLead 2 DestinationRouteOperation Create 6 2 2 prepend 1978247**

# <span id="page-99-0"></span>**Figure 17** Sample Dial Plan Entries for Rerouting VTL Calls

## **Explanation:**

The TableEntry Create command specifies that when a user on the local NBX system dials a six-digit number beginning with the digits 72, the call is routed via route 6, which is the route that normally contains only the VTL extension list (\*0006).

To allow VTL calls to be rerouted, route 6 is configured to use both the VTL extension list and the Line Cards extension list (\*0001). Calls that use route 6 can be completed using devices in either of these extension lists.

There are four DestinationRouteOperation lines. The first two lines specify the primary way to handle the call, using VTL methods. The last two lines specify the backup way to handle the call if the first method fails.

# **Successful VTL Call**

If there are no network problems:

- **1** The first line (Entry 1, OperId 1) removes the digits 72.
- **2** The second line (Entry 1, OperId 2) prepends the IP address of the NBX system at site B in front of the dialed extension number.

## **Unsuccessful VTL Call**

If a network problem or a lack of VTL ports prevents the VTL call from reaching its destination:

- **1** The third line (Entry 2, OperId 1) removes the digits 72.
- **2** The fourth line (Entry 2, OperId 2) prepends an appropriate dial string and dials out over an analog telephone line.

**Managing Existing Virtual Tie Lines** After VTLs are installed and you have verified that they are working properly, you can manage them using the NBX NetSet utility. There are NBX NetSet utility functions for:

- Modifving a Virtual Tie Line Name
- [Viewing and Resetting Virtual Tie Line Statistics](#page-101-0)
- **[Enabling Audio Compression for VTL Calls](#page-102-0)**
- **[Enabling Silence Suppression on VTL Calls](#page-102-1)**

#### <span id="page-100-0"></span>**Modifying a Virtual Tie Line Name** You can change the name of a VTL. The name appears in NBX NetSet lists, and helps you identify each VTL.

To modify the name of a VTL:

- **1** In the *NBX NetSet Main Menu* window, click Device Configuration.
- **2** Click the *Virtual Tie Lines* tab. The window that appears contains the list of existing VTLs, and the status of each one.
- **3** Select a VTL from the list.
- **4** Click *Modify*. The Modify dialog box appears.
- **5** In the *New VTL name* text box, type the name you want to assign to this VTL. Click *OK.* Verify that the name change is on the Virtual Tie Lines tab.

**Viewing and**  You can view the statistics for a VTL at any time.

# <span id="page-101-0"></span>**Resetting Virtual Tie Line Statistics**

To view statistics for a VTL:

- **1** In the *NBX NetSet Main Menu* window, click *Device Configuration*.
- **2** Click the *Virtual Tie Lines* tab.
- **3** From the list, select the VTL.
- **4** Click the *Statistics* button. The Statistics dialog box appears. The fields are described in [Table 21](#page-101-1).
- **5** To reset all VTL statistics, click *Reset.*

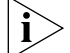

*Another way to reset all VTL statistics is to restart the NBX system.*

**6** When you are finished, click *Close*.

<span id="page-101-1"></span>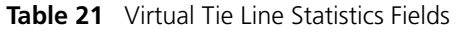

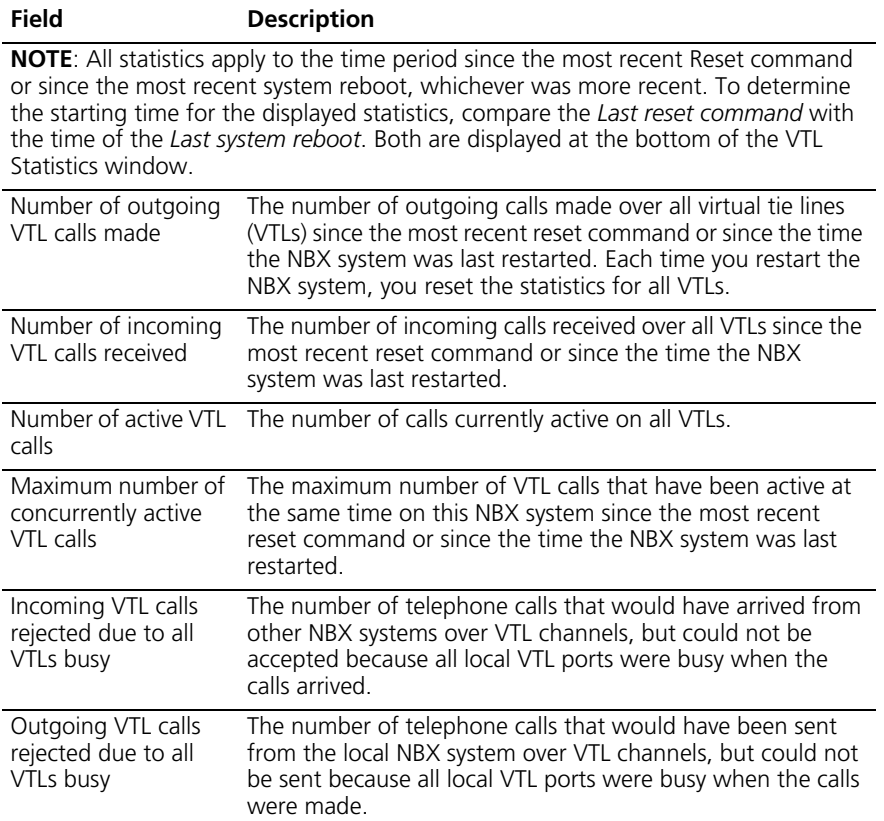

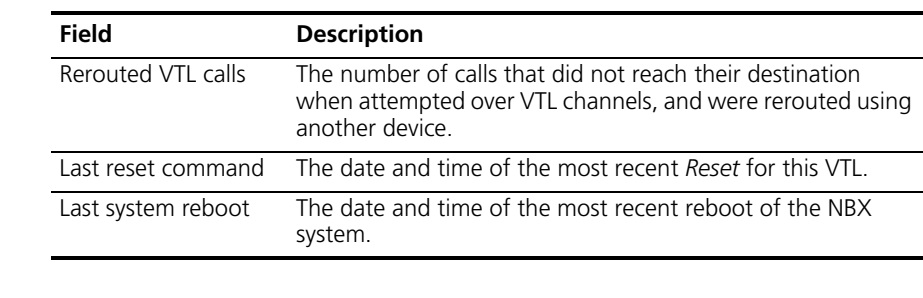

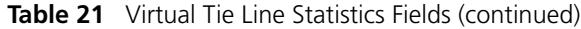

# <span id="page-102-0"></span>**Enabling Audio Compression for VTL Calls**

You can set audio compression for VTL calls. The default condition is no audio compression because compression can compromise audio quality. For more information on how compression affects bandwidth, see ["Audio Settings"](#page-256-0) on [page 257.](#page-256-0)

During VTL call setup, the VTL software at each end of the call negotiates a compression level that is supported by both systems. For example, System A is configured for G729, high compression, and System B is configured for G711, no compression. A VTL call between System A and System B will use G711, no compression. It does not matter which system initiates the call.

To enable VTL audio compression:

- **1** In the *NBX NetSet Main Menu* window, click *System Configuration*.
- **2** On the *System Settings* tab click *Audio Settings*.
- **3** Click the *Audio Compression on VTL Calls* check box and then click *OK*.

#### <span id="page-102-1"></span>**Enabling Silence Suppression on VTL Calls**

You can enable silence suppression for VTL calls. The default condition is disabled because silence suppression can compromise audio quality. For more information on how compression affects bandwidth, see "Audio [Settings"](#page-256-0) on [page 257.](#page-256-0)

When you enable VTL silence suppression, the VTL software attempts to use silence suppression on all VTL calls. If the other NBX system is not configured to support silence suppression, the local VTL software attempts to find a compatible communications mode.

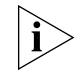

*Do not enable silence suppression unless you have network congestion problems you cannot solve otherwise. Enabling silence suppression can reduce network traffic, but the result is a compromise to audio quality.*

To enable silence suppression on VTLs:

- **1** In the *NBX NetSet Main Menu* window, click *System Configuration*.
- **2** On the *System Settings* tab click *Audio Settings*.
- **3** Click the *System-wide Silence Suppression on VTL Calls* check box, and then click *OK*.

## **Using a VTL Password**

To allow users on one NBX system to place VTL calls to another NBX system and then place long-distance (toll) calls from that location (a practice called 'hop off'), you can configure a VTL password.

When an NBX system receives a VTL call from a user on another NBX system, it can allow that user to make long-distance calls if the incoming VTL call contains the password. Otherwise, such calls are not allowed. If you set up two classes of VTL calls (with and without passwords), you can permit or disallow hop off.

To enable an NBX system to handle incoming hop off calls, create or modify a VTL password, as described in the next topic, Configuring a VTL [Password](#page-103-0).

To enable an NBX system to send hop off VTL calls, configure the dial plan to include the VTL password, as described in Configuring VTL Passwords [in the Dial](#page-104-0) Plan on [page](#page-104-0) 105.

#### <span id="page-103-0"></span>**Configuring a VTL Password** For each NBX system that can receive VTL calls, you use the NBX NetSet utility to configure a local system VTL password.

To configure the password:

- **1** In the *NBX NetSet Main Menu* window, click *System Configuration*.
- **2** Click the Security tab.
- **3** Click the Virtual Tie Lines Password button. The Change Virtual Tie Lines Password dialog box appears.
- **4** Type the administrator password in the *Current Admin Password* text box.
- **5** Type the new VTL password in the *New Virtual Tie Line Password* text box.

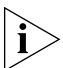

*Passwords are from 8 to 15 characters in length and must contain only letters and numbers. Upper and lower case letters are permitted.*

- **6** Retype the new VTL password in the *Re-enter New Password* text box.
- **7** Click *OK*.

#### <span id="page-104-0"></span>**Configuring VTL Passwords in the Dial Plan** For each remote NBX system that controls hop-off by means of a VTL password, you must configure that password into the VTL commands in the local dial plan.

If you use site codes to access other NBX systems through VTL connections, you can configure one set of VTL connections that permit hop-off and are accessed by one set of site codes. You can configure another set of VTL connections that do not permit hop-off and are accessed using a different set of site codes.

If you use unique extension ranges at each site, and therefore do not dial a site code when placing VTL calls to users at those sites, you can still use codes to access VTL connections that permit hop-off at the far end. [Figure](#page-105-0) 18 shows how to configure VTL passwords in a dial plan, using site codes that permit hop-off and other site codes that do not.

#### <span id="page-105-0"></span>**Figure 18** Dial Plan Entries for VTL Passwords

#### **Table Create 1 Internal 4 Digit Extensions**

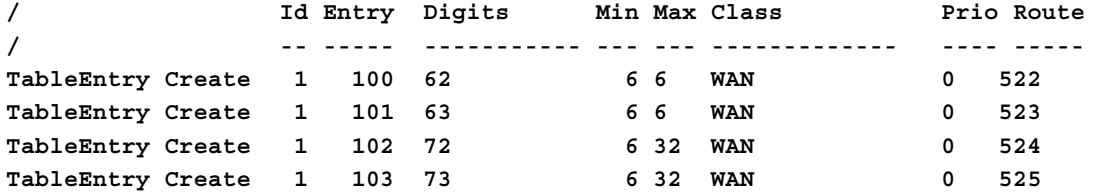

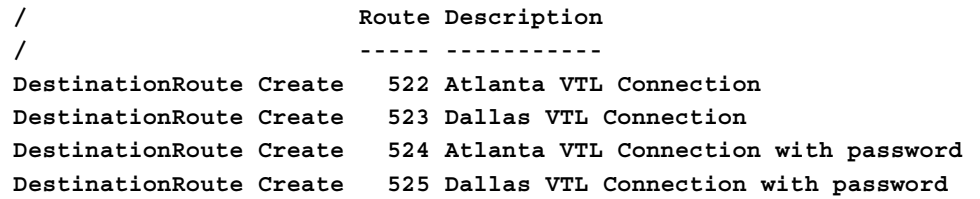

**/ Route Entry DestinationExtension / ----- ----- -------------------- DestinationRouteEntry Create 522 1 \*0006 DestinationRouteEntry Create 523 1 \*0006 DestinationRouteEntry Create 524 1 \*0006 DestinationRouteEntry Create 525 1 \*0006**

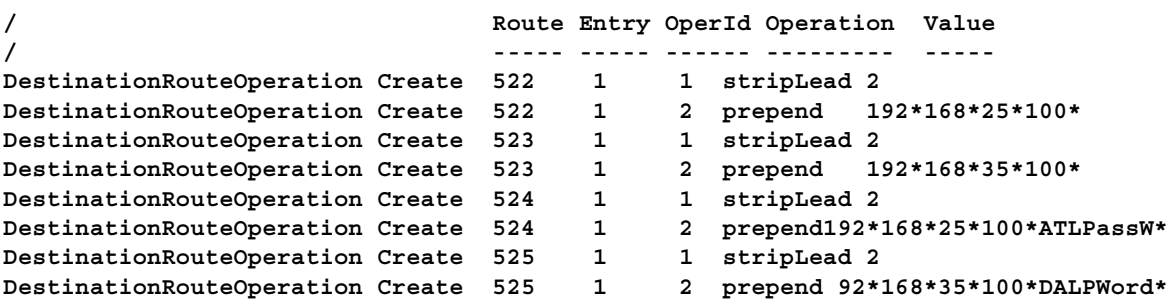

The first *TableEntry Create* command creates entry 100 in Table 1. This assumes that the highest previous entry in Table 1 was 99 or lower. Entry 100 watches for the 2-digit sequence 62 followed by a 4-digit extension and specifies route 522 whenever a user dials such a 6-digit (Min = 6 and Max =  $6$ ) sequence. Entry 101 watches for the 2-digit sequence  $63$ 

followed by a 4-digit extension and specifies route 523 whenever a user dials such a 6-digit sequence. The choice of route numbers is made by the person configuring the dial plans for the sites.

The next two *TableEntry Create* commands are set up in a similar manner to handle VTL connections with passwords. If a user dials 72 followed by a 4-digit extension, the VTL call uses route 524. If a user dials 73 followed by a 4-digit extension, the VTL call uses route 525. These two commands specify a minimum of 6 digits (for example, if the caller is calling an internal extension preceded by the site code) and a maximum of 32 digits (for example if the caller is calling a long-distance or international number preceded by the site code).

The first two *DestinationRoute Create* commands create routes 522 and 523. The Description field contains text that describes each route.

The second two *DestinationRoute Create* commands create routes 524 and 525, the routes that are used with a VTL password.

The four *DestinationRouteEntry Create* commands specify the extension list for routes 522, 523, 524, and 525. Extension list \*0006 is the default extension list for VTLs.

For the first two DestinationRoutes, two *DestinationRouteOperation Create* commands perform two functions:

- The *stripLead* command removes the two digits (62 or 63) leaving the 4-digit extension the user dialed.
- The *prepend* command adds the IP Address of the destination NBX system to the extension that the user dialed. In **Figure 18**, the IP address for Atlanta is 192.168.25.100; for Dallas, 192.168.35.100. In the dial plan, you must use an asterisk (\*) instead of a period (.) to separate the fields within the IP address, and to separate the IP address from the destination extension.

For the second two DestinationRoutes, two DestinationRouteOperation Create commands perform two similar functions.

- The *stripLead* command removes the two digits (72 or 73) leaving the 4-digit extension the user dialed.
- The *prepend* command adds the IP address and system password of the destination NBX system to the extension dialed by a user. In [Figure 18,](#page-105-0) the IP address for Atlanta is 192.168.25.100 and the

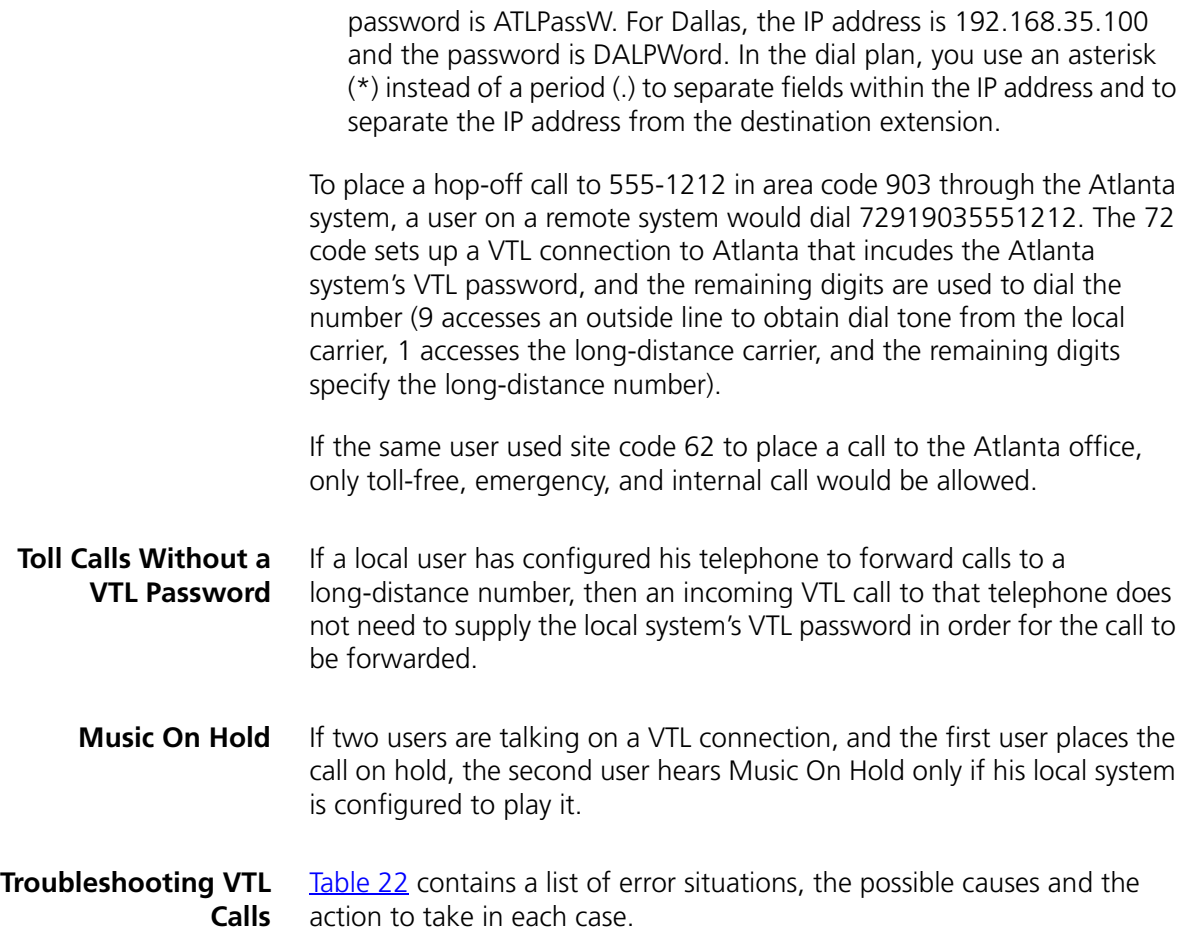

<span id="page-107-0"></span>**Table 22** VTL Errors and Corrections

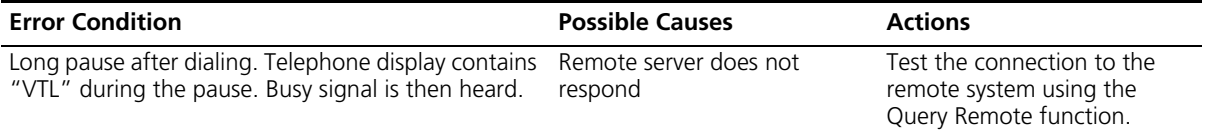
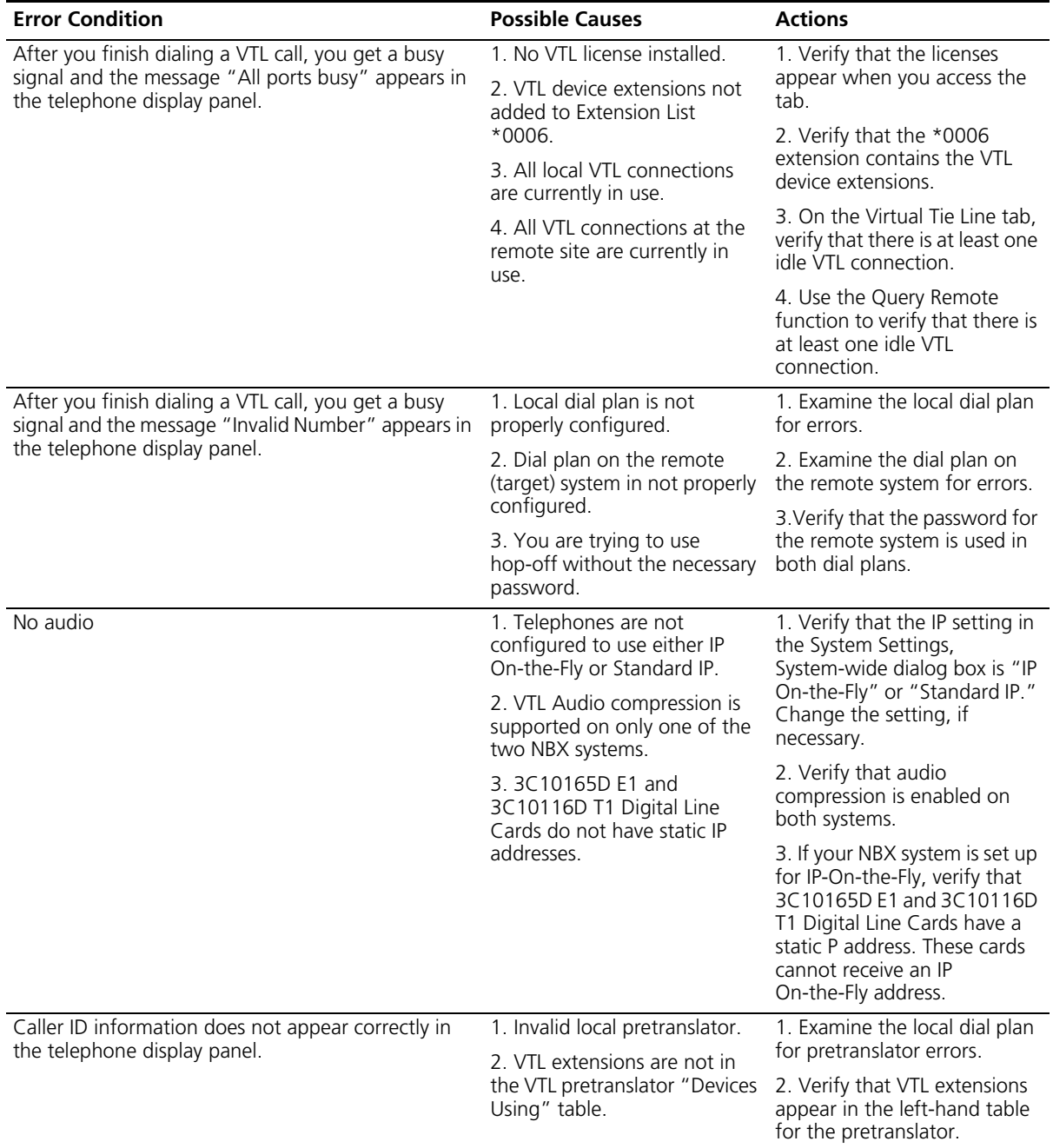

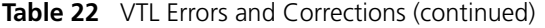

<span id="page-109-1"></span><span id="page-109-0"></span>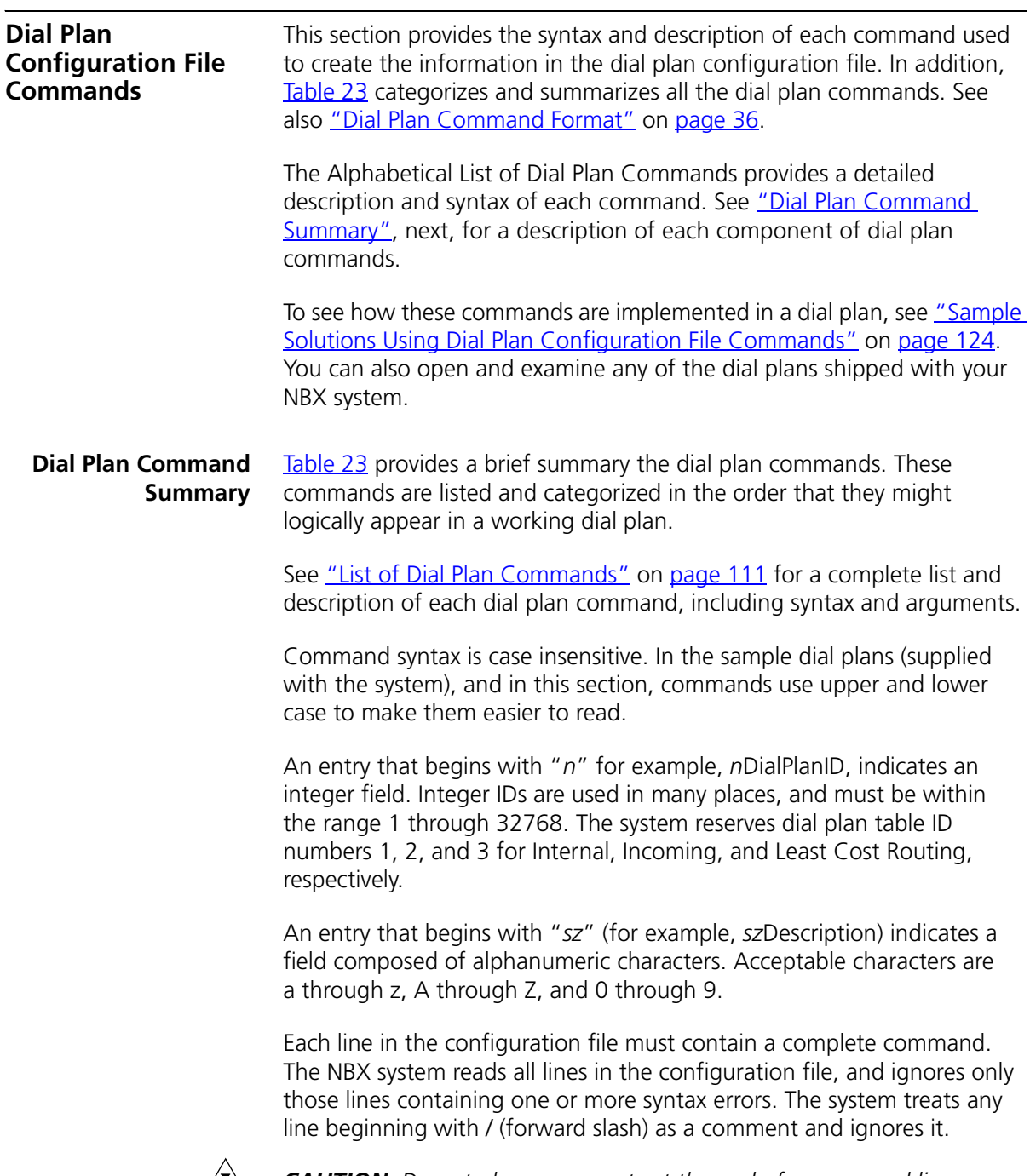

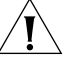

*CAUTION: Do not place comments at the end of a command line.*

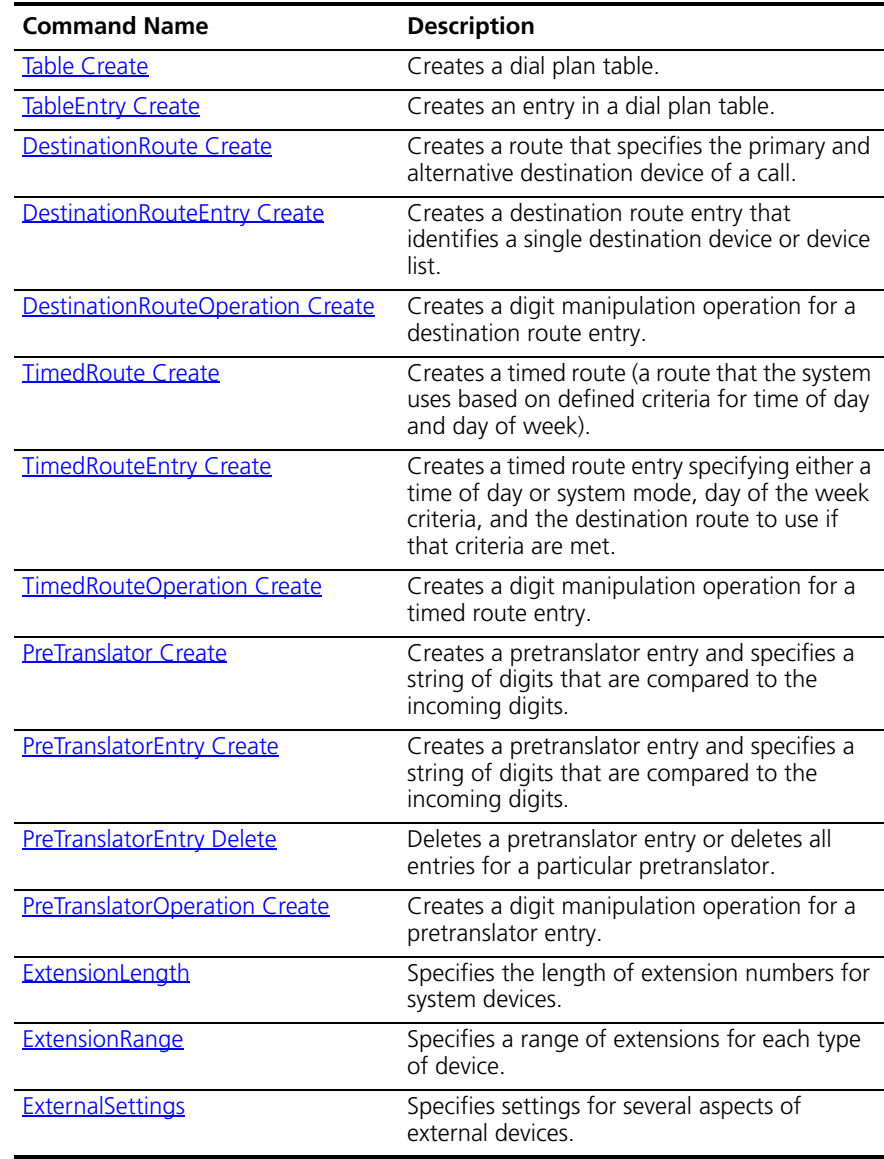

<span id="page-110-0"></span>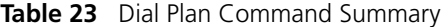

# <span id="page-110-1"></span>**List of Dial Plan Commands**

The dial plan commands are described in this section. They are listed in alphabetical order:

- [DestinationRoute Create](#page-111-0)
- [DestinationRouteEntry Create](#page-111-1)
- [DestinationRouteOperation Create](#page-112-0)
- [ExtensionLength](#page-113-0)
- [ExtensionRange](#page-113-1)
- [ExternalSettings](#page-114-0)
- [PreTranslator Create](#page-115-0)
- [PreTranslatorEntry Create](#page-115-1)
- [PreTranslatorEntry Delete](#page-116-0)
- [PreTranslatorOperation Create](#page-117-1)
- [Table Create](#page-117-0)
- [TableEntry Create](#page-118-0)
- [TimedRoute Create](#page-119-0)
- [TimedRouteEntry Create](#page-120-0)
- [TimedRouteOperation Create](#page-122-0)

## <span id="page-111-0"></span>*DestinationRoute Create Syntax*

DestinationRoute Create nRouteId szDescription

**Description** Creates a route that specifies the primary and alternative destination device of a call (for example, which CO Line or Digital Line Card port over which to route the call). If the destination route already exists, this command removes all of its entries and operations, and overwrites its description with the new information.

# *Arguments*

*nRouteId* — An integer in the range 1 – 32768, uniquely identifying this destination route.

*szDescription* — The description or name of the destination route.

**Example:** This example creates destination route 3 and names it "Voice Application": DestinationRoute Create 3 Voice Application

#### <span id="page-111-1"></span>*DestinationRouteEntry Syntax*

*Create* DestinationRouteEntry Create nRouteId nEntryId szExtension

> **Description** creates a destination route entry that identifies a single destination device or device list.

If the specified destination route entry already exists, this command overwrites it with the new information. During routing, the system checks the list of destinations in ascending *nEntryId* order (*nEntryId* 1 first).

# *Arguments*

*nRouteId* — An integer in the range 1 through 32768.

*nEntryId* — An integer in the range 1 through 32768. The system checks the list of destinations in ascending *nEntryId* order, and uses the first available one.

*szExtension* — The extension of the destination device or device list. Note that the system does not dial this extension (that is, it neither checks the extension against a dial plan nor subjects it to Class of Service restrictions, digit manipulation, or routing) but instead uses the extension only to look up the device in the internal device directory.

**Example:** This example command creates, in route table 3, entry 1 and defines extension list \*0003 as the destination for this route entry. Extension list \*0003 contains the voice mail extensions/ports.

DestinationRouteEntry Create 3 1 \*0003

#### <span id="page-112-0"></span>*DestinationRouteOperati Syntax*

*on Create*

DestinationRouteOperation Create nRouteId nEntryId nOperId szOperation szValue

*Description* Creates a digit manipulation operation for a destination route entry. If the specified digit manipulation operation already exists, this command overwrites it with the new information. During routing the system processes the entire list of operations in ascending nOperId order (nOperId 1 first).

# *Arguments*

*RouteId* — An integer in the range 1 through 32768.

*nEntryId* — An integer in the range 1 through 32768 specifying the destination route entry to which this operation applies.

*nOperId* — An integer in the range 1 through 32768. The system processes the list of operations in ascending nOperId order.

*szOperation* — The name of the digit manipulation operation to perform: stripLead, stripTrail, replace, prepend, append.

*szValue* — A value used by the operation, either the string of digits to prepend, append, replace with, or the number of digits to strip.

**Example:** This example command creates, for destination route 3, entry 1, an operation numbered 1, with the associated function stripLead, and an argument of 1, indicating that the command removes (strips) one leading digit from the dialed number before dialing.

DestinationRouteOperation Create 3 1 1 stripLead 1

## <span id="page-113-0"></span>*ExtensionLength Syntax*

ExtensionLength nExtensionLength

*Description* The length of extension numbers for system devices. The default is 4 for NBX V3000 systems. The default is 4 for SuperStack 3 NBX systems. The default is 3 for NBX 100 systems.

# *Arguments*

*nExtensionLength* — specifies either 3 to designate a a 3-digit dial plan, or 4 to designate a 4-digit dial plan.

# <span id="page-113-1"></span>*ExtensionRange Syntax*

ExtensionRange szExtensionType szLowestExtension szHighestExtension

**Description** A range of extensions for each type of device. When the system automatically generates extensions it assigns them from within this range. When you manually generate an extension number, verify that it is within the valid range. During a dial plan import operation, the system does not validate that existing extensions are within the specified range. 3Com *strongly* recommends that you configure the dial plan *before* you define any devices in the system.

# *Arguments*

*szExtensionType* — One of these: Telephone, Park, Auto Attendant, Hunt Group, External.

*szLowestExtension* — The lowest desired extension for this device type.

*szHighestExtension* — The highest desired extension for this device type.

**Example:** These commands define the extension range for telephones as 100 through 449, for call park as 601 through 609, for Auto Attendants as 500 through 599, for hunt groups as 450 through 499, and for external lines as 600 through 799.

ExtensionRange Telephone 100 449 ExtensionRange Park 601 609 ExtensionRange Autoattendant 500 599 ExtensionRange HuntGroup 450 499 ExtensionRange External 600 799

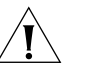

*CAUTION: Do not define extension ranges that overlap. The only exception is* Park*, which must be within the* External *range.*

<span id="page-114-0"></span>*ExternalSettings Syntax*

ExternalSettings szExternalKeysetPrefix szFirstAutoDiscoverExtension szDefaultAutoExtension

**Description** Specifies settings for several aspects of external devices.

# *Arguments*

*szExternalKeysetPrefix* — The digits that are prepended to external calls made in Keyset mode. This is used to determine the Class of Service (CoS) for external calls made in Keyset mode. Typical values for this digit are 8, 9, or 0 (zero). This prefix is set to the appropriate number in each country's dial plan.

**Example:** In the default internal dial plan table, the digit 9 instructs the system to connect the call to an external line. When a telephone has a button mapped to an external device, and the user places a call using that external device, the system prepends the *szExternalKeysetPrefix* digit to the digits dialed by a user; then the system applies the dial plan tables to determine call Class of Service.

*szFirstAutoDiscoverExtension* — The first extension used when autodiscovering external devices. This must be in the specified range of lowest/highest external extensions.

The system assigns extensions starting with this number and incrementing upward. For information on the Auto Discovery topic, see "Using Auto Discovery for Initial System Configuration" in the *NBX Installation Guide*.

The default value for a 3-digit system is 750, and for a 4-digit system is 7250. Typically, systems do not use all of the extensions from 600 through 799 (or 6000 through 7999). If, however, the system uses all of these extensions and needs another one, it starts looking from the beginning of the range and selects the first unused one.

*szDefaultAutoExtension* — The default extension the system uses for forwarding incoming calls. This is always 500.

The system must direct each incoming call (on an external line) to an extension. After you import the dial plan configuration file, and complete the Auto Discovery process, you can manually configure the extension for each analog line and each Digital Line Card channel, if you want.

## <span id="page-115-0"></span>*PreTranslator Create Syntax*

PreTranslator Create nPreTranslatorId szDescription

**Description** Creates a pretranslator. If the pretranslator already exists, this command removes all of its entries and operations, and overwrites its description with the new information.

# *Arguments*

*nPreTranslatorId* — An integer in the range 1 through 32768.

*szDescription* — The description or name of the pretranslator.

**Example:** This command creates a pretranslator, designates it as the first one (number 1) and give it the title "4-to-3-digit DID/DDI pretranslator."

**PreTranslator Create 1 4-to-3-digit DID/DDI pretranslator**

#### <span id="page-115-1"></span>*PreTranslatorEntry Create Syntax*

PreTranslatorEntry Create nPreTranslatorId nEntryId szDigits

**Description** Creates a pretranslator entry and specifies a string of digits that are compared to the incoming digits. If the pretranslator entry already exists, this command overwrites it with the new information.

# *Arguments*

*nPreTranslatorId* — An integer in the range 1 through 32768.

*nEntryId* — An integer in the range 1 through 32768.

*szDigits* — The digits to compare to the incoming digits.

**Example:** These example commands create, in pretranslator 1, entries 1 through 10, each of which looks for a different single digit (0 through 9) in the incoming digits.

```
PreTranslatorEntry Create 1 1 0
PreTranslatorEntry Create 1 2 1
PreTranslatorEntry Create 1 3 2
PreTranslatorEntry Create 1 4 3
PreTranslatorEntry Create 1 5 4
PreTranslatorEntry Create 1 6 5
PreTranslatorEntry Create 1 7 6
PreTranslatorEntry Create 1 8 7
PreTranslatorEntry Create 1 9 8
PreTranslatorEntry Create 1 10 9
```
#### <span id="page-116-0"></span>*PreTranslatorEntry Delete Syntax*

PreTranslatorEntry Delete nPreTranslatorId nEntryId

**Description** Deletes a pretranslator entry or deletes all entries for a particular pretranslator.

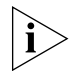

*Use caution when using this command to delete Pretranslator entries in an existing Dial Plan. In general, it is best to delete all tables, routes, and pretranslators at the beginning of each dial plan configuration file. This precaution avoids the potential conflicts or unpredictable actions caused by importing new dial plan entries on top of an existing dial plan.*

*For instructions on how to edit the dial plan configuration file to delete existing tables, routes, and pretranslators, see ["Creating Dial Plan](#page-45-0)  [Configuration Files"](#page-45-0) on [page 46.](#page-45-0)*

# *Arguments*

*nPreTranslatorId* — An integer in the range 1–32768.

*nEntryId* — An integer in the range 1–32768 or \* for all entries.

**Example:** This command deletes pretranslator entry 3 from pretranslator 2.

PreTranslatorEntry Delete 2 3

This command deletes all pretranslator entries from pretranslator 2.

PreTranslatorEntry Delete 2 \*

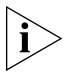

*Normally this command is not necessary. It is better to delete an entire dial plan rather than import a new dial plan over it. To accomplish this, 3Com recommends using specific commands at the top of every dial plan configuration file. For an example of this technique, see ["Creating Dial](#page-45-0)  [Plan Configuration Files"](#page-45-0) on [page 46](#page-45-0).*

#### <span id="page-117-1"></span>*PreTranslatorOperation Syntax*

*Create*

PreTranslatorOperation Create nPreTranslatorId nEntryId nOperId szOperation szValue

**Description** Creates a digit manipulation operation for a pretranslator entry. If the specified digit manipulation operation already exists, this command overwrites it with the new information. During pretranslation, the system processes the list of operations in ascending *nOperId* order (*nOperId* 1 first).

# *Arguments*

*nPreTranslatorId* — An integer in the range 1 through 32768.

*nEntryId* — An integer in the range 1 through 32768 specifying the pretranslator entry to which this operation applies.

*nOperId* — An integer in the range 1 through 32768. The system processes the list of operations in ascending nOperId order (*nOperId* 1 first).

*szOperation* — The name of the digit manipulation operation to perform. Values are: stripLead, stripTrail, replace, prepend, append.

*szValue* — The value to use in the operation, either the string of digits to prepend, append, replace with, or the number of digits to strip.

# <span id="page-117-0"></span>*Table Create Syntax*

Table Create nDialPlanTableId szDescription

**Description** Creates a dial plan table to control the routing of calls placed by devices. Dial plan tables apply to internal devices such as telephones, incoming calls from outside the NBX system, and Least Cost Routes. If the dial plan table already exists, this command removes all entries from the table, and fills the table with the new information.

## *Arguments*

*nDialPlanTableId* — An integer in the range 1 through 32768. The default dial plan tables use ID numbers 1 through 3:

- **1** Internal dial plan table
- **2** Incoming dial plan table
- **3** Least Cost Routing table

*szDescription* — The description or name of the dial plan table. the NBX NetSet utility uses this name to refer to the table.

**Example:** This example command creates dial plan table 1 and names it "Internal 4 Digit Extensions."

Table Create 1 Internal 4 Digit Extensions

#### <span id="page-118-0"></span>*TableEntry Create Syntax*

TableEntry Create nDialPlanTableId nEntryId szDigits nMinDigits nMaxDigits szCallClass nPriority nRouteId

**Description** Creates an entry in a dial plan table that specifies a string of digits that are compared to the dialed digits. If the dial plan table entry already exists, this command overwrites it with the new information.

Dial plan table entries make Class of Service and call routing decisions based on the correspondence of dialed digits and table entry digits.

#### *Arguments*

*nDialPlanTableId* — An integer in the range 1 through 32768. The system reserves three ID numbers:

- **1** Internal dial plan table
- **2** Incoming dial plan table
- **3** Least Cost Routing table

*nEntryId* — An integer in the range 1 through 32768. Each entry must have a unique ID. If two entries have the same ID, the system uses the entry closer to the bottom of the configuration file (the one processed last). *szDigits* — A string of dialed digits in a dial plan entry.

*nMinDigits* — An integer specifying the minimum number of digits to collect.

*nMaxDigits* — An integer specifying the maximum number of digits to collect.

*szCallClass* — The call class for this dial plan entry. The call class corresponds to permissions granted to users in their Class of Service. Values are Internal, Local, LongDistance, International, WAN, TollFree, Emergency, COCode, Wireless, Other, Toll, AlternateLong, Operator, TrunkToTrunk, Diagnostics, and NotAllowed.

*nPriority* — Not presently used. Always set to zero (0).

*nRouteId* — An integer specifying the ID of the route to use when this dial plan entry is matched. A route ID of zero (0) indicates that this entry has no defined route; digits are transmitted ed as soon as they are dialed.

**Example:** This example command creates (in table ID 1) table entry 1, which looks for 3 as the first digit in a 4-digit string (minimum and maximum number of characters are both specified as 4), classifies the call type as "Internal", assigns the call a priority of zero (the only acceptable priority in this product release). Because the destination is an internal extension, there is no need for a defined route so the route number is zero.

TableEntry Create 1 1 3 4 4 Internal 0 0

#### <span id="page-119-0"></span>*TimedRoute Create Syntax*

TimedRoute Create nRouteId nDefaultDestinationRouteId szDescription

**Description** Creates a timed route (a route that the system uses based on defined criteria for time of day and day of week). If the timed route already exists, this command removes all of its entries and overwrites its description and *defaultDestinationRoute* with the new information.

# *Arguments*

*nRouteId* — An integer in the range 1 through 32768 which uniquely identifies this timed route.

*nDefaultDestinationRouteId* — An integer in the range 1 through 32768 identifying the destination route the system must use if none of the entries in this timed route match the current time of day.

*szDescription* — A description or name of the timed route.

**Example:** This example command creates timed route 7 which uses destination route 1, defined in the "Routes" section of the system configuration file. The description of route 7 is "Business Hours Long Distance."

TimedRoute Create 7 1 Business Hours Long Distance

# <span id="page-120-0"></span>*TimedRouteEntry Create Syntax*

TimedRouteEntry Create nRouteId nEntryId szStartTime szEndTime szDaysOfWeek nDestinationRouteId

**Description** Creates a timed route entry specifying either a time of day or system mode, day of the week criteria, and the destination route to use if that criteria are met. If the specified timed route entry already exists, this command overwrites it with the new information. During routing, the system checks the list of timed route entries in ascending nEntryId order (*nEntryId* 1 first). The system performs any digit manipulation operations that apply to the specified destination.

# *Arguments*

*nRouteId* — An integer in the range 1 through 32768.

*nEntryId* — An integer in the range 1 through 32768. The system checks the list of timed routes in ascending order based on nEntryId.

*szStartTime* — Start time in 24-hour format, for example, 13:30 for 1:30 p.m. You can use either 24:00 or 00:00 to specify midnight. Instead of specifying times, you can enter a system mode name (*open, closed, lunch*, or *other*). For each system mode, the system knows the start and stop times. If you use one of the system modes, both szStartTime and szEndTime parameter must be the same.

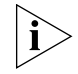

*You define start and end times for system modes through the NBX NetSet utility. Click* System Configuration*, then the Business Identity tab, and the Business Hours button. Enter the times that you want and click OK.*

**Example:** If you define business hours from 8:00 to 17:00 on Mondays, Wednesdays and Fridays, and from 9:00 to 18:00 Tuesdays and

Thursdays, then a timed route entry both szStartTime and szEndTime set to "open" applies differently on Monday, Wednesday, and Friday than on Tuesday and Thursday.

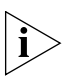

*You set the beginning and ending times for open, lunch, and other using the NBX NetSet utility. Click* System Configuration*, then the* Business Identity *tab, and the* Business Hours *button. The NBX system treats all times not included these three categories as closed.*

*szEndTime* — End time in 24-hour format, for example, "18:30" for 6:30 p.m. You can use either 00:000 or 24:00 to indicate midnight. If you use a system mode (open, lunch, or other) for szStartTime, you must use the same system mode for szEndTime.

*szDaysOfWeek* — A seven character mask in which each character position represents one day of the week, beginning with Sunday as the first character and ending with Saturday as the last character. The NBX system excludes any day if a dot "." character appears in that day's position. (As a convention, you place the first letter of each day in the appropriate character position to indicate that the day is included, but you can use any letter you want; the presence of a dot "." in a given position excludes the day of the week and the presence of any other character in that position selects that day.

You use the *szDaysOfWeek* parameter to specify when this timed route is active. You can specify that the timed route entry apply to all days of the week. If you specify the start and end times for open mode differently on some days of the week than for other days, one timed route entry can operate differently depending on the day.

**Example:** The system interprets "SMT.T.S" (or "XXX.X.X") as "all days except Wednesday and Friday." The "dot" characters in positions four and six exclude the fourth and sixth days of the week (Wednesday and Friday).

*nDestinationRouteId* — The Id of the destination route to use if this entry's time of day and day of week criteria are met.

**Example:** This example command creates two entries, one to define the route to use during business hours (open) and the other to define the route when the business is closed.

The first entry is timed route 7, timed route entry 1. The two occurrences of the word "Open" instruct the system to use the start time and end time defined by the "open for business" hours, and the letters "SMTWTFS" indicate that this entry applies to all seven days of the week (Sunday through Saturday).

The number 6 designates destination route 6, defined in the system routes table. Because this entry applies to the "open for business" hours, route 6 could define a least cost route for outgoing long distance calls.

The second entry is timed route 7, timed route entry 2. The two occurrences of the word "Closed" instruct the NBX system to use the start time and end time defined by the "business closed" hours, and the letters "SMTWTFS" indicate that this entry applies to all seven days of the week (Sunday through Saturday). The number 3 designates destination route 3, defined in the system routes table. Because this route applies to the "business closed" hours, route 3 could connect the incoming call to an Auto Attendant menu that tells the caller that the company is closed and gives instructions on how to leave a message and how to reach someone in an emergency.

TimedRouteEntry Create 7 1 Open Open SMTWTFS 6 TimedRouteEntry Create 7 2 Closed Closed SMTWTFS 3

#### <span id="page-122-0"></span>*TimedRouteOperation Syntax*

*Create*

TimedRouteOperation Create nRouteId nEntryId nOperId szOperation szValue

*Description* Creates a digit manipulation operation for a timed route entry. If the specified digit manipulation operation already exists, this command overwrites it with the new information. During routing, the system processes the list of operations in ascending *nOperId* order (*nOperId* 1 first).

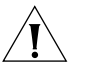

*CAUTION: Timed route operations are performed* before *Destination Route operations. So if you strip a leading 9 using a TimedRouteOperation Create command verify that you don't mistakenly perform the same action in a DestinationRouteOperation Create command. If you made that error, you would lose the first dialed digit.*

# *Arguments*

*nRouteId* — An integer in the range 1 through 32768.

<span id="page-123-0"></span>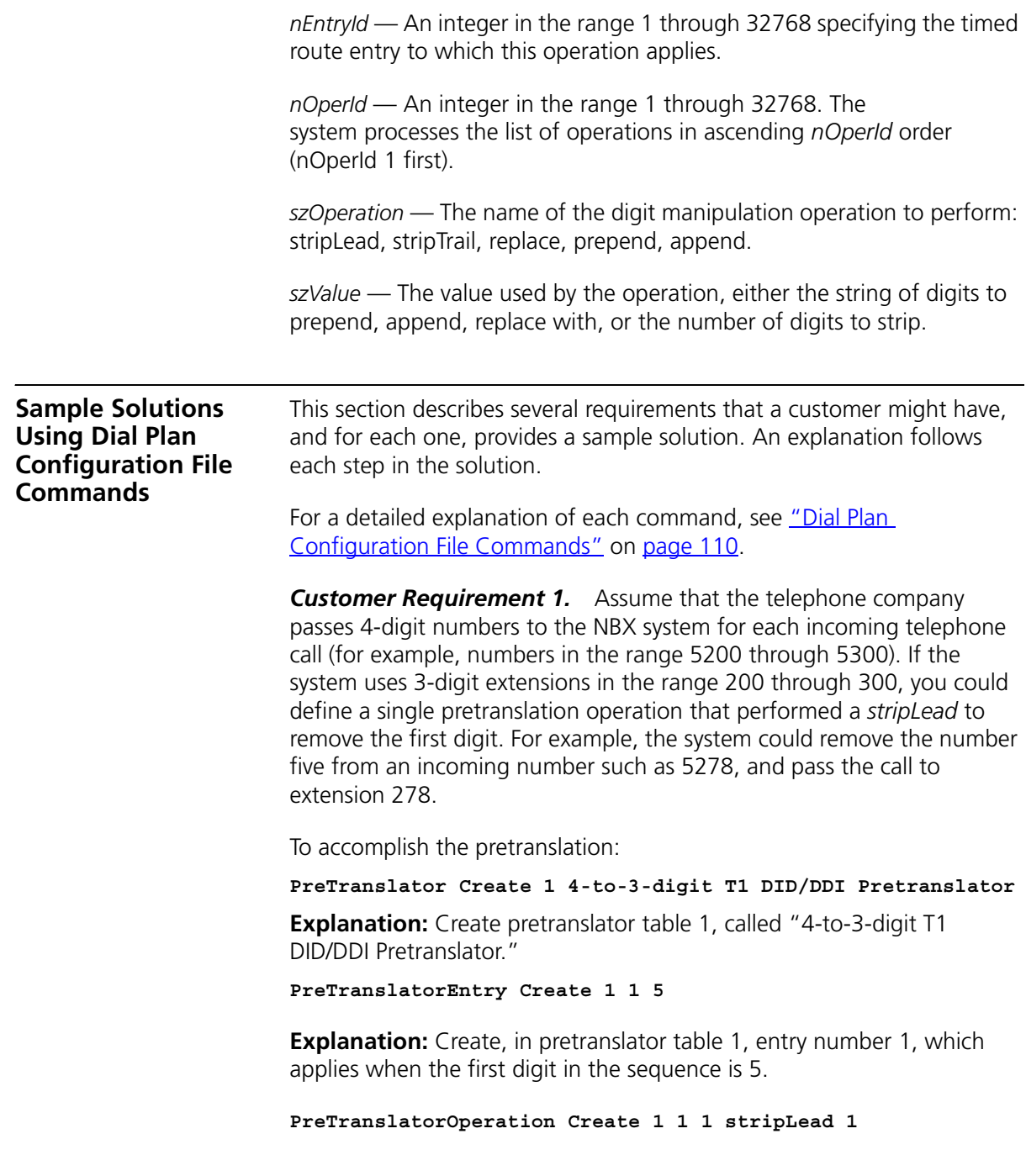

**Explanation:** For pretranslator table 1, PreTranslatorEntry 1, create the first PreTranslatorOperation. This performs a stripLead operation, removing a single leading digit from the incoming number.

**Customer Requirement 2.** Assume that the telephone company passes 10-digit numbers to the NBX system for each incoming telephone call (for example, numbers in the range 4567-89-3000 through 4567-89-3500). If the system uses 4-digit extensions in the range 2000 through 2500, you can pass an incoming 10-digit number such as 4567-89-3210 to extension 2210 by using two pretranslation operations. The first operation performs a *stripLead* operation to remove the first 7 digits, leaving 210. The second would perform a *prepend* to add the digit 2 to the front of the number, creating 2210, which matches an extension within the extension range.

These entries in a dial plan configuration file would accomplish the pretranslation:

**PreTranslator Create 1 10-to-3-digit T1 DID/DDI Pretranslator**

**Explanation:** Create pretranslator table 1, called "10-to-3-digit T1 DID/DDI Pretranslator."

#### **PreTranslatorEntry Create 1 1 4567893**

**Explanation:** Creates the first entry in pretranslator table 1. This entry looks for sequence of digits 4567893.

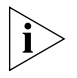

*This example assumes that all numbers begin with the same 7 digits (4567-89-3) and differ only in the last 3 digits. If this assumption is incorrect, you can add* PreTranslatorEntry Create *lines to describe all of the possible variations.*

**PreTranslatorOperation Create 1 1 1 stripLead 7 PreTranslatorOperation Create 1 1 2 prepend 2**

**Explanation:** For PreTranslator table 1, PreTranslatorEntry 1, create the first PreTranslatorOperation. This performs a stripLead operation, removing the first seven leading digits from the incoming number.

Then create operation 2, which prepends the digit 2 to the remaining 3-digit number. The resulting 4-digit number matches one of the internal extensions in the system.

*Customer Requirement 3.* Assume that the telephone company assigns a group of 4-digit DID/DDI numbers from 6000 through 6199; however, you want to use internal telephone extensions from 3000

through 3199. Also, you want the number 6111 to connect the caller to an Auto Attendant line for the customer service group.

Add these lines to the dial plan configuration file:

#### **PreTranslator Create 1 6XXX to 3XXX Translator**

**Explanation:** Creates PreTranslator 1, and names it "6XXX to 3XXX Translator"

#### **PreTranslatorEntry Create 1 1 6111**

**Explanation:** Creates the first entry in Pretranslator 1. This entry looks for the specific sequence of digits 6111.

#### **PreTranslatorOperation Create 1 1 1 replace 5502**

**Explanation:** Creates the first operation associated with PreTranslator 1, PreTranslatorEntry 1. Defines a replace operation that replaces all digits in the incoming sequence (6111) with 5502. In this example, 5502 connects you to the Auto Attendant menu for customer service.

#### **PreTranslatorEntry Create 1 2 6**

**Explanation:** Creates, the second entry in Pretranslator 1; this entry looks for any incoming digit string beginning with the number 6.

#### **PreTranslatorOperation Create 1 2 1 stripLead 1**

**Explanation:** Creates the first operation associated with PreTranslator 1, PreTranslatorEntry 2. Defines a stripLead operation that removes (strips) the first (leading) digit from the incoming 4-digit sequence. This removes the 6 from the incoming numbers (6000 through 6199) leaving 3-digit numbers from 000 through 199.

#### **PreTranslatorOperation Create 1 1 2 prepend 3**

**Explanation:** Creates the second operation associated with PreTranslator 1, PreTranslatorEntry 2. Defines a prepend operation that adds the digit 3 at the beginning of the 3-digit string (created by the previous operation). The incoming numbers from 000 through 199 become numbers from 3000 through 3199.

The Incoming dial plan table may already contain this line. If necessary, modify the line to match.

#### **TableEntry Create 2 4 3 4 4 Internal 0 0**

**Explanation:** In table ID 2 (Incoming dial plan table) entry 4 instructs the system to look for 3 as the first in a sequence of 4 digits (both Min and Max are 4). If the system finds such a sequence, it assigns *Internal* as the

call class. The system does not use the number in the priority column, so it remains 0 (zero). The system directs the call to route 0 (zero), the default route for internal extensions.

*Customer Requirement 4.* Assume that the company is located in New York, and has two long distance telephone carriers: ABC, which provides a low-cost service to four Boston area codes (508, 617, 781, and 978), and DEF, which provides service to the rest of the United States. You want to use one 4-port Analog Line Card, connected to analog trunk lines owned by ABC, for all calls to the Boston area. You want to use the T1 line, which you lease from DEF, for all other long distance calls within the United States.

The system users dial 9 to get an outside line, 1 to obtain a long distance carrier, 3 digits to specify the area code, and 7 digits to specify the telephone number. To ensure that long distance calls are handled in the least-cost way that you want, you place these entries in the Internal dial plan table. The numbering of the entries assumes that the table has 46 entries before you make any additions. Columns in each table entry are titled: Command, Table Number, Entry Number, Digits, Min, Max, Class, Priority, and Route Number.

Add these lines to the dial plan configuration file:

# **TableEntry Create 1 47 91 12 12 LongDistance 0 2**

**Explanation:** Creates, in table ID 1 (the Internal table), entry 47, which directs the system to look for the digits 91 at the beginning of any 12-digit sequence (Min and Max are both 12). If the system detects such a sequence, it assigns LongDistance as the class of service.

Because the system software does not use the priority value, the system leaves 0 (zero) as the value, and assigns the call to route 2 (the T1 route).

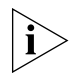

*Dial plan entries are searched in sequential order. As soon as dialed digits match a dial plan entry, the dial plan acts on that match without further analysis. So if a previous dial plan entry (entries 1 through 46 in this example) was matched, entry 47 would not be found or used.*

# **TableEntry Create 1 48 91508 12 12 LongDistance 0 1**

**Explanation:** In table ID 1 (the Internal table), creates entry 48, which directs the system to look for the digits 91508 at the beginning of any 12-digit sequence (Min and Max are both 12). If the system detects such a sequence, it assigns LongDistance as the class of service. Because the system software does not use the priority value, the system leaves 0 (zero) as the value, and assigns the call to route 1 (the route that uses the 4-port card).

#### **TableEntry Create 1 49 91617 12 12 LongDistance 0 1**

**Explanation:** In table ID 1 (the Internal table), creates entry 49, which directs the system to look for the digits 91617 at the beginning of any 12-digit sequence (Min and Max are both 12). If the system detects such a sequence, it assigns LongDistance as the class of service. Because the system software does not use the priority value, the system leaves 0 (zero) as the value, and assigns the call to route 1 (the route that uses the 4-port card).

#### **TableEntry Create 1 50 91781 12 12 LongDistance 0 1**

**Explanation:** In table ID 1 (the Internal table), creates entry 50, which directs the system to look for the digits 91781 at the beginning of any 12-digit sequence (Min and Max are both 12). If the system detects such a sequence, it assigns LongDistance as the class of service. Because the system software does not use the priority value, the system leaves 0 (zero) as the value, and assigns the call to route 1 (the route that uses the 4-port card).

#### **TableEntry Create 1 51 91978 7 7 LongDistance 0 1**

**Explanation:** In table ID 1 (the Internal table), creates entry 51, which directs the system to look for the digits 91978 at the beginning of any 12-digit sequence (Min and Max are both 12). If the system detects such a sequence, it assigns LongDistance as the class of service. Because the system software does not use the priority value, the system leaves 0 (zero) as the value, and assigns the call to route 1 (the route that uses the 4-port card).

In combination, the five lines in the internal table work with these two lines in the Routes section of the dial plan.

#### **DestinationRoute Create 1 Boston Low-cost Carrier DestinationRoute Create 2 T1 Line to DEF Telephone Company**

**Explanation:** Creates two routes, numbered 1 and 2, with the names "Boston Low-cost Carrier" and "T1 Line to DEF Telephone Company."

**DestinationRouteEntry Create 1 1 \*0001 DestinationRouteEntry Create 2 1 \*0001**

**Explanation:** In route 1, creates entry number 1, which defines extension list \*0001 (TLIM extensions) as the destination. Then creates, in route 2, an entry that defines extension list \*0002 (Digital Line Card extensions) as the destination.

**DestinationRouteOperation Create 1 1 1 stripLead 1 DestinationRouteOperation Create 2 1 1 stripLead 1**

**Explanation:** Creates, in route 1, entry 1, operation number 1. This is a stripLead operation, which removes the first digit from the dialed string, then and passes the remaining digits to the carrier.

**Customer Requirement 5.** Assume that you want to transmit Calling Line ID Presentation (CLIP) information on outgoing calls. You use internal telephone extension numbers from 3000 to 3099. There is no DDI/DID, so the T1 or E1 line has only a single number (555-555-1212). All incoming calls are routed by default to the Auto Attendant.

Add these lines to the dial plan configuration file:

## **PreTranslator Create 1 CLIP Internal Ext to Single Number**

**Explanation:** Create pretranslator table 1 called "CLIP Internal Ext to Single Number."

#### **PreTranslatorEntry Create 1 1 3**

**Explanation:** For pretranslator 1, create entry 1, which applies when the first digit in the sequence is 3. (All internal telephone extensions begin with the number 3.)

#### **PreTranslatorOperation Create 1 1 1 replace 555 555 1212**

**Explanation:** For pretranslator 1, entry 1, create operation 1, which replaces the extension number with the string 555 555 1212.

*Customer Requirement 6.* Assume that you want to use two different long distance carriers at different times of the day, to obtain a cost saving. To select one long distance carrier from 7:30 a.m.) to 3:00 p.m., prepend 1010321 to each call. To select another carrier and obtain a lower rate from 3:00 p.m. until opening business hours the next day, prepend 1010220. This assumes the business is not open on weekends.

Add these lines to the dial plan configuration file:

# **TableEntry Create 1 99 91 12 12 LongDistance 0 27**

**Explanation:** In Table 1 (Internal table) entry 99, creates an entry which looks for the digits 91 at the beginning of any 12-digit sequence (since both Min and Max are set to 12). If the system detects such a sequence, it assigns LongDistance as the class of service.

Because system software does not use the priority value, the system leaves 0 (zero) as the value, and assigns the call to route 27.

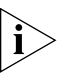

*If Table 1 already contains an entry with 91 in the digits column, delete it and substitute the above TableEntry Create line.*

#### **TimedRoute Create 27 28 3PM Switchover**

**Explanation:** Create TimedRoute 27, with a default DestinationRoute of 28. Assign the title "3PM Switchover" to TimedRoute 27.

**TimedRouteEntry Create 27 1 7:30 15:00 .MTWTF. 29**

**Explanation:** For TimedRoute 27, create entry 1, which applies from 7:30 a.m. through 3:00 p.m. Monday through Friday. The route to use is 29.

**DestinationRouteCreate 29 Open Hours Carrier**

**Explanation:** Create DestinationRoute 29, and call it "Open Hours" Carrier."

**DestinationRouteEntry Create 29 1 \*0002**

**Explanation:** For DestinationRoute 29, create entry 1, which uses extension list \*0002, the extension list that contains all extensions associated with Digital Line Cards.

#### **DestinationRouteOperation Create 29 1 1 stripLead 2**

**Explanation:** For DestinationRoute 29, entry 1, create operation 1, which strips 2 digits (9 and 1) from the beginning of the dialed string.

#### **DestinationRouteOperation Create 29 1 2 prepend 1010321**

**Explanation:** For DestinationRoute 29, entry 1, create operation 2, which prepends 1010321 to select the long distance carrier to use from 7:30 a.m. Monday through Friday.

**DestinationRoute Create 28 Carrier After 3pm and Closed**

**Explanation:** Create DestinationRoute 28 and call it "Carrier After 3 p.m. and Closed."

**DestinationRouteEntry Create 28 1 \*0002**

**Explanation:** For DestinationRoute 28, create entry 1, which uses extension list \*0002, the extension list that contains all extensions associated with Digital Line Cards.

**DestinationRouteOperation Create 28 1 1 stripLead 2**

**Explanation:** For DestinationRoute 28, entry 1, create operation 1, which strips 2 digits (9 and 1) from the beginning of the dialed string.

#### **DestinationRouteOperation Create 28 1 2 prepend 1010220**

**Explanation:** For DestinationRoute 28, entry 1, create operation 2, which prepends 1010220 to select the other long distance carrier.

Route 28 is the default route, so it is used at all other times than those defined for route 29.

**Example 1** If you make a long distance call at 2:00 p.m. on any Tuesday, the system uses these timed route definitions, and:

- Determines that the date is a valid business date.
- Determines that the time is prior to 3:00 p.m.
- Selects timed route 29.
- Prepends 1010321 to the outgoing call to select the first long distance carrier.

**Example 2** If you make a long distance call at any time on any Saturday, the system uses these timed route definitions, and:

- Determines that the date is not a valid business date.
- Selects timed route 28.
- Prepends 1010220 to the outgoing call to select the second long distance carrier.

CHAPTER 2: DIAL PLAN

# **3 DEVICE CONFIGURATION**

This chapter describes how to configure and manage devices on the NBX system. It covers these topics:

- [Adding, Removing, and Modifying Telephones](#page-133-0)
- [Adding a Remote Telephone](#page-136-0)
- **[Creating and Managing Bridged Extensions](#page-137-0)**
- [Creating and Managing Telephone Groups](#page-145-0)
- **[Recording and Monitoring Telephone Calls](#page-147-0)**
- **[Creating and Managing Button Mappings](#page-149-0)**
- **[Changing Device IP Settings](#page-153-0)**
- **[Configuring Call Park](#page-155-0)**
- [Configuring the NBX Attendant Console](#page-156-0)
- [Configuring and Managing Analog Line Card Ports](#page-160-0)
- **[Connecting and Managing Analog Devices](#page-165-0)**
- [Configuring and Managing BRI-ST Digital Line Cards](#page-170-0)
- [Configuring and Managing E1 Digital Line Cards](#page-181-0)
- [Configuring and Managing T1 Digital Line Cards](#page-196-0)
- [Setting Up a Digital Line Card at a Remote Location](#page-219-0)
- [Setting Up T1/E1 Logging](#page-221-0)
- **[Viewing CSU State Information and Statistics](#page-222-0)**
- **[Using Loopback Tests](#page-224-0)**

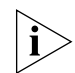

*For information about installing the system hardware components, see the* NBX Installation Guide.

<span id="page-133-0"></span>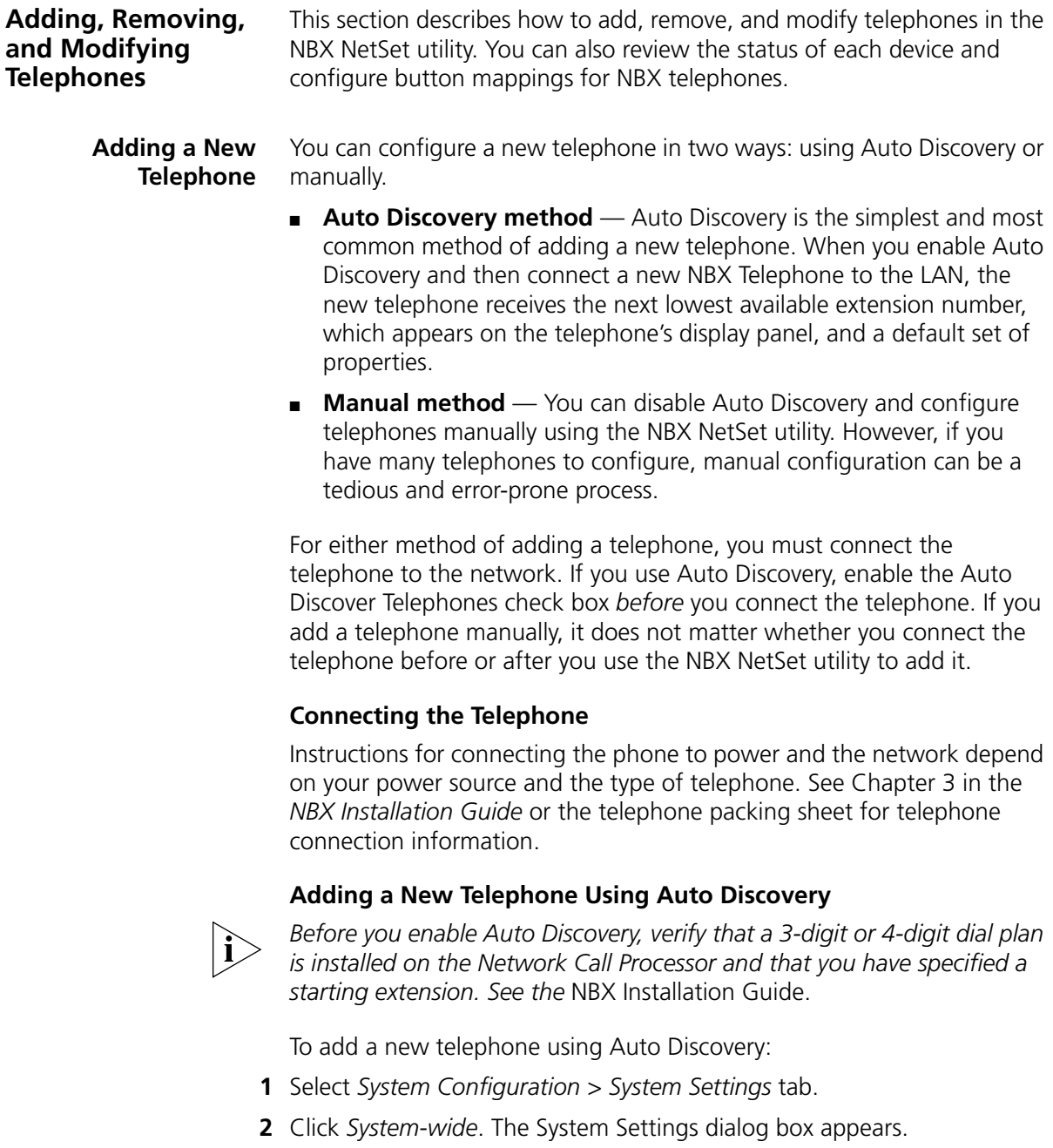

**3** Optionally, clear all check boxes associated with autodiscovering devices.

- **4** Enable *Auto Discover Telephones*, and then click *Apply*.
- **5** Optionally, enable the *Auto Add Phones to Call Pickup Group 0* check box.

*Regardless of whether you select this check box, you can change the call pickup group for any telephone later. See ["Call Pickup"](#page-227-0) on [page 228](#page-227-0) for information about Call Pickup Groups.*

- **6** Click *OK*.
- **7** For each telephone that you want to autodiscover:
	- **a** Remove the telephone from the packing box.
	- **b** Connect the phone to power and the network according to the instructions in the telephone packing sheet or the *NBX Installation Guide*.
	- **c** Wait until an extension number appears in the telephone's display panel.

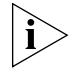

*NBX devices that require a license, such as the 3102 Business Telephone, the 3101 and 3101SP Basic Telephones, and the 3105 Attendant Console, will not display an extension number until you add the license to the system. If you have not entered a license for a telephone, its display panel will show the device's MAC address and a rotating hyphen.*

You can now disconnect the telephone and move it to its destination. The telephone retains its extension and button mappings.

# **Adding a Telephone Manually**

To add a new telephone manually:

- **1** From the NBX NetSet main menu, click *Device Configuration > Telephones*.
- **2** Click *Add*. The Add Telephones dialog box appears.
- **3** *Fill in the fields with the appropriate values. Click the Help button to see more information about the dialog box fields.*
- **4** Click *Apply* to configure this telephone. You can then configure additional telephones using the same menu.
- **5** Click *OK*.

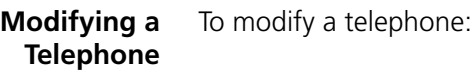

- **1** Select *NBX NetSet > Device Configuration > Telephones*.
- **2** Select the telephone that you want to modify from the list.
- **3** Click *Modify*. The Modify Telephones dialog box appears.
- **4** *Change the desired fields. Click the Help button to see more information about the dialog box fields.*
- **5** Click *Apply* to make your changes.
- **6** Click *OK*.

**Checking a**  To check the status of a telephone:

# **Telephone's Status**

- **1** Select *Device Configuration* > *Telephones*.
- **2** Select the telephone for which you want a status report from the list box.
- **3** Click *Status*. The Device Status dialog box appears.
- **4** View the device status and make any desired changes.*Click the Help button to see more information about the dialog box fields.*
- **5** When you finish, click *Apply*, and then click *OK*.

**Removing a**  To remove a telephone from the system:

# **Telephone**

- **1** Select *Device Configuration* > *Telephones* tab.
- **2** Select the telephone that you want to remove from the list box.
- **3** Click *Remove*. A dialog box prompts you to confirm removal.
- **4** Click *Yes*. The system removes the selected telephone.
- **5** On the *Users* tab, delete the extension. If you do not perform this step, the extension of the removed telephone becomes a phantom mailbox.

**Rebooting a Telephone** To reboot a telephone:

- **1** Select *Device Configuration > Telephones*.
- **2** Choose a telephone from the list, and then click the *Status* button to open the *Telephones Status* dialog box.

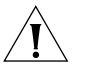

*CAUTION: If the telephone has an active call, resetting the telephone disconnects the call.*

**3** Click *Reset Device* and then click *OK*.

You can also reboot a telephone by unplugging the power connector from the telephone and then plugging it in again.

<span id="page-136-0"></span>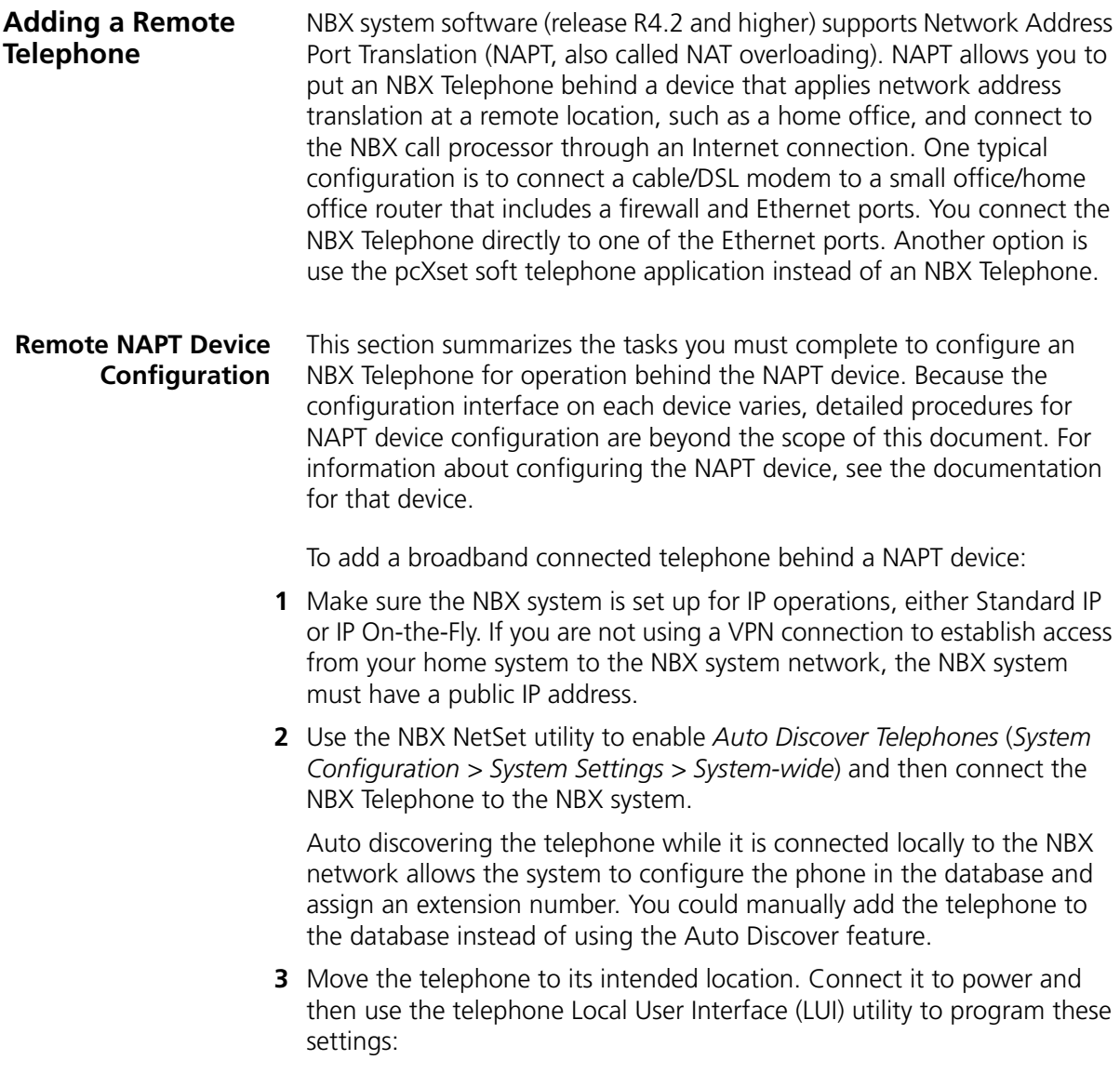

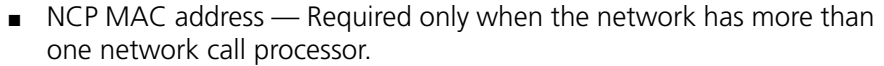

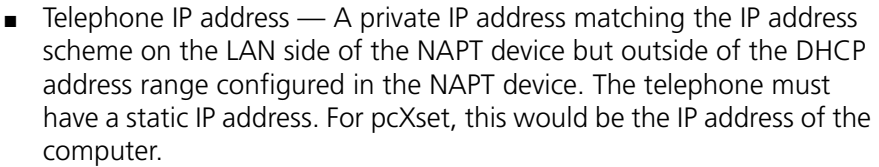

- NCP IP address The IP address of the call processor that the phone must communicate with. If you are not connecting to the network through a VPN connection, the NBX system must have a public IP address.
- $\blacksquare$  Subnet Mask The address mask in use on the LAN side of the NAPT device.
- Default Gateway The IP address of the NAPT device on the LAN.

For details on how to use the LUI utility, see "Using the Telephone Local [User Interface Utility"](#page-358-0) on [page 359.](#page-358-0)

**4** Configure the NAPT device:

Use the device's user interface to map UDP ports 2093-2096 to the NBX telephone IP address. These UDP ports are registered ports for NBX operations. This mapping feature, known as virtual server, port mapping, port range forwarding, or rules, is required to allow traffic to pass to and from the NBX Telephone.

# <span id="page-137-0"></span>**Creating and Managing Bridged Extensions**

Bridged extensions allow you to have the extension of a primary telephone appear on one or more secondary telephones. Most activities associated with the extension can be performed on both the primary telephone and any of the secondary telephones. However, you cannot use a bridged extension on a secondary telephone to place a call.

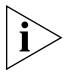

*On any NBX system, you can configure a maximum number of primary telephones and a maximum number of bridged extension on primary telephones. See [Table 24](#page-138-0).*

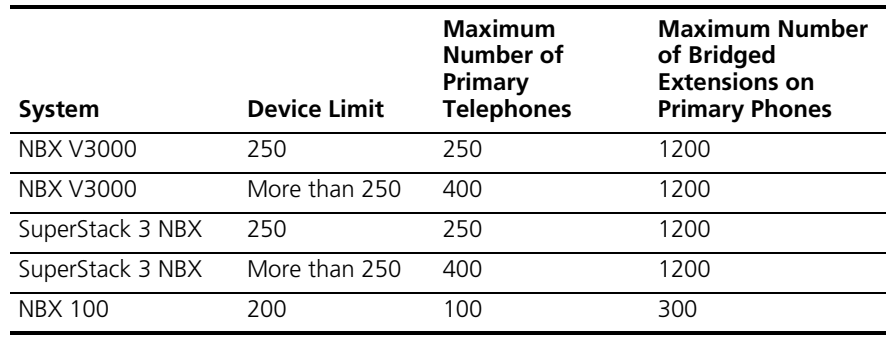

<span id="page-138-0"></span>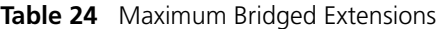

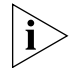

*There are no restrictions on the number of secondary telephones or the number of bridged extensions on secondary telephones.*

Provided that you do not exceed the limits shown in [Table](#page-138-0) 24, you can configure the maximum number of bridged extensions using any combination of primary telephones and bridged extensions. For example, on a SuperStack 3 NBX system, you can configure 400 primary telephones with three bridged extensions each or 300 primary telephones with 4 bridged extensions each to reach the limit of 1200.

You can configure a different number of bridged extension buttons on a primary and an associated secondary telephone. For example, if a primary telephone has 5 bridged extensions, one of the secondary telephones can be configured to have fewer (1 through 4) bridged extensions. However, if all of the primary bridged extensions are in use, the person at the secondary telephone will not be able to see all of the calls.

You can define any one telephone as either a primary telephone or a secondary telephone, but not both. If the telephone has an Attendant Console associated with it, the bridged extension functions for the telephone extend to the Attendant Console. For example, an NBX 2101 Basic Telephone with an associated Attendant Console, can be configured as a primary telephone with up to 11 bridged extensions on Attendant Console buttons.

You can configure bridged extensions on the same buttons that are used for the telephone's extension or on non-extension buttons. Before you can create a bridged extension on a telephone, you must unlock the button settings in the telephone group button mappings dialog box for the telephone group to which the telephone belongs.

You can view a report that lists the primary and secondary telephones on which bridged extensions have been defined. See "Viewing Bridged [Extension Information"](#page-144-0) on [page](#page-144-0) 145.

When you define bridged extension appearances on a primary telephone:

- Incoming calls appear on the bridged extension buttons first, followed by the buttons (if any) associated with the primary telephone's extension. For example, by default, buttons 1, 2, and 3 are extension appearances of the primary telephone. If you define buttons 4, 5, 6, and 7 as bridged extensions on the primary telephone, incoming calls appear on primary telephone buttons in the order 4, 5, 6, 7, 1, 2, 3.
- Any bridged extension appearance that overlaps one of the defined extension appearances for the primary telephone take precedence over those extension appearances. For example, if you define buttons 3, 4, 5, 6, and 7 as bridged extension appearances on the primary telephone, incoming calls appear on primary telephone buttons in the order 3, 4, 5, 6, 7, 1, 2.

# **Example Bridged Extensions Configurations**

**Example 1:** An NBX Business Telephone, extension 1044, is defined as a primary telephone and buttons 2, 3, and 4 are defined as bridged extension buttons. Two other NBX Business Telephones, extensions 1055 and 1066, are defined as secondary telephones on which extension 1044 appears. On the 1055 telephone, buttons 10, 11, and 12 are configured as the three bridged extension buttons for the 1044 telephone. On the 1066 telephone, buttons 4, 5, and 6 are configured as bridged extension appearances.

If a call is made to extension 1044, it can be answered using any of the following buttons:

- Extension 1044 (primary telephone) button 2
- Extension 1055 (secondary telephone) button 10
- Extension 1066 (secondary telephone) button 4

In this example, both secondary telephones use buttons 1, 2, and 3 as extensions appearances for their own extensions.

**Example 2:** An NBX Business Telephone with extension 1077 is defined as a primary telephone and buttons 4, 5, 6, 7, and 8 are defined as bridged extension buttons. Two other NBX Business Telephones (extensions 1088 and 1099) are defined as secondary telephones on

which extension 1077 is to appear. On the 1088 telephone, buttons 10, 11, and 12 are configured as bridged extension buttons. On the 1099 telephone, buttons 3, 4, 5, 6, and 7 are configured as bridged extension appearances for extension 1077.

If a call is made to extension 1077, it can be answered using any of the following buttons:

- Extension 1077 (primary telephone) button 4
- Extension 1088 (secondary telephone) button 10
- Extension 1099 (secondary telephone) button 3

Secondary telephone 1099 has only two extension appearances for the 1099 extension because button 3, by default an extension appearance for the local telephone, has been used as a bridged appearance of extension 1077.

The primary telephone has buttons 1, 2, and 3 as local appearances of its own extension (1077). If multiple calls arrive at this telephone, they appear on buttons 4, 5, 6, 7, and 8, followed by 1, 2, 3.

Buttons 1, 2, and 3 on the 1077 telephone are not defined as bridged extension appearances. Therefore, they do not appear on either of the secondary telephones. If the owner of the 1077 telephone makes a call using any of these buttons, there is no indication (status light) of the call on either secondary telephone. If there are five active calls on the 1077 telephone, and a sixth call is made to that extension, it rings only on the 1077 telephone, on the first unused button in the 1, 2, 3 group).

The process of defining bridged extensions involves:

#### **Defining Bridged Extensions**

- [Defining Bridged Extensions on a Primary Telephone](#page-140-0)
- [Defining Bridged Extensions on a Secondary Telephone](#page-141-0)

# <span id="page-140-0"></span>**Defining Bridged Extensions on a Primary Telephone**

On a primary telephone, you can define from 1 to 11 buttons as bridged extensions. The buttons do not have to be next to each other.

To define the bridged extensions for the primary telephone:

- **1** Select *NBX NetSet > Device Configuration > Telephones*.
- **2** Select the primary telephone from the scroll list.

**3** Click *Button Mappings*. The Telephone Button Mappings dialog box [\(Figure 19](#page-141-1)) appears.

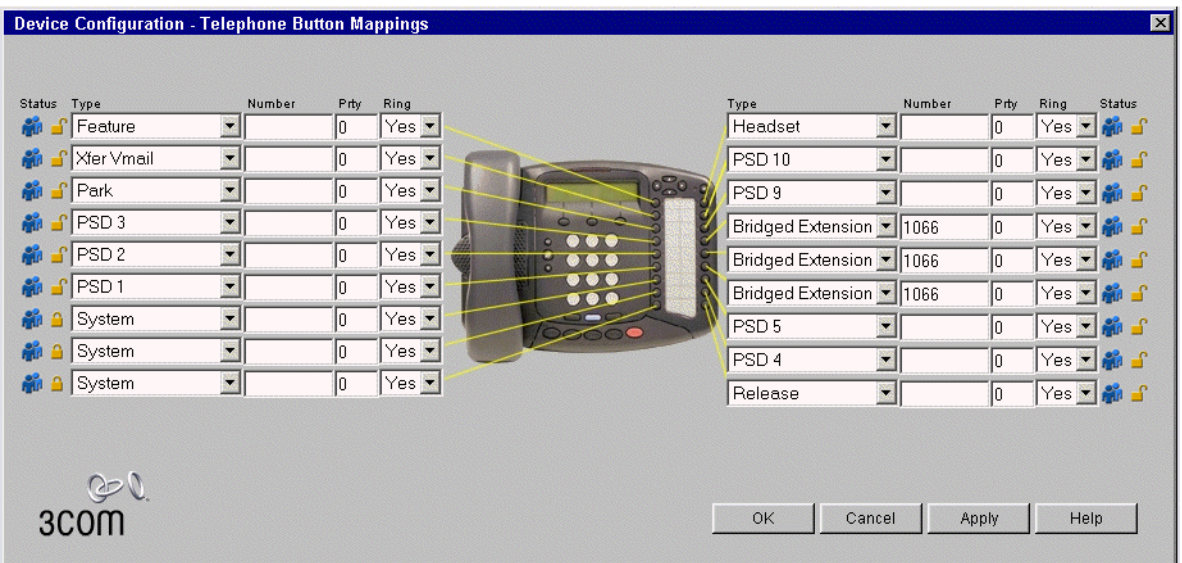

<span id="page-141-1"></span>**Figure 19** Telephone Button Mappings Dialog Box

- **4** For each button that you want to include in the group of bridged extension buttons:
	- **a** Select *Bridged Extension* from the drop-down list in the *Type* column.
	- **b** Type the extension number of the primary telephone in the *Number* column.

[Figure 19](#page-141-1) shows a group of three buttons that have been configured as bridged extension appearances for the extension (1066) on the primary telephone.

**5** Click *OK*.

# <span id="page-141-0"></span>**Defining Bridged Extensions on a Secondary Telephone**

After you have defined the bridged extension buttons on the primary telephone, you can define the corresponding bridged extension buttons on a secondary telephone. You can do this for as many secondary telephones as you want.

To define the bridged extensions for a secondary telephone:

- **1** Select *NBX NetSet > Device Configuration > Telephones*.
- **2** Select the secondary telephone from the scroll list.

図

- **3** Click *Button Mappings*. The Telephone Button Mappings dialog box appears.
- **4** For each button that you want to include in the group of bridged extension buttons:
	- **a** Select *Bridged Extension* from the drop-down list in the *Type* column.
	- **b** Type the extension number of the primary telephone in the *Number* column. See [Figure 20](#page-142-0).

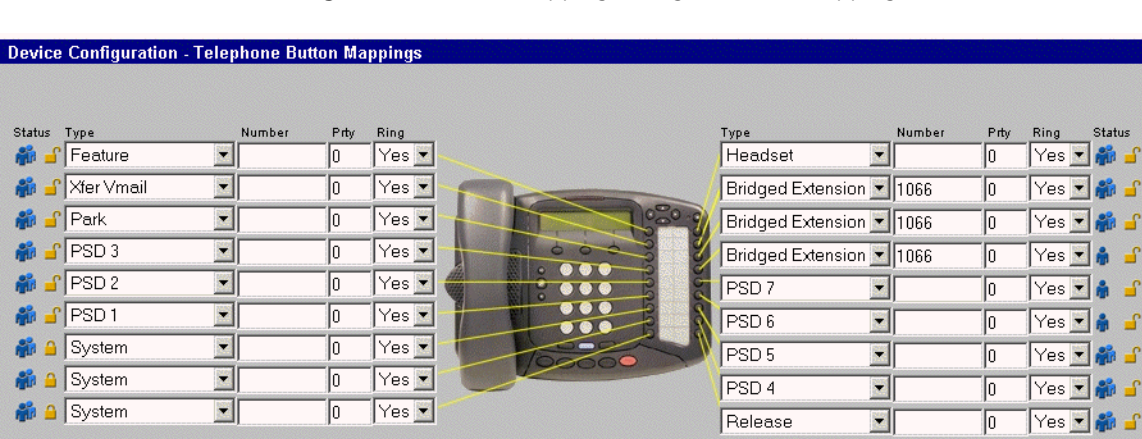

#### <span id="page-142-0"></span>**Figure 20** Button Mapping Dialog Box After Mapping

[Figure 20](#page-142-0) shows a group of three buttons that have been configured as bridged extension appearances for the extension (1066) associated with the primary telephone.

OK

Cancel

Apply

Help

**5** Click *OK*.

# **Modifying Bridged Extensions**

 $QDQ$ 

3COM

You can modify bridged extensions on a primary telephone at any time. Bridged extensions do not need to be on adjacent buttons on a primary or a secondary telephone. You can have a different number of bridged extensions on a primary and a secondary telephone.

# **Sample Calling Situations Using Bridged Extensions**

This section describes typical telephone call situations involving bridged extensions on primary and secondary telephones. For all of the examples:

- The primary telephone is an NBX Business telephone (extension 1027) used by a manager (Alicia). This telephone has buttons 2, 3, and 4 defined as bridged extension buttons. Button 1 is the manager's private line.
- One secondary telephone, an NBX Business Telephone (extension 1051), is used by the manager's assistant (Bradley). On this telephone, buttons 1, 2, and 3 are extension appearances for extension 1051 and buttons 4, 5, and 6 are configured as bridged extension appearances of the manager's telephone (1027).
- The other secondary telephone is also an NBX Business Telephone (extension 1018). The telephone is used by the person (Connie) who answers the manager's telephone whenever the manager's assistant is not available. Buttons 10, 11, and 12 are configured as bridged extension appearances of the manager's telephone (1027).

**Example 1:** If there are no active calls on Alicia's telephone, a call made to her telephone from either an internal or outside telephone rings on button 2 on her telephone, button 4 on Bradley's telephone and button 10 on Connie's telephone.

Bradley answers the call by pressing button 4. After identifying the person who is calling, Bradley places the call on hold and informs Alicia of the call. Alicia presses button 2 on her telephone to take the call.

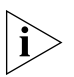

*During the time that Bradley is talking to the caller, neither Alicia nor Connie can access the call. Alicia can pick up the call only after it is placed on hold by Bradley. Similarly, after Alicia picks up the call, neither Bradley nor Connie can access the call. If Alicia wants to include either Bradley or Connie in the call, she can set up a conference call.*

**Example 2:** Alicia wants to place a call but wants to keep all three bridged extensions available for incoming calls. Alicia can place the call using button 1.

Neither Bradley's telephone nor Connie's telephone shows any indication that there is a call on Alicia's telephone, because button 1 on Alicia's telephone is not configured as a bridged extension.

**Example 3:** Three incoming calls have arrived on Alicia's telephone (on buttons 2, 3, and 4). Alicia is talking on button 2, Bradley has placed the second call on hold, and is talking to the third caller.
A fourth call arrives at Alicia's extension and rings on button 1. Neither Bradley nor Connie can answer this call because that button on Alicia's telephone is not a bridged extension appearance.

If a fifth call arrives at Alicia's extension before the fourth call stops ringing, it is sent directly to Alicia's voice mailbox, because all buttons are being used.

**Example 4:** A call arrives at Alicia's telephone and the building has been evacuated because of a fire. Neither Alicia, nor Bradley, nor Connie is available to answer the call. After the number of rings that are configured for Alicia's telephone, the call is sent to Alicia's voice mailbox.

**Example 5:** A call arrives at Alicia's telephone and Bradley answers the call, then places it on hold, and Alicia picks up the call. Bradley leaves the area, asking Connie to answer his telephone and Alicia's until he returns.

Alicia places the call on hold in order to pass the call back to Bradley but finds that he is not available. Connie is not close enough to Alicia's office to permit Alicia to talk directly to her, so Alicia presses another button on her telephone, calls Connie's extension, and asks her to pick up the call.

#### **Viewing Bridged Extension Information**

You can view a list of all telephones on the NBX system and determine which are primary telephones and which are secondary telephones.

To view the bridged extensions information, select *NBX NetSet > Device Configuration* > *Telephones > Bridged Extensions*. The NBX Bridged Extensions Report appears.

If a telephone is a primary telephone, the Bridged Exts column contains the extension of the telephone and the extension of each associated secondary telephone. The Mapped Buttons column displays the telephone's extension once for each button that is mapped as a bridged extension.

**Example:** If extension 1002 is a primary telephone and extensions 1005, 1008, and 1019 are secondary telephones with 1002 mapped to them, the Bridged Exts column contains four extension numbers (1002, 1005, 1008, and 1019). If 3 buttons on the 1002 telephone are mapped as bridged extensions, the Mapped Buttons column contains extensions 1002, listed 3 times.

<span id="page-145-1"></span><span id="page-145-0"></span>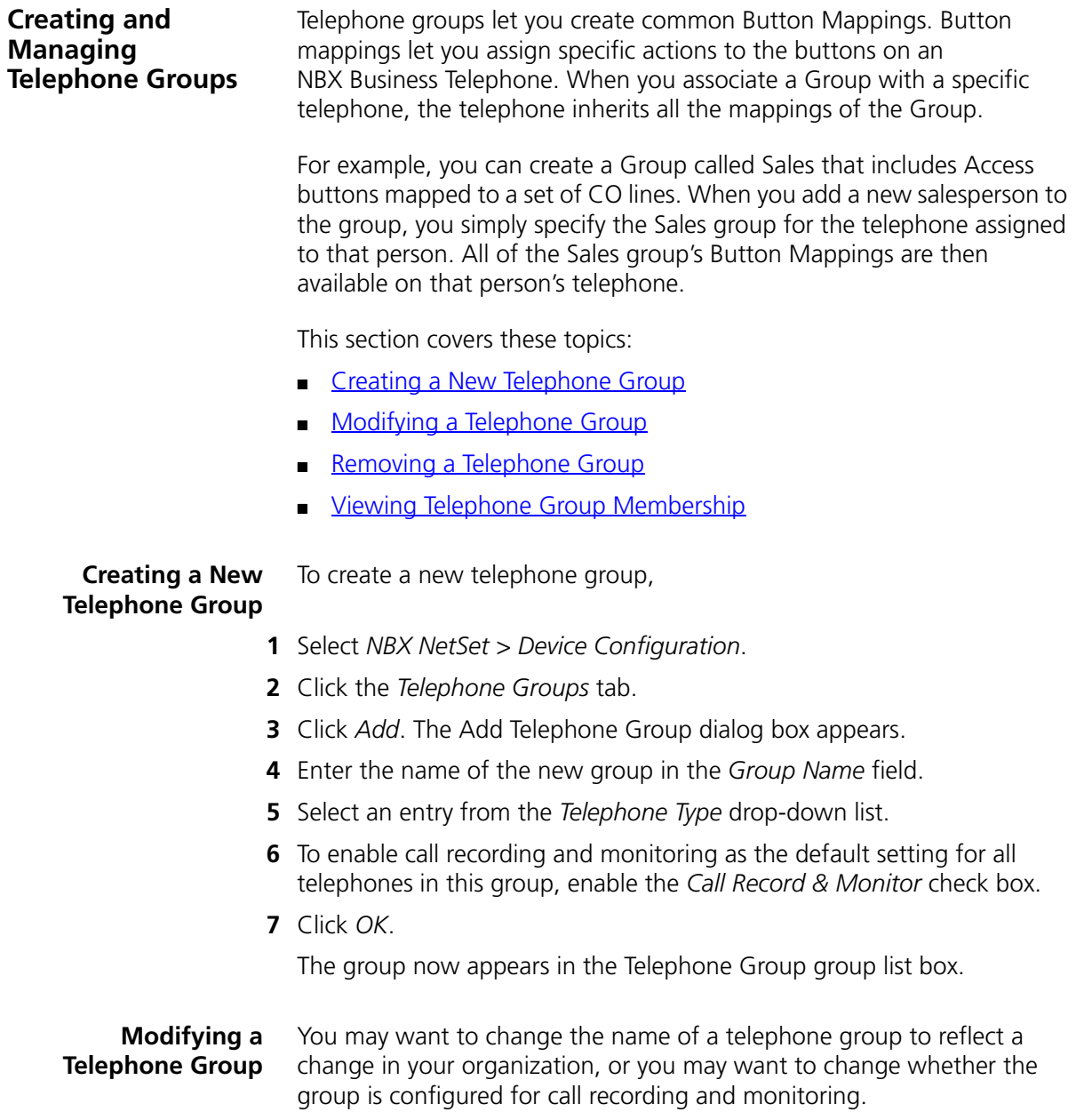

To change the name of a telephone group:

- **1** Select *NBX NetSet > Device Configuration > Telephone Groups*.
- **2** Select the group whose name you want to change.
- **3** Click *Modify*. The Modify Telephone Group dialog box appears.
- **4** Change the name of the telephone group in the *Group Name* field.
- **5** To set call recording and monitoring as the default condition for all telephones in this telephone group, enable the *Call Record & Monitor* check box. To disable call recording and monitoring, clear the check box.

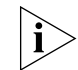

*You must have installed a call recording license before you can enable the Call Record & Monitor check box.*

**6** Click *OK*.

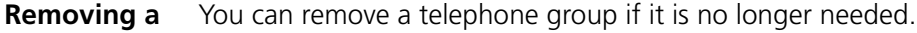

# <span id="page-146-0"></span>**Telephone Group**

To remove a telephone group:

- **1** Select *NBX NetSet > Device Configuration > Telephone Groups*.
- **2** Select the group you want to remove.
- **3** Click *Remove*. A confirmation window appears.
- **4** Click *Yes*.

The system removes the group.

#### <span id="page-146-1"></span>**Viewing Telephone Group Membership**

You can view a report that describes which telephones belong to each telephone group. The report also includes membership information about Class of Service groups.

To view the membership report, click Membership.

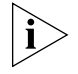

*You do not need to select a telephone group first. The report includes information about all telephone groups.*

In the report window, click any of the column headings to arrange the information in ascending or descending order.

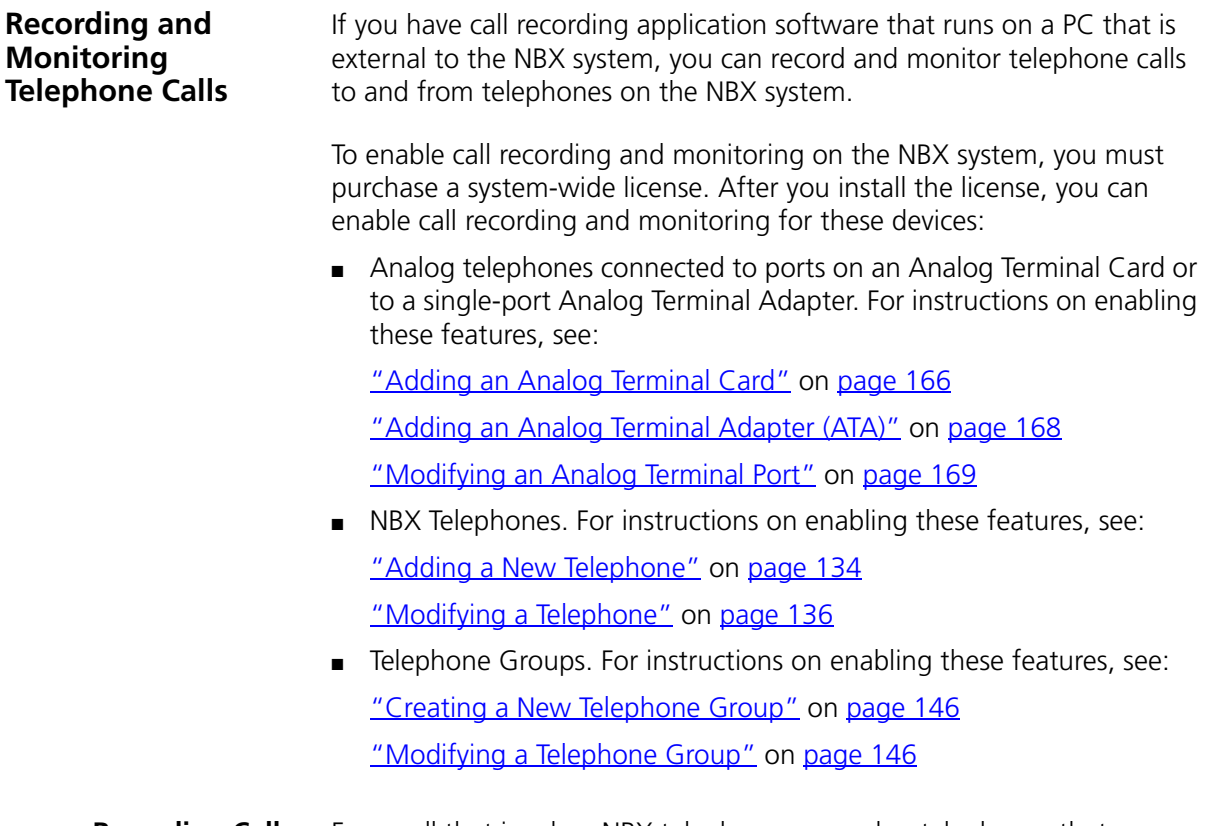

#### **Recording Calls Between Telephones with Different Recording Settings**

For a call that involves NBX telephones or analog telephones that are connected to either ATC ports or to ATAs, the NBX system verifies the current recording setting for each NBX device involved in order to determine which recording setting to use for the call.

# **Two-party Calls**

In a two-party call involving only NBX devices, if either NBX device has recording enabled, the NBX system enables recording for both devices for the duration of the call. When the call has been completed, the NBX system restores the recording settings that were in effect prior to the call.

# **Conference Calls**

If any NBX device in a conference call has recording enabled, the NBX system enables recording for all NBX devices for the duration of the conference call. When the call has been completed, the NBX system restores the recording settings that were in effect prior to the call.

#### **Example:**

A three-party conference call involves these telephones:

- An NBX Business Telephone on the local NBX system
- An analog telephone connected to an ATC port on the local NBX system
- An NBX Basic Telephone on a different NBX system, connected to the local NBX system by a virtual tie line (VTL)

Only the NBX Basic Telephone has recording enabled. For the duration of the conference call, the NBX system enables recording for the analog telephone and the NBX Business Telephone. After the call ends, the NBX system disables the recording for the analog telephone and the NBX Business Telephone.

- **Remote Telephones** If an NBX telephone or an analog telephone connected to an ATA is connected to a subnetwork different than the NBX Call Processor's, you can enable recording for that remote device.
	- **Music On Hold** On an NBX system, music on hold is always recordable. During a call with two NBX devices (NBX telephones, or analog telephones attached to ATC ports or to ATAs) that both normally have recording disabled, if either person puts the call on hold, the NBX system enables recording while music on hold is playing. When the call is taken off hold, the NBX system restores the recording settings that were in effect prior to the call.

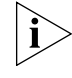

*If music on hold is disabled for the NBX system, recording is not enabled while the call is on hold.*

**Non-NBX Telephones** If your NBX system has telephones other than NBX Telephones attached, you can include these telephones in NBX telephone groups, provided that the other telephones are configured to emulate an NBX telephone.

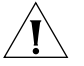

*CAUTION: If a telephone other than an NBX Telephone is configured to emulate an NBX telephone, then you can add the telephone to the associated telephone group (for example, the Default Business Phone Group). However, the other telephone may only partially emulate an NBX Business Telephone and may not respond to the commands to enable or disable call recording. If you disable recording for the Default Business Phone Group, it may still be possible to record calls involving the telephones that are not NBX Telephones in that group.*

#### <span id="page-149-1"></span>**Creating and Managing Button Mappings**

Button Mappings allow you to place features, such as speed dial numbers and shortcuts, on telephone buttons for individual telephones or for telephone groups. In addition, you can use Button Mappings to map CO telephone lines to buttons and set up your system in one of these modes:

- **Key Mode system** In Key Mode, all outside lines map to individual buttons on users' telephones. You can share lines by assigning one line to multiple telephones. Incoming calls ring on all telephones that have that line assigned. Any of those telephones can answer the call.
- **PBX (Private Branch eXchange) system** In a PBX system, outside lines are pooled and arbitrated by the Call Processor. To call an outside number, a user must dial the line pool access number, typically 9, and the Call Processor assigns the next available line.
- **Hybrid Mode\_system** In hybrid mode, some lines are assigned as keyed lines, while the rest are pooled.

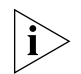

*You must use NBX Business Telephones to operate the system in key mode or hybrid mode. NBX Basic Telephones operate in PBX mode only.*

This section covers these topics:

- [Mapping Access Buttons](#page-149-0)
- [Mappings for Users and Groups](#page-150-0)
- [Creating a Busy Lamp/Speed Dial Button Mapping](#page-151-0)
- [Creating a Delayed Ringing Pattern](#page-151-1)
- [Creating Groups and Button Mappings](#page-152-0)

#### <span id="page-149-0"></span>**Mapping Access**  NBX Telephone Access buttons have these characteristics:

- **Buttons**
- NBX 3101 and 3101SP Basic Telephones each have four Access buttons. Only two buttons can serve as line appearances, primary or secondary bridged station appearances or any other feature. The other two buttons cannot be mapped as line appearances or primary bridged station appearances, but the NBX administrator can map any other feature to these buttons. These two buttons are mapped by default as Transfer and Feature, and changing these default mappings can limit the features you can access.
	- On NBX 1102, 2102, and 1102-IR Business Telephones, you can assign CO telephone lines or line pool access only to buttons that have lights.

You can assign one-touch actions such as Speed Dial or system features such as Do Not Disturb to any Access button.

- NBX 2101 Basic Telephones include three Access buttons. NBX 2101 Basic Telephones operate in PBX mode only, that is, you cannot map CO lines directly to telephone buttons.
- Not all Button Type functions are available on all models of telephones. For a description of each function you can assign to a button, click the Help button in the NBX NetSet Button Mapping Screen.
- The use of the *Prty* (priority) and *Number* fields depend on the selected Button Type function.
- The *Ring* field is used to enable and disable ringing for a lone appearance button and to set delayed ringing patterns. See "Creating [a Delayed Ringing Pattern"](#page-151-1) on [page 152](#page-151-1) for details.
- A *Lock* check box at the Group Mappings level lets you control button inheritance behavior. If you lock a button at the Group Mappings level, a change made to the Group always passes to every telephone in the Group. If you clear the *Lock* box at the Group Mappings level, you can override the mapping at the device level. An icon at the device level indicates whether the button can be remapped.
- The check box *Show caller ID on secondary bridged extensions when on call* appears on Button Mappings for the NBX 3103 Manager's Telephone. This feature allows the device to display Caller IDs for bridged extensions.
- Telephone Button Mappings are part of a device. You assign a set of mappings to an individual by associating a particular device or group to the user.
- Users can see the Button Mappings in effect for their telephones by accessing the NBX NetSet interface with a personal password.
- Users can use the NBX NetSet interface to create and print labels for the Access buttons on their telephones.

#### <span id="page-150-0"></span>**Mappings for Users and Groups**

When you create a new user and assign the user to a group, the button mappings for that group become active for the user's telephone. You can override group mappings and create mappings for individual telephones. For example, you can create a Group called Sales and assign three shared direct lines to the group. Then you can assign one unshared direct line to each of the telephones currently in use by people in the Sales group.

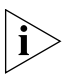

*The Lock feature (see ["Creating Groups and Button Mappings"](#page-152-0) on [page 153](#page-152-0)) allows you to control button behavior. If you enable Lock, a change that you make at the group level passes to every telephone in the group and it cannot be overridden for individual telephones. If you disable Lock, you can override group button mappings at the device level. (This Lock feature is not the same as the Telephone Locking feature that a user can apply to an individual telephone. See the* NBX Telephone Guide.*)*

### <span id="page-151-0"></span>**Creating a Busy Lamp/Speed Dial Button Mapping**

A Busy Lamp/Speed Dial button is an Access button, with a light, that is mapped so that it can function as a speed dial to another extension and also indicate when that extension is in use. When you press the Access button mapped to the Busy Lamp/Speed Dial button, you dial the mapped extension. When the other extension is in use, the lamp lights on your telephone.

For the NBX Attendant Console, the default configuration created by the Auto Discovery process creates Busy Lamp/Speed Dial mappings for up to the first 100 extensions on the system.

A CO line mapped directly to telephones (Key mode) does not get transferred to any user's voice mail. For more on key mode, see Creating [and Managing Button Mappings](#page-149-1) on [page](#page-149-1) 150.

To create a Busy Lamp/Speed Dial button mapping:

- **1** Select *NBX NetSet > Device Configuration > Telephones.*
- **2** Select a telephone in the list and click the *Button Mappings* button.
- **3** On the *Telephone Configuration* dialog box, select an available Access button that has a light. In the *Type* box, select Line/Extension. In the *Number* box, specify the extension of the telephone that you want as the Busy Lamp/Speed Dial target.

#### <span id="page-151-1"></span>**Creating a Delayed Ringing Pattern**

You can define a ringing progression for a line that is mapped to multiple telephones. For example, you can configure a call to ring immediately at telephone 1, begin ringing at telephone 2 after 4 rings, and then begin ringing at telephone 3 after 8 rings. Any of the telephones can pick up the call at any time, even if it has not yet started audibly ringing at a particular telephone. (The light flashes during all rings.)

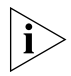

*Delayed ringing works with Key mode only, that is, with line card ports mapped to buttons on two or more telephones.*

Delayed ringing is useful for backup coverage on shared lines, such as for secretaries who must cover each other's lines.

Additional considerations:

- The first telephone and each succeeding telephone in a delayed ringing pattern continue to ring until the call is answered or transferred to the Auto Attendant.
- Telephones belonging to a delayed ringing pattern do not need to belong to the same group. As long as all the telephones have the same line mapped, you can create the delayed ringing pattern.

To create a delayed ringing pattern:

- **1** Use the *Group Button Mappings* feature of the NBX NetSet utility to map a CO line. See [Creating and Managing Button Mappings](#page-149-1) on [page 150](#page-149-1).
- **2** Set *Ring* to *Yes*.
- **3** Clear the *Lock* check box.
- **4** In the *NBX NetSet Main Menu* window, click *Device Configuration*.
- **5** On the *Telephones* tab, choose the second telephone in the progression of telephones where you want to create the Delayed Ringing pattern, and then click the *Button Mappings* button.
- **6** For the shared line appearance button, set the *Ring* box to the behavior that you want.

To have the telephone begin ringing after one ring, select  $1$ ; after two rings, select 2. Select No to disable ringing entirely. (The indicator light still functions to indicate ringing/call status.) Do not change the settings in the *Type*, *Number*, and *Prty* boxes.

**7** Repeat the procedure for each telephone in the Delayed Ringing pattern, taking care to set the Ring delay to create the appropriate delay for each extension.

#### <span id="page-152-0"></span>**Creating Groups and Button Mappings** Telephone Button Mappings are part of a device. You assign a set of mappings to an individual by associating a particular device or group to that user.

A user can see the Button Mappings in effect for an assigned telephone by logging on to the NBX NetSet utility with a personal password. The user can also use the NBX NetSet utility to create and print labels for the Access Buttons on the telephone and set up One Touch Speed Dials.

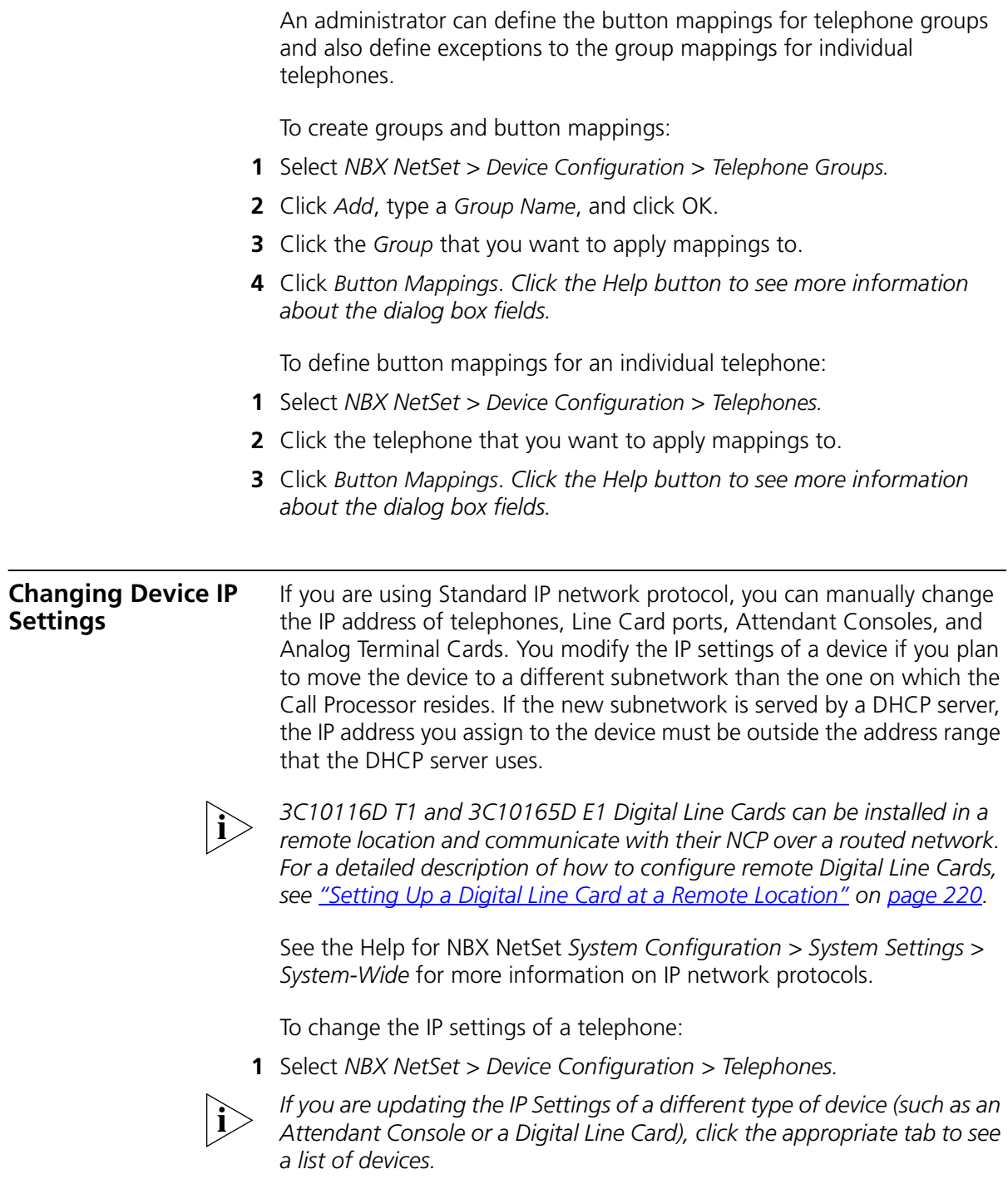

- **2** Select the telephone or other device that you want to update and click *IP Settings*.
- **3** Type the new values for IP Address, Subnet Mask, and Default Gateway address in the text boxes. *Click the Help button to see more information about the dialog box fields.*
- **4** Click *OK*.
- **5** Disconnect the device from the Call Processor subnetwork.
- **6** Connect the device to the new subnetwork as follows:
	- Connect a telephone or a single-port Analog Terminal Adapter to a port on either a switch or hub that is connected to the new subnetwork.
	- Plug a card into an NBX chassis that is connected to the new subnetwork.
- **7** Reboot the device:
	- Remove power from a telephone or a single-port Analog Terminal Adapter, and then reconnect it.

If the device is a card, it reboots automatically when you insert it into the new chassis. You do not need to remove power to the chassis when adding or removing cards.

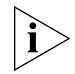

*When you change IP Settings, all current calls through this device are terminated.*

- **8** In the NBX NetSet utility, return to the IP Settings dialog box for the device.
- **9** Verify that the IP settings that you entered are now reported by the device.

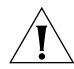

*CAUTION: If you have configured an NBX telephone for operation on a subnetwork other than the Call Processor's subnetwork, and if you access the* Modify IP Settings *dialog box to verify that the device settings are correct, you must exit the dialog box by clicking the* Cancel *button. If you click* OK*, the NBX system applies the IP settings in the* Manually Assigned IP Settings *text boxes. By default, all of these fields contain 0.0.0.0, and if you click* OK*, all of the IP settings for the telephone are set to 0.0.0.0, and the telephone no longer works on the "remote" subnetwork.*

#### **Configuring Call Park** When you park a call, anyone can retrieve it from any other telephone in the system by entering the Call Park extension that is associated with that call. **Example:** You need to transfer an incoming caller, but the person that you need to reach is not available. You can park the call on any unused Call Park extension and then page the person, announcing the

Call Park extension where the call is parked. The person can then retrieve the parked call from any internal telephone by dialing the Call Park extension on which you parked the call.

These are the default system configuration extensions for Call Park:

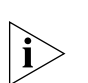

*The NBX V3000 is shipped with a 4-digit dial plan. If you import any 3-digit plan, you must manually specify any 3-digit extension ranges that are not set by the imported plan.*

■ **SuperStack 3 NBX:** 6000 through 6099

■ **NBX V3000:** 6000 through 6099

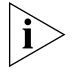

*The Superstack 3 NBX is shipped with a 4-digit dial plan. If you import any 3-digit plan, you must manually specify any 3-digit extension ranges that are not set by the imported plan.*

■ **NBX 100:** 601 through 609

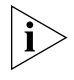

*The NBX 100 is shipped with a factory default 3-digit dial plan. If you import any 4-digit plan, you must manually specify any 4-digit extension ranges that are not set by the imported plan.*

#### <span id="page-155-0"></span>**Adding a Call Park Extension**  To add a Call Park extension or change the name of a default Call Park extension:

- **1** Select *NBX NetSet > Device Configuration* > *Call Park* tab.
- **2** Click *Add.* The Add Call Park dialog box appears. *Click the Help button to see more information about the dialog box fields.*
- **3** Enter the number of an extension you have previously removed in the *Extension* field.
- **4** Enter a name for the extension in the *Name* field.
- **5** Click *OK*.

**Changing the Name of a Call Park Extension**

You can change the name of any Call Park extension.

To change the name of an extension:

- **1** Select *NBX NetSet > Device Configuration* > *Call Park*.
- **2** Select the extension name that you want to change. Click *Modify*. The Modify Call Park dialog box appears. *Click the Help button to see more information about the dialog box fields.*
- **3** Enter the new name for the Call Park extension in the *Name* field.
- **4** Click *OK*.

#### **Removing a Call Park Extension** You can remove a Call Park extension at any time.

To remove a Call Park extension:

- **1** Select *NBX NetSet > Device Configuration* > *Call Park*.
- **2** Select the extension that you want to remove.
- **3** Click *Remove*. You are prompted to confirm that you want to remove this extension.
- **4** Click *Yes*.

To replace any extension that you remove, see "Adding a Call Park [Extension"](#page-155-0) on [page](#page-155-0) 156.

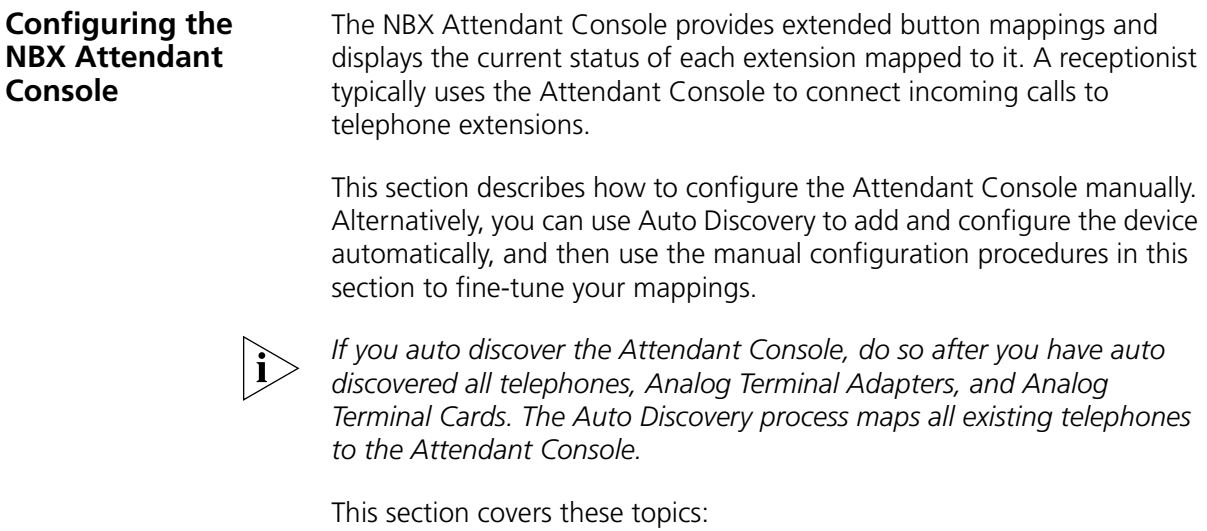

**[Adding an Attendant Console](#page-157-0)** 

- [Modifying an Attendant Console](#page-157-1)
- [Viewing Attendant Console Status](#page-158-0)
- [Removing an Attendant Console](#page-158-1)
- [Configuring Attendant Console Buttons](#page-158-2)
- [Changing Attendant Console IP Settings](#page-159-0)

<span id="page-157-0"></span>**Adding an Attendant Console**  Before you add Attendant Consoles, keep the following requirements in mind:

- On a NBX V3000 system, you can configure up to 100 Attendant Consoles.
- On a SuperStack 3 NBX system, you can configure up to 100 Attendant Consoles.
- On an NBX 100 system, you can configure up to 50 Attendant Consoles.

You can associate at most 3 Attendant Consoles with any one telephone.

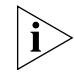

*The NBX Model 3105 Attendant Console requires a license. You must enter a valid device license key into the NBX NetSet utility before you can add a 3105 Attendant Console to the system.*

To add a new NBX Attendant Console:

- **1** Select *NBX NetSet > Device Configuration* > *Attendant Console*.
- **2** The Add Attendant Console dialog box appears.
- **3** Fill in the fields for the new Attendant Console. *Click the Help button to see more information about the dialog box fields.*
- **4** Click *OK*. The system adds the new NBX Attendant Console.

## <span id="page-157-1"></span>**Modifying an Attendant Console**

This section describes how to modify an existing Attendant Console. You can change an Attendant Console's device number or associated telephone. Every Console must be associated with a telephone. To modify an existing NBX Attendant Console:

- **1** Select *NBX NetSet > Device Configuration* > *Attendant Console*.
- **2** Select the Attendant Console that you want to modify and click *Modify*. The Modify dialog box appears.
- **3** Change the desired fields. *Click the Help button to see more information about the dialog box fields.*
- **4** Click *Apply* to make the changes and then click *OK*.

#### <span id="page-158-0"></span>**Viewing Attendant Console Status** Use the *Status* button on the *Attendant Console* tab to check the status of an Attendant Console. You can also reboot it from this tab with the *Reset Device* option.

To view the status of an Attendant Console:

- **1** Select *NBX NetSet > Device Configuration* > *Attendant Console*.
- **2** Select the Attendant Console for which you want to view the status and click *Status*. The Device Status dialog box appears.
- **3** View the settings and optionally change the Dialog Refresh, Device Refresh, and Reset Device settings. *Click the Help button to see more information about the dialog box fields.*
- **4** Click *Apply* to apply the settings and then click *OK*.

<span id="page-158-1"></span>**Removing an Attendant Console** To remove an NBX Attendant Console from the system:

- **1** Select *NBX NetSet > Device Configuration* > *Attendant Console*.
- **2** Select the Attendant Console that you want to remove.
- **3** Click *Remove*. A dialog box prompts you to confirm the removal.
- **4** Click *Yes*. The system removes the Attendant Console.

#### <span id="page-158-2"></span>**Configuring Attendant Console Buttons**

This section describes how to configure the buttons on the NBX Attendant Console. The Attendant Console buttons include:

- 50 Access buttons. You can assign each button two settings.
- A Shift button. This button switches between the two settings allowed for each Access button.
- Four Feature buttons.

### **Configuring Feature Buttons**

To map the Attendant Console Feature Buttons:

- **1** Select *NBX NetSet > Device Configuration* > *Attendant Console*.
- **2** Select the Attendant Console for which you want to map Feature **Buttons**
- **3** Click *Feature Buttons*. The Feature Button Mappings dialog box appears.
- **4** Use the drop down list next to each button to select the feature you want to assign to the button.

To see a description of each function you can assign to a button, click the Help button on the NBX NetSet Button Mappings screen.

**5** Click *Apply* to implement the new mappings.

### **Mapping the Attendant Console Access Buttons**

To map the NBX Attendant Console Access buttons:

- **1** Select *NBX NetSet > Device Configuration* > *Attendant Console*.
- **2** Select the Attendant Console you want.
- **3** Click *Button Mappings*.
- **4** To map the buttons that you want, follow these steps:
	- **a** Select the appropriate column of buttons. Click *1-50* to select columns A through E, or *51* through *100* to select columns F through J. (This choice emulates the function of the *Shift* button on the physical Attendant Console.)
	- **b** Click the letter (*A* through *J*) that corresponds to the column of buttons that you want to map.
	- **c** Map the buttons for the column that you selected using the drop-down list boxes.

To see a description of each function you can assign to a button, click the Help button on the NBX NetSet Attendant Console Button Mappings screen.

**5** Click *Apply* for the changes to take effect.

#### <span id="page-159-0"></span>**Changing Attendant Console IP Settings**

Although most configurations use IP On-the-Fly or DHCP to assign IP addresses (and thus cannot manually change the addresses), if you use Standard IP network protocol, you can manually change the IP address of Attendant Consoles and other devices.

To set Attendant Console Feature IP settings:

- **1** Select *NBX NetSet > Device Configuration > Attendant Console*.
- **2** Select the Attendant Console you want, and click *IP Settings*.

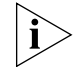

*When you change IP Settings, all current calls through this device are terminated.*

## **Configuring and Managing Analog Line Card Ports**

Each NBX Analog Line Card provides access for up to four local telephone lines into your NBX system. The Call Processor treats a line card port as an extension, so each line card port needs its own extension number.

You use Auto Discovery to detect Line Card ports, and you define the starting address for Auto Discovery of devices in the system dial plan. For a 3-digit dial plan, the default starting address is 750; for a 4-digit dial plan, the default starting address is 7250. Auto Discovery assigns the first unassigned number, starting at 750 (or 7250 for a 4-digit dial plan), to the first Line Card port.

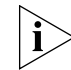

You typically configure Line Cards during installation. See the NBX Installation Guide *for more information.*

If you remove a line card from the system, the port information remains in the database. The extension numbers assigned to the four ports do not become available for reuse unless you use the NBX NetSet utility to remove the line card from the configuration database.

This section covers these topics:

- [Configuring a Line Card Port](#page-160-0)
- [Modifying a Line Card Port](#page-163-0)
- [Removing a Line Card Port](#page-164-0)
- [Verifying Line Card Port Status](#page-164-1)
- **[Rebooting a Line Card Port](#page-164-2)**
- **[Advanced Settings](#page-164-3)**

<span id="page-160-0"></span>**Configuring a Line Card Port** When you configure a line card port, you can assign it as a member of a line pool.

You can configure a line card port automatically (recommended) or manually.

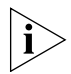

*Verify that you have chosen a 3-digit or 4-digit dial plan before you begin to configure line card ports. See [Chapter 2.](#page-28-0)*

# **Configuring a Line Card Port Automatically**

To configure a line card port automatically:

- **1** Select *NBX NetSet > System Configuration*.
- **2** Click *System-wide*. The System Settings dialog box appears.
- **3** Enable the *Auto Discover Line Cards* check box.
- **4** Click *OK*.

## <span id="page-161-0"></span>**Configuring a Line Card Port Manually**

Most organizations use Auto Discovery to automatically configure line card ports. However, you can configure a line card port manually and select all settings.

To configure a line card port manually:

- **1** Select *NBX NetSet > Device Configuration* > *Line Card Ports*.
- **2** Click *Add*.
- **3** In the *Add Line Card Port* dialog box, specify the port information, and then click *OK*. *Click the Help button to see more information about the dialog box fields.*

#### **Auto Extension Behavior**

The extensions you specify in the AutoExt. fields control where a call is directed. **Table 25** describes typical the behaviors for AutoExt.

**Button Mapping Setting for This Line Auto Extension Setting Incoming Call Behavior** Not mapped to any telephone Extension of the Receptionist Receptionist's telephone rings. If no one answers, the call transfers to the call coverage point defined for the Receptionist's telephone. *User Configuration > Users > User Settings > Call Forward* The transfer occurs after the number of rings specified for the Receptionist's telephone. *User Configuration > Users > User Settings > Call Forward* Because the analog line is not mapped to any telephone, the Time-out values (Open, Closed, Lunch, and Other) for the Analog Line Card port are not used. *Device Configuration > Line Card Ports > Modify* Not mapped to any telephone 500 Calls go directly to the Automated Attendant without ringing any telephone. Mapped to a button on the Receptionist's Telephone (or to a button on an Attendant Console associated with the Receptionist's telephone) Extension of the Receptionist Receptionist's telephone rings. If no one answers, the call transfers to call coverage point defined for the Receptionist's telephone. *User Configuration > Users > User Settings > Call Forward* The transfer occurs after: ■ The number of seconds specified on the *Time Out* line in the Modify Line Card Port dialog box for the appropriate time of day (Open, Closed, Lunch, Other): *Device Configuration > Line Card Ports > Modify* PLUS ■ The number of rings specified in the user settings for the Receptionist's telephone. *User Configuration > Users > User Settings > Call Forward* **Example:** If the Time Out value for the Analog Line Card port is 12 seconds, the equivalent number of rings is 2. If the Call Forward settings for the receptionist's telephone is 4 rings, then the call transfers after 6 rings.

<span id="page-162-0"></span>**Table 25** Auto Extension Configuration

<span id="page-163-0"></span>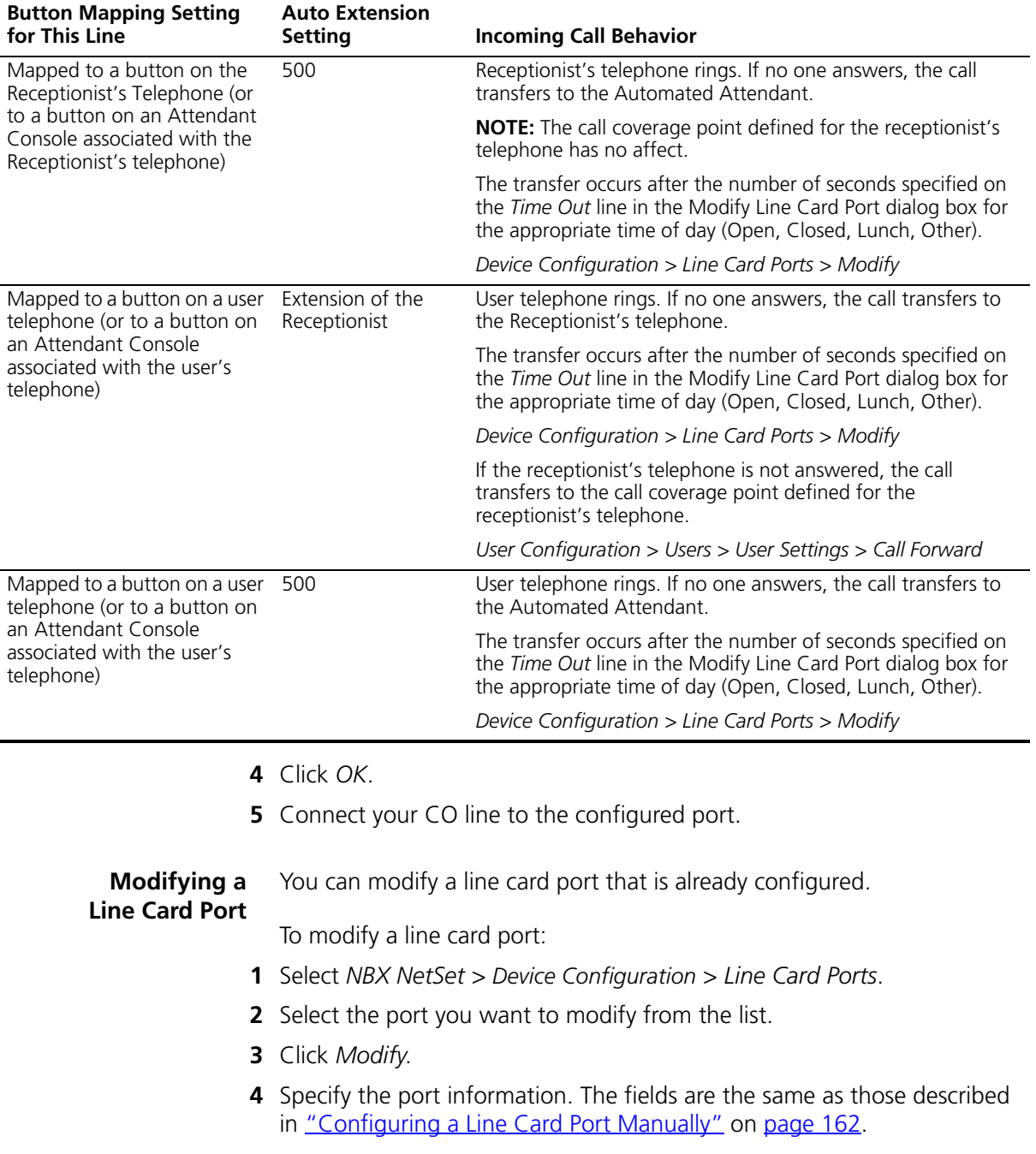

# **Table 25** Auto Extension Configuration (continued)

**5** Click *OK*.

#### <span id="page-164-0"></span>**Removing a Line Card Port** When you remove a line card port that is already configured, you remove the port information from the database.

To remove a line card port:

- **1** Select *NBX NetSet > Device Configuration* > *Line Card Ports*.
- **2** Select the port that you want to remove from the list.
- **3** Click *Remove*. A prompt asks you to confirm that you want to remove the port.
- **4** Click *Yes* to remove the port.

#### <span id="page-164-1"></span>**Verifying Line Card**  You can verify the status of a configured line port at any time.

# **Port Status**

To view the status of a line card port:

- **1** Select *NBX NetSet > Device Configuration* > *Line Card Ports*.
- **2** Select the port that you want and click *Status. Click the Help button to see more information about the dialog box fields.*
- **Rebooting a**  To reboot a line card port:

# <span id="page-164-2"></span>**Line Card Port**

- **1** Select *NBX NetSet > Device Configuration* > *Line Card Ports*.
- **2** From the list, select the port that you want to reboot.
- **3** Click *Status*. The Device Status dialog box appears.
- **4** Click *Reset Device*.
- **5** Click *OK*.

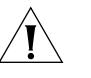

*CAUTION: On the 3C10117 Analog Line Card, you can reboot individual ports without affecting the other ports. However, if you reboot a port on the 3C10114C Analog Line Card, all four ports on the card are rebooted. Active telephone calls on any of these ports are disrupted.* 

<span id="page-164-3"></span>**Advanced Settings** The Advanced Settings button enables you to set the audio gain and timing controls on each port of an Analog Line Card.

To set these parameters:

- **1** Select *NBX NetSet > Device Configuration* > *Line Card Ports*.
- **2** Select one of the items from the list and click *Advanced Settings*. The Advanced Settings dialog box appears. *Click the Help button to see more information about the dialog box fields.*

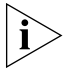

*If you change any of the values in the Advanced Settings dialog box, the settings that you change persist if you later upgrade the NBX system software or change the regional software.*

#### **Default Values**

To reset all parameters to the default values, click the *Reset* button.

<span id="page-165-0"></span>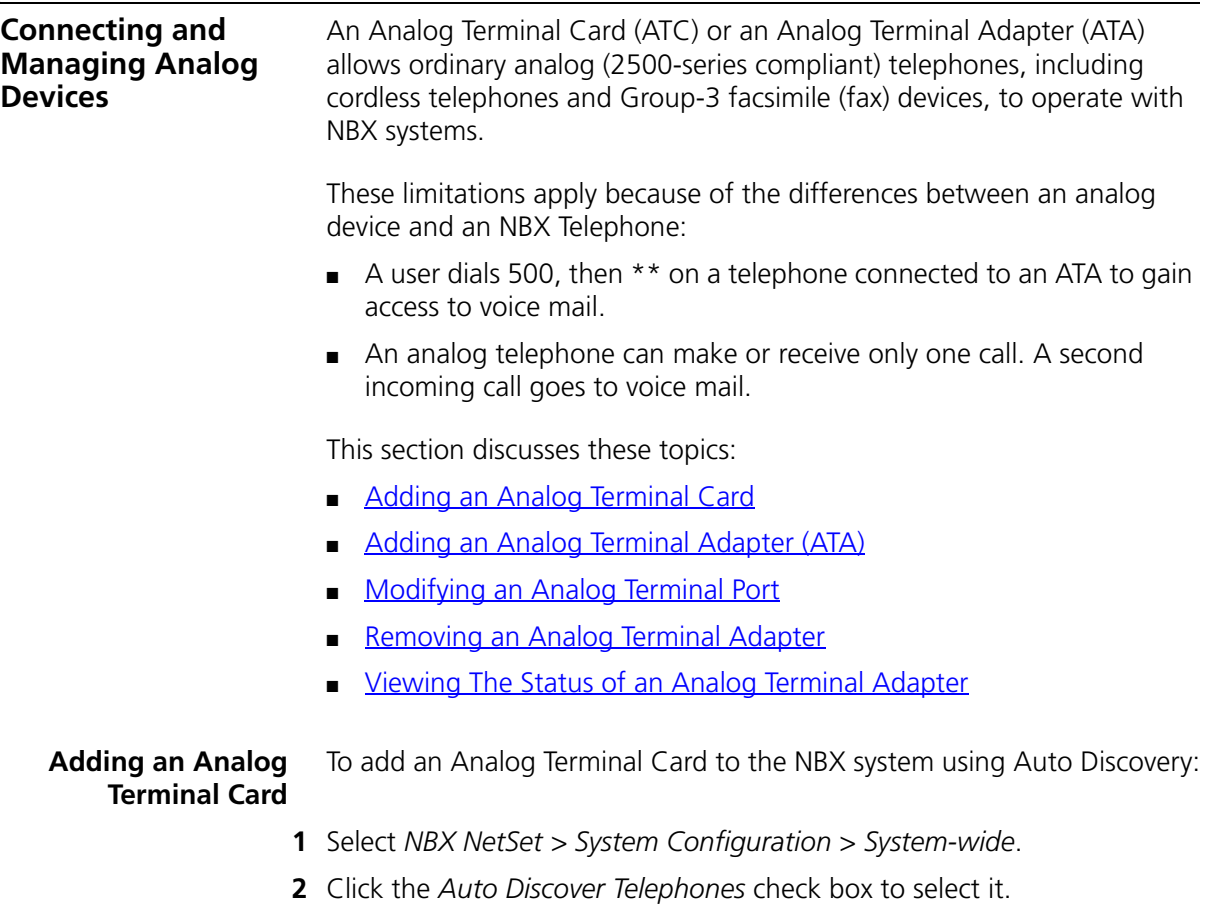

- **3** Click *OK*.
- **4** Insert the Analog Terminal Card into the chassis.
- **5** Wait 1 minute for the system to discover the card.
- **6** In the *NBX NetSet Main Menu* window, click *Device Configuration*.
- **7** In the *Device Configuration* dialog box, click the *ATA* tab.
- **8** The four ports of the Analog Terminal Card appear in the list of ATAs, along with the ports of any previously discovered Analog Terminal Cards, and any previously discovered Single-Port Analog Terminal Adapters (ATAs).

#### **Extension Assignments (3C10117 ATC)**

3C10117 has been replaced with model 3C10117C.

Each of the four ports on a 3C10117 Analog Terminal Card has a MAC address. The first port has the same MAC address as the card, and the remaining three ports have sequential MAC addresses incremented by one hexadecimal digit. See [Table](#page-166-0) 26:

| <b>Card or Port</b>  | <b>MAC Address</b>     |
|----------------------|------------------------|
| Analog Terminal Card | 00: e0: bb: 00: f8: c8 |
| Port 1               | 00:e0:bb:00:f8:c8      |
| Port 2               | 00:e0:bb:00:f8:c9      |
| Port <sub>3</sub>    | 00:e0:bb:00:f8:ca      |
| Port 4               | 00: e0:bb:00: f8:cb    |

<span id="page-166-0"></span>**Table 26** MAC Addresses of Analog Terminal Card Ports (3C10117)

The extensions assigned to these ports by the NBX system may not be in order. For example, if the NBX system assigns extensions 7258, 7259, 7260, and 7261 to the ATC ports, it might assign 7258 to port 3.

To determine which extension is associated with a given port, you must access the ATA tab in the NBX NetSet utility and examine the list of ATAs and ATC ports. For example, to determine the extension assigned to the third port, look for the ATC port with a MAC address that is two hexadecimal digits higher than the MAC address of the board. The extension of the port is in the first column (Ext.).

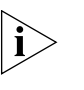

*After you have added the Analog Terminal Card, you can configure the parameters for each of the four ports. See ["Modifying an Analog](#page-168-0)  [Terminal Port"](#page-168-0) on [page 169.](#page-168-0)*

# **Extension Assignments (3C10117C ATC)**

On a 3C10117C Analog Terminal Card, there is only one MAC address. Each of the four ports is assigned a unique virtual device number (1 through 4) so that the NBX software can address each port separately.

When you select the ATA tab, and view the information, the port number appears after the MAC address, enclosed within square brackets. See [Table](#page-167-1) 27.

| <b>Card or Port</b>  | <b>MAC Address</b>   |
|----------------------|----------------------|
| Analog Terminal Card | 00:00:bb:00:18:08    |
| Port 1               | 00:e0:bb:00:f8:c8[1] |
| Port 2               | 00:e0:bb:00:f8:c8[2] |
| Port 3               | 00:e0:bb:00:f8:c8[3] |
| Port 4               | 00:e0:bb:00:f8:c8[4] |

<span id="page-167-1"></span>**Table 27** MAC Addresses of Analog Terminal Card Ports (3C10117C)

The extensions that are assigned to these ports by the NBX system may not be in order. For example, if the NBX system assigns extensions 7258, 7259, 7260, and 7261 to the ATC ports, it might assign 7258 to port 3.

To determine the extension assigned to any port on a 3C10117C ATC:

- **1** Click the *ATA* tab.
- **2** Look for the combination of MAC address and port number that you want. The extension associated with the port is in the first column (Ext.).

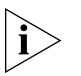

*After you have added the Analog Terminal Card, you can configure the parameters for each of the four ports. See ["Modifying an Analog](#page-168-0)  [Terminal Port"](#page-168-0) on [page 169.](#page-168-0)*

<span id="page-167-0"></span>**Adding an Analog Terminal Adapter (ATA)**

To add an Analog Terminal Adapter (ATA) to the NBX system:

- **1** Select *NBX NetSet > Device Configuration* > *ATA*.
- **2** Click *Add.* The Add ATA dialog box appears.
- **3** Fill in the fields in the Add ATA dialog box. *Click the Help button to see more information about the dialog box fields.*
- **4** Click *Apply* to add the new ATA to the system.
- **5** Repeat as necessary to add more ATAs.
- **6** When you are finished adding ATAs, click *OK*.

#### <span id="page-168-0"></span>**Modifying an Analog Terminal Port**  You can modify the configuration of an Analog Terminal Card port or a single-port ATA at any time.

To modify an analog device configuration:

- **1** Select *NBX NetSet > Device Configuration* > *ATA*.
- **2** Select the port that you want to modify and click *Modify*.
- **3** Modify the desired fields. *Click the Help button to see more information about the dialog box fields.*
- **4** Click *Apply* to effect the changes.
- **5** Click *OK*.

#### <span id="page-168-1"></span>**Removing an Analog Terminal Adapter**

You can remove either an Analog Terminal Adapter (ATA) or one of the ports on an Analog Terminal Card (ATC) from the system at any time. Any device connected to the ATA is also removed from the system.

To remove an Analog Terminal Adapter:

**1** Select *NBX NetSet > Device Configuration* > *ATA*.

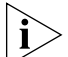

*Use the MAC addresses to determine whether an item in the list is an Analog Terminal Adapter (ATA) or one of the ports on an Analog Terminal Card. Ports on a 3C10117 Analog Terminal Card have MAC addresses that differ by two hexadecimal digits. Ports on a 3C10117C Analog Terminal Card all have the same MAC address and use a Virtual Device Number to identify each port. The port number appears after the MAC address, enclosed in square brackets. An ATA has a unique MAC address with no port number.*

- **2** Select the ATA or the port on an ATC you want to remove.
- **3** Click *Remove*. A dialog box prompts you to confirm the removal.
- **4** Click *Yes*. The system removes the item you selected.

#### <span id="page-169-0"></span>**Viewing The Status of an Analog Terminal Adapter**

You can view the status of either an Analog Terminal Adapter or one of the ports on an Analog Terminal Card at any time.

# **To view the status of an Analog Terminal Adapter or a port on an Analog Terminal Card:**

**1** Select *NBX NetSet > Device Configuration* > *ATA* tab.

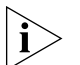

*Use the MAC addresses to determine whether an item in the list is an ATA or one of the ports on an ATC. Ports on a 3C10114 Analog Terminal Card have sequential MAC addresses. Ports on a 3C10114C Analog Terminal Card all have the same MAC address followed by a Virtual Device Number (VDN), enclosed in square brackets. An Analog Terminal Adapter has a unique MAC address with no port number.*

- **2** Select an ATA or port from the list.
- **3** Click *Status*. The Device Status dialog box appears. *Click the Help button to see more information about the dialog box fields.*
- **4** View the device status and make any necessary changes.
- **5** To optionally send a status message to the Call Processor about the ATA or ATC port, select *Device Refresh* and click *Apply*.
- **6** To optionally reset the ATA or ATC port, select *Reset Device* and click *Apply*. A dialog box prompts you to confirm the reset.
- **7** Click *Yes*. The ATA or ATC port resets itself.

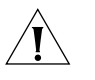

*CAUTION: On the 3C10114 Analog Terminal Card, you can reboot individual ports without affecting the other ports. However, if you reboot a port on the 3C10114C Analog Terminal Card, all four ports on the card are rebooted. Active calls on any of these ports are disrupted.* 

**8** Click *OK*.

#### **Advanced Settings** You can set the audio gain and timing controls on each port of an Analog Terminal Card, or on an Analog Terminal Adapter. To set these parameters:

- **1** Select *NBX NetSet > Device Configuration > ATA*.
- **2** Select one of the ports in the list and click *Advanced Settings*. *Click the Help button to see more information about the dialog box fields.*

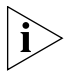

*If you change any of the values in the Advanced Settings dialog box, the settings you change persist if you later upgrade the NBX system software or you change the regional software.*

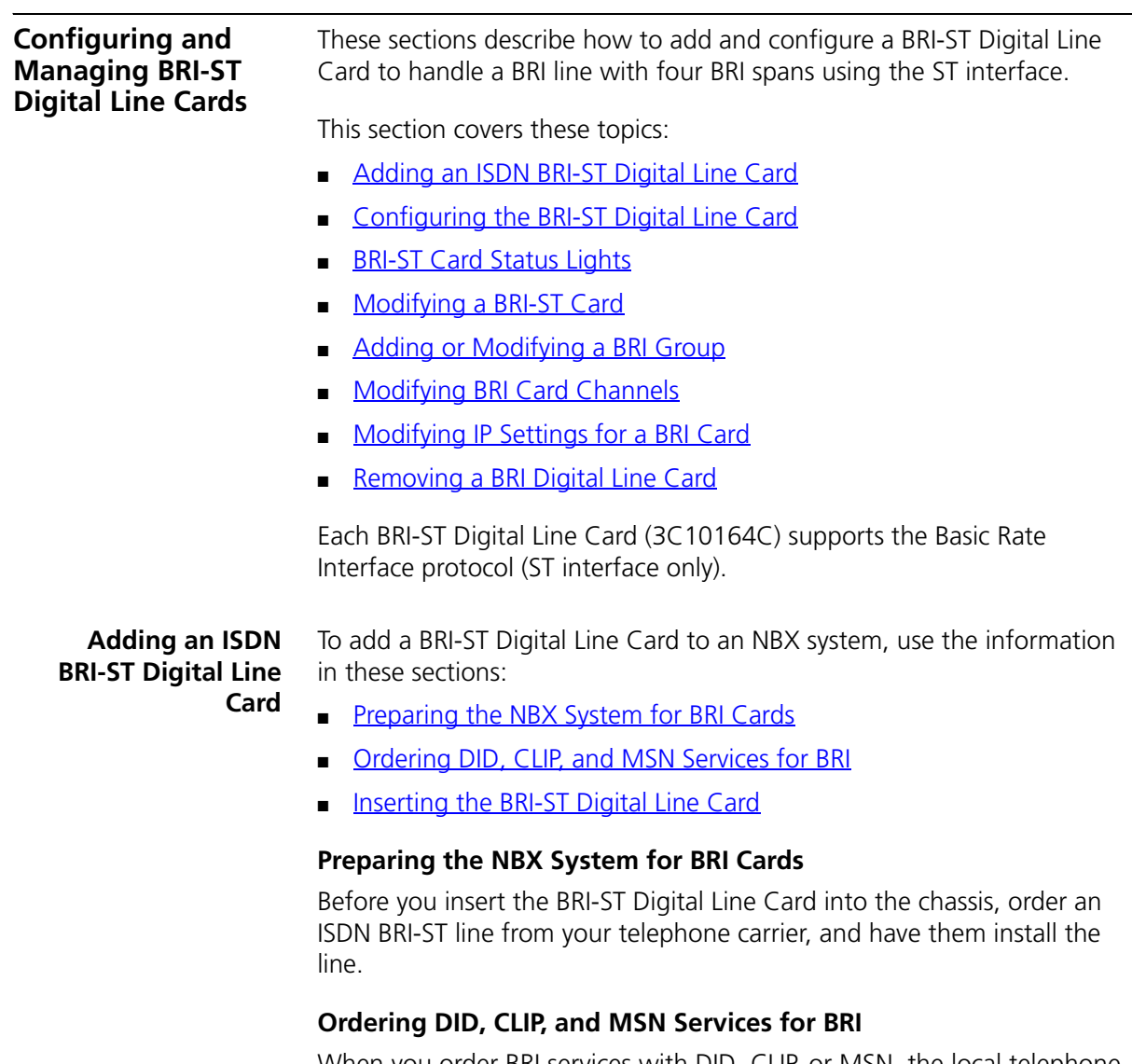

<span id="page-170-2"></span><span id="page-170-1"></span><span id="page-170-0"></span>When you order BRI services with DID, CLIP, or MSN, the local telephone carrier assigns a block of telephone numbers to you. Usually, you can request a specific range of numbers, but sometimes the carrier assigns numbers other than the ones you request.

You may be able to request that the local telephone carrier pass you a specific number of digits for each incoming telephone call. Sometimes the carrier does not offer any choice. In either situation, you need to know how many digits the carrier passes.

**Example:** Carriers commonly pass either the last three digits or last four digits of the number for each incoming call.

Sometimes the last digits of the telephone numbers the carrier assigns to you do not match the telephone extension numbers you want to use for internal calls. Create entries in your Dial Plan configuration file to translate the incoming numbers into the corresponding extension numbers.

**Example:** You want to use internal extensions from 4000 through 4999, but the local telephone carrier assigns you numbers from 617-555-3500 through 617-555-4499. You can create translator entries in the Dial Plan configuration file to translate an incoming digit sequence such as 3795 into extension number 4295, and a sequence such as 4213 into 4713. The configuration would require several translator entries to handle subsets of the total range. A unique set of entries would handle incoming digit sequences from 3500 through 3599, from 3600 through 3699, and each of the other sequences in which the first two digits were unique in the range from 37XX through 44XX.

If the DDI/DID numbers match your internal extension numbers, the translator entries in your Dial Plan configuration file can be much simpler.

**Example:** You plan to use internal extensions from 100 through 299, and the local telephone company assigns you numbers from 617-555-4100 through 617-555-4299. If the local telephone carrier passes you three digits, you need no translator entries in the Dial Plan configuration file. If the carrier passes you four digits, you could add a single set of translator entries to the configuration file to remove the first digit (4) and use the remaining three digits as the internal extension.

# **Enabling Auto Discovery for Digital Line Cards**

To enable Auto Discovery for Digital Line Cards:

- **1** Select *NBX NetSet > System Configuration > System Settings*.
- **2** Click the *Auto Discover Digital Line Cards* check box.

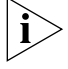

- *Other check boxes may be selected based upon previous Auto Discoveries. You do not need to clear these check boxes to install the BRI-ST card.*
- **3** Click *OK*.

# <span id="page-172-1"></span>**Inserting the BRI-ST Digital Line Card**

You do not need to remove the power cable from the chassis before you insert the BRI-ST card.

To insert the BRI-ST card into the chassis:

- **1** Write down the MAC address of the BRI-ST card.
- **2** Select a slot for the BRI-ST card in the chassis, and use a Phillips screwdriver to remove the blank faceplate from the slot.
- **3** Insert the BRI-ST card into the slot.
- **4** Slide the BRI-ST card into the chassis until you feel it touch the connectors.
- **5** To seat the BRI-ST card into the connectors, press the front of the card firmly.
- **6** Tighten the left and right screws on the front of the BRI-ST card to secure it to the chassis.
- **7** Wait 3 minutes.

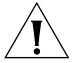

*CAUTION: When you insert the BRI-ST Digital Line Card, it begins an initialization sequence. Also, because you enabled the Auto Discover Digital Line Cards check box, the system recognizes the addition of the BRI-ST card and begins to update its database. Allow 3 minutes for both of these processes to be completed.*

You are now ready to configure the BRI-ST Digital Line Card.

#### <span id="page-172-0"></span>**Configuring the BRI-ST Digital Line Card**

These sections tell you how to use the NBX NetSet utility to set up your BRI-ST Digital Line Card parameters:

- [Configuring for ISDN BRI Signaling](#page-173-0)
- [Configuring BRI Groups](#page-174-0)
- [Verifying BRI Group Membership](#page-174-1)
- [Completing the BRI-ST Configuration](#page-175-2)

Before you configure the BRI-ST card, you must configure the Dial Plan as described in [Chapter](#page-28-0) 2.

# <span id="page-173-0"></span>**Configuring for ISDN BRI Signaling**

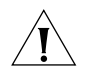

*CAUTION: Before you begin to configure the BRI-ST card, be sure to wait 3 minutes after you insert the BRI-ST card into the chassis.*

To configure for ISDN BRI signaling:

- **1** Select *NBX NetSet > Device Configuration* > *Digital Line Cards*.
- **2** In the *T1/ISDN Board List,* find the MAC address of the BRI-ST board that you recorded before you inserted the card into the chassis.
- **3** Select the BRI-ST card from the list and click *Modify*.
- **4** Scroll through the *Channel List* to verify that the system lists all eight channels. The channel numbers appear after the MAC address, separated by a hyphen.

# **Example:**

2...00:01:03:48:e0:4e-4...New Trunk.

The 4 after the hyphen indicates channel number 4.

- **5** To change the name of the BRI-ST card, edit the contents of the *Board Name* field to help you to identify the BRI-ST card in device lists.
- **6** Enable the *On Line* check box.
- **7** Click *OK*.

To connect the BRI line and activate the span:

- **1** Plug the BRI line into the BRI interface box.
- **2** Using a category 5 Ethernet cable, connect the BRI interface box to one of the four ports on the front panel of the BRI-ST card.
- **3** The *Card Type* field should contain ISDN BRI. If it does not, the system has not properly auto discovered the card. Restart the installation process.

To verify that the span status changes from *Offline* to *Ready*:

- **1** On the *Digital Line Cards* tab, select *ISDN BRI Span List* from the *Select Device Type* list and then click *Apply*.
- **2** Enable the *On Line* check box.
- **3** Click *Apply*.
- **4** Verify that the word *Ready* appears in the *ISDN BRI Span List* line item that corresponds to this span.

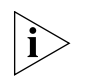

*The Digital Line Cards dialog box includes buttons named Config & Status Report and Export Report. Both of these buttons generate configuration and status information for the selected Digital Line Card. Because this information is used for troubleshooting purposes, these buttons and the generated reports are described in ["Digital Line Card Troubleshooting"](#page-374-0) on [page 359](#page-358-0).*

# <span id="page-174-0"></span>**Configuring BRI Groups**

To configure the BRI groups:

- **1** On the *Digital Line Cards* tab, from the *Select Device Type* list, select *ISDN BRI Group List* and then click *Apply*.
- **2** From the *ISDN BRI Group List*, select *BRI Group 1*.
- **3** Click *Modify.* The Modify Group dialog box appears.
- **4** Select *Restricted* from the *Trunk to Trunk* drop-down list.

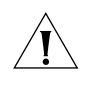

*CAUTION: If you select Unrestricted, users can transfer incoming calls to outgoing trunks. 3Com does not recommend this setting because it enables the possibility of toll fraud.*

- **5** Click the *On Line* check box.
- **6** Enter *500* in each of the four *AutoExt* text boxes.
- **7** Click *OK*.

# <span id="page-174-1"></span>**Verifying BRI Group Membership**

To verify that all channels are in the member list:

- **1** On the *Digital Line Cards* tab, from the *Select Device Type* list, select *BRI Group List* and then click *Apply*.
- **2** Select the group you want, and click *Membership*.
- **3** Scroll through the *Member List* to verify that all eight channels are present.
- **4** To transfer a channel from the non-member list to the member list, select the channel and click <<.

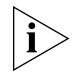

*You cannot transfer a channel from the Member List to the Non-Member list.*

# <span id="page-175-2"></span>**Completing the BRI-ST Configuration**

To complete the BRI-ST installation:

- **1** Return to the *Digital Line Cards* tab.
- **2** From the *Select Device Type* list, select *ISDN BRI Channel List.*
- **3** Click *Apply*.
- **4** Wait approximately 30 seconds for the status of each channel to change from *Ready* to *Idle*.

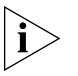

*If the channel status does not change to Idle, verify that you have enabled the On Line check box for the card, the span, and the group.*

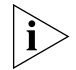

*While you are waiting, click* Apply *to refresh the list of channels and to see the updated status.*

<span id="page-175-0"></span>**BRI-ST Card Status Lights** Each of the four spans on a BRI-ST card has status lights that indicate the status of the span [\(Table 28\)](#page-175-3).

<span id="page-175-3"></span>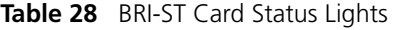

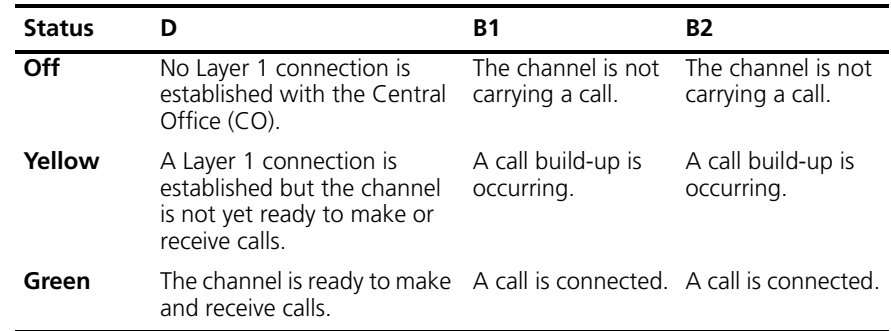

#### <span id="page-175-1"></span>**Modifying a BRI-ST Card** These sections tell you how to modify a BRI card that is already installed in the system:

- [Modifying a BRI Span](#page-176-1)
- [Modifying Audio Controls](#page-176-2)

For the BRI-ST card, you can modify only a BRI span. You cannot modify the board type for a BRI-ST card.

# <span id="page-176-1"></span>**Modifying a BRI Span**

To modify a span:

- **1** On the *Digital Line Cards* tab, from the *Select Device Type* drop-down list, select *ISDN BRI Span List* and then click *Apply*.
- **2** Select the span you want to modify from the *Span List*. Click *Modify*. The *Modify Span* dialog box appears.
- **3** Make the changes that you want. *Click the Help button to see more information about the dialog box fields.* The ISDN BRI-ST Digital Line Card supports two channels per span.
- **4** Click *Apply*.
- **5** Enable the *On Line* check box to bring the span online. Note that the span does not come online unless the card is online first.
- **6** Click *Apply* to make the changes and then click *OK*.

# <span id="page-176-2"></span>**Modifying Audio Controls**

In a normal environment, you should not need to change the Audio Controls from their default settings. If you have an issue with sound quality and you cannot resolve it using the volume controls on the NBX Telephones, contact your technical support representative.

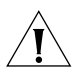

*CAUTION: Do not change your Audio Controls settings unless you are instructed to do so by a qualified support representative.*

## <span id="page-176-0"></span>**Adding or Modifying a BRI Group**

A BRI-ST Digital Line Card group is one or more BRI channels that are assigned the same characteristics. These sections tell you how to perform these tasks:

- [Adding a BRI Group](#page-176-3)
- **[Modifying a BRI Group](#page-177-0)**
- [Changing BRI Group Membership](#page-177-1)
- **[Removing a BRI Group](#page-178-0)**

# <span id="page-176-3"></span>**Adding a BRI Group**

You add a new group when you need to assign common characteristics to several BRI channels.

To add a BRI Digital Line Card group:

- **1** On the *Digital Line Cards* tab, select *ISDN BRI Group List* from the *Select Device Type* drop-down list and click *Apply.*
- **2** In the dialog box that appears, click *Add*. The Add Group dialog box appears.

# <span id="page-177-0"></span>**Modifying a BRI Group**

You may want to modify a Digital Line Card group to change its name, Auto Extension assignments, or other parameters. When you modify a group, the changes affect all of the Digital Line Cards assigned to that group.

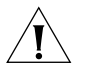

*CAUTION: Modifying a BRI group disconnects any active calls on any channels that are associated with the group.*

To modify a BRI group:

- **1** On the *Digital Line Cards* tab, from the *Select Device Type* drop-down list, select *ISDN BRI Group List.*
- **2** Click *Apply*.
- **3** Select the group that you want to modify.
- **4** Click *Modify*. The *Modify Group* dialog box appears. *Click the Help button to see more information about the dialog box fields.*
- **5** Make the changes that you want to the group parameters.
- **6** Enable the *On Line* check box to bring the group on line. Click *Apply* for the changes to go into effect and then click *OK*.

### <span id="page-177-1"></span>**Changing BRI Group Membership**

You may want to change the channel membership in a group to accommodate changing needs.

To change group membership:

- **1** On the *Digital Line Cards* tab, from the *Select Device Type* drop-down list, select *ISDN BRI Group List* and then click *Apply*.
- **2** Select the group for which you want to change membership.
- **3** Click *Membership*. The Manage Group Membership dialog box appears. *Click the Help button to see more information about the dialog box fields.*

**4** To add a channel to the Member List, select the channel in the *Non Member List* and click <<.

If you select the *Copy Group Settings to Channels* check box, the system copies the settings of the group to each channel you add or remove. If you do not select this check box, the channel settings are not changed.

**5** Optionally enable the *Refresh Channels on Add/Remove* check box. This refreshes each channel as you add or remove it.

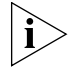

*You cannot move a channel from the Member List to the Non-Member List.*

Each channel must belong to a group. A channel can belong to only one group. You cannot move a channel from the members list to the non-members list of a group unless the system can assign the channel to another group. If a channel has never been a member of a group, the system cannot determine a group to which it can move the channel. Therefore, it cannot remove the channel from the member list. If a channel has been a member of a group in the past, the system moves the channel to the group of which the channel was most recently a member.

**Example:** By default, the system creates two groups, Group 1 and Group 2, and places all channels in Group 1. If you try to move a channel to the non-member list of Group 1, the operation fails. If you select Group 2, click *Membership*, move a channel from the non-member list to the member list, and then move the same channel back to the non-member list, the operation succeeds because the channel was previously a member of Group 1. If you then view the Group 1 membership list, it contains the channel you just removed from Group 2.

**6** Click *Close*.

### <span id="page-178-0"></span>**Removing a BRI Group**

You may want to remove any group that you no longer need.

To remove a group:

- **1** Return to the *Digital Line Cards* tab.
- **2** From the *Select Device Type* drop-down list, select *ISDN BRI Group List.*
- **3** Click *Apply*.
- **4** Select the group you want to remove.
- **5** Click *Remove*. A prompt appears asking if you want to remove the group.
- **6** Click *Yes* to remove the group.

### <span id="page-179-0"></span>**Modifying BRI Card Channels**

A channel is an ISDN logical B channel. A channel can take a single call. This section describes how to modify channels for an installed BRI card and how to view the status of an existing channel.

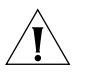

*CAUTION: Do not modify channels unless a 3Com Technical Support representative advises you to do so. Modifying an ISDN channel disconnects any existing calls on that channel.*

To modify a channel on an installed BRI-ST card:

- **1** On the *Digital Line Cards* tab), from the *Select Device Type* drop-down list, select *ISDN BRI Channel List*.
- **2** Click *Apply*. The system updates the window to show the BRI channels.
- **3** Select the channel that you want and click *Modify*. The Modify Channel dialog box appears.
- **4** Fill in or change the fields in the appropriate Modify Channel dialog box. *Click the Help button to see more information about the dialog box fields*.
- **5** Enable the *On Line* check box to bring the channel on line. Note that the channel does not come online unless, previously, the card and the span have come online. Click *OK*.

# **Viewing the Status of a BRI Channel**

To view the status of a channel on an installed BRI-ST card:

- **1** On the *Digital Line Cards* tab, select *ISDN BRI Channel List*.
- **2** Click *Apply*.
- **3** Select the channel for which you want status information.
- **4** Click *Status*. The BRI Channel Status dialog box appears.
- **5** View the status of the channel.
- **6** Refresh the Channel Status dialog box.

To manually refresh the *Channel Status* dialog box, select *Manual* from the *Dialog Refresh* list, and click *Apply*.

To automatically refresh the *Channel Status* dialog box, select *Auto* from the *Dialog Refresh* list, and click *Apply*.

**7** To reboot the card, select the *Device Refresh* check box.
### **Viewing Digital Signal Processor Status**

To view DSP (Digital Signal Processor) details:

- **1** Return to the *Digital Line Cards* tab.
- **2** From the *Select Device Type* list, select *T1/ISDN Board List* and click *Apply.*
- **3** Select the BRI card you want and click *Status*.
- **4** In the Board Status dialog box, select a DSP from the *DSP List* and click *Details.* The DSP Status window appears.
- **5** Click *Close* to close the *DSP Status* window.
- **6** Click *OK*.

#### **Modifying IP Settings for a BRI Card**

You can modify the IP settings for a Digital Line Card to meet changing requirements.

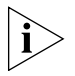

*The card must be on the same subnetwork as the Call Processor to modify IP settings using the NBX NetSet utility.*

To modify the IP settings of a BRI Digital Line Card:

- **1** On the *Digital Line Cards tab,* from the *Select Device Type* drop-down list, select *T1/ISDN Board List*.
- **2** Click *Apply*.
- **3** Select the BRI card for which you want to change the IP settings.
- **4** Click *IP Settings*.
- **5** To assign IP addresses, enter the first address in the *First IP Address* field. The system sequentially adds the remaining addresses.

To assign IP addresses one at a time per channel:

- **1** In the *Digital Line Card IP Settings* dialog box, click *Assign Addresses Individually*.
- **2** Enter the desired IP addresses for the channels.
- **3** Enter the mask number appropriate for your site in the *Common Subnet Mask* field.
- **4** Enter IP address for the *Common Default Gateway*.
- **5** Click *Apply*.
- **6** Click *OK*.
- **7** In the *Digital Line Card IP Settings* dialog box dialog box, click *OK.*

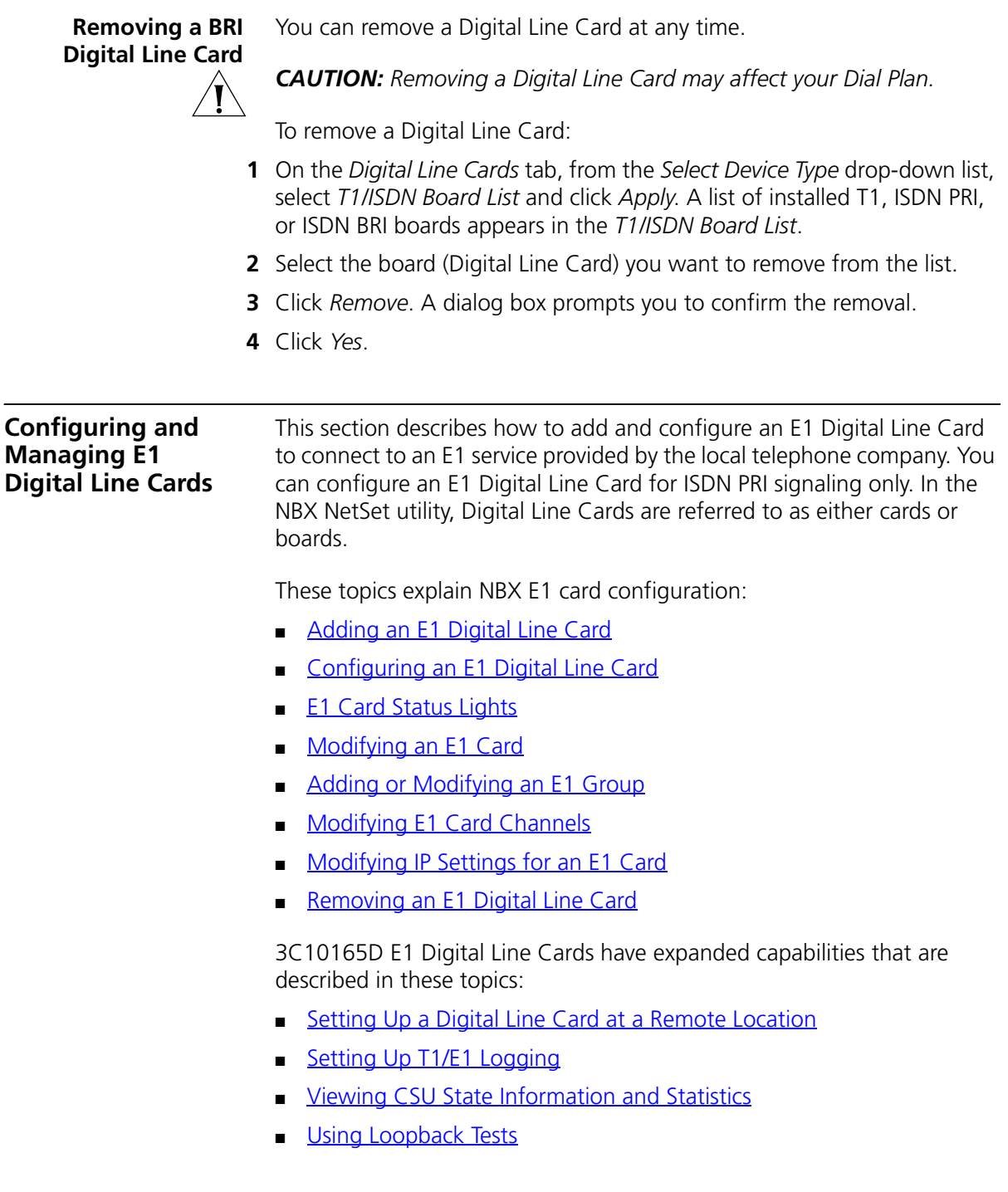

<span id="page-182-0"></span>**Adding an E1 Digital Line Card** These sections tell you how to add an E1 Digital Line Card to an NBX system:

- [Preparing the NBX System for E1 Cards](#page-182-1)
- [Ordering DID, CLIP, and MSN Services for E1](#page-182-2)
- [Inserting the E1 Digital Line Card](#page-183-0)

#### <span id="page-182-1"></span>**Preparing the NBX System for E1 Cards**

Before you insert the E1 Digital Line Card into the chassis, order an E1 line, with the specifications you want, from your telephone carrier, and have them install the line.

### <span id="page-182-2"></span>**Ordering DID, CLIP, and MSN Services for E1**

When you order E1 with DID, CLIP, or MSN services, the local telephone carrier assigns a block of telephone numbers to you. Usually, you can request a specific range of numbers, but sometimes the carrier assigns numbers other than the ones you request.

You may be able to request that the local telephone carrier pass you a specific number of digits for each incoming telephone call. Sometimes the carrier does not offer any choice. In either situation, you need to know how many digits the carrier passes.

**Example:** Carriers commonly pass either the last three digits or last four digits of the number for each incoming call.

Sometimes the last digits of the telephone numbers the carrier assigns to you do not match the telephone extension numbers you want to use for internal calls. You can create entries in your Dial Plan configuration file to translate the incoming numbers into the corresponding extension numbers.

**Example:** You want to use internal extensions from 4000 through 4999, but the local telephone carrier assigns you numbers from 617-555-3500 through 617-555-4499. You can create translator entries in the Dial Plan configuration file to translate an incoming digit sequence such as 3795 into extension number 4295, and a sequence such as 4213 into 4713. The configuration would require several translator entries to handle subsets of the total range. A unique set of entries would handle incoming digit sequences from 3500 through 3599, from 3600 through 3699, and each of the other sequences in which the first two digits were unique in the range from 37XX through 44XX.

If the DDI/DID numbers match your internal extension numbers, the translator entries in your Dial Plan configuration file can be much simpler.

**Example:** You plan to use internal extensions from 100 through 299, and the local telephone company assigns you numbers from 617-555-4100 through 617-555-4299. If the local telephone carrier passes you three digits, you need no translator entries in the Dial Plan configuration file. If the carrier passes you four digits, you could add a single set of translator entries to the configuration file to remove the first digit (4) and use the remaining three digits as the internal extension.

## **Enabling Auto Discovery for Digital Line Cards**

To enable Auto Discovery for Digital Line Cards:

- **1** Select *NBX NetSet > System Configuration > System Settings > System-wide*.
- **2** Enable the *Auto Discover Digital Line Cards* check box.

Other check boxes may be selected based upon previous Auto Discoveries. You do not need to clear these check boxes to install the E1 card.

**3** Click *OK*.

# <span id="page-183-0"></span>**Inserting the E1 Digital Line Card**

You do not need to remove the power cable from the chassis before you insert the E1 card.

To insert the E1 Digital Line Card into the chassis:

- **1** Write down the MAC address of the E1 card.
- **2** Select a slot for the E1 card in the chassis, and use a Phillips screwdriver to remove the blank faceplate from the slot.
- **3** Insert the E1 card into the slot.
- **4** Slide the E1 card into the chassis until you feel it touch the connectors.
- **5** To seat the E1 card into the connectors, press the front of the card firmly.
- **6** Tighten the left and right screws on the front of the E1 card.
- **7** Wait 3 minutes.

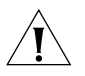

*CAUTION: When you insert the E1 Digital Line Card, it begins an initialization sequence. Also, because you enabled the Auto Discover Digital Line Cards check box, the system recognizes the addition of the*  *E1 card and begins to update its database. Allow 3 minutes for both of these processes to be completed.*

You are now ready to configure the E1 Digital Line Card.

#### <span id="page-184-0"></span>**Configuring an E1 Digital Line Card**

These sections tell you how to use the NBX NetSet utility to set up your E1 Digital Line Card parameters.

- [Configuring for ISDN PRI Signaling](#page-184-1)
- **[Configuring E1 Groups](#page-185-0)**
- [Verifying E1 Group Membership](#page-185-1)
- [Completing the E1 Configuration](#page-186-2)
- **[Verifying E1 Span Status](#page-186-1)**

Before you configure an E1 card, you must configure the Dial Plan as described in [Chapter](#page-28-0) 2.

### <span id="page-184-1"></span>**Configuring for ISDN PRI Signaling**

Before you configure the E1 card, read the cautionary note. This section describes how to configure an E1 Digital Line Card for ISDN PRI (Primary Rate Interface) signaling.

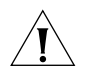

*CAUTION: Before you configure the E1 card, you must wait 3 minutes after you insert the E1 card into the chassis.*

- **1** Select *NBX NetSet > Device Configuration > Digital Line Cards*.
- **2** Use the MAC address of the E1 card to identify the board in the *T1/ISDN Board List*. You recorded this address before inserting the board into the chassis.
- **3** Select the E1 board from the *T1/ISDN Board List* and click *Modify*.
- **4** Scroll through the *Channel List* to verify that the system lists all 30 channels. The channel numbers appear after the MAC address, separated by a hyphen.

### **Example:**

1...00:e0:bb:04:4e:a5-4 Trunk

The 4 after the hyphen indicates channel number 4.

**5** To change the name of the E1 board, edit the contents of the *Board Name* field. This name helps you identify the E1 board in a list.

- Enable the *On Line* check box.
- Click *Apply* and then click *OK*.

To connect the E1 line and activate the span:

- Plug the E1 line into the E1 board.
- Select *ISDN PRI Span List* from the *Card Type* drop-down list.
- Select the E1 span from the list and click *Modify*.
- Click the *On Line* check box.
- Click *Apply*.

To verify that the span status changes from *Offline* to *Ready*:

- On the *Digital Line Cards* tab, select *ISDN PRI Span List* from the *Select Device Type* list.
- Click *Apply*.

# <span id="page-185-0"></span>**Configuring E1 Groups**

To configure the E1 Groups:

- On the *Digital Line Cards* tab, select *ISDN PRI Group List* from the *Select Device Type* list.
- Click *Apply*.
- From the *ISDN PRI Group List*, select *PRI Group 1*.
- Click *Modify.* The Modify Group dialog box appears.
- Select *Restricted* from the *Trunk to Trunk* drop-down list.

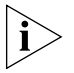

*If you select Unrestricted, users can transfer incoming calls to outgoing trunks. 3Com does not recommend this setting because it enables the possibility of toll fraud.*

- Click the *On Line* check box.
- Enter *500* in each of the four *AutoExt* text boxes and click OK.

# <span id="page-185-1"></span>**Verifying E1 Group Membership**

To verify that all channels are in the member list:

- On the *Digital Line Cards* tab, select *ISDN PRI Group List* from the *Select Device Type* list and click *Apply*.
- Select the group that you want, and click *Membership*.

**3** Scroll through the *Member List* to verify that all 30 channels are present.

### <span id="page-186-2"></span>**Completing the E1 Configuration**

To complete the E1 configuration, perform these steps:

- **1** On the *Digital Line Cards* tab, select *ISDN PRI Channel List* from the *Select Device Type* list and click *Apply*.
- **2** Wait approximately 30 seconds for the status of each channel to change from *Ready* to *Idle*. You can also watch the *Nominal* (3C10165C) or the *CO* (3C10165D) status light on the E1 card front panel. When it stops flashing and stays on, the board is active.

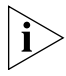

*If the channel status does not change to Idle, verify that you have enabled the On Line check box for the card and the span.*

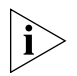

*While you are waiting, you can click* Apply *to refresh the list of channels and to see the updated status.*

### <span id="page-186-1"></span>**Verifying E1 Span Status**

To verify the E1 span status:

- **1** On the *Digital Line Cards* tab, select *ISDN PRI Span List* from the *Select Device Type* list and click *Apply*.
- **2** Select the span and click *Status*.

<span id="page-186-0"></span>**E1 Card Status Lights** The 3C10165, 3C10165B, and 3C10165C E1 cards contains these status lights:

- **CF** Carrier Fail (when lit, indicates either a red alarm or blue alarm)
- **RA** Remote Alarm (yellow alarm)
- LB Loopback
- **Nominal** E1 card is framed

The 3C10165D E1 card contains these status lights:

■ **CO** — Central Office:

Amber — Alarm condition at the remote end or the CO is not connected or available.

Green — No alarm condition; the card has a valid connection to the Central Office.

■ **POST** — Power On Self Test:

Off — POST test is running. The test runs approximately 5-seconds after you apply power to the board. After 5-seconds, Off indicates the POST test failed.

Green — POST test completed successfully.

■ **DCH** — D channel status of an ISDN PRI connection

Off — No E1 line is attached.

Green — Card is configured for ISDN PRI operation and an active PRI connection has been established.

Amber — The D channel has not yet been established. It can take several seconds after the card has completed its power up tests for the card to establish a connection with the PRI trunk. If the DCH light goes to amber after the connection has been established, it can mean that an active control channel connection through the PRI line has been lost.

■ **DNLD** — Download

Flash — The card is downloading software from the NBX Network Call Processor.

Green — The download has been completed.

Amber — The download was interrupted before it completed.

On a LAN, the download process completes quickly. If the download from NCP to digital line card must travel a routed network path, the download may take a few minutes. If the DNLD light remains amber, it can indicate a severely congested network or a hardware problem with the card.

■ **CALL** — Call audio traffic

Off — No audio traffic on the link.

Flashing — Audio traffic is present.

**CARD** — Card Software Status.

Green — The card has finished downloading software from the NCP and all software processes have started successfully.

Amber — A problem with one or more of the software processes running on the card. The card automatically reboots itself if it detects a problem with any of its software processes.

- **DSP** Reserved for future use.
- **NCP** Network Call Processor communications status.

Amber — The card is trying to establish contact with an NCP.

Green — The card has established contact with an NCP.

■ **LNK** — Ethernet link status.

Green — The 10/100 Uplink port is connected to a 10Mb or to a 10/100 Mb hub or switch.

Red — The 10/100 Uplink port is connected to a 100 Mb hub or switch.

Off — There is no connection to the 10/100 Uplink port.

■ **ACT**— Ethernet activity.

Rapid blink — Data is passing into or out of the card through the 10/100 Uplink port.

<span id="page-188-0"></span>**Modifying an E1 Card** These sections tell you how to modify a E1 card that is already installed in the system:

- [Modifying the E1 Card Name](#page-188-2)
- [Modifying an E1 Span](#page-188-1)
- [Configuring Partial E1 Lines](#page-189-0)
- [Modifying E1 Span Audio Controls](#page-190-1)

#### <span id="page-188-2"></span>**Modifying the E1 Card Name**

You can change the name of an E1 Digital Line Card at any time. The name you pick helps you identify the E1 card in device lists.

To modify an E1 card name:

- **1** Select *NBX NetSet > Device Configuration > Digital Line Cards.*
- **2** Select the board in the *T1/ISDN Board List*, and click *Modify*.
- **3** In the *Board Name* field, you can enter a name for the board, if you want, or you can accept *Trunk*, the default name that the NBX system assigns. The name that you enter helps you to identify the board in device lists.

#### <span id="page-188-1"></span>**Modifying an E1 Span**

To modify an E1 span:

- **1** On the *Digital Line Cards* tab, select *ISDN PRI Span List* from the *Select Device Type* drop-down list.
- **2** Click *Apply*.
- **3** Select the span you want to modify from the *Span List*. The number of channels supported per span depends on the configuration of the Digital Line Card. E1 cards support 30 channels per span.
- **4** Click *Modify*.
- **5** Make the desired changes. Click the Help button for more information about dialog box fields.
- **6** Click *Apply*.
- **7** Enable the *On Line* check box to bring the span online.

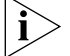

*Before the span can come online, the board must be online.*

**8** Click *Apply* or *OK* for the changes to take effect.

### <span id="page-189-0"></span>**Configuring Partial E1 Lines**

Some telephone companies offer an E1 line that has less than the maximum number of channels implemented. This is called a *Fractional, Partial,* or *Subequipped E1*. Example: To reduce near-term costs, you may decide to purchase 15 channels now and implement more later.

Some telephone companies offer Partial E1 lines as their standard offering and provide fully implemented E1 lines only if you make a specific request. If you are unaware of this, outbound calls using the E1 line may fail because the system places outbound calls using high numbered channels first, and a Fractional E1 typically has the lower numbered channels implemented.

In the *Span Status* dialog box, under *Details of last five calls*, if you see the error message *REQ\_CHANNEL\_UNAVAIL*, determine if the error is caused by a Partial E1 by following these steps:

- **1** Remove the highest numbered channel from service (set it to offline in the Modify Channel dialog box) and retry the outbound call.
- **2** Continue to remove channels until an outbound call succeeds.
- **3** When the first outbound call succeeds, the highest numbered channel still in service represents the number of active (provisioned) channels in the Partial E1.
- **4** Create two groups. Put all of the active channels in one group, and all of the inactive channels in the other. Mark the active group "online" and the inactive group "offline."

# <span id="page-190-1"></span>**Modifying E1 Span Audio Controls**

Audio Controls settings affect individual spans. You can edit these properties:

- Silence Suppression (3C10165D only) Enables you to override the system-wide setting. For a detailed description of how silence suppression affects audio quality and bandwidth, see "Audio [Settings"](#page-256-0) on [page 257](#page-256-0).
- Audio Compression (3C10165D only) Enables you to override the system-wide setting. For a detailed description of how audio compression affects audio quality and bandwidth, see "Audio [Settings"](#page-256-0) on [page 257](#page-256-0).
- Audio Source Gain Enables you to adjust the audio gain to resolve volume issues.

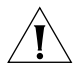

*CAUTION: Do not change your Audio Source Gain settings unless you are instructed to do so by a support representative.*

To modify E1 span audio controls:

- **1** On the *Digital Line Cards* tab, select *ISDN PRI Span List* from the *Select Device Type* drop-down list.
- **2** Click *Apply*.
- **3** Select the span you want to modify from the *Span List*. The number of channels supported per span depends on the configuration of the Digital Line Card. E1 cards support 30 channels per span.
- **4** Click *Audio Controls*. Click the Help button for more information about dialog box fields.

# <span id="page-190-0"></span>**Adding or Modifying an E1 Group**

A digital line card group is one or more E1channels that are assigned the same characteristics, such as Channel Protocol. This section describes how to perform these actions:

- [Adding an E1 Group](#page-191-0)
- [Modifying an E1 Group](#page-191-1)
- [Changing E1 Group Membership](#page-192-0)
- [Removing an E1 Group](#page-193-1)

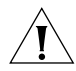

*CAUTION: Modifying an E1 group disconnects any calls in process on any channels associated with the group.*

## <span id="page-191-0"></span>**Adding an E1 Group**

You add a new group when you need to assign common characteristics to several E1channels.

To add a digital line card group:

- **1** On the *Digital Line Cards* tab, select *ISDN PRI Group List* from the *Select Device Type* drop-down list and click *Apply*.
- **2** In the dialog box that appears, click *Add*.

To modify ISDN PRI group parameters:

- **1** Type a name for the new group in the *Group Name* field.
- **2** To enable the transfer of incoming calls to another line card port, select *Unrestricted* from the *Trunk to Trunk* list. To disable this feature, select *Restricted*.
- **3** Use the *AutoExt* fields to select the extension to which calls are routed when they are not answered. You can select different extensions for different times of the day. The default settings route all calls to the Auto Attendant (extension 500). Click *Apply* to add the group.
- **4** Repeat these steps to add additional groups, if desired, and then click *OK*.

# <span id="page-191-1"></span>**Modifying an E1 Group**

You may want to modify a digital line card group to change its name, Auto Extension assignments, or other parameters. When you modify a group, the changes affect all the Digital Line Cards assigned to that group. To modify a digital line card group:

- **1** On the *Digital Line Cards* tab, select *ISDN PRI Group List* from the *Select Device Type* drop-down list and click *Apply*.
- **2** Select the group that you want to modify.
- **3** Click *Modify*.
- **4** Make the changes that you want to the group parameters. Click the Help button for more information about dialog box fields.
- 
- **5** Enable the *On Line* check box to bring the group on line.

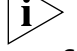

- *The group does not come online unless the card and the span are online.*
- **6** Click *Apply* to effect the changes.
- **7** Click *OK*.

### <span id="page-192-0"></span>**Changing E1 Group Membership**

You may want to change the channel membership in an E1 group to accommodate changing needs.

To change group membership:

- **1** On the *Digital Line Cards* tab, select *ISDN PRI Group List* from the *Select Device Type* drop-down list and click *Apply*.
- **2** Select the group for which you want to change membership.
- **3** Click *Membership*.
- **4** To add a channel to the Member List, select the channel in the *Non Member List* and click <<. If you select the *Copy Group Settings to Channels* check box, the system copies the settings of the selected group to each channel that you add or remove. If you do not select this check box, the channel settings are not changed.
- **5** Optionally, enable the *Refresh Channels on Add/Remove* check box. This refreshes each channel as you add or remove it.
- **6** To remove a channel from the *Member List*, select the channel in the *Member List* and click >>.

Each channel must belong to a group. A channel can belong to only one group at a time. You cannot move a channel from the members list to the non-members list of a group unless the system can assign the channel to another group. If a channel has never been a member of another group, the system cannot determine a group to which it can move the channel, so it cannot remove the channel from the member list. If a channel has been a member of another group in the past, the system moves the channel to the group of which the channel was most recently a member.

**Example:** By default, the system creates two groups, Group 1 and Group 2, and places all channels in Group 1. If you try to move a channel to the non-member list of Group 1, the operation fails. If you select Group 2, click *Membership*, move a channel from the non-member list to the member list, and then move the same channel back to the non-member list, the operation succeeds because the channel was previously a member of Group 1. If you then view the Group 1 membership list, it contains the channel you just removed from Group 2.

**7** Click *Close*.

### <span id="page-193-1"></span>**Removing an E1 Group**

You may want to remove groups if you no longer need them.

To remove a group:

- **1** On the *Digital Line Cards* tab, select *ISDN PRI Group List* from the *Select Device Type* drop-down list and *c*lick *Apply*.
- **2** Select the group you want to remove.
- **3** Click *Remove*. A prompt appears asking if you want to remove the group.
- **4** Click *Yes* to remove the group.

#### <span id="page-193-0"></span>**Modifying E1 Card Channels**

A channel can take a single call. This section describes how to modify channels for an installed E1 card and how to view the status of an existing channel.

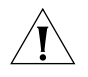

*CAUTION: Do not modify channels unless a 3Com Technical Support representative advises you to do so. Modifying an ISDN channel disconnects any existing calls on that channel.*

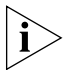

*If you use Auto Discovery to add channels on an E1 PRI line, note that the 30 channels discovered are numbered 1 through 15, and 17 through 31. This reflects the physical channel mapping on the E1 interface, where channel 16 is the ISDN D-channel, used for signaling.*

To modify a channel on an installed E1 card:

- **1** On the *Digital Line Cards* tab select *ISDN PRI Channel List* from the *Select Device Type* drop-down list and click *Apply*.
- **2** Select the channel that you want to modify.
- **3** Click *Modify*.
- **4** Fill in or change the fields in the appropriate Modify Channel dialog box. Click the Help button for more information about dialog box fields,
- **5** To bring the card online, enable the *On Line* check box. Click *Apply* and then click *OK*.

### **Viewing the Status of an E1 Card Channel**

To view the status of a channel on an installed E1 card:

- **1** On the *Digital Line Cards* tab, select *ISDN PRI Channel List* from the *Select Device Type* drop-down list and click *Apply*.
- **2** Select the channel for which you want status information.
- **3** Click *Status*.
- **4** View the status of the channel and then refresh the Channel Status dialog box.
	- **a** From the Dialog Refresh drop-down list, select:
		- **Manual** To manually refresh the *Channel Status* dialog box each time that you click the Apply button.
		- A time interval (**5, 10, 15, 30,** or **60** seconds) To refresh the *Channel Status* dialog box at the specified intervals.
	- **b** Enable the *Device Refresh* check box.
- **5** Click *Apply* and then click *OK*.

### **Viewing DSP (Digital Signal Processor) Details**

To view DSP (Digital Signal Processor) details:

- **1** Return to the *Digital Line Cards* tab.
- **2** From the *Select Device Type* list, select *T1/ISDN Board List* and click *Apply.*
- **3** Select the board you want and click *Status*.
- **4** In the Board Status dialog box, select a DSP from the *DSP List* and click *Details*.
- **5** Click *Close* to close the *DSP Status* window.

#### <span id="page-194-0"></span>**Modifying IP Settings for an E1 Card**

You can modify the IP settings for an E1 card to meet changing requirements.

#### **3C10165D E1 Card Configuration Notes**

- 3C10165D E1 Digital Line Cards do not support the NBX IP On-the Fly feature. If your system uses IP On-the-Fly, then you must assign a static IP address to the card or use DHCP to assign an IP address to the card, even if the card will be installed on the same subnet as the NCP.
- 3C10165D E1 Digital Line Cards do not support DHCP option 184. Before you install a 3C10165D card at a site that is remote from the

system's NCP, you must first discover the card by connecting it to the same subnet as the NCP. That procedure is described in "Setting Up a [Digital Line Card at a Remote Location"](#page-219-0) on [page 220.](#page-219-0)

■ 3C10165D E1 Digital Line Cards do not support DHCP lease times of less than 20 minutes.

To modify the IP settings of a Digital Line Card:

- **1** Select *NBX NetSet > Device Configuration* > *Digital Line Cards.*
- **2** From the *Select Device Type* drop-down list, select *T1/ISDN Board List*.
- **3** Click *Apply*.
- **4** Select the board (ISDN PRI) for which you want to change the IP settings.
- **5** Click *IP Settings*.
- **6** To assign IP addresses automatically, enter the first address in the *First IP Address* field. The system sequentially adds the remaining addresses. 3C10165D E1 Digital Line Cards work need only one IP address.

To assign IP addresses one at a time:

**1** In the *Digital Line Card IP Settings* dialog box, click *Assign Addresses Individually*.

3C10165D E1 Digital Line Cards work need only one IP address, so the *Assign Addresses Individually* button is not present for these cards.

- **2** Enter the desired IP addresses for the channels.
- **3** Enter the mask number for your site in the *Common Subnet Mask* field.
- **4** Enter IP address for the *Common Default Gateway*.
- **5** Click *Apply*.
- **6** Click *OK*.
- **7** In the *Digital Line Card IP Settings* dialog box, click *Apply.*
- **8** Click *OK*.

You can remove a Digital Line Card at any time.

<span id="page-195-0"></span>**Removing an E1 Digital Line Card**

*CAUTION: Removing a Digital Line Card may affect your Dial Plan.*

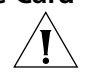

To remove a Digital Line Card:

- **1** Select *NBX NetSet > Device Configuration* > *Digital Line Cards.*
- **2** From the *Select Device Type* drop-down list, select *T1/ISDN Board List* and click *Apply*. A list of installed T1, ISDN PRI, and ISDN BRI boards appears in the *T1/ISDN Board List*.
- **3** Select the board (Digital Line Card) you want to remove from the list.
- **4** Click *Remove*. A dialog box prompts you to confirm the removal.
- **5** Click *Yes*.

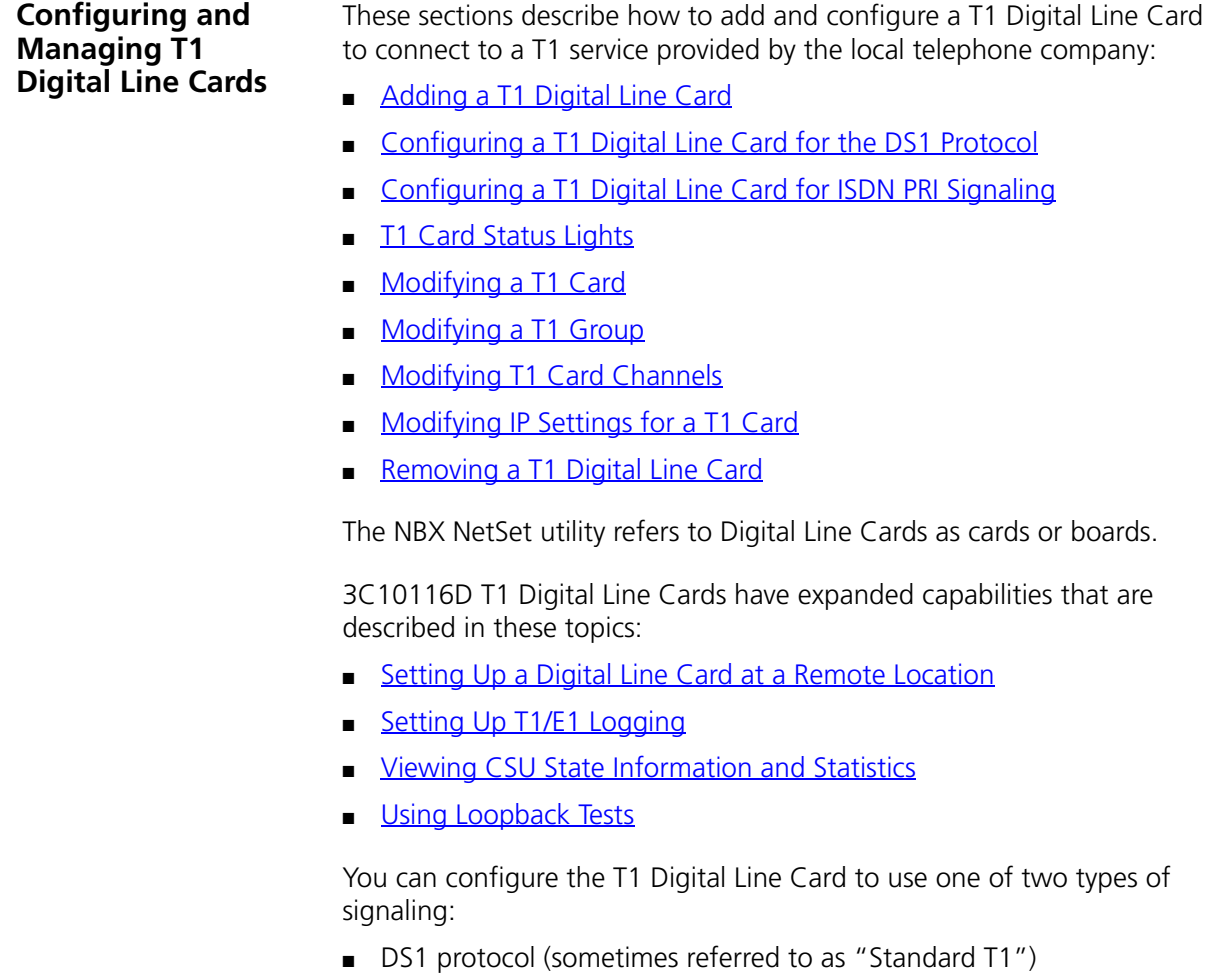

■ ISDN PRI (Primary Rate Interface) signaling

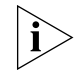

*By default, the Auto Discovery process selects DS1 as the signaling type for a T1 Digital Line Card.*

The system provides E911 (emergency) connectivity if the T1 Digital Line Card is configured for ISDN PRI (Primary Rate Interface) signaling. The system provides the calling number (ANI) so that the emergency services personnel can determine the location of the caller from the E911 database. You must update the CO (PSAP) databases.

<span id="page-197-0"></span>**Adding a T1 Digital Line Card**

Adding a T1 Digital Line Card to a system requires these procedures:

- [Preparing the NBX System for T1 Cards](#page-197-1)
- [Ordering DID \(Direct Inward Dialing\) Services for T1](#page-197-2)
- [Enabling Auto Discovery for Digital Line Cards](#page-198-0)
- [Inserting the T1 Digital Line Card](#page-199-1)

#### <span id="page-197-1"></span>**Preparing the NBX System for T1 Cards**

Before you insert the T1 Digital Line Card into the chassis, order a T1 line from your telephone carrier and have them install the line. In some cases, the telephone company offers T1 services only with specific, pre-defined parameters. However, some telephone companies offer a number of configuration choices with their T1 services.

#### <span id="page-197-2"></span>**Ordering DID (Direct Inward Dialing) Services for T1**

When you order a T1 line with DID capability (Direct Inward Dial), the local telephone carrier assigns a block of telephone numbers to you. Usually, you can request a specific range of numbers, but sometimes the carrier assigns numbers other than the ones you request.

You may be able to request that the local telephone carrier pass you a specific number of digits for each incoming telephone call. Sometimes the carrier does not offer any choice. In either situation, you need to know how many digits the carrier passes.

**Example:** Carriers commonly pass either the last three digits or last four digits of the number for each incoming call.

Sometimes the last digits of the telephone numbers that the carrier assigns to you do not match the telephone extension numbers that you want to use for internal calls. You can create entries in your Dial Plan configuration file to translate the incoming numbers into the corresponding extension numbers.

**Example:** You want to use internal extensions from 4000 through 4999, but the local telephone carrier assigns you numbers from 617-555-3500 through 617-555-4499. You can create translator entries in the Dial Plan configuration file to translate an incoming digit sequence such as 3795 into extension number 4295, and a sequence such as 4213 into 4713. The configuration requires several translator entries to handle subsets of the total range. A unique set of entries handles incoming digit sequences from 3500 through 3599, from 3600 through 3699, and each of the other sequences in which the first two digits are unique in the range from 37XX through 44XX.

If the DDI/DID numbers match your internal extension numbers, the translator entries in your Dial Plan configuration file can be much simpler.

**Example:** You plan to use internal extensions from 100 through 299, and the local telephone company assigns you numbers from 617-555-4100 through 617-555-4299. If the local telephone carrier passes you three digits, you need no translator entries in the Dial Plan configuration file. If the carrier passes you four digits, you could add a single set of translator entries to the configuration file to remove the first digit (4) and use the remaining three digits as the internal extension.

### <span id="page-198-0"></span>**Enabling Auto Discovery for Digital Line Cards**

To enable Auto Discovery for Digital Line Cards:

- **1** Select *NBX NetSet > System Configuration* > System Settings > System-wide.
- **2** Click the *Auto Discover Digital Line Cards* check box (may already be selected).

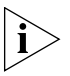

*Other check boxes may be selected based on previous Auto Discoveries. You do not need to clear these check boxes to install the T1 Digital Line Card. However, it is good practice to clear all check boxes other than the one that you want to select so that the Call Processor does not continue to search for added devices.*

**3** Click *OK*.

## <span id="page-199-1"></span>**Inserting the T1 Digital Line Card**

To insert the T1 card:

- **1** Find the MAC address of the T1 card on the label on the card.
- **2** Record the MAC address for the configuration process.
- **3** Select a slot for the T1 card in the chassis and use a Phillips screwdriver to remove the blank faceplate from the slot.
- **4** Insert the T1 card into the slot.
- **5** Slide the T1 card into the chassis until you feel it touch the connectors.
- **6** To seat the T1 card into the connectors, apply firm pressure to both the left and right sides of the front of the card.
- **7** Tighten the left and right screws on the front of the T1 card to secure it to the chassis.

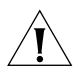

*CAUTION: Wait 3 minutes for the T1 card to initialize and for the system to update its database. The T1 card reboots twice during the initialization process. If you attach a console cable to the COM1 port on the T1 card and use Hyperterm software to view the text output from the card, you see status messages associated with the two reboot processes. See ["Connecting a Computer to a Serial Port"](#page-385-0) on [page 386](#page-385-0).*

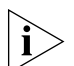

*Another way that you can be sure that it is safe to proceed is to examine the status lights on the front panel of the T1 card. After the Auto Discovery process has completed, and before you connect the T1 Digital Line Card to the telephone company's T1 line, the CF (Carrier Fail) light should appear solid green on a 3C10116C card. On a 3C10116D card, the POST, DNLD, CARD and NCP lights should appear solid green. For more information on T1 card status lights, see ["T1 Card Status Lights"](#page-207-0) on [page 208](#page-207-0).*

You are now ready to configure the T1 Digital Line Card for either DS1 signaling or ISDN PRI signaling. Before you configure a T1 card, be sure you have configured the system Dial Plan for you needs as described in [Chapter](#page-28-0) 2.

<span id="page-199-0"></span>**Configuring a T1 Digital Line Card for the DS1 Protocol**

These sections tell you how to use the NBX NetSet utility to set up your T1 Digital Line Card for DS1 protocol:

- **[T1 DS1 Configuration](#page-200-0)**
- [Configuring T1 Groups \(DS1\)](#page-202-0)
- **[Verifying T1 Group Membership \(DS1\)](#page-202-1)**
- [Completing the T1 Configuration \(DS1\)](#page-203-0)

Before you configure a T1 Digital Line Card for DS1 protocol, read the cautionary note.

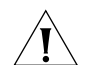

*CAUTION: Wait 3 minutes for the T1 card to initialize and for the system to update its database. The T1 card reboots twice during the initialization process. If you attach a console cable to the COM1 port on the T1 card and use Hyperterm software to view the text output from the card, you see status messages associated with the two reboot processes. See ["Connecting a Computer to a Serial Port"](#page-385-0) on [page 386](#page-385-0).*

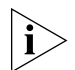

*Another way that you can be sure that it is safe to proceed is to examine the status lights on the front panel of the T1 card. After the Auto Discovery process has completed, and before you connect the T1 Digital Line Card to the telephone company's T1 line, the CF (Carrier Fail) light should appear solid green on a 3C10116C card. On a 3C10116D card, the POST, DNLD, CARD and NCP lights should appear solid green. For more information on T1 card status lights, see ["T1 Card Status Lights"](#page-207-0) on [page 208](#page-207-0).*

#### <span id="page-200-0"></span>**T1 DS1 Configuration**

To set up the T1 card for the DS1 protocol:

- **1** On the *Digital Line Cards* tab*, s*elect *T1/ISDN Board List* from the *Select Device Type* list, and click *Apply*. All Digital Line Cards (T1, E1, or BRI-ST) that the system has discovered appear in the list. By default, the NBX system autodiscovers a T1 Digital Line Card as a T1 DS1 card and displays it in the list as T1 (not PRI).
- **2** From the list, select the new T1 Digital Line Card. Use the MAC address of the T1 Digital Line Card to identify the card in the list. You recorded the MAC address before inserting the card.
- **3** Click *Modify*.
- **4** Scroll through the *Channel List* to verify that the system lists all 24 channels. The channel numbers appear after the MAC address, separated by a hyphen.

### **Example:**

00:e0:bb:00:bd:f0-4...New Trunk

The 4 after the hyphen indicates channel number 4.

- **5** To change the name of the T1 Digital Line Card, enter a new name in the *Board Name* field. The name you choose helps identify this card in lists that contain similar cards. You can use alphanumeric characters, hyphens, and underscores. The maximum name length is 30 characters, but some dialog boxes truncate the name field to 15 characters.
- **6** Click *Apply* to verify your changes*.*
- **7** Click OK to exit.

### **Connecting the T1 Line and Activating the Span**

To connect the T1 line and activate the span:

- **1** Plug the T1 line into the T1 Digital Line Card.
- **2** On the *Digital Line Cards* tab, select *T1/ISDN Board List* from the *Select Device Type* list and click *Apply*.
- **3** From the list, select the new T1 Digital Line Card. Use the MAC address of the T1 Digital Line Card to identify the card in the list.
- **4** Click *Modify*. The *Modify Board* dialog box appears.
- **5** Click the *On Line* check box.
- **6** Click *Apply*.
- **7** Click *OK*.
- **8** In the *T1/ISDN Board List*, verify that the entry for this card in the *Status* column changes from *Offline* to *Online*. You may need to wait a minute or two, and then refresh your browser window to see this change.

# **Verifying the T1 Span Status**

To verify the T1 span status:

- **1** On the *Digital Line Cards* tab, select *T1 Span List* from the *Select Device Type* list and click *Apply*.
- **2** Select the span and click *Modify*.
- **3** Enable the *On Line* check box.
- **4** Click *OK*.

**5** Verify that the word *Ready* appears next to the T1 span list line item that corresponds to this span.

# <span id="page-202-0"></span>**Configuring T1 Groups (DS1)**

To configure a T1 DS1 Group:

- **1** On the *Digital Line Cards* tab, select *T1 Group List* from the *Select Device Type* list and click *Apply*.
- **2** From the *T1 Group List*, select *Group 1*.
- **3** Click *Modify.* The *Modify Group* dialog box appears.

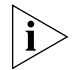

*The fields in the Modify Group dialog box contain default values. No default values are assumed for* Called Party Digits *or* Calling Party Digits*.*

- **4** Modify the Wink Wait value:
	- **a** Select Wink Wait from the Timer Values list.
	- **b** Type 3000 in the New Value text box.
	- **c** Click *Apply*.
	- **d** Ask your telephone service provider to set their Wink Wait value to 3000 msec.
- **5** Modify the Guard value:
	- **a** Select Guard from the Timer Values list.
	- **b** Type 2200 in the New Value text box.
	- **c** Click *Apply*.
	- **d** Ask your telephone service provider to set their Guard value to 2200 msec.
- **6** Click the *On Line* check box.
- **7** Enter *500* in each of the four *AutoExt* text boxes.
- **8** Click *OK*.

# <span id="page-202-1"></span>**Verifying T1 Group Membership (DS1)**

To verify that all channels are in the *Member List* of a T1 Digital Line Card:

- **1** On the *Digital Line Cards* tab, select *T1 Group List* from the *Select Device Type* list and click *Apply*.
- **2** From the list, select the group that you want.
- **3** Click *Membership.* The *Manage Group Membership* dialog box appears.

**4** Scroll through the *Member List* to verify that all 23 channels are present for each T1 Digital Line Card in the system.

### <span id="page-203-0"></span>**Completing the T1 Configuration (DS1)**

To complete the T1 installation:

- **1** On the *Digital Line Cards* tab, select *T1 Channel List* from the *Select Device Type* list and click *Apply*.
- **2** Wait approximately 30 seconds for the status of each channel to change from Ready to Idle.
- *Click* Apply *to refresh the list of channels and to see the updated status. If you have connected the Telephone company's T1 line to the T1 Digital Line Card, the* Nominal *(3C10116C) or the* CO *(3C10116D) status light on the front panel of the T1 board should now turn on (solid green). If the status light does not turn on and you have the telephone company's T1 line connected, disconnect the T1 line and connect a loopback connector. If the light now turns on, contact the telephone company for assistance with the T1 line. If the light does not turn on, contact 3Com Technical Support.*

#### **Enabling and Disabling Echo Cancellation**

There are two situations in which it may be desirable to disable echo cancellation on a T1 Digital Line Card.

- An NBX system is connected to a telephone carrier (Central Office) by a T1 Digital Line Card, and the telephone carrier guarantees to provide echo cancellation on all channels, all of the time.
- Two NBX systems are connected together directly using T1 Digital Line Cards and the network between the two is completely composed of digital circuitry, thus eliminating sources of echo.

You can enable or disable echo cancellation for each T1 Digital Line Card.

You cannot enable or disable echo cancellation on individual channels.

Before you enable echo cancellation for a T1 Digital Line Card you must verify that the card is configured for DS1 operation and not ISDN PRI.

To enable or disable echo cancellation:

- **1** On the *Digital Line Cards* tab, select *T1 Span List* from the *Select Device Type* drop-down list and click *Apply*.
- **2** Select the span for which you want to set echo cancellation.
- **3** Click the *Audio Controls* button.
- **4** Enable the *Echo Canceller Enabled* check box to turn on echo cancellation. Remove the check from the *Echo Canceller Enabled* check box to turn off echo cancellation
- **5** Click *OK*.

<span id="page-204-0"></span>**Configuring a T1 Digital Line Card for ISDN PRI Signaling**

- These sections tell you how to use the NBX NetSet utility to set up your T1 Digital Line Card for ISDN PRI signaling:
	- [T1 ISDN PRI Configuration](#page-205-0)
	- [Configuring T1 Groups \(ISDN PRI\)](#page-206-0)
	- [Verifying T1 Group Membership \(ISDN PRI\)](#page-207-1)
	- [Completing the T1 Configuration \(ISDN PRI\)](#page-207-2)

Before you configure a T1 Digital Line Card for ISDN PRI (Primary Rate Interface) signaling, read the cautionary note.

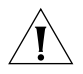

*CAUTION: Wait at least 3 minutes for the T1 card to initialize and for the system to update its database. The T1 card reboots twice during the*  initialization process. If you attach a console cable to the COM1 port on *the T1 card and use Hyperterm software to view the text output from the card, you see status messages associated with the two reboot processes. See ["Connecting a Computer to a Serial Port"](#page-385-0) on [page 386](#page-385-0).*

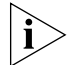

*Another way that you can be sure that it is safe to proceed is to examine the status lights on the front panel of the T1 card. After the Auto Discovery process has completed, and before you connect the T1 Digital Line Card to the telephone company's T1 line, the CF (Carrier Fail) light should appear solid green on a 3C10116C card. On a 3C10116D card, the POST, DNLD, CARD and NCP lights should appear solid green. For more information on T1 card status lights, see ["T1 Card Status Lights"](#page-207-0) on [page 208](#page-207-0).*

### <span id="page-205-0"></span>**T1 ISDN PRI Configuration**

*When you configure a T1 Digital Line Card for ISDN PRI operation, verify that the Auto Discover Digital Line Cards check box is enabled (System Configuration > System Settings > System-wide).*

To configure the T1 card for ISDN PRI signaling:

- **1** On the *Digital Line Cards* tab select *T1/ISDN Board List* from the *Select Device Typ*e drop-down list and click *Apply*.
- **2** From the list, select the new T1 Digital Line Card. Use the MAC address of the T1 Digital Line Card to identify the card in the list. You recorded the MAC address before inserting the card.
- **3** Click *Modify.* The *Modify Board* dialog box appears.
- **4** To change the name of the T1 Digital Line Card, enter a new name in the *Board Name* field. You can use alphanumeric characters, hyphens, and underscores. The maximum name length is 30 characters.
- **5** From the *Card Type* drop-down list, select *ISDN PRI*.
- **6** Click *OK*. The *Digital Line Cards* tab reappears.
- **7** Wait until the entry for this Digital Line Card in the *Type* column changes to *PRI*. To see the change, you may need to wait a minute or two, and refresh your browser window.
- **8** After the board type changes, from the *Select Device Type* drop-down list, select *ISDN PRI Channel List*.
- **9** Click *Apply*. The dialog box is updated to show the ISDN PRI Channel List.
- **10** Verify that the highest channel in the Chan column is 23.

When you configure a T1 Digital Line Card for ISDN PRI signaling, one of the 24 channels is allocated for signaling, leaving 23 for data (voice).

### **Connecting the T1 Line and Activating the Span**

To connect the T1 line and activate the span:

- **1** Plug the T1 line into the T1 Digital Line Card.
- **2** On the *Digital Line Cards* tab, select *T1/ISDN Board List* from the *Select Device Type* list and click *Apply*.
- **3** From the list, select the new T1 Digital Line Card.

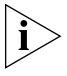

*To identify the card, look for those cards that have PRI in the Type column and use the MAC address to identify the specific card. You recorded the MAC address before inserting the card.*

- **4** Click *Modify*. The *Modify Board* dialog box appears.
- **5** Click the *On Line* check box.
- **6** Click *OK*.
- **7** In the *T1/ISDN Board List*, verify that the entry for this card in the *Status* column changes from *Offline* to *Online*. You may need to wait a minute or two, and then refresh your browser window to see this change.

#### **Verifying the Change in Span Status**

To verify that the Span status changes from *Offline* to *Ready*:

- **1** On the *Digital Line Cards* tab, select *ISDN PRI Span List* from the *Select Device Type* list and click *Apply*.
- **2** Select the span from the list and click *Modify*.
- **3** Enable the *On Line* check box and click *OK*.
- **4** Verify that the word *Ready* appears in the *ISDN PRI Span List* line item that corresponds to this span.

#### <span id="page-206-0"></span>**Configuring T1 Groups (ISDN PRI)**

To configure a T1 ISDN PRI Group:

- **1** On the *Digital Line Cards* tab, select *ISDN PRI Group List* from the *Select Device Type* list and click *Apply*.
- **2** From the *ISDN PRI Group List,* select *PRI Group 1*.
- **3** Click *Modify.* The *Modify Group T1 ISDN PRI* dialog box appears.
- **4** To modify the name of the group, enter a new name in the Group Name field. You can use alphanumeric characters, hyphens, and underscores. The maximum name length is 30 characters.
- **5** To prohibit call transfers between trunk lines, select *Restricted* (the default value) from the *Trunk to Trunk* drop-down list. Otherwise, select *Unrestricted*.
- **6** Click the *On Line* check box.
- **7** Verify that *500* (the default) is in each of the four *AutoExt* text boxes.
- **8** Click *OK*.

### <span id="page-207-1"></span>**Verifying T1 Group Membership (ISDN PRI)**

To verify that all channels are in the Member List:

- **1** On the *Digital Line Cards* tab, select *ISDN PRI Group List* from the *Select Device Type* list and click *Apply*.
- **2** Select the group you want.
- **3** Click *Membership.* The Manage Group Membership dialog box appears.
- **4** Scroll through the *Member List* to verify that all 23 channels are present.
- **5** To change the membership of a group, you must move channels from the *Non-Member* List to the *Member List*. You cannot move a channel from the *Member List* to the *Non-Member* list of a group.

For each channel that you move to the Member List, you have two options:

- **a** To copy the current group settings, and apply them to the channel in the new group, enable the *Copy Group Settings to Channels on Add/Remove* check box.
- **b** To update the status of a channel, enable the *Refresh Channels on Add/Remove* check box.

### <span id="page-207-2"></span>**Completing the T1 Configuration (ISDN PRI)**

To complete the T1 ISDN PRI installation:

- **1** On the *Digital Line Cards* tab, select *ISDN PRI Channel List* from the *Select Device Type* list and click *Apply*.
- **2** Wait approximately 30 seconds for the status of each channel to change from Ready to Idle.

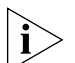

*Click* Apply *to refresh the list of channels and to see the updated status. If you have connected the Telephone company's T1 line to the T1 Digital Line Card, the* Nominal *(3C10116C) or the* CO *(3C10116D) status light on the front panel of the T1 card should now turn on (solid green). If the*  light does not turn on and you have a T1 line connected, disconnect the *T1 line and connect a loopback connector. If the light now turns on, contact the telephone company for assistance with the T1 line. If the light does not turn on, contact 3Com Technical Support.*

### <span id="page-207-0"></span>**T1 Card Status Lights** The 3C10116C T1 card contains these status lights:

- **CF** Carrier Fail (when lit, indicates red alarm or blue alarm)
- **RA** Remote Alarm (yellow alarm)
- LB Loopback (when lit, indicates that the card is in loop-back testing mode; does not indicate any of the red, blue, or yellow alarms)
- **Nominal** T1 card is framed

The 3C10116D T1 card contains these status lights:

■ **CO** — Central Office:

Amber — Alarm condition at the remote end or the CO is not connected or available.

Green — No alarm condition; the card is connected to the Central office.

■ **POST** — Power On Self Test

Off — POST test is running. The test runs approximately 5-seconds after you apply power to the board. After 5-seconds, Off indicates the POST test failed.

Green — POST test completed successfully.

■ **DCH** — D channel status of an ISDN PRI connection

Off — No T1 or T1 PRI line is attached or that the card does not need a D channel, such as when the card is running T1-robbed-bit (CAS).

Green — Card is configured for ISDN PRI operation and an active PRI connection has been established.

Amber — The D channel has not yet been established. It can take several seconds after the card has completed its power up tests for the card to establish a connection with the PRI trunk. If the DCH light goes to amber after the connection has been established, it can mean that an active control channel connection through the PRI line has been lost.

■ **DNLD** — Download

Flash — The card is downloading software from the NBX Network Call Processor.

Green — The download is complete.

Amber — The download was interrupted before it completed.

On a LAN, the download process completes quickly. If the download from NCP to digital line card must travel a routed network path, the download may take a few minutes. If the DNLD light remains amber, it can indicate a severely congested network or a hardware problem with the T1 card.

■ **CALL** — Call audio traffic

Off — No audio traffic on the T1 link.

Flashing — Audio traffic is present.

■ **CARD** — Card Software Status

Green — The card has finished downloading software from the NCP and all software processes have started successfully.

Amber — A problem with one or more of the software processes running on the card. The card automatically reboots itself if it detects a problem with any of its software processes.

- **DSP** Reserved for future use
- **NCP** Network Call Processor

Amber — The card is trying to establish contact with an NCP.

Green — The card has established contact with an NCP.

■ **LNK** — Ethernet link

Green — The 10/100 Uplink port is connected to a 10Mb or to a 10/100 Mb hub or switch.

Red — The 10/100 Uplink port is connected to a 100 Mb hub or switch.

Off — There is no connection to the 10/100 Uplink port.

■ **ACT**— Ethernet activity

Rapid blink — Data is passing into or out of the T1 card through the 10/100 Uplink port.

### <span id="page-209-0"></span>**Modifying a T1 Card** These sections describes how to modify a T1 card that is already installed in the system.

- [Modifying the T1 Card Name or Type](#page-209-1)
- [Modifying a T1 Span](#page-210-0)
- [Configuring Partial T1 Lines](#page-212-0)
- [Modifying T1 Audio Controls](#page-213-1)

#### <span id="page-209-1"></span>**Modifying the T1 Card Name or Type**

You can change the name of a Digital Line Card at any time. You can also set the type to T1 or ISDN PRI.

To modify a T1 card name or type:

- **1** On the *Digital Line Cards* tab, select the board in the *T1/ISDN Board List.*
- **2** Click *Modify*.
- **3** To modify the name of the board, enter a new name in the Board Name field. You can use alphanumeric characters, hyphens, and underscores. The maximum name length is 30 characters.
- **4** To change the type of card, in the *Card Type* field, select either *T1* (for T1 DS1 protocol) or *ISDN PRI* (for T1 ISDN PRI).
- **5** Click *OK*.

# <span id="page-210-0"></span>**Modifying a T1 Span**

To modify a span:

- **1** On the *Digital Line Cards* tab, select either *T1 Span List* (for T1 DS1) or *ISDN PRI Span List* (for T1 ISDN PRI) from the *Select Device Type* drop-down list and click *Apply*.
- **2** Select the span you want to modify from the *Span List*.
- **3** Click *Modify*.

The dialog box that appears depends on which span list you select, either the T1 DS1 Modify Span dialog box or the ISDN PRI Modify Span dialog box.

**4** Make the desired changes. Click the Help button in the dialog box for detailed information about span parameters.

The number of channels supported per span depends on the configuration of the Digital Line Card. If you configure the T1 Digital Line Card for DS1, it supports 24 channels. If you configure the card for ISDN PRI, it supports 23 channels.

- **5** Click *Apply*.
- **6** Enable the *On Line* check box to bring the span online.

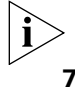

- *The span does not come online unless the card is online.*
- **7** Click *OK* to effect the changes.

**Support of AT&T's 4ESS Switch Protocol**

4ESS is the AT&T proprietary version of ISDN. You can select the 4ESS protocol when you configure a T1 Digital Line Card for PRI (Primary Rate Interface) operation. If you select the 4ESS protocol, you can optionally use Call By Call Service Configuration which enables you to select one of three access services:

- Long Distance The default service if the customer selects the 4ESS protocol, but purchases no other services. Long Distance can be used with SDN but not with MEGACOM.
- MEGACOM A high-volume outward calling service. MEGACOM can be the default setting.
- SDN (Software Defined Network) A premises-to-premises service with voice and voice-grade data transport, plus a number of customer-controllable call management and call monitoring features (for example, Virtual Private Networking). You cannot configure SDN as the default setting but you can configure the NBX system dial plan to use SDN.

### **Selecting the 4ESS Protocol**

To select the 4ESS protocol:

- **1** On the *Digital Line Cards* tab, select *ISDN PRI Span List* from the *Select Device Type* drop-down list and click *Apply*.
- **2** From the *CO Switch Protocol* drop-down list, select *AT&T Custom 4ESS*.
- **3** Click *OK* to enable the 4ESS protocol and exit from the dialog box. Otherwise click *Apply* to enable 4ESS, stay in the *Modify Span* dialog box, and configure Call-By-Call Service. See ["Configuring Call-By-Call Service"](#page-211-0) in the next section.

### <span id="page-211-0"></span>**Configuring Call-By-Call Service**

You order the optional Call-By-Call Service from your long-distance carrier only if you order the 4ESS protocol. 3Com does not support Call-By-Call Service with any other protocol.

To configure Call-By-Call Service:

- **1** In the *Modify Span* dialog box, click the *Enable Call-By-Call Service* check box.
- **2** In the *Carrier Identification Code* text box, type the identification code for your long-distance carrier.

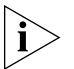

*Your long-distance carrier can supply this code when you order PRI [services, or you can ask the carrier for their code number. Another way to](http://www.nanpa.com)  obtain the code is to access the web site for the North American Number [Plan Administration \(](http://www.nanpa.com)*http://www.nanpa.com*). In the menu in the left frame, expand Number Assignments, and click* Carrier Identification Codes*. Follow the instructions to download and unzip the two files (*Current Feature Group B (950-XXXX) CIC Assignments *and* Current

Feature Group D (101-XXXX) CIC Assignments*). Search the documents to determine the identification code for your long-distance carrier. For example, AT&T is listed next to code 288 in the Group D document.*

- **3** From the *Default Outbound Service* drop-down list, select either *MEGACOM* or *Standard (LDS)* as the service to use as the default. You can configure the NBX system dial plan to use a particular service.
- *Select MEGACOM as the default service only if you purchased MEGACOM from your long-distance carrier. You cannot select Standard (LDS) as the default service if you purchased MEGACOM, because these two services do not work together.*
- **4** Click *OK*.

### <span id="page-212-0"></span>**Configuring Partial T1 Lines**

Sometimes the telephone company supplies a T1 line which has less than the maximum number of channels implemented. This is called a *Fractional, Partial,* or *Subequipped T1*. For example, you may decide to purchase 15 channels now and implement more later in order to reduce your near-term costs.

Some telephone companies offer Partial T1 lines as their standard offering, and provide fully implemented T1 lines only if you make a specific request. If you are unaware of this policy, outbound calls using the T1 line may fail because, by default, the system places outbound calls using high numbered channels first, and a Fractional T1 typically has the lower numbered channels implemented.

In the *Span Status* dialog box, under *Details of last five calls*, if you see the error message *REQ\_CHANNEL\_UNAVAIL*, determine if the error is caused by a Partial T1:

- **1** Remove the highest numbered channel from service (set it to offline in the Modify Channel dialog box) and retry the outbound call.
- **2** Continue to remove channels until an outbound call succeeds.
- **3** When the first outbound call succeeds, the highest numbered channel still in service represents the number of active (provisioned) channels in the Partial T1.
- **4** Create two groups. Put all of the active channels in one group, and all of the inactive channels in the other. Mark the active group online and the inactive group offline.

# <span id="page-213-1"></span>**Modifying T1 Audio Controls**

Audio Controls settings affect individual spans. You can edit these properties:

- Silence Suppression (3C10126D only) Enables you to override the system-wide setting. For a detailed description of how silence suppression affects audio quality and bandwidth, see ["Audio](#page-256-0)  [Settings"](#page-256-0) on [page 257](#page-256-0).
- Audio Compression (3C10116D only) Enables you to override the system-wide setting. For a detailed description of how audio compression affects audio quality and bandwidth, see ["Audio](#page-256-0)  [Settings"](#page-256-0) on [page 257](#page-256-0).
- Audio Source Gain Enables you to adjust the audio gain to resolve volume issues.

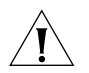

*CAUTION: Do not change your Audio Source Gain settings unless you are instructed to do so by a support representative.*

To modify T1 Audio Controls:

- **1** On the *Digital Line Cards* tab, select *T1 Span List* or *ISDN PRI Span List*  from the *Select Device Type* list.
- **2** Click *Apply*.
- **3** Select the span you want to modify from the *Span List*. The number of channels supported per span depends on the configuration of the Digital Line Card.
- **4** Click *Audio Controls*. Click the Help button for more information about dialog box fields.

In a normal environment, you should not need to change the Audio Controls from their default settings. If you have an issue with sound quality and you cannot resolve it using the volume controls on the NBX Telephones, contact your technical support representative.

### <span id="page-213-0"></span>**Modifying a T1 Group** A Digital Line Card group is one or more T1 channels that are assigned the same characteristics, such as Channel Protocol and DS1 direction. This section describes how to perform these actions:

- [Modifying a T1 Group](#page-214-0)
- [Changing T1 Group Membership](#page-214-1)
- [Removing a T1 Group](#page-215-0)

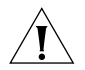

*CAUTION:* Modifying a T1 group disconnects any calls in process on any channels associated with the group.

## <span id="page-214-0"></span>**Modifying a T1 Group**

You may want to modify a Digital Line Card group to change its name, Auto Extension assignments, or other parameters. When you modify a group, the changes affect all the Digital Line Cards assigned to that group. To modify a Digital Line Card group:

- **1** On the *Digital Line Cards* tab, from the *Select Device Type* drop-down list, select one:
	- *T1 Group List* (for T1 DS1)
	- *ISDN PRI Group List* (for T1 ISDN PRI)
- **2** Click *Apply*.
- **3** Select the group that you want to modify.
- **4** Click *Modify*. The dialog box that appears depends on the Group List that you selected either the T1 DS1 Modify Group dialog box or the T1 ISDN PRI Modify Group dialog box.
- **5** Make the desired changes to the group parameters. See the Help for details on each parameter.
- **6** Enable the *On Line* check box to bring the group on line.
- **7** Click *Apply* to effect the changes.

### <span id="page-214-1"></span>**Changing T1 Group Membership**

You can change the channel membership in a group to accommodate changing needs.

To change group membership:

- **1** On the *Digital Line Cards* tab, select either *T1 Group List* (for DS1), or *ISDN PRI Group List* (for ISDN PRI) from the *Select Device Type* drop-down list and click *Apply*.
- **2** Select the group for which you want to change membership.
- **3** Click *Membership*. The dialog box that appears depends on the group list you select.
- **4** To add a channel to the Member List, select the channel in the *Non Member List* and click <<.

If you select the *Copy Group Settings to Channels* check box, the system copies the settings of the selected group to each channel you add or remove. If you do not select this option, the channel settings do not change.

- **5** Optionally enable the *Refresh Channels on Add/Remove* check box. This refreshes each channel as you add or remove it.
- **6** To remove a channel from the *Member List*, select the channel in the *Member List* and click >>.

Each channel must belong to a group. A channel can belong to only one group at a time. You cannot move a channel from the members list to the non-members list unless the system can assign the channel to another group. If a channel has never been a member of another group, the system cannot determine a group to which it can move the channel. Therefore, it cannot remove the channel from the member list. If a channel has been a member of another group the system moves the channel to the group of which the channel was most recently a member.

**Example:** By default, the system creates two groups, Group 1 and Group 2, and places all channels in Group 1. If you try to move a channel to the non-member list of Group 1, the operation fails. If you select Group 2, click *Membership*, move a channel from the non-member list to the member list, then move the same channel back to the non-member list, the operation succeeds because the channel was previously a member of Group 1. If you then view the Group 1 membership list, it contains the channel you just removed from Group 2.

**7** Click *Close*.

#### <span id="page-215-0"></span>**Removing a T1 Group**

To remove a group:

- **1** On the *Digital Line Cards* tab, select either *T1 Group List* (for T1 DS1), or *ISDN PRI Group List* (for T1 ISDN PRI) from the *Select Device Type* drop-down list and click *Apply*.
- **2** Select the group you want to remove.
- **3** Click *Remove*. A prompt appears asking if you want to remove the group.
- **4** Click *Yes* to remove the group.
### **Modifying T1 Card Channels**

A channel is either a T1 DS1 or T1 ISDN PRI time slot. Each channel can accommodate a single telephone call. This section describes how to modify channels for an installed T1 Digital Line Card and how to view the status of an existing channel.

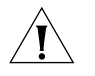

*CAUTION: Do not modify channels unless a 3Com Technical Support representative advises you to do so. Modifying an ISDN channel disconnects any existing calls on that channel.*

To modify a channel on an installed T1 card:

**1** On the *Digital Line Cards* tab, select either *T1 Channel List* (for T1 channels), or *ISDN PRI Channel List* (for T1 PRI channels) from the *Select Device Type* drop-down list and click *Apply*.

The window that appears depends on the channel list you select.

- **2** Select the channel that you want to modify.
- **3** Click *Modify*. The dialog box that appears depends on the channel list that you selected either the T1 DS1 *Modify Channel* dialog box or the T1 ISDN PRI *Modify Channel* dialog box.
- **4** Fill in or change the fields in the appropriate Modify Channel dialog box. See the Help for a description of each parameter. Enable the *On Line* check box to bring the channel on line. Click *Apply* and then *OK*.

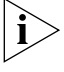

*The channel does not come online unless the card and the span are online.*

### **Viewing the Status of a T1 Card Channel**

To view the status of a channel on an installed T1 Digital Line Card:

- **1** On the *Digital Line Cards* tab, select either *T1 Channel List* (for T1 DS1 channels) or *ISDN PRI Channel List* (for T1 ISDN PRI channels) from the *Select Device Type* drop-down list.
- **2** Click *Apply*.
- **3** Select the channel for which you want status information.
- **4** Click *Status*. A Channel Status dialog box appears.
- **5** The dialog box that appears depends on the channel list that you select.
- **6** View the status of the channel.
- **7** Refresh the Channel Status dialog box.
	- **a** From the Dialog Refresh drop-down list, select:
- Manual To manually refresh the *Channel Status* dialog box each time you click the Apply button.
- $\blacksquare$  A time interval (5, 10, 15, 30, or 60 seconds) to automatically refresh the *Channel Status* dialog box at the specified intervals.
- **b** Enable the *Device Refresh* check box.
- **8** Click *Apply,* and then click *OK*.

### **Viewing DSP (Digital Signal Processor) Details**

To view DSP (Digital Signal Processor) details:

- **1** On the *Digital Line Cards* tab, select *T1/ISDN Board List* from the *Select Device Type* list and click *Apply.*
- **2** Select the board you want and click *Status*.
- **3** In the Board Status dialog box, select a DSP from the *DSP List* and click *Details*.
- **4** Click *Close* to close the *DSP Status* window.
- **5** Click *Apply* to make the changes.
- **6** Click *OK*.

### **Modifying IP Settings for a T1 Card** You can modify the IP settings for a T1 Digital Line Card to meet changing requirements.

### **3C10116D T1 Card Configuration Notes**

- 3C10116D T1 Digital Line Cards do not support the NBX IP On-the Fly feature. If your system uses IP On-the-Fly, then you must assign a static IP address to the card or use DHCP to assign an IP address to the card, even if the card will be installed on the same subnet as the NCP.
- 3C10116D T1 Digital Line Cards do not support DHCP option 184. Before you install a 3C10116D T1 card at a site that is remote from the system's NCP, you must first discover the card by connecting it to the same subnet as the NCP. That procedure is described in "Setting [Up a Digital Line Card at a Remote Location"](#page-219-0) on [page 220.](#page-219-0)
- 3C10116D T1 Digital Line Cards do not support DHCP lease times of less than 20 minutes.

To modify the IP settings of a T1 Digital Line Card:

- **1** On the *Digital Line Cards* tab, select *T1/ISDN Board List f*rom the *Select Device Type* drop-down list and click *Apply*.
- **2** Select the board for which you want to change the IP settings and click *IP Settings*.
- **3** To assign IP addresses automatically, enter the first address in the *First IP Address* field. The system sequentially adds the remaining addresses. 3C10116D T1 Digital Line Cards work need only one IP address.

### **Assigning IP Addresses One at a Time**

To assign IP addresses one at a time:

**1** In the *Digital Line Card IP Settings* dialog box, click *Assign Addresses Individually*.

3C10116D T1 Digital Line Cards work need only one IP address, so the *Assign Addresses Individually* button is not present for these cards.

- **2** Enter the IP addresses that you want for the channels.
- **3** Enter the mask number appropriate for your site in the *Common Subnet Mask* field.
- **4** Enter IP address for the *Common Default Gateway*, and then click *Apply* and *OK*.
- **5** In the *Digital Line Card IP Settings* dialog box dialog box, click *Apply* to effect the changes.

### **Removing a T1 Digital Line Card**

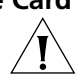

You can remove a T1 Digital Line Card at any time.

*CAUTION: Removing a Digital Line Card may affect your Dial Plan.*

To remove a Digital Line Card:

- **1** On the *Digital Line Cards* tab, select *T1/ISDN Board List* from the *Select Device Type* drop-down list and click *Apply*.
- **2** From the list, select the Digital Line Card you want to remove.
- **3** Click *Remove*. A dialog box prompts you to confirm the removal.
- **4** Click *Yes*.

<span id="page-219-0"></span>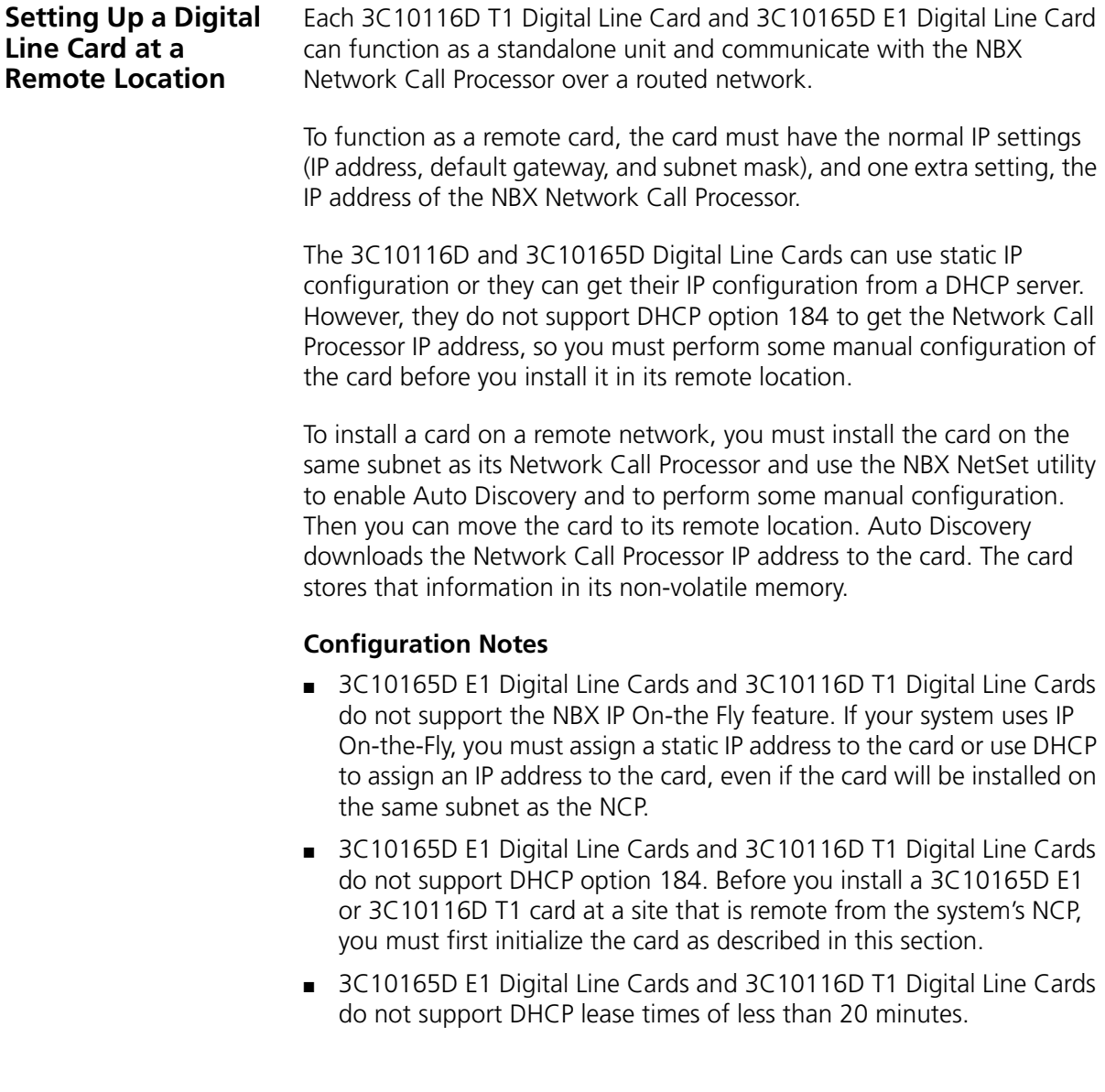

To configure a 3C10116D T1 Digital Line Card or 3C10165D E1 Digital Line Card for remote operation:

- **1** Be sure your NBX system is set for IP operation, either Standard IP or IP On-the-Fly. (*System Configuration > System Settings > System-wide*.)
- **2** Install the digital line card in an NBX chassis that is on the same subnet as the NBX Network Call Processor. You do not need to power down the chassis when inserting or removing NBX cards.

To help you identify the card in the NBX NetSet utility, make a note of the card's MAC address printed on the component side of the card.

- **3** Enable Auto Discovery:
	- **a** Login to the NBX NetSet utility as administrator.
	- **b** Click *System Configuration > System Settings > System-wide*.
	- **c** Enable the check box labeled Auto Discover Digital Line Cards, and then click Apply.

When you insert the card, it begins an initialization sequence. Once the power up tests complete, the card communicates with the NCP, which begins to update its database. Allow at least 3 minutes for both of these processes to be completed. When the card finishes its startup tests and establishes contact with its NCP, the NCP status light on the card's front panel turns green. You can then disable Auto Discover Digital Line Cards.

- **4** From the NBX NetSet main menu, click *Device Configuration > Digital Line Cards* to display a list of available T1/ISDN boards.
- **5** Select the card you just installed and click the IP Settings button.

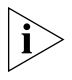

- *Unlike earlier NBX Digital Line Cards, the 3C10165D E1 Digital Line Cards and 3C10116D T1 Digital Line Cards use one IP address for all channels on the card.*
- **6** In the section titled Manually Assigned IP Settings, look at the boxes labeled First IP Address, Common Subnet Mask, and Common Default Gateway.

If you are using a static IP address for the card:

**a** Enter the card's IP address in the box labeled First IP Address. The address must be appropriate for the remote network where the card will eventually reside.

<span id="page-221-0"></span>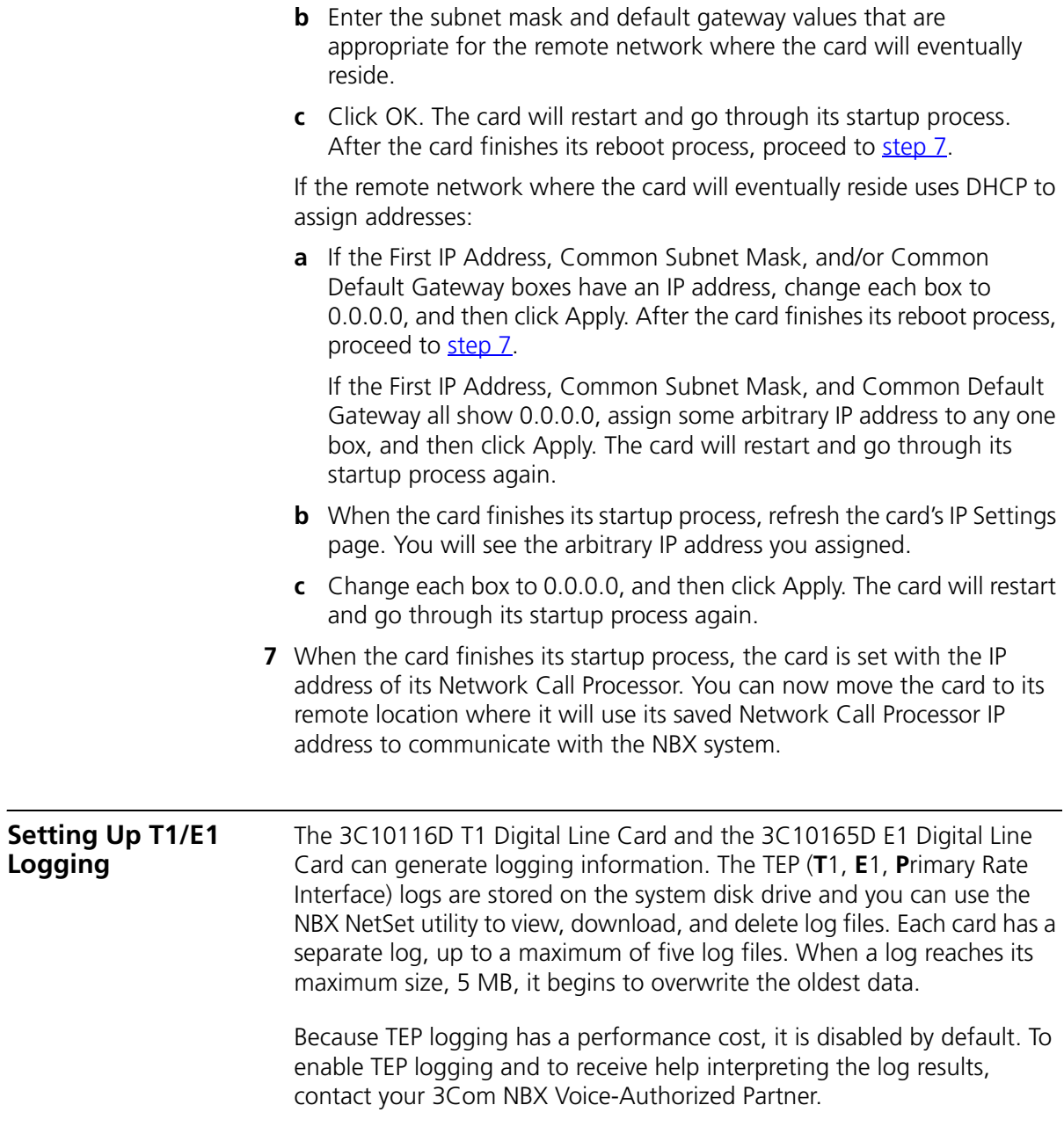

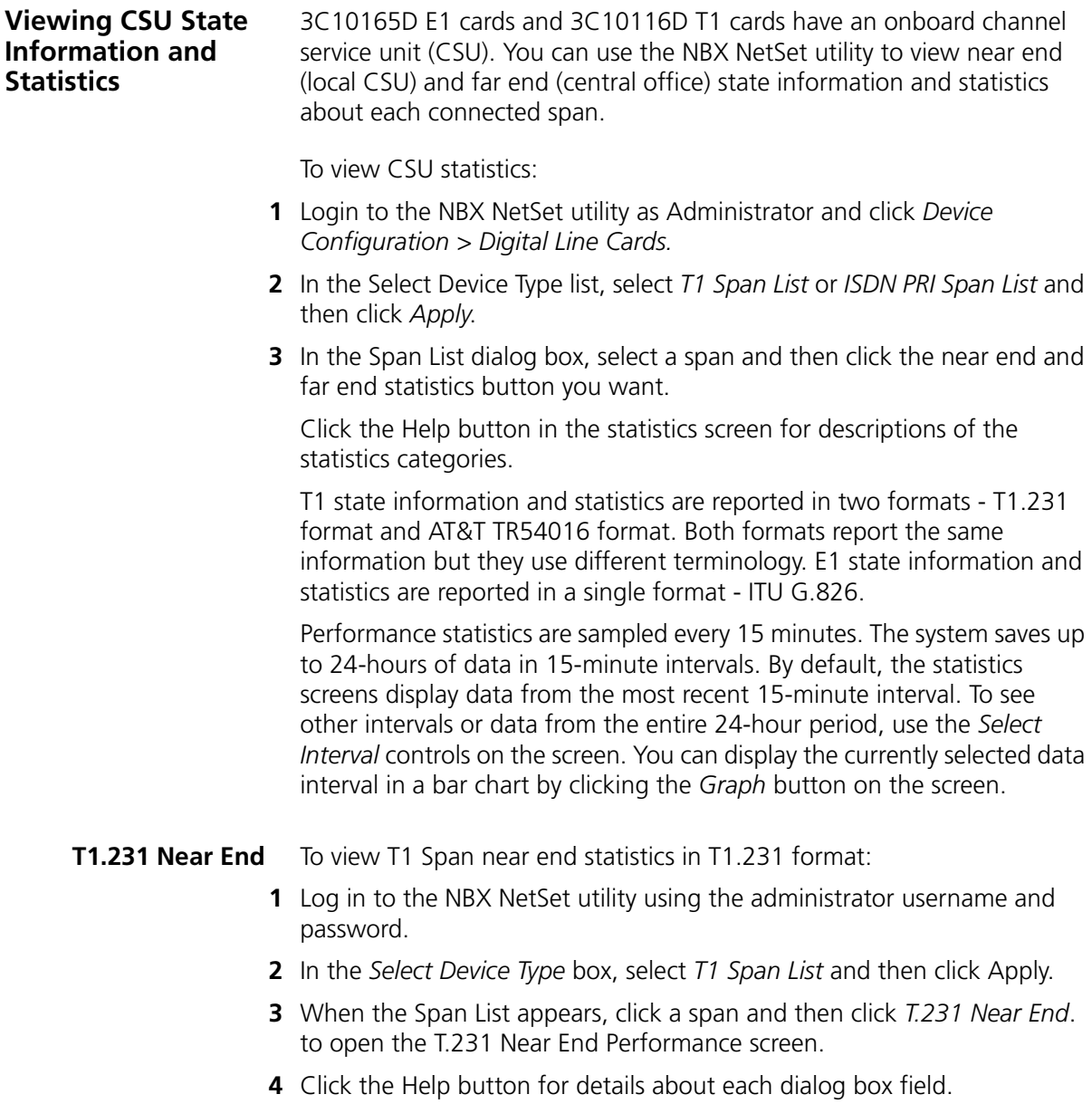

**T1.231 Far End** To view T1 Span far end statistics in T1.231 format:

- **1** Log in to the NBX NetSet utility using the administrator username and password.
- **2** In the *Select Device Type* box, select *T1 Span List* and then click Apply.
- **3** When the Span List appears, click a span and then click *T.231 Far End* to open the T.231 Far End Performance screen.
- **4** Click the Help button for details about each dialog box field.

**TR54016 Near End** To view T1 Span near end statistics in TR54016 format:

- **1** Log in to the NBX NetSet utility using the administrator username and password.
- **2** In the *Select Device Type* box, select *T1 Span List* and then click Apply.
- **3** When the Span List appears, click a span and then click *TR54016 Near End* to open the TR54016 Near End Performance screen.
- **4** Click the Help button for details about each dialog box field.

**TR54016 Far-End** To view T1 Span far end statistics in TR54016 format:

- **1** Log in to the NBX NetSet utility using the administrator username and password.
- **2** In the *Select Device Type* box, select *T1 Span List* and then click Apply.
- **3** When the Span List appears, click a span and then click *TR54016 Far End* to open the TR54016 Far End Performance screen.
- **4** Click the Help button for details about each dialog box field.
- **G.826 Near End** To view E1 Span near end statistics:
	- **1** Log in to the NBX NetSet utility using the administrator username and password.
	- **2** In the *Select Device Type* box, select *ISDN PRI Span List* and then click Apply.
	- **3** When the Span List appears, click a span and then click *G.826 Near End* to open the G.826 Near End Performance screen.
	- **4** Click the Help button for details about each dialog box field.

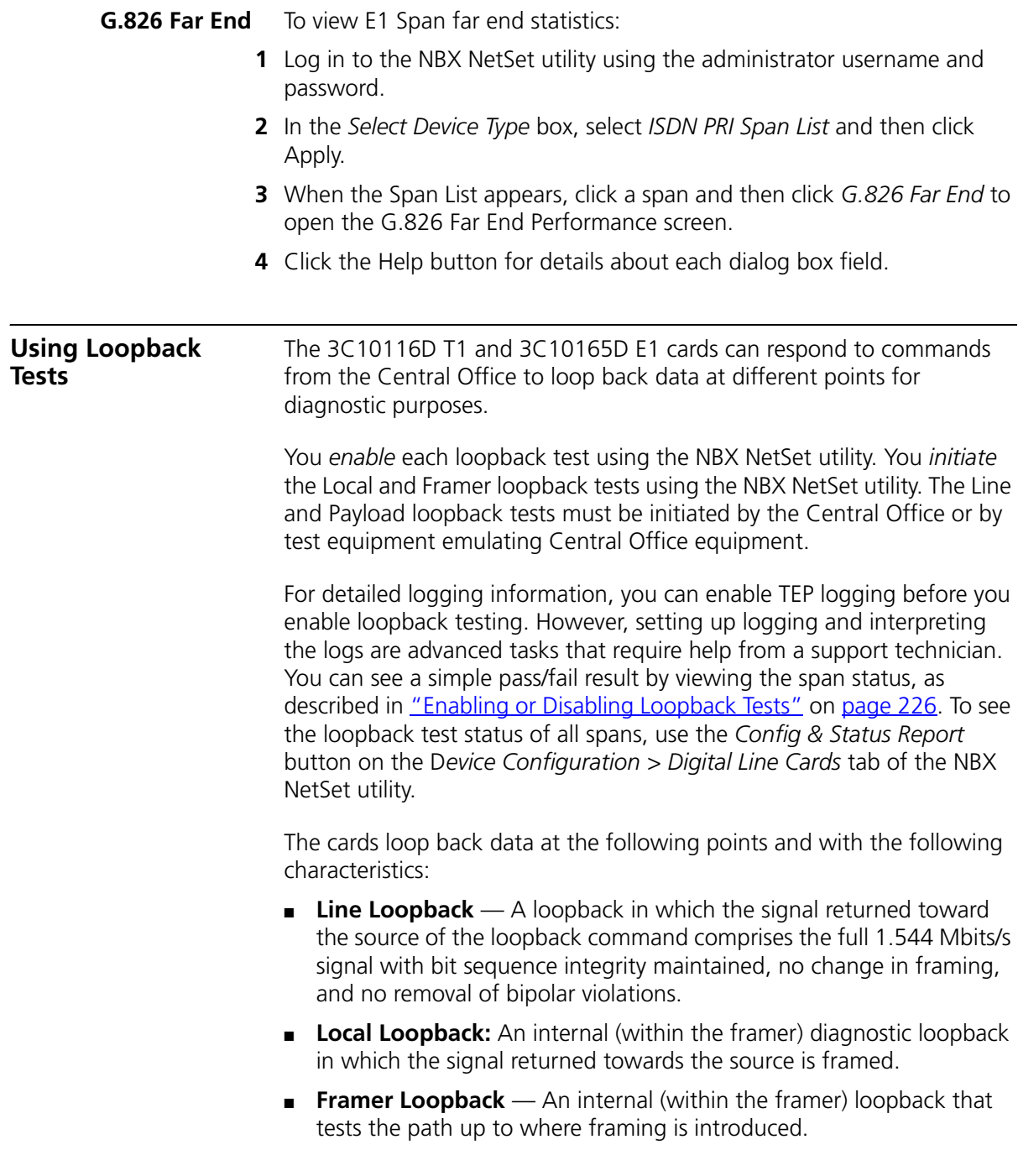

■ **Payload Loopback** — A loopback in which the signal returned toward the source of the loopback command comprises the payload of the received signal (with bit sequence integrity retained) and newly generated ESF framing (not necessarily maintaining the integrity of the channel timeslots, frames, or superframes of the received signal). The newly generated ESF data link contains a valid performance report message with a value of one in every LB-labeled bit position for the duration of the loopback indicating the signal is the result of a payload loopback.

### <span id="page-225-0"></span>**Enabling or Disabling Loopback Tests**

You can use the NBX NetSet utility to enable or disable loopback test support in the 3C10116D T1 and 3C10165D E1 cards. By default, loopback test support is disabled. Once enabled, you can initiate the Local and Framer tests. The Line and Payload tests must be initiated by the Central Office or by test equipment emulating Central Office equipment.

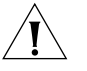

*CAUTION: Enabling one or more loopback tests will terminate any active calls on all channels of the selected span and make that span unavailable for calls until loopback testing is disabled.* 

To enable or disable loopback support:

- **1** Login to the NBX NetSet utility as administrator.
- **2** Click *Device Configuration > Digital Line Cards > T1 Span List*

or

*Device Configuration > Digital Line Cards > ISDN PRI Span List*

- **3** Choose a span from the list and the click *Modify*.
- **4** Enable or clear the Enable Loopbacks check boxes are required and then click *Apply*.

You can view the results of Local and Framer loopback testing in the Span Status dialog box. To view Span status:

- **1** On the *Digital Line Cards* tab, select *T1 Span List* or *ISDN PRI SPAN List*  from the *Select Device Type* list, and then click *Apply*.
- **2** Select the span and click *Status*.

A red alarm indicates that the test failed. No alarm indicates that the test passed.

## **4 USER CONFIGURATION**

This chapter describes these elements of the NBX system:

- [Users](#page-226-0) (including phantom mailboxes)
- [Call Pickup](#page-227-0)
- [TAPI Route Points](#page-228-0)
- [Hunt Groups](#page-234-0)
- [Class of Service \(CoS\)](#page-238-0)
- [Page Zones](#page-239-0)
- [Account Codes](#page-240-0)

<span id="page-226-0"></span>**Users** You use the User Configuration tab in the NBX NetSet utility to add users and phantom mailboxes to the NBX system and remove them. You can also modify and maintain user profiles and parameters.

> To perform these tasks, in the NBX NetSet utility, select *User Configuration > Users* and then see the Help for these buttons: *Add, Modify, Remove,* and *User Settings.* For information about User Settings that individual users can configure, see Chapter 1 in the *NBX Telephone Guide.*

**Phantom Mailboxes** A phantom mailbox is an extension that has no associated physical telephone. A caller can dial directly into a phantom mailbox and leave a message. The person assigned to a phantom mailbox can create and send a message from within the voice mail system and the Auto Attendant can route callers to a phantom mailbox.

> Example: A user who is never in the office can use a phantom mailbox to receive and manage messages, even though no telephone is associated with the mailbox extension. The user can call into voice mail to retrieve and send messages, log onto the NBX NetSet utility to manage messages,

including having the system forward voice messages using the Off-Site Notification feature, or use an e-mail client to manage the messages. See ["IMAP for Integrated Voice Mail"](#page-300-0) in [Chapter](#page-296-0) 7.

To create a phantom mailbox:

- **1** Log on to the NBX NetSet utility using the administrator login ID and password.
- **2** In the *NBX NetSet Main Menu* window, click *User Configuration.*
- **3** On the *Users* tab, click *Add* to open the *User Configuration* dialog box.
- **4** For Extension Number, use any unused extension in your dial plan. Once that extension is assigned to this phantom mailbox, the auto discovery process will not use it when you add new telephones.
- **5** In the Associated Telephone list, click *(none)*. Click the Help button for information about dialog box fields.

To access a phantom mailbox from any telephone, the user calls the extension, presses \* during the greeting, and then logs in. The first time the user accesses the phantom mailbox, the system prompts for mailbox initiation information. Once the user sets up a password, the user can use the NBX NetSet utility to set up phone options such as Call Forwarding.

### <span id="page-227-0"></span>**Call Pickup** Call Pickup allows any user who hears a telephone ringing to answer the call on her or his own telephone. To enable this feature, you add telephone extensions to Call Pickup Groups.

**Group Numbers** Account for the following when configuring group numbers:

### **NBX V3000 systems:**

- 50 Call Pickup groups:
	- Group 0 through group 31 (extension 500 through 531)
	- Group 32 through group 49 (extension 482 through 499)
- 50 Directed Call Pickup groups (extension 540 through 589)

### **SuperStack 3 NBX systems:**

- 50 Call Pickup groups:
	- Group 0 through group 31 (extension 500 through 531)
- Group 32 through group 49 (extension 482 through 499)
- 50 Directed Call Pickup groups (extension 540 through 589)

### **NBX 100 systems:**

- 32 Call Pickup groups from group 0 (extension 500) through group 31 (extension 531)
- 10 Directed Call Pickup groups from 540 through 549

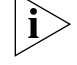

*See the* NBX Telephone Guide *for user instruction on how to use Call Pickup.*

If you select *Auto Add Phones to Call Pickup Group 0* (System Settings > System-wide), every telephone that is added to the system is a member of Call Pickup group 0. Administrators can add and remove users to and from any of the groups. Users can remove themselves from Call Pickup group 0, but not from any other Call Pickup groups.

Calls to a user who is a member of default Call Pickup Group 0 (extension 500) can be picked up from any telephone. Users can add or remove their own telephone extensions from the group to allow or prevent others from picking up their calls. See the *NBX Telephone Guide* and the User Help.

You can map Call Pickup Groups to user telephone buttons to provide one-touch access to the Call Pickup groups. See "Creating and Managing **Button Mappings"** in [Chapter 3.](#page-132-0)

To modify call pickup groups and group membership:

- **1** Log on to the NBX NetSet utility using the administrator login ID and password.
- **2** In the *NBX NetSet Main Menu* window, click *User Configuration > Call Pickup*. Click the Help button for information on dialog box fields.

### <span id="page-228-0"></span>**TAPI Route Points** A TAPI Route Point is a virtual device within the NBX system where calls are held pending action by an external TAPI application. Route points are typically used by call center applications to redirect calls. A redirected call is one that is sent from its original destination (the route point) without being answered, to a new location specified in the external application.

A TAPI Route Point in the NBX system is an extension with a voice mailbox in the normal extension range:

- **NBX V3000:** 1000 3999
- **SuperStack3 NBX:** 1000 3999
- **NBX 100:** 100 449

You create the TAPI Route Point, configure the NBX system to route calls to it, and then configure the external application to monitor it. For example, you can configure a line card port to send all incoming calls on that line to a specific TAPI Route Point. When a call arrives at the route point extension, it is queued until the external application examines it and then instructs the NCP to redirect the call to a destination specified in the external application. Typically, the redirect action is based on the caller ID information of the incoming call.

**Redirect Behaviors** [Table 29](#page-229-0) describes the behavior of TAPI Route Points and redirected calls within the NBX system.

| <b>Call Redirected to</b> | <b>Description</b>                                                                                                    |
|---------------------------|----------------------------------------------------------------------------------------------------|
| Internal extension        | If the internal extension has activated Do Not Disturb, a call<br>redirected to that extension goes immediately to the<br>extension's Call Forwarding setting.                                                                                                    |
|                           | If the TAPI Line Redirect Timeout is set to a value greater<br>than the extension's Call Forwarding setting and the call is<br>not answered, the redirected call will be handled by the<br>extension's Call Forwarding setting. The system will log a<br>successful redirect. If the TAPI Line Redirect Timeout is set<br>to a value less than the extension's Call Forwarding setting<br>and the call is not answered, the call will return to the<br>route point. For more information, see "Specifying TAPI<br>Line Redirect Timeout" on page 233 |
| External number           | Subject to the route point extension's Class of Service<br>setting.                                                                                                    |
|                           | The call connects as soon as the external line resource (line<br>card port, a PRI line, or a T1 channel) is acquired. The caller<br>hears the call progress tones directly from the CO. At this<br>point, the NBX system logs a successful connection. Calls<br>redirected to an external number cannot timeout, even if<br>the call was redirected to a busy or an invalid number.                                                                                                    |

<span id="page-229-0"></span>**Table 29** TAPI Route Points and NBX System Features

| <b>Call Redirected to</b>            | <b>Description</b>                                                                                                    |
|--------------------------------------|----------------------------------------------------------------------------------------------------|
| Call Park extension                  | If a call has been previously parked at the specified Call<br>Park extension, the redirected call is connected to the<br>parked call.                                                                                                    |
|                                      | If no call is waiting at the specified Call Park extension, the<br>call returns to its original destination when the TAPI Line<br>Redirect Timeout expires and the external application can<br>redirect it again. After two failures, the call goes to the Call<br>Coverage specified for the Route Point. |
| Hunt Group extension                 | Calls redirected to a Hunt Group extension do not timeout.<br>Once the call is passed to the Hunt Group, the system<br>reports that the call has been successfully redirected.                                                                                                    |
|                                      | Calls can be redirected from a Hunt Group extension.                                                                                                    |
|                                      | You cannot add a TAPI Route Point extension to a Hunt<br>Group.                                                                                                    |
| Hunt Group member                    | A Hunt Group takes precedence over a Route Point. If a call<br>arrives on a Hunt Group member phone because it is a<br>member of a Hunt Group, a redirect is not permitted. If a<br>call arrives on the phone's extension (not as a result of a<br>Hunt Group action), the call can be redirected.         |
| Phantom Mailbox                      | A call can be redirected to a phantom mailbox.                                                                                                    |
| Mapped Line                          | Calls that arrive through an incoming line that is mapped<br>to a line appearance button on a phone cannot be<br>redirected                                                                                                    |
|                                      | If you redirect a call to a mapped line, the call does not<br>timeout. It fails and is routed back to the route group until<br>the caller disconnects.                                                                                                    |
| <b>Bridged Station</b><br>Appearance | Calls can be redirected to or from a phone that has a<br>bridged station appearance. Once a call to a primary<br>bridged station appearance reaches the secondary bridge<br>station appearance, the call cannot be redirected.                                                                             |
| Configurable Operator                | Calls can be redirected to a System Operator or a Personal<br>Operator.                                                                                                    |

**Table 29** TAPI Route Points and NBX System Features (continued)

### **TAPI Route Point Capacities**

When the maximum number of calls on a route point is reached (see [Table 30\)](#page-231-0), subsequent calls routed into the route point from an internal extension or through a Virtual Tie Line ring for 10 seconds and are then disconnected. If the call arrives through a line card port, the call continues ringing.

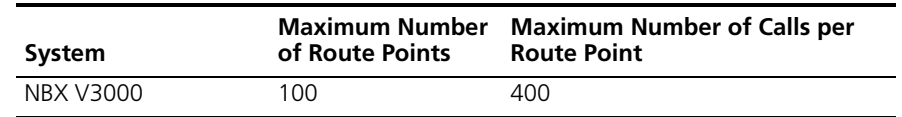

<span id="page-231-0"></span>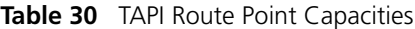

**Creating a TAPI Route Point** To create a new TAPI Route Point, the NBX system administrator performs these steps:

- **1** Log on to the NBX NetSet utility using the administrator login ID and password.
- **2** In the *NBX NetSet Main Menu* window, click *User Configuration* > *TAPI Route Points* tab.
- **3** Click *Add* to open the *Add TAPI Route Point* dialog box.
- **4** Enter the appropriate information in the fields. Click the Help button for information on dialog box fields.

**Modifying a TAPI Route Point**

To modify a TAPI Route Point:

- **1** Log on to the NBX NetSet utility using the administrator login ID and password.
- **2** In the *NBX NetSet Main Menu* window, click *User Configuration* > *TAPI Route Points* tab.
- **3** From the list of TAPI Route Points, select the one you want to modify.
- **4** Click *Modify* to open the *Modify TAPI Route Point* dialog box. Click the Help button for information on dialog box fields.

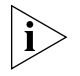

*To modify the password for the TAPI Route Point, you must enter the administrator password for the NBX system in the* Current Admin Password *field.*

### **Viewing TAPI Route Point Statistics**

You can view the statistics for all of the TAPI Route Points on your NBX system. The NBX system starts to accumulate new statistics each time you reboot the system or each time you click the *Reset* button in the TAPI Route Point Statistics dialog box.

To view TAPI Route Point statistics:

<span id="page-232-0"></span>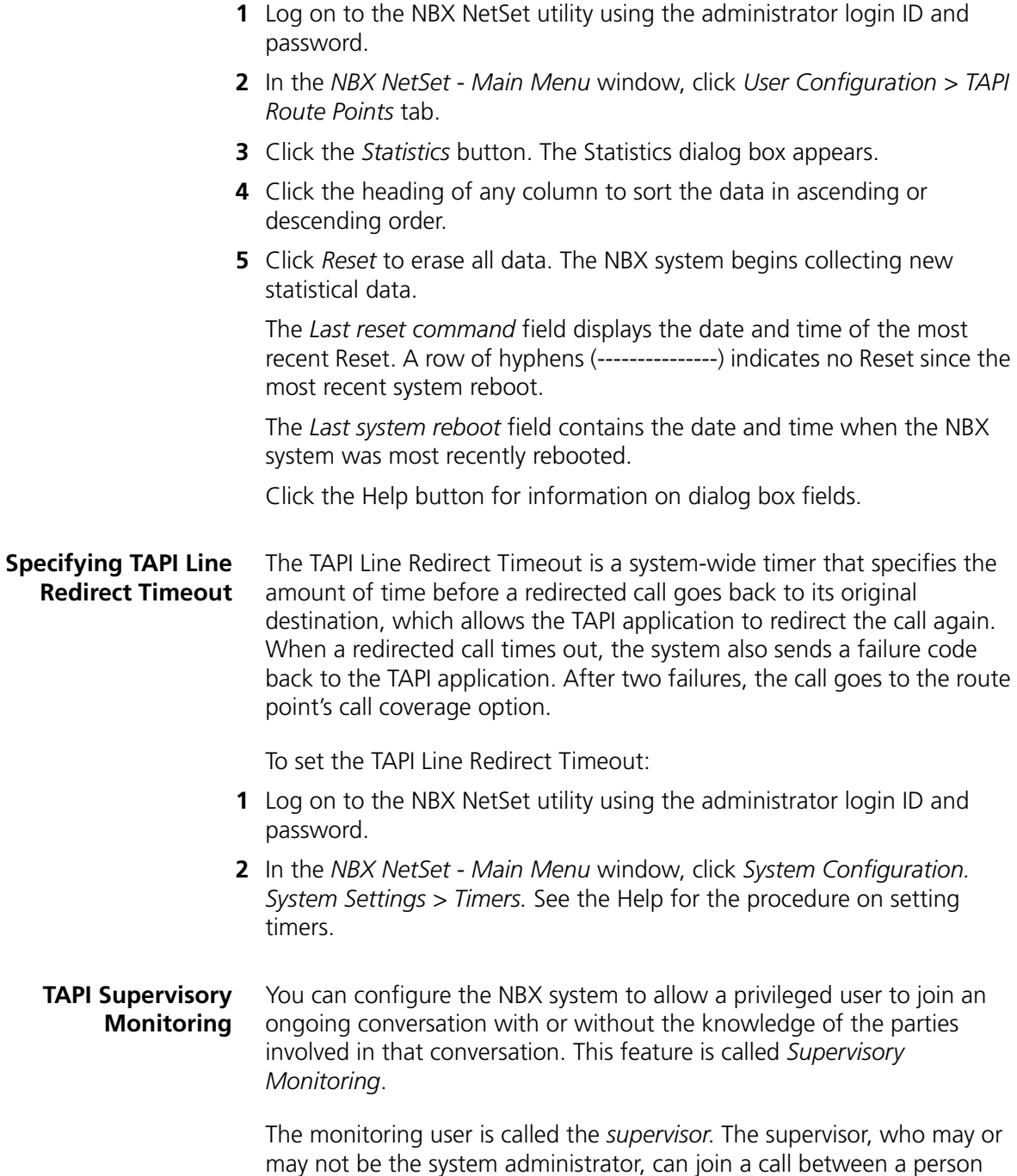

calling into the system (for example, a customer) and a person on-site whose job it is to accept incoming calls. Joining calls in progress can help ensure proper customer support.

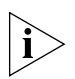

*The NBX system does not support Supervisory Monitoring on outgoing calls except Emergency 911.*

To use Supervisory Monitoring, the supervisor needs:

- the route point extension
- the Supervisory Monitoring password
- the agent's phone extension

To set or change the Supervisory Monitoring password, you need first to provide the system administrator password.

The System Administrator configures Supervisory Monitoring parameters using the *Supervisory Monitoring* screen of the NetSet Utility.

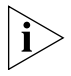

*Supervisory Monitoring uses IP Multicast. Since the NBX system has a global pool of multicast addresses that Supervisory Monitoring and other features use, it is possible for the NBX system to exhaust its pool of multicast addresses and thus return an error to a monitoring request.*

**Supervisory Monitoring Modes** This section describes the different modes that a supervisor can employ in order to monitor incoming calls.

> As a supervisor, you can employ Supervisory Monitoring in any of the following modes:

■ **Monitor**

Allows you to join a call in progress without an alert that is audible by either the agent or the customer.

**Silent-Monitor mode** requires a password. To start monitoring a call, the supervisor must use one of the following:

- Feature code 425
- Mapped button
- LCD Soft Key (not available on all phones) that the administrator has configured for this purpose.
- **Whisper** (also known as **Coaching**)

Allows you to join a call in progress in order to speak with the agent without alerting the customer to your presence. **Whisper** mode requires a password.

### ■ **Barge-In**

Allows you to join a call in progress in order to speak with both the agent and the customer. **Barge-In** mode requires a password.

Either the agent or the supervisor can put the call on hold while Supervisory Monitoring is in effect. This means that the supervisor can initiate two monitoring sessions, with one active session and the other on hold.

<span id="page-234-0"></span>**Hunt Groups** A hunt group is a set of users that can be accessed by dialing a single extension. A call routed to the hunt group extension can reach any member of the group who is currently logged into the group. A static hunt group is one in which all members are permanently logged in (locked). A dynamic hunt group is one where users can be logged in and out of the group by you, the administrator, or you can allow them to log into or out of the group themselves, using the hunt group password you create.

> You can associate one or more of the hunt group login/logout feature codes with a particular group and then map that feature code to a telephone access button to allow users to easily login and logout of the hunt group. The access button light remains lit while the user is logged into the hunt group.

Hunt groups are specified by extension, in these ranges:

- **NBX V3000:** 4000–4099 (All 100 can be assigned.)
- **SuperStack 3 NBX:** 4000–4099 (All 100 can be assigned.)
- **NBX 100:** 450–499 (A maximum of 48 can be assigned.)

To configure hunt groups:

- **1** Log on to the NBX NetSet utility using the administrator login ID and password.
- **2** Click *User Configuration > Hunt Groups* and then see the Help topics associated with these buttons: *Add, Modify, Remove, Status, Feature Mappings,* and *Supervisory Monitoring.*

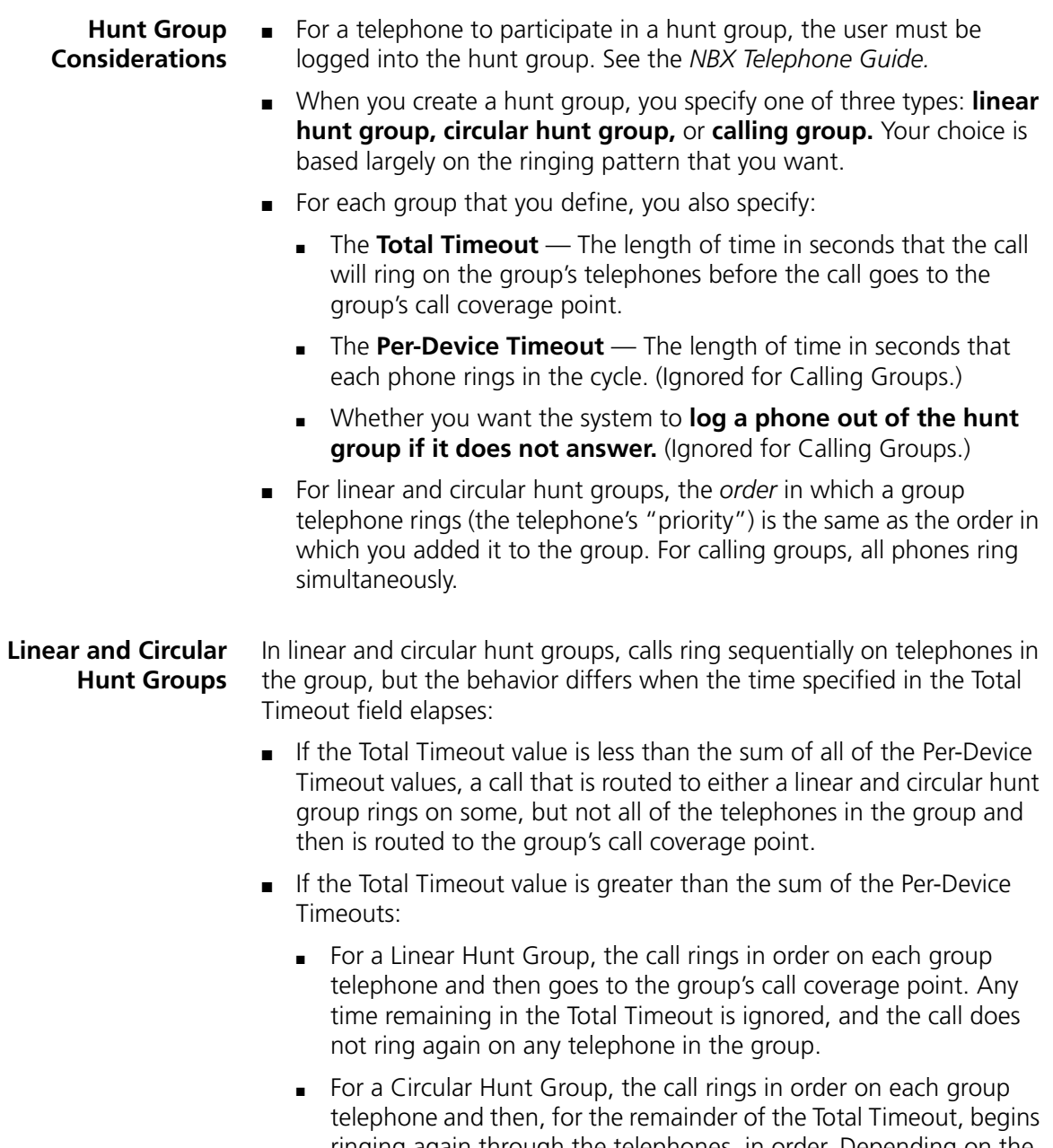

ringing again through the telephones, in order. Depending on the Total Timeout value, an unanswered call may ring through all telephones in the group multiple times.

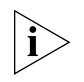

*If the Total Timeout value exactly matches the sum of the Per-Device Timeouts, the behavior of a single incoming call is the same for both linear and circular hunt groups.*

When a **second call** is routed to a linear or circular hunt group, the telephone on which the second call first rings is different:

- For Linear Hunt Group, the new call rings on the first telephone in the group.
- For a Circular Hunt Group, the new call rings on the telephone that is next in the ringing sequence.

**Calling Groups** *In this special type of hunt group, an incoming call rings on a*ll telephones in the group simultaneously. After the *Total Timeout* value is reached, a call that is still unanswered is routed to the group's call coverage point.

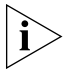

*The value in the* Per Device Timeout *field has no effect on the behavior of telephones in a calling group.*

**Call Coverage** For each hunt group, you can define where the NBX system routes an unanswered call (the call coverage point):

- **Voice Mail** An unanswered call goes to the hunt group extension's voice mailbox, or to a configured operator.
- **Auto Attendant** An unanswered call goes to the Automated Attendant that you specify.
- **Phone Number** An unanswered call goes to the extension that you specify, such as the receptionist, or another hunt group.

### **Hunt Group Supervisory Monitoring**

You can configure the NBX system to allow a privileged user to join an ongoing conversation in a hunt group with or without the knowledge of the parties involved in that conversation. This feature is called *Supervisory Monitoring*.

The monitoring user is called the *supervisor*. The supervisor, who may or may not be the system administrator, can join a call between a person calling into the system (for example, a customer) and a person on-site whose job it is to accept incoming calls. Joining calls in progress can help ensure proper customer support.

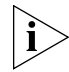

*The NBX system does not support Supervisory Monitoring on outgoing calls except Emergency 911.*

To use Supervisory Monitoring, the supervisor needs:

- the Hunt Group extension
- the Supervisory Monitoring password
- the agent's phone extension

To set or change the Supervisory Monitoring password, you need first to provide the system administrator password.

The System Administrator configures Supervisory Monitoring parameters using the *Supervisory Monitoring* screen of the NetSet Utility.

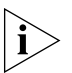

*Supervisory Monitoring uses IP Multicast. Since the NBX system has a global pool of multicast addresses that Supervisory Monitoring and other features use, it is possible for the NBX system to exhaust its pool of multicast addresses and thus return an error to a monitoring request.*

**Supervisory Monitoring Modes**

This section describes the different modes that a supervisor can employ in order to monitor incoming calls.

As a supervisor, you can employ Supervisory Monitoring in any of the following modes:

### ■ **Monitor**

Allows you to join a call in progress without an alert that is audible by either the agent or the customer.

**Silent-Monitor mode** requires a password. To start monitoring a call, the supervisor must use one of the following:

- Feature code **425**
- Mapped button
- LCD Soft Key (not available on all phones) that the administrator has configured for this purpose.
- **Whisper** (also known as **Coaching**)

Allows you to join a call in progress in order to speak with the agent without alerting the customer to your presence. **Whisper** mode requires a password.

■ **Barge-In**

Allows you to join a call in progress in order to speak with both the agent and the customer. **Barge-In** mode requires a password.

<span id="page-238-0"></span>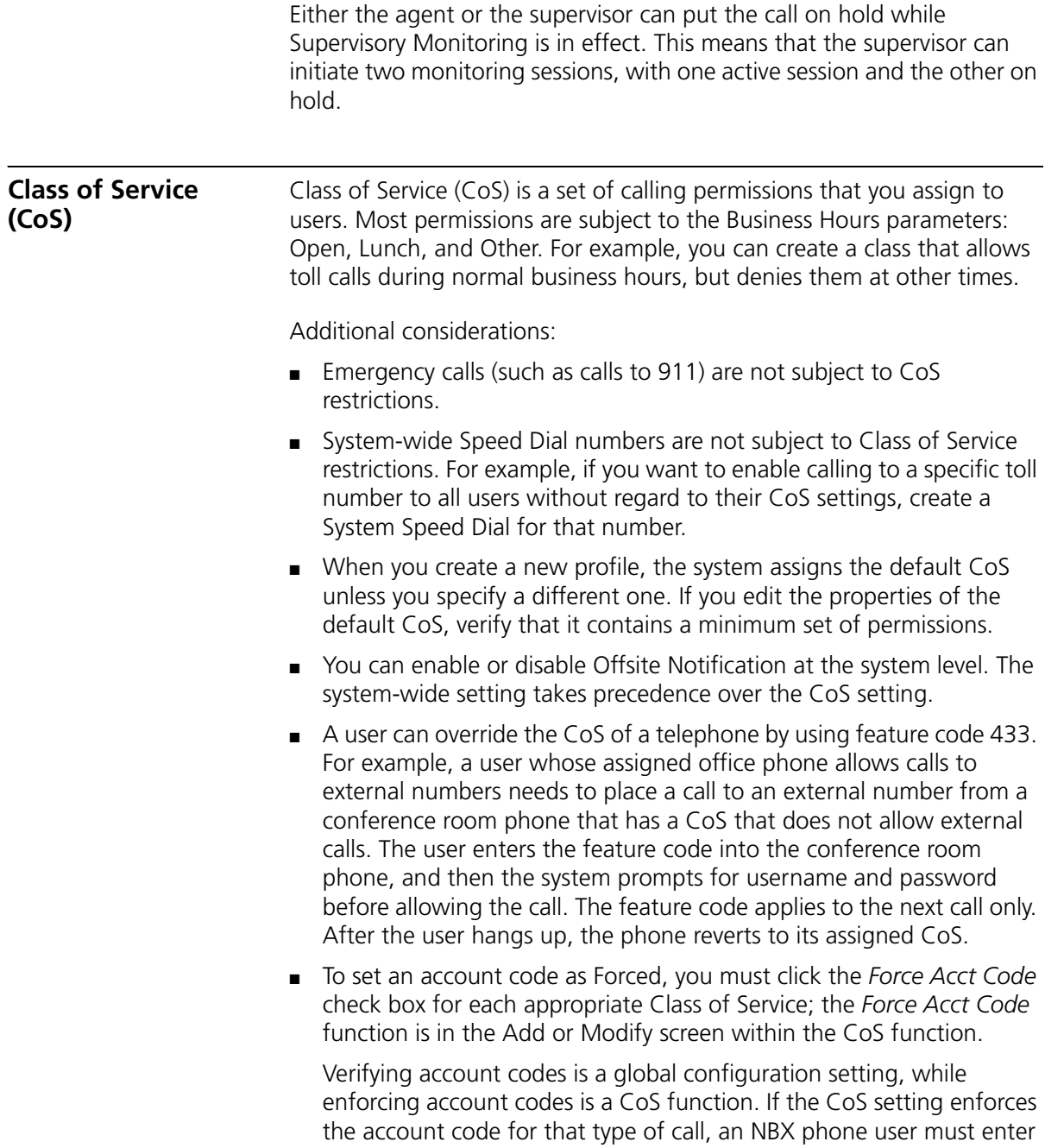

an account code before the NBX system routes the call.

Service classes control these types of calls:

- Intercom
- External (local, long distance, international, long distance toll-free, and long distance toll)
- CO Code (optional telephone company services, such as Call Waiting)
- Trunk to trunk transfers
- Off-site Notification
- Configurable operators (destinations pre-selected by the user to which callers are sent if those callers reach the user's voice mail)

To configure Class of Service:

- **1** Log on to the NBX NetSet utility using the administrator login ID and password.
- **2** Click *User Configuration > CoS* and then see the Help screens for these buttons: *Add, Modify, Remove,* and *View.*

<span id="page-239-0"></span>**Page Zones** The Page Zone feature allows you to provision a subset of devices within the system as members of a zone. Users then have the ability to page members of that group only, rather than having to page all devices on the system. NBX System Software supports up to nine page zones per system.

> The NBX System allows multiple simultaneous zone pages. However, a device that is currently paging or being paged will not respond to another page request.

### **Page Zone Feature Support** Zone Page supports the following NBX features and desktop applications:

- $\blacksquare$  Caller ID The display panel on the device originating the zone page displays the zone page's name and extension; the recipients' display panel do not display the broadcaster's extension.
- Hands Free A zone page reaches a device that has Hands Free enabled.
- Hold A zone page reaches a device that has Hold enabled.
- Speed Dial (Personal) A device is able to store personal speed dial extensions as zone page extensions.
- $\blacksquare$  Speed Dial (System) A device is able to store system speed dial extensions as zone page extensions.

All other features and desktop applications are not supported. A zone page does not reach a device that has Do Not Disturb enabled.

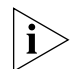

*When zone paging, you cannot include devices from a different NBX Call Processor (NCP) in a local page zone. However, if your dial plan is configured to support Virtual Tie Lines (VTLs), you can include an extension on a different NCP in a zone page.*

To configure Page Zones:

- **1** Log on to the NBX NetSet utility using the administrator login ID and password.
- **2** Click *User Configuration > Page Zones* and then see the Help screens for these buttons: *Add, Modify,* and *Remove.*

*The NBX system allows you to create page zones in the range of 6000 – 7999 for a 4-digit dial plan, or 600 – 799 for a 3-digit dial plan. However, the default t3- and 4-digit dial plans assign extension numbers starting with a 7 as diagnostic.* 

*Diagnostics is a Class of Service that you can assign to a user. Therefore, if you want to assign a page zone, for example, to extension 720, you must either change the dial plan (to make 7\*\* an internal call) or you must assign to users who will be dialing the 720 page zone the CoS permissions labelled Diagnostics.* 

*To keep the dial plan and CoS defaults, use the extension range of 6000 – 6999 (or 600 – 699) for page zones.*

<span id="page-240-0"></span>**Account Codes** Account codes are additional numbers that users dial in order to associate calls with specific functions, sources, or destinations. For example, call center operations often employ account codes because calls made by Automatic Call Distribution (ACD) agents can be associated with their relevant accounts for tracking purposes. (See [Chapter 6](#page-274-0) in this quide for more information about ACD.) Users enter an account code while placing a call or during a call.

> *Verifying* account codes is a global configuration setting, while *enforcing* account codes is a per-Class of Service setting. If the CoS setting enforces the account code for that particular type of call, an NBX phone user *must* enter an account code before the NBX system routes the call.

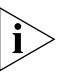

*The enforced account code does not apply to internal or emergency (911) calls.*

Account codes range from two to sixteen digits. The NBX system allows up to 5000 account codes.

The NBX system maintains a centralized list of account codes that can be updated by the System Administrator, and can verify the account codes entered by users against this list of account codes.

Account codes can be entered in the following ways:

■ For Unforced / Verified or Unforced / Unverified mode:

**Feature**  $+ 888 +$  Account code  $+ # +$  Outbound number

■ For Forced / Verified mode or Forced / Unverified mode: Outbound number  $+$  #  $+$  Account code  $+$  #

*or*

**Feature**  $+ 888 +$  Account code  $+ # +$  Outbound number

■ During an active call:

**Feature**  $+ 888 +$  Account code  $+$  #

These modes are explained in the section **Account Codes: Operational** [Modes.](#page-243-0) The operational modes determine how strictly to enforce account code usage for outgoing calls based on Class of Service criteria.

**Feature Interaction** Read this section for information about the ways in which account codes interact with other NBX features.

### **Bridged Station Appearance**

Only the primary can originate a call, but once the call is answered it can be placed on hold and taken off hold by either the primary or the secondary. The last account code entered by the primary or the secondary overrides the account code for the call.

### **CO Flash**

The NBX system does not enforce account code entry for calls originated by means of a CO Flash. This means that a user can receive a call, perform a CO Flash, and make an external call without entering an account code.

### **Conference**

During the time that forced account code mode is enabled, an account code must be entered for each leg of a conference. The account code applies to the call leg, and not to the call from which the conference is initiated. After the conference is completed, an account code entered by any user overrides the account code for the conference call.

### **Emergency Numbers**

Emergency numbers are allowed without entering an account code.

### **Call Forwarding**

Account codes cannot be specified as part of a forwarding number. If a call is forwarded while forced account code entry is enabled, the call is forwarded and the user is not prompted to enter an account code. A side effect of this feature interaction is that an internal extension could be used to forward calls to an external number and thereby circumvent forced account code entry.

### **International Dialing**

If a timeout occurs while dialing after you have entered the minimum number of digits, and Force mode is enabled, you are prompted to enter an account code. After you enter the account code, you can continue entering digits for the international number.

### **Paging**

You can use Paging without entering an account code.

### **Call Park**

If you entered an account code before parking a call, that call is preserved when unparked. You can unpark calls without entering an account code. You can enter a new account code after unparking the call.

### **Redial**

Account codes are *not* stored as part of the redial digits (except on analog phones), even if the account code was specified as part of a speed dial operation. If outbound digits are redialed while forced account code mode is enabled, the user is prompted to enter an account code.

### **Speed Dial**

Phones with programmable buttons and DSS/BLF devices can use speed dial with account codes.

To configure a one-touch speed dial with an account code, go to the *Personal Settings > Speed Dials > One Touch* screen in the NetSet utility and use the following format in the *Number* field:

■ **[888]** + Account code + **#** + Outbound number

The use of brackets is *mandatory* and indicates that **888** is a feature code.

To configure a personal speed dial with an account code, go to the *Personal Settings > Speed Dials > Personal* screen in the NetSet utility and supply the account code separately in the Account Code field.

For security reasons, the LCD on the phone does not show the account code during a speed dial. If the account code is valid, the LCD shows the account name.

### **Call Transfer**

When transferring a call, you must enter an account code before the second call is routed if Forced mode is enabled. After the transfer is complete, the account code entered on the *second* call leg also applies to the transferred call.

This means that the first call (prior to the start of transfer) can have account code XXX, the second call (prior to the completion of the transfer) can have account code YYY, and the transferred call has account code YYY.

### **VTL**

Forced account code entry applies to all VTL calls.

<span id="page-243-0"></span>**Account Codes: Operational Modes**

Before you configure account codes for your NBX system, you should be familiar with the enforcement and verification mechanisms and how they affect your call operations.

Codes fall into one of the these modes:

- **[Forced / Verified Mode](#page-244-0)**
- **[Forced / Unverified Mode](#page-245-0)**
- **[Unforced / Verified Mode](#page-245-1)**
- **[Unforced / Unverified Mode](#page-246-0)**

Read the following sections for detailed information about each of these modes.

### <span id="page-244-0"></span>**Forced / Verified Mode**

In Forced / Verified mode, the NBX system first forces the phone user to enter an account code, then verifies that the code is correct, before routing an outgoing call. The NBX system verifies the account code against a master list that has been set up by the System Administrator.

To place an outgoing call, the user dials the outbound number in either of the following ways:

- **■** Outbound number  $+$  #  $+$  Account code  $+$  #
- **Feature**  $+ 888 +$  Account Code  $+ # +$  Outbound number

In the first instance, the user might not know or remember that an account code is necessary and dial only the outbound number. In this case, the phone prompts the user to enter an account code after a short period.

If the account code is *valid*, the Feature Success tone plays and the call is routed.

If the account code is *invalid*:

- On a phone that has an LCD, the invalid account code is shown and the user is prompted again to enter the account code. After three unsuccessful attempts to enter the account code, the user must start over by reentering the outbound number and account code.
- On a phone that does not have an LCD, the Feature Error tone is played and the user must reenter the entire digit sequence.

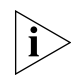

*Emergency calls such as 911 can always be dialed without also entering an account code and are immediately routed.* 

During the call, the user can enter another valid account code using the following format:

**F+ 888** + Account code +  $#$ 

The user can enter multiple account codes during a call; the most recently entered account code overrides the previously entered account code. In Verified account code mode, the newest account code only overrides the existing account code if it has been verified.

The account code and account name information is available in the Call Detail Reporting (CDR) data that can be enabled in the Reports portion of the NetSet utility.

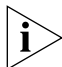

*Enforcing account codes is applicable for outgoing external calls only.*

### <span id="page-245-0"></span>**Forced / Unverified Mode**

Forced / Unverified mode is similar to Forced / Verified mode in that the system forces the phone user to enter an account code. However, since the account code is not verified, the phone either:

- Shows the account name associated with the code.
- Shows the text string Unknown Account.

In this mode, it is possible for the user to enter an invalid account code and still proceed with the call.

The account code and account name information is available in CDR.

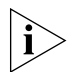

*The system only forces the use of account codes on outgoing, external calls.*

### <span id="page-245-1"></span>**Unforced / Verified Mode**

In Unforced / Verified mode, the NBX system does not force the phone user to enter an account code but, if the phone user does enter an account code, the NBX system verifies that the account code is correct.

The phone user can enter an account code during the call using the following format:

**Feature + 888 +** Account code + #

The system verifies the account code against the list of valid account codes.

- On a phone *with* an LCD, an invalid account code shows the text string Unknown Account, and the call continues.
- On a phone *without* an LCD, an invalid account code plays the Feature Error tone, and the call continues.

### <span id="page-246-0"></span>**Unforced / Unverified Mode**

Unforced / Unverified mode is similar to Unforced / Verified mode, but the account code is *not* verified. The phone displays the account name if the account code is valid and the call continues.

The account code and account name information is available in CDR.

### **Configuring Enforcement and Verification**

To manage account code usage on the NBX system, follow the instructions listed in this section.

To allow or disallow verification of outgoing calls:

- **1** Log in to the NBX NetSet utility as Administrator.
- **2** Go to *User Information > Account Codes*.
- **3** Click on the appropriate account code (or create a new one before proceeding).
- **4** Check or uncheck the **Enforce account codes verification** check box, as appropriate.
- **5** Click **Apply**.

To enforce or relax the need for an account code:

- **1** Log in to the NBX NetSet utility as Administrator.
- **2** Go to *User Information > CoS*.
- **3** Select the appropriate CoS group name.
- **4** Click **Modify**.
- **5** Locate the appropriate Class of Service (such as International or Long Distance), then check or uncheck the corresponding box marked **Force Acct Code**.
- Repeat the previous step for each appropriate Class of Service.
- Click **Apply** to activate the changes and leave this window open, or click **OK** to activate the changes and close this window.

# **5 SYSTEM CONFIGURATION**

This chapter provides information about using the *System Configuration* function of the NBX NetSet utility to configure system level settings. It covers these topics:

- **[System Settings](#page-248-0)**
- **[Speed Dials](#page-266-0)**
- **[Business Identity](#page-267-0)**
- **[Password Administration](#page-268-0)**
- **[TAPI Settings](#page-269-0)**
- [Disk Mirroring](#page-270-0)

<span id="page-248-0"></span>**System Settings** You can use the System Settings tab to configure these system-level items:

- [System-wide Settings](#page-250-0)
- **[Audio Settings](#page-256-0)**
- [Regional Settings](#page-261-0)
- [Date and Time](#page-262-0)
- [Timers](#page-262-1)
- [Ringing Patterns](#page-263-0)
- [Multicast Addresses](#page-264-0)
- [IP Addresses](#page-265-0)

On the System Settings tab, you can also view the current system settings, such as the software version, the IP address of the system, and the amount of free memory. **[Table 31](#page-249-0)** describes the fields.

To view system settings:

- **1** Log on to the NBX NetSet utility using the administrator login ID and password.
- **2** Click *System Configuration > System Settings*. [Table 31](#page-249-0) describes the System Settings fields.

<span id="page-249-0"></span>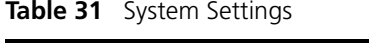

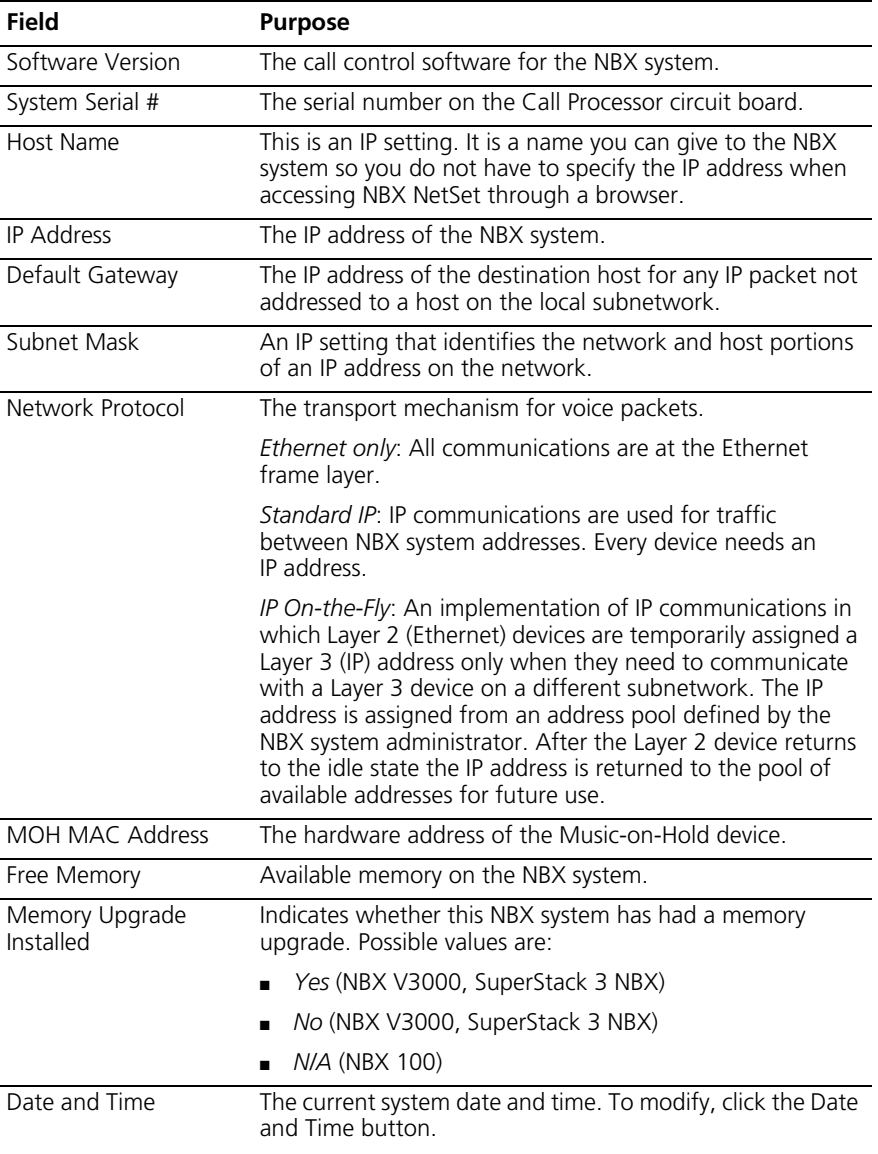

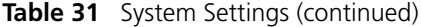

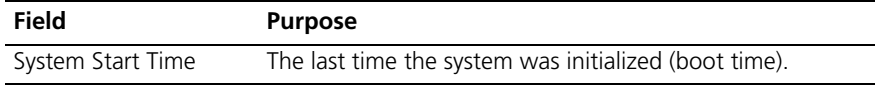

### <span id="page-250-0"></span>**System-wide Settings** You use the System-wide dialog box to make changes to System-wide settings. [Table 32](#page-250-1) describes each setting.

To configure system-wide settings:

- **1** Log on to the NBX NetSet utility using the administrator login ID and password.
- **2** Click *System Configuration > System Settings > System-wide*. See the Help for procedures on modifying system-wide settings.

| <b>Field</b>               | <b>Purpose</b>                                                                                                    |
|----------------------------|----------------------------------------------------------------------------------------------------|
| Host Name                  | An IP setting for the NBX system.                                                                                                    |
|                            | A Host name functions only if you add the name to the name<br>resolution system. If you do not do this, then you must enter<br>the IP address in the browser when you want to access NBX<br>NetSet. |
| <b>SMTP Domain</b><br>Name | The name of your SMTP domain.                                                                                                    |
|                            | Required for Off-Site Notification by e-mail.                                                                                                    |
| <b>IP</b> Address          | The IP address of the NBX system.                                                                                                    |
| Default Gateway            | The IP address of the destination host for any IP packet not<br>addressed to a host on the local subnetwork                                                                                         |
| Subnet Mask                | An IP setting that identifies the network and host portions of<br>an IP address on the network                                                                                                    |
| <b>Primary DNS</b>         | The IP address of the primary DNS server. You must specify at<br>least a primary address to use e-mail Off-Site Notification.                                                                       |
| Secondary DNS              | The IP address of the secondary DNS server. If you specify two<br>DNS IP addresses, they must be the primary and secondary<br>addresses.                                                            |
| <b>Tertiary DNS</b>        | The IP address of the tertiary DNS server.                                                                                                    |

<span id="page-250-1"></span>**Table 32** System Settings System-wide Dialog Box Fields

| <b>Field</b>                                 | <b>Purpose</b>                                                                                                    |
|----------------------------------------------|----------------------------------------------------------------------------------------------------|
| Network Protocol                             | The transport mechanism for voice packets.                                                                                                    |
|                                              | Ethernet only: All communications are at the Ethernet frame<br>layer.                                                                                                    |
|                                              | Standard IP: IP communications are used for traffic between<br>NBX system addresses.                                                                                                    |
|                                              | IP On-the-Fly: An implementation of IP communications in<br>which Layer 2 (Ethernet) devices are temporarily assigned a<br>Layer 3 (IP) address only when they need to communicate with<br>a Layer 3 device on a different subnetwork. The IP address is<br>assigned from an address pool defined by the NBX system<br>administrator. After the Layer 2 device returns to the idle state<br>the IP address is returned to the pool of available addresses for<br>future use. |
|                                              | If you select IP On-the-Fly in the Network Protocol list, you<br>must return to the Current System Settings window, select IP<br>Addresses and add the IP addresses associated with IP<br>On-the-Fly. There may be unpredictable results in other system<br>functions if you have Network Protocol set to IP On-the-Fly but<br>do not have any IP addresses.                                                                                                    |
| Extensions Start at                          | The starting extension number used by Auto Discover<br>Telephones.                                                                                                    |
|                                              | You may select any unused telephone number extension from<br>these ranges:                                                                                                    |
|                                              | <b>NBX V3000:</b><br>3-digit dial plan - 100-399<br>4-digit dial plan - 1000-3999                                                                                                    |
|                                              | SuperStack 3 NBX:<br>3-digit dial plan - 100-399<br>4-digit dial plan - 1000-3999                                                                                                    |
|                                              | <b>NBX 100:</b><br>3-digit dial plan - 100-449<br>4-digit dial plan - 1000-4949                                                                                                    |
| <b>External Prefix</b>                       | The prefix required for an outside line.                                                                                                    |
| Caller ID Wait<br>Timer                      | Amount of time to wait for receiving Caller ID information.                                                                                                    |
| Auto Add Phones<br>to Call Pickup<br>Group 0 | When selected, this adds telephones to the default Call Pickup<br>Group 0 (zero) when telephones are added to the system. Turn<br>this ON before Auto Discovering telephones if you want the<br>telephones to appear in Call Pickup Group 0.                                                                                                    |

**Table 32** System Settings System-wide Dialog Box Fields (continued)
| <b>Field</b>             | <b>Purpose</b>                                                                                                    |
|--------------------------|----------------------------------------------------------------------------------------------------|
| Handsfree on<br>Transfer | This setting defines the way an NBX Business Telephone<br>responds to a transferred call when a user enables the HANDS<br>FREE button on the telephone or uses the HANDS FREE feature<br>code (100).                                                                         |
|                          | Transferred calls include:                                                                                                    |
|                          | Internal calls from other NBX users, both direct and<br>$\blacksquare$<br>transferred                                                                                                    |
|                          | External calls transferred via an automated attendant                                                                                                    |
|                          | <b>NOTE:</b> Calls that directly arrive at an NBX Business Telephone<br>via an analog telephone line or Digital Line Card channel ring<br>on the telephone in the normal way. To answer the call, the<br>user must pick up the handset or press the Speaker button.          |
|                          | <b>Handsfree on Transfer Enabled</b>                                                                                                    |
|                          | When the HANDS FREE button on an NBX Business Telephone<br>is activated and the <i>Handsfree on Transfer</i> function is enabled<br>on the NBX system, a call that is transferred to the telephone<br>causes the telephone to issue a two-second hands-free<br>warning tone. |
|                          | The telephone user does not need to take action to answer the<br>call because, immediately after the warning tone, the call is<br>connected using the speaker phone.                                                                                                    |
|                          | <b>Handsfree on Transfer Disabled</b>                                                                                                    |
|                          | When the HANDS FREE button is activated but the Handsfree<br>on Transfer function is disabled on the NBX system, a call that<br>is transferred to the telephone rings in the normal manner,<br>whether or not the HANDS FREE button is activated.                            |
|                          | Internal calls cause the telephone to issue a two-second<br>hands-free warning tone. The user does not need to take<br>action to answer the internal call because, immediately after<br>the warning tone, the system connects the call using the<br>speaker phone.           |
|                          | If an external call is blind transferred manually to the NBX<br>Business Telephone, the call rings on the telephone in the<br>normal manner and the HANDS FREE button is ignored.                                                                                            |

**Table 32** System Settings System-wide Dialog Box Fields (continued)

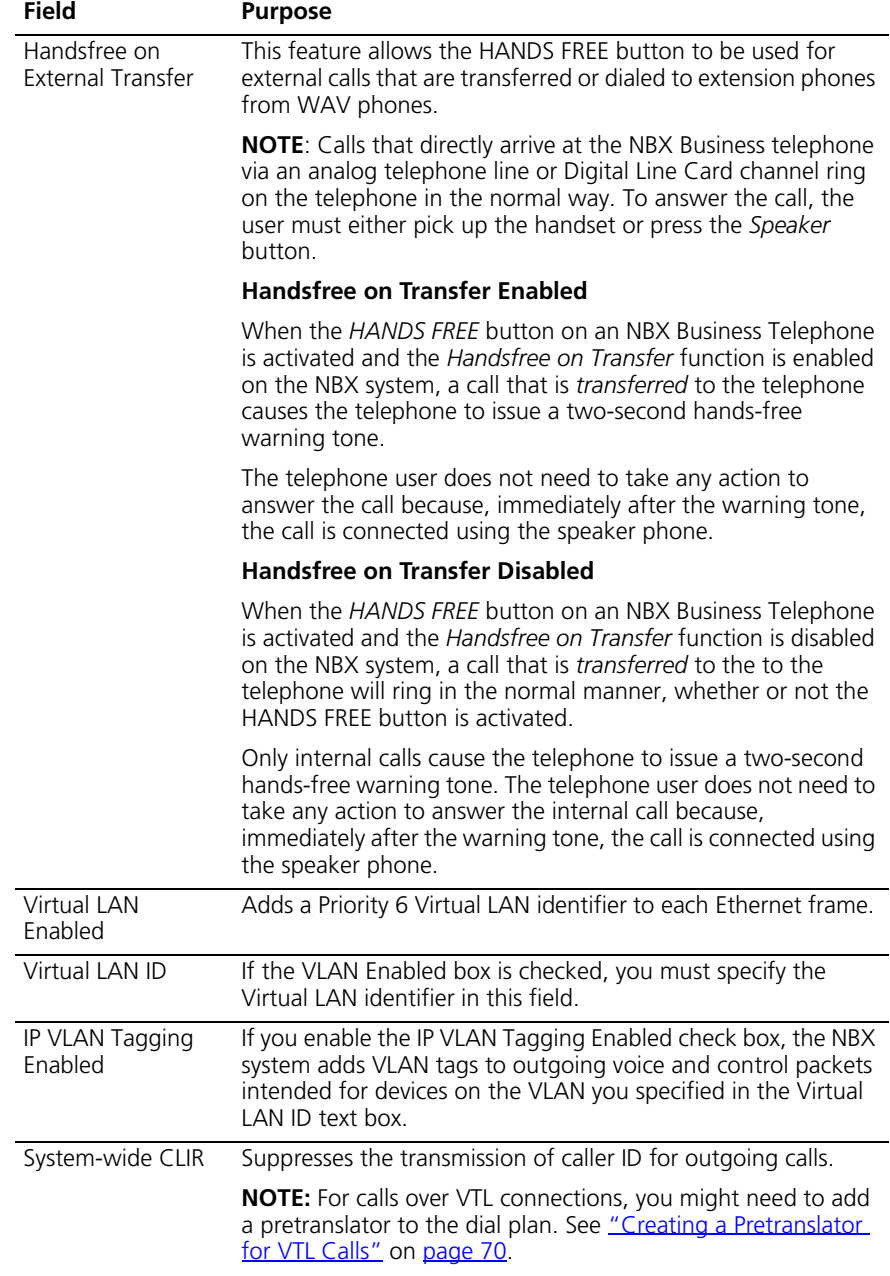

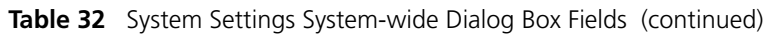

| <b>Field</b>             | <b>Purpose</b>                                                                                                    |
|--------------------------|----------------------------------------------------------------------------------------------------|
| Music On Hold            | Enables Ethernet multicasts for Music On Hold (MOH). MOH is<br>automatically enabled if Music on Transfer is enabled.                                                                                                    |
|                          | MOH Audio should be enabled only if you have a MOH device<br>connected to the system.                                                                                                    |
| Music on Transfer        | Enables MOH audio for Call Transfer; requires MOH to be<br>installed and enabled. Music on Transfer is automatically<br>disabled if MOH is disabled.                                                                                                    |
| One Button<br>Transfer   | Enables system users to transfer a call by pressing the Transfer<br>button only once. If this box is not checked, call transfers<br>require users to press the Transfer button once to start the call<br>transfer and another time to complete the transfer of the call.                                                                                                    |
| <b>NBX Messaging</b>     | Allows you to enable or disable NBX Messaging after you<br>install a third-party messaging license. By default, this check<br>box is selected but not accessible until you install a third-party<br>messaging license. If you disable NBX Messaging by clearing<br>this check box, all NBX Messaging icons and headings become<br>inactive throughout NBX NetSet. (NBX Messaging must be<br>enabled for Configurable Operators to function.) |
| Third-Party<br>Messaging | This check box is active only if you have installed a third-party<br>messaging license. You can enable the third-party messaging<br>application by selecting this check box or by clearing the NBX<br>Messaging check box.                                                                                                    |
| Pulse Dialing            | Enables pulse dialing for all telephones in the system.                                                                                                    |
| Call Timer               | Allows the phone user to see the time duration of an active call<br>on the telephone display panel. Call timer information appears<br>in the following format:                                                                                                    |
|                          | Calls less than 60 seconds $-$ 0:SS.<br>Calls between 1 and 10 minutes - M:SS.<br>Calls between 10 and 60 minutes t - MM:SS.<br>Calls between 60 minutes and 10 hours - H:MM:SS<br>Calls longer than 10 hours - HH:MM:SS.                                                                                                    |
|                          | The Call Timer feature is available only on 3Com telephones<br>that have a display panel.                                                                                                    |
|                          | See the next topic, "How Call Timer Works With Other<br>Telephone Features" for more information about the Call<br>Timer feature.                                                                                                    |

**Table 32** System Settings System-wide Dialog Box Fields (continued)

## <span id="page-255-0"></span>**How Call Timer Works With Other Telephone Features**

[Table](#page-255-1) 33 documents how Call Timer works with other PBX-type features.

<span id="page-255-1"></span>**Table 33** Call Timer Behaviors

| <b>Feature</b>        | <b>Description</b>                                                                                                    |
|-----------------------|----------------------------------------------------------------------------------------------------|
| Internal Call         | The call duration appears on the originating phone when the user<br>finishes dialing the destination number. The call time starts to<br>increment even though the called number is still ringing.                                                                  |
|                       | Call Timer does not work if the caller enters an invalid internal<br>extension.                                                                                                    |
| External Call         | Call Timer behavior in an external call is the same as that of an<br>internal call except in these cases:                                                                                                    |
|                       | If the caller enters an invalid external number                                                                                                    |
|                       | If the phone of the called number is busy                                                                                                    |
|                       | In these cases, the call time continues to advance.                                                                                                    |
| Hold                  | When you put a call on hold, the system hides the Call Timer<br>display. However, the Call Timer count continues to increment<br>during the time that the call is on hold. When you take the call off<br>hold, the Call Timer reappears.                           |
| Transfer              | When you transfer a call, the Call Timer count does not carry<br>forward to the transfer destination. During the time period that the<br>call is ringing on the transfer destination phone, however, the Call<br>Timer count continues to increment on your phone. |
|                       | When the user to whom the call was transferred answers the call.<br>that user sees the Call Timer count start from zero.                                                                                                    |
| Conference<br>$C$ all | The Call Timer value on the phone that originated the call<br>increments from the time at which the call originated.                                                                                                    |
|                       | The Call Timer value on each phone that is added to the conference<br>increments from the time the conference participant answered the<br>phone.                                                                                                    |
|                       | If the conference originator drops other parties in the conference<br>and stays with one party at the end, the Call Timer is based upon<br>the total time the two parties spent in on the call, including any<br>time before or during the conference.             |
| Call Park             | Call Park behavior is same as that of Transfer. However, if the<br>phone that unparks the call is the same phone that parked the call,<br>Call Timer shows the total time as based upon the time when the<br>initial call originated.                              |

| Feature                               | <b>Description</b>                                                                                                    |
|---------------------------------------|----------------------------------------------------------------------------------------------------|
| Transfer<br>Through Auto<br>Attendant | If the calling party calls the main Auto Attendant number, and the<br>Auto Attendant transfers the call to the extension of choice (or to<br>the default destination), then the called party sees the same<br>behavior as if the call had been transferred. That is, the Call Timer<br>count at the transfer destination starts when the called party<br>answers the call                                                                                                  |
| <b>Bridged Calls</b>                  | For bridged calls, the Call Timer display depends on the off-hook<br>indicator. For example, if an administrative assistant answers the<br>phone, puts the call on hold, and a site manager picks up, the<br>manager sees the counter start from zero. However, if the<br>administrative assistant puts the call on hold and retrieves it later,<br>then the administrative assistant would see that the NBX system has<br>defined the Call Timer display for normal hold. |
|                                       | As another example, suppose the administrative assistant puts the<br>call on hold, the manager picks up the call, and then puts the call<br>on hold. At this point, the administrative assistant picks up the call.<br>In this case, the administrative assistant sees the Call Timer display<br>as if the administrative assistant had picked up a new call.                                                                                                    |

**Table 33** Call Timer Behaviors

**Audio Settings** Audio Settings enable you to affect the network impact of your audio packets by enabling or disabling compression, silence suppression, and echo suppression. You can enable and disable these settings for the entire system and then override the system-wide setting for individual devices.

#### **Compression Overview**

Before voice traffic can be transmitted over a digital network, the audio waveform, an analog signal, must be encoded into a digital format. The digitized audio is packetized and delivered over the network to a destination, and then decoded back into a voice waveform. Software called a codec (coder/decoder) converts the audio information between digital and analog formats.

Digitized audio formats have different properties. Each format represents a compromise between bandwidth and audio quality, that is, high quality audio typically requires more network bandwidth. Compressing the digitized audio data can conserve bandwidth with little compromise in audio quality, but compression requires increased processing overhead when encoding and decoding the audio information. Too much processing overhead can introduce delay.

[Table 34](#page-257-0) lists the codecs supported by the NBX system and describes the characteristics of each one.

<span id="page-257-0"></span>Table 34 Supported Codecs

| Codec                   | <b>Description</b>                                                                                                    |
|-------------------------|----------------------------------------------------------------------------------------------------|
| G <sub>711</sub>        | An International Telecommunications Union (ITU) standard for                                                                                                    |
| No Compression          | audio encoding. Encoding and decoding is fast and support is<br>widespread. Also called MULAW or $\mu$ LAW. There is a slight<br>variation called A-law used in European telephone systems.<br>G.711 provides high quality audio at 64 kbit/sec. G.711<br>encoding is used by telephone companies worldwide to provide<br>"toll-quality audio." |
| <b>ADPCM</b>            | Adaptive Differential Pulse Code Modulation (ADPCM) provides                                                                                                    |
| Medium<br>Compression   | good quality audio at a lower bitrate (32kbit/sec.) than G.711.<br>The NBX system uses the International Multimedia Association<br>(IMA) version of ADPCM.                                                                                                    |
| G.729                   | G.729, an ITU standard, employs a more sophisticated                                                                                                    |
| <b>High Compression</b> | compression technique than ADPCM and it is supported<br>worldwide. The G.729A codec compresses the audio<br>information to 8kbit/sec., although processing overhead results<br>in actual bandwidths greater than 8kbit/sec.                                                                                                    |

#### **Codecs and NBX Devices**

Codecs reside on the NBX devices — telephones, analog terminal adapters, and so forth. Some older devices do not support the latest codecs so during call setup NBX devices negotiate an encoding scheme that is supported by both devices (or all devices on a conference call).

[Table](#page-257-1) 35 lists each device that must encode or decode audio and shows how each device supports the available codecs.

| <b>Device</b>                                          | <b>Part Number</b>                                                          | G.729 | <b>ADPCM</b> | G.711 |
|--------------------------------------------------------|-----------------------------------------------------------------------------|-------|--------------|-------|
| 3Com 1102, 2102, and<br>2102-IR Business<br>Telephones | 3C10121 3C10122 No<br>3C10226A<br>3C10228IRA                                |       | Yes          | Yes   |
|                                                        | 3C10226PE<br>3C10226B<br>3C10228IRPF<br>3C10228IRB<br>3C10281PF<br>3C10281B | Yes   | Yes          | Yes   |
| 3Com 2101 Basic<br>Telephones                          | 3C10248PE<br>3C10248B                                                       | Yes   | Yes          | Yes   |

<span id="page-257-1"></span>**Table 35** Audio Encoding Supported by NBX Devices

| <b>Device</b>                                    | <b>Part Number</b>                                                                               | G.729     | <b>ADPCM</b> | G.711 |
|--------------------------------------------------|--------------------------------------------------------------------------------------------------|-----------|--------------|-------|
| 3Com 3102 Business<br>Telephone                  | 3C10402A                                                                                         | Yes       | Yes          | Yes   |
| 3Com 3103 Manager's<br>Telephone                 | 3C10403A                                                                                         | Yes       | Yes          | Yes   |
| 3Com 3100 Entry<br>Telephone                     | 3C10399A                                                                                         | Yes       | Yes          | Yes   |
| 3Com 3106C and 3107C<br>Cordless Telephones      | 3C10406C<br>3C10407C                                                                             | Yes       | Yes          | Yes   |
| 3Com 3101, and 3101SP<br><b>Basic Telephones</b> | 3C10401A<br>3C10401SPKRA                                                                         | Yes       | Yes          | Yes   |
| NBX Analog Terminal<br>Adapter                   | 3C10120<br>3C10120B                                                                              | <b>No</b> | Yes          | Yes   |
|                                                  | 3C10400                                                                                          | Yes       | Yes          | Yes   |
| NBX Analog Terminal Card                         | 3C10117<br>3C10117B-INT                                                                          | <b>No</b> | Yes          | Yes   |
|                                                  | 3C10117C                                                                                         | Yes       | Yes          | Yes   |
| NBX Analog Line Card                             | 3C10114<br>3C10114-ANZ                                                                           | <b>No</b> | Yes          | Yes   |
|                                                  | 3C10114C                                                                                         | Yes       | Yes          | Yes   |
| NBX Digital Line Card                            | 3C10116,<br>3C10116B<br>3C10116C<br>3C10164-ST (BRI)<br>3C10164C-ST (BRI)<br>3C10165<br>3C10165C | <b>No</b> | Yes          | Yes   |
|                                                  | 3C10116D<br>3C10165D                                                                             | Yes       | Yes          | Yes   |

**Table 35** Audio Encoding Supported by NBX Devices (continued)

#### **Silence Suppression Overview**

Silence suppression is a method of reducing the number of packets transmitted during a conversation. Silence suppression can help you avoid dropped packets on a congested network. During a conversation there are periods of silence. A packet of silence takes up as much bandwidth as a packet with audio data. If you enable Silence Suppression, the phone sends a 'silence indicator' when it senses the start of a silent period and it suppresses all subsequent voiceless frames. When another NBX device receives this indicator, it generates and inserts white noise until it receives the next frame that contains audio data. If you enable Silence

Suppression, a careful listener might notice a difference in audio quality. The background white noise generated by the receiving phone is subtly different from the silence in an audio stream.

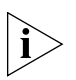

*Silence suppression and echo suppression (described next) both result in compromises to audio quality. Do not enable suppression settings unless you are trying to solve network bandwidth congestion issues that you cannot solve through other means such as increasing network capacity.*

#### **Echo Suppression Overview**

Echo suppression is a method of reducing or eliminating audio feedback (echo). The NBX system has internal mechanisms to deal with echo, however, external conditions can induce echo that is beyond the scope of the internal mechanisms. Echo on external calls is usually due to older equipment at the phone company's central office. Echo can also be caused by user behavior. If a caller has the phone volume turned up and then that caller does not hold the phone flush to their ear, the handset's mouthpiece can pick up audio from the ear piece, which can cause echo.

To enable audio settings, select *System Configuration > System Settings > Audio Settings*.

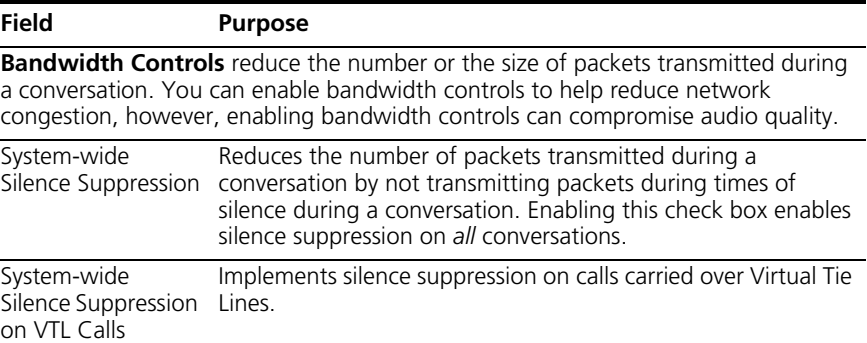

**Table 36** System Settings Audio Settings Dialog Box Fields

| Field                             | <b>Purpose</b>                                                                                                    |  |
|-----------------------------------|----------------------------------------------------------------------------------------------------|--|
| System-wide Audio<br>Compression  | Select one of these compressions settings as the default<br>setting for all calls:                                                     |  |
|                                   | None - G711 - No compression, G.711 (MULAW) audio<br>encoding                                                                          |  |
|                                   | Med - ADPCM — Medium compression, ADPCM audio<br>encoding                                                                              |  |
|                                   | High - $G729$ — High compression, $G.729$ audio encoding.                                                                              |  |
|                                   | You can override the system wide setting for individual<br>telephones, line card ports or T1/E1 spans (3C10116D and<br>3C10165D only). |  |
| Audio Compression<br>on VTL Calls | Select one of these compressions settings as the default<br>setting for calls over virtual tie lines:                                  |  |
|                                   | None - G711 — No compression, G.711 (MULAW) audio<br>encoding                                                                          |  |
|                                   | Med - ADPCM — Medium compression, ADPCM audio<br>encoding                                                                              |  |
|                                   | High - G729 - High compression, G.729 audio encoding.                                                                                  |  |

**Table 36** System Settings Audio Settings Dialog Box Fields (continued)

**Echo Troubleshooting** controls can reduce or eliminate audio feedback (echo) during conversations. The NBX system has default mechanisms to deal with echo, however, extreme conditions can induce echo that is beyond the scope of the default mechanisms.

*NOTE: When additional echo suppression is enabled for analog and digital line cards, echo should be reduced or eliminated. However, in rare conditions, the additional echo suppression may cause incoming audio to occasionally fade in and out.*

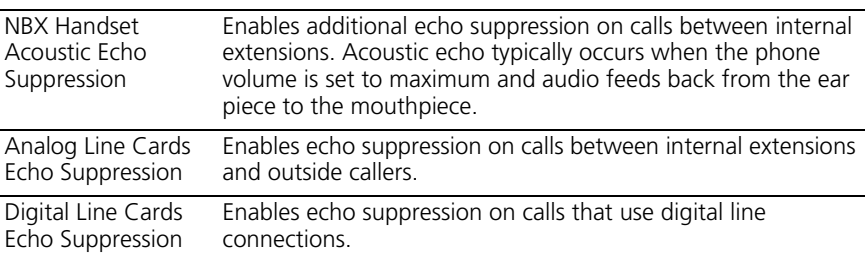

**Regional Settings** After you install regional software and components from the regional packs, you can enable regional settings. To enable these regional settings in NBX NetSet, you select the appropriate country and language for the system voice prompts, the technical tones and cadences, and the online user documentation.

> To enable regional settings, select *System Configuration > System Settings > Regional Settings*. See the Help for the procedure on enabling regional settings.

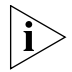

*See ["Regional Software"](#page-346-0) on [page 347](#page-346-0) for information on installing regional language packs.*

## **Advanced Regional Settings**

The NBX system also allows you to choose different regional settings for the system voice prompts, the technical tones and cadences, and the online user (not administrator) documentation. For example, you may require local tones and cadences but may want the documentation to be in English and the voice prompts in Australian English.

You can select separate regional settings for:

- Voice prompts The Auto Attendant voice prompts.
- Documentation The *NBX Telephone Guide*, the NBX NetSet user Help, the LabelMaker utility, and the quick reference cards.
- Tones and Cadences The tones and the patterns of rings (cadence) versus silence. Tones and cadences vary from country to country. Examples:
	- United States ringing cadence (pattern) is 2 seconds of ring followed by 4 seconds of silence.
	- United Kingdom ringing cadence is 2 rings within approximately 2 seconds followed by 2 seconds of silence.
	- United States busy tone is 0.75 seconds of tone followed by 0.75 seconds of silence.

To enable different regional settings:

- **1** Log on to the NBX NetSet utility using the administrator login ID and password.
- **2** Click *System Configuration > System Settings > Regional Settings > Advanced.* See the Help for procedures on selecting regional settings.
- **Date and Time** If necessary, you can set the NBX system date and time. It is important that the date and time are accurate because the system date and time affect these NBX features:
	- The NBX telephone display panel
	- Business hours behavior
	- Time-dependent prompts in the Auto Attendant
	- Time and date stamp on voicemail

To set the system date and time:

- **1** Log on to the NBX NetSet utility using the administrator login ID and password.
- **2** Click *System Configuration > System Settings > Date and Time.* See the Help for the procedure on setting the system date and time.
- **Timers** System timers enable you to set time-out periods for the NBX system features that are described in [Table 37.](#page-262-0)

To set timers:

- **1** Log on to the NBX NetSet utility using the administrator login ID and password.
- **2** Click *System Configuration > System Settings > Timers.* See the Help for the procedure on setting timers.

<span id="page-262-0"></span>**Table 37** System Timers Fields

| Field                             | <b>Purpose</b>                                                                                                    |  |
|-----------------------------------|----------------------------------------------------------------------------------------------------|--|
| Forward Voice Mail On<br>Timeout  | When a telephone's FWD VMAIL button is enabled, this<br>field specifies the duration of ringing before a call is<br>forwarded to voice mail                                              |  |
|                                   | If you set this time to under 6 seconds, caller<br>ID information is not captured in voicemail.                                                                                          |  |
| Forward Voice Mail Off<br>Timeout | When a telephone's FWD VMAIL button is <i>disabled</i> , this<br>field specifies the duration of ringing before a call is<br>forwarded to voice mail                                     |  |
| Line Port Hold Timeout            | For a call originating on an outside line (Analog Line Card<br>port), the length of time that the call remains on hold<br>before it rings at the extension that placed the call on hold. |  |
| Call Park Timeout                 | The length of time that a call can be parked before it rings<br>at the extension that parked the call.                                                                                   |  |

| Field                                | <b>Purpose</b>                                                                                                    |  |
|--------------------------------------|----------------------------------------------------------------------------------------------------|--|
| Conference Timeout                   | The length of time before a conference attempt is<br>abandoned. Applies to a blind (unannounced) conference<br>only. The timeout takes effect under these conditions:                                                                                                    |  |
|                                      | Two people, A and B, are involved in a call and one of<br>them attempts to blind conference another person, C.                                                                                                    |  |
|                                      | C does not answer and C's voice mail does not pick up<br>the call.                                                                                                    |  |
|                                      | After the Conference Timeout period, the system stops<br>ringing C's telephone, stops attempting to conference<br>with C, and reverts to the call between A and B.                                                                                                    |  |
| Transfer Timeout                     | The length of time that a transferred call attempts the<br>transfer before it rings back to the caller's extension.                                                                                                    |  |
| <b>TAPI Line Redirect</b><br>Timeout | The length of time before a call redirected from a TAPI<br>route point by an external application goes back to its<br>original destination. After two failures, the call goes to the<br>TAPI route point's call coverage option. For more<br>information, see "TAPI Route Points" on page 229. |  |

**Table 37** System Timers Fields (continued)

#### **Ringing Patterns** You can set system-wide ringing patterns to distinguish between internal and external calls. You can choose one, two, or three rings to distinguish between internal and external calls.

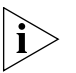

*Do not confuse ringing patterns with ringer tones, which NBX system users can set for their telephones using NBX NetSet. For information on setting a user's ringing tones, see the* NBX Telephone Guide *or the* User Help*.*

To set ringing patterns

- **1** Log on to the NBX NetSet utility using the administrator login ID and password.
- **2** Click *System Configuration > System Settings > Ringing Patterns.* See the Help for instructions.

**Multicast Addresses** The NBX system uses IP multicast addressing to distribute information for these system features:

- Mapped line appearances
- Music on hold
- Internal page
- External page
- Conference calls

These features are available on Layer 2 and Layer 3 IP devices. The IP implementation uses Internet Group Management Protocol (IGMP) to transmit and distribute the necessary data and audio.

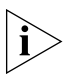

*If you configure your NBX system to use IP On-the-Fly or Standard IP and your switches use IGMP Snooping, you must have an IGMP Host on the network. Typically, an IGMP Host is an IP Multicast Router or a switch that has IGMP Query capability.*

The NBX system IGMP is an implementation of administratively scoped IP multicast that uses three scopes of administration:

- **Local scope** Limited by local routers with IP addresses 239.255.0.0 through 239.255.0.16
- **Organizational local scope** Limited by boundary routers with IP addresses 239.192.0.0 through 239.192.0.14
- **Global scope** IP addresses 224.2.0.0 through 224.2.127.253

IGMP may not be available in all systems or network topologies. All of the routers between the various components must support IGMP and the necessary router protocols to establish a path for the IP multicast packets.

Each event that occurs in an IGMP setup, such as taking a telephone off the hook, causes a packet of 200 Kb to 300 Kb to be sent.

The default settings for the IP multicast addresses should work in most network environments. Certain addresses are reserved.

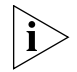

*The MAC address and the IP address displayed on any one line of the*  Multicast Address List *window are not related.*

There are two methods for selecting multicast addresses:

- **Change IP** Lets you select a starting address for all entries. Changing IP multicast addresses is a quick way to change the range of NBX system multicast addresses, to avoid conflicts with other equipment on your network.
- **Change bins** Lets you change a single entry by selecting from a list of available bins. Changing IP bins is useful for changing a single address that may conflict with another system device. Consult your network administrator to determine which address is in conflict and the new address to choose.

To change multicast addresses:

- **1** Log on to the NBX NetSet utility using the administrator login ID and password.
- **2** Click *System Configuration > System Settings > Multicast Addresses.* See the Help for instructions.
- **IP Addresses** The IP Addresses window allows you to add or delete a range of IP On-the-Fly addresses.

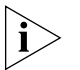

*The IP Addresses button appears only if you have IP On-the-Fly enabled in System Configuration > System Settings > System-wide.*

To add IP addresses:

- **1** Log on to the NBX NetSet utility using the administrator login ID and password.
- **2** Click *System Configuration > System Settings > IP Addresses*. See the Help for the procedure on adding or deleting IP addresses.
- **Maintenance Alerts** If you have a SuperStack 3 NBX system with disk mirroring or dual power supplies and with NBX Messaging enabled, you can:
	- Configure maintenance alert voice mail messages so that they appear to come from one NBX system user.
	- Designate up to 15 NBX system users to receive maintenance alerts.

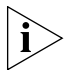

*Alert messages are defined by the NBX system. The content depends on the cause of the alert.*

When a user receives a maintenance alert message, the source of the message depends on whether you have configured an NBX system user as the author of maintenance alert messages. See [Table 38](#page-266-0) for details.

| Message Type                | <b>Author Configured</b>                                                    | <b>No Author Configured</b>                                     |
|-----------------------------|-----------------------------------------------------------------------------|-----------------------------------------------------------------|
| Local Voice Mail<br>Message | The configured system user is<br>announced as the sender of the<br>message. | An outside caller is announced as the sender of the<br>message. |
| Offsite E-mail              | The name of the configured system user                                      | The From field in the e-mail contains the word                  |
| Message                     | appears in the From field of the e-mail.                                    | anonymous.                                                      |
| Offsite Voice Mail          | The system user is announced as the                                         | An outside caller is announced as the sender of the             |
| Message                     | sender of the message.                                                      | message.                                                        |

<span id="page-266-0"></span>**Table 38** Source of Maintenance Alert Messages

To set maintenance alerts:

- **1** Log on to the NBX NetSet utility using the administrator login ID and password.
- **2** Click *System Configuration > System Settings > Maintenance Alerts*. See the Help for procedures on setting the maintenance alert author and specifying users to receive maintenance alerts.

**Speed Dials** You can create up to 100 System Speed Dial numbers. You can also create system speed dial and personal speed dial button definitions and assign them to groups. Do not confuse speed dial codes with extension numbers.

> Any telephone in a Telephone Group has access to the same button definitions. Users can create personal speed dial definitions for buttons that do not already have a button mapping. Users can also change definitions for any buttons mapped as personal speed dial buttons, even if those buttons are defined in the Group Button Mappings.

> System speed dial numbers are not subject to Class of Service (CoS) restrictions, so a speed dial number mapped to a number that is a toll call is available to users even if their CoS does not allow toll calls. Personal speed dial numbers are subject to CoS.

To set up system speed dials:

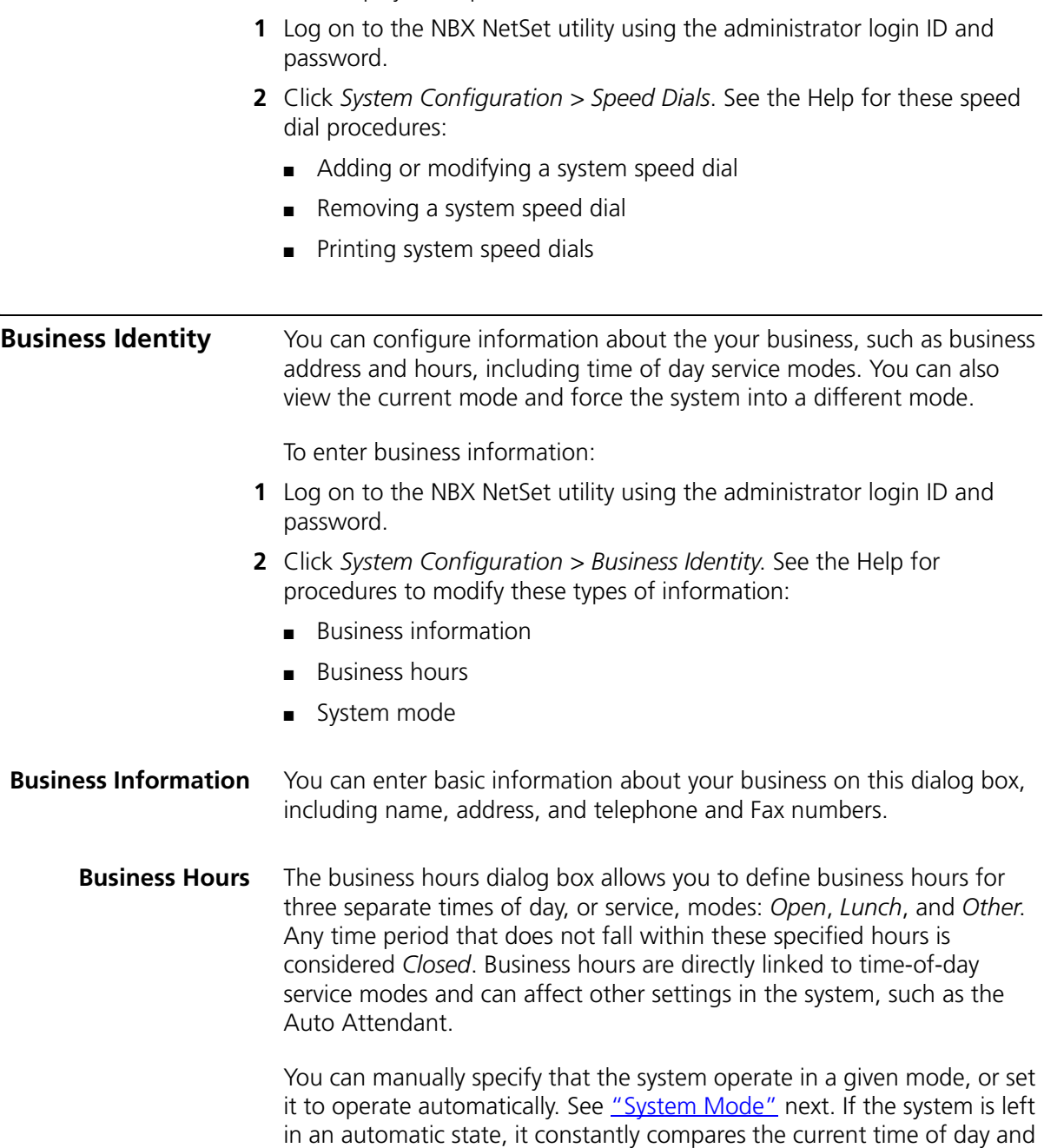

day of week with the business hour tables. The system knows the current

<span id="page-268-0"></span>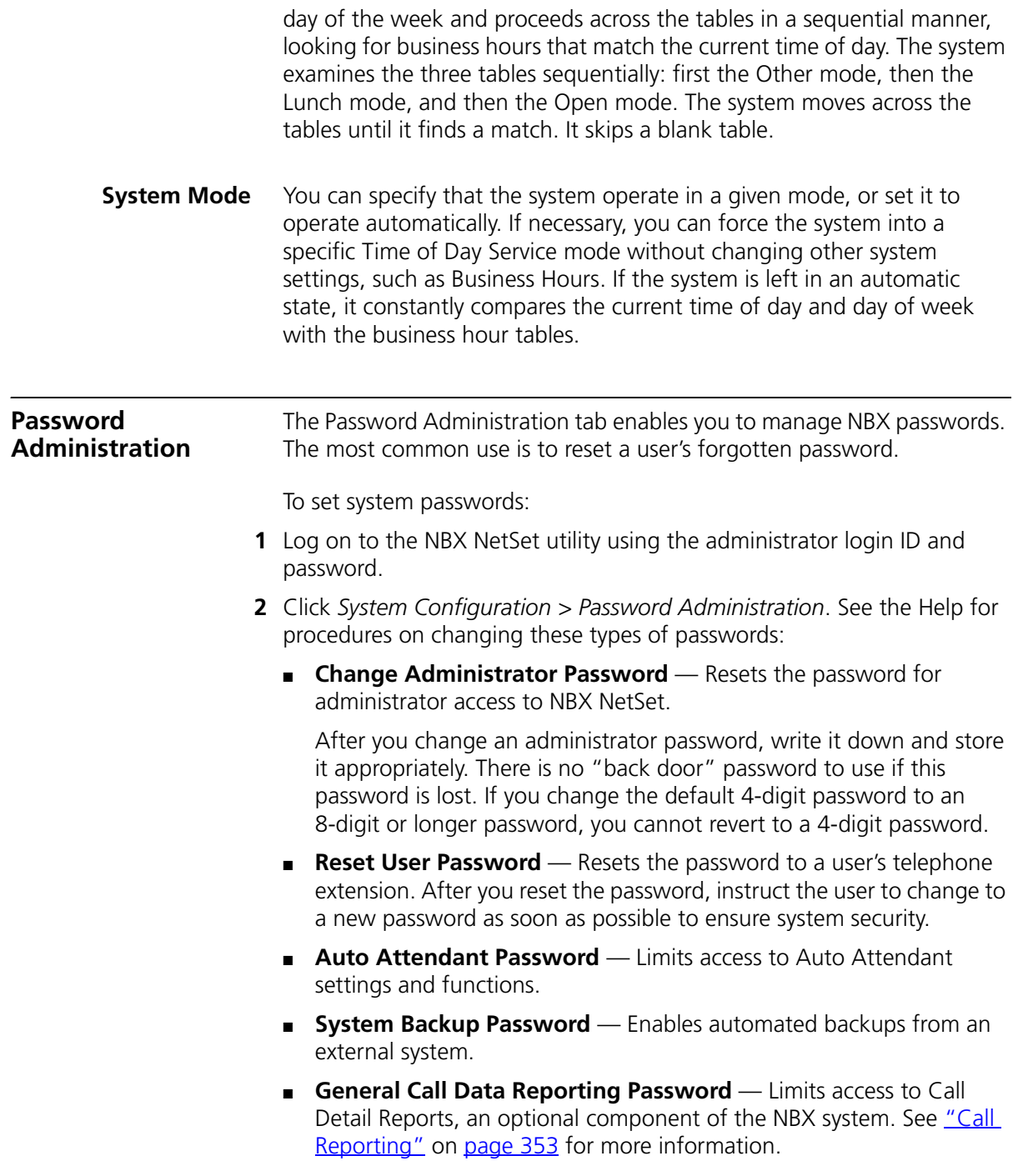

- **ACD Call Data Reporting Password** Limits access to ACD Call Detail Reports. See
- Virtual Tie Lines Password Enables calls over virtual tie lines to "hop off" after they reach the destination NBX system. The call then appears to originate at the destination NBX system. See [Chapter 2](#page-28-0) for more information on setting up VTLs.
- **Hunt Group Voice Mail Password** Resets the password for the Hunt Group extension number.
- **Hunt Group Supervisory Monitoring Password** Resets the password that allows the Hunt Group supervisor to monitor calls to hunt group members.
- **ACD Group Voice Mail Password** Resets the password for the ACD Group extension number.
- **ACD Group Supervisory Monitoring Password** Resets the password that allows the ACD Group supervisor to monitor calls to ACD group agents.
- **TAPI Voice Mail Password** Resets the password for the TAPI Route Point extension number.
- **TAPI Route Point Supervisory Monitoring Password—** Resets the password for the Hunt Group supervisor to monitor calls to hunt group members.

**TAPI Settings** You must configure system-wide Telephony Application Programming Interface (TAPI) settings before users can download the NBX TAPI Service Provider (NBXTSP). NBXTSP enables a TAPI application on a user's PC to interact with the user's NBX telephone. You can set a maximum number of TAPI clients in the system. You can also require users to enter passwords for TAPI devices.

> Before you configure system-wide TAPI settings, install the appropriate TAPI software. After you have the software installed, select *System Configuration > TAPI Settings* to configure TAPI settings. See the System Configuration Help for procedures on configuring TAPI settings. See the Downloads Help for procedures on downloading NBX TSP software.

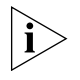

*The System Configuration TAPI settings do not apply to TAPI Route Points. For security reasons, the NBX system always requires that an external application supply a password to access a TAPI Route Point.* 

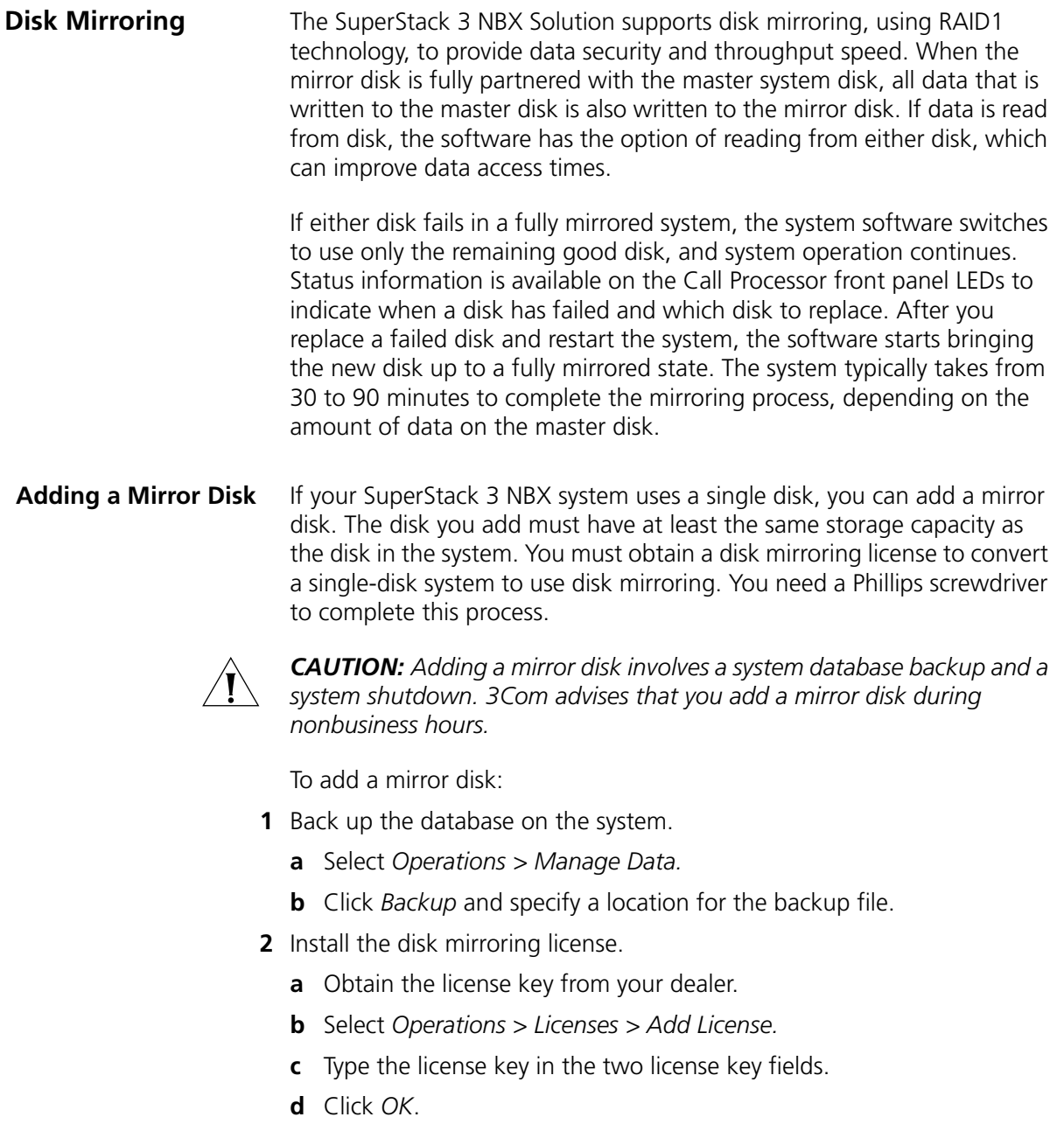

**3** Shut down the system by selecting *Operations > Reboot/Shutdown > Shutdown.*

- **4** Install the second disk drive.
	- **a** Unlock the disk tray.
	- **b** Unscrew the two retaining screws.
	- **c** Remove the disk tray.
	- **d** Connect the IDE disk cable to the disk drive.
	- **e** Connect the power harness to the disk drive.
	- **f** Fasten the new disk to the disk tray using your Phillips screwdriver and the screws provided with the disk.
	- **g** Reinsert the disk tray.
	- **h** Screw in the two retaining screws and lock the disk tray in place.
- **5** Restart the system.
- **6** Verify that the disks begin the mirroring process.

On the Call Processor front panel, check the four LEDs under the PWR and S1 labels. The LEDs labeled 1, 2, and 3 [\(Figure 21](#page-271-0)) indicate disk status.

<span id="page-271-0"></span>**Figure 21** Disk and Power LEDs

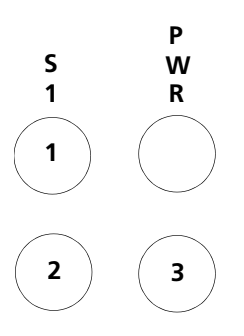

[Table 39](#page-271-1) describes the possible states of the LEDs.

<span id="page-271-1"></span>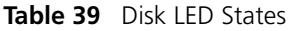

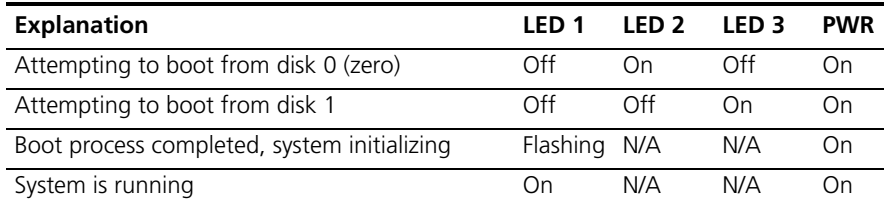

**Table 39** Disk LED States (continued)

| <b>Explanation</b>                                                                                                    | LED <sub>1</sub> | LED <sub>2</sub> | LED <sub>3</sub>  | <b>PWR</b> |
|----------------------------------------------------------------------------------------------------|------------------|------------------|-------------------|------------|
| Flash codes indicate disk problem:                                                                                    | N/A              |                  | Flashing Flashing | On         |
| <b>2 flashes</b> : No valid disk (system is halted)                                                                   |                  |                  |                   |            |
| <b>3 flashes:</b> Two valid disks, but they are not<br>$\blacksquare$<br>paired (system is halted)                    |                  |                  |                   |            |
| 4 flashes: Configuration problem (system is<br>halted)                                                                |                  |                  |                   |            |
| <b>5 flashes:</b> Two disks present, but no<br>mirroring license                                                      |                  |                  |                   |            |
| Using disk 0 (zero) only                                                                                              | N/A              | On               | Off               | On         |
| Using disk 1 only                                                                                                    | N/A              | Off              | On                | On         |
| Synchronizing - disk 0 is valid, disk 1 is<br>becoming a fully mirrored disk. LED 3 flash rate<br>indicates progress. | N/A              | On               | Flashing          | On         |
| If LED 3 stops normal flashing and intermittently<br>flashes twice, the mirroring process has failed.                 |                  |                  |                   |            |
| Synchronizing - disk 1 is valid, disk 0 is<br>becoming a fully mirrored disk. LED 2 flash rate<br>indicates progress. | N/A              | Flashing On      |                   | On         |
| If LED 2 stops normal flashing and intermittently<br>flashes twice, the mirroring process has failed.                 |                  |                  |                   |            |
| LED 2 and LED 3 flash alternately: the two disks<br>are resynchronizing                                               | N/A              |                  | Flashing Flashing | On         |
| Synchronized                                                                                                    | N/A              | On               | On                | On         |

#### **Verifying a Failed Disk Drive**

If either disk fails while in a fully mirrored state, the system continues to operate. The disk LED states described in [Table 39](#page-271-1) indicate which drive has failed. In addition, the Disk Status window in NBX NetSet shows the status of your disk drives.

To verify the status of a disk drive:

- **1** Log on to the NBX NetSet utility using the administrator login ID and password.
- **2** Click *Reports > System Data > Disk Status*. See the Help for information on verifying disk status.

**Reverting to a Single-Disk System** If the disk mirroring is currently active, you can convert the system to operate with a single disk. You need a Phillips screwdriver to complete this process.

To revert to a single-disk system:

- **1** Use [Table 39](#page-271-1) to determine which disk is the mirrored disk.
- **2** Shut down the system. In NBX NetSet, select *Operations > Reboot/Shutdown > Shutdown.*
- **3** Remove the mirrored disk drive:
	- **a** Unlock the disk tray.
	- **b** Unscrew the two retaining screws.
	- **c** Remove the disk tray.
	- **d** Disconnect the disk data cable from the mirrored disk drive.
	- **e** Disconnect the power harness from the mirrored disk drive.
	- **f** Unfasten the mirrored disk from the disk tray using the Phillips screwdriver and the screws provided with the disk.
	- **g** Reinsert the disk tray.
	- **h** Screw in the two retaining screws and lock the disk tray in place.
- **4** Restart the system.
- **5** Remove the disk mirroring license from NBX NetSet:
	- **a** Select *Operations > Licenses > Remove License.*
	- **b** In the *Remove License* dialog box, select *Disk Mirroring License* from the list.

Click *OK*.

# **6 AUTOMATIC CALL DISTRIBUTION**

Automatic Call Distribution, or ACD, allows incoming calls to be distributed to the appropriate agent without any specific action on the part of that agent. ACD is similar in concept and practice to a hunt group, but ACD includes other features, such as database capabilities, that are specifically suited to call center operations.

Topics in this chapter include:

- **[Automatic Call Distribution](#page-274-0)**
- [Using ACD](#page-277-0)
- **[Using Supervisory Monitoring](#page-285-0)**
- **[Supervisory Monitoring Usage Notes](#page-289-0)**

#### <span id="page-274-0"></span>**Automatic Call Distribution** A call center is the general term that refers to any system that accepts incoming calls to a site, ensures that those calls are sent to the proper destination within the site, and manages database records on call activity and distribution. The call center can be used, for example, as a help desk, a reservations counter, an information hotline, or a customer service center. A telephone call center typically manages collections of telephone extensions that are linked to a centralized database.

The ACD distributes calls to agents and queues the calls that have not been answered before a pre-determined time period expires. The ACD also manages recorded announcements to callers, manages individual ACD agents and groups of agents, and provides database reports on both calls and agents.

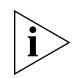

*Configuration instructions may be found in the NBX Administrator Online Help.*

#### **ACD Group Types Supported**

The NBX system supports the following ACD group types:

#### ■ **ACD Linear Group**

The NBX system is able to distribute calls to the group in a linear fashion. The incoming call goes to the agent ranked first and, if the agent is not available, the agent ranked second. The process continues in this way until the system completes the rankings, at which point the call cycles to top of the rankings list to begin again.

### ■ **ACD Circular Group**

The NBX system is able to distribute calls to the group in circular fashion. The system attempts to first place the incoming call with the agent whose rank follows the agent that got the last call. If this agent is not available, the call goes to the next ranking agent. If the second agent is not available, the NBX system from that point on treats the call as linear.

### ■ **ACD Most Idle Agent Group**

The NBX system is able to distribute calls to the group on the basis of idle time; that is, the system directs the call to the agent who has gone the longest amount of time without having answered a call, then to the agent that has gone the next-longest amount of time. If the call is not answered by the second agent, the NBX system from that point on treats the call as linear.

All types provide a timeout value that determines final call handling, such as voice mail or Auto Attendant, if the timeout value is exceeded.

**ACD Agent List** Both ACDs and hunt groups act upon a list of selected extensions rather than the entire directory of phone extensions on the NBX system. In the case of ACD, the supervisor creates this list, called an Agent list.

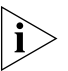

*The NBX system does not support bridged station appearance behavior for ACD agents. When a bridged station appearance is added as an agent to an ACD group, the NBX system routes incoming ACD group calls to the primary phone only.*

**ACD Licenses** The number of agents that can be added to this Agent list is determined by a software license. The Base License key for ACD by default allows two agents. You can purchase an additional license that authorizes three more agents, for a total of five. Thereafter, you purchase licenses that add agents by increments of five.

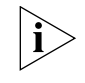

*You may configure a maximum of 200 ACD agents per NBX system.*

**ACD Group Populations** ACD administrators typically organize agents whose functions are logically related into entities called ACD groups. These groups can be used instead or with the ACD Agent List while creating (or modifying) the ACDs. ACD groups can be added as members of the ACD along with the individual extensions from the ACD Agent List.

**ACD Considerations** You should be aware of the restrictions documented in this section before you configure ACD operations on your site.

- Hardware Limits for ACD Groups
- ACD Operations With Call Data Report (CDR)
- Voice Mail Ports For Audio Files

## **Hardware Limits for ACD Groups**

Be aware of the following limits on the number of ACD groups per NBX hardware platform:

- NBX V3000 (128 MB) up to 48 concurrent ACD groups allowed
- NBX V3000 (640 MB) up to 100 concurrent ACD groups allowed
- NBX SuperStack II up to 100 concurrent ACD groups allowed
- NBX 100 up to 48 concurrent ACD groups allowed

# **ACD Operations With Call Data Report (CDR)**

The CDR application creates a Microsoft Access database for the data that it extracts from the system. This database has only one table, and all data is put into this table.

For ACD calls, the CDR application puts all call data into a new, second table. The fields in this table differ from the other table and, therefore, provide more details about the ACD calls.

The ACD group table data is accessible by CDR, but hunt groups do not have this table.

*ACD reports in the CDR Application* The CDR client application has been modified to give the user the option of viewing the new table for the ACD groups. Also, CDR provides pre-defined reports for ACD groups that ACD supervisors are able to use for performance evaluation.

#### **Display Data**

The ACD screens do not refresh themselves, you must manually refresh the screen to see the latest data.

#### **Voice Mail Port Usage**

On a system with NBX Voice Messaging enabled, ACD announcements use NBX voice mail ports. The following platform limitations for voice mail ports apply:

- 72 voice mail ports (NBX V3000)
- 72 voice mail ports (NBX SuperStack 3)
- 12 voice mail ports (NBX 100)

See the section [Contention](#page-284-0) for more information about resource limitations for delayed announcements.

<span id="page-277-0"></span>**Using ACD** First, you must determine the scope of your call center operations, then determine that you have the system resources that you need:

- Less than the allowable maximum of NBX devices on the system
- Sufficient number of voice mail ports
- Sufficient number of ACD licenses (one for each agent)

After this, you must allot the agents into ACD groups, and decide how many agents within each group that you need. Once you reach the point where your call center planning is complete, you can begin configuring ACD operations.

The ACD user interface is set up such that you can begin configuring ACD as soon as your planning is complete. Configure each group using the **Add** button in the *ACD Groups* tab. This button invokes a configuration utility that leads you through the configuration process: defining ACD group characteristics, identifying group agents, defining announcements for the group, and summarizing the group creation process.

Once you have set up the ACD group or groups, you can configure other settings to assist the operation, including feature mappings and supervisory monitoring. You can also modify your configuration settings.

**ACD Groups** The ACD Groups feature allows you to configure the relationship between agents and groups.

> Read the following sections for information about the fields and buttons that make up the ACD Groups screen.

#### **Display Fields in the ACD Groups Screen**

[Table 40](#page-278-0) describes what each display field shows in the ACD Groups screen.

| <b>Field</b>      | <b>Description</b>                                                                                      |
|-------------------|----------------------------------------------------------------------------------------------------|
| Ext.              | Lists the extension that the administrator assigned to this<br>ACD group.                               |
| ACD Group         | Lists the name that the administrator assigned to this ACD<br>group.                                    |
| Type              | Shows the call distribution method that the administrator<br>assigned to this ACD group. Types include: |
|                   | Linear                                                                                                  |
|                   | $\blacksquare$ Circular                                                                                 |
|                   | ■ Most Idle Agent                                                                                       |
| Number of Members | Shows the number of extensions associated with this ACD<br>group.                                       |

<span id="page-278-0"></span>**Table 40** ACD Groups Screen: Field Description

#### **Functions on the ACD Groups Screen**

The ACD Groups screen allows you to configure the operating environment of the ACD groups at your site. You do this by clicking the radio buttons in order to perform specific group-related tasks, such as adding a group, modifying a group password, or removing an agent from a group.

[Table](#page-278-1) 41 describes the functions of the buttons on the ACD Groups screen.

| <b>Function</b> | <b>Description</b>                                                                   |
|-----------------|--------------------------------------------------------------------------------------|
| Add             | Invokes a multi-step configuration utility that helps you<br>create a new ACD group. |
| Modify          | Allows you to change the configuration parameters of an<br>existing ACD group.       |

<span id="page-278-1"></span>**Table 41** Function Buttons on the ACD Groups Screen

| <b>Function</b>        | <b>Description</b>                                                                                                    |
|------------------------|----------------------------------------------------------------------------------------------------|
| Memberships            | Lists the data of agents in a specific ACD group                                                                                                    |
| Announcements          | Provides the means to add, change, remove and list the<br>audio files used for the recorded greetings in an ACD<br>group.                                                          |
| Remove                 | Deletes an existing ACD group.                                                                                                    |
| <b>Status</b>          | Provides a snapshot report of a selected ACD group.                                                                                                    |
| Feature Mappings       | Provides the means to list or change the feature codes<br>mapped to ACD extensions.                                                                                                |
| Supervisory Monitoring | Configures the settings for Supervisory Monitoring, a<br>facility that allows a supervisor to monitor calls to agents.<br>See Using Supervisory Monitoring for more<br>information |
| Off-Site Notification  | Allows you to forward calls to specific phone numbers<br>outside the ACD facility.                                                                                                 |

**Table 41** Function Buttons on the ACD Groups Screen

For assistance with the configuration sequence, see the NBX Administrator Online Help.

**ACD Announcements** ACD provides a method of playing audio announcements to parties that have called the ACD site. You create or import these announcements as .WAV files so that callers waiting to speak to an ACD agent hear an audio message of your choice. You can configure up to five different ACD announcements per ACD group.

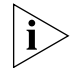

*ACD announcements work for ACD groups only; hunt groups do not have this feature.* 

#### **Announcement Sequence**

The NBX system plays the first announcement file after the caller has been in the queue for the time delay specified in the **Time Interval** field (in the *Announcements* window under the *ACD Groups* tab).

The NBX system plays the remaining files as the time interval for each file expires (assuming the caller is still in the ACD queue waiting to be connected to an agent). This means that you can set up the sequence in which announcements are played, with a predefined time delay between them, in order to engage the caller. In between announcements, the caller hears Music-On-Hold.

After the NBX system plays all the announcements that you configured for the ACD group, the last announcement is played repeatedly (as per the time interval specified for it) during the rest of the wait period: that is, until the call is answered or until the ACD group's timeout period is exceeded. If the timeout period is exceeded, the call is sent to the destination that you specified in the **Group Coverage Action after Timeout:** field when you added or modified the ACD group.

If the agent answers the call, the NBX system immediately stops playing the announcement, or the Music-On-Hold, and connects the caller to the appropriate agent.

#### **Fields in the Announcements Screen**

[Table 42](#page-280-0) describes the function of each field and button in the Announcements screen.

| Field                      | <b>Description</b>                                                                                                    |
|----------------------------|----------------------------------------------------------------------------------------------------|
| (List of WAV Files)        | Displays a list of . WAV files currently known to NBX ACD.                                                                                     |
| Rec.                       | Records a .WAV file for an NBX ACD announcement. You<br>must have . WAV recording capability on the workstation<br>you are currently using.    |
| Play                       | Plays back the .WAV file that you selected from the list of<br>WAV files                                                                       |
| Remove                     | Deletes the .WAV file that you selected from the list of<br>WAV files                                                                          |
| Play/Record Extension      | Lets you identify the phone extension that the selected<br>WAV file should apply to.                                                           |
| Apply                      | Associates the WAV file that you identified in the<br>Play/Record Extension.                                                                   |
| New Announcement<br>Name   | Lets you associate a mnemonic name with the . WAV file.                                                                                        |
| Fnter Path for WAV<br>File | Lets you point NBX ACD to the location in the file system of<br>the .WAV file that you want to associate with the selected<br>phone extension. |
| <b>Browse</b>              | Instructs the NBX system to search the file system under<br>your direction for the WAV file to associate with the<br>selected phone extension. |
| Import                     | Imports a .WAV file from the file system into the ACD list of<br>usable announcements.                                                         |

<span id="page-280-0"></span>**Table 42** Announcements Screen: Field Descriptions

**ACD Agents** The Agent List screen allows you to display the status of each NBX ACD agent.

> The statistical data do not contain the details for the ACD agents; the display shows the overall summary of the ACD activity at that instance.

#### **Fields in the Agent List Screen**

[Table](#page-281-0) 43 describes the function of each field and button in the Agent List screen.

| <b>Field</b> | <b>Description</b>                                                                                                    |
|--------------|----------------------------------------------------------------------------------------------------|
| Report       | Transfers control to the Agent Report screen. From this<br>screen, you can generate a report on the agent you<br>dected                    |
| Extension    | Displays the phone extension of the agent.                                                                                                 |
| First Name   | Displays the first name of the agent.                                                                                                    |
| Last Name    | Displays the last name of the agent.                                                                                                    |
| Status       | Identifies the current phone status of the agent. Categories<br>include:                                                                   |
|              | Busy - The agent's phone is offhook.                                                                                                    |
|              | Idle - The agent's phone is onhook.                                                                                                    |
|              | Ringing - The agent's phone is ringing.                                                                                                    |
| <b>DNIS</b>  | Indicates whether the NBX system is using Dialed Number<br>Identification Service (DNIS) in order to identify the caller to<br>this agent. |
| ANI          | Indicates whether the NBX system is using Automatic<br>Number Identification (ANI) in order to identify callers to<br>this agent.          |
| ACD Call     | Indicates whether the call that the agent is engaged in is an<br>ACD call or a non-ACD call.                                               |

<span id="page-281-0"></span>**Table 43** Agent List Screen: Field Descriptions

#### **Agent Edit List Screen**

To add an agent to or remove an agent from the list of valid ACD agents, click the Edit List button in the Agent List screen.

To assign a system user as an ACD agent, do the following:

- **1** Click in the User List the user that you want to add to the Agent List.
- **2** Click **.**

To unassign a system user as an ACD agent, do the following:

- **1** Click in the Agent List a current agent that you want to unassign from ACD responsibilities.
- **2** Click  $\rightarrow$  .

### **Agent List Report Screen**

To get a detailed report on ACD agents, click the Report button in the Agent List screen.

[Table](#page-282-0) 44 describes the function of each field and button in the Agent List Report screen.

| Field                | <b>Description</b>                                                                                                    |
|----------------------|----------------------------------------------------------------------------------------------------|
| Agent                | Displays the name and extension of this ACD agent.                                                                                     |
| <b>Current Queue</b> | Displays the number of calls that are currently in the call<br>waiting queue of this ACD.                                              |
| Answered             | Displays the total number of calls to this ACD group that<br>have been answered since the last reset of the statistics<br>facility.    |
| Status               | Shows whether the agent is currently logged in or logged<br>out.                                                                       |
| State                | Shows whether the agent is prevented from logging out<br>from the system (locked) or is able to log out from the<br>system (unlocked). |

<span id="page-282-0"></span>**Table 44** Agent List Report Screen: Field Descriptions

If the number of agents exceeds the number allowed by the license (five in the case of the Basic ACD license), the NBX system disables the Add button and displays an error message that the maximum number of agents has been reached.

**ACD Statistics** The ACD Statistics screen allows you to gather meaningful data about agents, calls, and callers to specific ACD groups.

> As the administrator, you can either view the data for a selected ACD at a time, or view the data for all of the ACDs at the same time. The data viewed is a "snapshot" of the ACD at the discrete time at which you invoked the Statistics display.

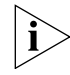

*You must refresh the display in order to ensure that the data are current.*

#### **Fields in the ACD Statistics Screen**

[Table 45](#page-283-0) describes the function of each field and button in the ACD Statistics screen. ACD Statistics also shows the Resource Contention statistics. (Contention occurs when the NBX system does not have a port available to assign to an ACD group.)

| <b>Field</b>                                                | <b>Description</b>                                                                                                    |
|-------------------------------------------------------------|----------------------------------------------------------------------------------------------------|
| Extension                                                   | Displays the phone extension for this ACD.                                                                                                    |
| Name of ACD                                                 | Displays the name of the ACD that is associated with this<br>extension                                                                          |
| Agents Logged In                                            | Displays the total number of agents logged in at the time<br>you invoked the Statistics screen.                                                 |
| <b>Current Queue</b>                                        | Displays the number of calls that are currently in the call<br>waiting queue of this ACD.                                                       |
| Answered Calls                                              | Calls to this ACD that were answered since the last reset of<br>the statistics facility.                                                        |
| Dropped Calls                                               | Calls to this ACD that were dropped since the last reset of<br>the statistics facility.                                                         |
| <b>Total Calls</b>                                          | Total number of calls to this ACD group that have been<br>received since the last reset of the statistics facility.                             |
| Last Reset Command<br>Date                                  | The date/time stamp at which the statistics facility was last<br>reset (call counters reset to zero) for this particular ACD<br>group.          |
| Ext. List                                                   | List of agents' extensions associated with this ACD group.                                                                                      |
| Select All                                                  | Selects all ACD extensions for further action on your part.                                                                                     |
| Clear All                                                   | Clears all statistics and resource contention data.                                                                                             |
| Reset                                                       | Resets the statistics facility to zero. If you have enabled the<br>Select All function, the statistics for all ACD groups are<br>reset to zero. |
| Announcement<br><b>Resource Contention</b><br><b>Report</b> |                                                                                                    |
| Ext.                                                        | Extension number associated with this contention event.                                                                                         |
| Name of ACD                                                 | Name of the ACD group that could not be assigned a port,<br>causing the contention event.                                                       |
| No. of Occurrences                                          | Number of times that the contention event occurred.                                                                                             |
| Most Recent<br>Occurrences                                  | List of the most recent occurrences of a contention event<br>with this extension in this ACD group.                                             |
| Refresh                                                     | Brings the Announcement Resource Contention Report<br>data up-to-date.                                                                          |

<span id="page-283-0"></span>**Table 45** Statistics Screen: Field Descriptions

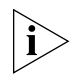

*If the ACD has not reset since last system reboot, the system shows a null reset date value.* 

### <span id="page-284-0"></span>**Contention**

The NBX system groups audio devices such as NBX Voicemail ports into a pool or extension list in the dial plan. The NBX system uses this extension list or pool for delayed announcements. The system selects an idle device from this list in order to play a delayed announcement. The number of devices in this pool is based on usage, and you can add or remove devices in order to suit the call volume.

On a system with NBX Voice Messaging, this resource pool reserves the NBX Voice Mail ports for Delayed Announcements and prevents them from being used by Auto-Attendant or voice mail applications on the system. This scheme helps the availability of voice mail ports for Delayed Announcements.

On a busy system, there could be an additional delay in the playing of a announcement. This condition can occur if all the audio resources (NBX Voicemail ports) from the Delayed Announcement Audio Pool are in use.

If this delay occurs, the scheduled announcement must queue up for an audio resource to become available before it can be played to the caller. During that time, the caller either hears ring-back (when the NBX system initially routes the call to the ACD Group for the initial announcement or greeting) or Music-On-Hold (if the caller has already heard a announcement, or the call is the result of a transfer or forward operation).

To avoid this problem, you can:

- Record or import announcements of short duration.
- Add more audio resources (NBX Voicemail ports) to the Delayed Announcement Resource Pool.

The system records contention instances and displays them on the Statistics screen.

#### <span id="page-285-0"></span>**Using Supervisory Monitoring** To use Supervisory Monitoring, you must be a supervisor who has ACD, hunt group, or route point password access, you must have access to agents' phone extensions, and you must use a phone that has an LCD and Soft Keys. Also, you must have previously configured the basic parameters for Supervisory Monitoring. (For configuration information, see NBX NetSet Administrator Online Help.)

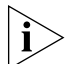

*The Call Timer feature on the LCD display of the telephone does not work with Supervisory Monitoring.*

This section includes information about the following topics:

- **[Supervisory Monitoring Announcement Tones](#page-285-1)**
- [Using Silent-Monitor Mode](#page-286-0)
- [Entering Whisper Mode From Silent-Monitor Mode](#page-288-0)
- [Entering Barge-In Mode From Silent-Monitor Mode](#page-288-1)
- [Changing Agents and Changing Modes While Monitoring](#page-287-0)

#### <span id="page-285-1"></span>**Supervisory Monitoring Announcement Tones**

Before you start using Supervisory Monitoring, you should be familiar with the announcement tone scheme. The NBX system uses the announcement tones to indicate the status of Supervisory Monitoring to call participants.

- When the supervisor invokes either **Monitor** or **Whisper** mode, the agent may hear a tone, depending upon how the system administrator has configured the ACD group or hunt group to which that agent belongs.
- When the supervisor invokes **Barge-In**, the agent and the external party may hear a tone, depending upon how the system administrator has configured the ACD group or hunt group to which that agent belongs.
- When the supervisor invokes **Monitor**, a tone plays when the NBX system prompts the Supervisor to enter the ACD member's extension. This tone cannot be disabled.
- Each of the three modes (**Monitor, Whisper**, and **Barge-In**) has a unique announcement tone.
- The tone accompanying the prompt for the agent's extension has the same pitch as the announcement tone.

#### **Default Tones**

The default settings for Supervisory Monitoring are as follows:

**Table 46** Supervisory Monitoring Announcement Tone Settings (Default)

| Mode           | <b>Default Setting</b> |
|----------------|------------------------|
| Silent-Monitor | Off                    |
| Whisper        | Off                    |
| Barge-In       | On                     |

<span id="page-286-0"></span>**Using Silent-Monitor Mode** Use **Silent-Monitor** mode in order to enter a conversation in progress. There is one feature code, **425**, associated with the Supervisory Monitoring feature. This feature code can be mapped to a button with an LED or a button without an LED.

**1** Press the programmable access button mapped to Silent Monitor, or press the Feature button and use the keypad to enter the Feature Code (**425**) for Silent Monitor.

The NBX system prompts for the ACD or hunt group extension.

**2** Enter the extension, then press either the **OK** menu option or "#" key, as appropriate.

The NBX system verifies the ACD or hunt group extension, then prompts for the group password.

- **3** Enter the group password, then press either the **OK** menu option or "#" key, as appropriate.
	- If password or the ACD extension is *invalid*, the LCD shows an error message and allows you to reenter the password/extension combination.
	- If password and the ACD extension are *valid*, the LCD prompts for the extension number of the agent.
- **4** Enter the agent's extension, then press either the **OK** menu option or "#" key, as appropriate.
	- If the extension number is *valid*, the NBX system plays a tone.
	- If the extension number is *invalid*, the NBX system shows an error message and allows you to reenter the extension number.

At this point, the NBX system checks on the state of the call you are attempting to join and informs you of the call status by means of the LCD:

- If the agent is not on an call, the LCD shows a message to that effect, and allows you to take another action.
- If the agent is not logged into the system, the LCD shows a message to that effect, and allows you to take another action.
- If the agent is already being monitored, the LCD shows a message to that effect, and allows you to take another action.
- If the agent is free to be monitored, the conversation becomes audible, and the NBX system plays an announcement tone (if it has been configured to do so).

Also, the system shows on your phone's LCD the options to change to another agent extension, to invoke **Whisper** mode, or to invoke **Barge-In** mode.

**5** End the Silent Monitor session by hanging up the receiver.

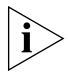

*The LCD of the supervisor is the only LCD that shows menu options or indications that the Supervisory Monitoring feature is in use. (The LCD of the agent does not display any indication that Supervisory Monitoring is in use.)*

#### <span id="page-287-0"></span>**Changing Agents and Changing Modes While Monitoring**

While the supervisor is listening to a conversation in **Silent-Monitor** mode, the telephone display panel provides options to allow the supervisor to choose **Barge-In** mode, **Whisper** mode, or to change to another agent's call.

The display panel displays the extension of the agent currently being monitored, as well as these menu options:

- **Whisp**
- **Chg**
- **BrgIn**

Each mode is associated with one menu Soft Key only on the telephone. This button is the same button for all phone models. This button is the same button for each menu.
### **Entering Whisper Mode From Silent-Monitor Mode**

While in **Silent-Monitor** mode, the supervisor has option of invoking **Whisper** mode.

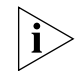

*To enter Whisper or Barge-In mode, you must first enter Silent-Monitor mode, then switch to the appropriate mode.*

**1** Press the **Whisp** Soft Key on your telephone.

The NBX system prompts for the agent extension and plays a tone.

**2** Enter the new extension and press the OK menu option or "#" key, as appropriate.

The agent you changed to becomes audible in **Whisper** mode. The agent might hear an announcement tone, depending upon the way Supervisory Monitoring was previously configured in NetSet.

**3** End the Silent-Monitor session by hanging up the receiver

The supervisor in **Whisper** mode can join as well as listen to the conversation between the agent and the customer. The supervisor can, for example, speak and provide information or a suggestion to the agent. The agent hears the suggestions of the supervisor and also the conversation of the customer. The customer is able to hear the agent only.

#### **Entering Barge-In Mode From Silent-Monitor Mode**

While in **Silent-Monitor** mode, the supervisor has option of invoking **Barge-In** mode.

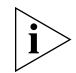

*To enter Whisper or Barge-In mode, you must first enter Silent-Monitor mode, then switch to the appropriate mode.*

**1** Press the **BrgIn** Soft Key on your telephone.

The NBX system prompts for the agent extension and plays a tone.

**2** Enter the new extension and press the OK menu option or "#" key, as appropriate.

The agent you changed to becomes audible in **Barge-In** mode. The agent might hear an announcement tone, depending upon the way Supervisory Monitoring was previously configured in NetSet.

**3** End the Silent-Monitor session by hanging up the receiver.

<span id="page-289-0"></span>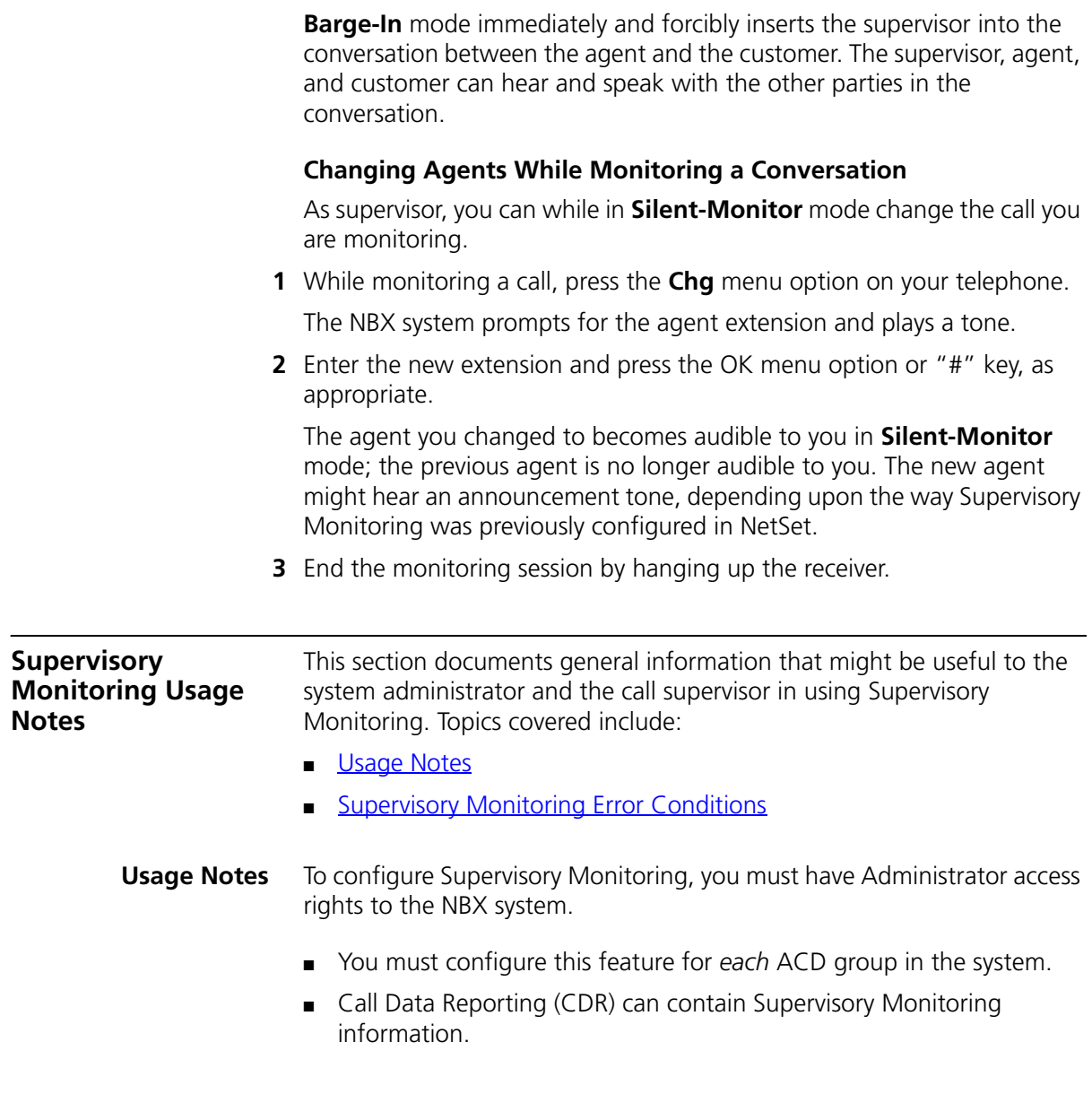

#### **Using Supervisor Passwords**

This section documents some issues to be aware of when using supervisor passwords.

- The call supervisor can be anyone who knows the supervisor password; there is no other restriction.
- When an ACD is modified, the supervisor password may be changed for that ACD.
- When an ACD is created or modified, announcement tones may be turned on or off.

#### **Key Mapping**

Be aware of the following key mapping issues:

- The system administrator may map the Feature Code for **Silent-Monitor** mode to a phone key for individuals or for groups.
- Users may change the key mapping for their own extensions only.

#### **Using Supervisory Monitoring**

For a call to be monitored, the call must have traversed a hunt group, an ACD group, or a route point. Also, the last hunt group, ACD, or route point that the call traverses retains ownership of the call in terms of Supervisory Monitoring. In other words, the extension and password of the last hunt group, ACD, or route point that the call traverses must be entered by the supervisor in order for the call to be monitored.

- When the supervisor invokes **Barge-in** and either the caller or the agent subsequently puts the call on hold, the supervisor is still able to talk to the remaining party.
- The person who is being supervised need not be an agent, neither should this user have to be logged in.
- An agent in a monitored call can transfer a call to another party.
- A call being monitored can be answered by someone using Call Pickup.
- The primary could be receiving a call and the secondary who is not a part of a hunt group, ACD, or route point could answer the call.

## **In Progress Calls**

This section documents some issues to be aware of when monitoring calls in progress.

- The call being monitored can be either internal to the NBX system or an external call.
- The call being monitored can be a call across a Virtual Tie Line (VTL).
- Any one of the parties involved in a Supervisory Monitoring environment (customer, agent, or supervisor) can put the call on hold and answer another call.
- The supervisor cannot invoke session-modifying services during a call being monitored. The supervisor can invoke the following phone features during a call:
	- Forward voice mail
	- Do Not Disturb
	- Mute
	- Hold

Any other features invoked during a supervisory session produce the LCD message Not allowed.

- If the customer or the agent invokes a session-modifying service such as Transfer, Conference, Call Park, or Transfer to Voice Mail, the supervisor is dropped from the call.
- Supervisors can use third-party TAPI applications to monitor calls.
- A supervisor cannot monitor more than two calls at the same time. Of the two calls, only one can be active at any given time; the other call must be on hold.
- A supervisor can be monitored by other supervisors, but the supervisor cannot be monitored while monitoring another call.
- Multiple supervisors can monitor different calls by the same agent. However, a specific call can be monitored by one supervisor only at any one time.
- If the supervisor exits Supervisory Monitoring using the Exit menu option, the call between the customer and the agent is unaffected.
- The supervisor cannot invoke Supervisory Monitoring if the supervisor is already on an active call.

#### **Restrictions in Monitoring ACD Calls**

There are a few cases in which a Supervisor cannot monitor an ACD call, though the NBX system is processing the call as an ACD call. The following list some of these cases:

- ACD calls going through call coverage to voice mail or Auto Attendant cannot be monitored.
- Supervisors can only monitor an agent's ACD calls.

Monitoring does not extend to non-ACD calls, such as another internal call that the agent might be conducting.

■ Multiple Supervisors cannot monitor the same ACD agent at the same time.

Supervisory Monitoring is limited to one active supervising session per agent.

#### <span id="page-292-0"></span>**Supervisory Monitoring Error Conditions**

This section documents the most common Supervisory Monitoring errors and the results that occur. If appropriate, the table lists corrective measures that you might take in order to recover from errors.

- [Feature Interaction Errors](#page-292-1)
- **[Validation Errors](#page-293-0)**
- **[Supervisory Monitoring Service Errors](#page-294-0)**
- **[Device Errors](#page-294-1)**

#### <span id="page-292-1"></span>**Table 47** Feature Interaction Errors

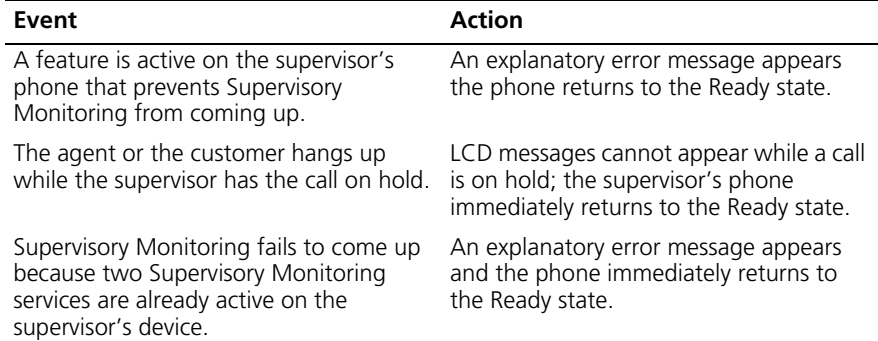

| Event                                                                                                    | Action                                                                                                    |
|----------------------------------------------------------------------------------------------------|----------------------------------------------------------------------------------------------------|
| A feature that cannot operate in<br>conjunction with Supervisory Monitoring<br>is invoked by agent or the customer<br>while the supervisor is monitoring the<br>call. | An explanatory error message appears<br>and the NBX system gives the supervisor<br>the option of changing agents. |
| A feature is active on the agent's phone                                                                                                    | An explanatory error message appears                                                                              |
| that prevents Supervisory Monitoring                                                                                                    | and the NBX system gives the supervisor                                                                           |
| from coming up.                                                                                                    | the option of changing agents.                                                                                    |
| An agent puts an ACD call on hold                                                                                                    | An explanatory error message appears                                                                              |
| before the supervisor invokes Supervisory                                                                                                    | and the NBX system gives the supervisor                                                                           |
| Monitoring.                                                                                                    | the option of changing agents.                                                                                    |

**Table 47** Feature Interaction Errors

# <span id="page-293-0"></span>**Table 48** Validation Errors

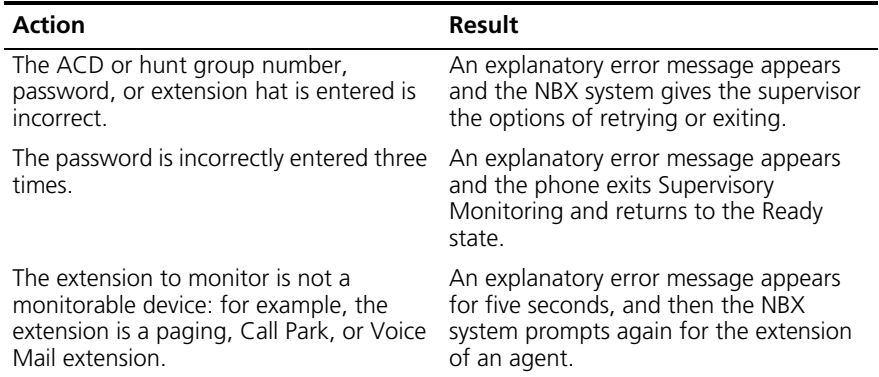

| <b>Action</b>                                                                                             | Result                                                                                                    |
|----------------------------------------------------------------------------------------------------|----------------------------------------------------------------------------------------------------|
| The call is already being monitored by<br>another supervisor.                                             | An explanatory error message appears<br>for five seconds, then the NBX system<br>prompts again for the extension of an<br>agent. |
| The agent is not on any call.                                                                             | An explanatory error message appears<br>for five seconds, then the NBX system<br>prompts again for the extension of an<br>agent. |
| Agent hangs up before the monitoring<br>message reaches him causing Supervisory<br>Monitoring to timeout. | An explanatory error message appears<br>for five seconds, then the NBX system<br>prompts again for the extension of an<br>agent. |
| The agent is not on an ACD call.                                                                          | An explanatory error message appears,<br>and the NBX system gives the supervisor<br>the option to change agents.                 |

<span id="page-294-0"></span>**Table 49** Supervisory Monitoring Service Errors

#### <span id="page-294-1"></span>**Table 50** Device Errors

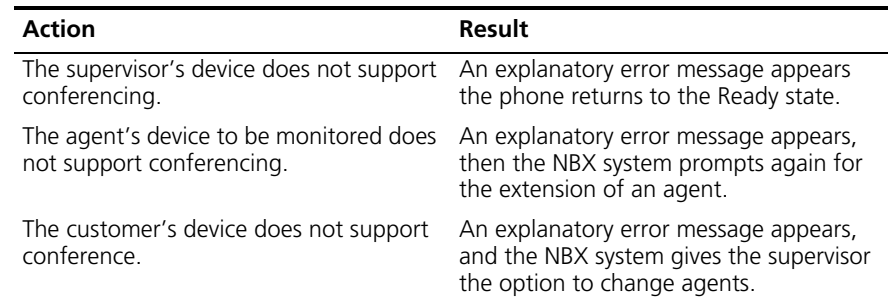

#### CHAPTER 6: AUTOMATIC CALL DISTRIBUTION

# **7 NBX MESSAGING**

This chapter describes how to configure these features of NBX Messaging:

- **[Group List](#page-296-0)**
- **[NBX Voice Mail](#page-297-0)**
- [Auto Attendant](#page-307-0)
- [Voice Profile for Internet Mail](#page-324-0)

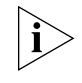

*If you have installed a third-party messaging system, the NBX Messaging screen is not available in the NBX NetSet utility. Follow the documentation for your voice messaging system.*

<span id="page-296-0"></span>**Group List** System group lists are lists of NBX system users that all users on the system can see and use to send, or append and forward, a voice mail message.

> There are 99 System group lists which the administrator alone creates and manages. The NBX system identifies System group lists using a two-digit numbering scheme (01 – 99). The administrator can:

- Add System group lists
- Modify System group lists
- Remove System group lists
- List the members of a System group list
- Print a hardcopy of a System group list
- Record a .WAV file of the System group name for identification purposes

These tasks are documented in *NBX NetSet Administrator Online Help*.

The NBX system provides a default System group list that includes all users on the system, and reserves Group ID of 0 for this group. You can later exclude extensions such as conference phones, greeting-only mailboxes, and collective mailboxes such as ACD, hunt group, or route point mailboxes from this default list. Any System group list can include or omit extensions from its list.

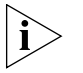

*An NBX end user can include a System group list in a Personal group list, but a System group list cannot contain a Personal group list. For more information about Personal group lists, see* NBX NetSet User Help*.*

<span id="page-297-0"></span>**NBX Voice Mail** You use the NBX Voice Mail tab on the NBX Messaging screen to configure system-wide settings for users' voice mailboxes. When you add new users to the system, the system creates a mailbox for each user. Users must record a name announcement, a personal greeting, and create a password before they can retrieve their messages.

> The system also creates mailboxes for extensions that are not associated with a particular telephone, such as hunt group extension or a TAPI route point extension.

To configure system-wide voice mail settings, select *NBX Messaging > NBX Voice Mail*. See the Help for instructions.

[Table 51](#page-297-1) describes the fields on the NBX Voice Mail tab.

| <b>Field</b>              | <b>Purpose</b>                                                                                                    |
|---------------------------|----------------------------------------------------------------------------------------------------|
| Max Number of<br>Messages | The number of messages, regardless of length, that an<br>individual mailbox can have. A typical voice message lasts<br>about 20 to 30 seconds. |
|                           | <b>Default:</b> 30 messages                                                                                                    |
|                           | <b>Maximum:</b> 512 messages                                                                                                    |
|                           | <b>Minimum:</b> 1 message                                                                                                    |

<span id="page-297-1"></span>**Table 51** Voice Mail Settings

| <b>Field</b>                     | <b>Purpose</b>                                                                                                    |  |  |
|----------------------------------|----------------------------------------------------------------------------------------------------|--|--|
| New Msg Retention<br>(days)      | The maximum number of days that a new (unheard)<br>message remains in a voice mailbox before the NBX system<br>marks it for deletion. However, the message is not deleted<br>until the end of this sequence of events:                                      |  |  |
|                                  | The user logs in.                                                                                                    |  |  |
|                                  | The NBX system informs the user that the message will be<br>deleted.                                                                                                    |  |  |
|                                  | The user takes no action to prevent the deletion of the<br>$\blacksquare$<br>message.                                                                                                    |  |  |
|                                  | The user logs out.                                                                                                    |  |  |
|                                  | Default: 30 days                                                                                                    |  |  |
|                                  | Maximum: 1826 days (5 years)                                                                                                    |  |  |
|                                  | Minimum: 1 day                                                                                                    |  |  |
|                                  | <b>NOTE:</b> When a user listens to a new message or saves it, the<br>system resets the time stamp for that message. The Msg<br>Retention value (described next) controls when the system<br>marks the message for deletion.                                |  |  |
| Msg Retention (days)             | The maximum number of days that a message remains in the<br>mailbox after a user has listened to it or saved it. The NBX<br>system then marks the message for deletion. However, the<br>message is not deleted until the end of this sequence of<br>events: |  |  |
|                                  | The user logs in.                                                                                                    |  |  |
|                                  | The NBX system informs the user that the message will be<br>$\blacksquare$<br>deleted.                                                                                                    |  |  |
|                                  | The user takes no action to prevent the deletion of the<br>$\blacksquare$<br>message.                                                                                                    |  |  |
|                                  | The user logs out.                                                                                                    |  |  |
|                                  | Default: 30 days                                                                                                    |  |  |
|                                  | Maximum: 1826 days (5 years)                                                                                                    |  |  |
|                                  | <b>Minimum:</b> 1 day                                                                                                    |  |  |
| Max Incoming Msg                 | The maximum length, in minutes, for any one message.                                                                                                    |  |  |
| Length (minutes)                 | <b>Default:</b> 5 minutes                                                                                                    |  |  |
|                                  | <b>Maximum: 10 minutes</b>                                                                                                    |  |  |
|                                  | Minimum: 1 minute                                                                                                    |  |  |
| Voice Mail<br>Compression Format | The system uses ADPCM as the voice mail compression<br>format for voice prompts and messages.                                                                                                    |  |  |

**Table 51** Voice Mail Settings (continued)

| Field                         | <b>Purpose</b>                                                                                                    |
|-------------------------------|----------------------------------------------------------------------------------------------------|
| On Disk Voice Mail<br>Format  | The system uses ADPCM as the compression format for voice<br>prompts and mail on your disk.                                                      |
| Disable AA Transfer<br>Prompt | Enables or disables the transfer prompt ("Please hold while<br>your call is transferred") when a call is transferred from the<br>Auto Attendant. |
|                               | <b>Default:</b> disabled (unchecked)                                                                                                    |

**Table 51** Voice Mail Settings (continued)

#### **Additional Considerations**

- The maximum length of a voice mail message is 10 minutes. If accumulated messages use up the system's message storage space before individual users reach their capacity limits, you should either lower the mailbox settings or upgrade your message storage option. Decreasing mailbox settings does not affect data already in storage. You can also encourage users to delete old messages.
- To view your system's current message storage capacity, select *Operations* > *Licenses*. The system displays the number of NBX Voice Mail/Auto Attendant ports and storage space (in hours on an NBX 100 system). The number of ports determines how many voice mail sessions and Auto Attendants can be in use simultaneously.
- Each voice mail extension (port) enables one voice message session. If all voice mail extensions are in use, call behavior differs depending on the operation. If the Attendant Console is forwarding calls to the Auto Attendant, and all voice mail extensions are in use, a caller from outside the system hears ringing but no answer until an extension is free. If an internal user transfers a caller to voice mail, but no voice mail extensions are available, the call rings back to the caller's extension.
- As the administrator, you can configure voice mail extensions, settings, passwords, and off-site notification. The NBX NetSet utility also offers reports on the status and usage of voice mail ports and voice mail storage usage by user. For details, see these sections:
	- [Voice Mail Extensions](#page-300-0)
	- [Voice Mail Passwords](#page-300-1)
	- [IMAP for Integrated Voice Mail](#page-300-2)
	- **[Off-Site Notification](#page-303-0)**
	- [Status](#page-305-0)
- [Port Usage](#page-306-0)
- [User Usage](#page-307-1)
- <span id="page-300-0"></span>**Voice Mail Extensions** The number of voice mail ports on your system determines the number of voice mail sessions that can take place at one time. The default NBX system includes 4 voice mail ports. You can purchase a license for additional capacity. Each voice mail port has an extension number. See ["Extension Settings Overview"](#page-54-0) on [page 55](#page-54-0) for more information.

<span id="page-300-1"></span>**Voice Mail Passwords** To retrieve voice messages, a user must log on using the extension number and password. The password, a 4-digit to 10-digit number, allows access to Personal Settings in the NBX NetSet utility and to voice mail from the telephone.

- The user can change the password from the telephone or by logging in to the NBX NetSet utility
- The administrator can reset a user password to the user's extension number. See ["Password Administration"](#page-268-0) on [page 269](#page-268-0) for information on Security features.
- For more information about the menus and features available to users, see the *NBX Telephone Guide* and the Help available on User screens in the NBX NetSet utility*.*

#### <span id="page-300-2"></span>**IMAP for Integrated Voice Mail** NBX Voice Mail uses an Internet Message Access Protocol (IMAP) server, which enables users to access and manage their voice messages through any IMAP-compliant e-mail client. As the administrator, you may need to help users to configure e-mail clients.

Voice mail messages can be sent as mail messages with .WAV file attachments. Double-clicking an attachment activates the computer's media player, and the voice message plays through the speakers or earphones on the user's computer. After the user listens to a message, it loses its "new" status, but it remains on the server until the user deletes it using the IMAP e-mail client, the telephone, or the Personal Settings screen in the NBX NetSet utility, or until the system deletes it when it is older than the system limit (after a warning message to the user). The computer used to receive messages must support multimedia.

Users cannot compose new voice mail messages through their IMAP e-mail client. They must use their NBX Telephones.

To process both e-mail and voice mail on one computer, the user needs:

■ An e-mail client that can connect to two servers

OR

■ Two instances of the e-mail client

Each e-mail client has a unique configuration interface, so the following procedure is presented in general terms only. See your e-mail client's documentation to determine how to accomplish a specific task.

# **Setting Up an e-mail Client to Access Messages**

**1** Determine if the e-mail client can communicate with an IMAP 4 server.

Some versions of Microsoft Outlook and Outlook Express, Netscape, and Eudora support IMAP. Check the documentation that came with your e-mail program to determine if it supports IMAP.

**2** Set the *Incoming Mail Server* to the IP address or to the host name of your NBX system.

Set the *Outgoing Mail Server* to the mail server in use for regular e-mail.

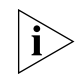

*The NBX IMAP server cannot perform address translation, so you cannot use the NBX system as your company e-mail server.*

- **3** If necessary, identify the server type as *IMAP*.
- **4** For the username, specify the user's telephone extension number. For the password, specify the user's NBX voice mail password.

#### **Configurable Operators**

You can allow callers to the system, upon accessing a user's voice mailbox, to instead forward their calls to one of two operators that you or the user has pre-configured. The configurable operators are:

- **System Operator** This is the standard System Operator for your site.
- **Personal Operator** This is a destination other than the default System Operator that would be appropriate for a call placed to you. For example, a Personal Operator might be your executive assistant, or your cell phone, or a hunt group.

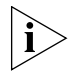

*If you do not wish to employ configurable operators, the default System Operator (extension 501) remains in place.*

The caller reaches either operator by pressing a number (the **access digit**) on the key pad. The access digit for the System Operator is either **0** or **9**;

the access digit for the Personal Operator is the digit you did not use for the System Operator. (Access digits cannot be the same for both operators.)

The two operators are functionally identical: either can be referenced as the Personal Operator or the System Operator, depending on your site's requirements. For example, you could designate the extension for the System Operator as your Personal Operator.

#### **What Can You Assign As An Operator?**

As System Administrator, you can assign any of the following as an operator destination:

■ System extension

A system extension can be, for example, Auto Attendant or another extension within your facility.

- Hunt group
- External phone number
- Virtual Tie Line (VTL) extension

#### **Feature Support For Configurable Operators**

The following NBX features and desktop applications support Configurable Operators:

- Call Groups Call Group mailboxes support the Configurable Operators feature; otherwise, Call Groups defaults apply.
- Hunt Groups Hunt Group mailboxes support the Configurable Operators feature; otherwise, Hunt Group defaults apply.
- TAPI TAPI Route Points support the Configurable Operators feature; otherwise, TAPI Route Points defaults apply.
- Virtual Tie Lines (VTLs) Personal operators can accept a VTL extension.
- Phantom Mailboxes Phantom mailboxes support the Configurable Operators feature. The destination can be one of the following: internal extensions, Auto Attendant, or voice mail.
- Greeting-only Mailboxes Greeting-only Mailboxes support the Configurable Operators feature.

#### **How the Configurable Operator Feature Works**

Following is a brief description of how the system directs a caller from your voice mail to an operator designated by you:

- **1** If you do not answer a call, the system invokes your voice mail.
- **2** The caller listens to your pre-recorded voice mail message, which includes the instruction to press an access digit (**0** or **9**) in order to reach the appropriate operator.

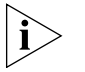

*Employing a configurable operator means that you must re-record your personal voice mail greeting in order to explain to callers that an operator is available to them if they press the appropriate access digit during the voice mail greeting.*

- **3** The caller presses **0** or **9**.
- **4** The call is redirected to the operator you designated.

If desired, the caller is able to leave a message, then press **0** or **9** in order to transfer to a configured operator.

#### **Provisioning Operator Destinations**

To provision system default operator destinations:

- **1** Log on to NetSet as Administrator.
- **2** Select the *NBX Messaging* window.

The *NBX Voice Mail* window is displayed.

**3** Click the *Operators* button.

The current system default values for System Operator and Personal Operator are displayed in editable text boxes.

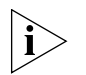

*You cannot leave the system default values for the operators as null. Also, the text string for an operator destination cannot exceed 16 characters.*

- **4** Edit the operator numbers and the access digits as appropriate.
- **5** Click the *Apply* button to make the changes and keep this screen open, or click the *OK* button to make the changes and close the screen.

#### <span id="page-303-0"></span>**Off-Site Notification** Off-site Notification can notify users by pager, e-mail, or telephone when they receive a new voice mail message. Users can specify the methods by which they receive notification.

You can configure these system-wide Off-site Notification settings:

- Enable or disable Off-site Notification for the entire system
- Set the maximum number of out-calling ports
- Assign an out-dialing prefix for Off-site Notification

To configure Off-site Notification, select *NBX Messaging > NBX Voice Mail > Off Site Notification*. See the Help for the procedure on setting up Off-site Notification.

#### **Notes About Off-Site Notification**

- To allow users to take advantage of Off-Site Notification, verify that Off-Site Notification is enabled in System-wide Settings, the group Class of Service settings, and by the individual user. For Off-Site Notification to work correctly, it must be enabled in all these locations. To change group Class of Service settings, select *User Configuration > CoS > CoS Group Name > Modify*.
- Before Off-Site Notification can send e-mail, you must define an SMTP Domain Name and one or more valid Domain Name Servers. These settings are configured in *System Settings > System-wide*.
- If users choose *Pager* or *Voice Mail* as the *first* notification method, they are notified only of the *first* new message they receive after the time they have most recently logged in to their voice mailbox. They are not notified each time they receive a new message. The next time they log on to their voice mailbox, Off-Site Notification is re-enabled.
- If users choose *EMail* as the *first* notification method, they receive a notice for each message. The message is attached to the e-mail as a .WAV file. If users configure *any* method in any of the remaining four attempt lines, each specified method is also attempted for each new voice mail message.
- If you configure more than one notification attempts, you must configure them in order. For example, if you configure three attempts, you must configure them on lines 1 through 3, with no unconfigured lines in between.
- If you disable NBX Messaging in favor of another messaging application, the *Off-Site Notification* button on the *Voice Mail* tab is disabled.

[Table](#page-305-1) 52 provides details on Off-site Notification fields.

| Field              | <b>Purpose</b>                                                                                                    |  |  |
|--------------------|----------------------------------------------------------------------------------------------------|--|--|
| Enabled            | Check the box to enable Off-site Notification throughout the<br>system. By default, Off-site Notification is disabled.                                                                                                    |  |  |
|                    | If you select Enabled, you must also enable Off-site<br>Notification in these locations:                                                                                                    |  |  |
|                    | ■ Class of Service Settings. See "Configuring Class of<br>Service" in Chapter 4.                                                                                                    |  |  |
|                    | User's personal settings. See "Off-Site Notification" in the<br>NBX Telephone Guide.                                                                                                    |  |  |
|                    | Max Out-calling Ports The number of voice mail ports available for simultaneous<br>use by Off-site Notification. This parameter can be<br>configured up to the number of voice mail ports licensed for<br>the NBX system. The system ships with 4 ports; you must<br>purchase an upgrade license to enable additional ports. |  |  |
| Out-dialing Prefix | A prefix used by every call made by Off-Site Notification.                                                                                                    |  |  |
|                    | If this setting is empty, the call uses only the information<br>specified by the user.                                                                                                    |  |  |

<span id="page-305-1"></span>**Table 52** Systemwide Settings Fields

<span id="page-305-0"></span>**Status** To view the status of all voice mail ports on your NBX system, click the *Status* button.

In the status window, to reset a voice mail port, select it and click Reset.

[Table 53](#page-305-2) explains the information in the Status window.

<span id="page-305-2"></span>**Table 53** Fields in the Status Window

| Column  | <b>Purpose</b>                                                                                                    |
|---------|----------------------------------------------------------------------------------------------------|
| Ext.    | The extension associated with the voice mail port.                                                                                                    |
| Name    | The name associated with the voice mail port.                                                                                                    |
| Used By | The person or device that is using the voice mail port.<br>Values:                                                                                            |
|         | <b>Extension number, name <math>-</math> An internal user is using the</b><br>voice mail port. The user's extension number and name<br>appear in this column. |
|         | $\blacksquare$ Auto Attendant — The automated attendant is using the<br>port.                                                                                 |
|         | Blank — The port is not being used. The word <i>Idle</i><br>$\blacksquare$<br>appears in the <i>In Use</i> column.                                            |

| Column        | <b>Purpose</b>                                                                                                    |
|---------------|----------------------------------------------------------------------------------------------------|
| In Use (Secs) | The length of time, in seconds, that the voice mail port has<br>been in use.                                                                      |
|               | If the port is not in use, the word <i>Idle</i> appears in this column.                                                                           |
| On Hold       | Indicates whether the voice mail port is on hold. Voice mail<br>ports can be placed on hold in the same way that a call can<br>be placed on hold. |
|               | Values: Yes, No                                                                                                    |

**Table 53** Fields in the Status Window (continued)

<span id="page-306-0"></span>**Port Usage** To help you determine how busy the NBX system's voice mail ports are, and whether additional ports may be necessary, click the *Port Usage* button. Click the Help button in the Port Usage screen for details about the fields in the report.

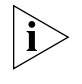

*If a parameter in the Port Usage window turns red, the NBX system is alerting the system administrator that a problem exists. For example, if "Missed messages caused by full mailboxes" turns red, it may be time to increase the maximum number of messages allowed per mailbox.*

| <b>NBX Messaging - NBX Voice Mail</b>                                             |             |                      |             | $\vert x \vert$      |
|-----------------------------------------------------------------------------------|-------------|----------------------|-------------|----------------------|
|                                                                                   |             |                      |             |                      |
| <b>Port Usage</b>                                                                 |             |                      |             |                      |
| Maximum messages per mailbox:                                                     | 30          |                      | Number of   | Most Recent          |
| Licensed Voice Mail ports:                                                        | 4           |                      | Occurrences | Occurrence           |
| Maximum numher of Voice Mail<br>ports active at one time:                         |             | 4                    | 32          | 2002 Mar 23 03:37:04 |
| Maximum number of calls queued<br>at one time while waiting for a port:           |             | 7                    | 5           | 2002 Mar 23 10:43:53 |
| Missed messages caused by full mailboxes:                                         |             |                      | 46          | 2002 Mar 23 16:33:04 |
| Maximum message length (minutes):                                                 |             | 5                    | 2           | 2002 Mar 23 12:57:22 |
| No Voice Mail port available:                                                     |             |                      | 83          | 2002 Mar 23 03:23:34 |
| Message storage used:                                                             | 18.02 hours | 4318 KB              |             |                      |
| Message storage remaining:                                                        | 5.48 hours  | 6788 KB              |             |                      |
| Note: The statistics reflect the voice mail traffic since the last system reboot. |             |                      |             |                      |
| Last system reboot:                                                               |             | 2002 Mar 14 07:36:02 |             |                      |
|                                                                                   |             |                      |             |                      |
|                                                                                   |             |                      |             |                      |
|                                                                                   |             |                      |             | Close<br>Help        |

**Figure 22** Port Usage Report

<span id="page-307-1"></span>**User Usage** To help you determine the impact that users are having on the NBX voice mail voice mail system, you can click the *User Usage* button.

> The User Usage report provides the current number of new and saved voice mail messages for each user and calculates the amount of storage each user's messages consume. This report lists any type of mailbox, including telephone, phantom, TAPI route point, and hunt group mailboxes.

#### **Deleting User Voice Mail**

From the User Usage report dialog box, you can also delete the voice mail messages for a selected user. Click the Help button in the User Usage screen for details about the fields in the report.

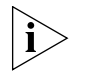

*Keep in mind that the time required to delete a user's voice mail depends on the number of voice mail messages in the user's mailbox.*

<span id="page-307-0"></span>**Auto Attendant** The NBX Messaging system includes an Auto Attendant that answers incoming calls. The Auto Attendant includes a series of recorded messages (prompts) describing actions that a caller can take to access individual services. You can customize the menu structure and record or import your own prompts to fit the system to your business needs. This section provides information on these topics:

- [Overview of Auto Attendant Features](#page-307-2)
- [Adding an Auto Attendant](#page-309-0)
- [Voice Application Setup Utility](#page-322-0)
- [Testing the Auto Attendant](#page-323-0)

#### <span id="page-307-2"></span>**Overview of Auto Attendant Features**

The Auto Attendant is the centerpiece of the voice mail system. The administrator can create and configure Auto Attendants, and can record or import messages and prompts to direct the actions of callers.

Use the NBX NetSet utility to administer and configure these Auto Attendant features:

■ **Multiple Auto Attendants** — The system supports multiple, independent Auto Attendants. Different Auto Attendants can be assigned to different extensions, inbound lines or DID numbers. See ["Adding an Auto Attendant"](#page-309-0) on [page 310](#page-309-0) for more information.

- **Multiple-Level Menus** Each Auto Attendant can support a main menu and up to 19 levels of submenus. This enables you to configure an automated system in which inbound callers can select specific departments or groups, and then further select subgroups or individuals. See ["Prompt Menus"](#page-312-0) on [page 313](#page-312-0) for more information.
- **Voice Prompts** To the caller, the time-dependent greeting, main menu prompt, and submenu prompt are integrated into the Auto Attendant system. The administrator can customize the system by recording or importing voice prompts in a time-dependent greeting main menu, or submenu. Depending on the time of day and selections that the caller makes, the caller hears the appropriate prompts and receives appropriate directions.
- **Default Time-out** If a caller does not respond to the Auto Attendant prompts (for example, a caller using a rotary telephone), the system routes the call to a designated time-out destination. See ["Prompt Menus"](#page-312-0) on [page 313](#page-312-0) for more information. (Note: if you do not specify a valid time-out destination for an Auto Attendant, the system drops a call when it reaches the time-out value.) To set the default timeout, click *NBX Messaging > Auto Attendant > Menu Tree*.
- **Shortcuts** Callers can move to a function without listening to an entire greeting or prompt. For example, if you call to leave a message for a person, you can bypass the greeting by pressing the appropriate shortcut button.
- **Dialing by Extension or Name** A caller can reach a party by dialing the person's extension. The system plays the announcement of each person identified as a possible match and asks the caller to pick one.
- **Dialing by First Name or Last Name** A caller can reach a party by dialing the person's name on the telephone keypad. After the caller selects the Name Directory option, Auto Attendant prompts the caller to select whether to use the first-name method or last-name method. When the caller starts keying the name, Auto Attendant performs a database lookup and prompts the caller with the possible matches. The caller selects the appropriate name, and Auto Attendant transfers the call to the selected user.
- **Manual and Automatic Activation** You can activate the Auto Attendant manually, by pressing the FWD MAIL button on the Attendant Console. The system also activates automatically, according to the Business Hours settings (see ["Business Hours"](#page-267-0) on [page 268\)](#page-267-0), or after an incoming call exceeds a set number of rings. To set the

number of rings, select *User Configuration > Users > User Settings > Call Forward*.

- **Routing Calls to Specific Auto Attendants** You can use the dial plan to map Auto Attendants to specific extensions of analog telephones. This enables incoming calls to go directly to a specific Auto Attendant.
- **Voice Application Setup Utility** From the NBX Business Telephone, you can use the Auto Attendant Voice Application Setup utility to set up these Auto Attendant features:
	- Button actions
	- Time-dependent greetings and schedule
	- Main menu greeting
	- Administrator's Auto Attendant password

For more information, see ["Voice Application Setup Utility"](#page-322-0) on [page 323](#page-322-0).

<span id="page-309-0"></span>**Adding an Auto Attendant** The NBX system includes two Auto Attendants: the Default Menu (extension 500), which handles incoming calls, and the VoiceMail Menu (extension 501), for employee access to voice mail. These two Attendants cannot be deleted. The default Auto Attendant processes calls as soon as you install the system. When you add a new Auto Attendant, you are adding a "blank" Auto Attendant, which you can configure.

> To add a new Auto Attendant, select *NBX Messaging > Auto Attendant > Add*, and then click *Add*.

> [Table](#page-309-1) 54 describes the entries and checkbox that appear on the *Add Auto Attendant Menu* dialog box.

<span id="page-309-1"></span>**Table 54** Add Auto Attendant Menu Fields

| Field | <b>Purpose</b>                                                  |
|-------|-----------------------------------------------------------------|
| Name  | In the Name field, enter the name of the new Auto<br>Attendant. |

| <b>Field</b>                          | <b>Purpose</b>                                                                                                    |
|---------------------------------------|----------------------------------------------------------------------------------------------------|
| Extension                             | The next available extension is automatically assigned when<br>you add a new Auto Attendant. You can change the<br>extension number to an unused number that falls within the<br>Auto Attendant extension range of your dial plan.                                                                                                    |
|                                       | Default range:<br>3-digit dial plan: 500-599<br>4-digit dial plan: 5500-5599                                                                                                    |
|                                       | For both 3-digit and 4-digit dial plans, the default Auto<br>Attendant is extension 500 and the voice mail Attendant is<br>extension 501.                                                                                                    |
| Maximum number of<br>prompt repeats   | Select the number of times the Auto Attendant prompt<br>repeats. You can select a number from 1 through 3. The<br>default is 3.                                                                                                    |
|                                       | <b>CAUTION:</b> If Maximum number of prompt repeats is set to 1<br>and the time-out action for the Auto Attendant menu tree is<br>set to Disabled, the system disconnects a call forwarded to<br>the Auto Attendant because the forwarding party always<br>hears a portion of the Auto Attendant prompt. Likewise, if<br>the time-out action for the Auto Attendant Menu Tree is set<br>to Disabled, and Maximum number of prompt repeats is set<br>to 2 or 3, the system disconnects the forwarded call if the<br>forwarding party stays on the line long enough to hear at<br>least a portion of the final repeated prompt. To ensure that<br>forwarded calls eventually reach a valid destination, you<br>must configure a time-out action for each Auto Attendant<br>menu tree. |
| Use System-wide<br>Greetings checkbox | If you select the Use System-wide Greetings check box, all<br>three system-wide greetings (Morning, Afternoon and<br>Evening) are used by default. To enable or disable individual<br>system-wide greetings for a particular Auto Attendant, select<br>the required Auto Attendant in the main Auto Attendant<br>screen, click Menu Tree and then click TD Greetings.                                                                                                    |

**Table 54** Add Auto Attendant Menu Fields (continued)

After you add or modify an Auto Attendant, you can configure the following features:

- [Play/Record Extension](#page-311-0)
- [Time-dependent Greetings](#page-311-1)
- [Prompt Menus](#page-312-0)
- [Auto Attendant Buttons](#page-316-0)

#### <span id="page-311-0"></span>**Play/Record Extension**

The *Play/Record Extension* identifies the telephone where you can work interactively with the NBX NetSet utility to record and listen to Auto Attendant prompts. Typically, this is the extension of the person who is configuring and administering the Auto Attendant. An Auto Attendant prompt is simply an audio file (.WAV) that is associated with a specific Auto Attendant. It describes the actions a caller can take.

When you click the button in the NBX NetSet utility to record or play a prompt, the extension rings. When you answer it, you either hear the prompt you selected to play or you are prompted to record a prompt.

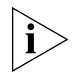

*You cannot customize any greetings or prompts until you have specified this extension.*

You can specify a play/record extension in any of these locations:

- *NBX Messaging > Auto Attendant*
- *NBX Messaging > Auto Attendant > Menu Tree > Prompt*
- *NBX Messaging > Auto Attendant > Menu Tree > TD Greetings*
- *NBX Messaging > Auto Attendant > System Wide Greetings*

See the Help for the procedure on specifying a play/record extension.

#### <span id="page-311-1"></span>**Time-dependent Greetings**

The system clock and the greeting schedule control when the system changes from one time-dependent greeting to the next. For example, the morning greeting might start at 12 midnight, the afternoon greeting would begin at noon, and the evening greeting might begin at 6 p.m. If time-dependent greetings are enabled, the caller hears the current active one before the main menu prompt.

You can create time-dependent greetings that are enabled on all Auto Attendants in your system. An example of this system-wide greeting would be *"*Good morning*."* To record or to import system-wide time-dependent greetings and define the times during which they play, select *NBX Messaging > Auto Attendant > System-wide Greetings*.

See the Help for the procedures on setting up system-wide greetings.

You can also create and schedule time-dependent greetings for individual Auto Attendants. These greetings can be up to five minutes long. To

record, import, or schedule customized time-dependent greetings, select *NBX Messaging > Auto Attendant > Menu Tree > TD Greetings*.

See the Help for the procedures on setting up time-dependent greetings.

#### <span id="page-312-0"></span>**Prompt Menus**

You can use a main menu and submenus of prompts to direct callers to individuals and services in your organization. You configure prompt menus for each Auto Attendant by using the *Menu Tree* dialog box. The *Menu Tree* dialog box consists of 13 button rows that you use to assign actions to the key pad buttons (see" Auto Attendant Buttons" on [page 317](#page-316-0)). Be sure to define the menu time-out behavior so that if a caller does not respond to the Auto Attendant prompts (for example, a caller using a rotary telephone) the system automatically routes the call to a time-out destination.

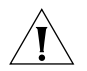

*CAUTION: To ensure that forwarded calls eventually reach a valid destination, you must configure a time-out action for each Auto Attendant menu tree. For example, if the time-out action for the Auto Attendant menu tree is set to* Disabled*, and* Maximum number of prompt repeats *is set to* 1*, the system disconnects a call forwarded to the Auto Attendant because the forwarding party always hears a portion of the Auto Attendant prompt. Likewise, if the time-out action for the Auto Attendant Menu Tree is set to* Disabled*, and* Maximum number of prompt repeats *is set to* 2 *or* 3*, the system disconnects the forwarded call if the forwarding party stays on the line long enough to hear at least a portion of the final repeated prompt.* 

*Main Menus* The main menu prompt follows the time-dependent greeting if you have one enabled. The main menu prompt should describe all Auto Attendant options and can be up to five minutes long. The default Auto Attendant main menu prompt says:

*"If you know the extension of the party you want to reach, you may enter it at any time. To reach the name directory, press 9. To reach the Auto Attendant, press 0 or remain on the line. Thank you for calling."*

By default, the Auto Attendant main menu provides callers with the functions that are described in [Table 55](#page-313-0).

<span id="page-313-0"></span>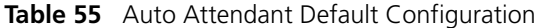

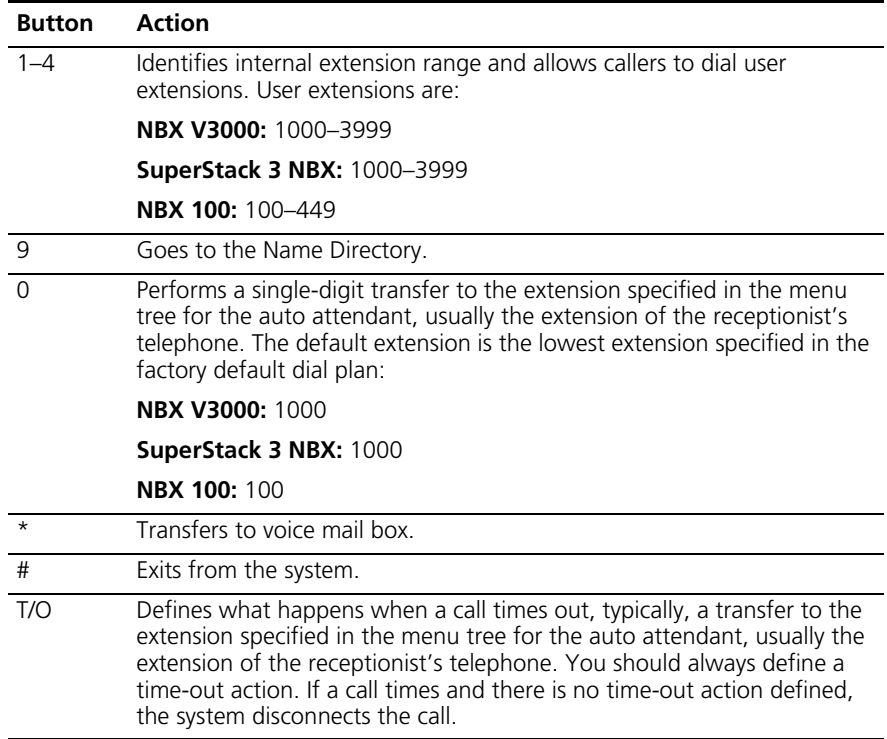

To create a main menu, select *NBX Messaging > Auto Attendant > Menu Tree*. To create or import voice prompts, select *NBX Messaging > Auto Attendant > Menu Tree > Prompt*. See the Help for these procedures.

<span id="page-313-1"></span>*Submenus* An Auto Attendant main menu can branch to submenus to keep the main menu brief, and to give the caller a variety of choices. Each submenu should have a prompt that informs the caller of the option that each key pad button provides.

If you have a large organization, the caller may have to enter several digits and listen to several submenus before reaching the person or department. For example, the caller may hear:

```
"To reach our Sales Department, press 1. For Technical 
Support, press 2..."
```
The caller selects option 1 for sales and hears:

"For European Sales, press 1. For North American sales, press  $2.$ "

The caller requires North American sales, presses 2, and is connected to a sales hunt group.

To configure submenus, select *NBX Messaging > Auto Attendant > Menu Tree*. See the Help for procedures on setting up submenus.

For an example that uses submenus, see "Three Greetings, a Main Menu, [and a Submenu"](#page-315-0) in the next section.

#### <span id="page-314-1"></span>**Examples**

These examples illustrate some typical Auto Attendant systems. They illustrate the kind of information that you might include in your time-dependent greetings, main menu prompts, and submenu prompts.

**No Greetings** [Figure 23](#page-314-0) shows the simplest configuration. The time-dependent greetings are disabled; the Main Menu contains all of the prompts. In Example 1, callers hear the same message no matter what time they call.

<span id="page-314-0"></span>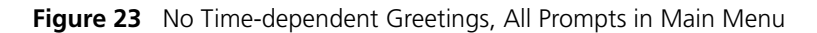

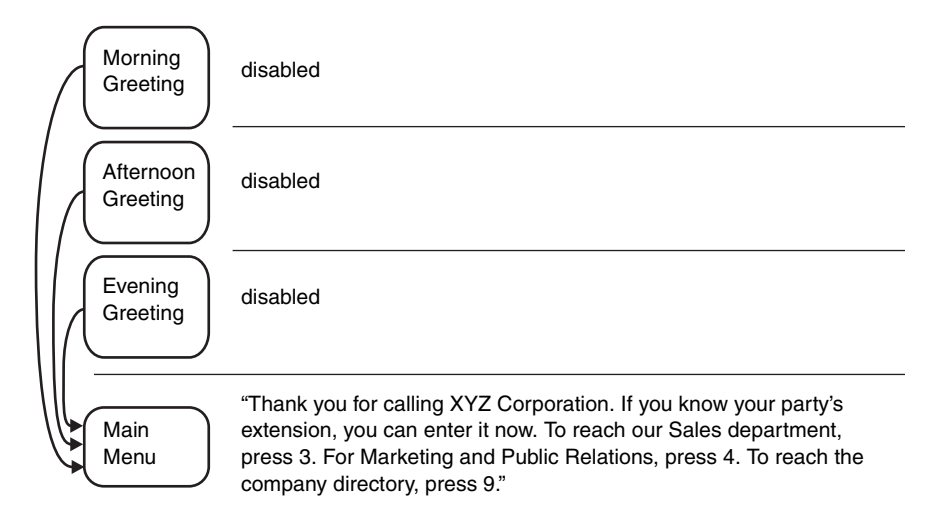

In this example, the main menu is configured to have button 3 mapped to a Sales submenu and button 4 to a Marketing and Public Relations submenu. Button 9 is mapped to the Name Directory.

**Three Greetings and a Main Menu** [Figure 24](#page-315-1) shows a simple Auto Attendant that uses time-dependent greetings to provide different messages for different times of the day.

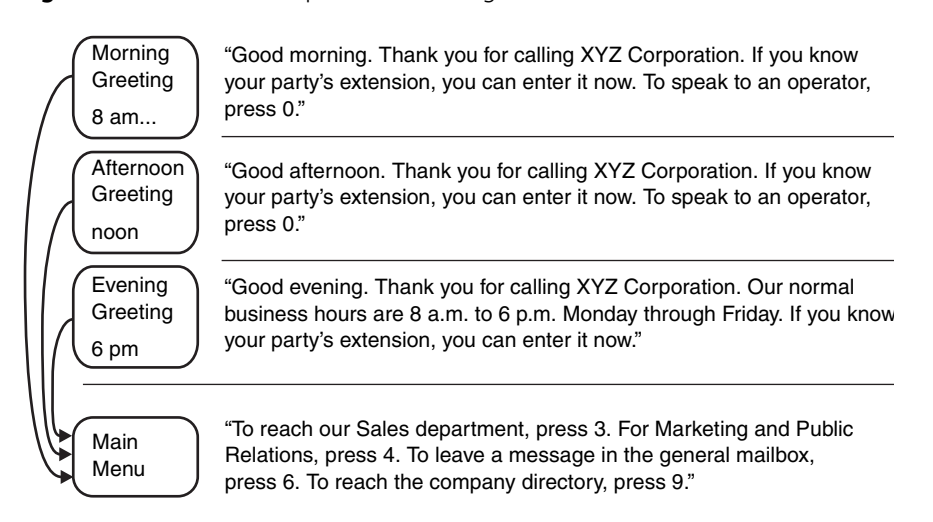

<span id="page-315-1"></span>**Figure 24** Three Time-dependent Greetings and Main Menu

In [Figure](#page-316-1) 25, the morning greeting starts at 8 a.m. and is active until the afternoon greeting begins at noon. The evening greeting begins at 6 p.m.

The function that you allocate to a button on the keypad remains the same throughout the day.

<span id="page-315-0"></span>**Three Greetings, a Main Menu, and a Submenu** [Figure 25](#page-316-1) shows an example that uses time-dependent greetings, a Main Menu, and a Submenu.

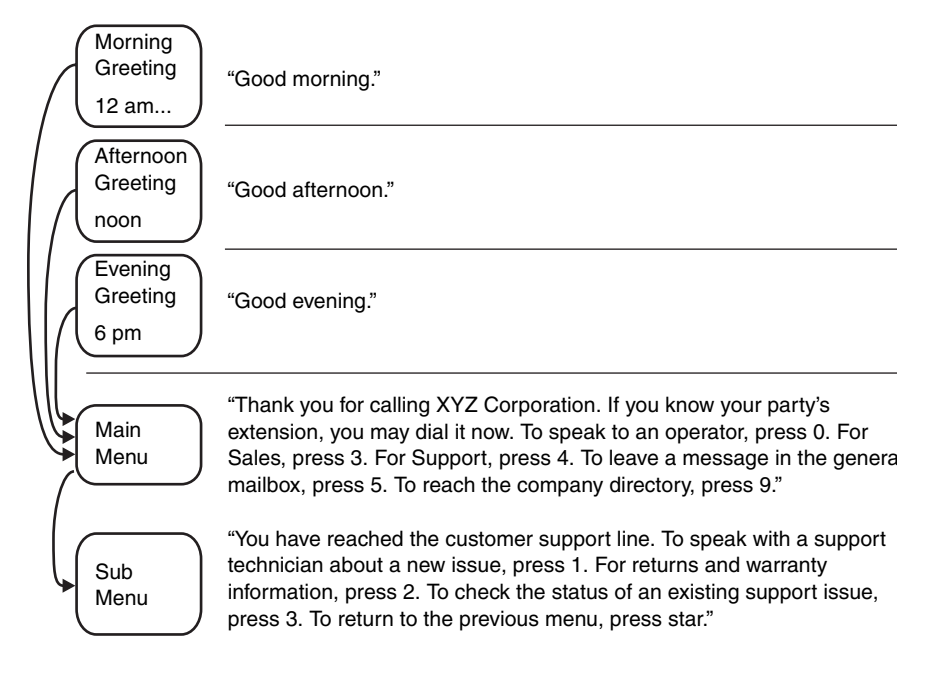

<span id="page-316-1"></span>**Figure 25** Three Time-dependent Greetings, a Main Menu and a Submenu

This example uses time-dependent greetings to greet callers according to the time of day. The main menu prompt presents callers with options for reaching the operator, specific departments, or the company directory of names. It also uses a submenu to direct callers to subgroups within the Support department.

#### <span id="page-316-0"></span>**Auto Attendant Buttons**

From the *Menu Tree* dialog box, you can configure the key pad button actions presented to a caller by the Auto Attendant. For examples of how you can use prompts and greetings in an Auto Attendant, see ["Examples"](#page-314-1) on [page 315.](#page-314-1) [Table 56](#page-316-2) describes the fields of the Menu Tree dialog box.

| <b>Field</b>            | <b>Purpose</b>                                                                                                    |
|-------------------------|----------------------------------------------------------------------------------------------------|
| <b>Button</b>           | Lists the buttons on the telephone key pad.                                                                                                    |
| <b>Task Description</b> | Describes the key pad button operation. If you assign the<br>Enter Submenu action to the button, this description is used<br>as the Submenu name. |

<span id="page-316-2"></span>**Table 56** Menu Tree

| <b>Field</b> | <b>Purpose</b>                                                                                                    |
|--------------|----------------------------------------------------------------------------------------------------|
| Action       | Contains a drop-down list box that lists the actions you can<br>assign to a key pad button. The Auto Attendant prompts<br>callers to press buttons to perform specific actions. You must<br>configure the Menu Tree to so that each button performs<br>the proper action. |
|              | For a complete list of button actions, see Table 57.                                                                                                    |
| Value        | Describes the value associated with each key pad button<br>action. For a complete list of key pad button actions, see<br>Table 57.                                                                                                    |

**Table 56** Menu Tree (continued)

You can assign keypad actions to each button on a typical telephone key pad, 0 through 9, #, and \*. [Table](#page-318-0) 57 describes the actions you can assign to buttons. Most systems use no more than five action choices to avoid confusing callers. If you need to present more than five choices, use submenus to configure these additional options. See ["Submenus"](#page-313-1) on [page](#page-313-1) 314.

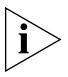

*You can create an unannounced option by mapping a button without creating a corresponding prompt. Callers do not hear a message that the choice is available.*

<span id="page-318-0"></span>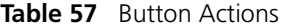

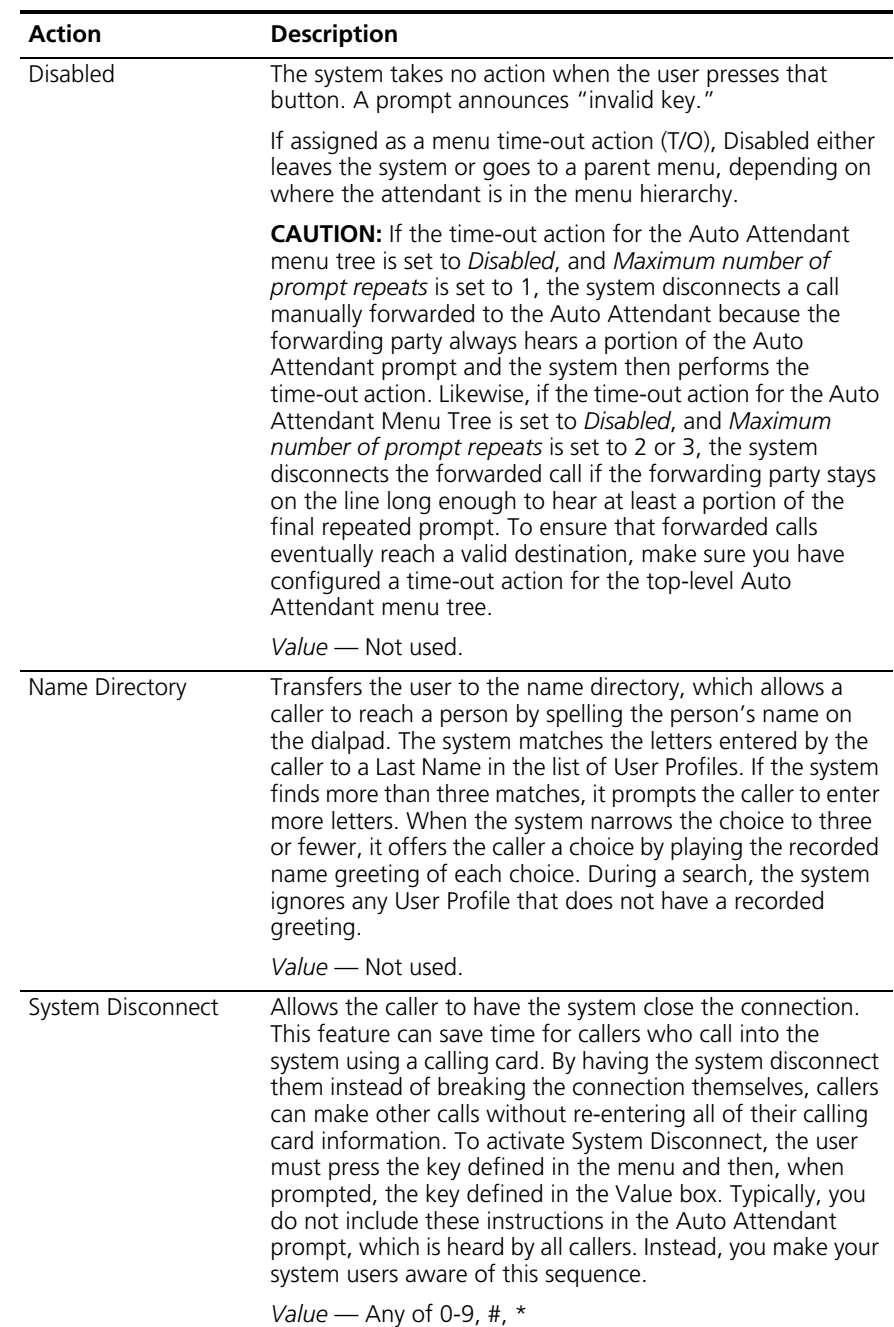

| <b>Action</b>                                                                     | <b>Description</b>                                                                                                    |  |
|-----------------------------------------------------------------------------------|----------------------------------------------------------------------------------------------------|--|
| Transfer to Voice Mail                                                            | Allows callers to leave a voice message for a person without<br>ringing that person's phone, or allows users to call in and<br>listen to their voice mail from a remote location.                                                                                                    |  |
|                                                                                   | Value - Not used.                                                                                                    |  |
| Exit Menu                                                                         | Available in submenus only. Allows the caller to return to<br>the next menu up in the menu tree.                                                                                                    |  |
|                                                                                   | Value - Not used                                                                                                    |  |
| Prompted Transfer                                                                 | Instructs callers to press a button before dialing a known<br>extension. The prompt should include a message something<br>like this: "If you know your party's extension, press 5, and<br>then dial the extension."                                                                                                    |  |
|                                                                                   | Value - Not used.                                                                                                    |  |
| Reserved in Dial Plan                                                             | Interprets a specified button as the first number of an<br>extension. For example, in the default 4-digit dial plan,<br>extensions begin at 1000, so you could not use 1 as an<br>option for an Auto Attendant menu.                                                                                                    |  |
|                                                                                   | Value - Not used                                                                                                    |  |
| Single Digit Transfer                                                             | Allows a caller to reach a specific destination by pressing a<br>specific button.                                                                                                    |  |
|                                                                                   | For example, you could assign button 6 to a hunt group<br>extension in the Sales Department. In the menu prompt, you<br>would record: "To reach our Sales Department,<br>press 6." You could also use Single Digit Transfer to<br>specify a destination, typically the Attendant Console<br>extension, for the time-out option (T/O). |  |
|                                                                                   | By default, Single Digit Transfer can forward only to internal<br>extension numbers. To transfer calls to an external number,<br>you must first alter Table 2 of the dial plan (Incoming Table)<br>to specify the external number.                                                                                                    |  |
|                                                                                   | Value - Any valid extension                                                                                                    |  |
| CALITION: Use care when allowing access to PSTN ports using Dial Plan Table 2, as |                                                                                                    |  |

**Table 57** Button Actions (continued)

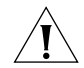

*CAUTION:* Use care when allowing access to PSTN ports using Dial Plan Table 2, as this can create the possibility of toll fraud.

| <b>Action</b> | <b>Description</b>                                                                                                    |
|---------------|----------------------------------------------------------------------------------------------------|
| Enter Submenu | Puts the caller into a submenu of options. When you assign<br>the Enter Submenu action to a button and then click Apply,<br>a down-arrow button appears to the right of the row. Click<br>this down-arrow button to configure the submenu that you<br>want to associate with the main menu. The entry in the<br>Task Description field for this button becomes the submenu<br>name. |
|               | Submenu button actions include "Exit menu" to allow<br>callers to return to the next highest menu. Otherwise,<br>submenu button actions are identical with main menu<br>button actions.                                                                                                    |
|               | Each menu can have up to 20 levels of submenus.                                                                                                    |
|               | For an example that uses submenus, see "Three Greetings, a<br>Main Menu, and a Submenu" on page 316.                                                                                                    |
|               | Value — Not used                                                                                                    |

**Table 57** Button Actions (continued)

To configure telephone buttons, select *NBX Messaging > Auto Attendant > Menu Tree*. See the Help for procedure on configuring telephone buttons for Auto Attendant actions.

#### **Activating Changes**

After you modify a greeting or prompt (or any Auto Attendant setting), you must activate these changes in the Auto Attendant before they become effective. The characters "!>" next to an Auto Attendant in the list on the Auto Attendant tab indicate that an Auto Attendant must be activated.

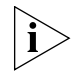

*This procedure is very important. If you change an Auto Attendant, clicking Apply does not implement the changes.*

To activate changes, select *NBX Messaging > Auto Attendant > Activate*. See the Help for more information on activating changes to Auto Attendants.

#### **Managing Auto Attendants**

This section describes additional ways in which you can manage Auto Attendants.

- [Modifying an Auto Attendant](#page-321-0)
- **[Removing an Auto Attendant](#page-321-1)**
- **[Restoring Auto Attendant Greetings](#page-322-1)**

#### <span id="page-321-0"></span>**Modifying an Auto Attendant**

To modify an Auto Attendant, select *NBX Messaging > Auto Attendant > Modify*. See the Help for procedures on modifying Auto Attendants.

[Table](#page-309-1) 54 describes the entries and checkbox that appear on the Modify Auto Attendant Menu dialog box.

| <b>Field</b>                                                                                                    | <b>Purpose</b>                                                                                                    |  |
|----------------------------------------------------------------------------------------------------|----------------------------------------------------------------------------------------------------|--|
| Name                                                                                                    | Edit the name of the Auto Attendant.                                                                                                    |  |
| Extension                                                                                                    | Edit the extension number by changing it to an unused<br>number that falls within the Auto Attendant extension range<br>of your dial plan. |  |
|                                                                                                    | Default range:<br>3-digit dial plan: 500–599<br>4-digit dial plan: 5500-5599                                                               |  |
|                                                                                                    | For both 3-digit and 4-digit dial plans, the default Auto<br>Attendant is extension 500 and the voice mail Attendant is<br>extension 501.  |  |
| Maximum number of<br>prompt repeats                                                                                                    | Edit the number of times the Auto Attendant prompt<br>repeats. You can select a number from 1 through 3. The<br>default is 3.              |  |
| <b>CAUTION:</b> If the time-out action for the Auto Attendant menu tree is set to<br>Disabled, and Maximum number of prompt repeats is set to 1, the system<br>disconnects a call forwarded to the Auto Attendant because the forwarding party<br>always hears a portion of the Auto Attendant prompt and the system then performs<br>the time-out action. Likewise, if the time-out action for the Auto Attendant Menu<br>Tree is set to Disabled, and Maximum number of prompt repeats is set to 2 or 3, the<br>system disconnects the forwarded call if the forwarding party stays on the line long<br>enough to hear at least a portion of the final repeated prompt. To ensure that<br>forwarded calls eventually reach a valid destination, make sure you have configured<br>a time-out action for the Auto Attendant menu tree. |                                                                                                    |  |
| Use System-wide<br>Greetings                                                                                                    | If you select the Use System-wide Greetings check box, all<br>three system-wide greetings (Morning, Afternoon and                          |  |

**Table 58** Modify Auto Attendant Menu Dialog Box

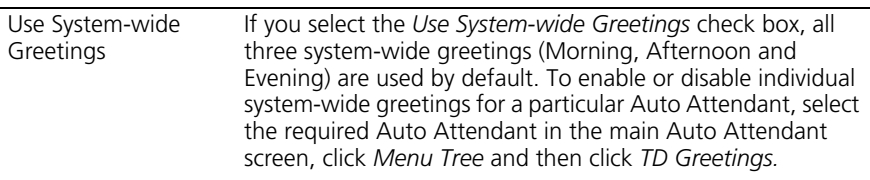

#### <span id="page-321-1"></span>**Removing an Auto Attendant**

To remove an Auto Attendant, select *NBX Messaging > Auto Attendant > Remove*. See the Help for procedures on removing an Auto Attendant.

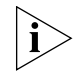

*You cannot remove the Default Menu Auto Attendant or the Voice Mail Auto Attendant.*

#### <span id="page-322-1"></span>**Restoring Auto Attendant Greetings**

You can restore the greetings to their default values:

- *aamenu.wav* and *aamenu2.wav* prompts
- System-wide Morning, Afternoon and Evening greetings

This feature restores *all* of these prompts and greetings at the same time.

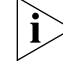

*No other user-defined prompt is affected.*

To restore greetings, select *NBX Messaging > Auto Attendant > Restore AA Greetings*. See the Help for procedures on restoring greetings.

#### <span id="page-322-0"></span>**Voice Application Setup Utility**

The Auto Attendant Voice Application Setup utility provides a series of voice prompts to guide you in configuring your Auto Attendant. You can access the setup utility through any NBX Business Telephone.

The Voice Application Setup utility is useful for making short-term changes to your Auto Attendant. For example, if you must close your office because of bad weather, you can edit the main menu and direct callers to a message telling them that your office is closed. However, you cannot use the Voice Application Setup to configure submenus. That must be done using the NBX NetSet utility. See ["Submenus"](#page-313-1) on [page](#page-313-1) 314.

Although the setup utility lets you perform tasks in any sequence, 3Com recommends this sequence when setting up the system for first time:

- **1** Plan the system.
- **2** Create profiles (phantom mailboxes and destination extensions).
- **3** Start the Auto Attendant Setup utility.
- **4** Change the Auto Attendant Setup utility password.
- **5** Assign actions to key pad buttons.
- **6** Record greetings and main menu prompts.
- **7** Set the greeting schedule.
- **8** Review and test the system.

### **Using the Voice Application Setup Utility**

From an NBX telephone, you can use the Auto Attendant Setup Utility. Follow these steps:

- **1** Lift the NBX telephone handset, and then press the *MSG* button to access the Voice Mail system.
- **2** At the voice mail password prompt, press **\***.
- **3** At the voice mail extension prompt, dial **999** if you are using a 3-digit dial plan or **9999** if you are using a 4-digit dial plan.
- **4** Enter the Auto Attendant password. The default password is 0000. 3Com recommends that you change this password.

**0000 press 1 to assign actions to dial pad key, 9 to record greetings, schedules, change password**

**5** Follow prompts to assign key pad button actions, record and play back greetings, change the schedule (morning, afternoon, and evening) and change the Auto Attendant password.

#### <span id="page-323-0"></span>**Testing the Auto Attendant** Before using your system, 3Com strongly recommends that you review and test it to verify that all features work as you intend. Use this checklist to verify that your system is ready:

- Do your recorded prompts match your key pad button actions? You can define key pad button actions through the NBX NetSet utility (see ["Auto Attendant Buttons"](#page-316-0) on [page 317\)](#page-316-0) or through the Voice Application Setup utility.
- Do your time-dependent greetings become active at the times you want?

If not, you can use the NBX NetSet utility (see "Time-dependent [Greetings"](#page-311-1) on [page 312\)](#page-311-1) or the Voice Application Setup utility to change the start times of your morning, afternoon, and evening greetings.

- Do your single-digit transfers and transfer to the general mailbox take a caller to a valid destination?
- When callers reach a mailbox of a single-digit transfer and transfer to the general mailbox, do they hear an appropriate greeting?
- Is someone responsible for checking messages sent to single-digit transfers and transfer to the general mailbox?
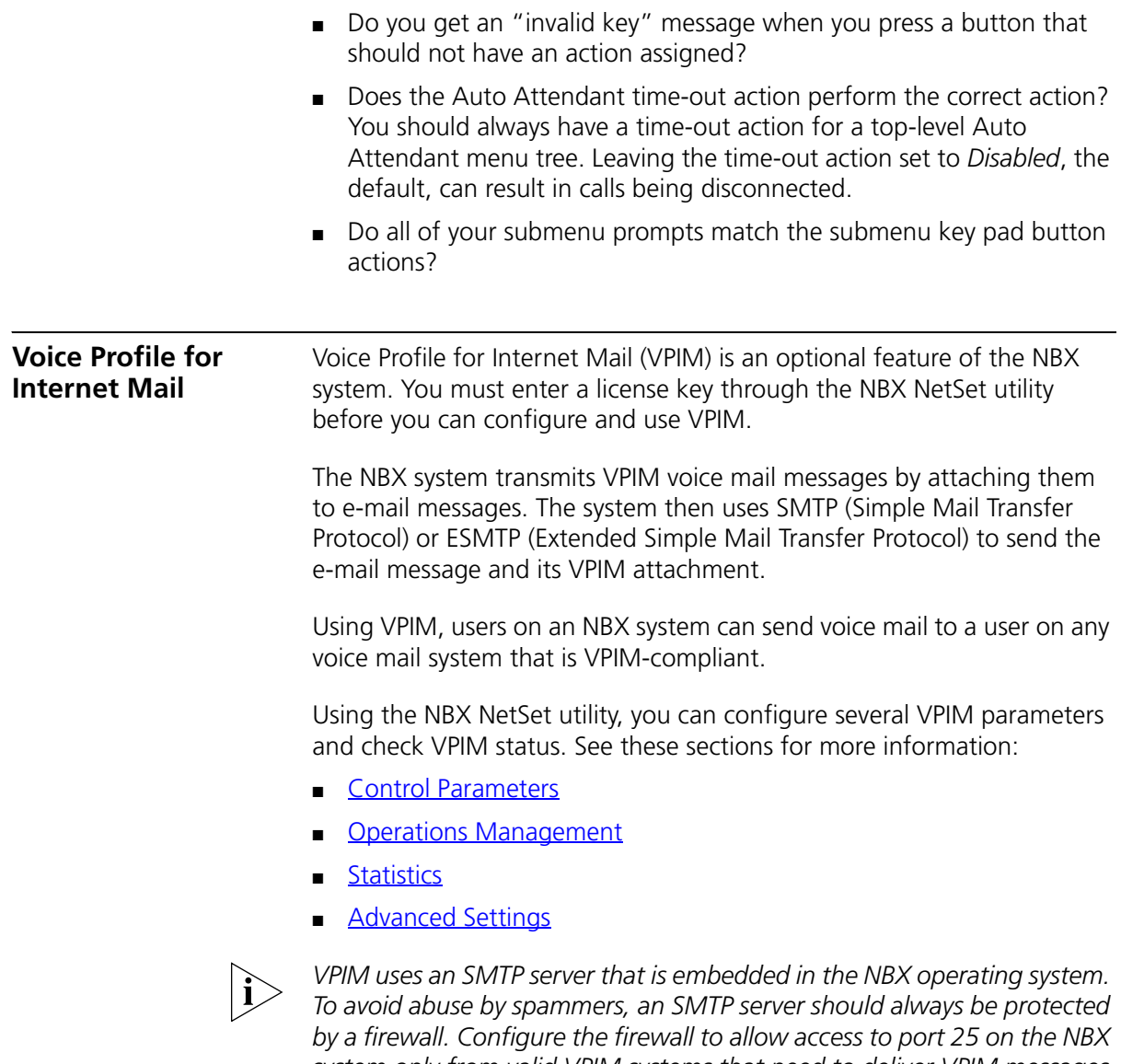

*system only from valid VPIM systems that need to deliver VPIM messages to the phone system. The NBX SMTP server is started only when the system has a valid license for VPIM.*

#### <span id="page-325-0"></span>**Control Parameters** To configure VPIM control parameters, select *NBX Messaging > VPIM*. See the Help for the procedure on configuring control parameters.

[Table 59](#page-325-2) explains the VPIM control parameter fields and their purpose.

<span id="page-325-2"></span>**Table 59** VPIM Tab Fields

| Field                                   | <b>Purpose</b>                                                                                                    |
|-----------------------------------------|----------------------------------------------------------------------------------------------------|
| Max message size                        | Controls the size of incoming messages from other<br>sites. If a message is larger than the specified<br>value, the NBX system rejects it. The default value<br>represents a voice mail message approximately 4<br>to 5 minutes in length.                                       |
|                                         | Default: 3000 Kbytes<br>Minimum: 500 Kbytes<br>Maximum: 5000 Kbytes                                                                                                    |
| Time between send attempts<br>(minutes) | For outgoing messages, the NBX system may not<br>be able to contact the target system on the first<br>attempt. If so, the NBX system attempts to contact<br>the target system later. To change the time<br>between attempts to send a voice mail message,<br>change this number. |
|                                         | <b>Default:</b> 15 minutes<br>Minimum: 1 minute<br><b>Maximum:</b> 60 minutes                                                                                                    |
| Max number of send attempts             | To change the number of times the NBX system<br>attempts to connect to the target system, modify<br>the number (default is 4 attempts) in this text box.                                                                                                    |
|                                         | If the NBX system is unsuccessful in contacting the<br>target system after the specified number of send<br>attempts, the voice mail message is returned to the<br>sender's voice mail box along with an indication<br>that the message could not be sent.                        |
|                                         | <b>Default:</b> 4 attempts<br>Minimum: 1 attempt<br><b>Maximum:</b> 10 attempts                                                                                                    |

#### <span id="page-325-1"></span>**Operations Management**

The *Operations Management* dialog box allows you to manage the queue of outgoing voice mail messages.

To select queue management parameters, select *NBX Messaging > VPIM > Operations Management*. See the Help for procedures on configuring queue management parameters.

[Table](#page-326-0) 60 contains a list of the fields within this dialog box along with a description of their purpose.

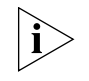

*Some commands require that operations be stopped or started. For example, to remove a message from the queue, you must first stop operations. Similarly, unless you start operations or they are currently running, you cannot use the "Send all messages now" command.*

| <b>Field</b>                                  | <b>Purpose</b>                                                                                                    |
|-----------------------------------------------|----------------------------------------------------------------------------------------------------|
| Operations status                             | The status of the queue of outgoing voice mail messages.                                                                                                    |
|                                               | <b>Possible values:</b> Ready, Starting, Processing, Stopped                                                                                                    |
| Number of outgoing<br>messages                | The number of messages in the outgoing queue when this<br>dialog box was last accessed or refreshed.                                                                                                    |
| Time Waiting                                  | The time that the voice mail message has been waiting in<br>the queue.                                                                                                    |
| # Attempts                                    | The remaining number of attempts to send the message.                                                                                                    |
| Sender                                        | The IP address and extension of the user who sent the voice<br>mail message.                                                                                                    |
| Destination                                   | The IP address and extension to which the voice mail<br>message is to be sent.                                                                                                    |
|                                               | If a message has multiple destinations, the first destination<br>is listed, and three dots are displayed immediately after the<br>extension number.                                                     |
|                                               | Example: 1057@192.168.15.135                                                                                                    |
| Remove                                        | Select a voice mail message in the scroll list and click this<br>button to remove the message from the queue. The NBX<br>system prompts you to confirm that you want to delete the<br>selected message. |
|                                               | To remove a block of messages, use Ctrl/Shift. Hold down<br>the Ctrl key to select several non-contiguous messages for<br>removal.                                                                      |
| Send all messages now                         | The NBX system attempts to send all messages<br>immediately, and changes the status of each successfully<br>sent message to Sent.                                                                       |
| Send all messages now<br>and then delete them | The NBX system attempts to send all messages in the queue<br>and deletes each message that is sent successfully.                                                                                        |
|                                               | If a message cannot be sent, it is also deleted.                                                                                                    |
| Delete all messages<br>now                    | The NBX system empties the queue of all messages                                                                                                    |
| Stop operations                               | Stops the queue if it is currently active.                                                                                                    |
| Start operations                              | Starts the queue if it is stopped.                                                                                                    |

<span id="page-326-0"></span>**Table 60** Operations Management Dialog Box Fields

<span id="page-327-0"></span>**Statistics** The *Statistics* window allows you to view the most recent statistics for voice mail messages.

> To view statistics, select *NBX Messaging > VPIM > Statistics*. See the Help for information on viewing VPIM statistics.

[Table 61](#page-327-1) lists the fields in this window and explains their purpose.

| <b>Field</b>                                               | <b>Purpose</b>                                                                                                    |
|------------------------------------------------------------|----------------------------------------------------------------------------------------------------|
| Total messages received                                    | Contains the number of messages received from voice<br>mailboxes on other systems.                                                                                                    |
| Total messages submitted<br>for delivery                   | The number of voice mail messages in the queue.                                                                                                    |
| Total messages gueued<br>for external delivery             | The number of messages in the queue for delivery<br>outside the system.                                                                                                    |
| Total messages delivered<br>to external recipients         | The number of messages for which a confirmation of<br>delivery has been received.                                                                                                    |
| Total messages returned<br>to sender on failed<br>delivery | The number of messages that have been returned<br>because they could not be delivered.                                                                                                    |
| Failed messages                                            | The number of messages that never left the queue<br>either because every attempt to deliver them failed and<br>the retry limit was reached, or because the type of<br>failure caused the retry limit to be ignored (example: a<br>non-existent address would be tried only once).                                          |
|                                                            | If a message has multiple destinations, the first<br>destination is listed, and three dots are displayed<br>immediately after the extension number.                                                                                                    |
|                                                            | <b>Example:</b> 1057@192.168.15.135                                                                                                    |
| Reset                                                      | This button allows you to reset the message totals to<br>zero and clear the listing of failed messages.                                                                                                    |
| Last reset command                                         | The date and time of the last reset command. If this<br>field contains a more recent date and time than Last<br>system reboot, then this is the date and time that the<br>NBX system began collecting the currently displayed<br>statistics.                                                                               |
| Last system reboot                                         | The date and time of the most recent reboot of the NBX<br>system. An NBX system reboot resets all VPIM statistics<br>to zero. If this field contains a more recent date and<br>time than Last reset command, then this is the date and<br>time that the NBX system began collecting the currently<br>displayed statistics. |

<span id="page-327-1"></span>**Table 61** Statistics Window Fields

<span id="page-328-0"></span>**Advanced Settings** The *Advanced Settings* dialog box allows you to control the behavior of SMTP and how it sends the e-mail messages with VPIM attachments.

> To make SMTP settings, select *NBX Messaging > VPIM > Advanced Settings*. See the Help for information on SMTP settings.

[Table](#page-328-1) 62 lists the fields in this dialog box and describes their purpose.

| <b>Field</b>       | <b>Purpose</b>                                                                                                    |
|--------------------|----------------------------------------------------------------------------------------------------|
| SMTP OK response   | <b>Definition:</b> The amount of time that the local<br>system waits for an acknowledgement of a From<br>message.                                                                                         |
|                    | <b>Detail:</b> After the local system sends a MAIL<br>command specifying the sender of the message, it<br>waits for acknowledgement from the other site. The<br>acknowledgement is an OK message.         |
|                    | <b>Minimum: 5 minutes</b>                                                                                                    |
|                    | <b>Default:</b> 5 minutes                                                                                                    |
| SMTP HELO response | <b>Definition:</b> The amount of time that the local<br>system waits for an acknowledgement of a HELO<br>message.                                                                                         |
|                    | <b>Detail:</b> After the greeting, the local system sends<br>either a HELO (or EHLO to get ESMTP) message to<br>identify itself. The other site then responds with an<br>acknowledgement of that message. |
|                    | <b>Minimum:</b> None defined.                                                                                                    |
|                    | <b>Default:</b> 5 minutes                                                                                                    |
| SMTP EHLO response | <b>Definition:</b> The amount of time that the local<br>system waits for an acknowledgement of a EHLO<br>message.                                                                                         |
|                    | <b>Detail:</b> After the greeting, the local system sends<br>either a HELO (or EHLO to get ESMTP) message to<br>identify itself. The other site then responds with an<br>acknowledgement of that message. |
|                    | <b>Minimum: 0 minutes</b>                                                                                                    |
|                    | <b>Default:</b> 5 minutes                                                                                                    |
|                    |                                                                                                    |

<span id="page-328-1"></span>**Table 62** VPIM Advanced Settings Dialog Box

| Field                  | <b>Purpose</b>                                                                                                    |
|------------------------|----------------------------------------------------------------------------------------------------|
| SMTP MAIL response     | <b>Definition:</b> The amount of time that the local<br>system waits for an acknowledgement of a MAIL<br>command.                                                                                                    |
|                        | <b>Detail:</b> After the local system sends out a MAIL<br>command along with the From information, it waits<br>for a response from the other site to indicate that the<br>MAIL command was received.                                                                            |
|                        | <b>Minimum:</b> 5 minutes                                                                                                    |
|                        | <b>Default:</b> 5 minutes                                                                                                    |
| SMTP RCPT response     | <b>Definition:</b> The time that the local system waits for<br>an acknowledgement of a RCPT command.<br>Detail: When the local system receives and SMTP or<br>ESMTP message, it returns a RCPT command to the<br>sending system for each recipient listed in the To:<br>hleift. |
|                        | <b>Minimum:</b> 5 minutes                                                                                                    |
|                        | <b>Default:</b> 5 minutes                                                                                                    |
| SMTP DATA response     | Definition: The time that the local system waits for<br>an acknowledgement of a DATA command.                                                                                                    |
|                        | <b>Detail:</b> After the local system has specified all of the<br>recipient information, it sends a DATA command to<br>indicate that it is ready to send the mail message<br>itself. It then waits for the other site to acknowledge<br>the DATA command.                       |
|                        | <b>Minimum: 2 minutes</b>                                                                                                    |
|                        | <b>Default:</b> 2 minutes                                                                                                    |
| SMTP DATA END response | <b>Definition:</b> The time that the local system waits,<br>after sending the entire message, for an<br>acknowledgement from the other site that the<br>message was received.                                                                                                   |
|                        | <b>Detail:</b> After the local system sends the entire<br>message, it sends a single dot (ascii code 056) to the<br>other site. It then waits for an acknowledgement<br>from the other site that the dot has been received.                                                     |
|                        | <b>Minimum:</b> 10 minutes                                                                                                    |
|                        | <b>Default: 10 minutes</b>                                                                                                    |
|                        |                                                                                                    |

**Table 62** VPIM Advanced Settings Dialog Box (continued)

| <b>Field</b>       | <b>Purpose</b>                                                                                                    |
|--------------------|----------------------------------------------------------------------------------------------------|
| SMTP RSET response | <b>Definition:</b> The time that the local system waits for<br>an acknowledgement of a RSET command.<br><b>Detail:</b> Maintaining a cached connection between<br>the local system and any other site requires<br>additional system resources compared to a<br>non-cached connection. If connection caching is<br>enabled, the local system waits for the defined<br>time-out period and if no message is received, it<br>sends a RSET command to the other site. |
|                    | <b>Minimum:</b> None defined.                                                                                                    |
|                    | <b>Default: 10 minutes</b>                                                                                                    |
| SMTP QUIT response | <b>Definition:</b> The time that the local system waits for<br>an acknowledgement of the QUIT command.                                                                                                    |
|                    | <b>Detail:</b> When the local system is finished<br>transmitting a message and wants to break the<br>connection, it sends a QUIT command. It then waits<br>for the other site to acknowledge the QUIT<br>command. When the acknowledgement arrives, or<br>when the time-out value is reached, whichever<br>comes first, the local system breaks the connection.                                                                                                   |
|                    | <b>Minimum:</b> None defined.                                                                                                    |
|                    | <b>Default:</b> 5 minutes                                                                                                    |
|                    |                                                                                                    |

**Table 62** VPIM Advanced Settings Dialog Box (continued)

#### CHAPTER 7: NBX MESSAGING

## **8 OPERATIONS**

This chapter describes how to manage system-level operations for your NBX system.

You can perform these operations from NBX NetSet:

- [Software Upgrade](#page-332-0)
- [Reboot/Shutdown](#page-336-0)
- **[Manage Data](#page-337-0)**
- **[Event Log](#page-343-0)**
- **[Licenses](#page-344-0)**
- **[Regional Software](#page-346-0)**
- **[Third-Party Drivers](#page-348-0)**

See the Help for the procedures for each function.

## <span id="page-332-0"></span>**Software Upgrade** As part of the upgrade and reboot process, you can choose to use your

existing configuration data with the new version of the software or use a new (empty) database. NBX NetSet allows you to choose which software version to use when you reboot the system. The ability to select which version to boot allows you to restore an earlier operating environment (both software and configuration data) if you need to.

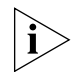

*Release 4.2 introduced NBS system software licensing. Be sure to review the information in the next topic, [System Software Licensing](#page-333-0), before you upgrade your NBX system software.*

- *Important Upgrade Notes* ■ To run NBX system software release R4.2 and higher, you must install a license key.
	- A license key is required only for upgrading to major releases, RX.X. All minor releases, RX.X.X, use the corresponding major release license key.
	- To upgrade an NBX system to release R4.3 you must first upgrade to release R4.2.
	- To upgrade an NBX system to release R4.2 you must first upgrade to release R4.1.
	- A 4.3 license is valid for both a 4.1-to-4.2 upgrade as well as the 4.2-to-4.3 upgrade.
	- When you upgrade the system software, do not enter any "cd..." commands using the terminal emulation software on a PC attached to the NBX Network Call Processor.
	- When the software upgrade is complete, a new window, containing a confirmation message, appears in NBX NetSet.
	- At certain times during an upgrade, the system reboots itself. Do not interrupt the reboot; wait until the upgrade is complete.
	- Before you upgrade your system software, 3Com recommends that you back up your system data. (See ["Backup"](#page-339-0) on [page 340](#page-339-0).)
	- If you are using NBX PC applications, such as pcXset, you must also upgrade these applications after upgrading the NBX software.
	- If you are connected to the NCP COM1 port, you see the upgrade activity messages during the upgrade process, but you cannot issue any commands.
	- After you upgrade your system software, you must reboot the system.

To upgrade or remove software:

- **1** Log on to the NBX NetSet utility using the administrator login ID and password.
- **2** Click *Operations > Software Upgrade*. See the Help for procedures on upgrading or removing software.

#### <span id="page-333-0"></span>**System Software Licensing** To run release R4.2 and all later releases of the NBX V3000 system software on your NBX system, you must have and install a license. A license key is required only for upgrading to major releases, RX.X. All minor releases, RX.X.X, use the corresponding major release license key.

All NBX systems that ship from the factory with software release R4.2 or any later release, include a license for the software version that is shipped with the system.

#### **Upgrading to R4.2 From a Previous Release**

To upgrade an NBX system to release R4.2 you must first upgrade to release R4.1.

#### **Upgrading From R4.1.14 and Prior Releases**

If your NBX system software is release R4.1.14 or a previous release, you cannot enter the license key for R4.2 before you upgrade because the NBX system software will not recognize the R4.2 license as valid.

Use these steps to upgrade to R4.2:

- **1** Upgrade to R4.2 in the usual way.
- **2** Reboot to R4.2.
- **3** When you see the warning message that indicates you must install a license, click the License button and install the R4.2 license.

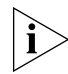

*If you decide not to install the R4.2 license key, you can click the Reboot button and select a different release.*

## **Upgrading From R4.1.15 and Later Versions**

If you are running R4.1.15 or a later release of R4.1, you can enter the R4.2 license key and then upgrade. When you enter the license key, the NBX system software accepts the license key as valid for an unknown feature. When you upgrade and reboot to R4.2, the license for R4.2 takes effect.

## **Upgrading From Release 4.2**

If you are running R4.2 and you upgrade to a new NBX software version, the final step is to reboot the NBX system specifying the new release. At that time, the NBX software verifies that you have the proper license installed. If you have installed the license prior to the reboot, the upgrade is completed.

If you have not installed the correct license prior to the reboot phase of the upgrade, the NBX system provides a warning message and guidance on the appropriate action for you to take.

<span id="page-335-0"></span>**Restricted Operation** If you reboot the NBX system without installing the required license, the NBX system remains operational with these restrictions:

- NBX NetSet is not available.
- Each NBX telephone display panel periodically displays a NO LICENSE message.
- Auto discovery is turned off for all device types.
- Voice mail messages are not allowed.
- The Automated Attendant software is not operational.
- The ability to configure user groups and Automated Attendants from a telephone is not operational.
- If you connect a PC to the NBX system COM1 port using a terminal emulation software application such as Hyperterm, the NBX system sends a message to the Hyperterm application indicating that a required software license has not been installed.

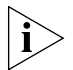

*If you log on using the administrator ID and password, a screen appears giving you two options:*

- *You can click the Reboot button to go to a reboot screen and reboot to a previous NBX software release.*
- *You can click the* License *button to go to a license screen and enter a license key for R4.2.*

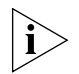

*The installation of a valid upgrade license removes all restrictions without the need for an NBX system reboot operation.*

**Considerations** Some situations require specific actions because of the system software licensing mechanism.

#### **Chassis or Disk Tray Replacement**

If you have an NBX 100 system and you need to replace the main system chassis for any reason, you must provide a valid license backup file to your 3Com NBX Voice-Authorized Partner. This file enables them to provide you with license keys equivalent to those that were associated with the replaced chassis.

If you have a SuperStack 3 NBX system and you need to replace the system disk tray for any reason, you must provide a valid license backup file to your 3Com NBX Voice-Authorized Partner. This file enables them to provide you with license keys equivalent to those that were associated with the replaced disk tray.

If you have an NBX V3000 system and you need to replace the main system chassis for any reason, you must provide a valid license backup file to your 3Com NBX Voice-Authorized Partner. This file enables them to provide you with license keys equivalent to those that were associated with the replaced chassis.

#### **Licenses for Future Releases**

If you purchase a license for a future NBX software release, all software releases up to that version are included. For example, if you purchase a license for release R5.0 and you are currently running R4.2, you can upgrade to any R4.X release without the need to purchase an additional license.

#### **Downgrading to Previous Releases**

If you are running R4.2 with a valid system software license and you want to downgrade to a previous, unlicensed software version (for example, R4.0 or R4.1) you can do so by rebooting to the previous version. No other action is required.

**Customer Service** If you reboot to R4.2 without installing a valid license, and you run your system with the restrictions in place (see ["Restricted Operation"](#page-335-0) on [page 336](#page-335-0)), 3Com Customer Service cannot access the information required to help you with problems. To obtain assistance from 3Com Customer Service, you must either reboot to a previous version of the NBX system software or install a license for R4.2.

<span id="page-336-0"></span>**Reboot/Shutdown** You must reboot the system after you upgrade software. You must shut down the system software before you turn off power to your NBX system.

To reboot or shutdown the system:

- **1** Log on to the NBX NetSet utility using the administrator login ID and password.
- **2** Click *Operations > Reboot/Shutdown*. See the Help for procedures on rebooting and shutting down the system.

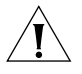

*CAUTION: If you remove power from the NBX system without first shutting down the system software using the NBX NetSet Shutdown button, the operating system must perform a file system check during the next startup cycle to ensure file integrity. The file system check significantly increases the time it takes for the system to come to a ready state. During a file system check operation, the NCP status lights S1 and S2 flash in an alternating pattern.*

<span id="page-337-0"></span>

**Manage Data** This section describes these system data management operations:

- [Migration](#page-337-1)
- **[Restore](#page-342-0)**
- **[Convert Database](#page-343-1)**
- **[Purge Database](#page-343-2)**
- **[Purge Database and CDR](#page-343-3)**
- **[Purge All Voice Mail](#page-343-4)**

To perform data management operations, select *Operations > Manage Data*. See the Help for procedures on managing your system data.

<span id="page-337-1"></span>**Migration** The Data Migration feature to enable you to move your data from one NBX platform to another. Table  $63$  describes the supported migration paths.

<span id="page-337-2"></span>**Table 63** Data Migration Platforms and Software Revisions

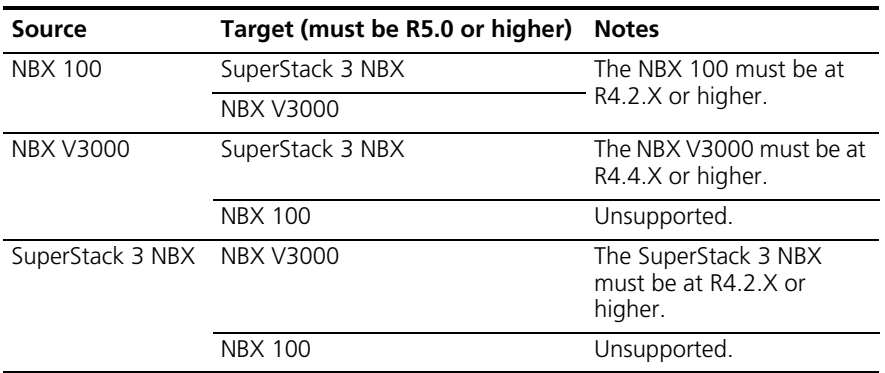

#### **Data Migration Notes and Prerequisites**

Before you begin a data migration, be sure to read and understand these important prerequisites.

- You cannot simply remove the disk drive from one type of NBX platform and install it into a different platform. If you attempt to do so, the system will not boot properly.
- Licenses are not part of a database migration. The licenses on your old NBX system will not work on the new system. Your new NBX system comes with its own set of license keys that you must enter into the new NBX system before you migrate your data.
- The target system must be licensed to support the capacities of the source system. For example, the data from a SuperStack 3 NBX system with 1000 devices cannot be moved successfully onto an NBX V3000 system unless the V3000 system has the memory upgrade installed and a license to support at least 1000 devices.
- You can choose to include or exclude users' voice mail messages when you perform the data migration.
- The system software version on the target system must be equal to or higher than the software version on the source system. For example, data from an NBX 5.0 system cannot be moved onto an NBX 4.3 system using the data migration feature. The target system software must be at R5.0 or higher.
- A data migration operation does not alter the data. For example, it will not change extensions. Changing between a 3-digit dial plan and a 4-digit dial plan requires a separate series of steps that are described in ["Converting Extensions"](#page-61-0) in [Chapter 2.](#page-28-0)

#### **Migrating Data**

To migrate data from one platform to another, you use the NBX NetSet utility to perform a backup operation on the source platform and then perform a restore operation using that backup file on the target platform. You should perform the migration outside of regular business hours when no users are on the system.

To migrate data:

- **1** Install the target system.
- **2** Install your license keys on the new system. Note that you need new license keys for the new system — you cannot simply load a license backup file from the old NBX system nor can you use the license keys

from the old system. License keys are generated from each system's unique system ID number.

**3** Perform a backup operation on the old system, *Operations > Manage Data > Backup Database*. Be sure to enable the check box labeled **Include NBX Voice Mail** if you want users' voice mail messages to be available on the new system.

Perform a database Restore operation on the new system using the backup file you just created, *Operations > Manage Data > Restore Database.* Be sure to enable the check box labeled **Include NBX Voice Mail** if you want users' messages to be available on the new system.

## <span id="page-339-0"></span>**Backup**

You can back up a database at any time. To ensure a successful restoration of your database, be sure that the version number of the backup file matches the version number of the system software.For example, to restore the data on a system running version R4.3.3, use a backup file from R4.3.3, not from R4.3.2 or lower. Many times, if you try to restore a database that was saved on an older release, you will succeed. However, if a database schema change has occurred between the old and new releases, the restore will fail.

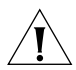

*CAUTION: 3Com does not support the restoration of a database from an older version of the 3Com NBX system software.*

3Com recommends this backup policy:

- Back up your database before you upgrade the NBX system software.
- When you upgrade NBX system software, answer *Yes* when the software asks if you want to include the database in the upgrade process.
- After an upgrade, backup the database again.
- After you make any administrator-level configuration changes, backup the database.
- To ensure that you capture changes that users make to their personal settings, perform frequent, possibly daily backups.

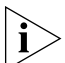

*Voice mail messages are included in a backup of your system data only if you specify that you want them included. If voice mail was not included when the system data was backed up, you cannot specify that you want to restore voice mail during a restore operation.* 

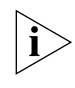

*License backup operations are part of a separate backup operation.* 

During a backup operation, a series of progress screens track the steps. Some steps may happen quickly enough that the status screen may not appear. For example, you may see the status screen appear to go from step 1 to step 4 if steps 2 and 3 are completed quickly.

The six steps in the backup process are:

- **Backing up NBX Database** The databases are locked during this step. The status bar shows step 1 of 6.
- **Backing up Voice Mail** If you enabled the Include NBX Voice Mail check box, voice mail messages for all users are backed up. Auto Discovery and voice mail access are locked during this step. The status bar shows step 2 of 6.
- **Backing up Voicemail Data** Greetings and name announcements of all users are backed up. The status bar shows step 3 of 6.
- **Creating Backup file** All files created during the backup process are added to a single backup file. The status bar shows step 4 of 6.
- **Backup Finishing** Temporary files created during the backup operation are now deleted. The status bar shows step 5 of 6.
- **Backup Finished** A new screen appears containing the name of the backup file and prompting you to save the backup file in a location of your choice. This screen indicates that the backup process has been completed and represents the last of the six steps.

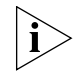

*Backing up your database is done by a system task that is independent of all other system tasks. This means that you can safely perform any of these actions before the backup operation has been completed without interfering with the backup:*

- *Click your browser's* Back *button*
- *Click your browser's* Stop *button*
- *Exit your browser*
- *Shut off your computer*

If another administrator tries to back up the system database before the current backup task has been completed, a message appears warning that a backup is currently in progress.

The message includes:

- The IP address of the computer from which the backup was started
- The time that the backup was started
- The step of the upgrade process that is currently being performed

## **Cancelling a Backup Operation**

You can cancel the currently active backup operation if you want. When you click *Cancel*, the NBX system immediately asks you to confirm that you want to cancel the backup operation. If you click *Yes*, the NBX system first completes the step of the backup operation that it is performing and then cancels the backup operation.

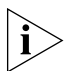

*Depending on the size of your NBX database, some of the steps in the backup operation can take several minutes to be completed. Please allow time for the NBX system to complete the current step and respond to your cancel command.*

After the backup operation has been completed, the final screen displays the name of the backup file and gives you the opportunity to save the file in a location you choose, typically on the disk drive of your PC or on the disk of another computer in your network.

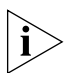

*If you choose not to save the database backup file, the file remains on the NBX system disk until the next time you perform a backup operation.*

## **Accessing the Most Recent Backup File**

During the backup procedure, the NBX system prompts you to save the backup file in a location you choose. 3Com recommends that you save the backup file when prompted to do so.

The NBX system keeps a copy of the most recent backup file on your NBX system. Each time you perform a backup operation on the NBX database, the NBX system overwrites this file.

If you choose to not save the backup file during the backup procedure or if you forget to save it, you can save it later. However, if you perform another backup, the prior backup file is no longer available.

To save the most recent backup file to a location you choose:

**1** Click the *Save As* button.

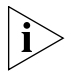

*If you do not see a date and time next to* Last Backup *or if the words*  Download last backup file *are gray, the NBX system does not have a backup file for you to download.*

- **2** In the window that appears, click the *Save* button.
- **3** In the *Save As* window that appears, browse to the location in which you want to save the most recent backup file and click *Save.*
- <span id="page-342-0"></span>**Restore** Bestore a database using a backup file that is from the same version as the running system software.For example, to restore the data on a system running version R4.3.3, use a backup file from R4.3.3 and not from R4.3.2 or lower. Many times, if you try to restore a database that was saved on an older release, you will succeed. However, if a schema change has occurred between the old and new releases, the restore fails.

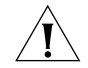

*CAUTION: 3Com does not support the restoration of a database from an older version of the 3Com NBX system software. In addition, restoring a database from a NBX SuperStack 3 or a NBX v3000 to a NBX 100 can severely damage the NBX 100. Under no circumstances should you attempt this operation.*

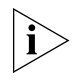

*Voice mail is included in a backup of your system data only if you specify that you want it included. If voice mail was not included when the system data was backed up, you cannot specify that you want to restore voice mail during a restore operation.* 

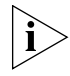

*Backing up and restoring your licenses are procedures that are separate from the database backup and restore procedures. You should backup your licenses before and after you add or remove any licenses.*

To restore your NBX database from a saved backup file:

- **1** On the *NBX NetSet Manage Data* tab, click the *Browse* button.
- **2** In the window that appears, locate the backup file that you want to restore and click *Open.*

The *Manage Data* tab reappears.

- **3** Click *Restore.*
- **4** In the window that appears, the NBX system provides cautionary information about the effect of a restoration on system operation and

prompts you to confirm that you want to restore the database. Click *Yes* to restore the database, or *No* to cancel the operation.

If you choose to restore the database, the NBX system automatically reboots after the database file is loaded.

<span id="page-343-1"></span>**Convert Database** You can migrate configuration data stored with an older software version to a newer software version. You may need to do this if you have installed a new version of the software but you want to use older configuration data. During normal operation, you should not need to use the Convert Database function.

<span id="page-343-2"></span>**Purge Database** Purging the database removes existing user and device data you have added to the system, restores factory defaults, and causes an automatic reboot.

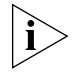

*The Purge Database feature does not affect your IP connectivity to NBX NetSet. After a database purge, the system continues to use the IP address, subnet mask, default gateway, and host name that you have assigned.*

#### <span id="page-343-3"></span>**Purge Database and CDR** If you want to purge Call Detail Reports (CDR) data, as well as user and device data, you can perform these functions at the same time.

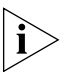

*You may need to purge your existing CDR records if you upgrade. See the appropriate* Software Upgrade Guide *for details.*

<span id="page-343-4"></span>**Purge All Voice Mail** When you perform this operation, the NBX system deletes all voice mail messages for all users. Mailbox greetings are not affected. After the database is purged, the system reboots automatically.

<span id="page-343-0"></span>**Event Log** You can view these event logs that are maintained by the system:

- **Adminlog** Tracks activities performed in NBX NetSet under the administrator login. The Adminlog is never renamed or deleted. It continues to grow over time, but it is unlikely that the size of the Adminlog file will ever grow to be a problem.
- Upglog Tracks the history of upgrades and processes that occur during upgrades.

■ **TEP Logs** — The 3C10116D T1 Digital Line Card and the 3C10165D E1 Digital Line Card can generate logging information. TEP (**T**1, **E**1, **P**rimary Rate Interface) logs are stored on the system disk drive, even for cards that are in remote locations, and you can use the NBX NetSet utility to view, download, and delete log files. Each card has a separate log, up to a maximum of five log files. When a log reaches its maximum size, it begins to overwrite the oldest data.

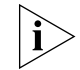

*Because TEP logging has a performance cost, it is disabled by default. To enable TEP logging, contact your 3Com NBX Voice-Authorized Partner.*

To view event logs, select *Operations > Event Log*.

See the Help for the procedure on viewing event logs.

<span id="page-344-0"></span>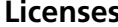

**Licenses Licenses** for these components:

- NBX system software
- H.323 Gateway
- pcXset™ (Soft Telephone)
- Voicemail (Additional voice mail and Auto Attendant ports and voice mail storage)
- Disk mirroring (for SuperStack 3 NBX only)
- Devices (specifies the total number of devices allowed on the system)
- Windows Audio Volume (WAV) devices
- Virtual Tie Lines
- Internet Voice Messaging (VPIM)
- Third-Party Messaging
- Complement Attendant Software
- Call Recording & Monitoring
- Polycom Telephones
- Citel Nortel Telephones
- Citel Analog Telephones
- Groups  $0 4$  Devices
- NBX ACD

To manage your software licenses, select *Operations > Licenses*.

See the Help for procedures on managing licenses.

- **Add a License** Each NBX system includes a factory default license, tied to the system serial number.
	- On the NBX V3000, the serial number is located on the back of the chassis.
	- On SuperStack 3 systems, the serial number is located on the disk tray.
	- On NBX 100 systems, the serial number is located on the Call Processor backplane.

To configure the system to support new licenses, contact your 3Com dealer and provide the serial number. The dealer obtains a new license key from 3Com Customer Support that enables the upgrade.

See the Help for procedures for adding a license to an NBX system.

#### **Remove a License** The only license that you can remove from an NBX system is the disk mirroring license, which enables a SuperStack 3 NBX system to use two disks in a mirrored configuration.

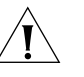

*CAUTION: See ["Reverting to a Single-Disk System"](#page-273-0) on [page 274](#page-273-0) for instructions on how to remove the disk mirroring license. If you do not follow the correct procedure, you may not be able to restart the SuperStack 3 NBX system.*

- **Usage Report** The Usage Report displays, for each license installed on the NBX system, the current number of devices in use for the license type and the maximum number of devices allowed by that license.
- **Backing Up Licenses** 3Com recommends that you make a backup of all licenses on your NBX system.
	- **1** In the *Operations > Licenses* dialog box, click *Backup Licenses.*
	- **2** Click *Save*, choose a location to save the backup file, and click *Save*.

You can also run license backup from the *Operations > Manage Data* tab.

<span id="page-346-0"></span>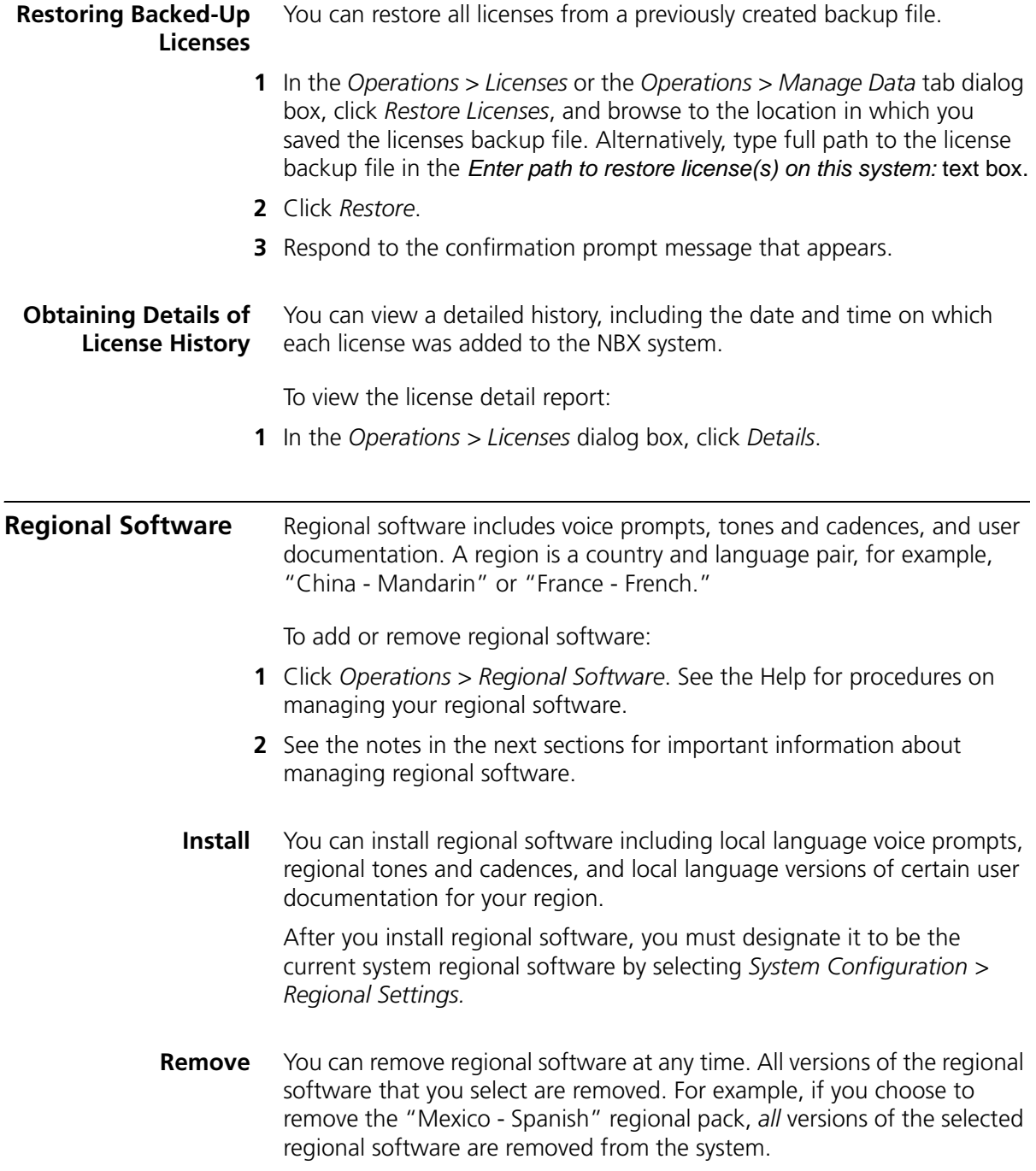

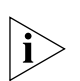

## *U.S. English cannot be removed.*

When you remove a version of system software, the system verifies whether the removal might leave any regional software unassigned to a system software version.

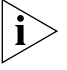

*Specific regional languages, tones and cadences, or voice prompts that were associated with earlier releases may no longer be usable by recent system software versions. 3Com recommends that you purge unused regional software to conserve disk space.*

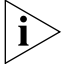

*You can only remove unused regional software immediately after you delete a version of system software. If you choose not to remove this software when prompted, you must either:*

- *Wait until you remove a subsequent version of system software before you can delete any unused regional software.*
- Remove all versions of the selected regional software on the system. *You can then install the required version.*
- **Details** The Regional Software Diagnostic Details window displays the status of each region in the current system software. [Table 64](#page-347-0) defines the displayed values.

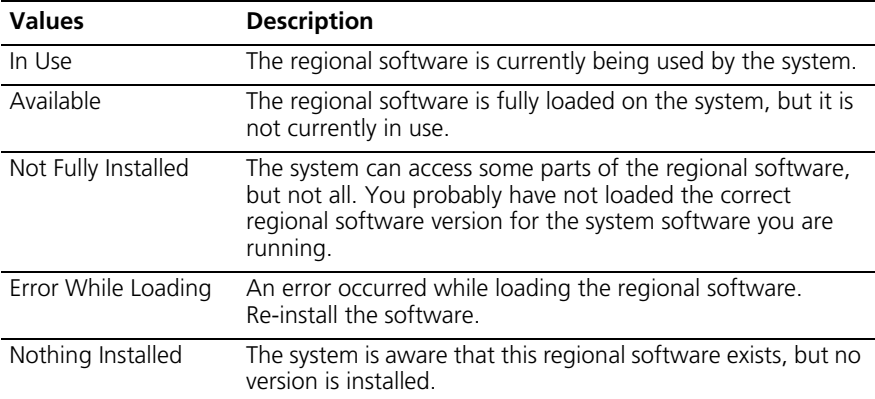

<span id="page-347-0"></span>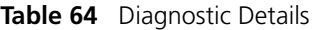

<span id="page-348-0"></span>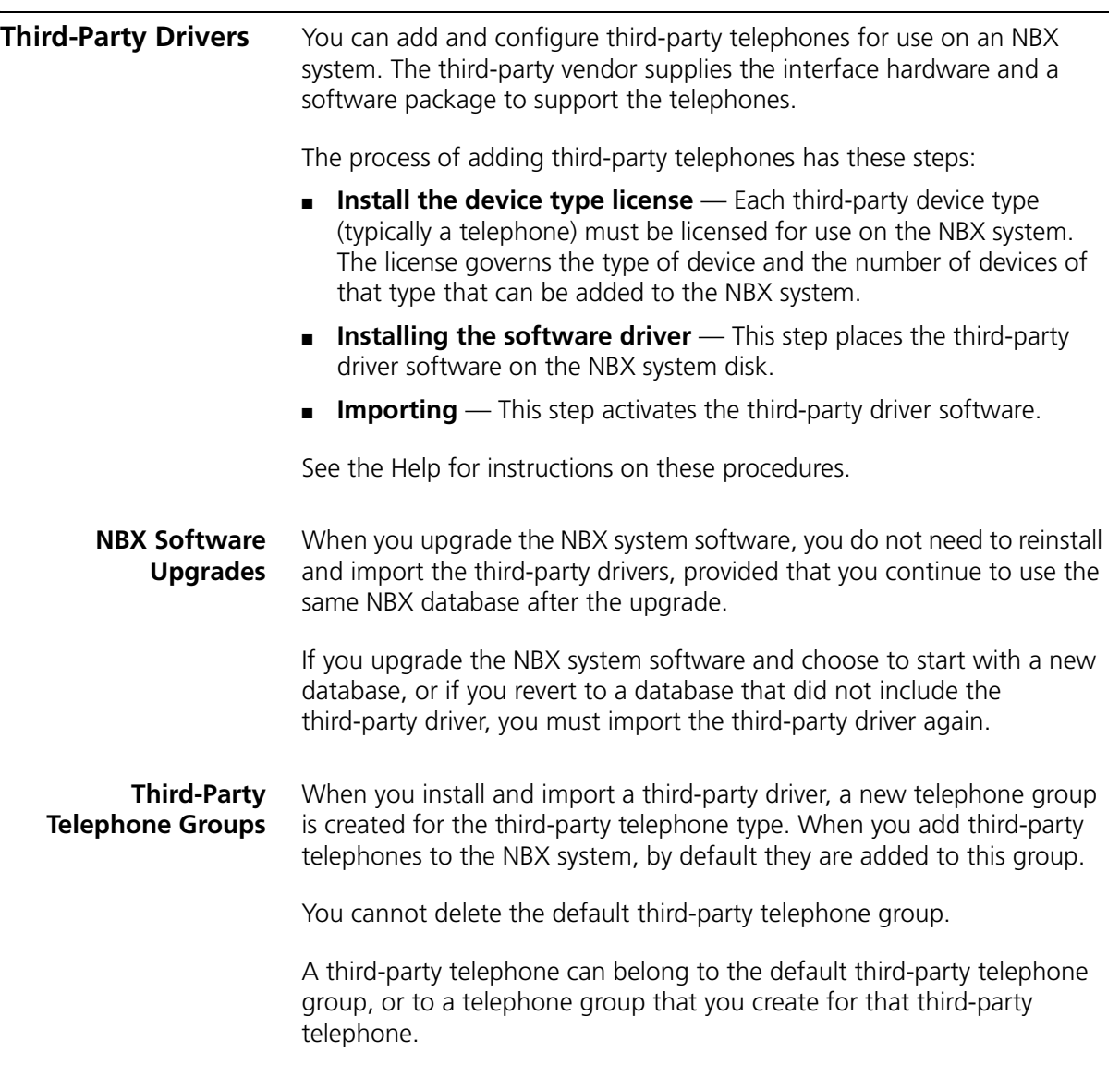

#### CHAPTER 8: OPERATIONS

## <span id="page-350-1"></span>**9 REPORTS**

This chapter describes how to access details of NBX system data traffic. It covers these topics:

- **[Directory](#page-350-0)**
- [Device List](#page-351-0)
- **[System Data](#page-351-1)**
- [Call Reporting](#page-352-0)

See the Help for procedures on accessing this data.

<span id="page-350-0"></span>**Directory** The NBX system provides a directory listing of all the telephone extensions in the system (except for special use extensions such as TAPI Route Point extensions).

> If a call is picked up by the Auto Attendant, the caller can search this same directory for the person by using the phone's key pad to type the first letters of the person's last name. The Last Name parameter of each user profile forms the dial-by-name directory.

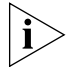

*Only mailboxes that have been initialized and have a recorded greeting are included in the directory. Special purpose mailboxes, such as a mailbox associated with a TAPI Route Point are not included in the directory. You can exclude a user from the directory when you add or modify a user.*

To view, print, or search the system directory, select *Reports > Directory*.

See the Help for the procedures on viewing, printing, and searching the directory.

<span id="page-351-1"></span><span id="page-351-0"></span>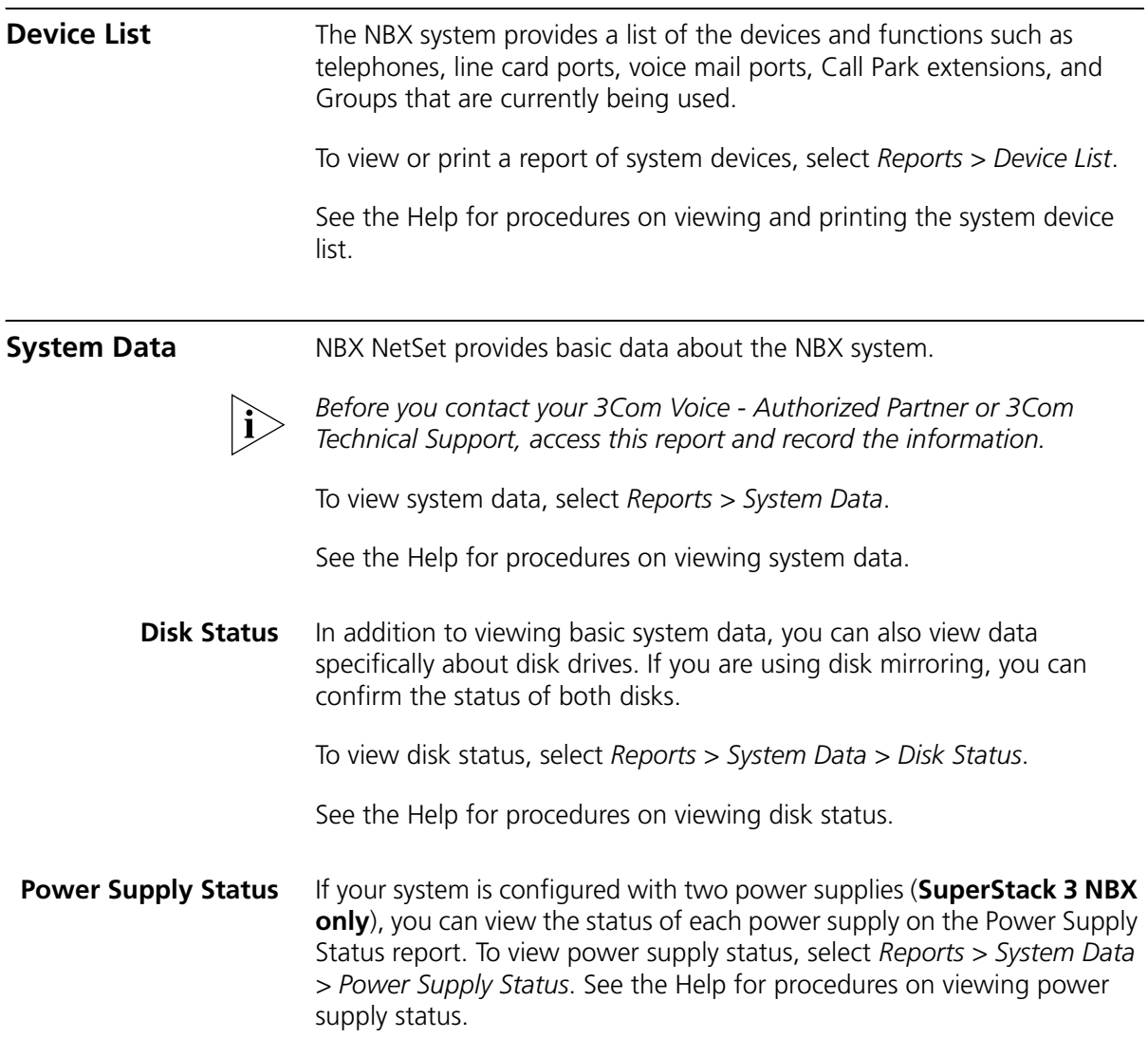

For each power supply, the report displays these types of information: **Table 65** Power Status Report Information

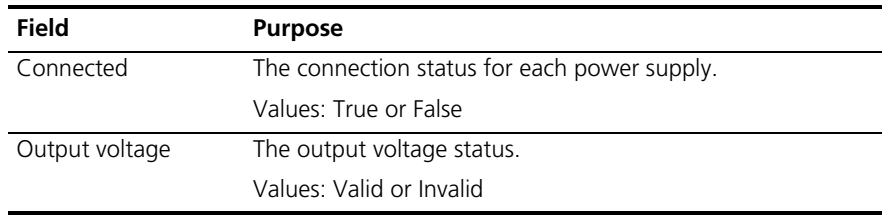

<span id="page-352-0"></span>**Call Reporting** The NBX Call Processor captures information about all outgoing and incoming calls made through the system. To view this call information in detail, you must install Call Reports (Downloads > Software > NBX Call Detail Reports) on a networked computer as specified later in this section. Then, you must download the call report information, which is referred to as call detail reports, from the system to a local hard drive.

After you install NBX Call Detail Reports, you can:

- Retrieve calling data from the system.
- Generate formatted reports.
- Export reports in formats suitable for use with third-party reporting software, spreadsheets, databases, and word processing applications.
- Export your call data in HTML format for publication on a web server.
- Export reports to a disk file or directly to a Microsoft mail message or a Microsoft Exchange folder.

Call reports do not include information on the locked or unlocked status of telephones.

See the Help in the NBX Call Detail Reports application software for procedures.

**Windows Environment**  Your computer must have these minimum requirements to run Call Reports:

## **Specifications**

- **Processor** Pentium 166MHz or higher
- **Operating System** Windows NT 4.0 (Service Pack 6a), Windows 98, Windows 2000 (Service Pack 2), or Windows XP
- **RAM** 32 MB on Windows 98; 64 MB on Windows NT or Windows 2000; 128 MB on Windows XP
- **Network** Network connectivity to the NBX Call Processor
- **Disk Space** At least 40 MB of free disk space

#### **Installing Call Reports** To install NBX Call Reports, select *Downloads > Software > NBX Call Reports*.

See the Help topic for *Downloads > Software* in the NBX Call Reports installation procedures.

#### **Configuring Call Reporting**

You can configure your system to save call information, and then use the Call Reports function to view the information in a variety of formats. You can create a password-protected logon for users so that the users can access call report information. This logon does not provide administrator privileges to users.

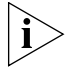

*The NBX software supplied by or on behalf of 3Com has the ability to mask or scramble the last four digits on call records. If you do not select this function, call numbers are recorded without any digits masked or scrambled.* 

*The collection, storage, or manipulation of personal data such as these call numbers may incur obligations under local laws, such as those relating to data protection or privacy. These legal requirements differ from country to country and it is your responsibility to comply with all such obligations.* 

*3Com accepts no liability for your failure to comply with local laws regarding the collection, storage, or manipulation of such information and data.*

To configure call reporting, select *Reports > Call Reporting*.

See the Help for procedures on configuring call reporting.

**Purge CDR** You can purge old Call Detail Report (CDR) data from the system.

To purge CDR data, select *Reports > Call Reporting > Purge CDR*.

See the Help for the procedure on purging call report data.

# **10 DOWNLOADS**

This chapter provides information about downloading:

- [Software](#page-354-0)
- [LabelMaker](#page-354-1)
- [NBX Documentation and Quick Reference Guides](#page-356-0)

<span id="page-354-0"></span>**Software** You can download these applications:

- **NBX Call Reports** You can install NBX<sup>®</sup> Call Reports on a Microsoft Windows NT 4.0, Windows 98, or Windows 2000 computer. The application enables you to retrieve call logging information from the NBX system for reporting purposes. See [Chapter 9](#page-350-1) for prerequisites and details on running these reports.
- **NBX TAPI Service Provider (NBX TSP)** You can install NBX TSP on a Microsoft Windows NT 4.0, Windows 98, or Windows 2000 computer. The application enables you to use TAPI-enabled programs with the NBX system. For more information, see [Chapter 5](#page-248-0).

To download software applications, select *Downloads > Software*.

See the Help for procedures on downloading the software.

<span id="page-354-1"></span>**LabelMaker** Each NBX Telephone and Attendant Console comes with a set of blank labels on which users and administrators can write Speed Dials and other unique settings that have been applied to the buttons. When you are setting up many telephones with similar features, you can use the LabelMaker utility to create and print your labels.

> Users and administrators launch the same LabelMaker. The LabelMaker utility can create labels for all 3Com telephones and attendant consoles.

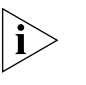

*The LabelMaker is a Windows program file. If you use an operating system that cannot run Windows programs, you can get a PDF version of the LabelMaker through your 3Com NBX Voice-Authorized Partner.*

To Launch the LabelMaker and select a label:

**1** Login as administrator and then click *Downloads > LabelMakers > Universal LabelMaker*.

OR

Login as a User and then click *Speed Dials > Telephone Labels* or *Attendant Console Labels*. Both buttons launch the same LabelMaker.

- **2** If the Windows **File Download** dialog appears, click **Save**, and then specify a location in the **Save As** dialog to save the LabelMaker file. If you click **Open** from the File Download dialog, Windows puts the LabelMaker file in a default location on your hard disk.
- **3** Locate and launch the LabelMaker by double-clicking the file named labels.exe using one of these methods:
	- Open **Windows Explorer** and navigate to the file.
	- Double-click **My Computer** and navigate to the file.
	- Depending on your operating system, click **Start > Find > Files or Folders** or **Start > Search > For Files or Folders**, and then type the name of the file in the appropriate text box.
- **4** Find the page in the LabelMaker that has labels for your telephone. [Figure 26](#page-356-1) shows the LabelMaker contents page.
- **5** Edit the label template by clicking any of the label text boxes to highlight the existing text, and then typing new text.
- **6** Press **Tab** to move to the next text field in the label.
- **7** Click the **Print** button at the top of the LabelMaker screen to open the Print dialog. Be sure to specify which page you want to print. Typically, the default is to print all pages.
- **8** Click **Print.**
- **9** Cut out the labels and put them in the label holders of your NBX Telephone or your Attendant Console.
- **10** To save the edited LabelMaker, click the **Save** button at the top of the LabelMaker screen. Or you can click **File** > **Save As** to save the LabelMaker to a new location.

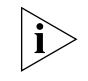

*To reuse your saved LabelMaker, you must run the file that you saved to your computer. If you launch the LabelMaker from NetSet, you always get the default version. If you save the default version to the same place you saved an earlier edited version, you overwrite the earlier version.*

<span id="page-356-1"></span>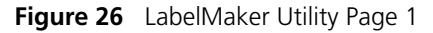

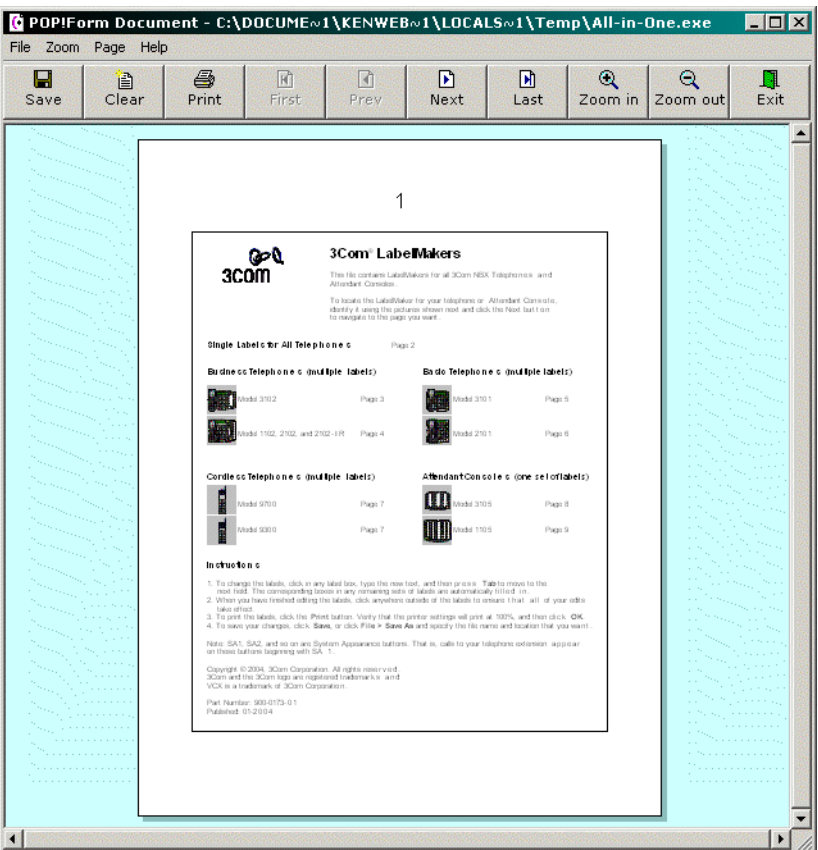

<span id="page-356-0"></span>**NBX Documentation and Quick Reference Guides**

You can download and print NBX documentation from the *Downloads > Documentation* tab.

Quick Reference Guides and the Telephone Guides are available to individual users by selecting *Personal Settings > User Information*.

You can get or upgrade your existing version of Adobe Acrobat Reader from the Adobe website, [www.adobe.com](http://www.adobe.com/prodindex/acrobat/readstep.html "target=_blank")*.*

#### CHAPTER 10: DOWNLOADS

## **11 TROUBLESHOOTING**

This chapter contains maintenance and troubleshooting information that can help you resolve simple problems. It covers these topics:

- **[Using the Telephone Local User Interface Utility](#page-358-0)**
- [The 3Com Telephone Local Configuration Application](#page-370-0)
- [Using H3PingIP](#page-371-0)
- [System-level Troubleshooting](#page-372-0)
- [Connecting a Computer to a Serial Port](#page-385-0)
- [Servicing the Network Call Processor Battery](#page-386-0)
- **[Getting Service and Support](#page-387-0)**

NBX hardware needs no routine maintenance. However, you should perform periodic backups of the configuration and license databases, especially after you make changes to system or user configurations.

<span id="page-358-0"></span>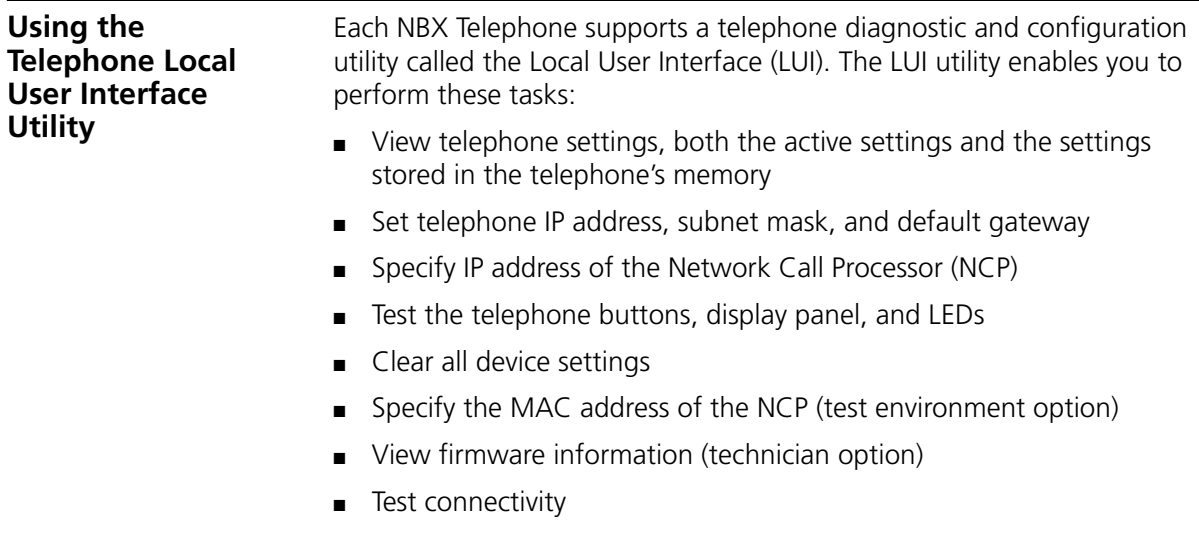

■ Restart the telephone

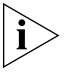

*Early model NBX Telephones support an earlier version of the LUI utility that has a slightly different menu. For information on this earlier version of the LUI utility, see your NBX Voice-Authorized Partner or a version of the* NBX Administrator's Guide *from a release prior to NBX R4.3.*

To start the LUI utility:

**1** Cycle power to the telephone by disconnecting and then reconnecting its power connector, and then start the LUI utility (as described in [step 2,](#page-359-0) next) before the telephone finishes its download of code from the call processor.

For telephones that use a powered Ethernet cable instead of a power adapter, disconnect and then reconnect the Ethernet cable.

- <span id="page-359-0"></span>**2** To start (or exit from) the LUI utility:
	- On the 3102 Business Telephone, press the *Program* button:

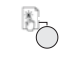

- On 1102, 2102, or 2102-IR Business Telephones, press *Program*: **OI** (PROGRAM)
- On 3103 Manager's Telephones and 3101 or 3101SP Basic Telephones, press the center button in the cursor control button group:

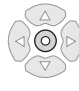

 $(MSG)$ 

- On the NBX 2101 Basic Telephone, press the MSG button:
- On 3106C and 3107C Cordless Telephones, press the Feature button:

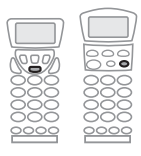

The buttons you use to enter information vary with each telephone:

- 3103 Manager's Telephone, see on [Figure 27](#page-360-0).
- 3102 Business Telephone, see [Figure 28](#page-361-0) on [page 362](#page-361-0).
- 3101 or 3101SP Basic Telephones, see [Figure 29](#page-362-0) on [page 363](#page-362-0).
- 1102, 2102, or 2102-IR Business Telephones, see [Figure 30](#page-363-0) on [page 364](#page-363-0).
- 2101Basic Telephone, see [Figure 31](#page-364-0) on [page 365.](#page-364-0)
- 3106C Cordless Telephone, see [Figure 32](#page-365-0) on [page 366](#page-365-0).
- 3107C Cordless Telephone, see **[Figure 33](#page-366-0) on [page 367](#page-366-0)**.

[Table](#page-367-0) 66 on [page](#page-367-0) 368 describes each LUI utility menu item.

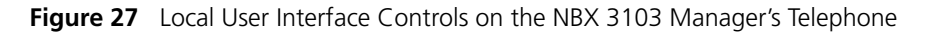

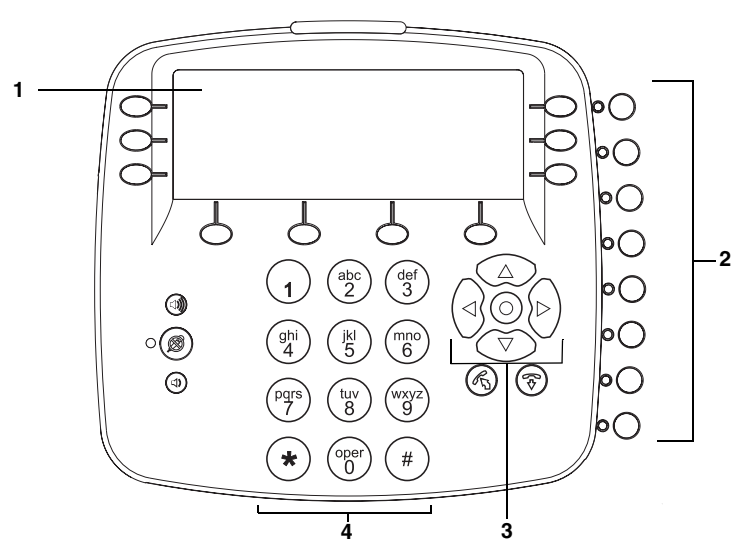

- **1** Display panel.
- **2** Access buttons AB1-AB8 (from bottom to top) select menu items.
- **3** Scroll buttons:
	- Center select button starts and exits from the LUI utility or exits from a menu item and moves to the next higher menu. If you press the center select button before you save a change to a setting, you exit the menu item without saving the change.
	- Up and down buttons move up or down through the LUI menu and select hex digits when editing a MAC address.
	- Left and right buttons position the cursor in the display panel when editing a setting, such as an IP address or an NCP MAC address.
- **4** Key pad numeric keys select menu items or enter numeric characters in a menu item. Use the # key to save changes after you edit an item.

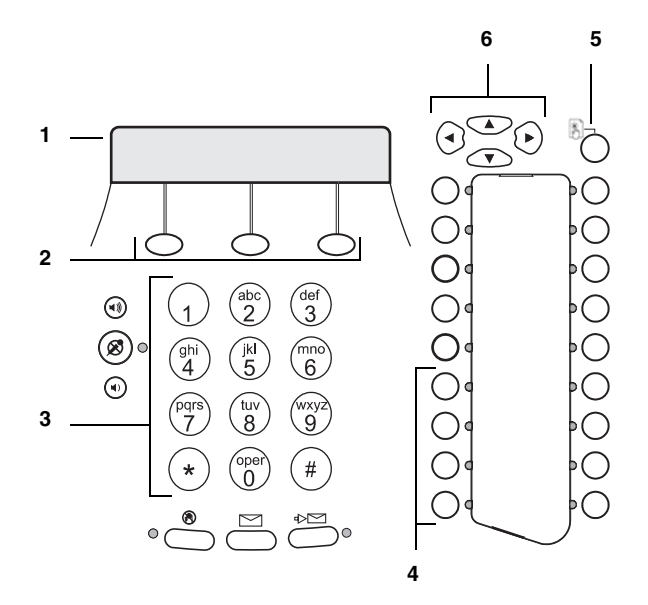

**Figure 28** Local User Interface Controls on the NBX 3102 Business Telephone

- **1** Display panel.
- **2** Soft buttons move the cursor left or right. The middle button is not used.
- **3** Key pad numeric keys select menu items or enter numeric characters in a menu item. Use the # key to save changes after you edit an item.
- **4** Access buttons AB1-AB4 (from bottom to top) select menu items.
- **5** Program button:
	- Start and exit from the LUI utility.
	- Exit from a menu item and move to the next higher menu. If you press the Program button before you save a change to a setting, you exit the menu item without saving the change.
- **6** Scroll buttons:
	- Up and down buttons move up or down through the LUI menu and select hex digits when editing a MAC address.
	- Left and right buttons position the cursor in the display panel when editing a setting, such as an IP address.

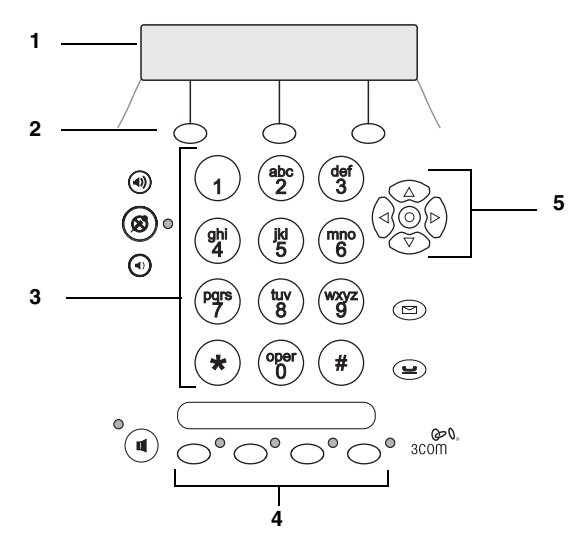

**Figure 29** Local User Interface Controls on NBX 3101 and 3101SP Basic **Telephones** 

- **1** Display panel.
- **2** Soft buttons move the cursor left or right. The middle button is not used.
- **3** Key pad numeric keys select menu items or enter numeric characters in a menu item. Use the # key to save changes after you edit an item.
- **4** Access buttons AB1-AB4 (from left to right) select LUI menu items.
- **5** Scroll buttons:
	- Center select button starts and exits from the LUI utility or exits from a menu item and moves to the next higher menu. If you press the center select button before you save a change to a setting, you exit the menu item without saving the change.
	- Up and down buttons move up or down through the LUI menu and select hex digits when editing a MAC address.
	- Left and right buttons position the cursor in the display panel when editing a setting, such as an IP address.

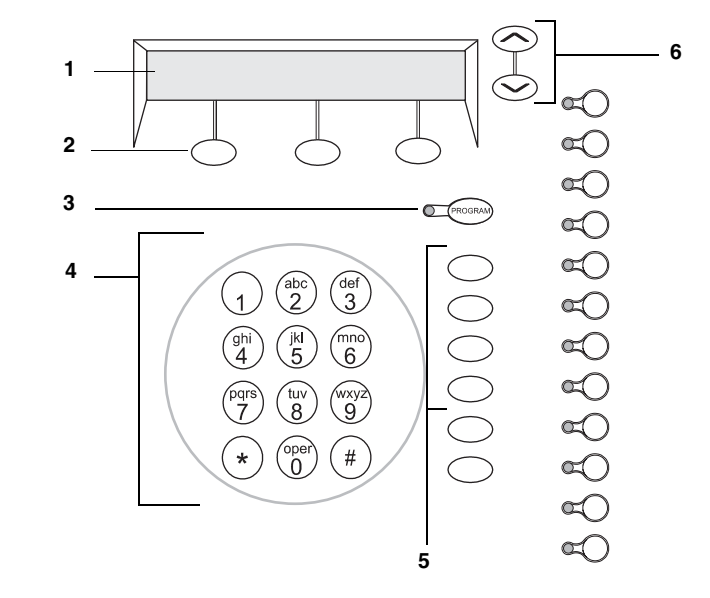

<span id="page-363-0"></span>**Figure 30** Local User Interface Controls on the NBX 1102, 2102,and 2102-IR Business Telephones

- **1** Display panel.
- **2** Soft buttons move the cursor left or right. The middle button is not used.
- **3** Program button starts and exits from the LUI utility or exits from a menu item and moves to the next higher menu. If you press the Program button before you save a change to a setting, you exit the menu item without saving the change.
- **4** Key pad numeric keys select menu items or enter numeric characters in a menu item. Use the # key to save changes after you edit an item.
- **5** Access buttons AB1-AB4 (from top to bottom) select LUI menu items.
- **6** Scroll buttons move up or down through the LUI menu and select hex digits when editing a MAC address.

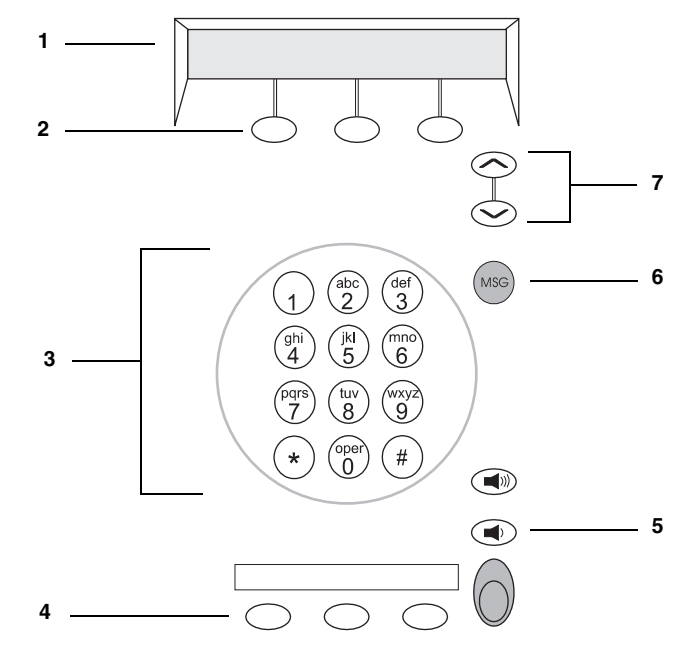

<span id="page-364-0"></span>**Figure 31** Local User Interface Controls on the NBX 2101 Basic Telephone

- Display panel.
- Soft buttons move the cursor left or right. The middle button is not used.
- Key pad numeric keys select menu items or enter numeric characters in a menu item. Use the # key to save changes after you edit an item.
- Access buttons AB1-AB3 select LUI menu items.
- Volume Down button selects LUI menu item AB4.
- MSG (voice mail message) button starts and exits from the LUI utility or exits from a menu item and moves to the next higher menu. If you press the MSG button before you save a change to a setting, you exit the menu item without saving the change.
- Scroll buttons move up or down through the LUI menu and select hex digits when editing a MAC address.

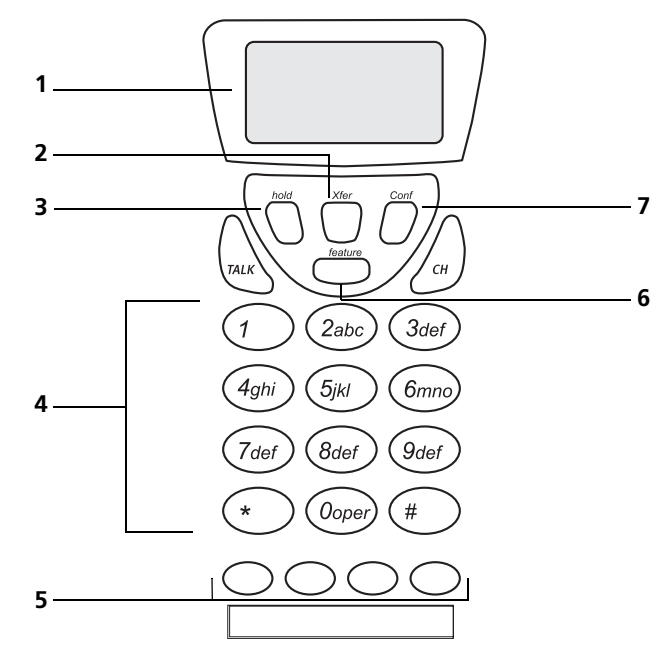

<span id="page-365-0"></span>**Figure 32** Local User Interface Controls on the 3106C Cordless Telephone

- **1** Display panel.
- **2** Xfer (transfer) button scrolls right in the display panel.
- **3** Hold button scrolls left in the display panel.
- **4** Key pad for selecting menu items or entering numeric characters. Use # to commit changes. Use \* to exit from a menu item or from the LUI utility. If you have not already saved changes by pressing #, pressing \* exits that menu item without saving changes.
- **5** Access buttons AB1-AB4 (from left to right) select LUI menu items.
- **6** Feature button starts the LUI utility. After you start the LUI utility, the Feature button:
	- Scrolls up the LUI menu.
	- Selects hex digits when editing a MAC address.
- **7** Conf (conference) button:
	- Scrolls down the LUI menu.
	- Selects hex digits when editing a MAC address.

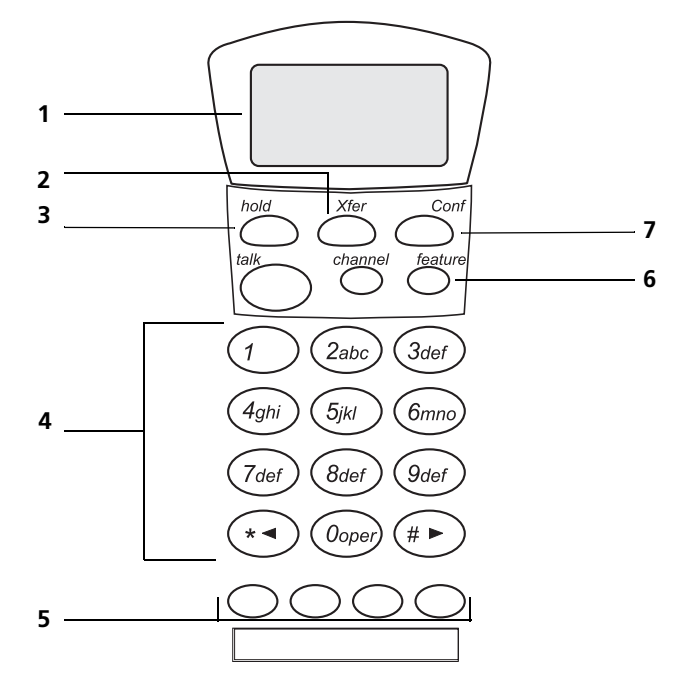

<span id="page-366-0"></span>**Figure 33** Local User Interface Controls on the 3107C Cordless Telephone

- **1** Display panel.
- **2** Xfer (transfer) button scrolls right in the display panel.
- **3** Hold button scrolls left in the display panel.
- **4** Key pad for selecting menu items or entering numeric characters. Use # to commit changes. Use \* to exit from a menu item or from the LUI utility. If you have not already saved changes by pressing #, pressing \* exits that menu item without saving changes.
- **5** Access buttons AB1-AB4 (from left to right) select LUI menu items.
- **6** Feature button starts the LUI utility. After you start the LUI utility, the Feature button:
	- Scrolls up the LUI menu.
	- Selects hex digits when editing a MAC address.
- **7** Conf (conference) button:
	- Scrolls down the LUI menu.
	- Selects hex digits when editing a MAC address.

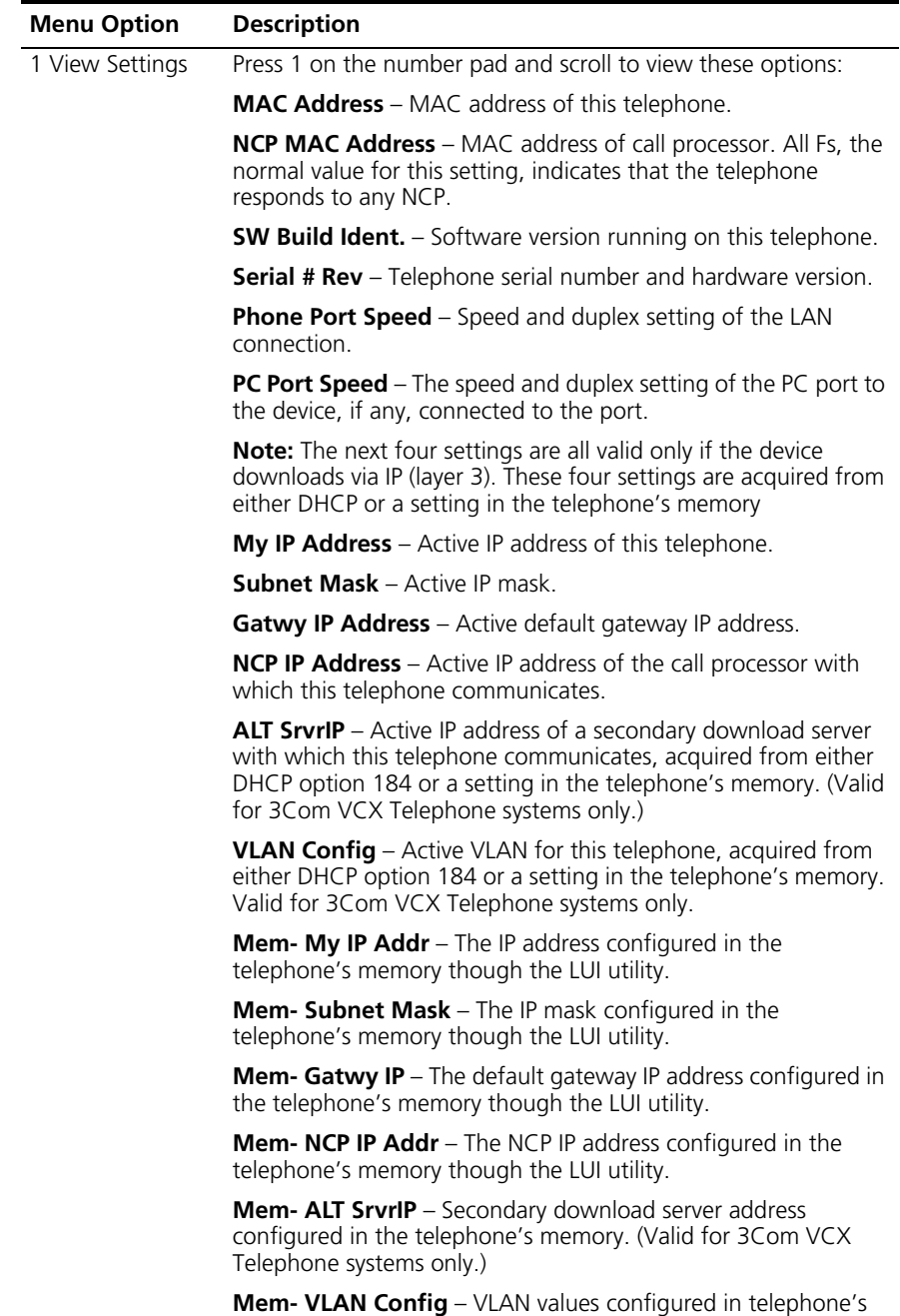

memory. Valid for 3Com VCX Telephone systems only.

<span id="page-367-0"></span>**Table 66** LUI Menu Items

| <b>Menu Option</b>   | <b>Description</b>                                                                                                    |  |
|----------------------|----------------------------------------------------------------------------------------------------|--|
| 2 Set my IP          | Lets you specify the IP information for this telephone.                                                                                                    |  |
| 3 Set SubNMsk        | When entering an IP address:                                                                                                    |  |
| 4 Set Gatwy IP       | Use the key pad to enter digits 0-9.<br>$\blacksquare$                                                                                                    |  |
|                      | Use the left and right soft keys or scroll keys to move the<br>$\blacksquare$<br>cursor left or right.                                                                                                    |  |
|                      | If any of the fields within the IP address contain only one or<br>two digits, add leading zeros.<br>Example: Enter 10.234.1.125 as 010.234.001.125                                                                                                    |  |
|                      | ■ To change a telephone back to its default setting, enter 255<br>for each octet of the IP address. To clear all configured<br>settings and return to factory defaults, select menu item AB4.                                                                                                    |  |
|                      | Press the # key to commit your address change.                                                                                                    |  |
| 5 Set NCP IP         | Lets you specify the IP address of the Network Call Processor. If<br>the telephone is on the same subnet as the NCP you never need<br>to specify the NCP IP address. If the telephone is on a different<br>subnet, then you must enter this information or provide it by<br>using DHCP option 184. |  |
|                      | When entering an IP address:                                                                                                    |  |
|                      | Use the key pad to enter digits 0-9.                                                                                                    |  |
|                      | Use the left and right soft keys or scroll keys to move the<br>$\blacksquare$<br>cursor left or right.                                                                                                    |  |
|                      | If any of the fields within the IP address contain only one or<br>$\blacksquare$<br>two digits, add leading zeros.<br>Example: Enter 10.234.1.125 as 010.234.001.125                                                                                                    |  |
|                      | To change a telephone back to its default setting, enter 255<br>for each octet of the IP address. To clear all configured<br>settings and return to factory defaults, select menu item AB4.                                                                                                    |  |
|                      | Press the # key to commit your address change.                                                                                                    |  |
| 6 VCX Config<br>Menu | Not used in an NBX environment. NBX telephones can operate<br>as SIP clients for the 3Com VCX Telephone System. This option<br>opens a submenu that allows you to set telephone operating<br>settings for a VCX environment.                                                                       |  |
| 7 Spare              | Reserved for future use.                                                                                                    |  |

**Table 66** LUI Menu Items (continued)

| <b>Menu Option</b>                                                               | <b>Description</b>                                                                                                    |  |
|----------------------------------------------------------------------------------|----------------------------------------------------------------------------------------------------|--|
| 8 Test LED & LCD                                                                 | On all NBX Business Telephones and NBX 3101 and 3101SP<br>Basic Telephones, turns on all LEDs for 5 seconds, then fills every<br>pixel on the display panel for 5 seconds.                                                                               |  |
|                                                                                  | On all NBX Basic Telephones, turns on the icons and words on<br>the right side of the display panel for 5 seconds.                                                                                                    |  |
|                                                                                  | Icons: Telephone icon plus the number 1 (top line) and<br>telephone icon plus the number 2 (bottom line)<br>Words: FWD (top line) and IN (bottom line)                                                                                                   |  |
| 9 Test - Buttons                                                                 | Puts the telephone in the button test state. Press any telephone<br>button to see a description of the button's function. To return to<br>the main menu, you must press the menu button <b>twice</b> :<br>On 3102 Business Telephones:<br>$\blacksquare$ |  |
|                                                                                  | $\overline{\mathfrak{b}}$                                                                                                    |  |
|                                                                                  | On 1102, 2102, or 2102-IR Business Telephones:<br>(PROGRAM)                                                                                                    |  |
|                                                                                  | On 3101 or 3101SP Basic Telephones or 3103 Manager's<br>Telephones:<br>$\triangle$                                                                                                    |  |
|                                                                                  | $\circledcirc$                                                                                                    |  |
|                                                                                  | On 2101 Basic Telephones:<br><b>MSG</b>                                                                                                    |  |
|                                                                                  | On 3106C or 3107C Cordless Telephones, *.                                                                                                    |  |
| 0<br>EEPROM-Default                                                              | Restores the phone to default settings by clearing these<br>configured settings:                                                                                                    |  |
|                                                                                  | IP Information - My IP, Subnet Mask, Gateway IP, NCP-IP, and<br>the Alt Download Server IP return to 255.255.255.255.                                                                                                    |  |
|                                                                                  | <b>NCP MAC address</b> - The NCP MAC address returns to<br>ff:ff:ff:ff:ff:ff:ff                                                                                                    |  |
|                                                                                  | SIP Parameters - All SIP specific parameters will be set to<br>default 0xffff (data parameters) or 255.255.255.255 for IP<br>addresses.                                                                                                    |  |
|                                                                                  | NOTE: If you select this option you are prompted to verify your<br>action before the system clears the EEPROM.                                                                                                    |  |
| AB1 Set NCP<br>MAC<br><b>NOTE: This</b><br>setting is for test<br>networks only. | Lets you specify the MAC address of the Network Call Processor.<br>In all but special circumstances, the system messages<br>communicate this information and you do not need to manually<br>configure the MAC address.                                   |  |
|                                                                                  | To change a telephone back to its default setting, enter all Fs for<br>the NCP MAC address.                                                                                                    |  |

**Table 66** LUI Menu Items (continued)

|                                                                                  | <b>Menu Option</b>        | <b>Description</b>                                                                                                    |
|----------------------------------------------------------------------------------|---------------------------|----------------------------------------------------------------------------------------------------|
|                                                                                  | AB2 Show<br><b>EEProm</b> | Lets you scroll through the locations in the memory of the<br>telephone. The information is presented in hexadecimal format<br>and can be properly interpreted only by a 3Com service person.                                                                                                    |
|                                                                                  | AB3 Ping H3/IP            | Run an H3 IP ping test. See Using H3PingIP for more<br>information.                                                                                                    |
|                                                                                  | AB4 Reset Phone           | Reset the device. You can perform the same task by removing<br>power from the telephone. However, Option AB4 can be useful<br>for cordless phones, which cannot easily be disconnected from<br>power.                                                                                                    |
|                                                                                  |                           |                                                                                                    |
| The 3Com<br><b>Telephone Local</b><br><b>Configuration</b><br><b>Application</b> |                           | You can manually configure most 3Com telephones using the telephone<br>Local User Interface (LUI) utility to define the settings the device needs to<br>communicate with the NCP. For the 3100 Entry Telephone, which does<br>not have a display panel to show configuration information, you can use<br>the 3Com Telephone Local Configuration application (TLC). |
|                                                                                  | NBX system database.      | The TLC application enables you to specify the information that a device<br>requires to communicate with the NCP over a routed network without<br>using DHCP. You must still use the Auto Discover feature or manual<br>configuration through the NBX NetSet utility to add the device to the                                                                      |
| <b>Installing the 3Com</b><br><b>TLC Application</b>                             |                           | The 3Com Telephone Local Configuration application is a Windows<br>program that you install and run from a PC.                                                                                                    |
|                                                                                  |                           | To install the 3Com Telephone Remote Configuration application:                                                                                                    |
| 1                                                                                | start autorun.exe.        | Insert the NBX Resource Pack CD into your CD drive. If the autorun<br>program does not start the CD browser program, navigate to the CD and                                                                                                    |
|                                                                                  |                           | <b>2</b> Click NBX Applications and then click Telephone Local Configuration.                                                                                                    |

**Table 66** LUI Menu Items (continued)

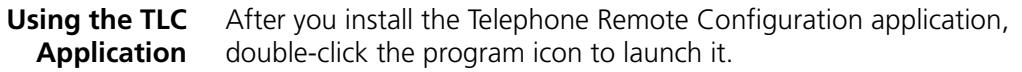

Use these steps to use the TLC application to configure a 3Com device:

- Discover the 3Com device:
	- Connect the 3Com device **to the same subnet as the PC** that is running the TLC application.
	- Enter the device's MAC address (found on the label on the bottom of the phone) and other required information.
- After the TLC application connects to the device, you can specify the device IP settings you want to assign.

After you configure a device, you can open the discovery window again and configure another device. Note that the device list can include any 3Com device including switches and routers.

<span id="page-371-0"></span>**Using H3PingIP** You can use the H3PingIP menu item to ping another device on the network to test the telephone's connectivity and to check the packet delay.

> When using H3PingIP to test for connectivity, you must use the IP address of a device that is connected to the NBX system NCP. You should not use the NCP IP address. The NBX Business Telephone uses the IP Gateway and subnet mask information programmed into it using the AB16 and AB17 buttons.

H3PingIP shows the following information:

- **Port** The UDP Destination Port
- **Tx** The number of packets transmitted
- **Rx** The number of packets received
- **mS** The delay time, in milliseconds

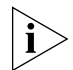

If you ping a device on a subnetwork different than the one on which the *telephone is located, the delay time is greater.* 

#### **System-level Troubleshooting**

For each symptom listed in [Table 67,](#page-372-0) perform the suggested actions in the order listed.

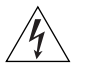

*WARNING: Before you remove any component, shut down the system software and then turn off the power to the chassis by removing the chassis power cord. If the system has two power supplies, remove both power cords.*

<span id="page-372-0"></span>**Table 67** Troubleshooting Actions

| Symptom                                                   | <b>Possible Cause</b>                              | <b>Suggested Action</b>                                                                                                    |
|-----------------------------------------------------------|----------------------------------------------------|----------------------------------------------------------------------------------------------------|
| Date/time<br>display on<br>telephones is<br>wrong, either | A power surge<br>has corrupted the<br>system time. | If the display shows incorrect date, use NBX<br>NetSet to reset the system time. If the display<br>shows random characters, for example, 00; 0<br>#, you must:                  |
| incorrect date<br>or shows<br>random                      |                                                    | Disconnect power to the chassis that holds<br>1<br>the NCP.                                                                                                    |
| characters.                                               |                                                    | Wait 60 seconds.<br>2                                                                                                    |
|                                                           |                                                    | Reconnect power to the system.<br>3                                                                                                    |
|                                                           |                                                    | Use NBX NetSet to enter the correct date<br>4<br>and time.                                                                                                    |
|                                                           | Problem with NCP<br>battery.                       | Contact your 3Com NBX Voice - Authorized<br>Partner.                                                                                                    |
| Your browser<br>cannot find<br>NBX NetSet.                | No IP connectivity                                 | Verify that the computer you are using to run<br>the browser has network connectivity. See<br>"Establishing IP Connectivity" in the NBX<br><i>Installation Guide.</i>           |
|                                                           | Routing problems                                   | If your local IP environment includes a proxy<br>server, you might need to reconfigure your<br>browser parameters to ignore the proxy server.<br>See the Help for your browser. |

| Symptom                                                                                     | <b>Possible Cause</b>                                          | <b>Suggested Action</b>                                                                                                    |
|---------------------------------------------------------------------------------------------|----------------------------------------------------------------|----------------------------------------------------------------------------------------------------|
|                                                                                             | Invalid IP<br>configuration                                    | The system has a default IP configuration<br>which might need to be changed to match<br>your local IP environment. Temporarily change<br>the IP configuration of your computer so that<br>the subnet configuration matches the system<br>configuration. Specify 255.255.255.0 as the<br>subnet and use IP address 192.168.1.191.<br>After you change your computer's IP<br>configuration, connect to the system and<br>change its IP settings to match the IP<br>environment of your local network. Change<br>your computer's IP configuration back to its<br>original settings, and then connect to NBX<br>NetSet using the new IP address. See<br>"Establishing IP Connectivity" in the NBX<br><i>Installation Guide.</i> |
| Cannot open<br><b>NBX NetSet</b><br>using the<br>administrator<br>username and<br>password. | The CAPS LOCK<br>key on your<br>keyboard is<br>activated.      | NBX NetSet username and passwords are<br>case-sensitive. For example, NBX NetSet<br>accepts "administrator" but it rejects<br>"Administrator" and "ADMINISTRATOR".                                                                                                    |
| Callers on hold<br>do not hear<br>music.                                                    | No music source is<br>connected to the<br>Call Processor.      | See "Adding External Hardware" in the NBX<br>Installation Guide for more information.                                                                                                    |
|                                                                                             | MOH audio is<br>disabled.                                      | Enable MOH audio in NBX NetSet > System<br>Configuration > System Settings ><br>System-wide. See "Connecting a<br>Music-on-Hold (MOH) Input Device" in the<br><b>NBX Installation Guide.</b>                                                                                                    |
|                                                                                             | MOH volume is<br>set too low.                                  | See "Adjusting Music-on-Hold (MOH)<br>Volume" in the NBX Installation Guide.                                                                                                    |
| Lose date and<br>time when<br>rebooting the<br>system.                                      | Problem with the<br>battery on the<br>Call Processor.          | See "Servicing the Network Call Processor<br>Battery" on page 387.                                                                                                    |
| NBX NetSet is<br>very slow in<br>responding.                                                | Your network<br>uses a proxy<br>server for Internet<br>access. | A common networking practice is to employ a<br>proxy server to shield your network from<br>intrusion by unauthorized users. However,<br>communications with NBX NetSet do not need<br>to pass through the proxy server. To speed<br>access to NBX NetSet, configure your browser<br>to access the NBX system without going<br>through the proxy server.                                                                                                    |

**Table 67** Troubleshooting Actions (continued)

| Symptom                                                                                                    | <b>Possible Cause</b>                                                                              | <b>Suggested Action</b>                                                                                                    |
|----------------------------------------------------------------------------------------------------|----------------------------------------------------------------------------------------------------|----------------------------------------------------------------------------------------------------|
| All greetings<br>and prompts<br>are missing. For<br>example,<br>calling the Auto<br>Attendant or a<br>user's mailbox<br>produces<br>silence instead | The wrong<br>message<br>compression<br>format was<br>selected.                                     | Prior to R1.1.0, all audio used MuLaw<br>compression. With R1.1.0, audio, that is, any<br>prompt, message, or greeting, was recorded<br>using ADPCM compression. If you are running<br>R1.1.0 or higher, you must leave the<br>compression format set to ADPCM. The ability<br>to select the format allows you to migrate<br>existing data into an older database for<br>backwards compatibility. |
| of the expected<br>greetings.                                                                                                    |                                                                                                    | In release R2.6 and all later releases, the<br>compression is set to ADPCM and you cannot<br>change it.                                                                                                    |
| Caller ID<br>information is<br>not appearing<br>when an<br>outside call<br>arrives.                                                                 | Your local<br>telephone<br>company is not<br>providing Caller ID<br>service to you.                | Caller ID is typically an optional service which<br>you must order from your telephone company.                                                                                                    |
|                                                                                                    |                                                                                                    | You may be able to see caller ID by number or<br>by name (or both) depending on the service<br>your telephone company provides.                                                                                                    |
|                                                                                                    | You are<br>answering the<br>telephone before<br>the Caller ID<br>information is fully<br>received. | Caller ID information does not appear<br>immediately. It usually appears between the<br>first and second rings. If you answer the call<br>too quickly, the information is never received.<br>If you transfer the call, the person you transfer<br>the call to sees your ID instead of the ID of the<br>original caller.                                                                           |

**Table 67** Troubleshooting Actions (continued)

#### **Digital Line Card Troubleshooting**

In order to correctly troubleshoot a Digital Line Card, you must determine whether the origin of the problem is:

- The hardware
- The software configuration
- The CSU (Channel Service Unit)
- The telephone company's line

To eliminate the Digital Line Card (T1 or E1) attach a loop back connector in place of the telephone company's line. Configure the card as described in the appropriate section of [Chapter](#page-132-0) 3.

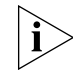

*The 3C10116D T1 card and 3C101156D E1 card can respond to commands from the Central Office to loop back data at different points for diagnostic purposes. You enable each loopback test using the NBX NetSet utility. You initiate the Local and Framer loopback tests using the* 

*NBX NetSet utility. The Line and Payload loopback tests must be initiated by the Central Office or by test equipment emulating Central Office equipment. For more information on enabling loopback tests, see ["Using](#page-224-0)  [Loopback Tests"](#page-224-0) on [page 225](#page-224-0).*

After you complete the configuration, and with the loopback connector in place, verify that the Nominal status light (3C10165C E1 card or 3C10116C T1 card) on the front panel of the Digital Line Card is turned on (appears steady and green). For the 3C10165D E1 card and 3C10116D T1 card, make sure the CO status light is green.

- If the Nominal or CO status light does not turn on, the problem is most likely in the Digital Line Card, and you should contact your 3Com Voice-Authorized Partner to report the problem.
- If the Nominal or CO light turns on, the problem is either in the CSU (Channel Service Unit) or in the telephone company's line. Contact the telephone company for assistance.

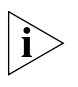

*The 3C10165D E1 Card and the 3C10116D T1 card each have an onboard CSU. You can view CSU statistics for the card through the NBX NetSet utility. For more information see ["Viewing CSU State Information](#page-222-0)  [and Statistics"](#page-222-0) on [page 223.](#page-222-0)*

## **Alarm Conditions (Overview)**

T1 and E1 Digital Line Cards may experience these alarm conditions:

- Red Alarm Indicates one of these conditions:
	- Loss of Signal (LOS)
	- Loss of Framing (LOF) also known as Out of Frame (OOF)
- Blue Alarm Indicates an Alarm Indication Signal (AIS)
- Yellow Alarm Indicates a Remote Alarm Indication (RAI)

An alarm condition may be one of these:

- Signal Information transmitted either in the upstream or downstream direction, warning of a detected failure:
- $\blacksquare$  State A condition, activated at a terminal device, indicating that a problem exists and remedial action is required.

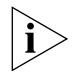

*T1 and E1 Digital Line Cards are considered "downstream" equipment.*

#### <span id="page-376-0"></span>**Alarm Descriptions Red Alarm**

■ **Carrier Fail Alarm** (Red CFA) — A state that exists at a downstream terminal device, based upon the terminal device detecting an incoming LOS or LOF.

#### **Blue Alarms**

- **AIS, Keep-alive/Blue** A signal that is transmitted instead of the normal signal to maintain transmission continuity and to indicate to the receiving equipment that there is a transmission interruption either at the equipment that is generating the AIS signal or upstream of that equipment. The all ones signal is generated:
	- To maintain transmission continuity
	- To notify downstream equipment of a transmission fault
	- To indicate to downstream equipment that a DS1 framed signal is not being generated

The transmission fault may be located at the equipment that is generating the alarm signal, or it may be located upstream of that equipment.

■ **AIS CFA** (also known as Blue CFA) — A state that exists at the downstream equipment and indicates that it has detected an AIS signal from the upstream equipment.

#### **Yellow Alarms**

- **RAI** (also known as Yellow Alarm Signal) A signal transmitted in the outgoing direction when a terminal determines that it has lost the incoming signal. The terminal equipment generates the Yellow Alarm Signal for a minimum of 1 second using one of these methods:
	- If you are using Super Frame (SF), the terminal equipment generates the Yellow Alarm Signal by setting the second bit in all channels of the Super Frame to 0 (zero).
	- If you are using Extended Super Frame (ESF), the terminal equipment generates the Yellow Alarm Signal by sending an alternating pattern of 8 ones followed by 8 zeros on the Facilities Data Link (FDL).
- **Yellow CFA** A state that is activated at the terminal equipment when the terminal equipment detects a Yellow Alarm Signal. The Yellow Alarm Signal comes from the equipment at the other end

when the far end equipment enters a Red CFA state. See Red Alarm, earlier in this section.

#### **Alarms on NBX Digital Line Cards**

NBX T1 and E1 Digital Line Cards support all of the alarm states and signals described in ["Alarm Descriptions"](#page-376-0) on [page 377](#page-376-0). [Table 68,](#page-377-0) next, and [Table 69](#page-378-0) on [page 379](#page-378-0) describe how the status lights indicate alarm conditions on digital line cards.

<span id="page-377-0"></span>**Table 68** 3C10165, 3C10165B, 3C10165C, 3C10116, and 3C10116C Status Lights and Error Conditions

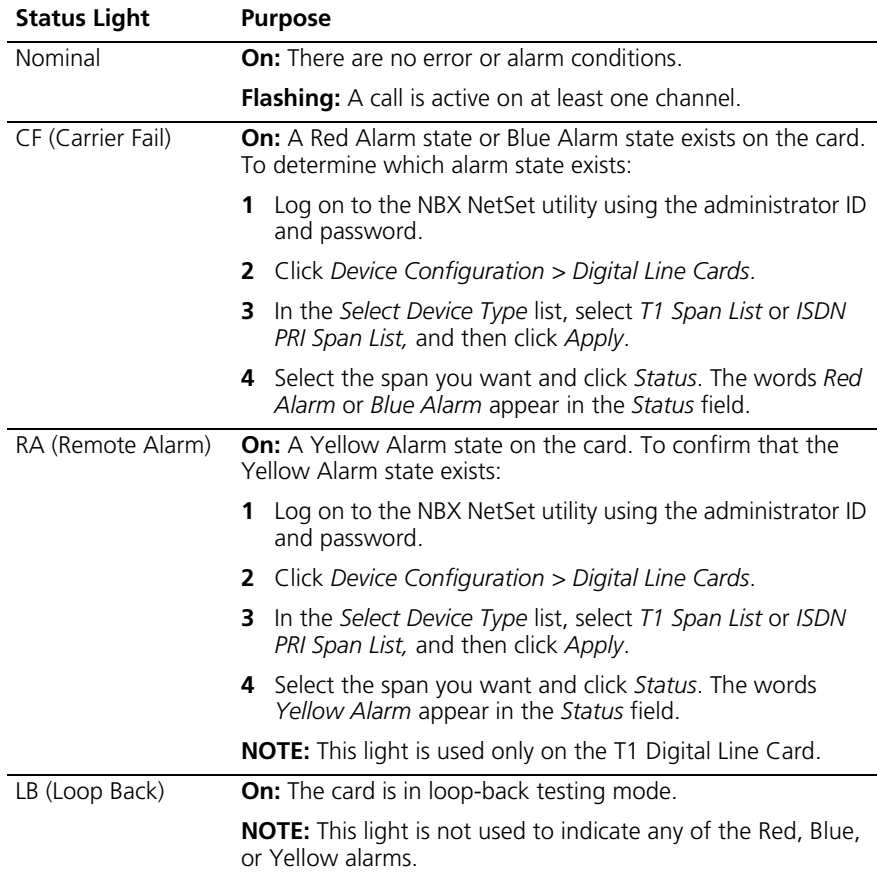

| <b>Status Light</b> | <b>Purpose</b>                                                                                                    |  |
|---------------------|----------------------------------------------------------------------------------------------------|--|
| $\bigcap$           | <b>Green:</b> There are no error or alarm conditions.                                                                                    |  |
|                     | <b>Amber:</b> An alarm condition at the remote end or the CO is<br>not connected or available. To determine which alarm state<br>exists: |  |
|                     | Log on to the NBX NetSet utility using the administrator ID<br>and password.                                                             |  |
|                     | <b>2</b> Click Device Configuration > Digital Line Cards.                                                                                |  |
|                     | 3 In the Select Device Type list, select T1 Span List or ISDN<br>PRI Span List, and then click Apply.                                    |  |
|                     | 4 Select the span you want and click Status. The words Red<br>Alarm or Blue Alarm appear in the Status field.                            |  |

<span id="page-378-0"></span>**Table 69** 3C10165D and 3C10116D Status Lights and Error Conditions

**Configuration and Status Reports** You can obtain the status of all Digital Line Cards in the NBX system with either of these two methods:

Select *NBX NetSet > Device Configuration > Digital Line Cards* and:

- Click *Config & Status Report*. The formatted report appears on the screen with headings shown in a larger font.
- Click *Export Report*. The unformatted report appears on the screen. To save the report as an ASCII text file, select *Save as* from the *File* menu of your browser.

[Table 70](#page-378-1) describes in alphabetical order (not the order of appearance) the headings in the Configuration and Status Report.

| Heading        | <b>Description</b>                                 |
|----------------|----------------------------------------------------|
| #Chs           | Number of channels.                                |
| #Dsp           | Number of digital signal processors.               |
| #OffChs        | Number of channels in the offline state.           |
| #OnChs         | Number of channels in the online state.            |
| AEClosed       | Autoattendant extension when business is closed.   |
| <b>AELunch</b> | Autoattendant extension when business is at lunch. |
| AEOpen         | Autoattendant extension when business is open.     |
| AEOther        | Autoattendant extension for Other hours.           |

<span id="page-378-1"></span>**Table 70** Configuration and Status Report Headings

| <b>Heading</b>     | <b>Description</b>                                                                                                    |
|--------------------|----------------------------------------------------------------------------------------------------|
| ais                | TEP performance data. Alarm Indication Signal. The number of<br>seconds in which an ais was transmitted. An ais signal is<br>transmitted in lieu of the normal signal to maintain<br>transmission continuity and indicate to the receiving terminal<br>that there is a transmission fault located either at the<br>transmitting terminal or upstream of the transmitting terminal.<br>Also referred to as a Blue Alarm. |
| aissp              | TEP performance data. T1.231 Near End. Number of seconds<br>when loss of frame encountered.                                                                                                    |
| ANI                | Automatic Number Identification. The telephone number from<br>which the call originated.                                                                                                    |
| Audio Input        | Numeric value of audio input control setting.                                                                                                    |
| Audio Output       | Numeric value of audio output control setting.                                                                                                    |
| Audio Compr        | The type of audio compression selected for this span. Default<br>means that the device is using the system-wide setting.                                                                                                    |
| bbec               | TEP performance data. G.826 Near End, Far End. Number of E1<br>background block errors.                                                                                                    |
| bber               | TEP performance data. G.826 Near End, Far End. Background<br>block ratio.                                                                                                    |
| bes                | TEP performance data. Bursty Errored Seconds, TR54016 Far<br>End and Far End. Number of seconds during which there were<br>2 to 319 CRC errors, but no Severely Errored Frame or AIS<br>conditions.                                                                                                    |
| <b>Bdld</b>        | Board (card) ID number.                                                                                                    |
| <b>Bdld Name</b>   | Board (card) name.                                                                                                    |
| <b>Brd</b>         | The number of the board (card) in a multiple board system.                                                                                                    |
| CO Switch Protocol | Protocol (ETS1, QSIG Slave) used by the CO switch (not<br>applicable to T1).                                                                                                    |
| Card Type          | Type of card (T1, ISDN PRI, E1, BRI).                                                                                                    |
| Ch MAC Address     | Channel MAC address                                                                                                    |
| Ch List            | Channels supported by a DSP.                                                                                                    |
| Ch Name            | Name of a channel.                                                                                                    |
| Chld               | Unique identifying number of a channel in a list of channels,<br>possibly including channels from more than one board.                                                                                                    |
| ChNo               | Channel number. For example: 1-24 for a T1 board.                                                                                                    |
| CSS                | TEP performance data. Controlled Slip Seconds, TR54016 Near<br>End and Far End. Number of seconds of controlled (benign)<br>slips.                                                                                                    |

**Table 70** Configuration and Status Report Headings (continued)

| <b>Heading</b>           | <b>Description</b>                                                                                                    |
|--------------------------|----------------------------------------------------------------------------------------------------|
| cssp                     | TEP performance data. Controlled Slip Seconds Path, T1.231<br>Near End and Far End. Number of seconds of controlled<br>(benign) slips.                                                                                               |
| CurState                 | Current state of a channel (in use, idle, available).                                                                                                    |
| <b>CV</b>                | TEP performance data. Code Violations, G.826 Near End.<br>Number of bipolar violations and excessive zeroes.                                                                                                    |
| cvl                      | TEP performance data. Code Violations Line, T1.231 Near End.<br>Number of bipolar violations and excessive zeroes.                                                                                                    |
| cvp                      | TEP performance data. Code Violations Path, T1.231 Near End<br>and Far End. Number of bipolar violations and excessive zeroes.                                                                                                    |
| datasecs                 | TEP performance data. The number of seconds with valid data.                                                                                                    |
| DNIS/DID                 | Number of digits passed that identify the called party.                                                                                                    |
| <b>DSP Name</b>          | Name of a digital signal processor.                                                                                                    |
| <b>DSP Status</b>        | Status of a digital signal processor.                                                                                                    |
| <b>DSP Version</b>       | Version of code running on a digital signal processor.                                                                                                    |
| Digit Collection         | Specifies the data the CO sends and the format in which it is<br>sent over the span of an incoming call. Can include both<br>DNIS/DID and ANI, and can specify the order in which they<br>arrive, and the number of digits involved. |
| EchoCanceller            | The state of the echo cancellation function. Values: Enabled,<br>Disabled.                                                                                                    |
| <b>E&amp;M Direction</b> | For a T1 line, the direction of the E&M signaling. Values: Two<br>Way, One Way. Default: Two Way.                                                                                                    |
| ErrorCnt                 | Reserved for future use.                                                                                                    |
| ErrorCode                | Reserved for future use.                                                                                                    |
| es                       | TEP performance data. Errored Seconds, TR54016 Near End<br>and Far End. Number of one-second intervals with exactly one<br>CRC-6 error and no SEF or AIS defects.                                                                    |
| esap                     | TEP performance data. Errored Seconds Type A, T1.231 Near<br>End and Far End. Number of one-second intervals with exactly<br>one CRC-6 error and no SEF or AIS defects.                                                              |
| esbp                     | TEP performance data. Errored Seconds Type B, T1.231 Far<br>End. Number of one-second intervals with between 2 and 319<br>CRC errors.                                                                                                |
| esc                      | TEP performance data. Errored Seconds, G.826 Near End and<br>Far End. Number of one-second intervals with exactly one<br>CRC-6 error and no SEF or AIS defects.                                                                      |
| esl                      | TEP performance data. Number of one-second interval with<br>between 2 and 319 CRC errors. (line)                                                                                                    |

**Table 70** Configuration and Status Report Headings (continued)

| <b>Heading</b>    | <b>Description</b>                                                                                                    |
|-------------------|----------------------------------------------------------------------------------------------------|
| esp               | TEP performance data. Errored Seconds, T1.231 Near End and<br>Far End. The number of one-second intervals with between 2<br>and 319 CRC errors.                                                                                                    |
| esr               | TEP performance data. Errored seconds ratio, G.826 Near End<br>and Far End.                                                                                                    |
| Ext.              | The extension number for a channel.                                                                                                    |
| f <sub>C</sub>    | TEP performance data. Failure Count, T1.231 Near End and Far<br>End. Total failure count for the sample.                                                                                                    |
| FlashHookTransfer | Status of flash hook transfer function. If enabled, allows user<br>receiving a call to do a flash hook transfer to another trunk line<br>Values: Enabled, Disabled. Default: Enabled                                                                                                    |
| Framing Type      | Type of framing used on this board (ES4, D4). For a T1 board,<br>ESF is always associated with a B8ZS line coding, and D4 is<br>always associated with AMI line coding.                                                                                                    |
| Framer Loopback   | The state of the setting for the Framer Loopback test, either<br>enabled or disabled.                                                                                                    |
| Gpld              | Group ID number.                                                                                                    |
| Group Name        | Group name.                                                                                                    |
| Guard             | A time out value that controls the waiting period after a call<br>completes, before the channel can be used for another<br>outbound call from NBX system.                                                                                                    |
| InterfaceType     | Type of interface. Values: E1, T1, ISDN, no config. Default: T1.<br>Does not apply to T1 E&M.                                                                                                    |
| Interval          | TEP performance statistics are sampled every 15 minutes. The<br>system saves up to 24-hours of data in 15-minute intervals.                                                                                                    |
| Intl. Prefix      | An advanced configuration setting. An identifier, up to<br>five-digits, that can be manually configured for outgoing calls<br>on this span. Manual configuration of the international prefix is<br>for situations where the telephone company equipment<br>requires special configuration on the NBX system. |
| Line Code         | Type of line coding used (HDB3, AMI). For a T1 board, AMI line<br>coding is always associated with D4 framing, and B8ZS line<br>coding is always associated with ESF framing.                                                                                                    |
| Line Length       | Length of the line between the termination and the board.                                                                                                    |
| Line Loopback     | The state of the setting for the Line Loopback test, either<br>enabled or disabled.                                                                                                    |
| lofc              | TEP performance data. Loss Of Frame Count, T1.231 Near End<br>and Far End. Number of Out-Of-Frame events.                                                                                                    |

**Table 70** Configuration and Status Report Headings (continued)

| <b>Heading</b>         | <b>Description</b>                                                                                                    |
|------------------------|----------------------------------------------------------------------------------------------------|
| los                    | TEP performance data. Loss Of Signal Seconds, G.826 Near<br>End. Number of seconds during which the signaling channel<br>was lost.                                                                                                    |
| lossl                  | TEP performance data. Loss of Signal Seconds, T1.231 Near<br>End. Number of seconds during which no pulses (loss of signal)<br>have arrived within 100 to 250 bit times.                                                                                                    |
| Local Loopback         | The state of the setting for the Local Loopback test, either<br>enabled or disabled.                                                                                                    |
| <b>MAC Address</b>     | A 48-bit address unique to each network device.                                                                                                    |
| Model Number           | The model number of the board.                                                                                                    |
|                        | Values:                                                                                                    |
|                        | 0x0700 - T1 board 3C10116B<br>$0x0b00 - T1$ board 3C10116C<br>0x0e00 - T1 board 3C10116D<br>0x0c00 - E1 board 3C10165C<br>0x0f00 - E1 board 3C10165D<br>0x0a00 - BRI board 3C10164C                                                                                                    |
| <b>National Prefix</b> | An advanced configuration setting. An identifier, up to<br>five-digits, that can be manually configured for outgoing calls<br>on this span. Manual configuration of the national prefix is for<br>situations where the telephone company equipment requires<br>special configuration on the NBX system. |
| <b>NCP Conne</b>       | The amount of time that the digital line card waits for the NCP<br>to connect the call. "USER_ALERTING_NO_ANSWER" errors<br>mean that this value may be too small.                                                                                                    |
| <b>NCP Gener</b>       | A time-out value that controls how long the digital line card<br>waits for a response from the call processor. Do not modify this<br>value.                                                                                                    |
| Network Digit          | A time-out value that controls how long the digital line card<br>waits between digits sent on an incoming call.                                                                                                    |
| OffHk Min              | The minimum time an analog telephone, connected to an<br>Analog Terminal Card, must be off hook for the NBX system to<br>recognize that the telephone has been picked up.                                                                                                    |
| On Line                | One possible status of a channel.                                                                                                    |
| oof                    | TEP performance data. Out of Frame Seconds, G.826 Near<br>End. Number of seconds during which there were excessive<br>frame bit errors.                                                                                                    |
| Payload Loopback       | The state of the setting for the Payload Loopback test, either<br>enabled or disabled.                                                                                                    |

**Table 70** Configuration and Status Report Headings (continued)

| <b>Heading</b>   | <b>Description</b>                                                                                                    |
|------------------|----------------------------------------------------------------------------------------------------|
| Prepend Prefix   | Full text: Prepend prefix to Calling Party Number in Setup<br>Indication.                                                                                                    |
|                  | Either enabled or disabled. National and international prefixes<br>can be added for outgoing calls. The prefix is for situations<br>where the telephone company equipment requires special<br>configuration on the NBX system.       |
| Protocol         | A signaling method used to make calls.                                                                                                    |
| rai              | TEP performance data. Remote Alarm Indicator, G.826 Near<br>End and Far End. Number of seconds during which a remote<br>alarm indication was declared.                                                                               |
| Recy. Timer      | Full Text: Overlap Receiving timer (T302).                                                                                                    |
|                  | PRI span only. An advanced configuration setting for situations<br>where the telephone company equipment requires special<br>configuration on the NBX system.                                                                        |
| Release Complete | Full Text: Send "Release Complete" if incoming call is from<br>incompatible equipment.                                                                                                    |
|                  | Either enabled or disabled. An advanced configuration setting<br>for situations where the telephone company equipment<br>requires special configuration on the NBX system.                                                           |
| <b>RxWnkMax</b>  | The maximum duration of a received Wink signal.                                                                                                    |
| <b>RxWnkMin</b>  | The minimum duration of a received Wink signal.                                                                                                    |
| sasp             | TEP performance data. SEF/AIS Seconds, T1.231 Near End.<br>Number of seconds when at least 2 frame bit errors or loss of<br>frame encountered.                                                                                       |
| sefsp            | TEP performance data. Severely Errored Frame Seconds,<br>T1.231 Far End. Number of one-second intervals with either<br>out-of-frame signals, AIS defects, 390 or more CRC errors, or<br>four or more frame bit errors.               |
| Sending Complete | Full Text: Send "Sending Complete IE" in Setup Request                                                                                                    |
|                  | IE (Information Element) refers to the data fields within an<br>ISDN layer 3 message. An advanced configuration setting for<br>situations where the telephone company equipment requires<br>special configuration on the NBX system. |
| ses              | TEP performance data. Severely errored seconds, TR54016<br>Near and Far End. Number of one-second intervals with either<br>out-of-frame signals, AIS defects, 390 or more CRC errors, or<br>four or more frame bit errors.           |
| sesc             | TEP performance data. Number of one-second intervals with<br>either out-of-frame signals, AIS defects, 390 or more CRC<br>errors, or four or more frame bit errors.                                                                  |

**Table 70** Configuration and Status Report Headings (continued)

| <b>Heading</b>     | <b>Description</b>                                                                                                    |
|--------------------|----------------------------------------------------------------------------------------------------|
| sesl               | TEP performance data. Severely Errored Seconds Line, T1.231<br>Near End. Number of one-second intervals with either<br>out-f-frame signals, AIS defects, 390 or more CRC errors, or<br>four or more frame bit errors.                        |
| sesp               | TEP performance data. TEP performance data. Severely Errored<br>Seconds Path, T1.231 Near End. Number of one-second<br>intervals with either out-of-frame signals, AIS defects, 390 or<br>more CRC errors, or four or more frame bit errors. |
| sesr               | TEP performance data. Severely Errored Seconds Ratio, G.826<br>Near End and Far End.                                                                                                    |
| Silence Suppr      | The state of the silence suppression setting for this span.<br>"Default" indicates that the span is set to use the system-wide<br>setting.                                                                                                   |
| Spld               | Span ID.                                                                                                    |
| SpNo               | Span number.                                                                                                    |
| Span MAC Address   | MAC address assigned to this span.                                                                                                    |
| Span Name          | Name of span.                                                                                                    |
| SpanNo             | Identifying number for a span.                                                                                                    |
| Start Type         | Mechanism used to indicate start of a call.                                                                                                    |
| Status             | Status of a channel, span, card. Values: Online, Idle, Unknown.<br>Default: Online                                                                                                    |
| Strip #            | Full Text: Strip trailing # from Called Party Number in Setup<br>Request.                                                                                                    |
|                    | Either enabled or disabled. An advanced configuration setting<br>for situations where the telephone company equipment<br>requires special configuration on the NBX system.                                                                   |
| <b>TEI</b>         | Terminal Equipment Identification number (of BRI board). The<br>telephone company may provide this number or the system<br>may assign it, depending on how you purchased the BRI lines.                                                      |
| <b>TEP Version</b> | The version of software running on the board.                                                                                                    |
| Time Last Seen     | Last time activity was recorded for this board.                                                                                                    |
| <b>Timing Mode</b> | Internal: Timing is generated from within the digital line card.<br>Loop: Timing is taken from the central office.                                                                                                    |
| Trunk to Trunk     | Whether call transfers are allowed from one trunk to another.<br>Values: Enabled (default), Disabled, Restricted, Unrestricted.                                                                                                    |
| TxGudMin           | The minimum duration of a transmitted Guard signal.                                                                                                    |
| TxWnkDura          | The duration of a transmitted Wink signal.                                                                                                    |

**Table 70** Configuration and Status Report Headings (continued)

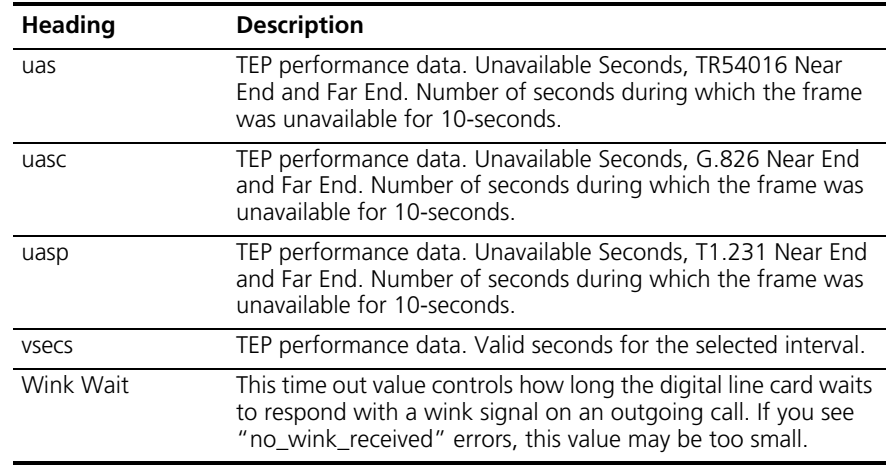

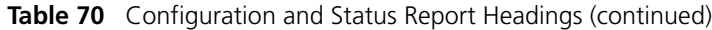

## **Connecting a Computer to a Serial Port**

On some devices, you can connect a computer to a serial port and, by running a terminal emulation program on the computer, you can obtain information about the status of the card or the NBX system.

You can connect a computer directly to the serial port on these devices:

<span id="page-385-0"></span>**Table 71** Serial Port Connections

| Card                                     | Port             |
|------------------------------------------|------------------|
| NBX V3000 Call Processor                 | COM <sub>1</sub> |
| SuperStack 3 NBX Call Processor          | COM <sub>1</sub> |
| NBX 100 Call Processor                   | COM <sub>1</sub> |
| <b>BRI-ST Digital Line Card</b>          | CONSOLE          |
| E1 Digital Line Card                     | CONSOLE          |
| T1 Digital Line Card                     | CONSOLE          |
| NBX Analog Line Card (3C10114C only)     | CONSOLE          |
| NBX Analog Terminal Card (3C10117C only) | CONSOLE          |

It does not matter which computer operating system you use. As long as the computer has a terminal emulation program that can emulate a VT100 terminal (for example, Microsoft Hyperterminal), it can communicate with any of the cards listed in [Table](#page-385-0) 71.

To connect the computer to the COM1 or CONSOLE port on a board:

- **1** Using a standard computer serial cable (9-pin male to 9-pin female), connect the male end of the cable to the female connector (COM1 or CONSOLE) on the front panel of the board.
- **2** Connect the female end of the cable to an available serial port on the computer.
- **3** Start the terminal emulation software and create a new connection.
- **4** Configure the connection to use the serial port to which you connected the cable and to use the settings in [Table 72.](#page-386-1)

| Property     | Value        |
|--------------|--------------|
| Emulation    | <b>VT100</b> |
| Baud Rate    | 9600         |
| Data bits    | 8            |
| Parity       | None         |
| Stop bits    |              |
| Flow control | None         |

<span id="page-386-1"></span>**Table 72** Terminal Emulation Program Properties

All messages associated with the board (for example, the initialization process) appear in the terminal emulation window.

#### <span id="page-386-0"></span>**Servicing the Network Call Processor Battery**

If you lose the system date and time when you reboot the SuperStack 3 NBX system, it could mean that the Call Processor battery must be replaced. The battery is not a user-serviceable item. If you suspect a problem with the battery, contact your 3Com Technical Support representative.

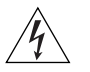

*WARNING: There is a danger of explosion if the battery is incorrectly replaced. Replace only with the same or equivalent type recommended by the manufacturer. Dispose of used batteries according to the manufacturer's instructions.*

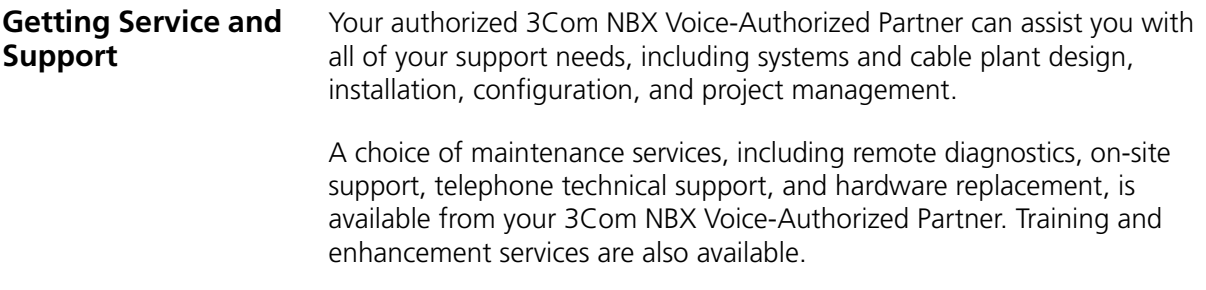

## **A INTEGRATING THIRD-PARTY MESSAGING**

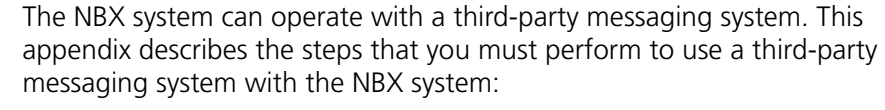

- [Installing Software on the Third-Party Messaging Server](#page-388-0)
- [Configuring the NBX System](#page-388-1)
- [Configuring NBXTSP on the Server](#page-390-0)

<span id="page-388-1"></span><span id="page-388-0"></span>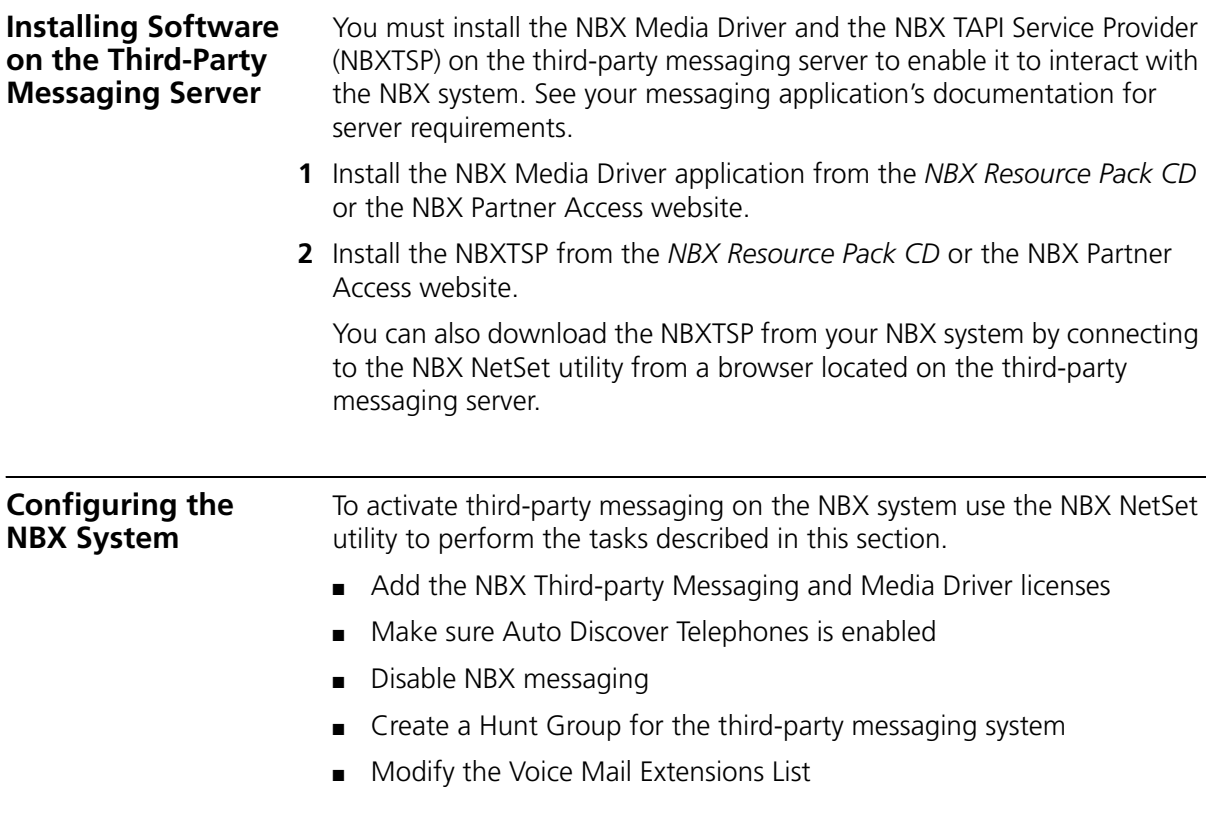

All NBX NetSet procedures require an administrator login.

Add the NBX Third-Party Messaging and Media Driver licenses to your NBX system:

- **1** Select *NBX NetSet > Operations > Licenses* > *Add License*.
- **2** In the *License Key* field, enter the license key provided by your 3Com Voice-Authorized Partner.
- **3** Click *Apply*.
- **4** Add any additional licenses. When you are finished adding licenses, click *OK*.
- **5** Reboot the system.

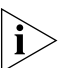

*3Com strongly recommends that you back up your licenses each time you make a license change.* 

Verify that Auto Discover Telephones is enabled and NBX Messaging is disabled:

- **1** Select *NBX NetSet > System Configuration > System-wide*.
- **2** Verify that *Auto Discover Telephones* is enabled.
- **3** Clear the check box for *NBX Messaging.*
- **4** Click *OK*.

Create an NBX Hunt Group for third-party messaging:

- **1** Select *NBX NetSet > User Configuration > Hunt Groups* > *Add*.
- **2** Set the following parameters:
	- **Name** UM Hunt Group (or some similar name)
	- **Type** HuntGroup Circular.

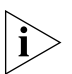

*3Com recommends that you use a circular hunt group rather than a linear hunt group.*

- **Extension** Enter the appropriate extension for your hunt group.
- **Password** Set the password for this hunt group.
- **Logout if no answer** Verify that this check box is empty.
- Users Select the WAV phones and the ATA ports that are connected to the third-party messaging system.
- **Call Coverage** Set to Voicemail.

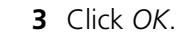

Edit the Voice Mail Extensions list:

- **1** Select *NBX NetSet > Dial Plan > Extension Lists.*
- **2** Click *\*0003 VoiceMail*, and then click *Modify*.
- **3** In *Extensions in List*, select all of the Voicemail extensions and then click the *>>* button.
- **4** In *Extensions not in List*, select the Hunt group extension that you created for third-party messaging and click the *<<* button.
- **5** Click *OK*.

#### <span id="page-390-0"></span>**Configuring NBXTSP on the Server**

On the third-party messaging server, you must add the WAV extensions to the NBX TAPI Control Panel. If your third-party messaging system needs TAPI messages from NBX Analog Terminal Adapter devices or NBX Telephones, you must also add these devices to the NBX TAPI Control Panel.

Update the devices in the NBX TAPI Control Panel:

**1 WinNT** — On the server, select *Control Panel > Telephony > Telephony Drivers > NBX TAPI Service Provider.* 

**Win2K** — On the server, select *Control Panel > Phone and Modem Options > Advanced > NBX TAPI Service Provider.*

- **2** Click *Configure* and add the extension numbers.
- **3** Click *OK*.

You are now ready to install your third-party messaging software. See your application's documentation for installation and configuration instructions.

# **B ISDN** COMPLETION CAUSE CODES

This appendix lists the Completion Cause Codes displayed in the digital line card *Span Status* dialog boxes:

- *Digital Line Cards > T1 Span List > Status*
- *Digital Line Cards > ISDN PRI Span List > Status*
- *Digital Line Cards > ISDN BRI Span List > Status*

The codes, listed in [Table](#page-392-0) 73, detail the reasons for the termination of a call. See ["Configuring and Managing E1 Digital](#page-181-0) Line Cards" on [page](#page-181-0) 182.

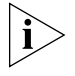

*These completion cause code descriptions are only guidelines. The detailed cause may vary according to the Public Switched Telephone Network (PSTN) to which your NBX system is connected.*

<span id="page-392-0"></span>**Table 73** Completion Cause Codes

| <b>Class Grouping</b> | Hex<br>Code | <b>Decimal</b><br>Code | <b>Description</b>         | <b>Details</b>                                                                                                    |
|-----------------------|-------------|------------------------|----------------------------|----------------------------------------------------------------------------------------------------|
| Normal events         | 0x00        | $\Omega$               | No diagnostic              |                                                                                                    |
|                       | 0x01        | 1                      | Unassigned<br>number       | The requested destination, although valid, cannot be<br>reached.                                                               |
|                       | 0x02        | 2                      | No route                   | The sending equipment (sending the cause) is requested to<br>route the call through an unrecognized transit network.           |
|                       | 0x03        | 3                      | No route to<br>destination | The called user cannot be reached because the network<br>does not serve the destination                                        |
|                       | 0x06        | 6                      | Channel<br>unacceptable    | The last identified channel is not acceptable to the sending<br>entity.                                                        |
|                       | 0x07        | 7                      | Call awarded               | The incoming call is connected to a channel already<br>established for similar calls (e.g. packet-mode X.25 virtual<br>calls). |
|                       | 0x10        | 16                     | Normal<br>clearing         | This call is being cleared by one of the users involved.                                                                       |

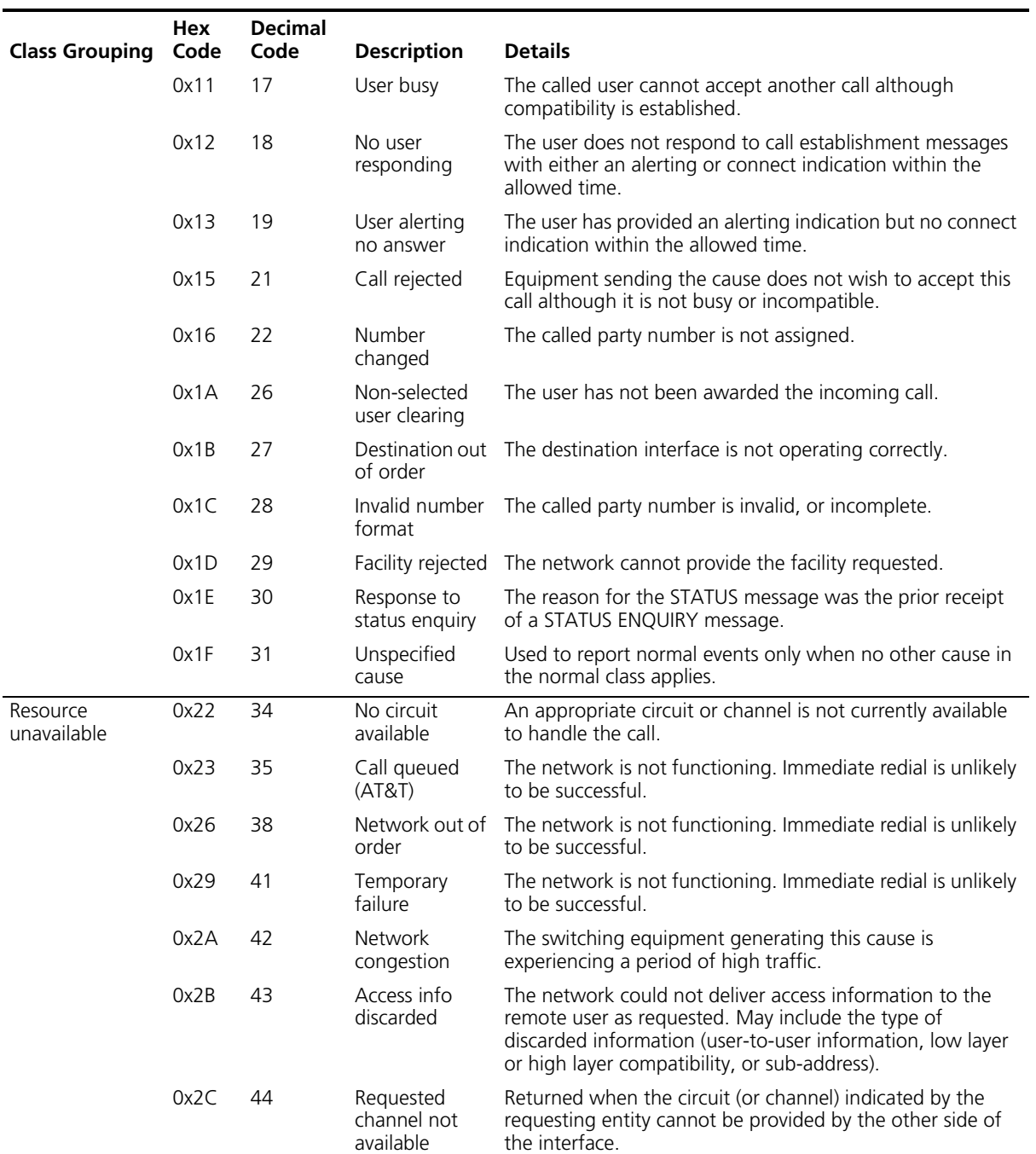

#### Table 73 Completion Cause Codes (continued)

| <b>Class Grouping</b>                | Hex<br>Code | <b>Decimal</b><br>Code | <b>Description</b>                         | <b>Details</b>                                                                                                    |
|--------------------------------------|-------------|------------------------|--------------------------------------------|----------------------------------------------------------------------------------------------------|
|                                      | 0x2D        | 45                     | Pre-empted                                 |                                                                                                    |
|                                      | 0x2F        | 47                     | Resources<br>unavailable -<br>unspecified  | Reports a resource unavailable event only when no other<br>cause in the resource unavailable class applies.                                                                                  |
| Service or option<br>not available   | 0x31        | 49                     | Quality of<br>service<br>unavailable       | Throughput or transit delay cannot be supported and that<br>the Quality of Service (as defined in Recommendation<br>X.213) cannot be provided.                                               |
|                                      | 0x32        | 50                     | Facility not<br>subscribed                 | The requested supplementary service could not be provided<br>by the network because the user has not completed the<br>necessary administrative arrangements with its supporting<br>networks. |
|                                      | 0x34        | 52                     | Outgoing call<br>barred                    |                                                                                                    |
|                                      | 0x36        | 54                     | Incoming call<br>barred                    |                                                                                                    |
|                                      | 0x39        | 57                     | Bearer<br>capability not<br>authorized     | The user is trying to make unauthorized use of equipment<br>providing a bearer capability.                                                                                                   |
|                                      | 0x3A        | 58                     | Bearer<br>capability not<br>available      | The user has requested a bearer capability, which is<br>implemented by the equipment generating the cause, but<br>is not available at this time.                                             |
|                                      | 0x3F        | 63                     | Service not<br>available                   | Reports a service (or option) not available event only when<br>no other cause in the service (or option) not available class<br>applies.                                                     |
| Service or option<br>not implemented | 0x41        | 65                     | Capability not<br>implemented              | The equipment sending this cause does not support the<br>requested bearer capability.                                                                                                    |
|                                      | 0x42        | 66                     | Chan not<br>implemented                    | The equipment sending this cause does not support the<br>requested channel type.                                                                                                    |
|                                      | 0x45        | 69                     | Facility not<br>implemented                | The equipment sending this cause does not support the<br>requested supplementary service.                                                                                                    |
|                                      | 0x46        | 70                     | Only restricted<br>digital available       | One equipment has requested an unrestricted bearer<br>service but the equipment sending this cause only supports<br>the restricted version.                                                  |
|                                      | 0x4F        | 79                     | Service not<br>implemented,<br>unspecified | Reports the service (or option) not implemented event only<br>when no other cause in the service (or option) not<br>implemented class applies.                                               |
| Invalid message                      | 0x51        | 81                     | Invalid call<br>reference                  | The equipment sending this cause has received a message<br>with a call reference that is not currently in use on the user<br>network interface.                                              |

Table 73 Completion Cause Codes (continued)

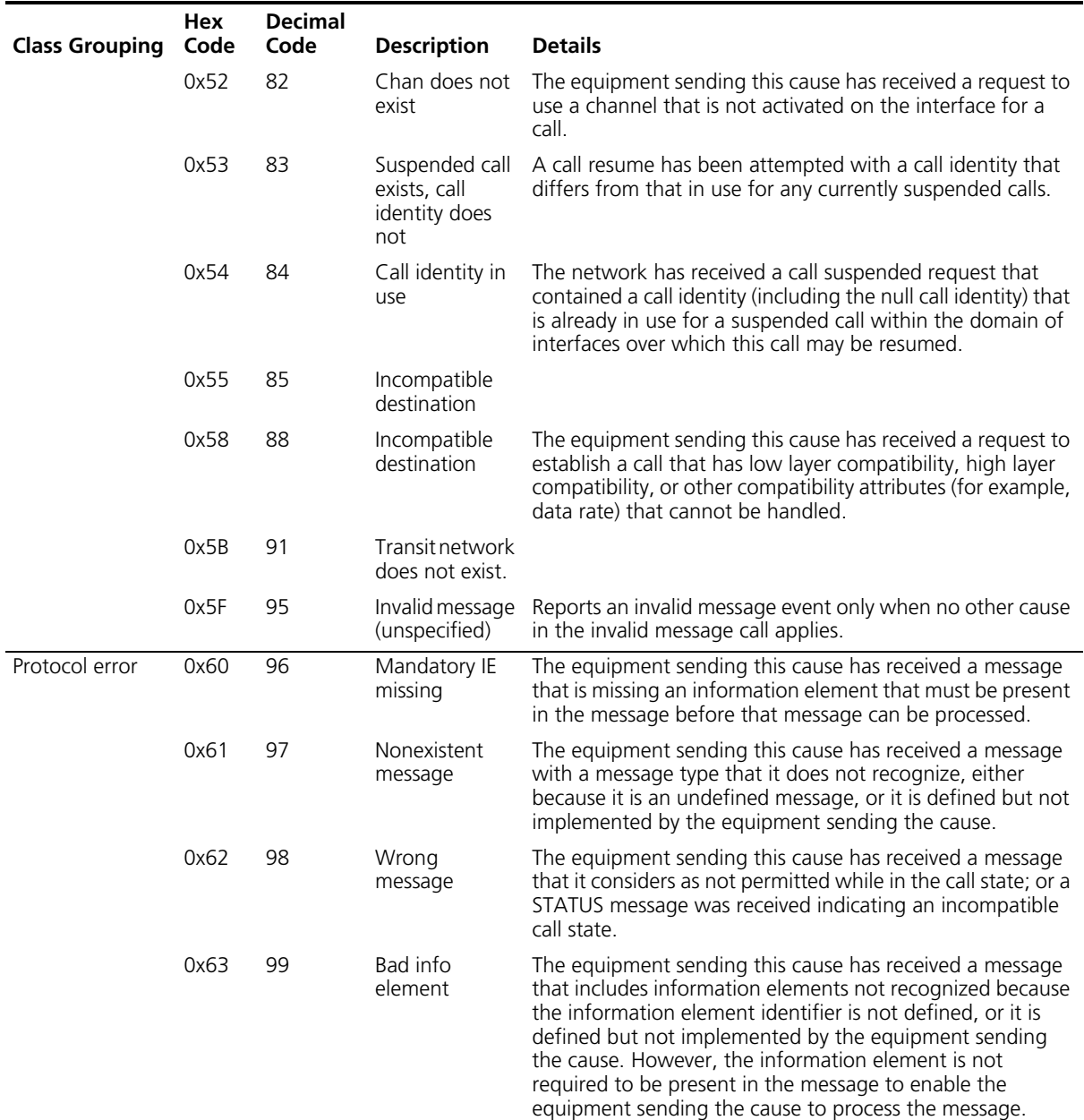

## Table 73 Completion Cause Codes (continued)
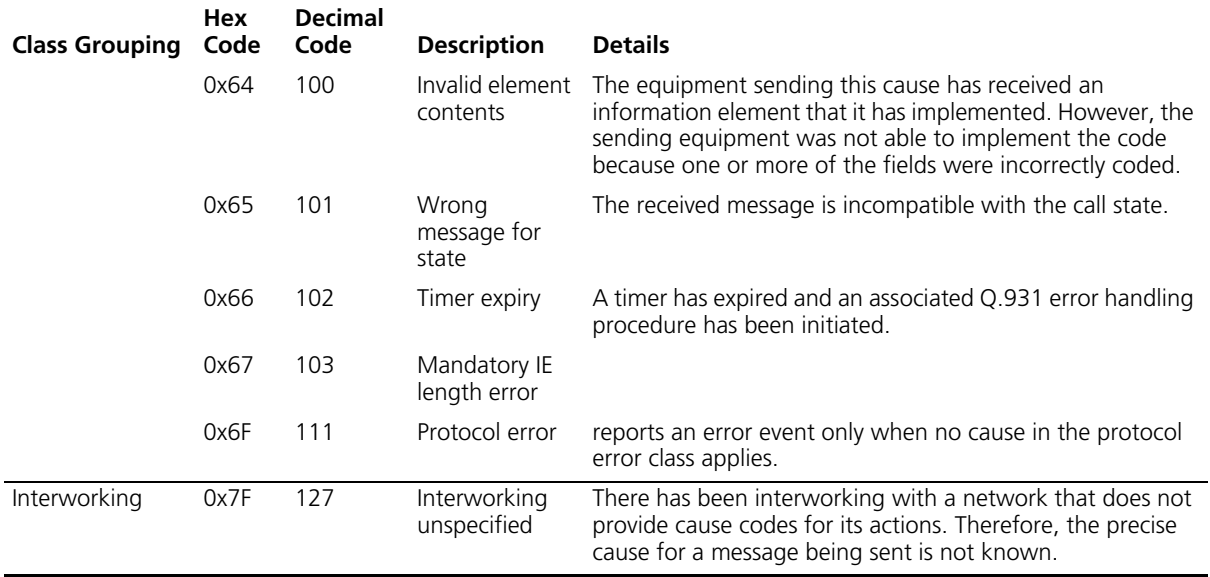

#### Table 73 Completion Cause Codes (continued)

# C **CONFIGURING OPTION 184 ON A**<br>
WINDOWS 2000 DHCP SERVER

#### **Overview** [RFC 2132 \(DHCP Options and BOOTP Vendor Extensions\)](http://www.ietf.org/rfc.html) allows for vendor-specific extensions to the DHCP protocol. It defines that option codes in the range 128 through 254 are set aside for site-specific extensions. 3Com telephones can receive their IP configuration from a DHCP server. However, 3Com telephones need configuration information that is not part of a standard DHCP response. You can use DHCP option 184 to specify this extended information: ■ NCP IP Address — Each telephone must receive a download of operating settings from the Network Call Processor. ■ Alternate Server IP Address — Specifies a second location from which a telephone can receive its download. (Not used in an NBX system.) ■ Voice VLAN Configuration — Reserved for future use. ■ Fail-Over Call Route Point — Reserved for future use. To help you configure option 184, this appendix includes an example of how to configure option 184 on a Windows 2000 server that has been configured to run DHCP server software. It covers these topics: ■ [Creating Option 184](#page-399-0) ■ [Editing Option 184 Values](#page-399-1) ■ [Activating Option 184](#page-400-0) *This appendix describes how to configure the NCP IP address only. The extended options are not used in an NBX environment. The information in this appendix pertains only to a Windows 2000 server. The configuration instructions differ for other DHCP servers. This appendix describes only the configuration of option 184, not how to install or*

*perform basic configuration of the Windows 2000 server.* 

<span id="page-399-0"></span>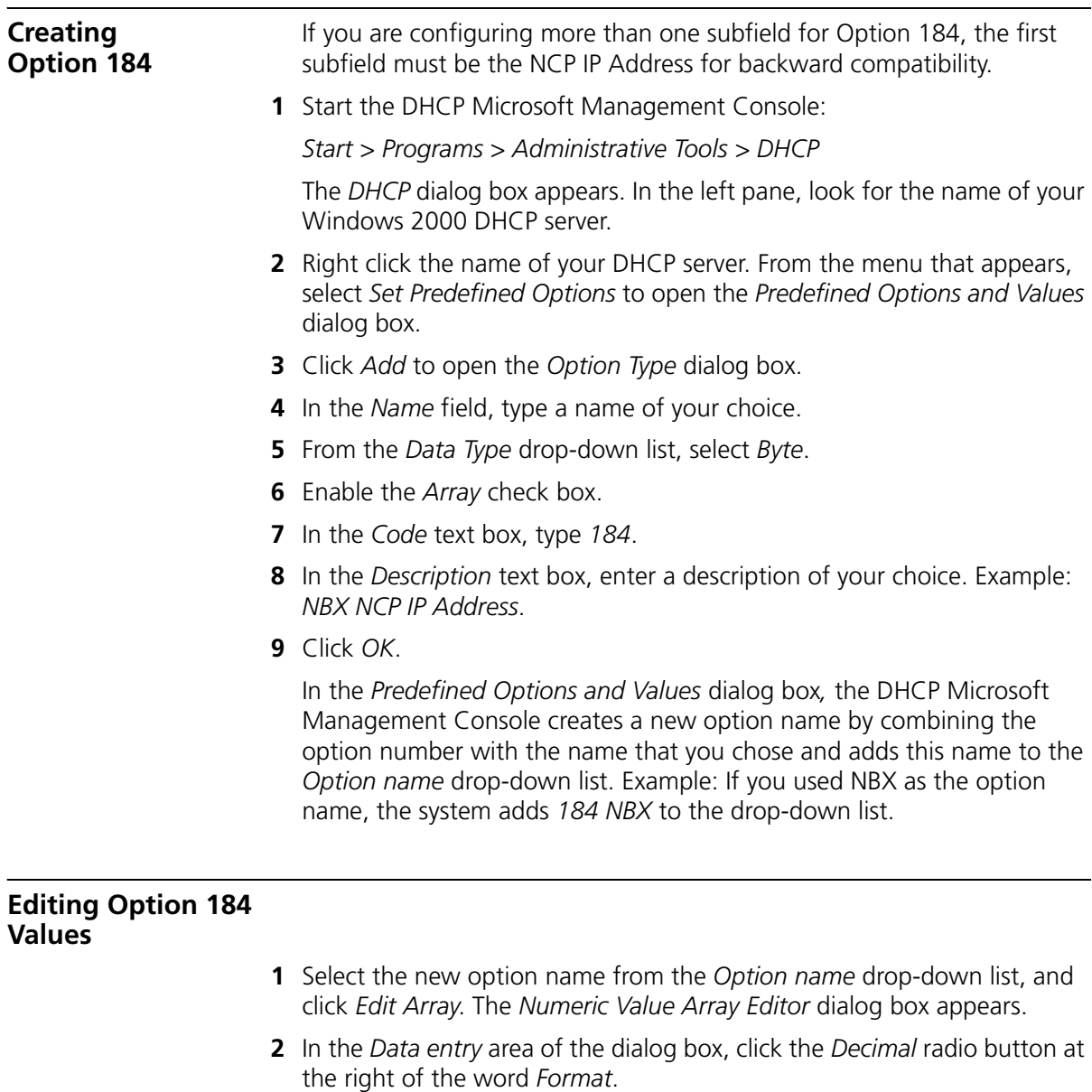

- <span id="page-399-1"></span>**3** In the *Current Values* text box, highlight the 0 (zero), and click *Remove*.
- **4** To create the new value, enter each element of the new value:
	- **a** Click in the *New value* text box.
	- **b** Type the individual element value.
- **c** Click *Add*.
- **5** Repeat steps 4 a, b, and c for each element in the following table. As you add each element, it appears in the *Current values* list, above previously added values.

Add these elements in this order:

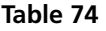

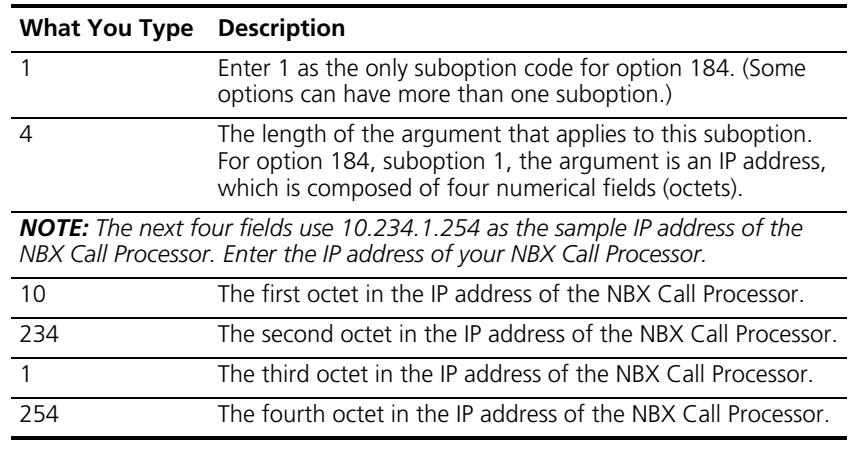

**6** After you have entered all elements in the new value, click *OK*. You return to the *Predefined Options and Values* dialog box. The values that you entered appear in the *Value* area of the dialog box under *Byte*.

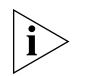

*The values appear in hexadecimal format although you entered them in decimal format.* 

**7** To accept the values, click *OK*. You return to the *DHCP Microsoft Management Console* dialog box.

<span id="page-400-0"></span>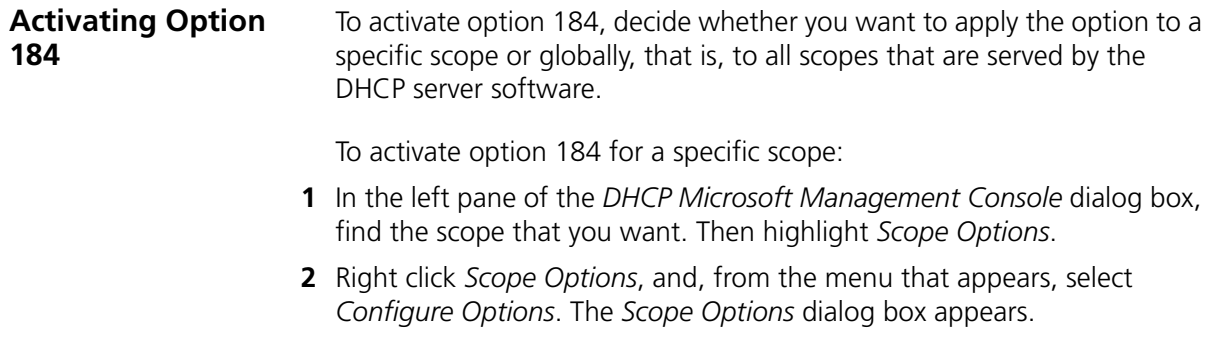

- **3** Scroll down in the *Available Options* list until you find the option that you just added (*184 NBX* in this example).
- **4** Enable the check box to the left of the option.
- **5** Click *OK*.

In the right pane, the option name now appears in the *Option Name* column. The *Vendor* column contains the word *Standard*. The values of the individual elements that you entered appear in the *Value* column.

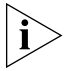

*The values appear in hexadecimal format although you entered them in decimal format.*

To activate option 184 globally:

- **1** In the left pane of the *DHCP Microsoft Management Console* dialog box, highlight *Server Options*.
- **2** Right click *Server Options*, and from the menu that appears, select *Configure Options*. The *Server Options* dialog box appears.
- **3** Scroll down in the *Available Options* list until you find the option that you just added (*184 NBX* in this example).
- **4** Enable the check box to the left of the option.
- **5** Click *OK*.

In the right pane, the option name now appears in the *Option Name* column. The *Vendor* column contains the word *Standard*. The values of the individual elements that you entered appear in the *Value* column.

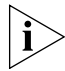

*The values appear in hexadecimal format although you entered them in decimal format.* 

## **D CONNEXTIONS H.323 GATEWAY**

This appendix provides information on how to install and configure the 3Com ConneXtions H.323 Gateway.

It covers these topics:

- [Overview of ConneXtions](#page-402-0)
- [Installation Requirements](#page-403-0)
- [Preparing for Installation](#page-406-0)
- [Installing ConneXtions](#page-409-0)
- [Overview of H.323](#page-412-0)
- [The H.323 Connection](#page-415-0)
- **[Connection Considerations](#page-416-0)**
- **[Special Issues](#page-422-0)**
- [Checking Connections](#page-428-0)
- [Placing Calls](#page-433-0)
- [Receiving Calls](#page-437-0)
- **[Handling Conference Calls](#page-439-0)**
- [Related H.323 Documentation](#page-439-1)

#### <span id="page-402-0"></span>**Overview of ConneXtions** ConneXtions is a 3Com software product that allows you to use an appropriately configured Windows system as an H.323 gateway for use with NBX systems.

H.323 gateways implement an ITU standard that allows telephone-like call connections to occur through an IP network. Although this standard addresses the means for transferring data, voice, and images, the NBX ConneXtions H.323 Gateway focuses on delivering low-cost, high-quality, voice connections through IP networks.

The ConneXtions software adapts internal NBX system protocols to equivalent H.323 protocols that are carried across a WAN in IP packets. The H.323 protocol addresses:

- Negotiated connections.
- Negotiated voice compression.
- Standard extensions.
- Remote Internet device connections.

For more information, see ["Overview of H.323"](#page-412-0) on [page](#page-412-0) 413.

<span id="page-403-0"></span>**Installation Requirements** The ConneXtions H.323 Gateway software requires an NBX system and at least four additional components:

- A router with access to a wide area network (WAN)
- A Windows-based server connected to the NBX LAN
- ConneXtions software (on the *NBX Resource Pack CD*)
- A ConneXtions license

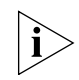

*Systems that receive H.323 calls through the public Internet may also need a firewall. See ["Firewall Security"](#page-422-1) [page 423](#page-422-1).*

**WAN Router** WAN Routers typically connect to ISDN, T1, E1, Frame Relay, or Asynchronous Transfer Mode facilities, depending on the load they carry.

> A dedicated router can often reduce problems encountered with firewalls. Firewalls often interfere with connections because they are designed to admit only authorized addresses, and because they discriminate against specific types of packets. The unusual complexity of the H.323 protocol presents special problems for firewalls because it requires additional processing. To minimize packet delay through a firewall, verify that the firewall is configured to give H.323 packets a high processing priority.

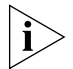

*During installation, you can select a range of TCP or UDP ports to use with H.323 connections to provide more flexibility when using firewalls.*

A ConneXtions gateway can use a separate network interface card to bypass the firewall delay. However, you should implement this solution

only if it is consistent with your company's network security policy. For more information, see ["Firewall Security"](#page-422-1) on [page](#page-422-1) 423.

**Windows-based System** The ConneXtions software requires a dedicated computer system that is running Windows NT version 4.0 with service pack 4 (or higher), or Windows 2000. The system hardware must be certified by Microsoft. The installation software checks for the presence of Windows 2000 or Windows NT and then loads the correct NBX packet driver from the *NBX Resource Pack CD.*

> Although the ConneXtions software requires little disk storage, processing and memory requirements are crucial, and you may need multiple gateways. Microsoft server licenses do not apply because no additional operating system logons are involved.

The main considerations are ["Windows Compatibility"](#page-404-0) and ["Processor,](#page-404-1)  [Memory, and Bandwidth Requirements",](#page-404-1) discussed next, and "Firewall [Security"](#page-422-1), on [page 423](#page-422-1).

#### <span id="page-404-0"></span>**Windows Compatibility**

To check the compatibility of your system:

- **1** On a computer that has Internet access, enter www.microsoft.com/hwdq/hwtest
- **2** Locate the link to the Hardware Compatibility List.
- **3** Verify that your intended Windows 2000 or Windows NT system is on the Hardware Compatibility List.

#### <span id="page-404-1"></span>**Processor, Memory, and Bandwidth Requirements**

Each G.711 call needs about 50 MHz on a Pentium II or 20 Mhz on a Pentium III. Each G.723 call needs about 128 MHz on a Pentium II or 75 Mhz on a Pentium III. These speed requirements increase directly with the number of ports. The IP router bandwidth requirements also increase directly with the number of ports.

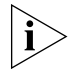

*The bandwidth requirements for a Pentium II and a Pentium III are identical.*

[Table](#page-405-0) 75 shows the speed and bandwidth requirements for different numbers of ports. It assumes that each packet carries a 50-byte overhead.

|                          | Pentium II Speed (MHz) |       | <b>Pentium III Speed (MHz)</b> |       | <b>Bandwidth (Kbps) on the LAN</b> |        |
|--------------------------|------------------------|-------|--------------------------------|-------|------------------------------------|--------|
| <b>Ports</b>             | G.711                  | G.723 | G.711                          | G.723 | G.711                              | G.723  |
| $\overline{\phantom{0}}$ | 100                    | 256   | 40                             | 150   | 153.6                              | 38.4   |
| $\overline{4}$           | 200                    | 512   | 80                             | 300   | 307.2                              | 76.8   |
| 8                        | 400                    | 1000  | 160                            | 600   | 614.4                              | 153.6  |
| 16                       | 800                    | 2000  | 320                            | 1200  | 1228.8                             | 307.2  |
| 32                       | 1600                   | 4000  | 640                            | 2400  | 2457.6                             | 614.4  |
| 64                       | 3200                   | 10000 | 1280                           | 4800  | 4915.2                             | 1228.8 |
| 100                      | 5000                   | 12800 | 2000                           | 7500  | 7680                               | 1920   |

<span id="page-405-0"></span>**Table 75** Pentium Processor Capabilities

The memory requirements to support port processing also increase with each new port. A fully configured system, with the maximum number of ports (100), needs 600 MB of main memory. Hard disk requirements are less than 40 MB.

[Table 76](#page-405-1) lists the theoretical maximum number of ports that typical Pentium processors can handle.

| <b>Pentium II</b> | <b>Ports</b> |       | <b>Pentium III Ports</b> |       |                |
|-------------------|--------------|-------|--------------------------|-------|----------------|
| (MHz)             | G.711        | G.723 | (MHz)                    | G.711 | G.723          |
| 300               | 6            | 2     | 450                      | 22    | 6              |
| 400               | 8            | 3     | 500                      | 25    | 6              |
| 500               | 10           | 4     | 533                      | 26    | 7              |
| 600               | 12           | 4     | 550                      | 27    | $\overline{7}$ |
| 650               | 13           | 5     | 600                      | 30    | 8              |
| <b>Dual 500</b>   | 20           | 8     | 650                      | 32    | 8              |
|                   |              |       | 667                      | 33    | 8              |
|                   |              |       | 700                      | 35    | 9              |
|                   |              |       | 733                      | 36    | 9              |
|                   |              |       | 750                      | 37    | 10             |
|                   |              |       | 800                      | 40    | 10             |
|                   |              |       | 1500                     | 74    | 20             |

<span id="page-405-1"></span>**Table 76** Pentium II and III Processor Capabilities

*The maximum number of ports can be limited by the number of licenses.*

If your port processing requirements exceed the capacity of a single processor, ConneXtions software supports either multiprocessor (dual and quad Pentium processors) or multiple gateway solutions. A Windows 2000 or Windows NT system that uses a dual 800 MHz Pentium processor achieves the same result.

#### **Other System Requirements**

Each H.323 port requires 6 MB of memory. 3Com recommends a PC with at least 128 MB of memory. Disk storage requirements are minimal. In addition to memory and disk storage, the operating system needs:

- A compact disk drive for loading ConneXtions software from the *NBX Resource Pack CD.*
- A 3Com Network Interface Card for connecting to the NBX LAN (10BASE-T or 100BASE-T).
- A 3Com Network Interface Card for connecting to a separate firewall or router (optional).

The Call Processor coordinates its activities with the gateway through a Network Interface Card (NIC) in that gateway system. The same NIC can also be used to communicate with the IP router. This single NIC configuration is appropriate if the firewall, which separates Internet and intranet, is either unnecessary or is required by company policy.

#### **ConneXtions Software**

You use the *NBX Resource Pack CD* to install ConneXtions software. The ConneXtions software performs the protocol conversions between an NBX system and the international H.323 standards. To a system administrator, H.323 ports look like PSTN line ports. Both have extensions and are configured the same way but have different license requirements.

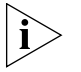

*The* NBX Resource Pack CD *is also required to change H.323 gateway parameters after installation. A dealer who wants to explore possible hardware incompatibilities by running ConneXtions from a substitute laptop must reinstall ConneXtions on the laptop at each site.*

#### <span id="page-406-0"></span>**Preparing for Installation**

Before you install a ConneXtions H.323 Gateway:

- Assemble system information.
- Check for the G.723 convertor (optional).
- Verify and install the NT Service Pack (Service Pack 4) (if required).

■ Assemble permissions, licenses, and notifications.

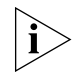

*Do not uninstall the current version. You would remove the current settings.*

#### **Assembling System Information**

ConneXtions is installed through an InstallShield wizard. It presents a series of dialog boxes that request specific permissions and configuration information. Assemble this information before you begin an installation:

- NBX administrator login name: **<administrator>**
- NBX administrator password: <**xxxxxxxx>**
- NBX H.323 software and associated port licenses.
- Caller ID label for outgoing calls. The default is the caller's extension. Use the main office telephone number (10 digits in the United States).
- NBX system name. Supply the name that H.323 callers see when they connect to the Auto Attendant.
- The TCP or UDP port ranges for use with a firewall, if any.

#### <span id="page-407-0"></span>**Verifying the G.723 Converter**

Installations that need G.723.1 audio compression require access to a converter in Microsoft NetMeeting 2.1 or 3.01. NetMeeting must be installed on the same PC that holds the ConneXtions software, but the two cannot run simultaneously.

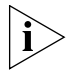

*G.723.1 does not appear as a selectable option in ConneXtions unless the converter is accessible.*

To confirm that the convertor is present, search for the msg723.acm file on your hard drive or download it from the Microsoft web site.

#### **Checking Service Pack (Windows NT Only)**

If you are using Windows NT 4.0 to run the ConneXtions software, you require Service Pack 4 (or higher).

To verify that you are running Service Pack 4 or higher:

- **1** On the *Start* menu*,* select *Programs > Administrative Tools (Common).*
- **2** Select *Windows NT Diagnostics,* and click the *Version* tab.
- **3** Verify that the NT version is 4.0 with Service Pack 4 or higher. If it is not, download the latest version from the Microsoft web site.

**Configuring Licenses** To configure licenses, you must enter system information, such as the number of H.323 ports that you want to install. You can find this information through NBX NetSet.

> You can purchase licensed keycodes to unlock additional ports. A license provides a software key that unlocks ports that are already loaded. You can purchase licenses to enable or upgrade a system to:

- 1, 2, 4, 8, 16, 32, 64 or 100 ports on an NBX V3000 system
- 1, 2, 4, 8, 16, 32, 64 or 100 ports on a SuperStack 3 system
- 1, 2, 4, 8, or 16 ports on an NBX 100 system

Software keys are tied to the system serial number.

To configure licenses:

- **1** Log on to NBX NetSet:
	- **a** Open your browser and connect to the Call Processor by using its IP address (example: 192.168.1.190) or host name (example: Home).
	- **b** Click *Administrator.*
	- **c** Enter your username and password.
	- **d** Click *OK.*
- **2 Access and record the Call Processor MAC address:**
	- **a** In the *NBX NetSet Main Menu* window, click *Reports*.
	- **b** Click the *System Data* tab.
	- **c** Record the MAC address.

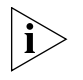

*MAC addresses use colons as separators. Take care to record the Call Processor MAC Address, not the Music-on-Hold MAC address, which also appears in the System Data tab.*

#### **3 Determine the number of port licenses:**

- **a** Return to the *NBX NetSet Main Menu* window.
- **b** Click *Operations*.
- **c** Click the *Licenses* tab.
- **d** Record the number of licenses for the H.323 Gateway.
- **e** Click *Add License.*
- **f** Enter the License Key (must be purchased) to unlock the license. To obtain a license key, contact 3Com order management or your supplier.
- **g** Click *OK.*

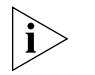

*Do NOT click Apply. If you click Apply and then OK, the system warns you that you have an invalid license.*

#### **4 Specify Auto Discovery:**

- **a** Return to the *NBX NetSet Main Menu* window.
- **b** Click *System Configuration*.
- **c** On the *System Settings* tab, click *System Wide.*
- **d** Check *Auto Discover Line Cards.*
- **e** Click *OK*.

To install the NBX ConneXtions H.323 Gateway:

**1** Insert the *NBX Resource Pack CD* into the PC. Click *NBX Applications, and*  then click *NBX ConneXtions,* and then click *OK.*

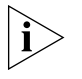

<span id="page-409-0"></span>**Installing ConneXtions**

> *If the program does not start automatically, click the Windows Start menu, and then Run. Type D:autorun, substituting the letter of your CD-ROM drive for D, and click OK.*

- **2** Respond to these initial InstallShield dialog boxes:
	- **a** In the *Welcome* dialog, click *Next.*
	- **b** In the *License Agreement* dialog, click *Yes.*
	- **c** In the *Default Destination Location* dialog, click *Next* or browse for an alternative destination location.
	- **d** In the NBX license request dialog, click *Yes.* This confirms that the NBX system is legal.
- **3** Specify the Audio Channel Format:
	- **a** Select first option (G.711 only) for uncompressed connections
	- **b** Select one of the other two options to configure G.723.1 connections.

These options require the file msg723.acm. See "Verifying the [G.723 Converter"](#page-407-0) on [page 408.](#page-407-0)

**4** Information Block - click *OK.*

- **5** Specify the number of configured H.323 ports for this ConneXtions gateway. 3Com recommends that licenses are allocated equally when using multiple gateways.
- **6** Optionally, specify a Caller ID Label by entering an outgoing caller ID notification label of up to 33 digits. Enter numbers only, no other characters or spaces.

Example: **9787490000**

(The Caller ID shows the caller's extension number followed by the [User Name] if the entry is left blank.)

- **7** Specify the Call Processor name. Enter the name H.323 callers see when they reach the Auto Attendant.
- **8** Only one Gateway? Click *Yes* if the NBX system has only one H.323 gateway system.

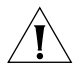

*CAUTION: Multiple gateways must have unique configurations. Multiple gateways need a distinguishing "Gateway Number". Assign the first installed gateway to number 0; the second to number 1; and so on. 3Com recommends that licenses be allocated equally when using multiple gateways.*

**9** Enter the Call Processor MAC Address. To find it, log on as an administrator in NBX NetSet, and click *Reports*, followed by the *System Data* tab.

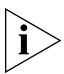

- *Be sure to record the Call Processor (NCP) MAC Address, not the Music-On-Hold MAC address, which also appears in the System Data tab.*
- **10** Select the country in which you are using ConneXtions. This defines the tones and cadences that ConneXtions uses.
- **11** Specify the UDP and TCP port ranges for use with a firewall. If these ranges are not important in your system, use the default settings. You can coordinate these settings with the firewall administrator.
- **12** Do you want to interface with a Gatekeeper? Click *Yes* if you want to use a gatekeeper. Gatekeepers act as the central point for all calls within their zones and provide call control services to registered endpoints.
- **13** If you have chosen to use a gatekeeper, enter the IP address of the preferred gatekeeper. This forces ConneXtions to try to use this gatekeeper first and provides a more secure option. If you want ConneXtions to autodiscover a gatekeeper, leave the field empty. You might chose to do this if you only have one gatekeeper on your network.

**14** Choose what you want ConneXtions to do if it cannot register with the preferred gatekeeper:

**Autodiscover a new Gatekeeper** — ConneXtions allows you to make direct H.323 (unregistered calls) while attempting to contact an alternative gatekeeper on the network.

**Continue unregistered** — ConneXtions continues to function without using a gatekeeper.

**Block Calls** — ConneXtions blocks calls if it cannot register with a gatekeeper. (You must either have a gatekeeper on the network, or select one of the other options which enables ConneXtions to work without a gatekeeper present.) If a gatekeeper becomes available, you must stop the ConneXtions service and then restart it.

**15** Do you want to use alternate Gatekeepers? If you select *Yes*, the chosen gatekeeper maintains a list of alternate gatekeepers to be used if the preferred gatekeeper does not respond.

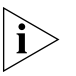

*If you choose to use alternate gatekeepers and have also selected to autodiscover new gatekeepers if ConneXtions cannot contact the preferred gatekeeper, ConneXtions first tries to use alternate gatekeepers from the list (in priority order); if this fails, it then tries to autodiscover a new gatekeeper.*

- **16** Do you want to route calls through the Gatekeeper? You can route H.323 calls through the gatekeeper for these reasons:
	- To control calls more effectively. For example, service providers need to be able to control call flow to allow them to bill for calls placed through the network.
	- To reroute a call to another endpoint if a called endpoint is unavailable.
	- To maintain interoperability with multi-vendor equipment which routes all calls directly using the gatekeeper.
	- To use address resolution in large multi-zone configurations which have one or more gatekeepers in each zone.
- **17** You are prompted to set the size of the log files. The default value is 1 Mb. ConneXtions maintains two log files, named connextions01.log and ConneXtions02.log. Data is logged to only one of these at a time. Once the active log file reaches a specified size, data logging switches to the second log file. Any data previously stored in that log file is overwritten.

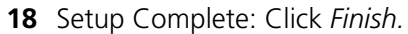

<span id="page-412-0"></span>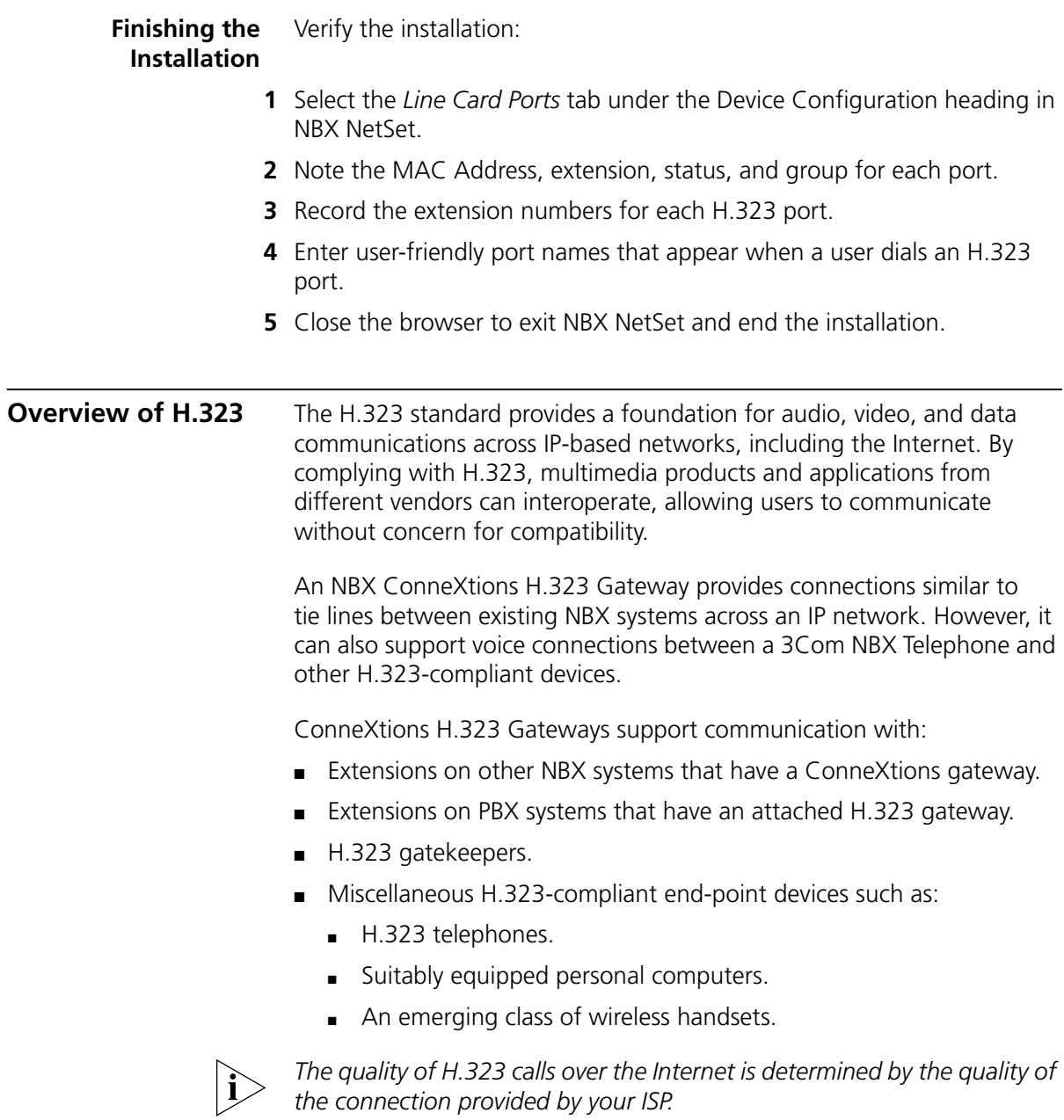

The H.323 protocol addresses these main areas:

- [Negotiated Connections](#page-413-0)
- [Negotiated Voice Compression](#page-413-1)
- [Standard Extensions](#page-414-0)
- [Remote Internet Device Connections](#page-414-1)

<span id="page-413-0"></span>**Negotiated Connections** The H.323 protocol adds negotiated call setup and tear-down capabilities to Internet Protocol (IP) connections. It exists because Internet protocols were designed to deliver text messages and computer files in data packets. IP networks were not originally concerned about involving a person in a real-time conversation as a telephone does.

> H.323 provides call setup capability to negotiate the readiness of two parties to exchange information and how they do it. It then keeps the connection alive until one of the parties ends the connection. A call tear-down signal indicates to the network, and to the other party, when a call ends. On standard telephone networks, the telephone company uses this signal to determine when to start and stop charging for long distance calls, but long distance charges do not normally apply to H.323 calls. Other reasons for call setup and tear-down signals are to indicate when an IP network can release bandwidth to support other calls, and to inform other devices, such as voice mail systems, when to stop their conversation-related activities.

#### <span id="page-413-1"></span>**Negotiated Voice Compression** IP networks can carry a lot of traffic, creating competition for the available bandwidth. Devices have the best access, and the least delay, when they communicate messages by using fewer and smaller packets. This also means lower cost.

Voice compression offers a way to reduce the number and size of the data packets needed to carry each second of a voice conversation. However, voice compression needs high-speed processors to remove the redundancies that are inherent in the way standard voice is represented.

The international standard for representing voice (G.711) requires 64 Kb for each second of conversation. NBX Business and Basic Telephones contain a digital signal processor (DSP) that transforms spoken voice into this form. An Ethernet interface, also within each telephone, breaks up the 64 Kbps stream into frames, adds addressing and error checking, and dumps the voice-data frames (now 83 Kbps) onto a 10 Mbps LAN.

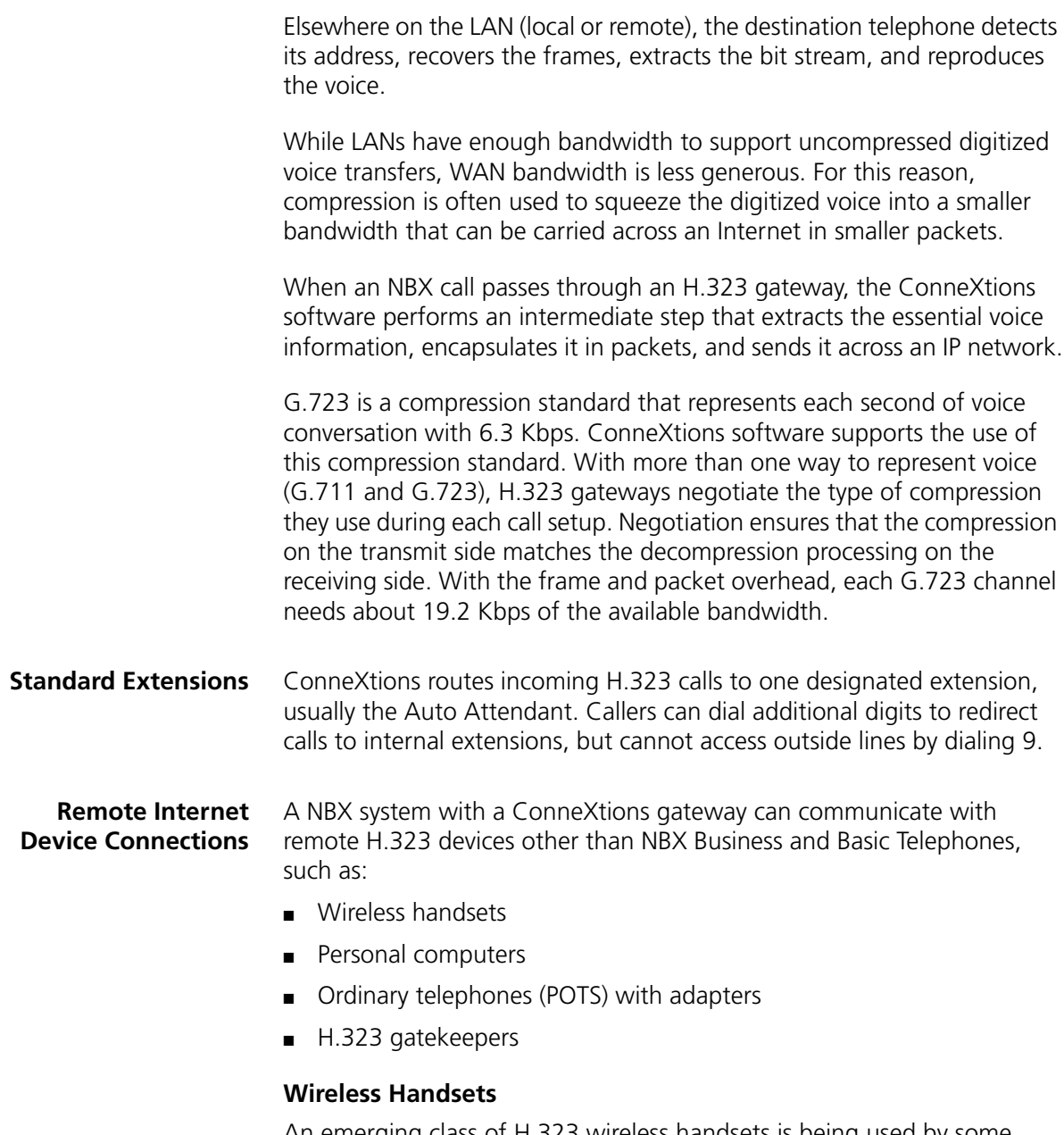

<span id="page-414-1"></span><span id="page-414-0"></span>An emerging class of H.323 wireless handsets is being used by some large outlet stores as portable PBX telephones. A ConneXtions H.323 server is well suited for use with these H.323 handsets.

#### **Personal Computers**

Microsoft NetMeeting software supports H.323 voice connections over the Internet. The personal computer must be equipped with Internet access, a sound system, and a microphone.

The current version of Microsoft NetMeeting (3.01) cannot conveniently place calls through the Auto Attendant because it has no way of entering extension digits after it reaches an IP address (the Auto Attendant). This is a temporary limitation that usually disappears when those programs upgrade to H.323 version 2. Version 2 requires that compliant devices support out-of-band DTMF (touch-tone) signaling.

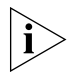

*If you choose ConneXtions as the gateway under the Advanced Calling options, and if you configure NetMeeting to "speed-dial" the IP address and extension, Microsoft NetMeeting can place calls to an extension.*

#### **POTS Adapters**

You can purchase circuit boards that plug into a personal computer and adapt an analog telephone (POTS) for use with an H.323 connection.

#### **H.323 Gatekeepers**

The gatekeeper is an H.323 entity on the network that provides address translation and controls access to the network for H.323 terminals, Gateways, and MCUs. The gatekeeper also provides services to the terminals, Gateways, and MCUs, such as managing bandwidth and locating Gateways.

#### <span id="page-415-0"></span>**The H.323 Connection**

H.323 calls between local and remote NBX Business and Basic Telephones are transparent to users, except for the IP dial plan. The Call Processor sets up the local end of the H.323 call as though it were setting up a call through a line card. However, this connection actually goes to a network interface card (NIC) in a dedicated Windows 2000 or Windows NT system that is running the ConneXtions software.

The Call Processor requests an H.323 port in the ConneXtions software by sending a frame, with a simulated Ethernet address, that contains a requested IP address. The ConneXtions gateway uses this address to request a level three connection between the local router and the remote router associated with another PBX or NBX system.

<span id="page-416-1"></span><span id="page-416-0"></span>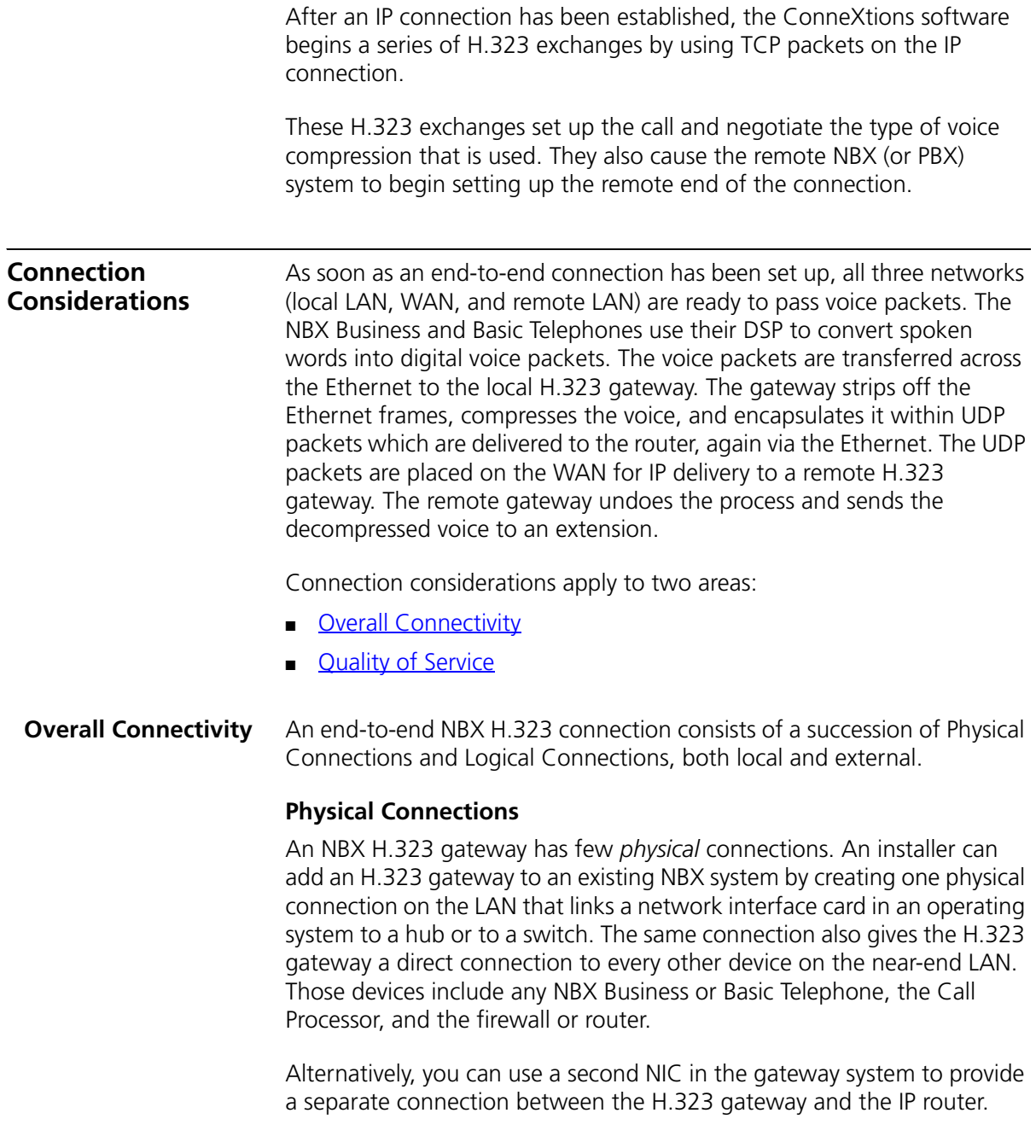

#### **Logical Connections**

Locally, every device on an NBX LAN has the same physical access to the local network traffic as any other device. Consequently, addresses control connections because devices can only read information that is addressed to them. This makes addressing, and managing addresses, a key concern for logical continuity.

Logical continuity concerns extend throughout a network connection because the identity of a frame (or packet) and its destination determine where it goes, how it is handled, and what happens to it.

Because so many devices share the same physical media on the Internet and on the local network, there is always the possibility of incomplete or degraded connections that arise from network congestion, device configuration, or addressing problems.

Bridges, switches, routers, and firewalls can help to manage network congestion, conversions, and security. Configuration problems with of any of these devices can cause connection difficulties.

Bridges and switches are used to segregate areas of congestion within a local network (switches are multiport bridges). Routers perform a similar function but at the Layer-3 level where they perform conversions between LAN and WAN protocols. Firewalls, which are often built into routers, protect intranets from unauthorized internet users.

All of these devices can filter packets based on source address, destination address or packet type. Depending on how the devices are configured, they can let packets pass or they can block them.

<span id="page-417-0"></span>**Quality of Service** Unlike switched network connections, Internet voice connections consist of a sequence of numbered data packets. Packet transfers across the Internet are subject to delays or loss or both. If these delays are great (larger than 200 ms), or if the packet loss is excessive, voice quality deteriorates noticeably. The round-trip delay is typically no greater than 400 ms. You can test this by using several "ping" commands.

> Voice conversations occur in "real-time," so these packets need to be delivered in a consistent manner and with the shortest delay. The goal is to deliver 32 regularly spaced packets to the recipient every second.

The frequency response, dynamic range, and noise of a voice conversation depend on the voice representation. If all data packets reach their destination, the system provides voice of a specified quality.

The H.323 standard accommodates alternative voice compression standards that allow users to trade some voice quality for bandwidth by selecting a different compression standard (G.711 or G.723). Consequently, packet loss and delay are crucial to the Quality of Service.

#### **Packet Loss**

Packet loss can occur for reasons discussed in **Bandwidth**, [Congestion,](#page-418-1) and **Connections**, next.

#### <span id="page-418-0"></span>**Bandwidth**

Bandwidth is the capacity to carry information. By using H.323, the same bandwidth that supports one uncompressed G.711 voice connection can, instead, support several compressed G.723 conversations with little noticeable difference in quality.

Networks differ in the age of their equipment and in the quality of their service. Traffic can form a bottleneck if network loads force a wide area service provider to route traffic through old equipment.

#### <span id="page-418-1"></span>**Congestion**

Users notice congestion when audio "breaks up" during a call. Congestion can occur anywhere on the network, for example, at an overloaded LAN (local or remote), at an overloaded router or firewall, or within an overloaded internet. Because voice packets are only significant during a conversation, IP networks respond to congestion by discarding data packets they cannot accommodate. Resending or delaying packets is not an effective solution.

At the local level, congestion symptoms can be subtle. For example, routers from different vendors can respond differently to congestion because of the way they prioritize their response to packet congestion.

When considering communications problems, it is important to maintain reserve capacity and to use a systematic approach that considers the entire, end-to-end, connection.

You can reduce NBX system's bandwidth requirements by enabling "silence suppression," but doing so compromises audio quality. NBX Telephones generate voice frames at regular intervals for the duration of a connection. These frames normally continue when no one is speaking. When silence suppression is enabled, the NBX system sends a "silence indicator" when the NBX Telephone senses the start of a silent period. When another NBX device receives this indicator, it inserts "white noise" until it receives the next frame that contains real voice. All subsequent "voiceless" frames are suppressed during the silent period. However, most telephone users will notice the difference between genuine silence and generated silence.

This type of silence suppression applies to Layer 2 Ethernet transfers. At Layer 3, the ConneXtions software achieves a similar result by not sending empty packets during a silent period. The receiving ConneXtions gateway generates a silence indicator or sends frames filled with silence, depending on the silence suppression mode.

#### <span id="page-419-0"></span>**Connections**

Sometimes packet loss is caused by a poor physical connection. This type of packet loss is more likely to occur in a LAN than in a WAN. Typical causes are faulty wiring, connectors, and termination. High-bandwidth LANs (100BASE-T) are more likely to have termination problems than 10BASE-T LANs.

#### **Packet Delay**

Latency and jitter delays affect the Quality of Service.

#### **Latency**

Latency is the sum of all the fixed delays in an end-to-end connection. Latency prevents a caller from responding immediately to another caller's remarks.

Most people notice latency when the end-to-end delay is above 200 ms. (The round-trip delay is typically no greater than 400 ms.) Conversations sound most natural when latency is below this range. Network latency can be measured by "pinging" the network connection, but the network connection is only part of the delay. The entire end-to-end delay also includes the H.323 gateway, firewall or router, and the LAN itself. System administrators can control some local device delays by controlling the system load and by upgrading system components as needed.

#### **Jitter**

Momentary transmission delays can affect the pace of a conversation and, if severe, cause the voice to "break up." This is known as "jitter."

All voice-over-internet devices have a "jitter buffer" at the receiving end whose purpose is to absorb jitter. It does this by delaying the first packets that arrive by some significant amount (from 50 to 200 ms). This delay creates a window of time for receiving the next group of related samples which are then forwarded to a callee at a regular rate. However, if some packets are too late, and exceed the jitter buffer capacity, those packets are lost and there are gaps in the audio.

#### **Quality of Service Control**

NBX systems address Quality of Service (QoS) issues using methods that are discussed in this section.

#### **Adaptive Jitter Buffering**

All IP network devices use buffers to retime the packets that they receive from a network. Retiming allows these devices to compensate for the variable delays that occur as the packets pass through an IP network. H.323 calls take different paths through a network so the ConneXtions gateway uses an adaptive "jitter buffer" to minimize delay variability. Initially, the jitter buffer delays the entire packet stream by 50 ms, an amount that is too small to be noticed in conversation, but large enough to account for the variability.

If the packet delays are too variable, packets may not arrive in time to be useful. This can result in lost packets and gaps in the conversation. When ConneXtions detects the gaps caused by late-arriving packets, it automatically extends the jitter buffer delay to match the delay so similar packets are not lost. ConneXtions can extend the jitter buffer delay up to its 200 ms limit.

#### **Reconstruction**

NBX Business and Basic Telephones expect to receive voice packets at regular intervals, but unanticipated network delays can cause lost packets and gaps in the conversation. Reconstruction makes these gaps less noticeable with "best guess" substitutes based on the preceding and following samples.

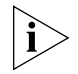

*If your network is not optimized for voice, the quality of voice can be affected.*

#### **Priority Schemes**

Packet-based voice systems depend on the speedy and consistent delivery of voice packets for good voice quality. This dependency presents an obstacle to H.323 communication on the Internet because it was designed to treat all packets alike with respect to time. By treating packets that carry e-mail with the same priority as packets that carry real-time voice, the Internet ignores the important differences between these applications.

NBX systems use the latest developments to address voice packet priority concerns at the Layer 2 Ethernet level and at the Layer 3 IP network level.

**Layer 2** NBX systems address Layer 2 priority concerns through the 802.1(p and q) standards. These standards have two parts. The first part addresses the way Ethernet frames get onto the local "wire." The NBX system uses a special "back-off" algorithm that gives voice frames a higher priority when both voice frames and data frames try to access the Ethernet wire at the same time.

The second part of the 802.1(p and q) standards addresses the way LAN switches prioritize different packets that are competing to enter a different LAN segment. This scheme is based on a 3-bit priority field within the Ethernet header.

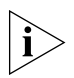

*NBX ConneXtions does not support the Layer 2 (Ethernet) 802.1 (*p and q*) priority field. However, it is usually possible for IP routers to use these priority schemes if they are configured to prioritize H.323 packets.*

*Layer 3* NBX systems address Layer 3 priority concerns through a packet priority scheme called "IP/DS" (for differentiated services). Many routers support this scheme, which replaces an earlier scheme (TOS), which uses a 6-bit priority field within the IP header of every packet. Most routers examine this field and base their pass-through priorities on it.

NBX systems are designed to use the default values that come with 3Com switches. If you use other routers, you may need to reprogram their diff-serv settings. The 3Com default is 101110xx. This setting must be consistent at both ends of the connection. Note that some routers overwrite the TOS field (diff-serv priority field) and eliminate the priority distinctions between packets.

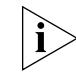

*NBX ConneXtions does not support the Layer 3 (IP) 6-bit TOS/DS priority field. However, it is usually possible for IP routers to use these priority schemes if they are configured to prioritize H.323 packets.*

<span id="page-422-0"></span>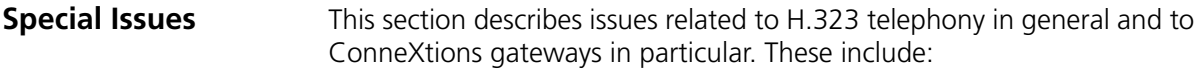

- **[Firewall Security](#page-422-1)**
- [Gateway Load](#page-424-0)
- **[Remote Access](#page-424-1)**
- **[PBX Connections](#page-425-0)**
- [Class of Service](#page-427-0)
- **[IP Type of Service and Differentiated Services](#page-428-1)**
- **[Alternate Gatekeepers](#page-428-2)**

### <span id="page-422-1"></span>**Firewall Security** Firewalls determine which packets can cross the boundary between a protected network (intranet) and the public internet. The network

administrator specifies crossing privileges according to network needs and policies. Control criteria consists of direction of transfer, source and destination address, packet type, and access ports.

Firewalls affect, and are affected by, H.323 gateways. For example, firewall processing increases packet delay while the complexity of the H.323 protocol complicates the firewall programming.

The only way to safely avoid firewall delays is to exclude outside internet access. This means calls can only be made within the secure intranet.

In some business applications, it is possible to eliminate the firewall delay by setting up a dedicated physical connection between the H.323 gateway and the router. This approach, which requires a second NIC in the ConneXtions PC system, bypasses the firewall and puts the burden of discriminating against non-H.323 packets on the gateway. The PC system that runs the ConneXtions software must be secure.

Systems that must conform to very conservative firewall policies can use a Virtual Private Network (VPN) if they need to filter incoming H.323 calls from the public Internet. An alternative is to use a firewall with H.323 proxy support.

While the operating system that runs the H.323 gateway can be programmed to serve both as an H.323 gateway and as an IP router, such arrangements are usually impractical because the gateway needs so much processing power just to handle audio conversions.

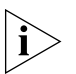

#### *3Com recommends that a high-performance PC be dedicated to the ConneXtions software.*

The question of whether an operating system is adequately "secure" is a subject of debate. The concern is that Windows has many IP ports of its own. One way to deal with these ports is to set up a firewall that limits the range of externally accessible ports. However, some organizations connect the ConneXtions gateway directly to the Internet through a second NIC that bypasses the firewall protecting the rest of the local network. ConneXtions supports either configuration.

Organizations that want to completely bypass firewall delays can research the large volume of security information on the subject.

These descriptions focus on the firewall-protected approach, and offer guidelines for programming a firewall that can be used to support H.323 connections that are accessible to the public internet.

#### **Outbound Calls**

Most firewalls do not restrict outbound packets or IP packets that respond to outbound initiatives. They are configured for unrestricted outbound packets with unrestricted reply packets. They do not have to be changed to support outbound H.323 calls from an NBX system.

#### **Inbound Calls**

Firewalls usually discriminate against incoming packets. The network administrator configures a list of acceptable sources for each destination address within a protected network. The configuration list includes a list of entries that the firewall compares to the IP address of the local H.323 gateway and the IP address of an external caller. The configuration list also discriminates for or against specific types of packets. IP addresses and packet types must match for packets to pass.

The H.323 protocol uses TCP packets for call setup, and UDP packets to carry the voice payload. Each type of packet includes an array of port addresses that are used during the connection. Ports 1720 negotiates which of the other available ports is used to carry the connection.

The ConneXtions gateway uses these default port assignments:

- For UDP traffic, ConneXtions uses ports 8000-8099 by default. Calls require four UDP ports each.
- ConneXtions uses ports 1025-5000 for TCP traffic. You can configure TCP ports during installation.

During ConneXtions installation, you can configure the TCP ports that are used for incoming calls. For outgoing calls, no control is possible. Port 1720 must be preserved.

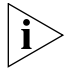

*You must configure a firewall to accommodate both TCP and UDP ports on the same system.*

<span id="page-424-0"></span>**Gateway Load** If the gateway system NIC is attached to a LAN with heavy packet traffic (more than 700 non-H.323 packets per second), the extra address processing burden, which requires processing power, can slow down the gateway. This occurs because the ConneXtions software makes H.323 ports look like hardware line cards to a Call Processor.

> To emulate a group of simulated line cards, the gateway system must read the destination address of every frame that is presented to its Network Interface Card, instead of responding to only one hard-coded Ethernet address. The gateway system is able to examine every Ethernet frame because its NIC does not discriminate between frames. The NIC passes every frame that it sees to the software for address evaluation.

> To reduce the load on an H.323 gateway, you can connect it to an existing multi-port switch. For optimum performance, use switches that support 802.1(p and q). The 802.1(p and q) standard offers priority enhancement which NBX systems exploit. Most 3Com switches support this feature.

<span id="page-424-1"></span>**Remote Access** Business people who travel can make routine calls without long distance line charges by using an internet-ready laptop with Microsoft NetMeeting to make H.323 calls, and a Virtual Private Network (VPN) connection to the NBX system LAN. Microsoft NetMeeting software works with Windows 9x, Windows 2000 and Windows NT, and it can be downloaded for free from *www.microsoft.com.*

> You can use Microsoft's VPN Dial Up Networking (version 1.3) to establish a virtual private network connection between a roaming laptop and the

NBX system LAN. One end of the VPN connection is in the laptop while the other end must be located in a VPN server between the router and firewall.

The VPN server provides caller authentication and a secure (encrypted) channel across the internet. After a caller has been authenticated, the connection is passed to the firewall, which sees the VPN connection as coming from a recognizable (and therefore firewall-configurable) IP address. VPN allows a business person to establish an IP connection into the NBX LAN from a hotel room with internet service.

After an Internet connection has been established, you must change your automatic call forwarding number:

- **1** Log on to NBX NetSet as a user.
- **2** On the *User Information* tab, click *Call Forward*.
- **3** Click the telephone number radio button.
- **4** Enter the number to which you want to forward the call and click *OK*.

The caller is now ready to use NetMeeting to place an H.323 to the NBX system at the office. Configure NetMeeting with the IP address of the ConneXtions gateway as the gateway in Advanced Calling options. Dial the NBX extension to place the call.

The call passes through the Auto Attendant to your extension and forwards the call to your previously specified number.

After the call, return to NBX NetSet and remove the forwarded number so that work-related calls to your extension are not forwarded to your home, or to wherever you placed your last H.323 call.

<span id="page-425-0"></span>**PBX Connections** H.323 gateways allow NBX systems to establish IP connections to other H.323-equipped PBXs as well as to similarly equipped NBX systems. Although H.323 standards describe a universally accepted interface for interconnecting similar systems, each of the 20 or 30 PBX manufacturers brings its own PBX solution to the marketplace. This complexity is further increased by the diversity of products and release levels that are associated with each manufacturer. Because any implementation differences can affect connectivity, this manual can only offer guidelines for connecting NBX and PBX systems.

Tie-line connections between NBX and PBX systems require technical people from both ends of the connection to collaborate in these major areas, discussed next:

- **[H.323 Interoperability](#page-426-0)**
- [IP Addressing](#page-426-1)
- [Voice Ports](#page-427-1)
- **[Extension Dial Plans](#page-427-2)**
- **[Extension Delay](#page-427-3)**

#### <span id="page-426-0"></span>**H.323 Interoperability**

H.323 protocol stacks provide the foundation for H.323 compatibility. Each consists of a collection of engineered software products that implements the H.323 standard. Although PBX manufacturers can develop their own H.323 software stacks, it is more efficient to purchase software licenses from a company that specializes in developing H.323 protocol stacks.

The ConneXtions gateway has been tested for compatibility with PBX H.323 gateways that are licensed to use Lucent Elemedia and RADVision H.323 protocol stacks. It has also been tested with these H.323 telephones:

- Siemens HiNet LP 5100 (phone application version 1.1.3)
- ACT Sagitta PH200
- Microsoft NetMeeting (version 3.0)

#### <span id="page-426-1"></span>**IP Addressing**

The main goal of an H.323 gateway is to provide telephone-like service through IP connections. This means each end-to-end connection involves two types of addresses: a normal telephone number (E.164 address) and an intermediate IP address. Some H.323 implementations use a "gatekeeper" to convert the E.164 number into the appropriate IP address at the calling side, and then to reconvert the IP address to the E.164 number at the receiving side (for caller ID purposes). ConneXtions allows you to choose if you want to use a gatekeeper on your network.

Outgoing IP addresses can be entered:

■ As pre-programmed speed dial numbers that forward callers to the Auto Attendant at a remote NBX system.

 $\blacksquare$  By modifying the dial plan.

You can configure the speed dial numbers to include an appended extension if a person in one NBX system needs to make frequent calls to someone in another NBX system. Alternatively, you can configure the dial plan to route these calls seamlessly to the caller.

NBX system calls to outside numbers must use IP addresses or host names. The ConneXtions software automatically converts host names to their corresponding IP address.

#### <span id="page-427-1"></span>**Voice Ports**

Multiple voice ports allow the Auto Attendant to respond to multiple incoming calls at the same time. However, since these ports are also used by the voice mail system, voice mail inquiries can slow down incoming H.323 calls. You may have to increase the number of voice port licenses.

#### <span id="page-427-2"></span>**Extension Dial Plans**

PBX systems can use different dial plans. You must consider dial plan differences when setting up calls between systems. Dial plans differ in their use of leading digits, number of digits, and excluded numbers. For more information, see [Chapter 2](#page-28-0).

#### <span id="page-427-3"></span>**Extension Delay**

Call setup times for digital connections, compared to analog connections, are instantaneous so there is no need to include a delay between the IP address and an appended extension.

Incoming H.323 calls to an NBX system usually go directly to the Automated Attendant. Although the Auto Attendant can respond with voice instructions, the call does not have to wait until the end of the voice instruction to respond. The Auto Attendant accepts extensions whether they are entered manually or as part of a speed dial number.

- <span id="page-427-0"></span>**Class of Service** The use of an H.323 gateway affects the Class of Service assignments that are applied to extensions because:
	- H.323 calls use IP addresses instead of the familiar numbers that are used for public switched network calls (different dial plan).
	- The cost of an H.323 call is distance-independent, so you do not need to limit long distance calling for cost reasons.

#### **External Call Control**

<span id="page-428-3"></span><span id="page-428-2"></span><span id="page-428-1"></span><span id="page-428-0"></span>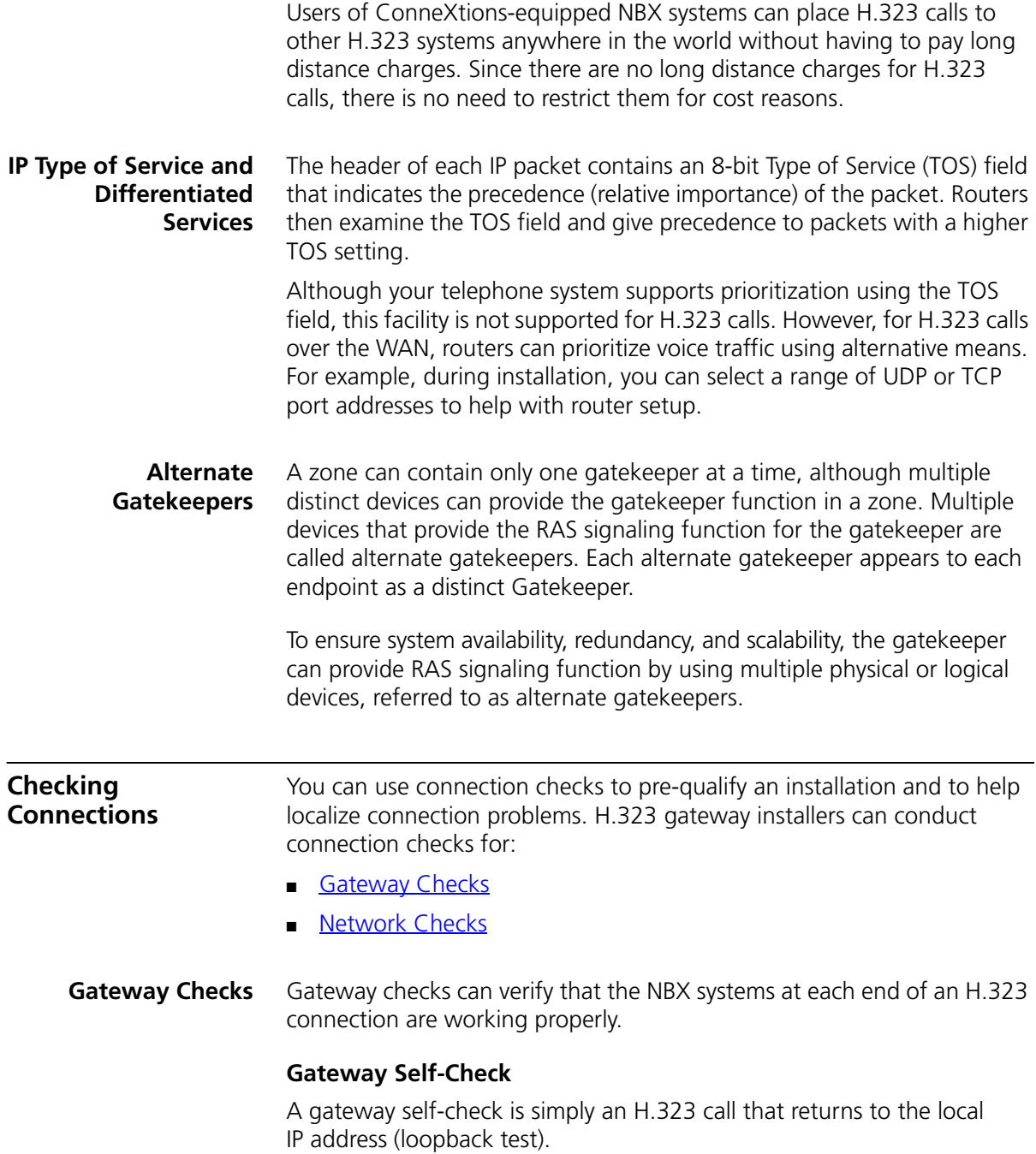

To perform a gateway loopback test:

**1** Access a ConneXtions H.323 port from an NBX Business or Basic Telephone by dialing an H.323 port line number or by using a dial plan configured with a ConneXtions pool number.

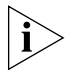

*You must have Super User Group CoS allowed to dial in to a line port number directly.*

- **2** Enter the IP address of the gateway.
- **3** Verify the connection. If you are using default settings, you are connected to the Auto Attendant. If you are not using default settings, you may be connected to a different extension number.

#### **Local Considerations**

All voice packets that move between an NBX Business or Basic Telephone, Call Processor, ConneXtions gateway, and router on the LAN have a high priority and high quality of service.

However, at the router and beyond, network administrators can influence H.323 call quality through the priority that they give to H.323 packets at both the internet router and at the firewall.If H.323 connections consistently experience significant delays, you should review the local router and firewall configurations at each side of the H.323 connection.

- <span id="page-429-0"></span>**Network Checks** A network check uses:
	- [Network Ping](#page-429-1)
	- [NetMeeting Connections](#page-431-0)

#### <span id="page-429-1"></span>**Network Ping**

A network *ping* is a packet transfer that checks the logical continuity between a personal computer and a specified IP (router) address. For example, you can ping your own address, or the default gateway. The next ping checks the connection to the IP router at the remote end of the intended H.323 connection.

The easiest way to initiate a ping is with a DOS ping command. This command sends four pings to the specified IP address. The router at that address immediately returns the ping, and the command notes the round trip delay for each ping packet. Some firewalls do not return pings for security reasons. If the ping test fails, you can use a "trace router" command ("tracert") to find out where the logical connection failed.

To check a connection:

- **1** Access the DOS command prompt from the DOS shell in Windows.
- **2** Enter ping on the command line:

**ping <192.168.1.190>** (sample IP address)

- **3** Interpret ping results:
	- **a** Request timed out (all four times)
		- Ping reached the network but couldn't connect to the host
		- (No such address; or the device is down.)
		- Initial request timed-out
		- (It is normal for a first ping to fail and subsequent pings to succeed.)
		- Subsequent requests timed-out
		- (Indicates some packet loss. Rerun using the "-n 100" option. The "request timed out" number represents the percentage of lost packets. These packets could have been lost in either direction.)
	- **b** Destination host not reachable
		- Ping couldn't negotiate a path to the specified address

(PC is not plugged into LAN, incorrect gateway address in route, or a firewall blocked the ping.)

- **c** Approximate round-trip times in milliseconds
	- Ping time greater than 10 ms but preferably less than 300 ms.

(Ping times can differ because the network often routes individual packets along different internal routes depending on congestion.)

**4** Use tracert on the command line:

**tracert <192.168.1.190>** (example IP address)

**5** Interpret trace results:

The tracert command lists every IP gateway it encounters as it tries to reach the specified destination. It also includes the number of times (3) required to reach each intermediate gateway. If a network connection failure occurred in route, this command indicates where it occurred.

Because the tracert command reveals the chain of logical connections across a network, it can be useful for comparing the performance of alternative internet service providers.

#### <span id="page-431-0"></span>**NetMeeting Connections**

You can also check H.323 voice packets that are sent between systems that are running Microsoft NetMeeting. ConneXtions software requires it to run G.711 (CCITT mu-law) or G.723.1 compression. NetMeeting is available on the Resource Pack CD, or it is available as a free download from www.microsoft.com.

You can conduct the NetMeeting connect test from the operating system that runs the ConneXtions software, or from another PC on the LAN.

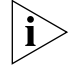

*You must run NetMeeting and ConneXtions on different PCs.*

In addition to the NetMeeting software, participating computers need an audio card with a headset (or speakers) and a microphone. The audio card must support full-duplex 64 Kbps transfers.

Note that it is possible for a NetMeeting connection to be unsuccessful and still have a successful ConneXtions installation. This can occur because ConneXtions restricts the range of TCP and UDP ports used but NetMeeting allocates its ports from a wider pool. For more information, see ["Firewall Security"](#page-422-1) on [page](#page-422-1) 423. If ConneXtions is installed with a limited range of allowable ports, and the firewall is configured to pass only those ports, it is possible that NetMeeting cannot pass a call through the firewall while the more restricted ConneXtions calls can pass through.

The following procedure uses NetMeeting to test the connection between the operating system that runs the NBX ConneXtions H.323 Gateway and a remote IP address. This end-to-end NetMeeting check can help to recognize firewall problems without the complexity of the NBX system and ConneXtions H.323 server.

To make a NetMeeting check:

- **1** From the *Start* menu, select *Settings*, and then *Control Panel*.
- **2** If you are using Windows NT, double-click *Services.* If you are using Windows 2000, select *Applications,* and then *Services*.
- **3** Select *3ComConnextions* from the list, and click *Stop.*
- **4** Access [www.microsoft.com](http://www.microsoft.com/) using a web browser.
	- **a** Click *Downloads* in the navigation bar*.*
	- **b** In the *Product Name* field*,* select *NetMeeting.*
- **c** In the *Operating System* field*,* select *Windows 95, Windows 98, Windows 2000* or *Windows NT*.
- **d** Click *Find It!* The latest versions of NetMeeting are displayed. Click the version you require.
- **5** Download NetMeeting files and respond to the prompts.
	- **a** Click the program name (NM30.exe) next to *Download Now.*
	- **b** Click *OK*.
	- **c** In the *Save As* dialog box, select a folder for the downloaded files.
	- **d** Click *Save.*
- **6** Install the NetMeeting files and respond to the prompts:
	- **a** Select *Open* when the download is complete.
	- **b** Click *Yes* to confirm installation.
	- **c** Click *Yes* to acknowledge the legal agreement.
	- **d** Click *OK* to accept the default installation directory.
	- **e** Click *OK* to acknowledge successful installation.
- **7** Open NetMeeting:
	- **a** Click *Next* on next two screens.
	- **b** Enter your details as required.
	- **c** Click *Next* on next two screens.
	- **d** Click *Put a Shortcut to NetMeeting on My Desktop.*
	- **e** Click *Next* on next two screens.
	- **f** Click *Test.*
	- **g** Adjust the speaker volume.
	- **h** Click *Next.*
	- **i** Click *Test.*
	- **j** Adjust the microphone Record Volume.
	- **k** Click *Next.*
	- **l** Click *Finish.*
- **8** To attempt a NetMeeting call:
	- **a** Click the NetMeeting icon, followed by the telephone icon.
	- **b** Enter the IP address of similar system at remote end, after *To*.
- **c** Select *Network* or *Direct Call*, after *using*.
- **d** Click *Call.*
- **e** Confirm the connection using a speaker or headset and microphone.
- **9** To end the call, click the "hang-up" icon.

#### **Interpreting the Results**

The NetMeeting check has three possible outcomes:

■ No communication with remote NetMeeting.

Wrong IP address.

Firewall is blocking call setup (TCP) packets.

■ Call rings remote end and it answers, but there is no audio.

Faulty connection to a microphone, speaker or both.

Firewall is blocking audio (UDP) packets.

■ Calls work in one direction, but not in the reverse direction. Place a call to determine which firewall is blocking TCP traffic. Once you determine this, it is the *remote* firewall that is blocking the traffic.

**Placing Calls** You can place an outgoing H.323 call from an NBX system in one of several ways, as discussed in this section.

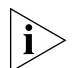

*See [Chapter 2](#page-28-0) for information on how to use the dial plan to set up the NBX system to use H.323 ports.*

**IP Address Entry** Depending on how you set up the dial plan, the most convenient way to place a call to a new number is to dial a ConneXtions extension list (configured within the dial plan), which provides a connection to an available H.323 port. If a port is available (not busy), enter the extension and IP address from the telephone key pad. Use the  $\star$  key to separate the four "octets" in the IP address, and then press the # key to "dial now."

You must configure the dial plan to use ConneXtions. You must have Super User Group CoS privileges to perform this test.

These examples show key pad sequences that request an extension list connection and a specific port connection:

 $8192 \star 168 \star 1 \star 15$ #

where extension list access is used

OR

754 192 <del>x</del> 168 <del>x</del> 1 <del>x</del> 15#

if there is no extension list access, or if you want to test specific ports.

The first example begins with an 8 to request any available H.323 port. The second example begins with the 3-digit extension (754) of a specific H.323 port. The remaining digits in both examples represent the IP address of the remote H.323 gateway (192.168.1.15). Note that IP addresses are always four octets long. In this case, 15 is the last octet.

#### **Extension Lists**

You can configure H.323 ports for single-digit access (usually 8) instead of a specific 3-digit line extension. The single-digit access allows the NBX system to select an available line port when you place an external call.

Internet IP line ports and CO (central office) line ports must never be assigned to the same extension list because they use very different dial plans. Conventional practice is to use 9 for external switched network (PSTN) connections and 8 for external IP network connections.

Calls to other NBX systems (or PBX systems) can include a destination extension. This example represents a call to an extension (273) on a remote NBX system that has an H.323 ConneXtions gateway:

8192 \* 168 \* 1 \* 15 \* 273#

The # sign tells ConneXtions to "dial now." The last asterisk,  $\star$ , terminates the IP address, but ConneXtions cannot dial the number until it sees the "# sign," or until 4 seconds pass after the last digit. In the preceding example, the IP address (192.168.1.15) and the extension are presented to the device as the "called party."

The # sign also precedes the extension as shown below. This allows the ConneXtions gateway to complete the IP connection before it presents the remaining digits to the remote terminal:

8192 × 168 × 1 × 15#273

Both configurations produce the same result when dialing into another NBX system; however, other PBXs can be position-sensitive. If you are not sure, use the first format with the # sign after the extension.

**Speed Dials** Your telephone system has a speed dial capability that offers a quick way to dial frequently called numbers. Each telephone is capable of accessing 199 previously stored dial sequences with up to 30 characters in each sequence. These sequences can represent switched network numbers or Internet addresses. Special 3-digit speed dial numbers specify each dial sequence.

> Speed dial numbers must be preceded by the "Feature" button when entered from a telephone. This button distinguishes NBX speed dial numbers from ordinary extensions that use the same three digits.

Speed dial numbers can be system-wide or personal. System speed dial numbers (700-799) apply system-wide and are programmed by the system administrator. Personal speed dial numbers (601 through 699) apply only to an individual telephone; they are programmed by its owner.

You can assign any of the first ten speed dial numbers in each type group, system or personal, to any Access button on a telephone. For more information, see Chapter 6 of the *NBX Telephone Guide*.

#### **Setting Up Speed Dials**

The following procedure assumes that you are logged on to NBX NetSet as an administrator, and that you know the H.323 port extensions that were established during installation.

To set up speed dials:

- **1** In the *NBX NetSet Main Menu* window, click *Device Configuration*.
- **2** Click the *Line Card Ports* tab.
- **3** Note the extension number of each listed NBX H.323 port.
- **4** Return to the *NBX NetSet Main Menu* window, and click *System Configuration*.
- **5** Click the *Speed Dials* tab.
- **6** To complete the fields:
	- **a** Note a speed dial number. (One-button dialing requires system speed dial numbers 700 through 709.
	- **b** In the *New Number* field, type an H.323 extension, or an 8 (for extension list), followed by an IP address, or a system name. Examples are:

 $8192 \star 168 \star 1 \star 15 \star 273$ # (IP address plus extension)

8192.168.1.15 $\star$ 273# (IP address plus extension)

8273@h323.nbx.com# (extension plus host name)

8h323.nbx.com# (host name, defaults to AA)

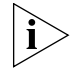

*Use those characters shown here, that is, no spaces, hyphens or & signs.*

- **c** In the *Comment* field, enter a description with up to 30 characters, such as *Tie-line to NYC,* and then click *Apply*.
- **7** Verify the speed dial entry by pressing the *Feature* button followed by the new speed dial number.

<span id="page-436-0"></span>**One Button Access** You can configure an Access button on a NBX system to dial a complete H.323 (or switched) dial sequence.

> This procedure assumes that all buttons available for one-button access are configured in the first ten system (or personal) speed dial locations.

To set up one-button dials:

- **1** In the *NBX NetSet Main Menu* window, click *Device Configuration*.
- **2** Click the *Telephones* tab or the *Group Telephones* tab. Select a telephone extension or a telephone group.
- **3** Click *Button Mappings.*
- **4** Associate one of the first ten speed dial numbers with a telephone Access button:
	- **a** Locate the *Type* field associated with an available button.
	- **b** Select the speed dial selection (SSD 0 through 9) that is associated with a previously programmed speed dial code (700 through 709).
	- **c** Click *Apply* and then click *OK* (to return).

**5** Verify the one-button dial feature operation by pressing the new button and confirming that it dials the specified number.

#### **Entering Digits During Calls**

When ConneXtions dials a call, it stores the dialed digits until it connects the call. Then it sends those digits, and any subsequent digits, to the remote H.323 device if the device supports version 2, or later, of the H.323 standard.

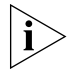

*The behavior of ConneXtions depends on when the # sign is entered during this process.*

ConneXtions sends digits as messages, which are more reliable than audio tones. ConneXtions also expects to receive digits from H.323 devices in the same way, and therefore does not have a tone detector. This means older (H.323 version 1) devices cannot send or receive digits to or from ConneXtions. For example, the current version of Microsoft NetMeeting, which sends DTMF tones in the audio stream (in-band signaling), cannot use DTMF signaling to pass the Auto Attendant.

<span id="page-437-0"></span>In instances where other devices might listen for in-band DTMF signaling, the quality of the tone recognition depends on the selected voice compression. Tones transmitted by G.711 can be reproduced, but tones transmitted by G.723.1 are degraded.

**Receiving Calls** ConneXtions gateways route incoming calls to any available H.323 port. The NBX system then connects this port to the extension specified during port configuration. H.323 ports are configured through the NBX software just like line card ports. Selectable extensions are:

- Auto Attendant (500)
- Receptionist's telephone (usually the lowest numbered extension on the system. Default:
	- NBX V3000 system: 1000
	- SuperStack 3 NBX system: 1000
	- NBX 100 system: 100
- Other extensions (each ConneXtions H.323 port can go to a single extension)

**Auto Attendant** H.323 calls are usually routed to the Auto Attendant. From there, NBX callers can reach internal extensions without operator assistance by supplying a 3-digit extension when setting up the call (as the called party), or by dialing an extension after the Auto Attendant answers. Callers cannot get an outside line through the Auto Attendant because dialing 9 normally diverts incoming calls to the name directory.

> You can configure H.323 calls to appear to go directly to an internal extension by adding a 3-digit extension immediately after the last octet in an H.323 IP address. Do not use commas, spaces, or hyphens between the IP address and an extension when programming an H.323 speed dial number. IP network connections do not incur delays like those that occur with analog PSTN connections.

8192 \* 168 \* 1 \* 15 \* 273#

The # sign in this example indicates when the last digit was entered so that the Call Processor does not have to wait 4 seconds to determine that a caller has no other digits to dial.

#### **Caller ID Response**

The Auto Attendant receives caller ID information from an outside caller and passes it to a caller-selected extension. On a telephone, the caller ID name and extension (if applicable) appear in brackets to indicate that the network has not authenticated the enclosed information.

- **Attendant Console** By convention, NBX systems reserve extension 100 or 1000 for the Attendant Console (receptionist), although the Attendant Console can be assigned any internal extension number. Outside callers cannot reach internal extensions without operator involvement when incoming calls are directed to the Attendant Console. See ["Adding an Auto Attendant"](#page-309-0) in [Chapter 7](#page-296-0).
	- **Other Extensions** Incoming H.323 calls can be routed directly to some other extension or to a phantom mailbox. Sales people often have phantom mailboxes because they are never in the office. Calls to their extension go directly to their voice mailbox. Note that phantom mailbox extensions cannot be used to forward calls.

#### **Setting Up an H.323 Port Route**

After you install an H.323 line port, you need to configure it.

To configure a H.323 line port:

- **1** In the *NBX NetSet Main Menu* window, click *Device Configuration*.
- **2** Click the *Line Card Ports* tab.
- **3** Select an H.323 port. This port has the default setting from the Auto Discovery installation process.
- **4** Click *Modify*.
- **5** In the *AutoExt* field, enter the required extension number.

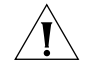

*CAUTION: Do not route an H.323 port directly to another line port. Routing an H.323 call to a PSTN line, from the Internet, is dangerous because it would allow anyone to make long distance toll calls through the Call Processor — with no accountability.*

**6** Click *OK*.

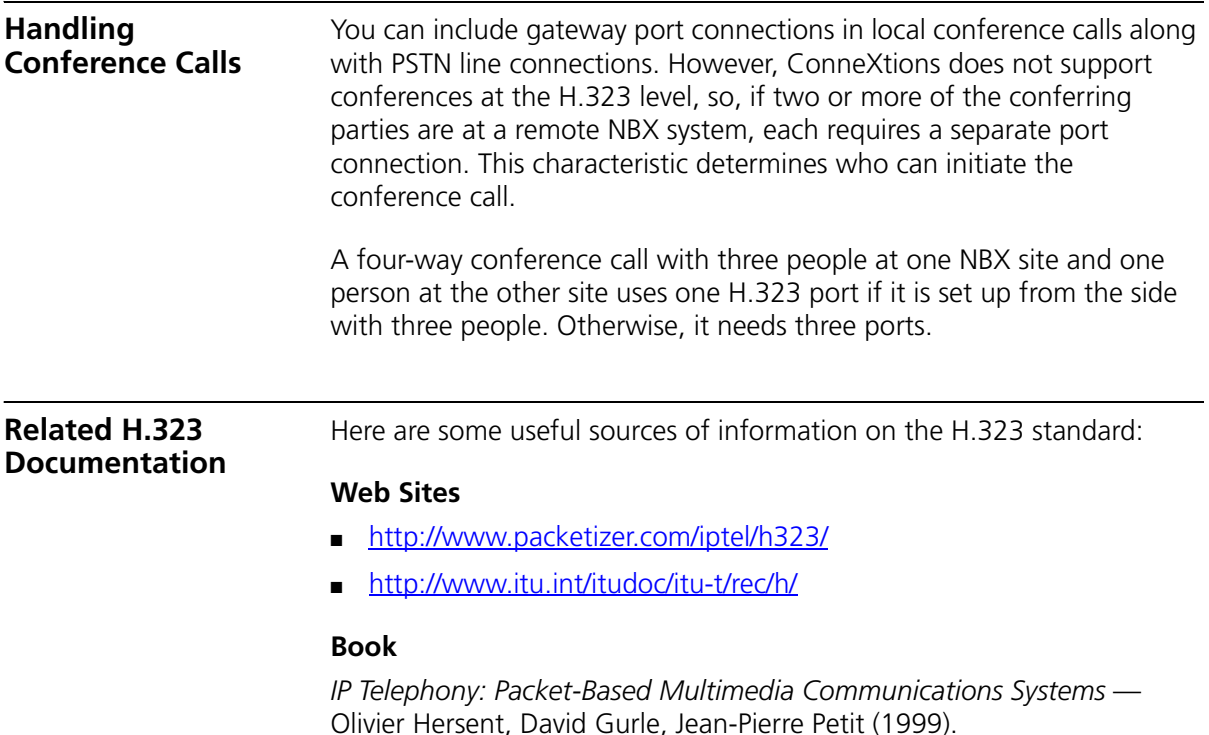

# <span id="page-440-2"></span>**E CALLER ID**

Caller ID behavior varies depending on the type of device and the conditions under which the call is received. This appendix describes these caller ID conditions:

- [Forwarded Calls and Caller ID](#page-440-0)
- [Long Caller ID Character Strings](#page-440-1)
- **B** [Specific Caller ID Situations](#page-441-0)

<span id="page-440-1"></span><span id="page-440-0"></span>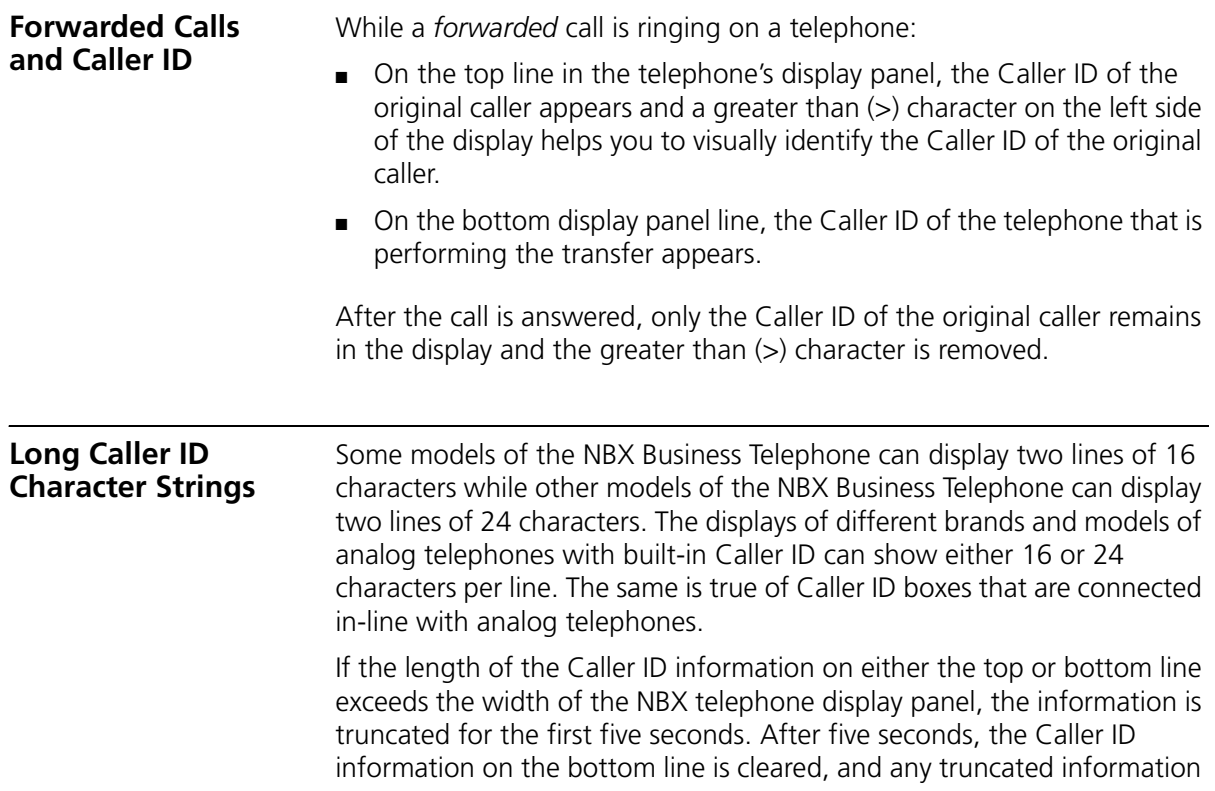

<span id="page-441-1"></span><span id="page-441-0"></span>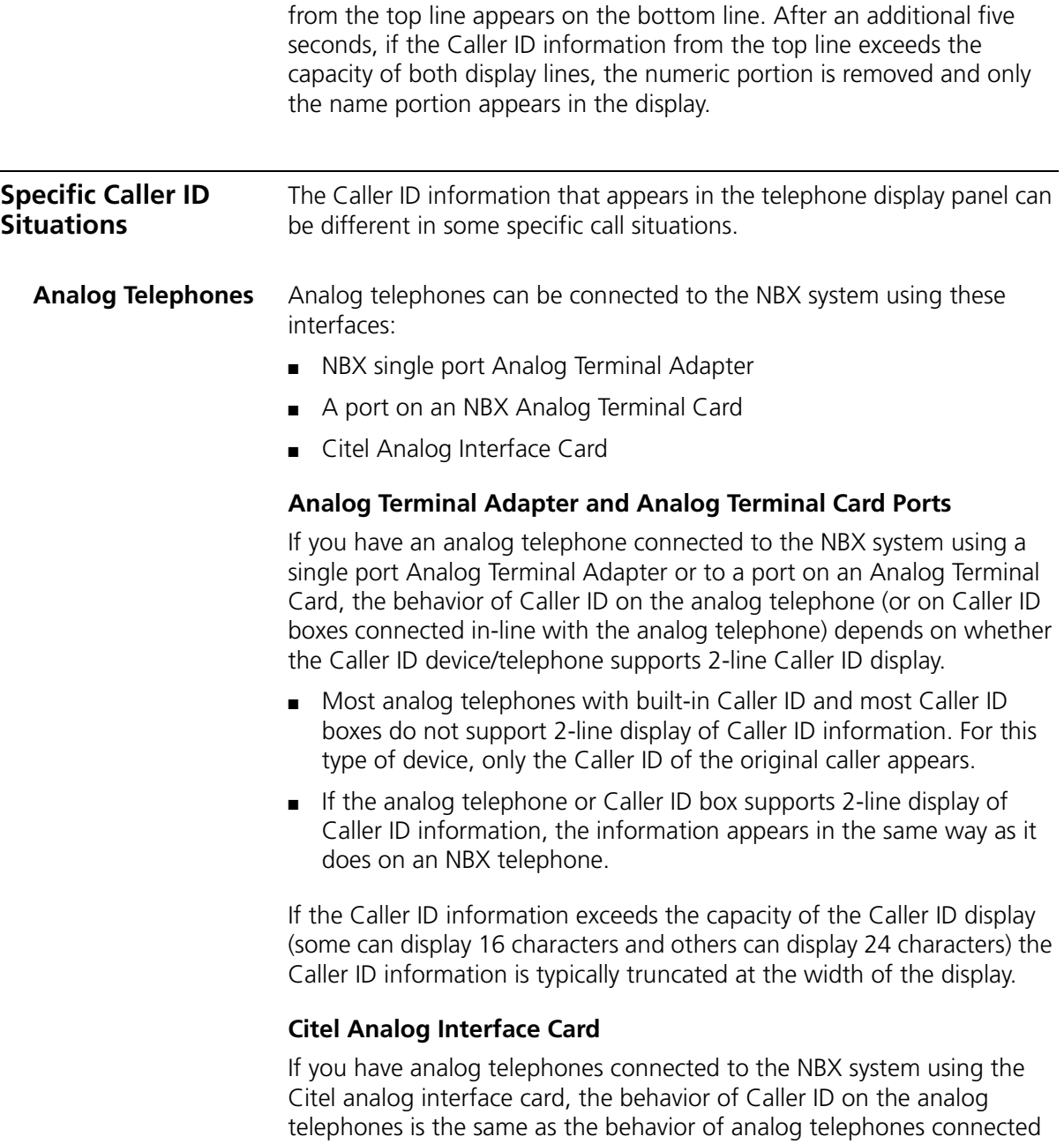

to a single port Analog Terminal Adapter or a port on an Analog Terminal Card. See ["Analog Terminal Adapter and Analog Terminal Card Ports"](#page-441-1) on [page 442](#page-441-1).

**Bridged Extension Telephones** Caller ID information appears in exactly the same way on a bridged extension telephone as it does on a non-bridged extension telephone. See ["Caller ID"](#page-440-2) on [page 441](#page-440-2) and ["Long Caller ID Character Strings"](#page-440-1) on [page 441](#page-440-1).

#### **Calls That Are Forwarded Multiple Times**

If a call is forwarded several times, the Caller ID information of the original caller appears on the top line of the display panel of the ringing telephone and the Caller ID of the telephone that most recently forwarded the call appears on the bottom line. A greater than  $(>)$ character appears to the left of the original Caller ID on the top line in the telephone display panel.

**Example:** A places a call to B, who answers the call and forwards it to C, whose telephone is forwarded to D. While telephone D is ringing, the top line in the display panel contains the Caller ID for A and the bottom line contains the Caller ID for C. After 5 seconds, only the Caller ID information for A appears.

**External Calls** The display of Caller ID information for external calls depends on how the call arrives at the NBX system.

## **External Analog Line Card Calls**

An external call arrives at an NBX system on an Analog Line Card port and is routed to A's telephone.

When A transfers the call to B, the Caller ID (if any is provided by the telephone company) appears in the top line of B's telephone display panel. If no Caller ID information is available, the extension associated with the Analog Line Card port appears on the top line. A's Caller ID information appears in the bottom line.

**Exception:** An Analog Line Card port is mapped to an internal extension.

The call is not answered and goes to the call coverage point for the extension. If the coverage point is the receptionist's telephone, for example, the receptionist sees the Caller ID information only for the external call, and not for any telephone on which the mapped Analog Line Card Port appears.

#### **External ISDN BRI Calls**

An external call arrives at an NBX system on an ISDN BRI channel and is routed to A's telephone.

When A transfers the call to B, the Caller ID (if any is provided by the telephone company) appears for five seconds in the top line of B's telephone display panel. If no caller ID information is available, the Trunk name and channel number from the Digital Line Card appear on the top line of B's telephone display panel. A's ID appears on the bottom line.

## **External ISDN PRI Calls**

An external call arrives at an NBX system on an ISDN PRI channel and is routed to A's telephone.

When A transfers the call to B, the Caller ID (if any is provided by the telephone company) appears for five seconds in the top line of B's telephone display panel. If no caller ID information is available, the Trunk name and channel number from the Digital Line Card appear on the top line of B's telephone display panel. A's ID appears on the bottom line.

## **External T1 Calls**

An external call arrives at an NBX system on a T1 channel and is routed to telephone A. If the call is transferred to B, the display of caller ID information on B's telephone depends on which *Incoming Call Digit Format* is configured on the T1 board.

■ **DNIS/DID** — The T1 board is configured to expect either Dialed Number Identification System digits or Direct Inward Dialing digits.

If DNIS digits arrive, there is no Caller ID information. Instead, the NBX system displays the name of the T1 trunk and the extension associated with the T1 channel.

■ **DNISANI** — The T1 board is configured to expect Dialed Number Identification System digits followed by Automatic Number Identification digits.

The NBX system displays the ANI portion of the incoming digit sequence followed by the name of the T1 trunk and the extension associate with the T1 channel. The ANI field can be configured to capture either 7 or 10 digits of ANI information.

- **Internal Calls** On a single NBX system, user A calls B who transfers the call to user C. In C's telephone display panel, the top line contains Caller ID information for A and the bottom line contains Caller ID information for B.
- **Nortel Phones** If you have Nortel telephones connected to your NBX system using the Nortel interface card, the behavior of Caller ID on these telephones is identical to the behavior on NBX telephones.
	- **Parked Calls** When you retrieve a parked call, the Caller ID associated with the call appears for approximately five seconds in your telephone display panel. You do not see the Caller ID of the person who parked the call.
- **Second Incoming Call** If you are currently involved in a call on your telephone and another call arrives, for approximately five seconds you see "Incoming Call" on the top line of the telephone display panel and the Caller ID of the incoming call appears on the bottom line.
	- **TAPI Calls** If a call is forwarded to a telephone that is controlled by TAPI software, both the original Caller ID and the Caller ID of the person forwarding the call are sent to the TAPI software.
- **TAPI Redirected Calls** If telephone A is being monitored by an external TAPI application and a forwarded call to A is redirected to telephone B, the TAPI software passes the Caller ID of the original caller and the Caller ID of the forwarding telephone to telephone B.
	- **VTL Calls** If A1 calls A2 who then forwards the call to B1 over a Virtual Tie Line connection, the Caller ID information for A2 appears in the display panel on B1's telephone. The Caller ID information includes the IP address of NBX system A and the extension number of A2.
	- **Calls Transferred to Hunt Groups** When someone performs a blind transfer to a hunt group, telephones in the hunt group display the called ID information of the original caller on line 1 and the hunt group name and number on line 2. After a hunt group member answers the call, only the caller ID information of the original caller appears.

**3Com Cordless Calls** The 3Com Cordless handset shows DTMF entries that briefly start from the bottom right hand corner of the display, then shift to standard screen placement. This behavior is normal for this telephone.

# **GLOSSARY**

#### **A [B](#page-447-0) [C](#page-448-0) [D](#page-451-0) [E](#page-452-0) [F](#page-452-1) [G](#page-453-0) [H](#page-453-1) [I](#page-454-0) [J](#page-455-0) [K](#page-455-1) [L](#page-455-2) [M](#page-456-0) [N](#page-457-0) [O](#page-458-0) [P](#page-459-0) [Q](#page-460-0) [R](#page-460-1) [S](#page-461-0) [T](#page-462-0) [U](#page-463-0) [V](#page-463-1) [W X Y Z](#page-464-0)**

#### **Symbols**

- <span id="page-446-4"></span><span id="page-446-1"></span>**10BASE-T** A form of [Ethernet](#page-452-2) and IEEE 802.3 network cabling using [twisted pair.](#page-463-2) It provides 10Mbits/s with a maximum segment length of 100 m (382 ft).
- <span id="page-446-3"></span><span id="page-446-2"></span>**10BASE2** An implementation of [IEEE 802.3](#page-454-1) Ethernet standard, often called thinnet or cheapernet, because it uses thin coaxial cable. 10BASE2 runs at a data transfer rate of 10 Mbits/s with a maximum segment length of 185 m (607 ft) per segment.
	- **911** The emergency service that provides a single point of contact for police and fire departments. See also **[E911](#page-452-3)**.
- **account codes** Codes that allow you to keep track of calls associated with a client or account for tracking purposes.
	- **ADSL** Asymmetrical Digital Subscriber Line**.** A telephone line that delivers high-speed data services, such as Internet access, videoconferencing, interactive TV, and video on demand. The line is split asymmetrically so that more bandwidth can be used from the telephone company to the customer (downstream) than from the customer to the telco (upstream).
	- **ATM** Asynchronous Transfer Mode. A cell-based data transfer technique in which channel demand determines packet allocation. ATM offers fast packet technology, real-time, demand-led switching for efficient use of network resources.
- <span id="page-446-0"></span>**Attendant Console** A standard telephony device that shows the status of each extension in a telephone system. The Attendant Console is usually used by a receptionist to connect incoming calls to the correct extension. All

incoming calls ring at the telephone associated with the Attendant Console.

- **AUI** Attachment Unit Interface. The IEEE 802.3-specified cable and connector used to attach single-channel and multiple-channel equipment to an Ethernet transceiver. Defined in Section 7 of the 802.3 standard.
- **auto dial** A feature that opens a line and dials a preprogrammed telephone number.

#### **Auto Attendant** A system feature that provides incoming callers with menu options to help them reach the appropriate person or information.

- **Auto Discovery** A feature that "discovers" a new telephone or other device on the network. A new telephone receives a default telephone number that appears on the telephone display panel. A new device is assigned one or more extension numbers or device numbers.
	- **auto redial** A modem, fax, or telephone feature that redials a busy number a fixed number of times before giving up.
- **autorelocation** A feature that allows a telephone to keep its extension number and personal and systems settings when you connect it to a different Ethernet jack on the same LAN.
	- **ACD** Automatic Call Distribution. A feature that distributes calls to agents and queues the calls that have not been answered before a pre-determined time period expires. The ACD also manages recorded announcements to callers, manages individual ACD agents and groups of agents, and provides database reports on both calls and agents.

#### **B**

- <span id="page-447-1"></span><span id="page-447-0"></span>**backbone** A high-capacity network that links together other networks of lower capacity. A typical example is a Frame Relay or  $\Delta TM$  backbone that serves a number of Ethernet LAN segments.
- **bandwidth** The capacity of a connection method to carry data.
	- **BRI** Basic Rate Interface. An [ISDN](#page-455-3) standard that allows two circuit-switched B (bearer) channels of 64 Kbit/s each plus one D (data) channel at 16 Kbit/s for a total of 144 Kbit/s to be carried over a single twisted pair cable.

<span id="page-448-5"></span><span id="page-448-4"></span><span id="page-448-3"></span><span id="page-448-2"></span><span id="page-448-1"></span><span id="page-448-0"></span>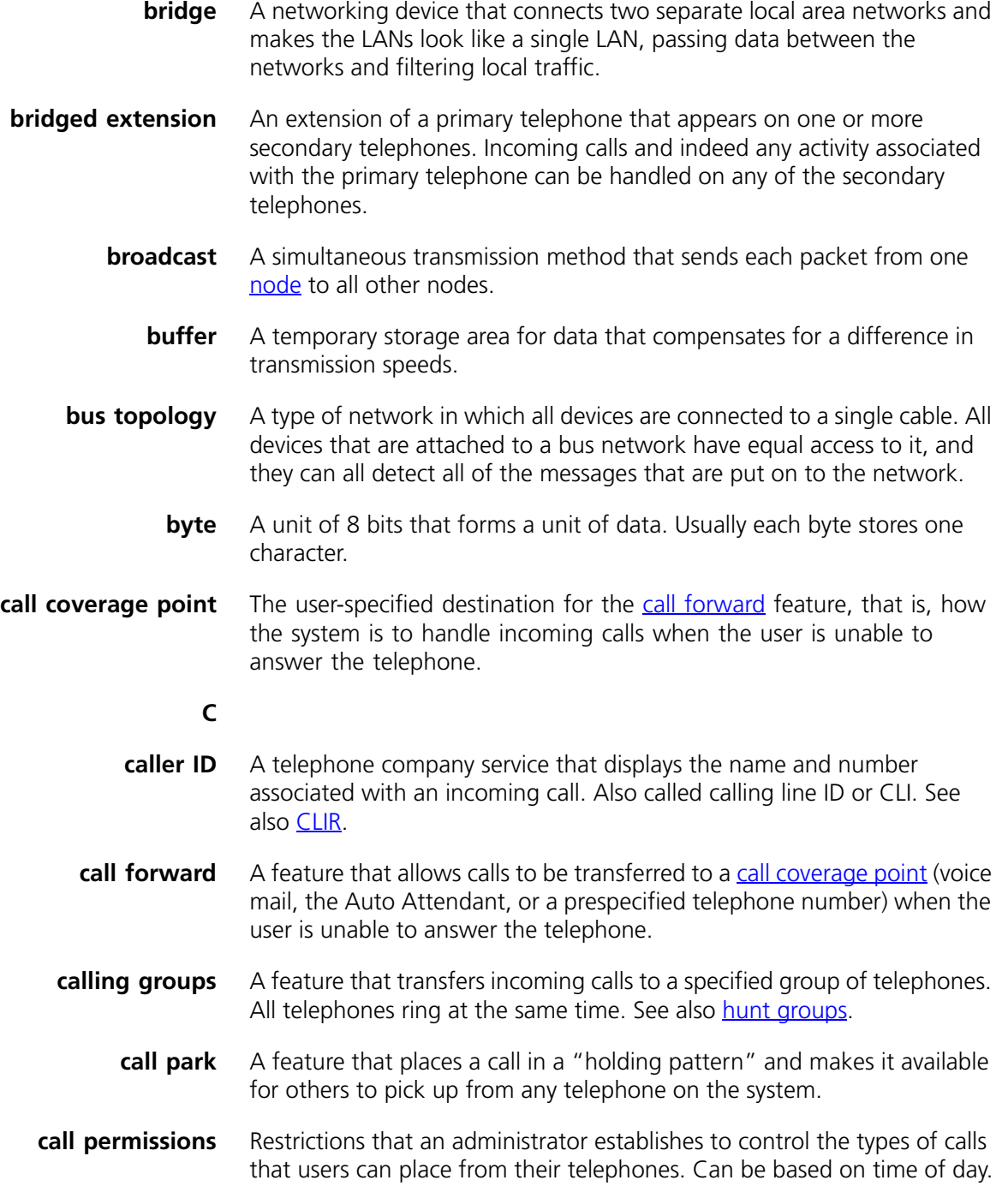

- **call pickup** A feature that allows users to retrieve calls that ring on other telephones.
- **call reports** A feature that downloads data about calls and creates simple reports or exports the data for use in spreadsheets, word processors, or reporting programs.
- **category 3** The cable standard for UTP (unshielded twisted pair) voice-grade cabling that is specified by EIA/TIA 568 for use at speeds of up to 10Mbit/s, including [10BASE-T](#page-446-1) [Ethernet.](#page-452-2)
- **category 4** The cabling standard specified by EIA/TIA 568 for use at speeds of up to 20Mbit/s.
- **category 5** The cabling standard specified by ElA/TIA 568 for use at speeds of up to 100 Mbit/s including FDDI (TP PMD), 100BASE-T and 100BASE-VG-AnyLan, and potentially ATM at 155Mbit/s.
- <span id="page-449-1"></span><span id="page-449-0"></span>**Channel Service Unit (CSU)** Equipment installed on customer premises to terminate a DDS or T1 circuit. CSUs provide network protection and diagnostic capabilities and regenerate the signal received from the network. The CSU also controls pulse shape and amplitude for the transmission of the signal into the network.
	- **client/server computing**  The division of an application into two parts that are linked by a network. A typical example is a database application in which the database and application software reside on a server, and the interface for entering or retrieving information resides on individual workstations (clients).
		- **CLI** See [caller ID](#page-448-3).
		- **CLIR** Calling Line Identity Restriction. A telephone company option that allows the caller to withhold caller identity from the person being called.
	- **coaxial cable** High-capacity networking cable that is formed by an outer braided wire or metal foil shield surrounding a single inner conductor, with plastic insulation between the two conducting layers. "Coax" cable is used for broadband and baseband communications networks. Ethernet employs *thin* coaxial cable in 10BASE2 and *thick* cable in 10BASE5.
		- **CODEC CO**mpressor/**DEC**ompressor. A hardware circuit or software routine that compresses and decompresses digitized audio, video, or image data. Most codecs include the functions of A/D and D/A conversion as well as compression and decompression.

**CO**der/**DEC**oder. A hardware circuit that converts analog audio or video signals into digital code, and vice versa, using techniques such as pulse code modulation and delta modulation. A CODEC is an A/D and D/A converter.

<span id="page-450-1"></span>**collapsed backbone** Network architecture in which the backplane of a device, such as a hub, performs the function of a network **backbone**. Example: The backplane routes traffic between desktop nodes and between other hubs serving multiple LANs.

> **collision** The result of two devices on a shared transmission medium, like Ethernet, transmitting simultaneously. Both devices must retry their transmissions. A delay mechanism used by both senders drastically reduces the chances of another collision.

**collision detection** Ethernet devices detect collisions instantly and attempt to resend. This is the principle on which CSMA/CD (Carrier Sense Multiple Access with Collision Detection) is based and the access control method for Ethernet.

**concentrator** A central chassis into which various modules, such as bridging, supervisory, and 10BASE-T cards are plugged.

<span id="page-450-2"></span>**congestion** The result of increased network use on a LAN segment. Standard network partitioning practices must be invoked to reduce bottlenecks and maximize throughput speeds on the segment.

- <span id="page-450-0"></span>**contention** The method used to resolve which users gain access to crowded bandwidth.
	- **CO** Central Office. A telephony term for the telephone company site that houses the **[PSTN](#page-460-2)** switching equipment.
	- **CoS** Class of Service. A collection of calling permissions that are assigned to individual users and govern the times and types of calls these users can make.
	- **CPE** Customer Premises Equipment. Telecommunications equipment, including PBXs and wiring, that is located in a user's premises.
	- **CSU** Channel Service Unit. Data transmission equipment to repeat the signal from the carrier and link to CPE. Vendors add value to CSUs by adding performance monitoring and management features.

**CTI** Computer Telephony Integration. A generic name for the technology that connects computers and telephone systems through software applications.

#### **D**

- <span id="page-451-2"></span><span id="page-451-0"></span>**data compression** A method of reducing the amount of data to be transmitted by reducing the number of bits needed to represent the information.
	- **delayed ringing** Prevents a telephone on a shared line from ringing until the incoming call has rung on other telephones a set number of times.
	- **delayed ringing pattern** The definition for the order in which telephones ring and how many times each telephone rings.
	- **demand priority access**  A method for supporting time-sensitive applications such as video and multimedia as part of the proposed 100BASE-VG standard offering l00Mbit/s over voice-grade UTP cable.
		- **DHCP** Dynamic Host Configuration Protocol. A method by which devices are assigned temporary, renewable IP addresses by a server when the devices become active on the network.
		- **DID/DDI** Direct Inward Dial/Direct Dialing Inward. A feature that allows outside calls to reach an internal extension without going to an operator or Automated Attendant.

#### <span id="page-451-1"></span>**direct mail transfer** Transfers a caller directly to another user's voice mail without requiring them to wait through ringing and without interrupting the recipient.

- **domain** A group of nodes on a network that form an administrative entity. A domain can also be a number of servers that are grouped and named to simplify network administration and security.
	- **DSP** Digital Signal Processor. A special-purpose CPU tailored to handle complex mathematical functions. A DSP takes an analog signal and reduces it to numbers so its components can be isolated, sampled, and rearranged more easily than in analog form.
- **DSU/CSU** Digital (or Data) Service Unit/Channel Service Unit. A pair of communications devices that connect an in-house line to an external digital circuit (such as T1 and DDS). It is similar to a modem, but connects a digital circuit rather than an analog circuit.
- **DTMF** Dual Tone Multi-Frequency. A term for push button dialing. The pushed button generates a pair of tones which uniquely identify the button that was pressed.
- <span id="page-452-3"></span>**E911** Enhanced 911. The addition of two features to the standard 911 service: one is ANI (Automatic Number Identification) to identify the person associated with the calling telephone, and the other is ALI (Automatic Location Identification) to identify the physical location of the calling telephone.

#### **E**

- <span id="page-452-0"></span>**encapsulation** The process of sending data encoded in one protocol format across a network operating a different protocol, where it is not possible or desirable to convert between the two protocols. Also known as protocol tunneling.
- **error correction** A technique to restore data integrity in received data that has been corrupted during transmission. Error correction techniques involve sending extra data. The correct form of the data can be reconstructed from the extra information.
- **error detection** A set of techniques that can be used to detect errors in received data. Parity checking techniques include the use of parity bits, checksums or a Cyclic Redundancy Check (CRC).
	- **Ethernet** The most widely used LAN transmission protocol. Based on a network [bus](#page-448-4)  [topology](#page-448-4), it runs at a maximum 10Mbit/s and can use a wide variety of cable types. The IEEE Ethernet standard is **IEEE 802.3**.
- <span id="page-452-2"></span>**Ethernet switching** A technique that brings the advantages of a parallel networking architecture to contention-based Ethernet LANs. Each LAN can be segmented with its own path. When users on different segments exchange data, an Ethernet switch dynamically connects the two separate Ethernet channels without interfering with other network segments.

#### **F**

<span id="page-452-1"></span>**fast Ethernet** An evolution of Ethernet that raises the bandwidth to 100 Mbit/s.

**fast packet switching** A [WAN](#page-464-1) technology for transmitting data, digitized voice, and digitized image information. It uses short, fixed length packets.

- **FDDI** Fiber Distributed Data Interface. An optical fiber-based token-passing ring LAN technology that carries data at a rate of 100 Mbit/s.
- **FRAD** Frame Relay Access Device. A wide-area networking device that forwards traffic to and from the endpoint of a the network.
- **frame** A structured group of bits sent over a link. A frame can contain control, addressing, error detection, and error correction information. The term is often used synonymously with the term [packet](#page-459-1).
- <span id="page-453-0"></span>**frame relay** A packet-switching wide-area technology for interconnecting LANs at high speeds.

#### **G**

- **gateway** A network device that provides a means for network traffic to pass from one topology, protocol, or architecture into a different topology, protocol, or architecture.
- **gigabit Ethernet** An Ethernet technology that raises transmission speed to 1 Gbit/s, targeted primarily for use in backbones.
	- **glare** A condition in telephony where both ends of an available connection are seized at the same time.
- <span id="page-453-1"></span>**group mailboxes** Mailboxes that are not associated with a single telephone but allow a group of users to have joint access to a single mailbox.

#### **H**

- **H.323** An [ITU](#page-455-4) standard for the transmission of real-time audio, video, and data communications over packet-switched networks, such as local area networks (LANs) and the Internet. H.323 is the basis for Internet telephony.
- **header** The control information added to the beginning of a transmitted message. This may consist of packet or block address, destination, message number and routing instructions.
- **hierarchical network** A network with one host at its hub, which is the major processing center, and one or more satellite processing units.
	- **hot swap** The ability of a device to have parts removed and replaced without turning off the device and without interrupting the service the device provides.
- **hub** The center of a star topology network or cabling system. A multi-node network topology that has a central multiplexer with many nodes feeding into and through the multiplexer or hub. The nodes do not directly interconnect.
- <span id="page-454-2"></span>**hunt groups** Informal "call centers" in which a call rings to one member of the group. If there is not answer, the call rings at the next member's telephone and so on until a member answers.
- <span id="page-454-3"></span><span id="page-454-0"></span>**hybrid mode** A PBX operating mode in which some outside lines are grouped together in pools while other lines are assigned directly to buttons on telephones. Users access outside lines by dialing a pool access code. See also key [mode](#page-455-5).

#### **I**

- **IEEE** Institute of Electrical and Electronic Engineers. A U.S. publishing and standards organization responsible for many LAN standards, such as the 802 series.
- <span id="page-454-4"></span>**IEEE 802.2** The Data Link standard for use with IEEE 802.3, 802.4 and 802.5 standards. It specifies how a basic data connection should be set up over the cable.
- <span id="page-454-1"></span>**IEEE 802.3** The Ethernet standard. A physical layer definition that includes specification for cabling plus the method of transmitting data and controlling access to the cable.
	- **IETF** Internet Engineering Task Force. The standards-setting body for the Internet. Protocols adopted by the IETF define the structure and the operation of the Internet.
	- **IMAP** Internet Message Access Protocol. A method of accessing electronic messages that are kept on a server. IMAP defines how an e-mail program can access messages that are stored on a remote server.
- **intelligent hub** See [managed hub.](#page-456-1)
	- **IP** Internet Protocol. The TCP/IP standard protocol that defines the IP datagram as the unit of information passed across an Internet. IP provides the basis for connectionless packet delivery service.
	- **IP address** The address used by devices on the network to establish their unique identity. IP addresses are composed of four fields separated by dots. Each

field is an 8-bit number (0 through 255). IP addresses can be permanently assigned, or they can be temporarily assigned by **DHCP**.

- <span id="page-455-3"></span>**IP telephony** Technology that allows voice, data, and video to be transmitted over IP-based networks.
	- **ISDN** Integrated Services Digital Network. An international telecommunications standard for transmitting voice, video and data over digital lines running at 64 Kbit/s. ISDN uses B channels, or "bearer" channels, to carry voice and data. It uses a separate D channel, or "delta," channel for control signals to the telephone company computer.
		- **ITU** International Telecommunication Union. An international standards organization for telecommunications.

#### **J**

<span id="page-455-4"></span><span id="page-455-0"></span>**jitter** The variation in latency (waiting time) for different packets on the network. For real time data such as voice transmission, jitter must be kept to a minimum.

#### **K**

<span id="page-455-5"></span><span id="page-455-2"></span><span id="page-455-1"></span>**key mode** A telephone system operating model in which each telephone in the system has buttons for each available outside line. Also known as a square plan or a direct system inward access (DISA) system. See also [hybrid mode.](#page-454-3)

#### **L**

- **LAN** local area network. A communications system that links computers, printers, and other devices. LANs allow users to communicate and share resources like hard disk storage and printers. Devices linked by a LAN may be on the same floor or within a building or campus.
- **LAN segment** A section of a local area network that is used by a particular workgroup or department and separated from the rest of the LAN by a bridge, router or switch.
	- **LAN switch** A network device that connects stations or LAN segments, also known as a frame switch.
		- **latency** The sum of all the delays in an end-to-end connection.
- **layering** The process of dividing complex software up into several layers, each of which performs a specific task. Layering allows faster and easier software development and is often used in public, open software.
	- **LCD** Liquid Crystal Display. A low cost display technology.
- **line pool** In a PBX system, outside lines are pooled and arbitrated by the Call Processor. To call an outside number, a user must dial the line pool access number, typically 9, and the Call Processor assigns the next available line.
	- **LLC** Logical Link Control. A data link protocol for LANs that is part of the **IEEE** [802.2](#page-454-4) standard and common to all LAN standards for [OSI model](#page-458-2) data link, level two transmissions.
- <span id="page-456-0"></span>**loop start** The most common signaling method in the public telephone network, typically used for residence and business [CO](#page-450-0) lines.

#### **M**

- **MAC** Media Access Control. A sub-layer of the Data Link layer (Layer 2) of the ISO [OSI model](#page-458-2) responsible for media control. Also known as the "MAC layer."
- <span id="page-456-2"></span>**MAC address** A unique 48-bit number that is encoded in the circuitry of a device to identify it on a LAN. Also known as a "hardware address" or an ["Ethernet](#page-452-2) address."
- <span id="page-456-1"></span>**managed hub** A network device in which each port on the hub can be configured, monitored, and enabled or disabled by a network administrator from a hub management console or utility tied into an SNMP (Signaling Network Management Protocol) platform. Hub management can also include gathering information on network parameters.
	- **MAU** Medium Attachment Unit. A transceiver that provides the correct electrical or optical connection between the computer and IEEE 802.3 LAN media.
		- **MIB** Management Information Base. A database that can be accessed by a gateway running CMIP (Common Management Information Protocol), CMOT (CMIP Over TCP/IP), or SNMP (Signaling Network Management Protocol) network management protocols. The MIB defines variables needed by the protocol to monitor and control components in a network. Managers can fetch or store these variables.

#### **458** GLOSSARY

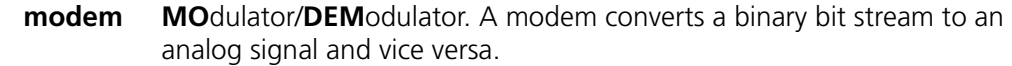

#### **multiplexer** A device that can send several signals over a single line. A similar device at the other end of the link then separates the signals.

- **multi-tasking** The concurrent execution of two or more tasks or the concurrent use of a single program that can carry out many functions.
	- **MWI** Message Waiting Indicator. A feature that informs the recipient by means of a lit LED or LCD display that the recipient has a pending message.

allows users to send, retrieve, or cancel special indicators that i.

#### **N**

- <span id="page-457-0"></span>**NCP** Network Call Processor. The device that manages call traffic, voice mail, the Auto Attendant, and related applications in an NBX system.
- **NetBEUI** NetBios Extended User Interface. A network device driver or transport protocol that is the transport driver supplied with LAN Manager.
- **NetBios** Network Basic Input/Output System. Software developed by IBM that provides the interface between the PC operating system, the I/O bus, and the network. Since its design, NetBIOS has become a de facto standard.
- **NetWare** LAN Network Operating System and related products developed by Novell. NetWare is based on the SPX/IPX networking protocols.
- **network collisions** Result of two stations simultaneously attempting to use a shared transmission medium. See [collision.](#page-450-1)

**network congestion** Result of increased network utilization. Creates traffic bottlenecks on a LAN segment. See [congestion](#page-450-2).

- **network layer** Layer 3 in the **OSI model** responsible for the routing and relaying through one or more networks in multiple link or wide area environments.
	- **network management** The process and technique of remotely or locally monitoring and configuring networks.
	- **network ping** A packet transfer that checks logical continuity between a PC and a specified IP address.
- **NIC** Network Interface Card. Controller circuitry that connects a node to a network, usually in the form of a card in a PC expansion slot. In conjunction with the NOS (Network Operating System) and PC operating system, it helps transmit and receive messages on the network.
- <span id="page-458-1"></span>**node** Device on a network that demands or supplies services. Also, a location where transmission paths are connected.
- **NOS** Network Operating System. Software that connects all the devices on a network so that resources can be shared efficiently and managed from a central location. Novell NetWare is one example of a network operating system.

#### **O**

- <span id="page-458-0"></span>**OEM** Original Equipment Manufacturer. The maker of a product or component that is marketed by another vendor, integrator, VAR (Value Added Reseller), or reseller.
- **off-hook** The state of a telephone line that allows dialing and transmission but prohibits incoming calls from being answered. The term stems from the days when a telephone handset was lifted off of a hook. Contrast with on-hook.
- **off-site notification** A feature that sends a message to a pager, outside telephone number, or email account that informs a user of a voice mail message. The user can retrieve the messages remotely.
	- **on-hook** The state of a telephone line that can receive an incoming call.

<span id="page-458-2"></span>**OSI model** A conceptual model of hardware and software layers that define when, how, and in what order data can be transmitted on a network. The OSI Model defines seven layers:

- Layer 7 Application layer
- Layer 6 Presentation layer
- Layer 5 Session layer
- Layer 4 Transport layer
- Layer 3 Network layer
- Layer 2 Data Link layer
- Layer 1 Physical layer

<span id="page-459-2"></span><span id="page-459-1"></span><span id="page-459-0"></span>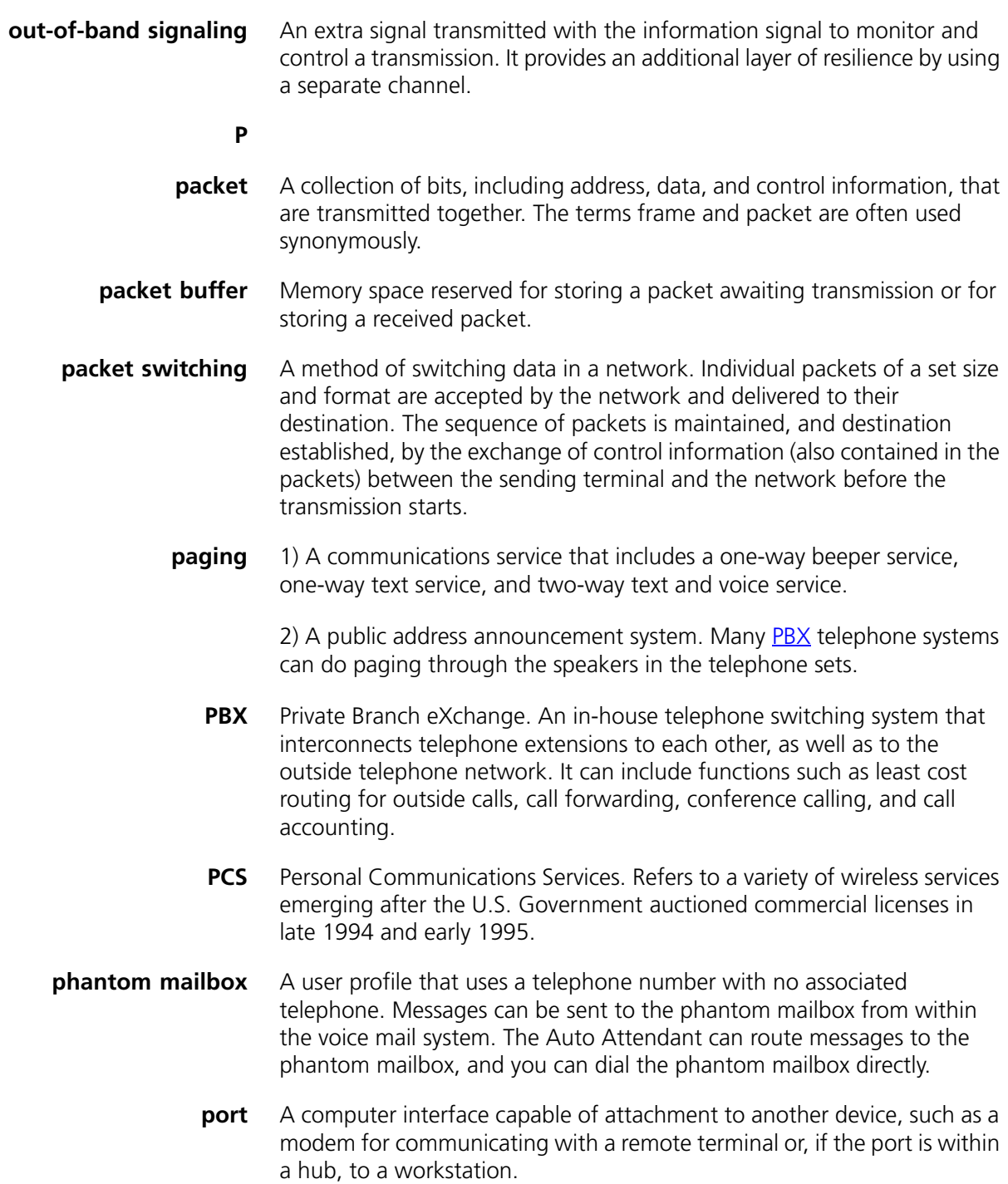

- **POTS** Plain Old Telephone Service.
- **PPP** Point-to-Point Protocol. An addition to the Internet protocol suite to help connect devices where dissimilar transport protocols exist. Typically used for serial connections to the Internet.
- **predictive dialing** Automated dialing feature in which [CTI](#page-451-2) software predicts when you will end your current call, and dials the next call in advance.
	- **pretranslator** A device that interprets and modifies a sequence of incoming digits or transmits outgoing digits.
	- **preview dialing** Automated dialing feature in which CTI software queues the next call to be made but allows you to check and activate the call.
		- **PRI** Primary Rate Interface. An ISDN service for users with large bandwidth requirements, such as large PBXs or high performance video desktop conferencing systems; the ISDN equivalent of a T1 circuit.
		- **protocol** A set of rules governing the information flow within a communications infrastructure. A protocol typically specifies the structure of parameters like format, timing, and error correction.
- <span id="page-460-2"></span>**protocol converter** A device that translates between two protocols to facilitate communications between different computers or different systems.
	- **PSTN** Public-Switched Telephone Network. The term describes the national telephone network.
- <span id="page-460-0"></span>**punch-down block** Telephony term describing the connector arrangements for distributing and connecting unshielded and shielded twisted pair wiring inside a building. Typically found in telephone wiring closets.

#### **Q**

**Q.921/931** ITU-TS "Q Series" Recommendations describing Lap-D, the Layer 2 protocol for an ISDN D-channel. See [OSI model.](#page-458-2)

#### **R**

<span id="page-460-1"></span>**reconfiguration** The process of physically altering the location or functionality of network or system elements. Automatic configuration describes the way sophisticated networks can readjust themselves in the event of a link or device failing, enabling the network to continue operation.

- **redundancy** In data transmission, this refers to characters and bits that can be removed from a transmission without affecting the message. In data processing and data communications, it means providing backup for components so that if one of them fails, the system continues to run without interruption.
	- **REN** Ringer Equivalency Number. A number that indicates how much power is required by a telephone to make it ring. When connecting telephones to a telephone line, the sum of the RENs of the telephones must be less than the rated REN capacity of the telephone line.
	- **repeater** A device that extends the maximum length of cable that can be used in a single network.
		- **RMON** Remote Monitoring. A facet of SNMP-based network management, the RMON MIB (Management Information Base) defines the standard network monitoring functions for communication between SNMP-based management consoles and remote monitors. A typical MIB captures information about a device, but RMON captures information about traffic between devices.
			- **RJ-11** A four-wire modular connector used by the telephone system.
			- **RJ-45** An eight-wire modular connector used by telephone systems. The eight-pin modular connectors used for 10BASE-T [UTP](#page-463-3) cable resemble RJ-45 connectors, but they have substantially different electrical properties.
		- **router** A network device that links LANs together locally or remotely as part of a WAN. A network built using routers is often termed an internetwork.
	- **routing** The process of delivering a packet across one or more networks via the most appropriate path.
		- **SA** System Appearance
		- **S**
- <span id="page-461-0"></span>**screen POP** A  $\subseteq$ T<sub>1</sub> term for a window that automatically opens on a user's computer when a predefined telephone event occurs. For example, an incoming call could generate a screen pop that lists [caller ID](#page-448-3) information.
	- **segment** A LAN term meaning an electrically continuous piece of the bus. Segments can be joined together using repeaters or **[bridge](#page-448-5)s**.

**serial interface** Hardware for sending and receiving data one bit at a time.

**SMDR** Station Message Detail Recording. A stream of call data from the telephone system. Typically, the data is not stored on the telephone system itself. Rather, it is captured by an external device that connects to the telephone system through an RS232 port.

- **SMTP** Simple Mail Transfer Protocol. The [TCP/IP](#page-463-4) standard protocol for transferring electronic mail messages from one machine to another. SMTP specifies how two mail systems interact and the format of control messages they exchange to transfer mail.
	- **SNA** Systems Network Architecture. IBM's layered communications protocol for sending data between IBM hardware and software.
	- **STP** Shielded Twisted Pair. A twisted pair of wires surrounded by a shield that is typically made of braided wire or metal foil.

**Supervisory Monitoring** A facility that allows a supervisor to monitor incoming calls to agents while those calls are in progress.

**switched Ethernet** An Ethernet network that allows each user the full Ethernet bandwidth of 10 Mbit/s to another node.

<span id="page-462-0"></span>**system-wide greetings** A special type of time-dependent greeting that is used throughout the system.

#### **T**

- **T1/E1** A high-speed data channel that can handle 24 voice or data channels (T1) or 30 voice or data channels (E1) at 64Kbit/s. Refers to the U.S. T1 line or European E1 equivalent.
	- **T3** A U.S. standard for high-speed data transmission at 44.736 Mbit/s, providing the equivalent bandwidth of 28 T-1 circuits. The carrier channel can handle 672 voice or data channels.
- **TAPI** Telephony Applications Programming Interface

A Microsoft Windows standard interface for integration between telephone systems and Windows-based software. A typical example is integrating Caller ID with a database on your computer that contains detailed information about potential callers. When your telephone rings, a window pops up on your computer with information about the caller.

#### <span id="page-463-4"></span>**464** GLOSSARY

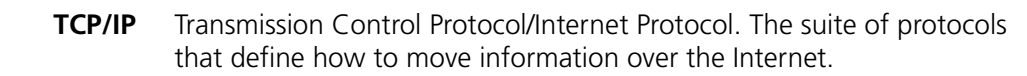

- **thin Ethernet** An 802.3 LAN that uses smaller than normal diameter [coaxial cable](#page-449-1); often used to link PCs together. Also known as [10BASE2.](#page-446-2)
- **time-dependent greeting** Greetings that usually indicate the time of day that the caller is calling (morning, afternoon, evening) and are an optional feature of the Automated Attendant.
	- **toll-free** The U.S. term for "free phone."

**toll restrictions** The U.S. term for "call barring."

- **translation** The process of interpreting or modifying dialed digits for incoming or outgoing calls and allows the call to progress through the network.
	- **trunk** A communications channel between two points. It often refers to large-bandwidth telephone channels between major switching centers, capable of transmitting many simultaneous voice and data signals.
- <span id="page-463-2"></span><span id="page-463-0"></span>**twisted pair** Two insulated wires twisted together with the twists varied in length to reduce potential signal interference between the pairs. Twisted pair is the most common medium for connecting telephones, computers and terminals.

#### **U**

- **UPS** Uninterruptible Power Supply. A secondary power source attached to a piece of hardware, for example a server, which provides backup power for conducting an orderly shutdown if the server's normal power supply fails.
- <span id="page-463-3"></span>**UTP** Unshielded Twisted Pair. Two insulated wires twisted together with the twists varied in length to reduce potential signal interference between the pairs. The standard cabling used for telephone lines and Ethernet 10BASE-T.

#### **V**

<span id="page-463-1"></span>**virtual LAN** A logical, rather than a physical, LAN that includes workgroups drawn together for business reasons or for a particular project regardless of the location of the members.

- **VPIM** Voice Profile for Internet Mail. A set of Internet protocols that merges voice messaging and e-mail. VPIM lets voice mail and e-mail servers exchange messages across TCP/IP-based intranets and the Internet.
	- **VTL** Virtual Tie LIne. Allows several NBX domains to create tie lines on demand and to place calls over a [WAN](#page-464-1). Uses peer-to-peer connections for the audio.

#### **W**

- **WAN** Wide Area Network. A network that covers a larger geographical area than a LAN. In a WAN, telecommunications links are normally leased from the appropriate Public Telephone Operator (PTO).
- <span id="page-464-1"></span><span id="page-464-0"></span>**wiring closet** The location, usually a physical box, in which the cabling on one floor of a building is terminated.
- **workstation** Another name for a computer, typically running UNIX or the Windows NT operating system.

#### GLOSSARY

## **INDEX**

#### **Symbols**

\*

[character in VTL caller ID](#page-69-0) 70

#### **Numbers**

[10BASE2, definition 447](#page-446-3) [10BASE-T, definition 447](#page-446-4) 4ESS protocol [call-by-call service](#page-211-0) 212 [on T1 spans](#page-210-0) 211 [overview](#page-72-0) 73 [selecting](#page-211-1) 212 4-Port Analog Terminal Card [adding](#page-165-0) 166 911 [and Class of Service](#page-238-0) 239

#### **A**

access buttons [Attendant Console](#page-159-0) 160 [H.323 calls](#page-436-0) 437 [mapping](#page-149-0) 150 [access digit 302](#page-301-0) ACD [agents](#page-281-0) 282 [announcements](#page-279-0) 280 [Call Data Reports](#page-276-0) 277 [circular groups](#page-275-0) 276 [defined](#page-274-0) 275 [functions explained](#page-278-0) 279 [hardware limits](#page-276-1) 277 [licenses](#page-275-1) 276 [linear groups](#page-275-2) 276 [most idle agent groups](#page-275-3) 276 [port contention](#page-284-0) 285 [statistics](#page-283-0) 284 **ACT** [E1 status light](#page-188-0) 189 [T1 status light](#page-209-0) 210 adding [Attendant Console](#page-157-0) 158

[BRI-ST Digital Line Card](#page-170-0) 171 [E1 Digital Line Card](#page-182-0) 183 [extension lists](#page-64-0) 65 [mirror disk](#page-270-0) 271 [T1 Digital Line Card](#page-197-0) 198 [telephones](#page-133-0) 134 to [135](#page-134-0) address, IP [Call Processor](#page-367-0) 368 [configuring DHCP server to provide Call](#page-398-0)  Processor's IP address 399 [gateway](#page-367-1) 368 [viewing](#page-367-2) 368 address, MAC [definition](#page-456-2) 457 [specifying from a telephone](#page-367-3) 368 [viewing in telephone diagnostics](#page-367-3) 368 [administrator password 269](#page-268-0) agents [ACD](#page-281-0) 282 alarms, T1 and E1, Digital Line Cards [blue alarm](#page-376-0) 377 [red alarm](#page-376-1) 377 [yellow alarm](#page-376-2) 377 analog devices [connecting](#page-165-1) 166 Analog Line Card [audio gain controls](#page-164-0) 165 [timing parameters](#page-164-1) 165 Analog Terminal Adapter (ATA) [adding](#page-167-0) 168 [modifying](#page-168-0) 169 [removing](#page-168-1) 169 [status](#page-169-0) 170 Analog Terminal Card [audio gain controls](#page-169-1) 170 [connecting analog devices](#page-165-1) 166 [timing parameters](#page-169-2) 170 [and DHCP option 184 220](#page-219-0) announcements [ACD](#page-279-0) 280 Attendant Console [Access buttons](#page-159-0) 160 [adding](#page-157-0) 158 [configuring](#page-156-0) 157

[Feature buttons 160](#page-159-1) [modifying](#page-157-1) 158 [removing](#page-158-0) 159 audio compression E1 [191](#page-190-0) T1 [215](#page-214-0) audio controls [modifying for BRI-ST card](#page-176-0) 177 [modifying for E1 card](#page-190-0) 191 [modifying for T1 card](#page-213-0) 214, [215](#page-214-0) audio gain controls [4-Port Analog Line Card](#page-164-0) 165 [Analog Terminal Card](#page-169-1) 170 audio quality [VTL calls](#page-260-0) 261 audio recording [music on hold](#page-148-0) 149 [on other than NBX Telephones](#page-148-1) 149 [phones with different settings](#page-147-0) 148 [remote telephones](#page-148-2) 149 [audio settings 257](#page-256-0) [changing, system-wide](#page-88-0) 89, [260](#page-259-0) Auto Discovery [Analog Line Cards](#page-160-0) 161 [Attendant Console](#page-156-1) 157 [BRI-ST Digital Line Card](#page-171-0) 172 [E1 channel numbering](#page-193-0) 194 [E1 Digital Line Card](#page-183-0) 184 [first extension used](#page-114-0) 115 [T1 Digital Line Card](#page-198-0) 199 [telephones](#page-48-0) 49, [134](#page-133-1) Automated Attendant [activating changes](#page-320-0) 321 [adding](#page-309-1) 310 [buttons](#page-316-0) 317 [configuring](#page-309-2) 310 [default functions](#page-313-0) 314 [default timeout](#page-308-0) 309 [dial by extension](#page-308-1) 309 [dial by name](#page-308-2) 309 [examples](#page-315-0) 316 [extension range](#page-56-0) 57 [greetings](#page-311-0) 312 [H.323 calls](#page-437-0) 438 [importing prompts](#page-307-0) 308 [importing system-wide greetings](#page-311-0) 312 [importing time-dependent greetings](#page-311-0) 312 [modifying](#page-321-0) 322 [overview](#page-307-1) 308 [recording prompts](#page-307-2) 308 [restoring defaults](#page-322-0) 323 [testing](#page-323-0) 324 [timeout](#page-308-0) 309

[voice application setup utility](#page-322-1) 323 Automated Attendant Setup Utility [default password](#page-323-1) 324 [automatic reboot 344](#page-343-0)

#### **B**

Basic Telephone, NBX [diagnostics](#page-358-0) 359 battery [replacing on the SuperStack 3 Call](#page-386-0)  Processor 387 [blue alarm, T1 and E1 Digital Line Cards 377](#page-376-0) brackets [attaching to the telephone](#page-133-2) 134 BRI channels [modifying](#page-179-0) 180 [status](#page-179-1) 180 BRI groups [changing membership](#page-177-0) 178 [configuring](#page-174-0) 175 [membership status](#page-174-1) 175 [modifying](#page-177-1) 178 [removing](#page-178-0) 179 bridged extensions [and TAPI Route Points](#page-230-0) 231 [defining](#page-140-0) 141 [mapped extensions report](#page-144-0) 145 [modifying on the primary telephone](#page-142-0) 143 [on the primary telephone](#page-140-1) 141 [on the secondary telephone](#page-141-0) 142 [overview](#page-137-0) 138 [sample calling situations](#page-142-1) 143 [sample configurations](#page-139-0) 140 BRI-ST Digital Line Card [BRI signaling](#page-173-0) 174 [channel status](#page-179-1) 180 [configuring](#page-172-0) 173 to [176](#page-175-0) [DSP \(Digital Signal Processor\) status](#page-180-0) 181 [inserting \(caution\)](#page-172-1) 173 [modifying](#page-175-1) 176 [modifying IP settings](#page-180-1) 181 [removing \(caution\)](#page-181-0) 182 [status lights \(LEDs\)](#page-175-2) 176 [business information 268](#page-267-0) [business hours and CoS \(Class of Service\)](#page-267-1) 268 [modifying](#page-267-0) 268 [modifying business hours](#page-267-1) 268 [modifying system mode](#page-268-1) 269 Business Telephone, NBX [diagnostics](#page-358-0) 359 Busy Lamp/Speed Dial [mapping buttons](#page-151-0) 152
[buttons, Automated Attendant 317](#page-316-0) buttons, telephone [mapping](#page-149-0) 150 [testing](#page-369-0) 370

## **C**

**CALL** [E1 status light](#page-187-0) 188 [T1 status light](#page-209-0) 210 call coverage [for hunt groups](#page-236-0) 237 Call Detail Reports [purging data](#page-343-0) 344, [354](#page-353-0) Call Park [adding extensions](#page-155-0) 156 [and TAPI Route Points](#page-230-0) 231 [changing extension name](#page-155-1) 156 [configuring](#page-155-2) 156 [extension range](#page-57-0) 58 [removing extensions](#page-156-0) 157 call processing [inbound](#page-30-0) 31 [outbound](#page-30-1) 31 Call Processor [specifying the MAC address from a](#page-367-0)  telephone 368 Call Processor IP address [configuring DHCP server to provide](#page-398-0) 399 Call Reports [capabilities](#page-352-0) 353 [configuring](#page-353-1) 354 [installing](#page-353-2) 354 [call restrictions 239](#page-238-0) call timer [enabling system-wide](#page-254-0) 255 [feature interaction](#page-255-0) 256 [call-by-call service 212](#page-211-0) caller ID [VTL pretranslator](#page-69-0) 70 [calling access permissions 239](#page-238-0) CARD [T1 status light](#page-209-1) 210 Central Office (CO) [code](#page-239-0) 240 [definition](#page-450-0) 451 [changing IP bins 266](#page-265-0) [changing multicast addresses 266](#page-265-1) [changing multicast bins 266](#page-265-0) [channel service unit 223](#page-222-0) Class of Service (CoS) [user settings](#page-238-0) 239 CLIR

[and VTL call pretranslators](#page-69-0) 70 CO [E1 status light](#page-186-0) 187 [T1 status light](#page-208-0) 209 CO (Central Office) [code](#page-239-0) 240 [definition](#page-450-0) 451 [collision, defined 451](#page-450-1) compression E1 [191](#page-190-0) T1 [215](#page-214-0) [configuration file, dial plan 32,](#page-31-0) [46](#page-45-0) configuring [BRI groups](#page-174-0) 175 [BRI-ST Digital Line Card](#page-172-0) 173 to [176](#page-175-0) [E1 Digital Line Card](#page-184-0) 185 to [186](#page-185-0) [E1 groups](#page-185-0) 186 [line card port](#page-160-0) 161 [T1 Digital Line Card](#page-196-0) 197 to [204](#page-203-0) [T1 groups](#page-202-0) 203, [207](#page-206-0) [configuring Automated Attendant 310](#page-309-0) configuring membership [BRI groups](#page-177-0) 178 [E1 groups](#page-192-0) 193 [T1 groups](#page-214-1) 215 [congestion, defined 451](#page-450-2) connecting [BRI lines](#page-173-0) 174 [E1 lines](#page-185-1) 186 [T1 lines](#page-201-0) 202 ConneXtions H.323 gateway [installation preparation](#page-406-0) 407 [installation procedure](#page-409-0) 410 [installation requirements](#page-403-0) 404 [overview](#page-402-0) 403 [software](#page-406-1) 407 contention [ACD with voice mail ports](#page-284-0) 285 conventions [notice icons, About This Guide](#page-17-0) 18 [cordless telephones 166](#page-165-0) CoS [override](#page-238-1) 239 CoS (Class of Service) [speed dial numbers](#page-266-0) 267 [user settings](#page-238-0) 239 [CPE \(Customer Premises Equipment\), definition 451](#page-450-3) [creating the dial plan configuration file 46](#page-45-1) [CSU \(Channel Service Unit\), definition 451](#page-450-4) [CTI \(Computer Telephony Integration\),](#page-451-0)  [definition 452](#page-451-0)

#### **D**

database operations [backing up](#page-339-0) 340 [migrating data](#page-343-1) 344 [purging](#page-343-2) 344 [purging CDR data](#page-343-3) 344 [restoring](#page-342-0) 343 [date and time settings 263](#page-262-0) DCH [E1 status light](#page-187-1) 188 [T1 status light](#page-208-1) 209 DDI (Direct Dialing Inward) services [dial plan configuration \(BRI\)](#page-171-0) 172 [dial plan configuration \(E1\)](#page-182-0) 183 [delayed ringing pattern 152](#page-151-0) DHCP [configuring option 184](#page-398-1) 399 DHCP option 184 [and digital line cards](#page-219-0) 220 [diagnostics 359](#page-358-0) [LUI \(local user interface\)](#page-358-1) 359 [NBX Basic Telephone](#page-358-0) 359 [NBX Business Telephone](#page-358-0) 359 [telephone buttons](#page-369-0) 370 [telephone LEDs](#page-369-1) 370 [dial by extension 309](#page-308-0) [dial by name 309](#page-308-1) dial plan [3-digit and 4-digit](#page-54-0) 55 [configuration file](#page-31-0) 32, [46](#page-45-0) [configuring VTLs](#page-89-0) 90 [default Auto Extension](#page-115-0) 116 [exporting](#page-49-0) 50 [extension settings](#page-54-1) 55 [extension settings \(table\)](#page-56-0) 57 [External Keyset Prefix](#page-114-0) 115 [first Auto Discover Extension](#page-114-1) 115 [Hybrid mode](#page-33-0) 34 [importing](#page-49-1) 50 [Keyset mode](#page-33-1) 34 [modifying](#page-53-0) 54 [off-site notification](#page-33-2) 34 [overview](#page-29-0) 30 [pretranslation](#page-32-0) 33 [pretranslators](#page-32-1) 33, [69](#page-68-0) [routing](#page-32-2) 33 [sample solutions](#page-123-0) 124 [tables](#page-34-0) 35 [testing](#page-50-0) 51 [timed routes](#page-51-0) 52 [VPIM configuration](#page-75-0) 76 [VTL configuration](#page-84-0) 85

[VTL password](#page-104-0) 105 [VTLs and site-unique extensions](#page-89-1) 90 [VTLs with site codes](#page-91-0) 92 dial plan configuration file [4ESS protocol](#page-72-0) 73 [accessing](#page-45-2) 46 [commands](#page-109-0) 110 [creating](#page-45-1) 46 [DDI/MSN services for BRI](#page-171-1) 172 [DDI/MSN services for E1](#page-182-1) 183 [DID services for T1](#page-197-0) 198 [translator entries for BRI](#page-171-1) 172 [translator entries for E1](#page-182-1) 183 [translator entries for T1](#page-197-0) 198 dial plan report [creating](#page-51-1) 52 dial plan settings [changing](#page-58-0) 59 dial plan tables [incoming](#page-39-0) 40 [internal](#page-39-1) 40 [managing](#page-29-1) 30 [dial prefix settings 55](#page-54-2) DID (Direct Inward Dialing) services [dial plan configuration](#page-197-1) 198 T1 [198](#page-197-0) [digital line cards 220](#page-219-0) Digital Line Cards, BRI-ST [channel status](#page-179-0) 180 [DSP \(Digital Signal Processor\) status](#page-180-0) 181 [modifying span](#page-176-0) 177 [status lights \(LEDs\)](#page-175-1) 176 Digital Line Cards, E1 [channel status](#page-194-0) 195 [channels per span](#page-189-0) 190 [configuring](#page-184-0) 185 to [186](#page-185-0) [DSP \(Digital Signal Processor\) status](#page-194-1) 195 [ISDN PRI signaling](#page-184-1) 185 [modifying span](#page-188-0) 189 [partial E1](#page-189-1) 190 [status lights \(LEDs\)](#page-186-1) 187 [status lights and alarms](#page-377-0) 378 Digital Line Cards, T1 [channel status](#page-216-0) 217 [DSP \(Digital Signal Processor\) status](#page-217-0) 218 [modifying name and type](#page-209-2) 210 [modifying span](#page-210-0) 211 [partial T1](#page-212-0) 213 [status lights \(LEDs\)](#page-207-0) 208 [status lights and alarms](#page-377-1) 378 Direct Dialing Inward (DDI) services [dial plan configuration \(BRI\)](#page-171-0) 172 [dial plan configuration \(E1\)](#page-182-0) 183

Direct Inward Dialing (DID) services [dial plan configuration](#page-197-0) 198 T1 [198](#page-197-2) [disabled button 319](#page-318-0) [disabling transfer prompt 300](#page-299-0) disk mirroring [adding mirror disk](#page-270-0) 271 [LEDs](#page-271-0) 272 [overview](#page-270-1) 271 [replacing disk](#page-272-0) 273 [reverting to a single disk](#page-273-0) 274 DNLD [E1 status light](#page-187-2) 188 [status light](#page-208-2) 209 DNS (Domain Name Server) [configuring for VPIM](#page-83-0) 84 [number of servers](#page-83-1) 84 Do Not Disturb [and TAPI Route Points](#page-229-0) 230 documentation [printing](#page-356-0) 357 downloading software [Label Makers](#page-354-0) 355 [NBX Call Reports](#page-354-1) 355 [NBX TAPI Service Provider \(NBXTSP\)](#page-354-2) 355 [DS1 protocol, configuring T1 Digital Line Card 200](#page-199-0) DSP [E1 status light](#page-187-3) 188 [T1 status light](#page-209-3) 210 [DSP \(Digital Signal Processor\), description 452](#page-451-1)

## **E**

E1 [audio compression](#page-190-0) 191 [gain](#page-190-0) 191 [silence suppression](#page-190-0) 191 E1 Digital Line Card [channel status](#page-194-0) 195 [configuring](#page-184-0) 185 to [186](#page-185-0) [DSP \(Digital Signal Processor\) status](#page-194-1) 195 [inserting \(caution\)](#page-183-0) 184 [ISDN PRI signaling](#page-184-1) 185 [modifying IP settings](#page-194-2) 195 [modifying span](#page-188-0) 189 [removing \(caution\)](#page-195-0) 196 [status lights \(LEDs\)](#page-186-1) 187 E1 groups [adding](#page-190-1) 191 [changing membership](#page-192-0) 193 [modifying](#page-191-0) 192 [removing](#page-193-0) 194 [E1 span, modifying 189](#page-188-0)

[E911, ISDN PRI signaling 198](#page-197-3) echo cancellation [disabling](#page-203-1) 204 [enabling](#page-203-1) 204 echo suppression [system-wide](#page-256-0) 257 [e-mail, configuring for IMAP 302](#page-301-0) emergency calls [911](#page-41-0) 42 [Class of Service](#page-238-2) 239 [E911](#page-197-3) 198 [emergency dialing 198](#page-197-3) [enter submenu, button 321](#page-320-0) [errors 383](#page-382-0) [Ethernet \(Layer 2\) 250](#page-249-0) event logs, viewing [Adminlog](#page-343-4) 344 [upgrade log](#page-343-5) 344 [Exit Menu, button 320](#page-319-0) [exporting dial plan 50](#page-49-0) [extension length 57](#page-56-1) [extension lists 64](#page-63-0) [adding](#page-64-0) 65 [managing](#page-54-3) 55 [modifying](#page-66-0) 67 [removing](#page-66-1) 67 [updating for VTLs](#page-92-0) 93 extension numbers [adding Call Park](#page-155-0) 156 [changing Call Park](#page-155-1) 156 [changing settings](#page-60-0) 61 [line card port](#page-59-0) 60 [managing](#page-54-3) 55 [phantom mailbox](#page-59-1) 60 [removing Call Park](#page-156-0) 157 extension ranges [Automated Attendant](#page-56-2) 57 [Call Park](#page-57-0) 58 [changing](#page-58-0) 59 [external extensions](#page-57-1) 58 [hunt groups](#page-57-2) 58 [telephones](#page-56-3) 57 [extension settings, dial plan 55](#page-54-1) [external extensions, extension ranges 58](#page-57-1) [External Keyset Prefix, dial plan 59,](#page-58-1) [115](#page-114-0)

#### **F**

fax machines [Group-3](#page-165-0) 166 Feature buttons [Attendant Console](#page-159-0) 160 [firewalls 423](#page-422-0)

[Frame Relay, definition 454](#page-453-0)

## **G**

gain [E1 span](#page-190-0) 191 [T1 span](#page-214-0) 215 [Gateway IP Address 368](#page-367-1) [glare, definition 454](#page-453-1) greetings [importing](#page-307-0) 308 greetings and main menu [example](#page-315-0) 316 greetings, Automated Attendant [description](#page-311-0) 312 [example](#page-315-1) 316

#### **H**

[H.323 calls 434](#page-433-0) [access buttons](#page-436-0) 437 [dialing](#page-437-0) 438 [receiving](#page-437-1) 438 [H.323 connections 416](#page-415-0) [and firewalls](#page-422-0) 423 [controlling quality](#page-420-0) 421 [gateway checks](#page-428-0) 429 [gateway loads](#page-424-0) 425 [logical](#page-417-0) 418 [physical](#page-416-0) 417 [quality](#page-417-1) 418 [receiving calls](#page-437-1) 438 [remote calls](#page-424-1) 425 [security](#page-422-0) 423 [verifying](#page-428-0) 429 H.323 gateway [class of service](#page-427-0) 428 [H.323 standard 413](#page-412-0) [H3PingIP 372](#page-371-0) [handset echo 261](#page-260-0) hexadecimal codes [ISDN completion codes](#page-392-0) 393 hop off [enabling](#page-103-0) 104 hunt group [telephone priority](#page-235-0) 236 hunt groups [and TAPI Route Points](#page-230-1) 231 [calling groups](#page-234-0) 235 [circular](#page-234-0) 235 [configuring](#page-234-1) 235 [extension range](#page-57-2) 58 [linear](#page-234-0) 235

Hybrid mode [button mapping](#page-149-1) 150 [dial plan](#page-33-0) 34

#### **I**

IMAP (Internet Message Access Protocol) [configuring an e-mail client](#page-301-0) 302 [definition](#page-300-0) 301, [455](#page-454-0) importing [International dial plan](#page-47-0) 48 [North American dial plan](#page-46-0) 47 [prompts](#page-308-2) 309, [314](#page-313-0) [system-wide greetings](#page-311-1) 312 [time-dependent greetings](#page-312-0) 313 [user-defined dial plan](#page-49-1) 50 [inbound call processing 31](#page-30-0) incoming calls [DDI/MSN for BRI-ST](#page-170-0) 171 DID [200](#page-199-1) [H.323](#page-437-1) 438 [pretranslator](#page-42-0) 43 [incoming dial plan table 40](#page-39-0) installing [ConneXtions H.323 gateway](#page-403-0) 404 [internal dial plan table 40](#page-39-1) [international dial plan, importing 48](#page-47-0) [Internet Group Management Protocol \(IGMP\) 265](#page-264-0) Internet Message Access Protocol (IMAP) [definition](#page-300-0) 301 IP [address, viewing](#page-367-2) 368 [bins, changing](#page-265-0) 266 [configuring DHCP server to pass address of](#page-398-2)  NCP 399 [modifying BRI-ST Digital Line Card settings](#page-180-1) 181 [modifying E1 Digital Line Card settings](#page-194-2) 195 [modifying T1 Digital Line Card settings](#page-217-1) 218 [multicast bins](#page-265-0) 266 [IP On-the-Fly 250](#page-249-1) [ISDN completion cause codes \(table\) 393](#page-392-0) ISDN PRI signaling [configuring T1 Digital Line Card](#page-204-0) 205 [E911 connectivity](#page-197-3) 198

#### **J**

[jitter buffers 421](#page-420-1)

### **K**

[key mode, definition 456](#page-455-0) [key pad button actions 319](#page-318-1) Keyset mode [dial plan](#page-33-1) 34 [prefix](#page-58-1) 59

#### **L**

[labels, downloading software 355](#page-354-3) [Least Cost Dial Plan table 41](#page-40-0) LEDs [BRI-ST Digital Line Card](#page-175-1) 176 [E1 Digital Line Card](#page-186-1) 187 [T1 Digital Line Card](#page-207-0) 208 LEDs (status lights) [telephone diagnostics](#page-369-1) 370 licenses [ACD](#page-275-0) 276 [status](#page-344-0) 345 [viewing](#page-344-0) 345 lights [testing on the telephone](#page-369-1) 370 [line card port 161](#page-160-1) [automatic configuration](#page-161-0) 162 [configuring](#page-160-0) 161 [configuring automatically](#page-161-1) 162 [configuring manually](#page-161-2) 162 [extension number](#page-59-0) 60 [manual configuration](#page-161-2) 162 [modifying](#page-163-0) 164 [rebooting](#page-164-0) 165 [removing](#page-164-1) 165 [status](#page-164-2) 165 [line pool 150](#page-149-2) LNK [E1 status light](#page-188-1) 189 [T1 status light](#page-209-4) 210 logging [maximum file size](#page-221-0) 222 [Loop Start, definition 457](#page-456-0) LUI [and PoE](#page-359-0) 360 LUI (Local User Interface) [diagnostic/configuration utility](#page-358-2) 359

#### **M**

MAC address [definition](#page-456-1) 457 [specifying NCP address from a telephone](#page-367-0) 368 [viewing in telephone diagnostics](#page-367-3) 368 mailbox, phantom [extensions](#page-59-1) 60 [H.323](#page-438-0) 439 main menu

[default functions](#page-313-1) 314 [main menu window, NBX NetSet utility 23](#page-22-0) maintenance alerts [configuring the sender](#page-265-2) 266 [mapped extensions report 145](#page-144-0) mapping buttons [access](#page-149-3) 150 [Attendant Console](#page-159-0) 160 [Busy Lamp/Speed Dial](#page-151-1) 152 [telephone groups](#page-150-0) 151, [153](#page-152-0) [Media Driver, and third-party messaging 389](#page-388-0) [menu time-out action 319](#page-318-2) [menu tree dialog box 313](#page-312-1) [message storage capacity, viewing 300](#page-299-1) messages [maximum length allowed](#page-298-0) 299 [maximum number allowed](#page-297-0) 298 [retaining](#page-298-1) 299 messaging, voice [overview](#page-297-1) 298 [phantom mailboxes](#page-226-0) 227 [third-party](#page-388-1) 389 Model Number [board names for hex values](#page-382-1) 383 modifying [audio controls for BRI-ST card](#page-176-1) 177 [audio controls for E1 card](#page-190-0) 191, [215](#page-214-0) [audio controls for T1 card](#page-213-0) 214 [BRI channels](#page-179-1) 180 [BRI groups](#page-176-2) 177, [178](#page-177-1) [BRI-ST Digital Line Card](#page-175-2) 176 [BRI-ST Digital Line Card IP settings](#page-180-1) 181 [channels](#page-193-1) 194, [217](#page-216-1) [E1 Digital Line Card](#page-188-2) 189 [E1 Digital Line Card IP settings](#page-194-2) 195 [E1 Digital Line Card name and type](#page-188-3) 189 [E1 groups](#page-190-1) 191 [T1 Digital Line Card](#page-209-5) 210 [T1 Digital Line Card IP settings](#page-217-1) 218 [T1 groups](#page-213-1) 214 [modifying Automated Attendant 322](#page-321-0) [modifying dial plan 54](#page-53-0) [modifying extension lists 67](#page-66-0) [modifying system settings 265](#page-264-1) [administrator password](#page-268-0) 269 [advanced regional settings](#page-261-0) 262 [audio settings](#page-256-0) 257 [Auto Attendant password](#page-268-1) 269 [business information](#page-267-0) 268 [date and time](#page-262-0) 263 [disk mirroring](#page-270-2) 271 [multicast addresses](#page-264-2) 265 [regional settings](#page-261-1) 262

[removing a system speed dial 268](#page-267-0) [reverting to single disk](#page-273-0) 274 [ringing patterns](#page-263-0) 264 [speed dial numbers](#page-266-1) 267 [system mode](#page-268-2) 269 [TAPI telephony](#page-269-0) 270 [timers](#page-262-1) 263 multicast addresses [changing IP addresses](#page-265-1) 266 [changing IP bins](#page-265-0) 266 [overview](#page-264-1) 265 MWB (Monitor/Whisper/Barge-In) [Barge-In mode](#page-234-2) 235, [238](#page-237-0) [modes](#page-233-0) 234, [238](#page-237-1) [Monitor mode](#page-233-1) 234, [238](#page-237-2) [Whisper mode](#page-233-2) 234, [238](#page-237-3)

### **N**

[name directory button 319](#page-318-3) [NAPT 137](#page-136-0) [NBX Call Reports software 355](#page-354-4) [NBX NetSet utility 23](#page-22-0) [icons](#page-26-0) 27 [main menu window](#page-26-0) 27 [shortcuts](#page-26-0) 27 [NBX Resource Pack CD 23](#page-22-1) [NBX system database 32](#page-31-1) [NBX system software, overview 22](#page-21-0) [NBXTSP 389](#page-388-2) NCP [E1 status light](#page-187-4) 188 [T1 status light](#page-209-6) 210 [NCP IP Address 368](#page-367-4) [NCP MAC Address 368](#page-367-0) [NetSet, NBX administration utility 23](#page-22-2) [Network Address Port Translation 137](#page-136-1) network protocol [Ethernet only](#page-249-2) 250 [IP On-the-Fly](#page-249-3) 250 [standard IP](#page-249-4) 250 [North American dial plan, importing 47](#page-46-0) Number [telephone button mapping](#page-150-1) 151

### **O**

[off-site notification 304](#page-303-0) [behavior](#page-304-0) 305 [configuring](#page-305-0) 306 [dial plan](#page-33-2) 34 [enabling](#page-304-1) 305 [system-wide settings](#page-305-1) 306 operators [access digit](#page-301-1) 302 [Option 184, configuring on DHCP server 399](#page-398-3) [outbound call processing 31](#page-30-1) outgoing calls [H.323](#page-433-0) 434 [pretranslator](#page-43-0) 44 [overloading 137](#page-136-2) [override, CoS 239](#page-238-1)

### **P**

[packet reconstruction 421](#page-420-2) [partial E1 190](#page-189-1) [partial T1 213](#page-212-0) password administration [system settings](#page-268-3) 269 passwords [administrator](#page-268-0) 269 [voice mail](#page-300-1) 301 [PBX connections 426](#page-425-0) [permissions 239](#page-238-0) [phantom mailbox 227](#page-226-1) [and TAPI Route Points](#page-230-2) 231 [creating](#page-227-0) 228 [extensions](#page-59-1) 60 [H.323 calls](#page-438-0) 439 [overview](#page-226-0) 227 play/record extension [where to specify](#page-311-2) 312 [Port Usage, voice mail 307](#page-306-0) POST [E1 status light](#page-186-2) 187 [T1 status light](#page-208-3) 209 powered Ethernet cable [and LUI](#page-359-0) 360 pretranslation [dial plan](#page-32-0) 33 [pretranslators 42](#page-41-1) [assigning](#page-69-1) 70 [dial plan](#page-32-1) 33, [42](#page-41-1) [incoming calls](#page-42-0) 43 [managing in dial plan](#page-68-0) 69 [optional for VTLs](#page-93-0) 94 [outgoing calls](#page-43-0) 44 [removing from dial plan](#page-72-1) 73 [viewing devices](#page-69-1) 70 [VTL calls and caller ID](#page-69-0) 70 PRI signaling, configuring [T1 Digital Line Card](#page-204-0) 205 [prompted transfer, button 320](#page-319-1) [prompts 308](#page-307-0) [importing](#page-307-1) 308

[prompts, defining 313](#page-312-1) Prty [telephone button mapping](#page-150-2) 151

## **Q**

[Quality of Service \(QoS\) 421](#page-420-0) [Quick Reference Guides, viewing 357](#page-356-0)

## **R**

rebooting [automatically](#page-343-6) 344 [line card port](#page-164-0) 165 [telephones](#page-135-0) 136 recording [time-dependent greetings](#page-312-2) 313 [red alarm, T1 and E1 Digital Line Cards 377](#page-376-0) [redialing, dial prefix settings 55](#page-54-4) [redirected call, definition 229](#page-228-0) [regional settings 262](#page-261-2) regional software [installing and configuring](#page-346-0) 347 removing [Analog Terminal Adapter \(ATA\)](#page-168-0) 169 [Attendant Console](#page-158-0) 159 [BRI groups](#page-178-0) 179 [BRI-ST Digital Line Card](#page-181-0) 182 [E1 Digital Line Card](#page-195-1) 196 [E1 groups](#page-193-0) 194 [line card port](#page-164-1) 165 [T1 Digital Line Card](#page-218-0) 219 [T1 groups](#page-215-0) 216 [telephones](#page-135-1) 136 [removing extension lists 67](#page-66-1) [removing telephone groups 147](#page-146-0) REN (Ringer Equivalency Number) [definition](#page-461-0) 462 [replacing a failed disk 273](#page-272-1) [replacing NCP battery 387](#page-386-0) reports [calls](#page-352-0) 353 [dial plan](#page-51-1) 52 [system data](#page-351-0) 352 [system devices](#page-351-1) 352 [system directory](#page-350-0) 351 [REQ\\_CHANNEL\\_UNAVAIL, E1 error 190](#page-189-2) [rerouting, VTL calls 99](#page-98-0) [reserved in dial plan, button 320](#page-319-2) [restoring factory defaults 344](#page-343-7) Ring [telephone button mapping](#page-150-3) 151 [ringing patterns 264](#page-263-0)

Route Point [definition](#page-228-1) 229 [system capacities](#page-230-3) 231 [routing dial plan 33](#page-32-2)

### **S**

[SDN \(Software Defined Networks\) 74](#page-73-0) security [firewalls](#page-422-0) 423 [serial number, telephone 368](#page-367-5) settings [system-level](#page-248-0) 249 [system-wide](#page-305-1) 306 signaling, configuring BRI [174](#page-173-1) [E1 ISDN PRI](#page-184-1) 185 [T1 DS1](#page-199-0) 200 [T1 ISDN PRI](#page-204-0) 205 [silence suppression 419](#page-418-0) E1 [191](#page-190-0) [system-wide](#page-256-0) 257 T1 [215](#page-214-0) [single digit transfer button 320](#page-319-3) site codes [pretranslator for caller ID](#page-70-0) 71 [using for VPIM](#page-75-1) 76 [using for VTLs](#page-85-0) 86 software [downloading NBX Label Makers](#page-354-5) 355 [NBX Call Reports](#page-354-6) 355 [NBX Label Makers](#page-354-7) 355 [NBX TAPI Service Provider \(NBXTSP\)](#page-354-2) 355 [software version number 368](#page-367-6) span [activating for T1 lines](#page-201-0) 202 [modifying, for BRI-ST card](#page-176-0) 177 [status for T1 lines](#page-186-3) 187, [202,](#page-201-1) [226](#page-225-0) [speed dial numbers 267](#page-266-1) [Class of Service](#page-238-3) 239 [mapping](#page-151-2) 152 [standard IP 250](#page-249-5) statistics [ACD](#page-283-0) 284 [TAPI Route Point](#page-231-0) 232 [voice mail port usage](#page-306-0) 307 [status 383](#page-382-1) [Analog Terminal Adapter \(ATA\)](#page-169-0) 170 [BRI channels](#page-179-0) 180 [BRI group membership](#page-174-1) 175 [Digital Line Card troubleshooting](#page-374-0) 375 disk [273](#page-272-1) [E1 channels](#page-194-0) 195

[E1 DSP \(Digital Signal Processor\) 195](#page-194-1) [licenses](#page-344-0) 345 [line card port](#page-164-2) 165 [T1 channels](#page-216-0) 217 [T1 Digital Line Card DSP \(Digital Signal](#page-217-0)  Processor) 218 [T1 group membership](#page-207-1) 208 [T1 span](#page-186-3) 187, [202,](#page-201-1) [226](#page-225-0) [telephones](#page-135-2) 136 status lights (LEDs) [BRI-ST Digital Line Card](#page-175-1) 176 [E1 Digital Line Card](#page-186-1) 187, [378](#page-377-1) [T1 Digital Line Card](#page-207-0) 208, [378](#page-377-1) [submenus for greetings 316](#page-315-0) [subnet mask 250](#page-249-6) supervisory monitoring [calls in progress](#page-291-0) 292 [changing agents](#page-287-0) 288 [default tones](#page-286-0) 287 [explained](#page-285-0) 286 [usage notes](#page-289-0) 290 [using passwords](#page-290-0) 291 [system database 32](#page-31-1) [system disconnect button 319](#page-318-4) system level operations [installing licenses](#page-345-0) 346 [system mode 269](#page-268-2) [system security 269](#page-268-3) system settings [advanced regional settings](#page-261-3) 262 [audio settings](#page-256-0) 257 [Auto Attendant password](#page-268-1) 269 [business hours](#page-267-1) 268 [business information](#page-267-0) 268 [disk mirroring](#page-270-3) 271 [multicast addresses](#page-264-2) 265 [regional settings](#page-261-1) 262 [reverting to single disk](#page-273-0) 274 [ringing patterns](#page-263-0) 264 [speed dial numbers](#page-266-1) 267 [TAPI telephony](#page-269-1) 270 [timers](#page-262-1) 263 [viewing](#page-248-1) 249 system-level operations [installing software upgrades](#page-332-0) 333 [managing data](#page-337-0) 338 [viewing event logs](#page-343-8) 344 [system-wide greetings 312](#page-311-3) [system-wide settings 251](#page-250-0)

[audio compression](#page-214-0) 215 [gain](#page-214-0) 215 [silence suppression](#page-214-0) 215 [T1 channel status 217](#page-216-0) T1 Digital Line Card [adding](#page-197-4) 198 [configuring](#page-196-0) 197 to [204](#page-203-0) [DS1 protocol](#page-199-0) 200 [ISDN PRI signaling](#page-204-0) 205 [removing \(caution\)](#page-218-0) 219 T1 groups [changing membership](#page-214-1) 215 [configuring](#page-202-0) 203, [207](#page-206-0) [membership status](#page-207-1) 208 [modifying](#page-213-1) 214 [removing](#page-215-0) 216 [T1 lines, connecting 202](#page-201-0) T1 span [activating](#page-201-0) 202 [echo cancellation](#page-203-1) 204 [modifying](#page-210-0) 211 [status](#page-186-3) 187, [202,](#page-201-1) [226](#page-225-0) TAPI [Route Point, definition](#page-228-1) 229 TAPI (Telephony Application Programming Interface) [definition](#page-462-0) 463 [maximum clients](#page-269-2) 270 [system settings for](#page-269-3) 270 [TAPI Line Redirect Timeout 233](#page-232-0) TAPI Route Point [statistics](#page-231-0) 232 [system capacities](#page-230-3) 231 telephone [adding](#page-133-0) 134 to [135](#page-134-0) [analog](#page-165-0) 166 [Auto Discovery](#page-133-1) 134 [button mappings](#page-149-0) 150 [connections](#page-371-1) 372 [cordless](#page-165-0) 166 [diagnostics](#page-358-0) 359 [extension length](#page-56-1) 57 [extension range](#page-56-3) 57 [rebooting](#page-135-0) 136 [status](#page-135-2) 136 [viewing MAC address through](#page-367-3) 368 telephone groups [Access Button types](#page-150-4) 151 [call recording and monitoring](#page-145-0) 146 [changing names](#page-145-1) 146 [creating](#page-145-2) 146 [mapping buttons](#page-150-0) 151, [153](#page-152-0) [removing](#page-146-0) 147

TEP log

#### **T** T1

[maximum file size](#page-221-0) 222 [TEP Logs 345](#page-344-1) testing [Automated Attendant](#page-323-0) 324 [dial plan](#page-50-0) 51 [telephone buttons](#page-369-0) 370 [telephone connections](#page-371-1) 372 [telephone LEDs](#page-369-1) 370 [third-party messaging 389](#page-388-1) [third-party telephones 349](#page-348-0) time-dependent greetings [adding](#page-311-0) 312 [example](#page-315-1) 316 [importing](#page-311-4) 312, [313](#page-312-0) [recording](#page-311-5) 312, [313](#page-312-2) [timers 263](#page-262-2) timing parameters [4-Port Analog Line Card](#page-164-3) 165 [4-Port Analog Terminal Card](#page-169-1) 170 [transfer prompt, disabling 300](#page-299-0) [transfer to voice mail button 320](#page-319-4) [troubleshooting 373](#page-372-0)

### **U**

[unique extension ranges for VTLs 85](#page-84-1) [upgrading software 333](#page-332-1) [migrating data](#page-343-9) 344 user settings [Class of Service](#page-238-0) 239 [USER\\_ALERTING\\_NO\\_ANSWER 383](#page-382-0)

## **V**

[version number, software 368](#page-367-6) [voice application setup utility 323](#page-322-0) [voice mail 298](#page-297-1) [creating a phantom mailbox](#page-227-0) 228 [extensions](#page-300-2) 301 [incoming call behavior](#page-299-2) 300 [password](#page-300-1) 301 [phantom mailboxes](#page-226-0) 227 [port usage](#page-306-0) 307 [storage space](#page-299-3) 300 [transferring calls to](#page-319-4) 320 [VPIM \(Voice Profile for Internet Mail\) 75](#page-74-0) [advanced settings](#page-81-0) 82, [329](#page-328-0) [configuring DNS server information](#page-83-0) 84 [configuring parameters](#page-78-0) 79 [configuring the dial plan for](#page-75-0) 76 [control parameters](#page-78-1) 79 [managing the message queue](#page-78-2) 79 [operations management](#page-325-0) 326

[overview](#page-324-0) 325 [statistics](#page-79-0) 80, [328](#page-327-0) [using unique extension ranges](#page-75-2) 76 [VTL \(Virtual Tie Line\) 85](#page-84-0) [audio compression option](#page-102-0) 103 [configuring](#page-88-0) 89 [dial plan configuration](#page-89-0) 90 [license installation](#page-88-1) 89 [managing VTLs](#page-100-0) 101 [modifying name of](#page-100-1) 101 [music on hold](#page-107-0) 108 [password configuration](#page-103-1) 104 [password in dial plan](#page-104-0) 105 [rerouting VTL calls](#page-98-0) 99 [silence-suppression option](#page-102-1) 103 [statistics](#page-101-0) 102 [toll calls](#page-107-1) 108 [troubleshooting](#page-107-2) 108 [unique extension ranges](#page-84-1) 85 [using site codes](#page-85-0) 86 [verifying access to remote system](#page-95-0) 96 [verifying local system operation](#page-94-0) 95 [verifying operation of](#page-94-1) 95 VTL Calls [audio quality](#page-260-1) 261 VTL calls [pretranslator for caller ID](#page-69-0) 70

## **Y**

[yellow alarm, T1 and E1 Digital Line Cards 377](#page-376-1)

INDEX

# **3Com Corporation LIMITED WARRANTY**

## **Replace this text with your Product Name**

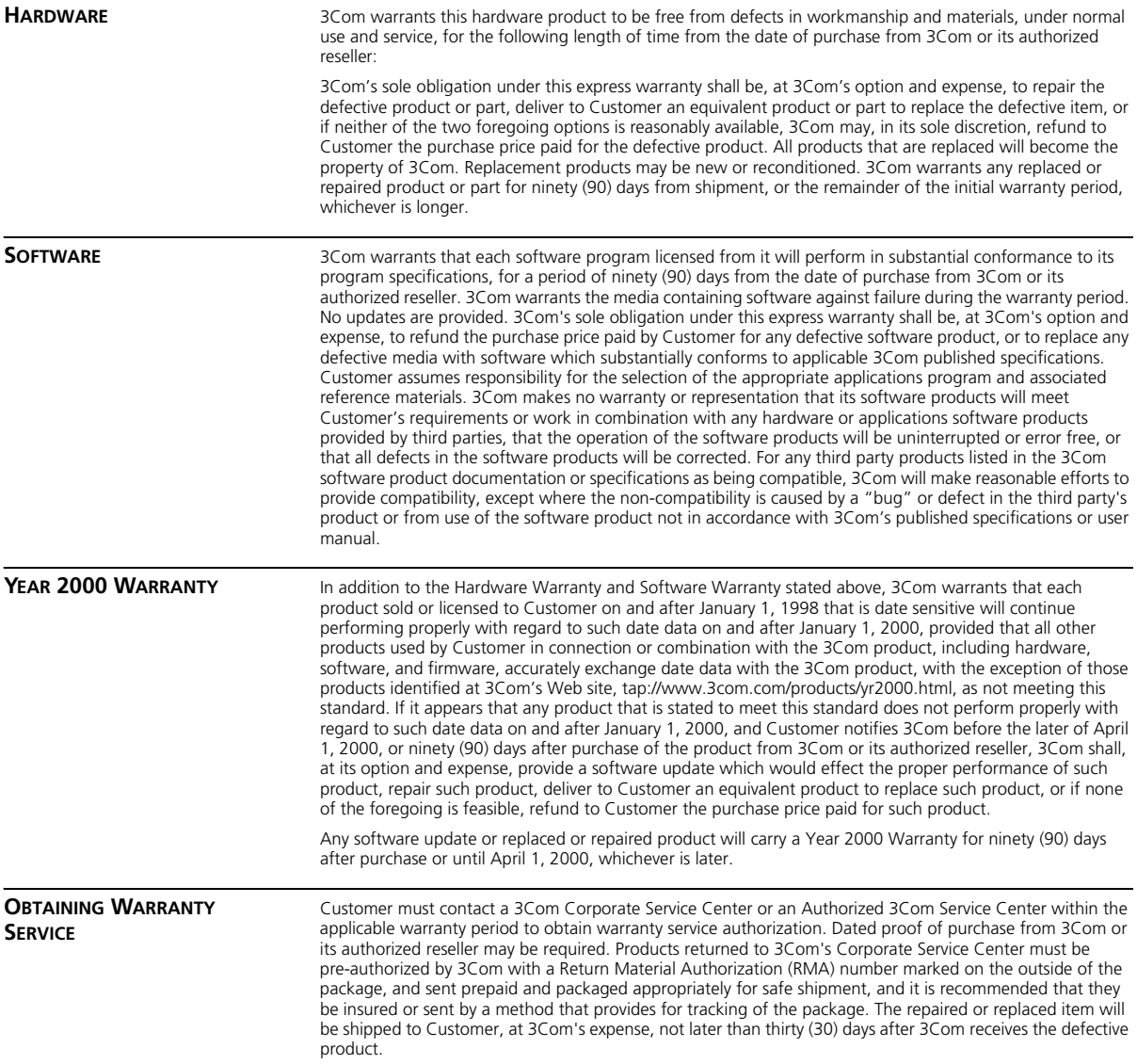

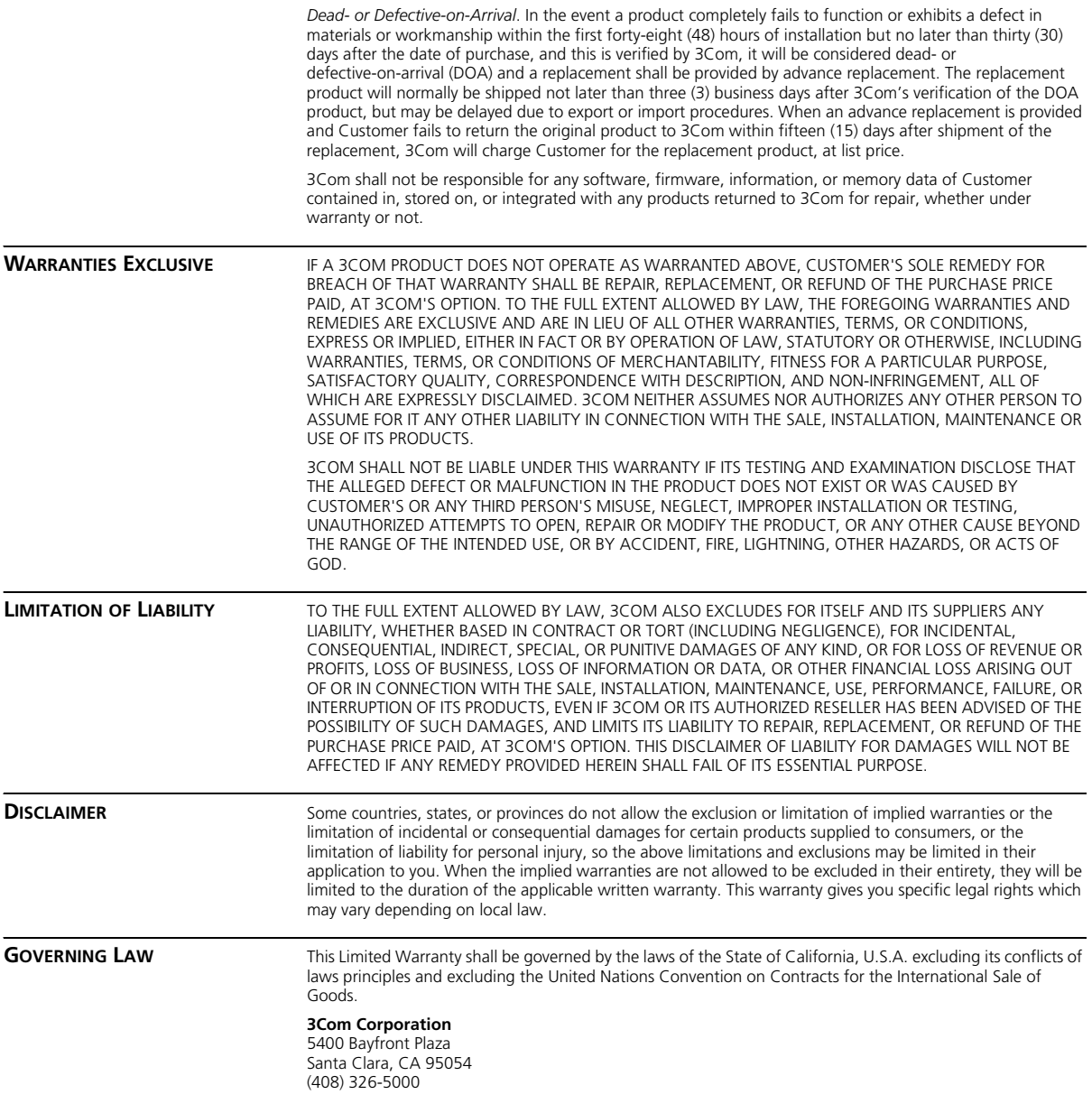

## **FCC CLASS A VERIFICATION STATEMENT**

**WARNING:** This equipment has been tested and found to comply with the limits for a Class A digital device, pursuant to Part 15 of the FCC Rules, and the Canadian Department of Communications Equipment Standards entitled, "Digital Apparatus," ICES-003. These limits are designed to provide reasonable protection against harmful interference in a commercial installation. This equipment generates, uses and can radiate radio frequency energy and, if not installed and used in accordance with the instructions, may cause harmful interference to radio communications. Operation of this equipment in a residential area is likely to cause harmful interference, in which case, the user will be required to correct the interference at the user's own expense.

Changes or modifications not expressly approved by 3Com could void the user's authority to operate this equipment.

### **FCC CLASS B STATEMENT**

This device complies with Part 15 of the FCC Rules. Operation is subject to the following two conditions:

- **1** This device may not cause harmful interference, and
- **2** This device must accept any interference received, including interference that may cause undesired operation.

**WARNING:** This equipment has been tested and found to comply with the limits for a Class B digital device, pursuant to Part 15 of the FCC Rules, and the Canadian Department of Communications Equipment Standards entitled, "Digital Apparatus," ICES-003. These limits are designed to provide reasonable protection against harmful interference in a residential installation. This equipment generates, uses and can radiate radio frequency energy and, if not installed and used in accordance with the instructions, may cause harmful interference to radio communications. However, there is no guarantee that interference will not occur in a particular installation. If this equipment does cause harmful interference to radio or television reception, which can be determined by turning the equipment off and on, the user is encouraged to try to correct the interference by one or more of the following measures:

- Reorient or relocate the receiving antenna.
- Increase the separation between the equipment and receiver.
- Connect the equipment into an outlet on a circuit different from the one which the receiver is connected to.
- Consult the dealer or an experienced radio/TV technician for help.

The user may find the following booklet prepared by the Federal Communications Commission helpful:

*The Interference Handbook*

This booklet is available from the U.S. Government Printing Office, Washington, D.C. 20402. Stock No. 004-000-00345-4.

**NOTE:** In order to maintain compliance with the limits of a Class B digital device, 3Com requires that you use quality interface cables when connecting to this device. Changes or modifications not expressly approved by 3Com could void the user's authority to operate this equipment. Refer to the manual for specifications on cabling types.

### **FCC DECLARATION OF CONFORMITY**

We declare under our sole responsibility that the

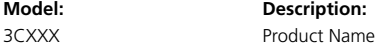

to which this declaration relates, is in conformity with the following standards or other normative documents:

- ANSI C63.4-1992 Methods of Measurement
- Federal Communications Commission 47 CFR Part 15, subpart B 15.107 (a) Class B Conducted Limits 15.109 (a) Class B Radiated Emissions Limits
- 15.107 (e) Class B Conducted Limits 15.109 (g) Class B Radiated Emissions Limits

**3Com Corporation**, 5400 Bayfront Plaza, P.O. Box 58145, Santa Clara, CA 95052-8145